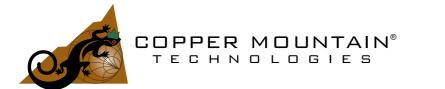

# Network Analyzers using RVNA and RNVNA software

# **Operating and Programming manual**

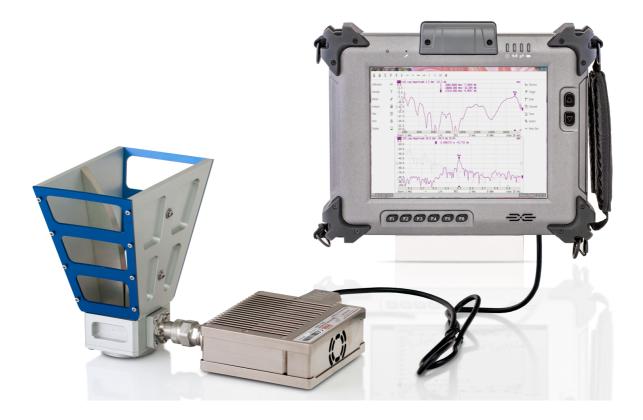

Revision 24.1 08.04.2024

U.S.: +1.317.222.5400 Latin America: +1.9154.706.5920 Singapore: +65.63.23.6546 EMAE: +44 75 03 69 21 13

| Introduction                                                    | 28 |
|-----------------------------------------------------------------|----|
| Scope of Manual                                                 | 29 |
| Safety Instructions                                             | 30 |
| General Overview                                                | 32 |
| Specifications                                                  | 32 |
| Measurement Capabilities                                        | 33 |
| Principles of Operation                                         | 42 |
| Principle of Measuring S-parameters                             | 44 |
| Summarized Description of Hierarchy                             | 46 |
| Internal Data Processing                                        | 49 |
| Instrument Series                                               | 52 |
| R60                                                             | 53 |
| R140                                                            | 55 |
| R140B                                                           | 57 |
| R180                                                            | 60 |
| R54                                                             | 63 |
| Preparation for Use                                             | 64 |
| Software Installation                                           | 66 |
| RNVNA Licensing                                                 | 68 |
| Getting Started                                                 | 69 |
| Analyzer Preparation for Reflection Measurement                 | 70 |
| Analyzer Presetting                                             | 71 |
| Stimulus Setting                                                | 72 |
| IF Bandwidth Setting                                            | 75 |
| Number of Traces, Measured Parameter and Display Format Setting | 77 |
| Trace Scale Setting                                             | 81 |
| Analyzer Calibration for Reflection Coefficient Measurement     | 82 |
| SWR and Reflection Coefficient Phase Analysis Using Markers     | 86 |

| User Interface                      |     |
|-------------------------------------|-----|
| Left and Right Softkey Menu Bars    |     |
| Top Menu Bar                        |     |
| Channel Window Layout and Functions |     |
| Channel Title Bar                   |     |
| Trace Status Field                  | 100 |
| Diagram                             | 103 |
| Trace Layout in the Channel Window  | 105 |
| Markers                             | 107 |
| Channel Status Bar                  | 108 |
| Instrument Status Bar               | 110 |
| Setting Measurement Conditions      | 114 |
| Channel and Trace Setting           | 115 |
| Channel Allocation                  | 117 |
| Selection of Active Channel         | 119 |
| Number of Traces                    | 120 |
| Trace Allocation                    | 122 |
| Selection of Active Trace           | 128 |
| Channel/Trace Window Maximizing     |     |
| Stimulus Settings                   |     |
| Sweep Туре                          |     |
| Sweep Range                         |     |
| Number of Points                    |     |
| Stimulus Power                      |     |
| RF Out                              |     |
| Segment Table Editing               |     |
| Measurement Delay                   | 153 |
| Reverse Sweep Mode                  |     |

| Trigger Settings                                                                                                    | 155               |
|----------------------------------------------------------------------------------------------------|-------------------|
| Trigger State Diagram                                                                                                    | 156               |
| Trigger Source                                                                                                    | 159               |
| Trigger Mode                                                                                                    |                   |
| External Trigger Settings                                                                                                    |                   |
| External Trigger Event                                                                                                    |                   |
| External Trigger Polarity                                                                                                    |                   |
| External Trigger Position                                                                                                    | 170               |
| External Trigger Delay                                                                                                    | 173               |
| Trigger Output                                                                                                    | 175               |
| Enabling Trigger Output                                                                                                    | 177               |
| Trigger Output Polarity                                                                                                    | 180               |
| Trigger Output Function                                                                                                    |                   |
| Measurement Parameters Settings                                                                                                    |                   |
|                                                                                                    |                   |
| S-Parameters                                                                                                    |                   |
| S-Parameters<br>Absolute Measurements                                                                                                    |                   |
|                                                                                                    | 190               |
| Absolute Measurements                                                                                                    | 190<br>193        |
| Absolute Measurements<br>Format Setting                                                                                                    | 190<br>193<br>194 |
| Absolute Measurements<br>Format Setting<br>Rectangular Formats                                                                                                    |                   |
| Absolute Measurements<br>Format Setting<br>Rectangular Formats<br>Polar Format                                                                                                    |                   |
| Absolute Measurements<br>Format Setting<br>Rectangular Formats<br>Polar Format<br>Smith Chart Format                                                                                                    |                   |
| Absolute Measurements<br>Format Setting<br>Rectangular Formats<br>Polar Format<br>Smith Chart Format<br>Scale Settings                                                                                                    |                   |
| Absolute Measurements<br>Format Setting<br>Rectangular Formats<br>Polar Format<br>Smith Chart Format<br>Scale Settings<br>Rectangular Scale                                                                               |                   |
| Absolute Measurements<br>Format Setting<br>Rectangular Formats<br>Polar Format<br>Smith Chart Format<br>Scale Settings<br>Rectangular Scale<br>Circular Scale                                                             |                   |
| Absolute Measurements<br>Format Setting<br>Rectangular Formats<br>Polar Format<br>Smith Chart Format<br>Scale Settings<br>Rectangular Scale<br>Circular Scale<br>Automatic Scaling                                        |                   |
| Absolute Measurements<br>Format Setting<br>Rectangular Formats<br>Polar Format<br>Smith Chart Format<br>Scale Settings<br>Rectangular Scale<br>Circular Scale<br>Automatic Scaling<br>Reference Level Automatic Selection |                   |

|       | IF Bandwidth Setting                               | 23 | 0   |
|-------|----------------------------------------------------|----|-----|
|       | Averaging Setting                                  | 23 | 52  |
|       | Smoothing Setting                                  | 23 | 34  |
| Qu    | ick Settings Using a Mouse                         | 23 | 6   |
|       | Active Channel Selection                           | 23 | 57  |
|       | Active Trace Selection                             | 23 | 8   |
|       | Measured Parameter Setting                         | 23 | 9   |
|       | Display Format Setting                             | 24 | 1   |
|       | Trace Scale Setting                                | 24 | 2   |
|       | Reference Level Setting                            | 24 | 4   |
|       | Marker Stimulus Value Setting                      | 24 | -6  |
|       | Switching Between Start/Center and Stop/Span Modes | 24 | 7   |
|       | Start/Center Value Setting                         | 24 | -8  |
|       | Stop/Span Value Setting                            | 24 | .9  |
|       | Sweep Type Setting                                 | 25 | 0   |
|       | Number of Points Setting                           | 25 | 51  |
|       | IF Bandwidth Setting                               | 25 | 52  |
|       | Power Level/RF Out Setting                         | 25 | 53  |
| Calib | oration and Calibration Kits                       |    | 255 |
| Ge    | neral Information                                  | 25 | 6   |
|       | Basic Calibration Guidelines                       | 25 | 57  |
|       | Measurement Errors                                 | 25 | 9   |
|       | Systematic Errors                                  | 26 | 60  |
|       | Error Model                                        | 26 | 6   |
|       | One-Port Error Model                               | 26 | 57  |
|       | Two-Port Error Model                               | 26 | 8   |
|       | Analyzer Test Port Definition                      | 27 | '0  |
|       | Calibration Steps                                  | 27 | '1  |

| Calibration Standards and Calibration Kits     |     |
|------------------------------------------------|-----|
| Types of Calibration Standards                 |     |
| Gender of Calibration Standard                 |     |
| Calibration Standards Definition               |     |
| Calibration Standard Model                     |     |
| Data-Based Calibration Standards               |     |
| Calibration Kit Management                     |     |
| Calibration Kit Selection for Editing          |     |
| Calibration Kit Editor                         |     |
| Calibration Kit Label and Description Editing  |     |
| Calibration Standard Editing                   |     |
| Offset Delay Measurement Units Switching       |     |
| Saving Calibration Kit to File                 | 293 |
| Loading Calibration Kit from File              |     |
| Predefined Calibration Kit Restoration         |     |
| User-Defined Calibration Kit Deletion          |     |
| Calibration Kit Selection                      |     |
| Calibration Methods and Procedures             | 300 |
| Reflection Normalization                       | 302 |
| Expanded Reflection Normalization              | 309 |
| Full One-Port Calibration                      |     |
| Scalar Transmission Normalization              | 324 |
| One-Path Two-Port Calibration with Scalar Thru | 329 |
| Full Two-Port Calibration with Scalar Thru     | 337 |
| Waveguide Calibration                          |     |
| Automatic Calibration Module                   |     |
| Automatic Calibration Module Features          | 350 |
| Automatic Calibration Procedure                |     |

| Optimization of N-port calibration procedure |     |
|----------------------------------------------|-----|
| Confidence Check Procedure                   |     |
| Erasing the User Characterization            |     |
| Error Correction Status                      |     |
| Error Correction Disabling                   |     |
| System Impedance Z0                          |     |
| Measurement Data Analysis                    | 375 |
| Markers                                      |     |
| Reference Marker Feature                     |     |
| Marker Properties                            |     |
| Marker Coupling Feature                      |     |
| Marker Value Indication Capacity             |     |
| Multi Marker Data Display                    | 392 |
| Marker Data Alignment                        | 395 |
| Memory Trace Value Display                   |     |
| Marker Position Search Functions             | 400 |
| Maximum and Minimum Search Functions         | 401 |
| Search for Peak                              | 404 |
| Search for Target Level                      | 409 |
| Search Tracking                              | 413 |
| Search Range                                 | 415 |
| Marker Math Functions                        | 417 |
| Trace Statistics                             | 418 |
| Flatness                                     | 422 |
| Bandwidth Search                             | 426 |
| RF Filter Statistics                         | 430 |
| Memory Trace Function                        | 434 |
| Mathematical Operations                      | 440 |

| Trace Hold                                                                                                    |                                                                                         |
|----------------------------------------------------------------------------------------------------|-----------------------------------------------------------------------------------------|
| Fixture Simulation                                                                                                    |                                                                                         |
| Port Extension                                                                                                    |                                                                                         |
| Automatic Port Extension                                                                                                    |                                                                                         |
| Port Reference Impedance (Z) Conversion                                                                                                    |                                                                                         |
| De-embedding                                                                                                    |                                                                                         |
| Embedding                                                                                                    |                                                                                         |
| Time Domain Transformation                                                                                                    |                                                                                         |
| Cable Correction Function                                                                                                    |                                                                                         |
| Time Domain Gating                                                                                                    |                                                                                         |
| S-Parameter Conversion                                                                                                    |                                                                                         |
| Limit Test                                                                                                    |                                                                                         |
| Ripple Limit Test                                                                                                    |                                                                                         |
| Cable Loss Measurement                                                                                                    | 508                                                                                     |
|                                                                                                    |                                                                                         |
| State Saving and Data Output                                                                                                    | 510                                                                                     |
| State Saving and Data Output                                                                                                    |                                                                                         |
|                                                                                                    | 511                                                                                     |
| Analyzer State                                                                                                    | 511<br>518                                                                              |
| Analyzer State                                                                                                    | 511<br>518<br>522                                                                       |
| Analyzer State<br>Channel State<br>Calibration Saving/Recalling                                                                                                    | 511<br>518<br>522<br>526                                                                |
| Analyzer State<br>Channel State<br>Calibration Saving/Recalling<br>Trace Data CSV File                                                                                                    | 511<br>518<br>522<br>526<br>531                                                         |
| Analyzer State<br>Channel State<br>Calibration Saving/Recalling<br>Trace Data CSV File<br>Trace Data Touchstone File                                                                                                    | 511<br>518<br>522<br>526<br>531<br><b>541</b>                                           |
| Analyzer State<br>Channel State<br>Calibration Saving/Recalling<br>Trace Data CSV File<br>Trace Data Touchstone File<br>Managing Devices                                                                                                    | 511<br>518<br>522<br>526<br>531<br><b>541</b><br>542                                    |
| Analyzer State<br>Channel State<br>Calibration Saving/Recalling<br>Trace Data CSV File<br>Trace Data Touchstone File<br>Managing Devices<br>Connecting devices to a USB port                                                                                                    | 511<br>518<br>522<br>526<br>531<br><b>541</b><br>542<br>543                             |
| Analyzer State<br>Channel State<br>Calibration Saving/Recalling<br>Trace Data CSV File<br>Trace Data Touchstone File<br>Managing Devices<br>Connecting devices to a USB port<br>Adding/Removing devices                                                                                                    | 511<br>518<br>522<br>526<br>531<br><b>541</b><br>542<br>543<br>546                      |
| Analyzer State<br>Channel State<br>Calibration Saving/Recalling<br>Trace Data CSV File<br>Trace Data Touchstone File<br>Managing Devices<br>Connecting devices to a USB port<br>Adding/Removing devices<br>Selecting Analyzers' synchronization mode                                                           | 511<br>518<br>522<br>526<br>531<br><b>541</b><br><b>542</b><br>543<br>543<br>546<br>549 |
| Analyzer State<br>Channel State<br>Calibration Saving/Recalling<br>Trace Data CSV File<br>Trace Data Touchstone File<br><b>Managing Devices</b><br>Connecting devices to a USB port<br>Adding/Removing devices<br>Selecting Analyzers' synchronization mode<br>Frequency adjustment of the internal generators | 511<br>518<br>522<br>526<br>526<br>531<br><b>541</b><br>542<br>543<br>546<br>549<br>558 |

|   | System Correction Setting                                                                                                    | 563                                                                       |   |
|---|----------------------------------------------------------------------------------------------------|---------------------------------------------------------------------------|---|
|   | Analyzer Model and Serial Number Selection                                                                                                    | 565                                                                       |   |
|   | Reference Source Setting                                                                                                    | 569                                                                       |   |
|   | Reference Output Setting                                                                                                    | 573                                                                       |   |
|   | Managing Licenses                                                                                                    | 575                                                                       |   |
|   | User Interface Setting                                                                                                    | 583                                                                       |   |
|   | Demo Mode                                                                                                    | 589                                                                       |   |
|   | Standby Mode                                                                                                    | 591                                                                       |   |
|   | Power Saving Mode                                                                                                    | 592                                                                       |   |
|   | Network Setup                                                                                                    | 596                                                                       |   |
|   | Plugins                                                                                                    | 598                                                                       |   |
|   | Language                                                                                                    | 600                                                                       |   |
|   | Create a Localized Language File                                                                                                    | 602                                                                       |   |
|   | Program Exit                                                                                                    | 603                                                                       |   |
|   |                                                                                                    | 000                                                                       |   |
|   | About                                                                                                    |                                                                           |   |
| P |                                                                                                    | 604                                                                       | 5 |
| Ρ | About                                                                                                    | 604<br><b>605</b>                                                         | 5 |
| Ρ | About                                                                                                    | 604<br><b>605</b><br>606                                                  | 5 |
| Ρ | About<br>rogramming<br>Connection Setup                                                                                                    | 604<br><b>605</b><br>606<br>607                                           | 5 |
| Ρ | About<br>rogramming<br>Connection Setup<br>Analyzer Setting                                                                                                    | 604<br><b>605</b><br>606<br>607<br>609                                    | 5 |
| Ρ | About<br>rogramming<br>Connection Setup<br>Analyzer Setting<br>Client Setting                                                                                                    | 604<br><b>605</b><br>606<br>607<br>609<br>610                             | 5 |
| Ρ | About<br>rogramming<br>Connection Setup<br>Analyzer Setting<br>Client Setting<br>VISA Library                                                                                                    | 604<br>606<br>607<br>609<br>610<br>611                                    | 5 |
| Ρ | About<br>rogramming<br>Connection Setup<br>Analyzer Setting<br>Client Setting<br>VISA Library<br>Network and Local Configuration                                                                                                  | 604<br>606<br>607<br>609<br>610<br>611<br>613                             | 5 |
| Ρ | About<br>rogramming<br>Connection Setup<br>Analyzer Setting<br>Client Setting<br>VISA Library<br>Network and Local Configuration<br>Connecting Multiple Analyzers to Single Computer                                              | 604<br>606<br>607<br>609<br>610<br>611<br>613<br>616                      | 5 |
| P | About<br>rogramming                                                                                                    | 604<br>606<br>607<br>609<br>610<br>611<br>613<br>616<br>617               | 5 |
| P | About<br>rogramming<br>Connection Setup<br>Analyzer Setting<br>Client Setting<br>VISA Library<br>Network and Local Configuration<br>Connecting Multiple Analyzers to Single Computer<br>SCPI Overview<br>Messages                 | 604<br>606<br>607<br>609<br>610<br>611<br>613<br>616<br>617<br>618        | 5 |
| P | About<br>rogramming<br>Connection Setup<br>Analyzer Setting<br>Client Setting<br>VISA Library<br>Network and Local Configuration<br>Connecting Multiple Analyzers to Single Computer<br>SCPI Overview<br>Messages<br>Command Tree | 604<br>606<br>607<br>609<br>610<br>611<br>613<br>616<br>617<br>618<br>620 | 5 |

|   | Case Sensitivity                                                                                                    | . 623                                                                                           |
|---|----------------------------------------------------------------------------------------------------|-------------------------------------------------------------------------------------------------|
|   | Parameters                                                                                                    | . 624                                                                                           |
|   | Numeric Values                                                                                                    | . 625                                                                                           |
|   | Multiplier Prefixes                                                                                                    | . 626                                                                                           |
|   | Notations                                                                                                    | . 627                                                                                           |
|   | Booleans                                                                                                    | . 628                                                                                           |
|   | Character Data                                                                                                    | . 629                                                                                           |
|   | String Parameters                                                                                                    | . 630                                                                                           |
|   | Numeric Lists                                                                                                    | . 631                                                                                           |
|   | Query Commands                                                                                                    | . 632                                                                                           |
|   | Numeric Suffixes                                                                                                    | . 633                                                                                           |
|   | Compound Commands                                                                                                    | . 634                                                                                           |
|   | IEEE488.2 Common Commands Overview                                                                                                    | . 635                                                                                           |
|   | String Terminator                                                                                                    | . 636                                                                                           |
|   |                                                                                                    |                                                                                                 |
| С | OM/DOM Overview                                                                                                    | . 637                                                                                           |
| С | OM/DOM Overview                                                                                                    |                                                                                                 |
| С |                                                                                                    | . 638                                                                                           |
| С | Automation Server                                                                                                    | . 638<br>. 639                                                                                  |
| С | Automation Server<br>Registering COM Server                                                                                                    | . 638<br>. 639<br>. 640                                                                         |
| С | Automation Server<br>Registering COM Server<br>Automation Controllers                                                                                                    | . 638<br>. 639<br>. 640<br>. 641                                                                |
| C | Automation Server<br>Registering COM Server<br>Automation Controllers<br>Local and Remote Server                                                                                                    | . 638<br>. 639<br>. 640<br>. 641<br>. 643                                                       |
| C | Automation Server<br>Registering COM Server<br>Automation Controllers<br>Local and Remote Server<br>DCOM Setup                                                                                                    | . 638<br>. 639<br>. 640<br>. 641<br>. 643<br>. 643                                              |
| C | Automation Server<br>Registering COM Server<br>Automation Controllers<br>Local and Remote Server<br>DCOM Setup<br>Instrument Setup                                                                                                    | . 638<br>. 639<br>. 640<br>. 641<br>. 643<br>. 643<br>. 644                                     |
| C | Automation Server<br>Registering COM Server<br>Automation Controllers<br>Local and Remote Server<br>DCOM Setup<br>Instrument Setup<br>Remote Computer Setup                                                                                   | . 638<br>. 639<br>. 640<br>. 641<br>. 643<br>. 643<br>. 644                                     |
| C | Automation Server<br>Registering COM Server<br>Automation Controllers<br>Local and Remote Server<br>DCOM Setup<br>Instrument Setup<br>Remote Computer Setup<br>Structure of COM Objects                                                       | . 638<br>. 639<br>. 640<br>. 641<br>. 643<br>. 643<br>. 644<br>. 645<br>. 647                   |
| C | Automation Server                                                                                                    | . 638<br>. 639<br>. 640<br>. 641<br>. 643<br>. 643<br>. 644<br>. 645<br>. 647<br>. 650          |
| C | Automation Server<br>Registering COM Server<br>Automation Controllers<br>Local and Remote Server<br>DCOM Setup<br>Instrument Setup<br>Remote Computer Setup<br>Structure of COM Objects<br>Accessing the Application Object<br>Object Methods | . 638<br>. 639<br>. 640<br>. 641<br>. 643<br>. 643<br>. 643<br>. 645<br>. 647<br>. 650<br>. 651 |

| Measurement Data Arrays   | 655 |
|---------------------------|-----|
| Internal Data Arrays      | 656 |
| Command Reference         |     |
| SCPICommand Tree          |     |
| IEEE488.2 Common Commands |     |
| *CLS                      |     |
| *ESE                      |     |
| *ESR?                     | 669 |
| *IDN?                     | 670 |
| *OPC                      | 671 |
| *OPC?                     | 672 |
| *RST                      | 674 |
| *SRE                      |     |
| *STB?                     |     |
| *TRG                      | 677 |
| *WAI                      |     |
| ABOR                      | 681 |
| CALCulate                 |     |
| CALC:CONV                 | 691 |
| CALC:CONV:FUNC            | 693 |
| CALC:CORR:EDEL:TIME       | 695 |
| CALC:CORR:OFFS:PHAS       |     |
| CALC:DATA:FDAT?           | 699 |
| CALC:DATA:FMEM?           |     |
| CALC:DATA:SDAT?           |     |
| CALC:DATA:SMEM?           |     |
| CALC:DATA:XAX?            |     |
|                           |     |

| CALC:FILT:TIME:CENT               | 713 |
|-----------------------------------|-----|
| CALC:FILT:TIME:STAR               | 715 |
| CALC:FILT:TIME:SHAP               | 717 |
| CALC:FILT:TIME:SPAN               | 719 |
| CALC:FILT:TIME:STAT               | 721 |
| CALC:FILT:TIME:STOP               | 723 |
| CALC:FORM                         | 725 |
| CALC:FSIM:SEND:DEEM:PORT:STAT     | 728 |
| CALC:FSIM:SEND:DEEM:PORT:USER:FIL | 730 |
| CALC:FSIM:SEND:PMC:PORT:STAT      | 732 |
| CALC:FSIM:SEND:PMC:PORT:USER:FIL  | 734 |
| CALC:FSIM:SEND:ZCON:PORT:Z0       | 736 |
| CALC:FSIM:SEND:ZCON:STAT          | 738 |
| CALC:FUNC:DATA?                   | 740 |
| CALC:FUNC:DOM                     | 742 |
| CALC:FUNC:DOM:COUP                | 744 |
| CALC:FUNC:DOM:STAR                | 746 |
| CALC:FUNC:DOM:STOP                | 748 |
| CALC:FUNC:EXEC                    | 750 |
| CALC:FUNC:PEXC                    | 752 |
| CALC:FUNC:POIN?                   | 754 |
| CALC:FUNC:PPOL                    | 756 |
| CALC:FUNC:TARG                    | 758 |
| CALC:FUNC:TTR                     | 760 |
| CALC:FUNC:TYPE                    | 762 |
| CALC:LIM                          | 764 |
| CALC:LIM:DATA                     | 766 |
| CALC:LIM:DISP                     | 768 |

| CALC:LIM:FAIL?          | 770 |
|-------------------------|-----|
| CALC:LIM:OFFS:AMPL      | 772 |
| CALC:LIM:OFFS:STIM      | 774 |
| CALC:LIM:REP:ALL?       | 776 |
| CALC:LIM:REP:POIN?      | 778 |
| CALC:LIM:REP?           | 780 |
| CALC:MARK               | 782 |
| CALC:MATH:DEL           | 784 |
| CALC:MATH:FUNC          | 785 |
| CALC:MATH:MEM           | 787 |
| CALC:MARK:ACT           | 788 |
| CALC:MARK:BWID          | 790 |
| CALC:MARK:BWID:DATA?    | 792 |
| CALC:MARK:BWID:REF      | 794 |
| CALC:MARK:BWID:THR      | 796 |
| CALC:MARK:BWID:TYPE     | 798 |
| CALC:MARK:COUN          | 800 |
| CALC:MARK:COUP          | 802 |
| CALC:MARK:FUNC:DOM      | 804 |
| CALC:MARK:FUNC:DOM:STAR | 807 |
| CALC:MARK:FUNC:DOM:STOP | 809 |
| CALC:MARK:FUNC:EXEC     | 811 |
| CALC:MARK:FUNC:PEXC     | 813 |
| CALC:MARK:FUNC:PPOL     | 815 |
| CALC:MARK:FUNC:TARG     | 817 |
| CALC:MARK:FUNC:TRAC     | 819 |
| CALC:MARK:FUNC:TTR      | 821 |
| CALC:MARK:FUNC:TYPE     | 823 |

| CALC:MARK:REF 8         | 325 |
|-------------------------|-----|
| CALC:MARK:SET 8         | 327 |
| CALC:MARK:X             | 329 |
| CALC:MARK:Y? 8          | 331 |
| CALC:MST                | 333 |
| CALC:MST:DATA?          | 335 |
| CALC:MST:DOM 8          | 337 |
| CALC:MST:DOM:STAR       | 339 |
| CALC:MST:DOM:STOP       | 341 |
| CALC:PAR:COUN           | 343 |
| CALC:PAR:DEF            | 345 |
| CALC:PAR:SEL            | 347 |
| CALC:RLIM               | 349 |
| CALC:RLIM:DATA          | 351 |
| CALC:RLIM:DISP:LINE     | 353 |
| CALC:RLIM:FAIL?         | 355 |
| CALC:RLIM:REP? 8        | 357 |
| CALC:SMO 8              | 359 |
| CALC:SMO:APER 8         | 361 |
| CALC:TRAC:DATA:FDAT?    | 363 |
| CALC:TRAC:DATA:FMEM?    | 365 |
| CALC:TRAC:DATA:SDAT?    | 367 |
| CALC:TRAC:DATA:SMEM?    | 369 |
| CALC:TRAN:TIME          | 371 |
| CALC:TRAN:TIME:CENT     | 373 |
| CALC:TRAN:TIME:IMP:WIDT | 375 |
| CALC:TRAN:TIME:KBES     | 377 |
| CALC:TRAN:TIME:LPFR     | 379 |

| CALC:TRAN:TIME:REFL:TYPE | 880 |
|--------------------------|-----|
| CALC:TRAN:TIME:SPAN      |     |
| CALC:TRAN:TIME:STAR      |     |
| CALC:TRAN:TIME:STOP      |     |
| CALC:TRAN:TIME:STAT      |     |
| CALC:TRAN:TIME:STEP:RTIM |     |
| CALC:TRAN:TIME:STIM      |     |
| CALC:TRAN:TIME:UNIT      |     |
| DEVices                  |     |
| DEV:ADDN                 |     |
| DEV:COUN?                |     |
| DEV:MOVD                 |     |
| DEV:MOVU                 |     |
| DEV:READ?                |     |
| DEV:ADJ:EXEC             |     |
| DEV:ADJ:PER              |     |
| DEV:PORT:OFF             |     |
| DEV:REML                 |     |
| DEV:SER?                 |     |
| DEV:METH?                |     |
| DISPlay                  |     |
| DISP:COL:BACK            |     |
| DISP:COL:GRAT            |     |
| DISP:COL:RES             |     |
| DISP:COL:TRAC:DATA       |     |
| DISP:COL:TRAC:MEM        |     |
| DISP:ENAB                |     |
| DISP:FSIG                |     |

|   | DISP:IMAG                     | 925 |
|---|-------------------------------|-----|
|   | DISP:MAX                      | 927 |
|   | DISP:SPL                      | 929 |
|   | DISP:UPD                      | 931 |
|   | DISP:WIND:ACT                 | 932 |
|   | DISP:WIND:ANN:MARK:ALIG       | 934 |
|   | DISP:WIND:ANN:MARK:SING       | 936 |
|   | DISP:WIND:MAX                 | 938 |
|   | DISP:WIND:SPL                 | 940 |
|   | DISP:WIND:TITL                | 942 |
|   | DISP:WIND:TITL:DATA           | 944 |
|   | DISP:WIND:TRAC:ANN:MARK:POS:X | 946 |
|   | DISP:WIND:TRAC:ANN:MARK:POS:Y | 948 |
|   | DISP:WIND:TRAC:ANN:MARK:MEM   | 950 |
|   | DISP:WIND:TRAC:MEM            | 952 |
|   | DISP:WIND:TRAC:STAT           | 954 |
|   | DISP:WIND:TRAC:Y:AUTO         | 956 |
|   | DISP:WIND:TRAC:Y:RLEV:AUTO    | 957 |
|   | DISP:WIND:TRAC:Y:PDIV         | 958 |
|   | DISP:WIND:TRAC:Y:RLEV         | 960 |
|   | DISP:WIND:TRAC:Y:RPOS         | 962 |
|   | DISP:WIND:Y:DIV               | 964 |
| F | ORMat                         | 966 |
|   | FORM:BORD                     | 967 |
|   | FORM:DATA                     | 969 |
| Н | СОРу                          | 971 |
|   | HCOP                          | 972 |
|   | HCOP:DATE:STAM                | 973 |

| HCOP:IMAG              |      |
|------------------------|------|
| HCOP:PAIN              |      |
| HCOP:RECT              |      |
| INITiate               |      |
| INIT                   |      |
| INIT:CONT              |      |
| MMEMory                |      |
| MMEM:COPY              |      |
| MMEM:DEL               |      |
| MMEM:LOAD              |      |
| MMEM:LOAD:CBL          |      |
| MMEM:LOAD:CHAN         |      |
| MMEM:LOAD:CHAN:CAL     |      |
| MMEM:LOAD:CKIT         |      |
| MMEM:LOAD:LIM          |      |
| MMEM:LOAD:RLIM         |      |
| MMEM:LOAD:SEGM         | 1000 |
| MMEM:LOAD:SNP          |      |
| MMEM:LOAD:SNP:FREQ     |      |
| MMEM:LOAD:SNP:TRAC:MEM | 1003 |
| MMEM:MDIR              | 1005 |
| MMEM:STOR              |      |
| MMEM:STOR:CHAN         |      |
| MMEM:STOR:CHAN:CAL     |      |
| MMEM:STOR:CHAN:CLE     |      |
| MMEM:STOR:CKIT         | 1012 |
| MMEM:STOR:FDAT         | 1013 |
| MMEM:STOR:IMAG         | 1014 |

|   | MMEM:STOR:LIM             | 1015 |
|---|---------------------------|------|
|   | MMEM:STOR:RLIM            | 1016 |
|   | MMEM:STOR:SEGM            | 1017 |
|   | MMEM:STOR:SNP             | 1018 |
|   | MMEM:STOR:SNP:FORM        | 1020 |
|   | MMEM:STOR:SNP:TYPE:S1P    | 1022 |
|   | MMEM:STOR:SNP:TYPE:S2P    | 1024 |
|   | MMEM:STOR:STYP            | 1026 |
|   | MMEM:TRAN?                | 1028 |
| O | JTP                       | 1029 |
| S | ENSe                      | 1031 |
|   | SENS:AVER                 | 1039 |
|   | SENS:AVER:CLE             | 1041 |
|   | SENS:AVER:COUN            | 1042 |
|   | SENS:BAND                 | 1044 |
|   | SENS:BWID                 | 1046 |
|   | SENS:CABL:SEL             | 1048 |
|   | SENS:CABL:COUN            | 1050 |
|   | SENS:CORR:CLE             | 1052 |
|   | SENS:CORR:COEF            | 1053 |
|   | SENS:CORR:COEF:METH:OPEN  | 1055 |
|   | SENS:CORR:COEF:METH:SHOR  | 1057 |
|   | SENS:CORR:COEF:METH:SOLT1 | 1059 |
|   | SENS:CORR:COEF:METH:THRU  | 1061 |
|   | SENS:CORR:COEF:SAVE       | 1063 |
|   | SENS:CORR:COLL:CKIT       | 1065 |
|   | SENS:CORR:COLL:CKIT:LAB   | 1067 |
|   | SENS:CORR:COLL:CKIT:RES   | 1069 |

| SENS:CORR:COLL:CKIT:STAN:C0    | 1070 |
|--------------------------------|------|
| SENS:CORR:COLL:CKIT:STAN:C1    | 1072 |
| SENS:CORR:COLL:CKIT:STAN:C2    | 1074 |
| SENS:CORR:COLL:CKIT:STAN:C3    | 1076 |
| SENS:CORR:COLL:CKIT:STAN:DEL   | 1078 |
| SENS:CORR:COLL:CKIT:STAN:FMAX  | 1080 |
| SENS:CORR:COLL:CKIT:STAN:FMIN  | 1082 |
| SENS:CORR:COLL:CKIT:STAN:HWR   | 1084 |
| SENS:CORR:COLL:CKIT:STAN:L0    | 1086 |
| SENS:CORR:COLL:CKIT:STAN:L1    | 1088 |
| SENS:CORR:COLL:CKIT:STAN:L2    | 1090 |
| SENS:CORR:COLL:CKIT:STAN:L3    | 1092 |
| SENS:CORR:COLL:CKIT:STAN:LAB   | 1094 |
| SENS:CORR:COLL:CKIT:STAN:LOSS  | 1096 |
| SENS:CORR:COLL:CKIT:STAN:MEDI  | 1099 |
| SENS:CORR:COLL:CKIT:STAN:TYPE  | 1101 |
| SENS:CORR:COLL:CKIT:STAN:Z0    | 1103 |
| SENS:CORR:COLL:CLE             | 1105 |
| SENS:CORR:COLL:DATA:LOAD       | 1106 |
| SENS:CORR:COLL:DATA:OPEN       | 1108 |
| SENS:CORR:COLL:DATA:SHOR       | 1110 |
| SENS:CORR:COLL:ECAL:INF?       | 1112 |
| SENS:CORR:COLL:ECAL:CHECK:EXEC | 1114 |
| SENS:CORR:COLL:ECAL:ORI:EXEC   | 1115 |
| SENS:CORR:COLL:ECAL:ORI:STAT   | 1116 |
| SENS:CORR:COLL:ECAL:PATH       | 1118 |
| SENS:CORR:COLL:ECAL:SOLT1      | 1120 |
| SENS:CORR:COLL:ECAL:SOLT2      | 1121 |

| SENS:CORR:COLL:ECAL:UCH   | 1123 |
|---------------------------|------|
| SENS:CORR:COLL:LOAD       | 1125 |
| SENS:CORR:COLL:OPEN       | 1127 |
| SENS:CORR:COLL:SAVE       | 1129 |
| SENS:CORR:COLL:SHOR       | 1131 |
| SENS:CORR:COLL:THRU       | 1133 |
| SENS:CORR:COLL:METH:ERES  | 1135 |
| SENS:CORR:COLL:METH:OPEN  | 1137 |
| SENS:CORR:COLL:METH:SHOR  | 1139 |
| SENS:CORR:COLL:METH:SOLT1 | 1141 |
| SENS:CORR:COLL:METH:SOLT2 | 1143 |
| SENS:CORR:COLL:METH:THRU  | 1145 |
| SENS:CORR:COLL:METH:TYPE? | 1147 |
| SENS:CORR:EXT             | 1149 |
| SENS:CORR:EXT:AUTO:CONF   | 1151 |
| SENS:CORR:EXT:AUTO:DCOF   | 1153 |
| SENS:CORR:EXT:AUTO:LOSS   | 1155 |
| SENS:CORR:EXT:AUTO:MEAS   | 1157 |
| SENS:CORR:EXT:AUTO:RES    | 1159 |
| SENS:CORR:EXT:AUTO:SAVE   | 1160 |
| SENS:CORR:EXT:AUTO:STAR   | 1161 |
| SENS:CORR:EXT:AUTO:STOP   | 1163 |
| SENS:CORR:EXT:PORT:FREQ   | 1165 |
| SENS:CORR:EXT:PORT:INCL   | 1167 |
| SENS:CORR:EXT:PORT:LDC    | 1169 |
| SENS:CORR:EXT:PORT:LOSS   | 1171 |
| SENS:CORR:EXT:PORT:TIME   | 1173 |
| SENS:CORR:IMP             | 1175 |

|   | SENS:CORR:STAT           | 1177 |
|---|--------------------------|------|
|   | SENS:CORR:TRAN:TIME:FREQ | 1179 |
|   | SENS:CORR:TRAN:TIME:LOSS | 1181 |
|   | SENS:CORR:TRAN:TIME:RVEL | 1183 |
|   | SENS:CORR:TRAN:TIME:STAT | 1185 |
|   | SENS:CORR:TYPE?          | 1187 |
|   | SENS:FREQ:DATA?          | 1189 |
|   | SENS:FREQ:CENT           | 1191 |
|   | SENS:FREQ:SPAN           | 1193 |
|   | SENS:FREQ:STAR           | 1195 |
|   | SENS:FREQ:STOP           | 1197 |
|   | SENS:ROSC:SOUR           | 1199 |
|   | SENS:SEGM:DATA           | 1201 |
|   | SENS:SWE:POIN            | 1204 |
|   | SENS:SWE:POIN:TIME       | 1206 |
|   | SENS:SWE:TYPE            | 1208 |
| S | ERVice                   | 1210 |
|   | SERV:CHAN:ACT?           | 1211 |
|   | SERV:CHAN:COUN?          | 1212 |
|   | SERV:CHAN:TRAC:ACT?      | 1213 |
|   | SERV:CHAN:TRAC:COUN?     | 1214 |
|   | SERV:PORT:COUN?          | 1215 |
|   | SERV:SWE:FREQ:MAX?       | 1216 |
|   | SERV:SWE:FREQ:MIN?       | 1217 |
|   | SERV:SWE:POIN?           | 1218 |
| S | OURce                    | 1219 |
|   | SOUR:POW                 | 1220 |
|   | SOUR:POW:STAT            | 1222 |

| S | TATus                     | 1224 |
|---|---------------------------|------|
|   | STAT:OPER?                | 1228 |
|   | STAT:OPER:COND?           | 1229 |
|   | STAT:OPER:ENAB            | 1230 |
|   | STAT:OPER:NTR             | 1232 |
|   | STAT:OPER:PTR             | 1234 |
|   | STAT:PRES                 | 1236 |
|   | STAT:QUES:COND?           | 1237 |
|   | STAT:QUES:ENAB            | 1238 |
|   | STAT:QUES:LIM:CHAN:COND?  | 1240 |
|   | STAT:QUES:LIM:CHAN:ENAB   | 1241 |
|   | STAT:QUES:LIM:CHAN:NTR    | 1243 |
|   | STAT:QUES:LIM:CHAN:PTR    | 1245 |
|   | STAT:QUES:LIM:CHAN?       | 1247 |
|   | STAT:QUES:LIM:COND?       | 1248 |
|   | STAT:QUES:LIM:ENAB        | 1249 |
|   | STAT:QUES:LIM:NTR         | 1251 |
|   | STAT:QUES:LIM:PTR         | 1253 |
|   | STAT:QUES:LIM?            | 1255 |
|   | STAT:QUES:NTR             | 1256 |
|   | STAT:QUES:PTR             | 1258 |
|   | STAT:QUES:RLIM:CHAN:COND? | 1260 |
|   | STAT:QUES:RLIM:CHAN:ENAB  | 1261 |
|   | STAT:QUES:RLIM:CHAN:NTR   | 1263 |
|   | STAT:QUES:RLIM:CHAN:PTR   | 1265 |
|   | STAT:QUES:RLIM:CHAN?      | 1267 |
|   | STAT:QUES:RLIM:COND?      | 1268 |
|   | STAT:QUES:RLIM:ENAB       | 1269 |

| STAT:QUES:RLIM:NTR        | . 1271 |
|---------------------------|--------|
| STAT:QUES:RLIM:PTR        | . 1273 |
| STAT:QUES:RLIM?           | . 1275 |
| STAT:QUES?                | . 1276 |
| SYSTem                    | . 1277 |
| SYST:COMM:ECAL:IMP        | . 1279 |
| SYST:COMM:ECAL:TEMP:SENS? | . 1281 |
| SYST:COMM:ECAL:THRU       | . 1282 |
| SYST:CONN:SER             | . 1283 |
| SYST:CORR                 | . 1284 |
| SYST:DATE                 | . 1286 |
| SYST:ERR?                 | . 1288 |
| SYST:HIDE                 | . 1289 |
| SYST:LOC                  | . 1290 |
| SYST:PRES                 | . 1291 |
| SYST:PSAV:STAT            | . 1292 |
| SYST:PSAV:DCYC            | . 1294 |
| SYST:PSAV:TLIM            | . 1295 |
| SYST:PSAV:HYST            | . 1297 |
| SYST:READy?               | . 1299 |
| SYST:REM                  | . 1300 |
| SYST:RWL                  | . 1301 |
| SYST:SHOW                 | . 1302 |
| SYST:STAN                 | . 1303 |
| SYST:TEMP:SENS?           | . 1305 |
| SYST:TERM                 | . 1307 |
| SYST:TIME                 | . 1308 |
| TRIGger                   | . 1310 |
|                           |        |

| TRIG                                 | 1311 |
|--------------------------------------|------|
| TRIG:EXT:DEL                         | 1313 |
| TRIG:EXT:SLOP                        | 1315 |
| TRIG:EXT:POS                         | 1317 |
| TRIG:OUTP:FUNC                       | 1319 |
| TRIG:OUTP:POL                        | 1321 |
| TRIG:OUTP:STAT                       | 1323 |
| TRIG:POIN                            | 1325 |
| TRIG:SING                            | 1327 |
| TRIG:SOUR                            | 1329 |
| TRIG:STAT?                           | 1331 |
| TRIG:WAIT                            | 1332 |
| Programming Tips                     | 1335 |
| Program Sweep Initiation and Waiting | 1336 |
| Using External Trigger               | 1338 |
| Waiting for Calibration Commands     | 1339 |
| VISA Timeout Considerations          | 1340 |
| Receiving Data Arrays in Text Format | 1341 |
| IEEE488.2 Status Reporting System    | 1342 |
| Error Codes                          | 1349 |
| SCPI Programming Examples            | 1352 |
| COM Programming Examples             | 1359 |
| Maintenance and Storage              | 1367 |
| Maintenance Procedures               | 1368 |
| Factory Calibration                  | 1369 |
| Storage Instructions                 | 1370 |
| Annexes                              | 1371 |
| Default Settings Table               | 1371 |

# Types of Calibration Standards ...... 1419 Preparation for Use ...... 1424 Connection Diagrams ...... 1428

|    | Full One-Port Calibration                       | 1429 |
|----|-------------------------------------------------|------|
|    | One-Path Two-Port and Full Two-Port Calibration | 1430 |
|    | Module Work Session                             | 1431 |
|    | Module Preparation for Calibration              | 1431 |
|    | Parameters Setting                              | 1432 |
| C  | alibration                                      | 1433 |
|    | Measurement Errors                              | 1434 |
|    | Calibration Types                               | 1435 |
|    | Full One-Port Calibration                       | 1435 |
|    | One-Path Two-Port Calibration                   | 1435 |
|    | Full Two-Port Calibration                       | 1436 |
|    | Thermal Compensation                            | 1436 |
|    | Calibration Procedure                           | 1438 |
|    | User Characterization Procedure                 | 1441 |
|    | Confidence Check                                | 1443 |
|    | Automation                                      | 1445 |
| Μ  | aintenance                                      | 1446 |
|    | Maintenance Procedure                           | 1446 |
|    | Maintenance Activities                          | 1447 |
|    | Cleaning Connectors                             | 1448 |
|    | Gauging Connectors                              | 1449 |
|    | Connecting and Disconnecting Devices            | 1451 |
|    | Cleaning and Care of the Protective Housing     | 1453 |
|    | Ambient Conditions Control                      | 1454 |
|    | Verification                                    | 1454 |
| R  | outine Repairs                                  | 1455 |
| St | orage Instructions                              | 1456 |
|    |                                                 |      |

| Glossary1                                        | 472 |
|--------------------------------------------------|-----|
| Connecting and Disconnecting146                  | 8   |
| Cleaning146                                      | 5   |
| Gauging146                                       | 1   |
| Handling and storage146                          | 0   |
| Connector Care                                   | 9   |
| Instruction for Use of the Protective Housing145 | 7   |

#### Introduction

This manual contains design, specifications, functional overview, and detailed operation procedures for the Copper Mountain Technologies Vector Network Analyzer, to ensure effective and safe use of its technical capabilities.

Maintenance and operation of the Analyzer should be performed by qualified engineers with basic experience in the operation of microwave circuits.

<u>Glossary</u> — The abbreviations which are used in this document.

#### Web Sites

Copper Mountain Technologies

### Scope of Manual

This manual covers for the 1-port Vector Network Analyzer (VNA) controlled by the RVNA software version 23.3.1 and N-port mode of VNA (RNVNA) controlled by the RNVNA software version 23.3.1. The Analyzer models are listed below:

- R60
- R140
- R140B
- R180
- R54
- RNVNA

#### Safety Instructions

It is highly recommended to follow all safety warnings and precautions provided in this document for operating, servicing, and repairing the Analyzer.

The Analyzer should be used only by skilled and thoroughly trained personnel with the required skills and knowledge of safety precautions.

The Analyzer complies with INSTALLATION CATEGORY II as well as POLLUTION DEGREE 2 as defined in IEC61010–1.

The Analyzer is a MEASUREMENT CATEGORY I (CAT I) device. Do not use the Analyzer as a CAT II, III, or IV device.

The Analyzer has been tested as a stand-alone device and in combination with the accessories supplied by Copper Mountain Technologies, in accordance with the requirements of the standards described in the Declaration of Conformity. If the Analyzer is integrated with another system, compliance with related regulations and safety requirements are to be confirmed by the builder of the system.

Never operate the Analyzer in an environment containing flammable gasses or fumes.

Operators must not remove the cover or any other part of the housing. The Analyzer must not be repaired by the operator. Component replacement or internal adjustment must be performed by qualified maintenance personnel only.

Electrostatic discharge can damage the Analyzer whether connected to or disconnected from the DUT. Static charge can build up on your body and damage sensitive internal components of both the Analyzer and the DUT. To avoid damage from electric discharge, observe the following:

- Always use a desktop anti-static mat under the DUT.
- Always wear a grounding wrist strap connected to the desktop anti-static mat via daisy-chained 1  $M\Omega$  resistor.
- PC and DUT connection to protective grounding.

All general safety precautions related to operation of electrically energized equipment must be observed.

#### WARNING

This sign denotes a hazard. It calls attention to a procedure, practice, or condition that, if not correctly performed or adhered to, could result in injury or death to personnel.

CAUTION This sign denotes a hazard. It calls attention to a procedure, practice, or condition that, if not correctly performed or

adhered to, could result in damage to or destruction of part or all of the instrument.

NOTE

This sign denotes important information. It calls attention to a procedure, practice, or condition that is essential for the user to understand.

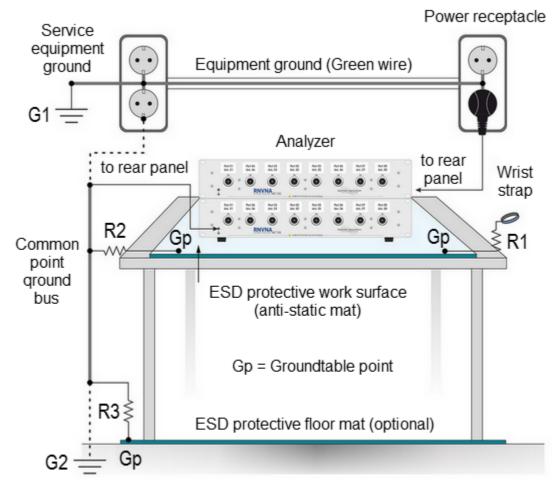

Earth ground

Resistance R1 is a must for wrist straps.

The R1 rating is selected from a range of 1 M $\Omega$ .

Resistance values R2 or R3 must comply with the recommendations of the manufacturer of antistatic equipment.

Minimum requirements for the organization of a workstation with protection against electrostatic discharges

#### **General Overview**

The Vector Network Analyzer is designed for use in the process of development, adjustment, and testing of various electronic devices in industrial and laboratory facilities, including operation as a component of an automated measurement system. The Analyzer is designed for operation with an external PC, which is not supplied with the Analyzer.

The overview of measurement capabilities of the Analyzer is represented in <u>Measurement capabilities</u>.

The block diagram of the Analyzer is represented in Principle of operation.

#### **Specifications**

The specifications of each Analyzer model can be found in its corresponding <u>datasheet</u>.

## **Measurement Capabilities**

### **Measurement Capabilities**

| Measured parameters                  | <ul> <li>S11, Cable loss, when using a 1-port VNA.</li> <li>S-parameters when using two or more Analyzers (separately or as a part of an RNVNA):</li> <li>Sii, where i is a value from 1 to N is taken.</li> <li>[Sij], i ≠ j, i and j take a value from 1 to N (N is a number of Analyzers).</li> </ul> |
|--------------------------------------|----------------------------------------------------------------------------------------------------|
| Number of<br>measurement<br>channels | Up to 4 logical channels for 1-port VNA.<br>Up to 16 logical channels for RNVNA.<br>Each logical channel is represented on the screen as an<br>individual channel window. A logical channel is defined<br>by such stimulus signal settings as frequency range,<br>number of test points, etc.            |
| Data traces                          | Up to 4 data traces can be displayed in each channel<br>window for 1-port VNA.<br>Up to 16 data traces can be displayed in each channel<br>window for RNVNA.<br>A data trace represents one of such parameters of the<br>DUT as magnitude and phase of S-parameters, Cable<br>loss.                      |
| Memory traces                        | Each data trace can be saved into memory for further comparison with the current values.                                                                                                    |
| Data display formats                 | Logarithmic Magnitude, Phase, Expand Phase, Group<br>Delay, SWR, Real, Imag, Linear Magnitude, Smith chart<br>diagram, Polar, Cable loss.                                                                                                    |

#### Sweep setup features

| Sweep type                   | Linear frequency sweep, logarithmic frequency sweep, and segment frequency sweep.                                                                                   |
|------------------------------|----------------------------------------------------------------------------------------------------|
| Measured points per<br>sweep | From 2 to 100,001 for 1-port VNA.<br>From 2 to 16,001 for RNVNA.                                                                                                    |
| Segment sweep                | A frequency sweep within several user-defined segments. Frequency range, number of sweep points, IF bandwidth and measurement delay should be set for each segment. |
| Power settings               | Two modes of output power level. Power levels depending on device.                                                                                                  |
| Sweep trigger                | Trigger modes: continuous, single, hold.<br>Trigger sources: internal, external, bus. The availability<br>of this feature depends on the Analyzer model.            |

#### Trace display functions

| Trace type                          | Data trace, memory trace, or simultaneous data and memory traces.                                                                                                    |
|-------------------------------------|----------------------------------------------------------------------------------------------------|
| Trace math                          | Data trace modification by math operations: addition, subtraction, multiplication or division of measured complex values and memory data.                                       |
| Autoscaling                         | Automatic selection of scale division and reference level value to have the trace most effectively displayed.                                                                   |
| Reference level automatic selection | Automatic selection of the reference level. After selection, the data trace shifts vertically so that the reference level crosses the trace in the middle.                      |
| Electrical delay                    | Calibration plane moving to compensate for the delay in<br>the test setup. Compensation for electrical delay in a<br>DUT during measurements of deviation from linear<br>phase. |
| Phase offset                        | Phase offset by the specified value in degrees.                                                                                                    |

#### Accuracy enhancement

| Calibration                                                                                      | Calibration of a test setup (which includes the Analyzer<br>and adapter) significantly increases the accuracy of<br>measurements. Calibration allows to correct the errors<br>caused by imperfections in the measurement system:<br>system directivity, source match, and tracking. |
|--------------------------------------------------------------------------------------------------|----------------------------------------------------------------------------------------------------|
| Calibration methods                                                                              | The following calibration methods are available:                                                                                                    |
|                                                                                                  | Reflection normalization.                                                                                                    |
|                                                                                                  | <ul> <li>Full one-port calibration.</li> </ul>                                                                                                    |
|                                                                                                  | <ul> <li>Normalization of the transmission coefficient<br/>module when using two or more vector analyzers<br/>(separately or as part of an RNVNA Analyzer).</li> </ul>                                                                                                    |
|                                                                                                  | <ul> <li>Full one-port calibration with normalization of the<br/>transmission coefficient module.</li> </ul>                                                                                                    |
|                                                                                                  | <ul> <li>Full two-port calibration with normalization of the<br/>transmission coefficient module.</li> </ul>                                                                                                    |
| Reflection<br>normalization                                                                      | The simplest calibration method. It has low accuracy.                                                                                                    |
| Full one-port calibration                                                                        | Method of calibration that ensures high accuracy.                                                                                                    |
| Normalization of the<br>transmission<br>coefficient module<br>when using two vector<br>analyzers | The type of calibration that is used when measuring the transmission coefficient module of the DUT when using two or more vector analyzers (separately or as a part of an RNVNA Analyzer) connected to one USB controller. It has low accuracy.                                     |
| Full one-port<br>calibration with<br>normalization of the<br>transmission<br>coefficient module  | The type of calibration that is used for advanced<br>normalization of the gear ratio. It allows to increase the<br>accuracy of measuring the transmission coefficient by<br>taking into account the coordination of the signal source<br>with the measured device.                  |
| Full two-port<br>calibration with<br>normalization of the<br>transmission<br>coefficient module  | The type of calibration that is used for advanced<br>normalization of the gear ratio. It allows to increase the<br>accuracy of measuring the transmission coefficient by<br>taking into account the coordination of the source and<br>receiver of signals with the measured device. |

| Factory calibration               | The factory calibration of the Analyzer allows performing measurements without additional calibration and reduces the measurement error after reflection normalization.                                               |
|-----------------------------------|----------------------------------------------------------------------------------------------------|
| Mechanical calibration kits       | The user can select one of the predefined calibration kits of various manufacturers or define own calibration kits.                                                                                                   |
| Electronic calibration modules    | Copper Mountain Technologies' automatic calibration<br>modules (ACM's) make Analyzer calibration faster and<br>easier than traditional mechanical calibration and<br>provides the highest accuracy.                   |
| Defining of calibration standards | <ul> <li>Different methods of calibration standard defining are available:</li> <li>standard defining by polynomial model</li> <li>standard defining by data (S-parameters)</li> </ul>                                |
| Error correction interpolation    | When the user changes such settings as start/stop<br>frequencies and number of points, compared to the<br>settings of calibration, interpolation or extrapolation of<br>the calibration coefficients will be applied. |
| Port Extension                    | Calibration plane compensation for delay in the test setup.                                                                                                    |

## Marker functions

| Data markers                      | Up to 16 markers for each trace. A marker indicates stimulus value and the measured value in a given point of the trace.                                                                                                    |
|-----------------------------------|----------------------------------------------------------------------------------------------------|
| Reference marker                  | Enables indication of any maker values as relative to the reference marker.                                                                                                    |
| Marker search                     | Search for max, min, peak, or target values on a trace.                                                                                                    |
| Marker search additional features | User-definable search range. Functions of specific condition tracking or single operation search.                                                                                                    |
| Setting parameters by markers     | Setting of start, stop and center frequencies by the stimulus value of the marker and setting of reference level by the response value of the marker.                                                                           |
| Marker math functions             | Statistics, bandwidth, flatness, RF filter.                                                                                                    |
| Statistics                        | Calculation and display of mean, standard deviation and peak-to-peak in a frequency range limited by two markers on a trace.                                                                                                    |
| Bandwidth                         | Determines bandwidth between cutoff frequency points<br>for an active marker or absolute maximum. The<br>bandwidth value, center frequency, lower frequency,<br>higher frequency, Q value, and insertion loss are<br>displayed. |
| Flatness                          | Displays gain, slope, and flatness between two markers on a trace.                                                                                                    |
| RF filter                         | Displays insertion loss and peak-to-peak ripple of the passband, and the maximum signal magnitude in the stopband. The passband and stopband are defined by two pairs of markers.                                               |

# Data analysis

| Port impedance<br>conversion | The function of conversion of the S-parameters measured at 50 $\Omega$ port into the values, which could be determined if measured at a test port with arbitrary impedance.<br><b>NOTE:</b> The function is applicable for reflection coefficients (S11, S22 etc.) measurement only.                                                                                      |
|------------------------------|----------------------------------------------------------------------------------------------------|
| De-embedding                 | The function allows to exclude mathematically the effect<br>of the fixture circuit connected between the calibration<br>plane and the DUT from the measurement result. This<br>circuit should be described by an S-parameter matrix in<br>a Touchstone file.<br><b>NOTE</b> : The function is applicable for reflection<br>coefficients (S11, S22 etc.) measurement only. |
| Embedding                    | The function allows to simulate mathematically the DUT parameters after virtual integration of a fixture circuit between the calibration plane and the DUT. This circuit should be described by an S-parameter matrix in a Touchstone file.<br><b>NOTE:</b> The function is applicable for reflection coefficients (S11, S22 etc.) measurement only.                      |
| S-parameter<br>conversion    | The function allows conversion of the measured S-<br>parameters to the following parameters: reflection<br>impedance and admittance, transmission impedance<br>and admittance, and inverse S-parameters.<br><b>NOTE</b> : The function is applicable for reflection<br>coefficients (S11, S22 etc.) measurement only.                                                     |

| Time domain<br>transformation | The function performs data transformation from<br>frequency domain into response of the DUT to<br>radiopulse in time domain. Time domain span is set by<br>the user arbitrarily from zero to maximum, which is<br>determined by the frequency step. Windows of various<br>forms allow better tradeoff between resolution and level<br>of spurious sidelobes.<br><b>NOTE</b> : The function is applicable for reflection<br>coefficients (S11, S22 etc.) measurement only.                                                                                                    |
|-------------------------------|----------------------------------------------------------------------------------------------------|
| Time domain gating            | The function mathematically removes unwanted responses in time domain which allows obtaining frequency response without influence from the fixture elements. The function applies reverse transformation back to frequency domain from the user-defined span in time domain. Gating filter types are bandpass or notch. For better tradeoff between gate resolution and level of spurious sidelobes the following filter shapes are available: maximum, wide, normal and minimum.<br>NOTE: The function is applicable for reflection coefficients (S11, S22 etc.) measurement only. |

## Other features

| Analyzer control                     | Using external personal computer via USB interface.                                                                                                 |  |
|--------------------------------------|----------------------------------------------------------------------------------------------------|--|
| Familiar graphical<br>user interface | Graphical user interface based on Windows operating system ensures fast and easy Analyzer operation.                                                |  |
|                                      | The software interface of Analyzers is compatible with modern tablet PCs and laptops.                                                               |  |
| Saving trace data                    | Saving the traces in graphical format and saving the data in Touchstone and *.CSV (comma separated values) formats on the hard drive are available. |  |

## Remote control

| COM/DCOM | Remote control via COM/DCOM. COM automation runs<br>the user program on an Analyzer PC. DCOM automation<br>runs the user program on a LAN-networked PC.<br>Automation of the instrument can be achieved in any<br>COM/DCOM-compatible language or environment,<br>including Python, C++, C#, VB.NET, LabVIEW,<br>MATLAB, Octave, VEE, Visual Basic (Excel) and many<br>others. |
|----------|----------------------------------------------------------------------------------------------------|
| Socket   | Data transfer between the PC user and the computer that is connected to the device, can be also performed via Socket (TCP, port 5025).                                                                                                    |

# **Principles of Operation**

The Analyzer consists of the Analyzer Unit, some supplementary accessories, and a personal computer (which is not supplied with the package). The Analyzer Unit is powered and controlled by PC via USB-interface. The block diagram of the Analyzer is presented in figure below.

The Analyzer Unit consists of a source oscillator, a local oscillator, a source power attenuator, a directional coupler and other components which ensure the Analyzer operation. The test port is the source of the test signal. The incident and reflected signals from the directional coupler are supplied into the mixers, where they are converted into IF, and are transferred further to the 2-channel receiver. The 2-channel receiver, after filtration, digitally encodes the signals and supplies them for further processing (filtration, phase difference measurement, magnitude measurement) into the signal processor. The filters for the IF are digital and have passband from 10 Hz to 30 (100) kHz. The combination of the assemblies of directional couplers, mixers, and 2-channel receiver forms two similar signal receivers.

An external PC controls the operation of the components of the Analyzer. To fulfill the S-parameter measurement, the Analyzer supplies the source signal of the assigned frequency from the test port to the DUT, then measures magnitude and phase of the signal reflected by the DUT, and after that compares these results to the magnitude and phase of the source signal.

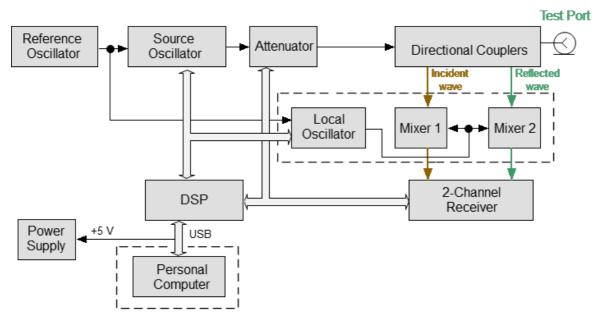

The 1-port VNA block diagram

RNVNA combines up to 16 1-port Analyzers through USB hub with ability to perform S21 and S12 scalar measurements. The hub is connected to the external computer. RNVNA software controls multiple 1-port Analyzers, creating multi-port vector network analyzer.

Optionally, TD-16 trigger signal distributors and FD-16 reference frequency distributors can be used. Using the TD-16 trigger signal distributor make it possible to connect all the analyzers with the common trigger signal bus that allows increase in measurement speed. Using the FD-16 reference frequency signal distributor makes it possible to connect all the analyzers with the common reference frequency signal, allowing increase in measurement accuracy and speed.

At a time, the signal source can be only one analyzer (active). Other analyzers (passive) will work as signal receivers. The analyzer is set to be active depending on the S-parameters measured in the display channel. For example, when measuring parameters S11 and |S21| the first analyzer will be active, when measuring |S12| and S22 — the second one. If the list of S-parameters is indicated in the display channel, several measurements will be made, where analyzers will change their roles.

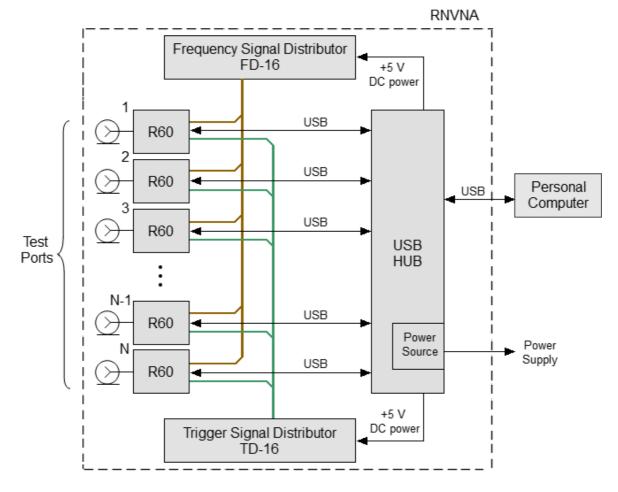

The block diagram of the RNVNA is presented in figure below.

N is number of Analyzers.

RNVNA block diagram

## **Principle of Measuring S-parameters**

The Analyzer emits a test signal (stimulus) out of a port connected to the DUT. The frequency of the test signal changes in the specified range discretely from point to point. At each frequency point, the Analyzer simultaneously measures the magnitude and phase of the signal transmitted through and reflected from the DUT. These are compared with the magnitude and phase of the incident test signal. The Analyzer calculates the S-parameters of the DUT at each frequency point based on this comparison (See figure below).

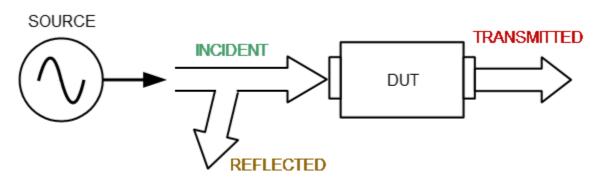

S-parameter terms

The S-parameter is a relation between the complex magnitudes of two waves:

 $S_{mn} = \frac{outgoing \text{ wave at Port } m}{incoming \text{ wave at Port } n}$ 

Providing the *incoming wave at Port*, except n = 0, where m, n denote the DUT port number.

In accordance with the measurement plan, the Analyzer performs a frequency sweep in one direction in a specified frequency range. Then, if needed, the Analyzer performs a frequency sweep in reverse direction in a specified frequency range. The frequency changes discretely, according to the number of measuring points specified. S-parameters of the DUT are measured for each measuring point.

1-port Analyzer has one measurement port which operates as a signal source and as a reflected signal receiver. That is why the Analyzer allows measuring only S11 parameter.

RNVNA can have up to 16 1-port Analyzers that allows to measure scalar scattering matrix:

|     | <i>S</i> 11<br>  <i>S</i> 21 | S12 <br>S22   | <br><br>  <i>S</i> 1.15 <br>  <i>S</i> 2.15 | <i>S</i> 1.16 <br>  <i>S</i> 2.16 |  |
|-----|------------------------------|---------------|---------------------------------------------|-----------------------------------|--|
| S = |                              |               |                                             |                                   |  |
|     | <i>S</i> 15.1                | <i>S</i> 15.2 | <br><i>S</i> 15.15                          | <i>S</i> 15.16                    |  |
|     | <i>S</i> 16.1                | <i>S</i> 16.2 | <br>  <i>S</i> 16.15                        | S16.16                            |  |

For example:

For the measurement of S11, |S21|, ..., |S15.1|, |S16.1| parameters, test Port 1 will operate as a signal source. The incident and reflected waves will be measured by Port 1. The transmitted wave will be measured by Port 2, Port 3, ... Port16. For the measurement of |S12|, S22, ..., |S16.2| parameters, test Port 2 will operate as a signal source. The incident and reflected waves will be measured by Port 2. The transmitted wave will be measured by Port 3, ... Port16.

When a stimulus is applied to one of the test ports, the Analyzer measures Sparameters, which constitute one column in the S-parameter matrix. To have the full scattering matrix, the sixteen-port Analyzer applies a stimulus to all the test ports one after another.

# **Summarized Description of Hierarchy**

l

The following hierarchy of measurement, processing, and display tools is used during operation of the Analyzer (See figure below):

- **Analyzer Hardware** makes radio frequency measurements of the DUT parameters and performs primary processing of measurement results.
- Analyzer Software (supplied with the Analyzer) controls the operation of the analyzer components and performs the final mathematical processing and display of the measurement results.

| Analyzer Software                                                                                                    |       |                                         |
|----------------------------------------------------------------------------------------------------|-------|-----------------------------------------|
| Analyzer Screen                                                                                                    | — @ × |                                         |
| Channel Window 1         Diagram 1       Diagram 2         Trace 1       Trace 2         Trace 3       Trace 2         Channel Window N       Diagram 1         Diagram 1       Diagram 2         Trace 1       Trace 2         Model of the second of the second of the se |       | Software<br>and<br>Analyzer<br>Controls |
|                                                                                                    |       | •                                       |
| Analyzer Hardware                                                                                                    |       |                                         |
|                                                                                                    |       |                                         |

Hierarchy of measuring, processing, and displaying tools

**Analyzer Software** is displayed as **Analyzer Screen** on the control PC screen, which contains the following:

- **Channel Windows** the diagram area in which the **Channel** is displayed. For a detailed description of the controls, see <u>Channel Window Layout and Functions</u>.
- **Software and Analyzer Controls**: menu bar, analyzer status bar, and software button bar. For a detailed description of the controls, see <u>Screen Layout and Functions</u>.

**Channel** – a logical analyzer created by the software to perform DUT measurements with set parameters. The Analyzer control software supports up to 4 (1-port Analyzer) and up to 16 (RNVNA) channels simultaneously, processing them one at a time. Thus, the same DUT can be sequentially measured by 4 (1-port Analyzer) and by 16 (RNVNA) logic analyzers with individual settings.

The channel settings are:

- <u>Sweep Type</u>
- Sweep Range
- <u>Number of Points</u>
- <u>Stimulus Power</u>
- Trigger Settings
- IF Bandwidth Setting
- <u>Calibration and Calibration Kits</u>
- Average Setting

The measurement results of the DUT in the channel are displayed in traces.

**Trace** – a sequence of data points measured (data trace) or memorized (memory trace) by the analyzer, connected by a line. Each channel contains up to 4 different trace for RVNA and up 16 different traces for RNVNA. The trace is characterized by the following parameters:

- Measurement Parameters
- Format and Scale
- <u>Memory Trace</u>
- <u>Smoothing</u>

The following functions apply to the trace:

- <u>Markers</u>
- Electrical Delay
- Phase Offset

- Time Domain Gating
- <u>S-Parameter Conversion</u>
- Limit Test

Each channel window can display up to 4 charts for RVNA and up 16 charts for RNVNA simultaneously. Convenient placement of traces in the channel window is designated as **Diagram**. Traces can be placed in a single chart or grouped according to user settings in different charts. For a detailed description of working with diagrams, see <u>Trace Allocation</u>.

# Internal Data Processing

The following figure shows a flowchart of the Analyzer's internal data processing flow. For a detailed description of remote control access to internal data arrays see in Internal Data Arrays.

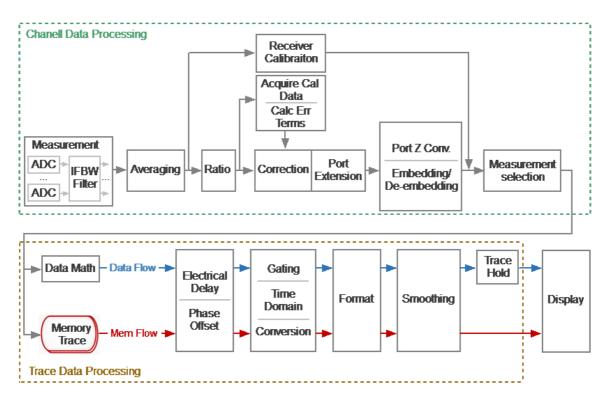

Data Processing Flowchart

The Analyzer's internal data processing consists of the following stages:

- **Measurement** is a converting analog signals of receiver into digital ones (2channel receiver receive the signal of the incident wave and the signal reflected from the device under test or passed through the DUT for RNVNA). The received analog measurement signals are converted by ADC (analog-to-digital converters) into digital IF signals and transmitted to the digital processor. The digital processor performs a discrete Fourier transform (DFT) of the IF signals. The Analyzer IF bandwidth is equivalent to the bandwidth of the DFT filter. The digital output of each receiver is represented as complex numbers). For more details see <u>Principle of Operation</u>.
- Averaging is averaging of the measured data of the receivers for a given number of scan cycles. For more details see <u>Averaging Setting</u>.
- **Receiver Calibration** is a gain correction of individual receivers for absolute measurements.
- **Ratio** is calculating S-parameters by dividing the complex values of two receiver signals. See <u>The Principle of Measuring S-parameters</u>.

- Acquire Cal Data is measuring calibration standards. Complex measured data of all standards are stored in memory. For more details see <u>Calibration Methods</u> and Procedures.
- Calc Error Terms is calculation of calibration coefficients based on measurement data of calibration standards in accordance with the selected calibration method. Calculated calibration coefficients are stored in memory. After calculating the calibration coefficients, the measurement data of the calibration standards is deleted. For more details see <u>Systematic Errors</u>.
- **Correction** is an application of calibration coefficients to raw S-parameters. At this stage, systematic measurement errors introduced by the analyzer and the measuring setup are eliminated. For more details see <u>Calibration Methods and</u> <u>Procedures</u>.
- **Port extension** is a fixture simulation in which the addition or removal of a transmission line of a given length for each test port is mathematically simulated. This allows to offset the calibration reference plane by the length of the line. For more details see <u>Port Extension</u>.
- **Port Z Conv** is the fixture simulation to convert the reference impedance to an arbitrary impedance value. See <u>Port Reference Impedance (Z) Conversion</u>.
- **De-embedding** is the fixture simulation to eliminate the influence of a certain circuit from the measurement results. See <u>De-embedding</u>.
- **Embedding** is the fixture simulation for embedding some virtual circuit in the measured circuit. See <u>Embedding</u>.
- **Measurement Selector** is a selection of display of measured S-parameter or absolute (receiver) data. Data for the trace is selected from a matrix of corrected S-parameters or corrected receiver data. See <u>Measurement Parameters</u> <u>Settings</u>.
- **Memory Trace** is copying current measurements to memory (S-parameter or receiver data). The software contains a set of cells for storing measurements (memory). Further, the memory data is processed in parallel with the measured data. See <u>Memory Trace Function</u>.
- Data Math mathematical operations between measured data and data in memory. When using trace memory, the operation is performed with active memory. Available functions: add measured data to memory data, subtract memory data from measured data, multiply/divide measured data by memory data. The result of the operation replaces the measured data. See <u>Memory Trace Function</u>.
- Electrical Delay is adding/removing a transmission line of a given length without loss for the measurement port. Unlike port extension, the method is applied individually for each trace. See <u>Electrical Delay Setting</u>.
- Phase Offset is setting a constant phase offset of the trace. See <u>Phase Offset</u> <u>Setting</u>.

- **Time Domain** is conversion of the measured S-parameter in the frequency domain into the response of the circuit under investigation in the time domain. See <u>Time Domain Transformation</u>.
- **Gating** is a removal of unwanted responses in the time domain. See <u>Time</u> <u>Domain Gating</u>.
- Conversion (S-parameter conversion function) is conversion of the measured S-parameter into following ones: impedance (Zr) and admittance (Yr) in reflection measurement, inverse S-parameter (1/S), S-parameter complex conjugate (Conj). See <u>S-Parameter Conversion</u>.
- Format is selection of the display format of the measured data on the trace. See <u>Format Setting</u>.
- **Smoothing** is an averaging of adjacent points of the trace by a moving window. See <u>Smoothing Setting</u>.
- **Trace Hold** is holding the maximum or minimum values of the trace. See <u>Trace</u> <u>Hold</u>.
- **Display** data processing for displaying on the screen in the form of a trace of a given format. Scaling is applied to the traces according to the data format, according to selected reference line position and value and scale/grid settings. See <u>Channel Window Layout and Functions</u>.

# **Instrument Series**

This section describes the different models of Analyzers.

Models of 1-port VNA:

- <u>R60</u>
- <u>R140</u>
- <u>R140B</u>
- <u>R180</u>
- <u>R54</u>

The top panel of each Analyzer are shown further in this section, along with the controls located on those panel.

## R60

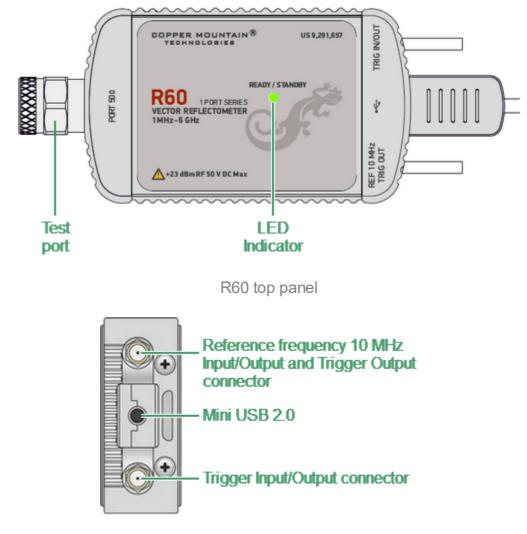

The top panel view of the Analyzers is represented in the figures below.

R60 side panel

## Part of the R60

## Test port

The test port (type-N male 50  $\Omega$ ) is intended for DUT connection. It is also used as a source of the stimulus signal and as a receiver of the response signal from the DUT.

## **LED Indicator**

The top panel is equipped with the READY/STANDBY LED indicator running in the following modes:

- Green blinking light is standby mode. In this mode the current consumption of the device from the USB port is minimum.
- Green glowing light is normal device operation.

#### **USB** Connector

The mini USB 2.0 port is intended for connection to USB port of the personal computer via the supplied USB cable.

# Reference Frequency Input/Output or External Trigger Signal Output Connector

The user can use the port as a reference frequency input/output or as an external trigger signal output. Connector type is SMA female.

External reference frequency is 10 MHz, input level is 2 dBm  $\pm$  2 dB, input impedance is 50 Ohm. Output reference signal level is 3 dBm  $\pm$  2 dB into 50 Ohm impedance.

The external trigger signal output port can be used to provide trigger to an external device. The port outputs various waveforms depending on the setting of the Output Trigger Function: before frequency setup pulse, before sampling pulse, after sampling pulse, ready for external trigger, end of sweep pulse, measurement sweep. In this case, the External Trigger Signal Input/Output port is used as an input of an external trigger source.

## External Trigger Signal Input/Output Connector

The user can use the port as an external trigger signal output or input. Connector type is SMA female.

External Trigger Signal Input allows the user to connect an external trigger source. 3.3v CMOS TTL compatible inputs magnitude have at least 1  $\mu$ s pulse width. Input impedance is at least 10 kOhm. The External Trigger Signal Output port can be used to provide trigger to an external device.

The port outputs various waveforms depending on the setting of the Output Trigger Function: before frequency setup pulse, before sampling pulse, after sampling pulse, ready for external trigger, end of sweep pulse, measurement sweep.

## R140

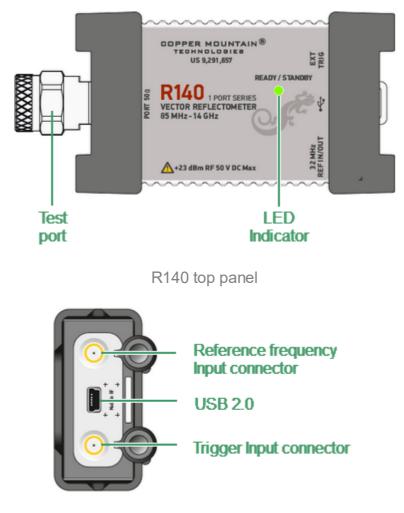

The top panel view of the Analyzers is represented in the figures below.

R140 side panel

## Part of the R140

## Test port

The test port (type-N male 50  $\Omega$ ) is intended for DUT connection. It is also used as a source of the stimulus signal and as a receiver of the response signal from the DUT.

## LED Indicator

The top panel is equipped with the READY/STANDBY LED indicator running in the following modes:

- Green blinking light is standby mode. In this mode the current consumption of the device from the USB port is minimum.
- Green glowing light is normal device operation.

#### **USB** Connector

The USB 2.0 port is intended for connection to USB port of the personal computer via the supplied USB cable.

#### **Reference Frequency Input Connector**

External reference frequency see in its specifications, input level is  $2 \text{ dBm} \pm 2 \text{ dB}$ , input impedance at «Ref In» is 50  $\Omega$ . Connector type is SMA female.

#### External Trigger Signal Input Connector

This connector allows the user to connect an external trigger source. Connector type is SMA female. TTL compatible inputs of 3 V to 5 V magnitude have up to 1 us pulse width. Input impedance is at least 10 k $\Omega$ .

# R140B

The top panel view of the Analyzers is represented in the figures below.

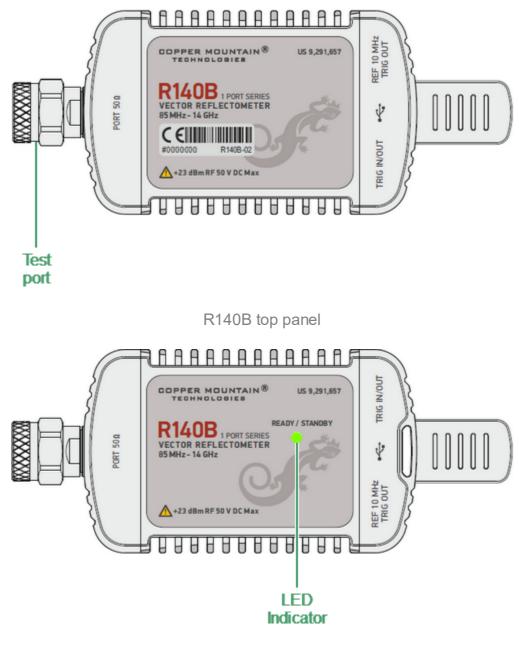

R140B rear panel

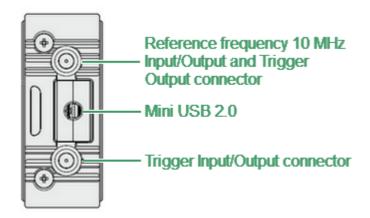

R140B side panel

## Part of the R140B

#### Test port

The test port is intended for DUT connection. The test port is type-N 50  $\Omega$  or 3.5 mm (See <u>Hardware configurations</u>). It is also used as a source of the stimulus signal and as a receiver of the response signal from the DUT.

#### **LED** Indicator

The top panel is equipped with the READY/STANDBY LED indicator running in the following modes:

- Green blinking light is standby mode. In this mode the current consumption of the device from the USB port is minimum.
- Green glowing light is normal device operation.

#### **USB** Connector

The USB 2.0 port is intended for connection to USB port of the personal computer via the supplied USB cable.

# Reference Frequency Input/Output or External Trigger Signal Output Connector

The user can use the port as a reference frequency input/output or as an external trigger signal output. Connector type is SMA female.

External reference frequency is 10 MHz, input level is 2 dBm  $\pm$  2 dB, input impedance is 50 Ohm. Output reference signal level is 3 dBm  $\pm$  2 dB into 50 Ohm impedance.

The external trigger signal output port can be used to provide trigger to an external device. The port outputs various waveforms depending on the setting of the Output Trigger Function: before frequency setup pulse, before sampling pulse, after sampling pulse, ready for external trigger, end of sweep pulse, measurement sweep. In this case, the External Trigger Signal Input/Output port is used as an input of an external trigger source.

## External Trigger Signal Input/Output Connector

The user can use the port as an external trigger signal output or input. Connector type is SMA female.

External Trigger Signal Input allows the user to connect an external trigger source. Connector type is SMA female. 3.3v CMOS TTL compatible inputs magnitude have at least 1 µs pulse width. Input impedance is at least 10 kOhm. The External Trigger Signal Output port can be used to provide trigger to an external device. The port outputs various waveforms depending on the setting of the Output Trigger Function: before frequency setup pulse, before sampling pulse, after sampling pulse, ready for external trigger, end of sweep pulse, measurement sweep.

## Hardware configurations

| Model    | Connector type |  |  |
|----------|----------------|--|--|
| R140B-01 | Type-N, female |  |  |
| R140B-02 | Type-N, male   |  |  |
| R140B-11 | 3.5 mm, female |  |  |
| R140B-12 | 3.5 mm, male   |  |  |

# R180

The top panel view of the Analyzers is represented in the figures below.

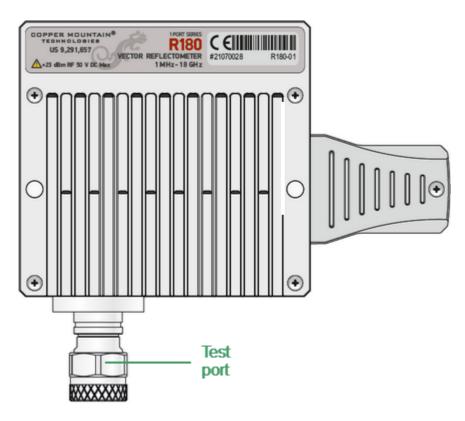

R180 top panel

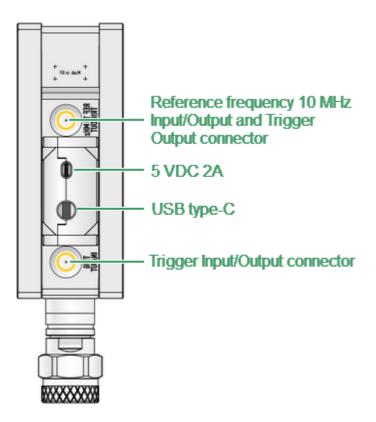

R180 side panel

## Part of the R180

#### Test port

The test port is intended for DUT connection. The test port is type-N male 50  $\Omega$  or 3.5 mm (See <u>Hardware configurations</u>). It is also used as a source of the stimulus signal and as a receiver of the response signal from the DUT.

#### **USB** Connector

The USB type-C port is intended for connection to USB port of the personal computer via the supplied USB cable.

#### Power Cable Receptacle

The power supply receptacle is intended for an external DC power supply voltage from 4.75 to 5.25 V; alternatively, the power supply can be powered by a battery, including a vehicle battery, through an appropriate vehicle power cable. The DC connection requires a 3.5x1.35 mm plug with positive center conductor.

# Reference Frequency Input/Output or External Trigger Signal Output Connector

The user can use the port as a reference frequency input/output or as an external trigger signal output. Connector type is SMA female.

External reference frequency is 10 MHz, input level is 2 dBm  $\pm$  2 dB, input impedance is 50 Ohm. Output reference signal level is 3 dBm  $\pm$  2 dB into 50 Ohm impedance.

The external trigger signal output port can be used to provide trigger to an external device. The port outputs various waveforms depending on the setting of the Output Trigger Function: before frequency setup pulse, before sampling pulse, after sampling pulse, ready for external trigger, end of sweep pulse, measurement sweep. In this case, the External Trigger Signal Input/Output port is used as an input of an external trigger source.

#### External Trigger Signal Input/Output Connector

The user can use the port as an external trigger signal output or input. Connector type is SMA female.

External Trigger Signal Input allows the user to connect an external trigger source. 3.3v CMOS TTL compatible inputs magnitude have at least 1  $\mu$ s pulse width. Input impedance is at least 10 kOhm. The External Trigger Signal Output port can be used to provide trigger to an external device.

The port outputs various waveforms depending on the setting of the Output Trigger Function: before frequency setup pulse, before sampling pulse, after sampling pulse, ready for external trigger, end of sweep pulse, measurement sweep.

#### Hardware configurations

| Model   | Connector type |  |
|---------|----------------|--|
| R180-01 | Type-N, female |  |
| R180-11 | 3.5 mm, female |  |
| R180-12 | 3.5 mm, male   |  |

## R54

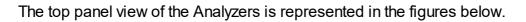

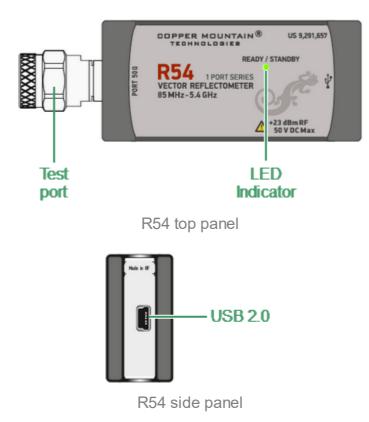

## Part of the R54

## Test port

The test port (type-N male 50  $\Omega$ ) is intended for DUT connection. It is also used as a source of the stimulus signal and as a receiver of the response signal from the DUT.

#### **LED** Indicator

The top panel is equipped with the READY/STANDBY LED indicator running in the following modes:

- Green blinking light is standby mode. In this mode the current consumption of the device from the USB port is minimum.
- Green glowing light is normal device operation.

#### **USB** Connector

The mini USB 2.0 port is intended for connection to USB port of the personal computer via the supplied USB cable.

# **Preparation for Use**

Unpack the Analyzer and other accessories.

First, install the software that will be used to operate the Analyzer (The software can be found on the shipped flash-drive or on the <u>Copper Mountain Technologies</u> website). The software installation procedure is described in <u>Software Installation</u>.

Connect the Analyzer to the PC using the USB Cable supplied in the package.

Warm up the Analyzer for the time stated in its datasheet.

Assemble the test setup using cables, connectors, fixtures, etc., which allow DUT connection to the Analyzer.

Perform calibration of the Analyzer. Calibration procedure is described in section <u>Calibration and Calibration Kit</u>.

CAUTION

To avoid motherboard damage, use USB cables supplied in the package or similar ones according to the specifications shown in figure below (for R180/RP180 only).

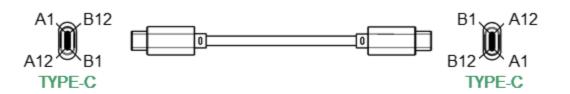

| PIN ASSIGMENTS                                       |        |       |        |                  |  |
|------------------------------------------------------|--------|-------|--------|------------------|--|
| TYPE C(P1) SYGNAL NAME WIRE COLOR SYGNAL NAME TYPE C |        |       |        |                  |  |
| A1, B1, A12, B12                                     | GND    | BLACK | GND    | A1, B1, A12, B12 |  |
| A4, B4, A9, B9                                       | VBUS   | RED   | VBUS   | A4, B4, A9, B9   |  |
| A5                                                   | CC     | BLUE  | CC     | A5               |  |
| B5                                                   | VCONN  |       | VCONN  | B5               |  |
| A6                                                   | Dp1    | GREEN | Dp1    | A6               |  |
| A7                                                   | Dn1    | WHITE | Dn1    | A7               |  |
| SHELL                                                | SHIELD | BRAID | SHIELD | SHELL            |  |

USB TYPE C TO C 2.0, 3A

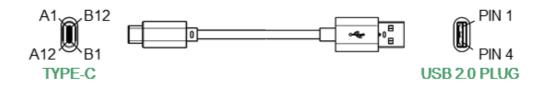

|         |                  | PIN         | ASSIGMENTS |         |             |
|---------|------------------|-------------|------------|---------|-------------|
|         | TYPE C           | SYGNAL NAME | WIRE COLOR | USB 2.0 | SYGNAL NAME |
|         | A1, B1, A12, B12 | GND         | BLACK      | 4       | GND         |
| Rp 📕    | A4, B4, A9, B9   | VBUS        | RED        | 1       | VBUS        |
| 56 kΩ 드 | A5               | CC          |            |         |             |
|         | B5               | VCONN       |            |         |             |
|         | A6               | Dp1         | GREEN      | 3       | D+          |
|         | A7               | Dn1         | WHITE      | 2       | D-          |
|         | SHELL            | SHIELD      | BRAID      | SHELL   | SHIELD      |

USB TYPE C TO USB 2.0 A MALE, 3A

# Software Installation

The software is installed to the external PC running under Windows operating system. The Analyzer is connected to the external PC via USB interface.

| Minimal system requirements for the PC | WINDOWS 7 and Higher |
|----------------------------------------|----------------------|
|                                        | 1.5 GHz Processor    |
|                                        | 2 GB RAM             |
|                                        | USB 2.0 High Speed   |

The supplied USB flash drive contains the following software:

| Flash drive contents | Setup_RVNA_vXX.Y.Z.exe<br>(RVNA) installer file for 1-port<br>VNA                                               |
|----------------------|----------------------------------------------------------------------------------------------------|
|                      | or                                                                                                    |
|                      | Setup_RNVNA_vXX.Y.Z.exe<br>(RNVNA) installer file for<br>multiport VNA solutions,                               |
|                      | where <b>XX.Y.Z</b> — software<br>version number: XX — year, Y —<br>quarter of year, Z — version on<br>quarter. |
|                      | <b>Driver</b> — folder contains the driver.                                                                     |
|                      | <b>Doc</b> — folder contains documentation.                                                                     |

Software installation procedure is performed in two steps. The first one is the driver installation. The second step comprises installation of the software, documentation and other related files.

| Driver installation                     | Connect the Analyzer to PC via the supplied USB cable.                                                                                                    |
|-----------------------------------------|----------------------------------------------------------------------------------------------------|
|                                         | Windows will automatically<br>detect new USB device and will<br>open USB driver installation<br>dialog (Windows 7 and higher)<br>while connecting the Analyzer the<br>first time.                     |
|                                         | In the USB driver installation<br>dialog, click on Browse and<br>specify the path to the driver<br>files, which are contained in the<br>Driver folder on the USB flash<br>drive.                      |
| Software and related files installation | Run the RVNA installer file for 1-<br>port VNA or RNVNA installer file<br>for multiport VNA solutions from<br>the supplied USB flash drive.<br>Follow the instructions of the<br>installation wizard. |

## **RNVNA** Licensing

RNVNA Software is distributed under commercial license. Each license is tied to RVNAs with particular serial numbers. License is perpetual, and its price depends on the number of instruments configured into RNVNA. Please contact your local Copper Mountain Technologies representative to get a quote.

**NOTE** RNVNA License Terms and Conditions are available in the software and on <u>Copper Mountain Technologies</u> website.

License information (Company purchased the license, serial number set, etc.) is in a \*.LIC file and shared with a client upon purchase. License importing procedure is described in RNVNA software (See <u>Managing Licenses</u>).

Free license is integrated into RNVNA software and allows to operate with up to 3 Analyzers.

**NOTE** Contact your local Copper Mountain Technologies representative in case:

- License file is lost or damaged.
- 1-port VNA replacement.

# **Getting Started**

This section represents a sample session of the Analyzer. It describes the main techniques of measurement of reflection coefficient parameters of the DUT. SWR and reflection coefficient phase of the DUT will be analyzed.

The instrument sends the stimulus to the input of the DUT and then receives the reflected wave. Generally, in the process of this measurement the output of the DUT should be terminated with a LOAD standard. The results of these measurements can be represented in various formats. The given example represents the measurement of SWR and reflection coefficient phase.

Typical circuit of DUT reflection coefficient measurement is shown in figure below.

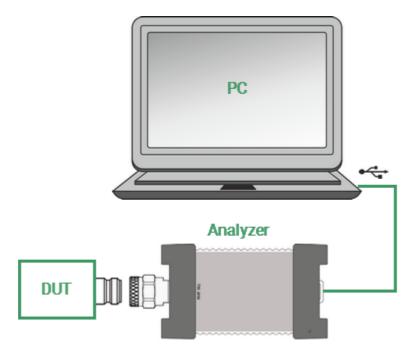

**Reflection Measurement Circuit** 

Measuring SWR and reflection coefficient phase:

- Prepare the Analyzer for reflection measurement.
- Set stimulus parameters (frequency range, number of sweep points).
- Set IF bandwidth.
- Set the number of traces to 2, assign measured parameters and display format to the traces.
- Set the scale of the traces.
- Perform calibration of the Analyzer for reflection coefficient measurement.
- Analyze SWR and reflection coefficient phase using markers.

# Analyzer Preparation for Reflection Measurement

Turn on the Analyzer and warm it up for the period of time stated in the datasheet.

**READY STATE**The bottom line of the screen displays the instrument status<br/>bar. It should read **Ready**.

Connect the DUT to the test port of the Analyzer. Use the appropriate adapters for connection of the DUT input to the Analyzer test port if it is impossible to connect the DUT input to the test port directly.

# **Analyzer Presetting**

It is recommended resetting the Analyzer into the initial state before starting measurement session. The initial condition setting is described in Annex.

**NOTE** Software can be controlled using mouse or a touchscreen.

To restore the initial state of the Analyzer, use the softkey **System** in the right menu bar. Then in dialog System click softkey **Preset**. Close the dialog System by clicking softkey **Ok**.

| Stimulus    | System                       |                    |
|-------------|------------------------------|--------------------|
| 🔶 Trigger   | System Correction<br>ON      | Avoid Ripple<br>ON |
| Scale       | Reference Source<br>Internal |                    |
| Channels    | Standby Mode<br>ON           |                    |
| Trace       | About                        | Preset 🔓           |
| 🗞 System 🗄  | Misc Settings                | Program Exit       |
| ↔ Menu Size | Ok                           |                    |

# **Stimulus Setting**

After restoring the preset state of the Analyzer, the stimulus parameters will be as follows:

- Full frequency range of the instrument.
- Sweep type is linear.
- Number of sweep points is 201.
- Power level is high.
- IF is 10 kHz.

For the current example, set the frequency range from 100 MHz to 1 GHz.

To set the start frequency of the frequency range to 100 MHz, use the softkey **Stimulus** in the right menu bar. Then select the **Start** field and enter 100 using the on-screen keypad. Complete the setting by clicking **Ok**.

|             | Stimulus               |                       |
|-------------|------------------------|-----------------------|
|             | Start<br>85 MHz        | Center<br>7.0425 GHz  |
| Stimulus 🖑  | Stop<br>14 GHz         | Span<br>13.915 GHz    |
| 🔶 Trigger   | Points<br>201          | Measure Delay<br>0 ms |
| Scale       | IFBW<br>10 kHz         |                       |
| Channels    | Power<br>High          |                       |
| Trace       | Sweep Type<br>Lin Freq |                       |
| System      | Segment Table          |                       |
| ⇔ Menu Size | Ok                     |                       |

| Start  |     |    |    |     |
|--------|-----|----|----|-----|
| 100    | MHz |    |    |     |
| 1      | 2   | 3  | +  | GHz |
| 4      | 5   | 6  |    | MHz |
| 7      | 8   | 9  | ±  | kHz |
| 0      | •   | <- | -> | Hz  |
| Cancel |     | 0  | k  |     |

To set the stop frequency of the frequency range to 1 GHz select the **Stop** field and enter 1000 using the on-screen keypad. Complete the setting clicking **Ok**.

| Stimulus         |              |    |             |                    |  |
|------------------|--------------|----|-------------|--------------------|--|
| Start<br>100 M   | Hz           |    |             | Center<br>7.05 GHz |  |
| Stop<br>14 GH    | z            | 6  | Spa<br>13.9 | n<br>9 GHz         |  |
| Points<br>201    |              |    | Mea<br>0 m  | asure Delay<br>Is  |  |
| IFBW<br>10 kH    | z            |    |             |                    |  |
| Power<br>High    |              |    |             |                    |  |
| Sweep<br>Lin Fre | o Type<br>eq |    |             |                    |  |
| Segment Table    |              |    |             |                    |  |
| Ok               |              |    |             |                    |  |
| Stop             |              |    |             |                    |  |
| 1000 MHz         |              |    | MHz         |                    |  |
| 1                | 2            | 3  | -           | GHz                |  |
| 4                | 5            | 6  |             | MHz                |  |
| 7                | 8            | 9  | ±           | kHz                |  |
| 0                |              | <- | ->          | Hz                 |  |
|                  |              |    |             |                    |  |

Close the Stimulus dialog by clicking **Ok**.

# IF Bandwidth Setting

For the current example, set the IF bandwidth to 3 kHz.

To set the IF bandwidth use the softkey **Average** in the left menu bar. Then select the **IFBW** field in the Average dialog. To set the IF bandwidth in the IFBW dialog use the following softkeys **3 kHz**. Complete the setting by clicking softkey **Ok**.

| Calibration |     | ►Ø∢       | Average                   |
|-------------|-----|-----------|---------------------------|
| Average     | Ф   | Y         | IFBW<br>10 kHz            |
| Marker      |     | Ø         | Averaging<br>OFF          |
| Analysis    |     |           | Averaging Factor<br>10    |
| Files       |     | <u>.</u>  | Smoothing<br>OFF          |
| Print       |     |           | Smoothing Aperture<br>1 % |
| Display     |     |           | Ok                        |
|             | IFE | 3W        |                           |
| 30 kHz      |     |           |                           |
| 10 kHz      |     |           |                           |
| 3 kHz       |     | $\square$ |                           |
| 1 kHz       |     |           |                           |
| 300 Hz      |     |           |                           |
| 100 Hz      |     |           |                           |
|             |     |           |                           |

| NOTE | Also, selecting IF bandwidth could be done by double |
|------|------------------------------------------------------|
|      | clicking on the required value in the IFBW.          |

# Number of Traces, Measured Parameter and Display Format Setting

In the current example, two traces are used for simultaneous display of the two parameters (SWR and reflection coefficient phase).

To add the second trace, use the softkey **Trace** in the right menu bar. Then click the softkey **Add Trace** in the Trace dialog.

The added trace automatically becomes active. The active trace is highlighted in the list and on the graph.

|             | Trace              |              |
|-------------|--------------------|--------------|
|             | Add Trace 💦        | Delete Trace |
|             | Memorize Trace     | Clear Memory |
|             | Trace Al           | ocation      |
| Stimulus    | Active Trace       |              |
| 🔶 Trigger   | Measurement<br>S11 |              |
| Scale       | Format<br>SWR      |              |
| Channels    | Trace Hold<br>OFF  | Restart      |
| 📉 Trace   🗄 | Display<br>Data    |              |
| System      | Data Math<br>OFF   |              |
| ⇔ Menu Size | O                  | ĸ            |

To select the trace display format, click on **Format** field. Set the Phase format by clicking **Phase** field. Complete the setting by clicking softkey **Ok**.

| Tra                           | ace          |               |     |
|-------------------------------|--------------|---------------|-----|
| Add Trace                     | Delete Trace |               |     |
| Memorize Trace                | Clear Memory |               |     |
| Trace A                       | llocation    |               |     |
| Active Trace                  |              | Forr          | mat |
| Measurement                   |              | Log Magnitude |     |
| S11<br>Format                 |              | Phase 🔓       |     |
| Log Magnitude 🗟<br>Trace Hold | Restart      | Expand Phase  |     |
| OFF                           | Restart      | Group Delay   |     |
| Display<br>Data               |              | SWR           |     |
| Data Math<br>OFF              |              | Real          |     |
| Ok                            |              | Cancel        | Ok  |

To scroll up and down the formats list clicks on the list field and drag the mouse up or down accordingly.

To select the first trace display format, click on **Active Trace** field, then on **Format** field. In the Format dialog click on **SWR** field. Complete the setting by clicking softkey **Ok**.

| Trace              |              |  |
|--------------------|--------------|--|
| Add Trace          | Delete Trace |  |
| Memorize Trace     | Clear Memory |  |
| Trace A            | llocation    |  |
| Active Trace<br>2  | $\searrow$   |  |
| Measurement<br>S11 |              |  |
| Format<br>Phase    |              |  |
| Trace Hold<br>OFF  | Restart      |  |
| Display<br>Data    |              |  |
| Data Math<br>OFF   |              |  |
| С                  | )k           |  |

| Tra              | асе          |               |     |
|------------------|--------------|---------------|-----|
| Add Trace        | Delete Trace |               |     |
| Memorize Trace   | Clear Memory |               |     |
| Trace A          | llocation    |               |     |
| Active Trace     |              | For           | mat |
| Measurement      |              | Log Magnitude |     |
| S11<br>Format    |              | Phase         |     |
| Log Magnitude    |              | Expand Phase  |     |
| OFF              | Restart      | Group Delay   |     |
| Display<br>Data  |              | SWR           |     |
| Data Math<br>OFF |              | Real          |     |
| 0                | k            | Cancel        | Ok  |

Close the dialogs by clicking softkey **Ok**.

# Trace Scale Setting

For a convenience in operation, change the trace scale using automatic scaling function.

To set the scale of the active trace by the autoscaling function use the softkeys **Scale** in the right menu bar. Then click the softkey **Auto Scale**. Complete the setting by clicking softkey **Ok**.

|             | Sc                       | cale           |
|-------------|--------------------------|----------------|
|             | Active Trace<br>2        | Auto Scale All |
| Stimulus    | Scale<br>10 dB/div       | Auto Scale 📡   |
| Trigger     | Ref Value<br>0 dB        | Auto Ref Value |
| Scale 👆     | Divisions<br>10          |                |
| Channels    | Ref Position<br>5        |                |
| Y Trace     | Electrical Delay<br>0 ps | - +            |
| System      | Phase Offset<br>0 °      | - +            |
| ⇔ Menu Size | (                        | Dk             |

The software will automatically set the scale for the best display of the active trace.

To automatically set the scale for all traces, use the softkeys **Scale > Auto Scale All > Ok**.

| NOTE | To activate a trace, use the Active Trace field in the Scale |
|------|--------------------------------------------------------------|
|      | dialog.                                                      |

### Analyzer Calibration for Reflection Coefficient Measurement

Calibration of the entire measurement setup — which includes the Analyzer, cables, and adapters involved for the DUT connection — greatly enhances the accuracy of the measurement.

To perform full one-port calibration, prepare the kit of calibration standards: OPEN, SHORT, and LOAD. To perform proper calibration, select the correct kit type in the software. This kit contains a description and specifications of the standards

To perform full one-port calibration, connect calibration standards to the test port one after another and perform the measurement, as shown below.

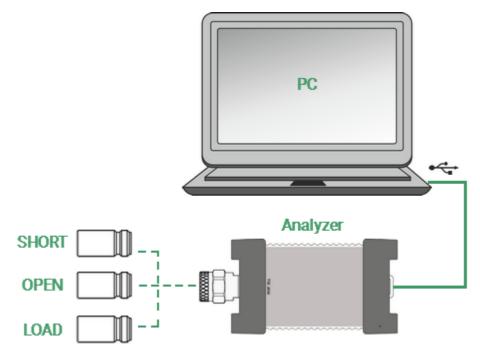

Full one-port calibration circuit

In the current example Keysight 85032B/E calibration kit is used.

To select the calibration kit, use the softkey **Calibration** in the left menu bar. Then click the field **Calibration Kit** in the Calibration dialog.

|                                |                            |               | Calibration                              |  |
|--------------------------------|----------------------------|---------------|------------------------------------------|--|
|                                |                            |               | Correction ON                            |  |
| Cal                            | ibration 🖑                 | ▶0∢           | Calibration Kit<br>Not def 50 Ohm        |  |
| Ave                            | erage                      | $\mathcal{V}$ | Open                                     |  |
| Ma                             | rker                       | Ø             | Short                                    |  |
| Ana                            | alysis                     |               | Load                                     |  |
| File                           | S                          | 0             | Port Extension                           |  |
| Prin                           | ıt                         |               | Autocalibration                          |  |
| Display                        |                            |               | Cancel Apply                             |  |
|                                |                            |               | Calibration Kits                         |  |
| 3                              | 05CK10A-150                | -F-           | Type-N 50Ohm 18GHz Cal Kit (Rosenberger) |  |
| 4                              | 05CK10A-150                | -M-           | Type-N 50Ohm 18GHz Cal Kit (Rosenberger) |  |
| 5                              | 5 N1.1 -F- Type-N 500hm 1  |               | Type-N 500hm 1.5GHz Cal Kit (PLANAR)     |  |
| 6                              | 6 N1.1 -М- Туре            |               | Type-N 500hm 1.5GHz Cal Kit (PLANAR)     |  |
| 7                              | 7 85032B/E -F- Type-N 500h |               | Type-N 50Ohm 6GHz Cဥပြ Kit (KeySight)    |  |
| 8 85032B/E -M- Type-N 50Ohm 60 |                            |               | Type-N 50Ohm 6GHz Cal Kit (KeySight)     |  |
|                                | Edit Cal Kit               |               |                                          |  |
|                                | Cancel Ok                  |               |                                          |  |

Then select the required kit from the **Calibration Kits** list and complete the setting by clicking softkey **Ok**.

To perform full 1-port calibration, execute measurements of the three standards. After that the table of calibration coefficients will be calculated and saved into the memory of the Analyzer. Before start calibration, disconnect the DUT from the Analyzer.

To perform full 1-port calibration use the softkey **Calibration** in the left menu bar.

Connect an OPEN standard and click **Open** softkey in the Calibration dialog.

|               |              | Calibration                     |  |
|---------------|--------------|---------------------------------|--|
|               |              | Correction<br>ON                |  |
| Calibration 🖑 | ►Ø∢          | Calibration Kit<br>85032B/E -F- |  |
| Average       | $\mathbb{V}$ | Open -F-                        |  |
| Marker        |              | Short -F-                       |  |
| Analysis      |              | Load                            |  |
| Files         | 0            | Port Extension                  |  |
| Print         |              | Autocalibration                 |  |
| Display       |              | Cancel Apply                    |  |

After clicking any of the **Open** softkeys, wait until the calibration procedure is completed.

|                   | Calibr                          | ation   |
|-------------------|---------------------------------|---------|
|                   | Correction<br>ON                |         |
|                   | Calibration Kit<br>85032B/E -F- |         |
|                   | Open -F-                        |         |
|                   | Short -F-                       |         |
|                   | Load                            |         |
| Calibration       | Port Ex                         | tension |
| <mark>51</mark> % | Autocal                         | bration |
| Cancel            | Cancel                          | Apply   |

Connect a SHORT standard and click **Short** softkey.

Connect a LOAD standard and click **Load** softkey.

Wait until the calibration procedure is completed.

To complete the calibration and calculate the table of calibration coefficients click **Apply** softkey in the Calibration dialog. Then re-connect the DUT to the Analyzer test port.

#### SWR and Reflection Coefficient Phase Analysis Using Markers

This section describes how to determine the measurement values at three frequency points using markers. In the current example, a reflection standard of SWR = 1.2 is used as a DUT. The Analyzer screen view is shown in figure below.

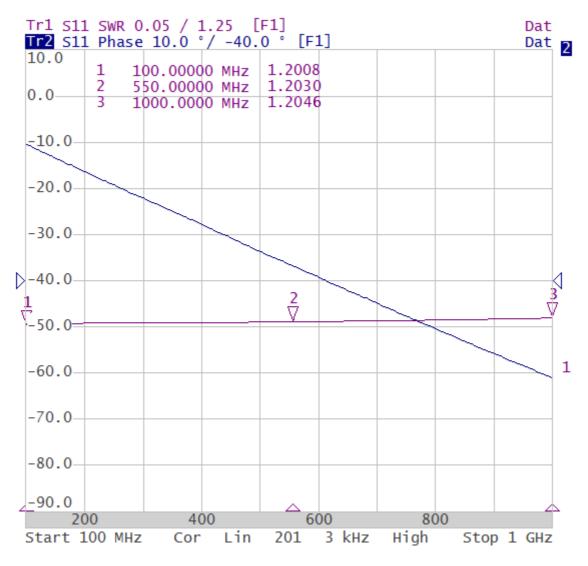

SWR and reflection coefficient phase measurement example

To enable a new marker, use the softkey **Marker** in the left menu bar. Then click the softkey **Add Marker** in the Marker List dialog.

|             |              | Marke                   | er List       |
|-------------|--------------|-------------------------|---------------|
| Calibration | ▶0∢          | Add Marker 🍃            | Delete Marker |
| Average     | $\mathbf{V}$ |                         |               |
| Marker 👆    | Ø            |                         |               |
| Analysis    |              |                         |               |
| Files       | [ <u>]</u>   | Reference Marker<br>OFF |               |
| Print       |              | Search                  | Properties    |
| Display     |              | Math                    | Ok            |

Double click on the marker in the **Marker List** to activate the on-screen keypad and enter the marker frequency value.

|           | Marker List              |        |     |     |  |
|-----------|--------------------------|--------|-----|-----|--|
| A         | Add Marker Delete Marker |        |     |     |  |
| 1         | 550.0                    | 0000 M | IHz | \$  |  |
|           |                          |        |     |     |  |
|           |                          |        |     |     |  |
| Defer     |                          |        |     |     |  |
| OFF       | ence M                   | arker  |     |     |  |
|           | Search Properties        |        |     |     |  |
| Math      |                          |        |     | Ok  |  |
| Frequency |                          |        |     |     |  |
| 550       | MHz                      |        |     | MHz |  |
| 1         | 2                        | 3      | +   | GHz |  |
| 4         | 5                        | 6      |     | MHz |  |
| 7         | 8                        | 9      | ±   | kHz |  |
| 0         |                          | <-     | ->  | Hz  |  |

Complete the setting by clicking softkey **Ok**.

Ok

Cancel

### **User Interface**

The software on the PC screen is displayed as the Analyzer Screen. The Analyzer screen contains:

- <u>Channel windows</u> to display measurement results in the form of traces and numerical values.
- Top menu bar, left and right menu bars to control the Analyzer.
- Instrument status bar to display information about the state of the Analyzer.

A detailed description of the software window elements is given further in this section.

The Analyzer Screen, with the main elements highlighted, is shown in the figure below.

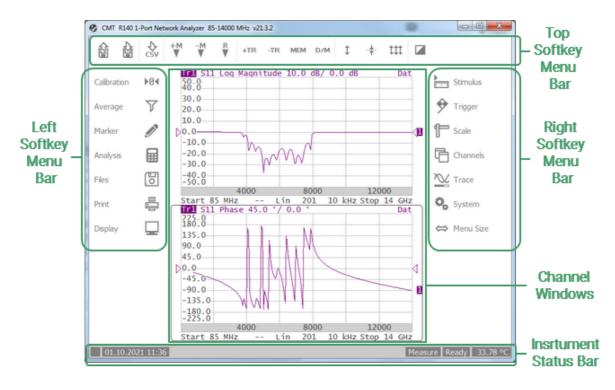

Analyzer screen layout

# Left and Right Softkey Menu Bars

The softkey menu bars in the left and right parts of the screen are the main menu of the software. Each softkey represents one of the submenus. The menu system is multilevel and allows to access to all the functions of the Analyzer.

The menu softkeys can be controlled by a mouse or using a touch screen.

On-screen alphanumeric keypads also support data entering from external PC keyboard. Besides, the menu navigation is done by «Up Arrow», «Down Arrow», «Enter», «Esc» keys on the external keyboard.

To expand the menu bar, click on it and drag the cursor to the right or to the left accordingly. To collapse the menu bar, click on it and drag the cursor to the right or to the left accordingly.

Clicking the softkey Menu Size expands or collapses the menu bar.

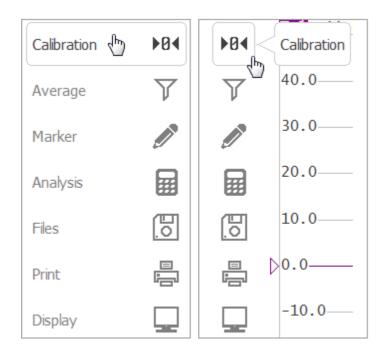

Example of expanded or collapsed left menu bar

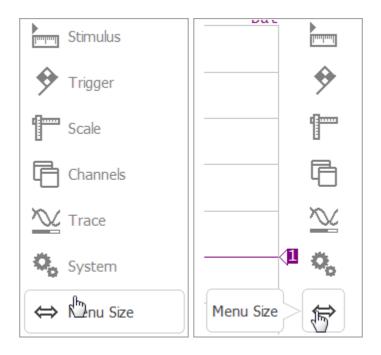

Example of expanded or collapsed right menu bar

Right softkey menu bar of RNVNA software contains addition softkey **Devices** (see figure below).

|                   | Stimulus  |
|-------------------|-----------|
| <u></u>           | Trigger   |
| 1                 | Scale     |
| ß                 | Channels  |
| $\mathbb{N}$      | Trace     |
| 0,                | System    |
| 品                 | Devices 🖑 |
| $\Leftrightarrow$ | Menu Size |

Right softkey menu bar of RNVNA software

# Top Menu Bar

The menu bar contains the functions of the most frequently used softkeys (See figure below).

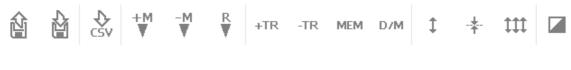

Top menu bar

Description of the softkeys is given in the table below.

| Softkey      | Description                                                                                                    |
|--------------|----------------------------------------------------------------------------------------------------|
| Recall State | The softkey <b>Recall State</b><br>allows to recall the state from<br>a file of the Analyzer state<br>(See <u>Analyzer State</u><br><u>Recalling</u> ). |
| Save State   | The softkey <b>Save State</b><br>allows to save the Analyzer<br>state (See <u>Analyzer State</u><br><u>Saving</u> ).                                    |
|              | <b>NOTE</b> . Type of saving is set<br>by the user in the dialog form<br><b>Save type</b> (See <u>Analyzer</u><br><u>State</u> ).                       |
| Save Data    | The softkey <b>Save Data</b> allows to save the trace data in CSV format (See <u>Trace</u> <u>Data CSV File</u> ).                                      |
| Add Marker   | The softkeys <b>Add Marker</b><br>and <b>Delete Marker</b> add and<br>delete markers on the trace<br>respectively (See <u>Markers</u> ).                |

| Softkey                     | Description                                                                                                    |
|-----------------------------|----------------------------------------------------------------------------------------------------|
| Delete Marker               |                                                                                                    |
| +TR -TR<br>Reference Marker | The softkey <b>Reference</b><br><b>Marker</b> allows to add the<br>reference marker on the<br>trace. To delete the reference<br>marker reclick this key (See<br><u>Reference Marker</u> ).                    |
| +TR -TR<br>Add Trace        | The softkeys <b>Add Trace</b> and <b>Delete Trace</b> add and delete traces respectively (See <u>Number of Traces</u> ).                                                                                      |
| -TR MEM<br>Delete Trace     |                                                                                                    |
| MEM D/M<br>Memory Trace     | The softkey <b>Memory trace</b><br>enables trace saving into<br>memory (See <u>Memory Trace</u><br><u>Function</u> ).                                                                                         |
| D/M<br>T<br>Data Math       | The softkey <b>Data Math</b> pops<br>up the corresponding dialog<br>form for choosing the math<br>operation type between data<br>traces and memory traces<br>(See <u>Mathematical</u><br><u>Operations</u> ). |

| Softkey                               | Description                                                                                                    |
|---------------------------------------|----------------------------------------------------------------------------------------------------|
| t -*-<br>Auto Scale                   | The softkey <b>Auto Scale</b><br>allows to define the trace<br>scale automatically so that the<br>trace of the measured value<br>could fit into the graph entirely<br>(See <u>Automatic Scaling</u> ). |
| - <b>*</b> -<br>ttt<br>Auto Ref Value | The softkey <b>Auto Ref Value</b><br>executes the automatic<br>selection of the reference<br>level (See <u>Reference Level</u><br><u>Automatic Selection</u> ).                                        |
| Auto Scale All                        | The softkey <b>Auto Scale All</b><br>allows to define the trace<br>scale automatically for all<br>traces (See <u>Automatic</u><br><u>Scaling</u> ).                                                    |
| ttt Inverse Color                     | The softkey <b>Inverse Color</b> allows to change the interface color.                                                                                                    |

If necessary, **Top Menu Bar** can be hidden.

|             |          | Display                                  |                 |  |
|-------------|----------|------------------------------------------|-----------------|--|
|             |          | Full Screen<br>OFF                       | Top Panel 😡     |  |
| Calibration | ▶0∢      | Caption<br>OFF Edit                      |                 |  |
| Average     | Y        | Font Size                                |                 |  |
| Marker      |          | Data Width<br>1                          | Grid Width<br>1 |  |
| Analysis    |          | Frequency / Distance Fixed Grid<br>ON ON |                 |  |
| Files       | <u>e</u> | Inverse Color Update                     |                 |  |
| Print       |          | Elements Color                           | Cycle Time      |  |
| Display 🖑   |          | Preset                                   | Ok              |  |

To show/hide the top menu bar use the softkey **Display > Top panel**.

# **Channel Window Layout and Functions**

The channel windows display the measurement results in the form of traces and numerical values. The screen can display simultaneously up to 4 channel windows for RVNA and up to 16 channel windows for RNVNA. The analyzer hardware processes channels sequentially.

In turn, each channel window can display up to 4 traces of the measured parameters for RVNA and up to 16 trace of the measured parameters for RNVNA. If there is more than one trace in a channel window, the way they are displayed can be changed in the diagram (See <u>Trace Layout in the Channel Window</u>).

Channel title bar Bandpass Filter Trace Tr1 S11 Cable Loss 5.0 dB/ -10.0 dB Dat status Tr2 S11 Expand Phase 200.0 °/ -800.0 ° Dat field 200.0 1 5887.8511 MHz -362.09 ° Markers -9262.9787 MHz -1445.0  $0.0_{-}$ -200.0 1 -400.0 1 Diagram -600.0 **-800.0** 4 -1000.0-1200.02 -1400.02 -1600.0-1800.04000 8000 12000 Channel status Start 85 MHz 201 10 kHz Stop 14 GHz \_\_\_ Lin High bar

The general view of the channel window is represented in figure below.

Channel window

Each channel window contains a <u>Channel title</u> (hidden by default) to be defined by the user, <u>Trace status field</u> to display the name and parameters of the traces, <u>Diagram</u> for displaying traces, as well as information about the channel status in the form of the <u>Channel Status Bar</u>. To display the measurement values at the indicated trace points, use the <u>Markers</u> feature.

Each window has the following parameters:

- Stimulus signal settings:
  - 1. Frequency range
  - 2. Number of Points
  - 3. <u>Sweep Type</u>
  - 4. Power level
- IF Bandwidth and average
- <u>Calibration</u>

NOTE

The calibration parameters are applied to the whole the Analyzer and affect all the channel windows.

#### Channel Title Bar

The channel title feature allows for a comment to be entered for each channel window. The channel title bar can be hidden to gain more screen space for the trace diagram.

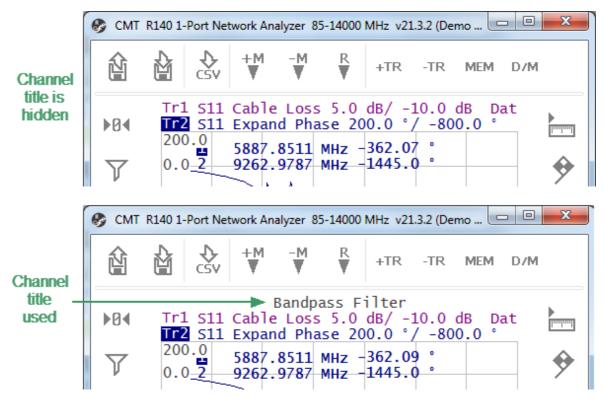

Channel title bar

|             |     | Display                    |                   |
|-------------|-----|----------------------------|-------------------|
|             |     | Full Screen<br>OFF         | Top Panel<br>ON   |
| Calibration | ▶0∢ | Caption<br>OFF             | Edit              |
| Average     | Y   | Font Size<br>11            |                   |
| Marker      |     | Data Width<br>1            | Grid Width<br>1   |
| Analysis    |     | Frequency / Distance<br>ON | Fixed Grid<br>OFF |
| Files       | 0   | Inverse Color<br>ON        | Update<br>ON      |
| Print       |     | Elements Color             | Cycle Time        |
| Display 🖑   |     | Preset                     | Ok                |

To show/hide the channel title bar use the softkey **Display**. Click on **Caption** field in the opened dialog.

To edit the channel title, click on the softkey **Edit** to recall the on-screen keypad.

**SCPI** <u>DISPlay:WINDow:TITLe</u>, <u>DISPlay:WINDow:TITLe:DATA</u>

# **Trace Status Field**

The trace status field displays the name and parameters of a trace. The number of lines in the field depends on the number of traces in the channel.

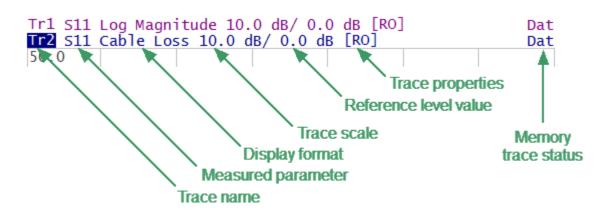

The trace status field is represented in the figure below.

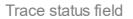

Each line contains the data on one trace of the channel:

- Trace name from «Tr1» to «Tr4» for RVNA, from «Tr1» to «Tr16» for RNVNA. The active trace name is highlighted in an inverted color.
- Measured parameter:
  - 1. S11 for 1-port Vector Network Analyzer;
  - 2. S-parameters when using two or more Analyzers (separately or as a part of an RNVNA):
    - Sii, where a value from 1 to N is taken.
    - |Sij|, i  $\neq$  j, i and j take a value from 1 to N (N is a number of Analyzers).
- Display format, e.g. «Cable Loss» (See Display Format).
- Trace scale in measurement units per division, «e.g. 10 dB/div».
- Reference level value, e.g. «0.0 dB».
- Trace properties is indicated as symbols in square brackets (See Table below).
- Memory trace status, e.g. «Dat» (See <u>Memory Trace Function</u>).

| Status           | Symbols                                                | Definition                                                                    |  |
|------------------|--------------------------------------------------------|-------------------------------------------------------------------------------|--|
|                  | RO                                                     | OPEN response calibration                                                     |  |
|                  | RS                                                     | SHORT response calibration                                                    |  |
|                  | F1                                                     | Full 1-port calibration                                                       |  |
|                  | ST                                                     | Transmission normalization (RNVNA only)                                       |  |
| Error Correction | F1ST                                                   | Full 1-port Calibration with transmission normalization (RNVNA only)          |  |
|                  | F2ST                                                   | Full 2-port Calibration with transmission normalization (RNVNA only)          |  |
|                  | MATH                                                   | Equivalent to F2ST Calibration, obtained by mathematical method. (RNVNA only) |  |
|                  | Z0                                                     | Port impedance conversion                                                     |  |
| Data Apolygia    | Dmb                                                    | De-embedding                                                                  |  |
| Data Analysis    | Emb                                                    | Embedding                                                                     |  |
|                  | Pxt                                                    | Port extension                                                                |  |
|                  | D+M                                                    | Data + Memory                                                                 |  |
| Math Operations  | D-M                                                    | Data - Memory                                                                 |  |
| Math Operations  | D*M                                                    | Data * Memory                                                                 |  |
|                  | D/M                                                    | Data / Memory                                                                 |  |
| Maximum Hold     | Max Hold of the trace maximum be repeated measurements |                                                                               |  |
| Electrical Delay | Del                                                    | Electrical delay other than zero                                              |  |
| Phase Offset     | PhO                                                    | Phase offset value other than zero                                            |  |

| Status        | Symbols | Definition                 |
|---------------|---------|----------------------------|
| Smoothing     | Smo     | Trace smoothing            |
| Gating        | Gat     | Time domain gating         |
|               | Zr      | Reflection impedance       |
| Conversion    | Yr      | Reflection admittance      |
| Conversion    | 1/S     | S-parameter inversion      |
|               | Conj    | Conjugation                |
|               | Dat     | Data trace                 |
| Tress display | Mem     | Memory trace               |
| Trace display | D&M     | Data and memory traces     |
|               | Off     | Data and memory traces OFF |

NOTE

The trace status files can be easily modified using the mouse pointer (See <u>Quick Settings Using a Mouse</u>).

#### Diagram

The graph area in the channel window is called a diagram. The diagram displays traces and numeric data.

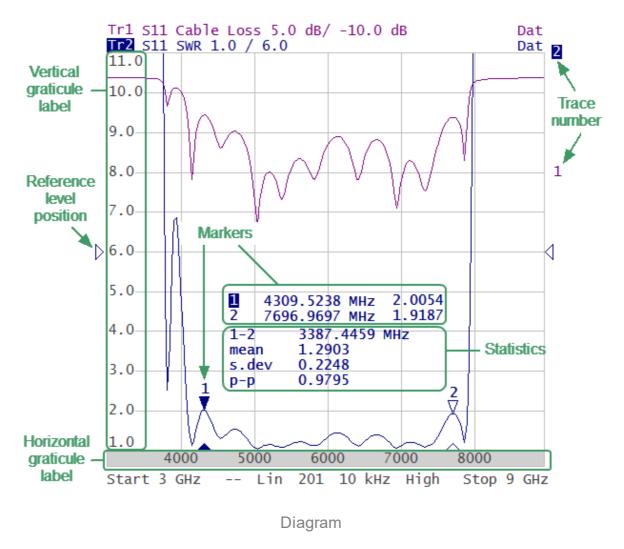

The diagram contains the following elements:

- Vertical graticule label displays the vertical axis numeric data for the active trace. The data for all traces can be displayed or hidden to gain more screen space for the trace display.
- Horizontal graticule label displays stimulus axis numeric data (frequency, time or distance). The horizontal graticule label can be hidden to gain more screen space for the trace display.
- Reference level position indicates the reference level position of the trace.
- **Markers** indicates the measured values at points along the active trace. The markers for all traces can be simultaneously displayed.
- Marker functions: statistics, bandwidth, flatness, RF filter.

- **Trace number** allows trace identification when printing in black and white.
- Current stimulus position indicator appears when sweep duration exceeds 1 sec.
- NOTE Using the graticule labels, can easily control all the trace parameters by the mouse (See <u>Quick Settings Using a</u> <u>Mouse</u>).

### **Trace Layout in the Channel Window**

If the number of the displayed traces is more than one, the traces can be rearranged. All the traces can be allocated to one diagram or each trace can be displayed on an individual diagram (See figures below). For a detailed description see <u>Trace</u> <u>Allocation</u>.

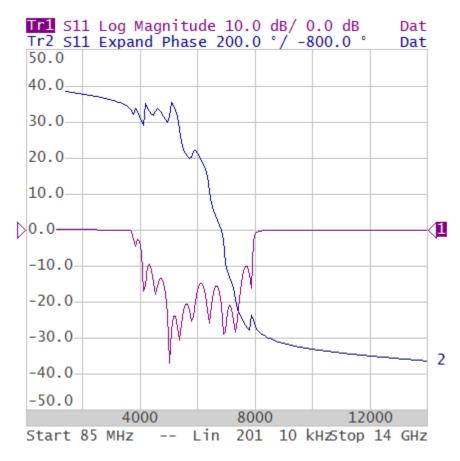

The two traces on one diagram in channel window (sample)

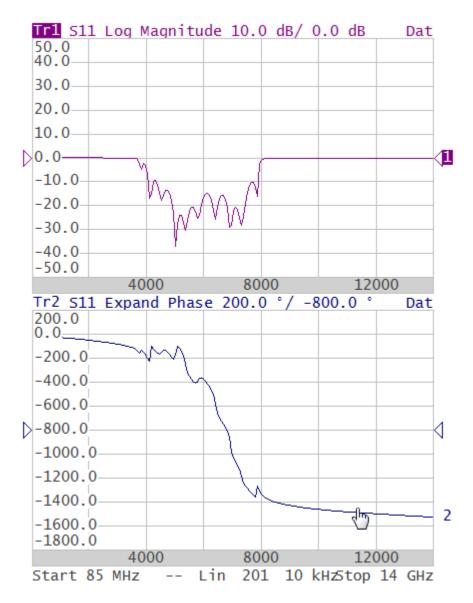

The two traces on two diagrams in channel window (sample)

#### Markers

The markers indicate the stimulus values and the measured values at selected points of the trace (See figure below).

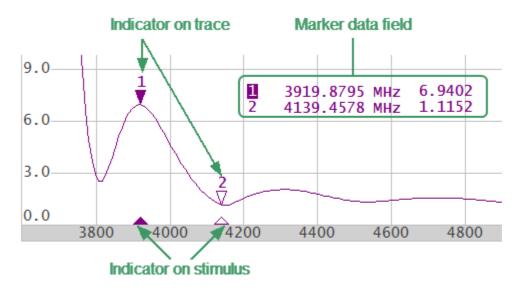

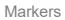

The markers are numbered from 1 to 15. The reference marker is indicated with an R symbol. The active marker is indicated in the following manners:

- Its number is highlighted with inverse color.
- The indicator on the trace is located above the trace.
- The stimulus indicator is fully colored.

The use of markers is described in the Markers.

# **Channel Status Bar**

The channel status bar is located in the bottom part of the channel window (See figure below).

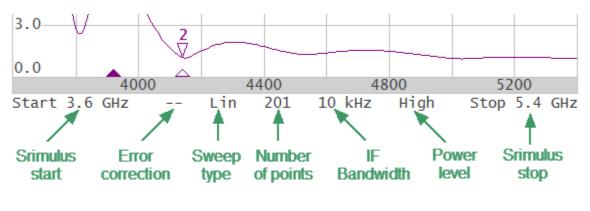

Channel status bar

The channel status bar contains the following elements:

- Stimulus start field allows to display and enter the start frequency. This field can be switched to indication of stimulus center frequency, in this case the word Start will change to Center. For a detailed description of stimulus setting, see <u>Sweep</u> <u>Range</u>.
- Error correction field displays the integrated status of error correction for Sparameter traces. The values of this field are represented in table below. For a detailed description see <u>Error Correction Status</u>.

| Symbol | Definition                                                                                                    |
|--------|----------------------------------------------------------------------------------------------------|
|        | No calibration data. No calibration was performed.                                                                                     |
| Cor    | Error correction is enabled. The stimulus settings are the same for the measurement and the calibration.                               |
| C?     | Error correction is enabled. The stimulus settings are not the same for the measurement and the calibration. Interpolation is applied. |
| C!     | Error correction is enabled. The stimulus settings are not the same for the measurement and the calibration. Extrapolation is applied. |
| Off    | Error correction is turned off.                                                                                                    |

#### Error correction field

- **Sweep type** field allows for display and selection of the sweep type. The values of this field are represented in the table below. For a detailed description see <u>Sweep Type</u>.
- **Number of points** field allows to display and enter the number of sweep points. The number of sweep points can have the following values: up 2 to 100001 for RVNA and up 2 to 16001 for RNVNA. For a detailed description see <u>Number of</u> <u>Points</u>.
- **IF bandwidth** field allows to display and set the IF bandwidth. The values can be set from 10 Hz to 30 kHz (100 kHz). For a detailed description see IF Bandwidth Setting.
- **Power level** field allows to display and enter the port output power. For a detailed description see <u>Stimulus Power</u>.
- **Stimulus stop** field allows to display and enter the stop frequency. This field can be switched to indication of stimulus span, in this case the word Stop will change to Span. For a detailed description of stimulus setting, see <u>Sweep Range</u>.

### Instrument Status Bar

The instrument status bar is located at the bottom of the screen (See figure below). It can contain the following messages (See table below).

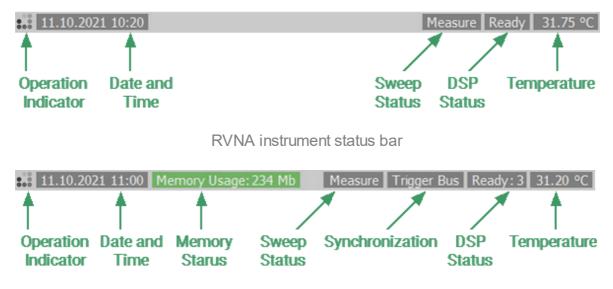

RNVNA instrument status bar

#### Messages in the instrument status bar

| Field<br>Description | Message                                                                                    | Instrument Status                     | Note |
|----------------------|--------------------------------------------------------------------------------------------|---------------------------------------|------|
| DSP status           | Not Ready                                                                                  | No communication between DSP and PC.  |      |
|                      | Loading                                                                                    | DSP firmware is loading.              |      |
|                      | Ready                                                                                      | DSP is running normally.              |      |
|                      | Standby                                                                                    | DSP is in energy saving standby mode. |      |
|                      | <b>NOTE:</b> For RNVNA, the message additionally contains the number of connected devices. |                                       |      |

| Field<br>Description            | Message        | Instrument Status                                                                             | Note                                                                                                |
|---------------------------------|----------------|-----------------------------------------------------------------------------------------------|----------------------------------------------------------------------------------------------------|
|                                 | Measure        | Continuous sweep.                                                                             |                                                                                                    |
|                                 | Hold           | A sweep is on hold.                                                                           | For a detailed<br>description see<br><u>Trigger</u><br><u>Settings</u> .                            |
| Sweep status                    | External       | Waiting for "External"<br>trigger.                                                            |                                                                                                    |
|                                 | Bus            | Waiting for "Bus" trigger.                                                                    |                                                                                                    |
| Synchronization<br>(RNVNA only) | Free run       | Analyzers operates<br>independently and allows to<br>measure DUT reflection<br>only.          |                                                                                                    |
|                                 | USB bus        | Synchronization is<br>performed by sending<br>special commands to the<br>Analyzer on USB bus. | description see<br><u>Selecting</u><br><u>Analyzers'</u><br><u>synchronization</u><br><u>mode</u> . |
|                                 | Trigger<br>bus | Synchronization is<br>performed using trigger<br>signals issued by<br>Analyzers.              |                                                                                                    |

| Field<br>Description           | Message                     | Instrument Status                                                                                                    | Note                                                                                         |
|--------------------------------|-----------------------------|----------------------------------------------------------------------------------------------------|----------------------------------------------------------------------------------------------|
|                                |                             | Indication of the memory<br>used by the software.<br>Message background color<br>can be:                                                                                    |                                                                                              |
|                                |                             | • Green — more than 200 MB are used.                                                                                                    |                                                                                              |
| Memory status                  | Memory<br>Usage: XX         | • Yellow — more than 400 MB are used.                                                                                                    |                                                                                              |
| (RNVNA only)                   | Mb                          | <ul> <li>Magenta — more than<br/>600 MB are used.</li> </ul>                                                                                                    |                                                                                              |
|                                |                             | • Red — more than 850<br>MB are used. In case<br>this limit reached, It's<br>impossible to save<br>State File (See<br><u>Analyzer State</u> and<br><u>Channel State</u> .). |                                                                                              |
|                                |                             | Calibration data in ROM has an error.                                                                                                    |                                                                                              |
| Factory<br>calibration error   | System<br>Cal Failure       | THE ANALYZER IS<br>DAMAGED AND<br>REQUIRES FACTORY<br>REPAIR.                                                                                                    |                                                                                              |
| Error correction status        | Correction<br>Off           | Error correction disabled <sup>1</sup> .                                                                                                    | For a detailed<br>description see<br><u>Error</u><br><u>Correction</u><br><u>Disabling</u> . |
| System<br>correction<br>status | System<br>Correction<br>Off | System correction is turned OFF.                                                                                                    | For a detailed<br>description see<br><u>System</u><br><u>Correction</u><br><u>Setting</u> .  |

| Field<br>Description                                                 | Message  | Instrument Status                                       | Note |
|----------------------------------------------------------------------|----------|---------------------------------------------------------|------|
| 20.00 °C                                                             |          | Internal device temperature.<br>To switch between °C/°F |      |
| Temperature                                                          | 68.00 °F | click on the corresponding field.                       |      |
| 1 Disabling of error correction does not affect factory calibration. |          |                                                         |      |

# **Setting Measurement Conditions**

The section describes how to set the various measurement conditions of the Analyzer.

#### Measurement procedure

To perform measurements, do the following according to each measurement task:

- Set the required number of the channels, and their parameters. Set the required number of traces and their parameters for each channel. For a detailed description see <u>Channel and Trace Setting</u>.
- Set the stimulus signal parameters for each channel. For a detailed description see <u>Stimulus Settings</u>.
- Assign the measured parameters display format, and scale to the traces. For a detailed description see <u>Measurement Parameters Settings</u>, <u>Format Setting</u>, <u>Scale Settings</u>.
- If necessary, set the related trigger settings. For a detailed description see <u>Trigger Settings</u>.
- Set the optimization parameters to improve the signal to noise ratio. For a detailed description see <u>Measurement Optimization</u>.

This section also describes how to quickly set the parameters of the analyzer using a mouse. For a detailed description see <u>Quick Setting Using a Mouse</u>.

# **Channel and Trace Setting**

The RVNA supports up 4 channels and RNVNA supports up 16 channels, each of which allows for measurements with stimulus parameter settings different from the other channels. The parameters related to a logical channel are listed in the table below.

#### Channel parameters

| Ν  | Parameter Description |
|----|-----------------------|
| 1  | Sweep Type            |
| 2  | Sweep Range           |
| 3  | Number of Points      |
| 4  | Stimulus Power Level  |
| 5  | Segment Sweep Table   |
| 6  | Trigger Mode          |
| 7  | IF Bandwidth          |
| 8  | Averaging             |
| 9  | Calibration           |
| 10 | Fixture Simulator     |

Each channel window can contain up to 4 different trace for RVNA and up 16 different traces for RNVNA. Each trace is assigned a measured parameter (S-parameter), display format, and other parameters. The parameters related to a trace are listed in the table below.

### Trace parameters

| Ν  | Parameter Description          |
|----|--------------------------------|
| 1  | Measured Parameter             |
| 2  | Display Format                 |
| 3  | Scale Settings                 |
| 4  | Electrical Delay, Phase Offset |
| 5  | Memory Trace, Math Operation   |
| 6  | Smoothing                      |
| 7  | Markers                        |
| 8  | Time Domain                    |
| 9  | Parameter Transformation       |
| 10 | Limit Test                     |
| 11 | Ripple Limit Test              |

# **Channel Allocation**

A channel is represented on the screen as an individual channel window. The screen can display from 1 to 4 channel windows for the RVNA and from 1 to 16 channel windows for RNVNA. Simultaneously by default one channel window is opened.

RVNA supports six options of the channel window layout (See figure below).

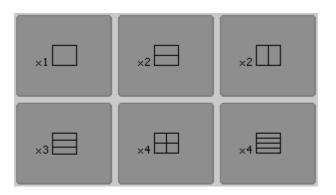

Channel window layout for RVNA

RNVNA supports twelve options of the channel window layout (See figure below).

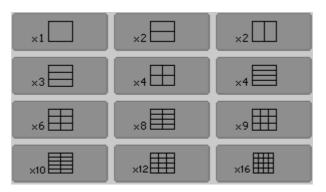

Channel window layout for RVNA

The channels are allocated on the screen according to their numbers from left to right and from top to bottom. If there are more than one channel window on the screen, one of them is selected as active. The border line of the active window will be highlighted in inverted color. To set the number of channel windows displayed on the screen use the following softkey in the right menu bar **Channels**. Then select the softkey with the required number and layout of the channel windows.

|             | Channels                |         |              |
|-------------|-------------------------|---------|--------------|
|             | Active Channel          | I       |              |
| Stimulus    | Maximize Channel<br>OFF |         |              |
| 🕈 Trigger   |                         |         |              |
| Scale       | ×1                      | ×2      | ×2           |
| Channels 👆  |                         |         |              |
| Trace       | ×3                      | ×4 🖽 🕞  | ×4           |
| System      | Save Chan               | nel Red | call Channel |
| ⇔ Menu Size | Ok                      |         |              |

SCPI DISPlay:SPLit

**NOTE** Stimulus parameters and other settings should be configured for each enabled channel window. For a detailed description see <u>Stimulus Settings</u>.

The required channel should be activated before setting its parameters or performing calibration. For a detailed description see <u>Selection of Active Channel</u>.

# **Selection of Active Channel**

Channel should be activated before setting channel parameters.

To activate the channel, use the following softkeys in the right menu bar **Channels > Active Channel**. The **Active Channel** field allows viewing the numbers of all channels from 1 to 4 for RVNA and from 1 to 16 for RNVNA. Select the required number of the active channel.

|              | Channels             |         |              |
|--------------|----------------------|---------|--------------|
|              | Active Channe<br>1   | ۹<br>ا  |              |
| Stimulus     | Maximize Char<br>OFF | nnel    |              |
| Trigger 🕈    |                      |         |              |
| Scale        | ×1                   | ×2      | ×2           |
| 🕞 Channels 👆 |                      |         |              |
|              | ×3                   | ×4 🖽    | ×4           |
| System       | Save Chan            | inel Re | call Channel |
| ⇔ Menu Size  |                      | Ok      |              |

### SCPI <u>DISPlay:WINDow:ACTivate</u>

NOTE Channel can also be activated by clicking on its channel window (See <u>Active Channel Selection</u>).

### Number of Traces

Each channel window can contain up to 4 different traces for RVNA and up to 16 different traces for RNVNA. Each trace is assigned the display format, scale and other parameters.

The traces can be displayed in one graph, overlapping each other, or in separate graphs of a channel window. The trace settings are made in two steps: trace number setting and trace layout setting in the channel window. By default, a channel window contains one trace. To enable two or more traces, set the number of traces as described below.

All the traces are assigned their individual names, which cannot be changed. The trace name contains its number. The trace names are as follows:

- Tr1, Tr2 ... Tr4 for RVNA.
- Tr1, Tr2 ... Tr16 for RNVNA.

Each trace is assigned some initial settings: measured parameter, format, scale and color, which can be modified. For a detail description see <u>User Interface Setting</u>.

By default, the display format for all the traces is set to Return loss (dB).

By default, the scale is set to 10 dB, reference level value is set to 0 dB, reference level position is in the middle of the graph.

The trace color is determined by its number.

To add a trace, use the following softkeys in the right menu bar **Trace > Add Trace**.

|             | Trace              |              |
|-------------|--------------------|--------------|
|             | Add Trace 💫        | Delete Trace |
|             | Memorize Trace     | Clear Memory |
|             | Trace Al           | ocation      |
| Stimulus    | Active Trace       |              |
| 🔶 Trigger   | Measurement<br>S11 |              |
| Scale       | Format<br>SWR      |              |
| Channels    | Trace Hold<br>OFF  | Restart      |
| 📉 Trace  🗄  | Display<br>Data    |              |
| System      | Data Math<br>OFF   |              |
| ⇔ Menu Size | O                  | ĸ            |

To delete a trace, use the following softkeys in the right menu bar **Trace > Delete Trace**.

SCPI CALCulate:PARameter:COUNt

# **Trace Allocation**

By default, traces are displayed overlapping one other in the diagram. If you wish to display the traces in separate diagrams, the number and layout of the diagrams can be set in the channel window as shown below.

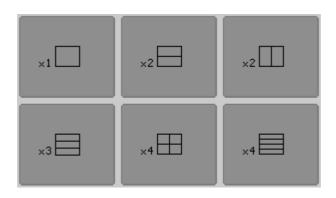

Options for diagram placement in the channel for RVNA

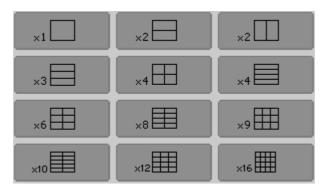

Options for diagram placement in the channel for RNVNA

Unlike channel windows, the number of traces and layout of the trace in diagrams are not related. The number of traces and the number of diagrams are set independently.

Placing traces in a diagram:

• If the number of traces and the number of diagrams are equal, all the traces will be displayed separately, each in an individual diagram.

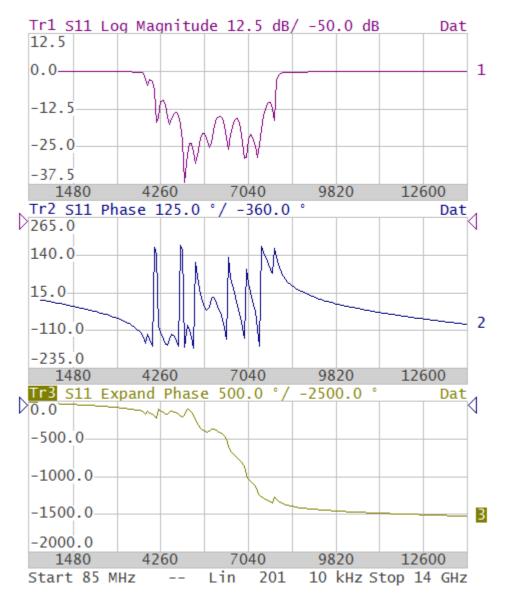

 If the number of traces is greater than the number of diagrams, traces will be assigned successively (beginning from the smallest trace number) to the number of available diagrams. When all diagrams are utilized, the process will continue from the first diagram (the following in succession traces will be added in diagrams).

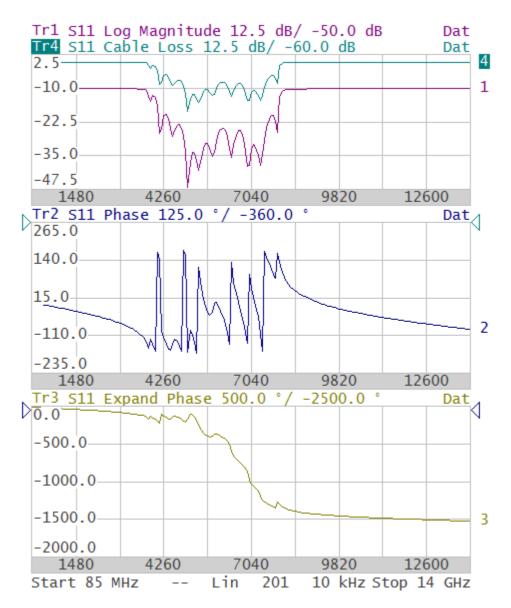

• If the number of traces is smaller than the number of diagrams, empty diagrams will be displayed.

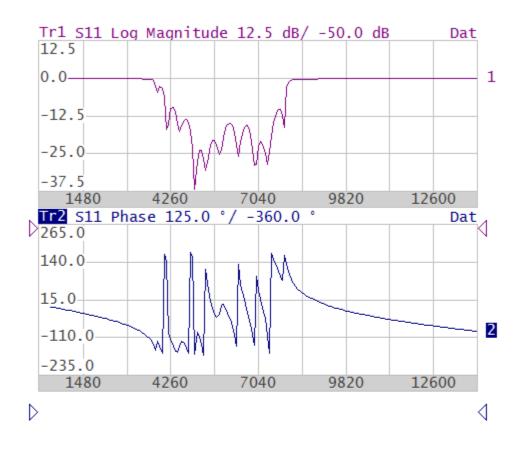

#### Start 85 MHz -- Lin 201 10 kHz Stop 14 GHz

If two or more traces are displayed in one diagram, the vertical scale will be shown for the active trace.

If two or more traces are displayed in one diagram, markers data will be shown for the active trace.

The stimulus axis is the same for all the traces of the channel, except when <u>Time</u> <u>Domain Transformation</u> is applied to some of the traces. In this case, the displayed stimulus axis will correspond to the active trace.

|             | Trace                  |              |
|-------------|------------------------|--------------|
|             | Add Trace              | Delete Trace |
|             | Memorize Trace         | Clear Memory |
|             | Trace A                | llocation    |
| Stimulus    | Active Trace<br>2      |              |
| 🕈 Trigger   | Measurement<br>S11     |              |
| Scale       | Format<br>Expand Phase |              |
| Channels    | Trace Hold<br>OFF      | Restart      |
| 📉 Trace  🗄  | Display<br>Data        |              |
| System      | Data Math<br>OFF       |              |
| ⇔ Menu Size | 0                      | k            |

To allocate the traces in diagrams, use the following softkey in the right menu bar **Trace > Trace Allocation**.

Then select the softkey with the required number and layout of the channel windows.

| Trace Allocation     |                |    |  |  |  |
|----------------------|----------------|----|--|--|--|
| Active Trace<br>2    |                |    |  |  |  |
| Maximize Trac<br>OFF | Maximize Trace |    |  |  |  |
| ×1                   | ×2             | ×2 |  |  |  |
| ×3 🗐 ×4 🖽 💦 ×4 🗐     |                |    |  |  |  |
| Ok                   |                |    |  |  |  |

SCPI DISPlay:WINDow:SPLit

### **Selection of Active Trace**

Trace parameters can be entered for the active trace. Active trace belongs to the active channel, and its name is highlighted in inverted color. Select an active trace before setting the trace parameters.

To select the active trace, use the softkeys in the right menu bar **Trace > Active Trace**.

|             | Trace              |              |  |
|-------------|--------------------|--------------|--|
|             | Add Trace          | Delete Trace |  |
|             | Memorize Trace     | Clear Memory |  |
| []          | Trace A            | llocation    |  |
| Stimulus    | Active Trace<br>2  | R            |  |
| 🔶 Trigger   | Measurement<br>S11 |              |  |
| Scale       | Format<br>Phase    |              |  |
| Channels    | Trace Hold<br>OFF  | Restart      |  |
| 📉 Trace  🗄  | Display<br>Data    |              |  |
| System      | Data Math<br>OFF   |              |  |
| ⇔ Menu Size | 0                  | k            |  |

### SCPI DISPlay:WINDow:ACTivate, CALCulate:PARameter:SELect

**NOTE** A trace can be activated by clicking on the trace status bar in the diagram of the software (See <u>Active Trace</u> <u>Selection</u>).

### **Channel/Trace Window Maximizing**

When there are several channel windows displayed, the active channel window can be temporarily expanded to full screen size. The other channel windows will not be visible, but this will not interrupt measurements in those channels.

Similarly, when there are several traces displayed in a channel window, the active trace can be temporarily expanded. The other channel windows will be hidden, and this will interrupt the measurements in those channels.

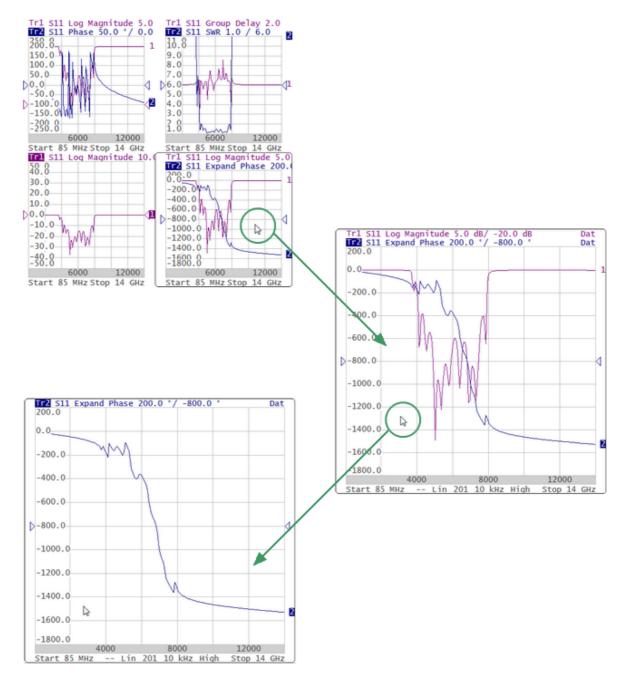

Active Channel/Trace Window Maximizing

To enable/disable active channel maximizing function use the following softkeys **Channel > Maximize Channel**.

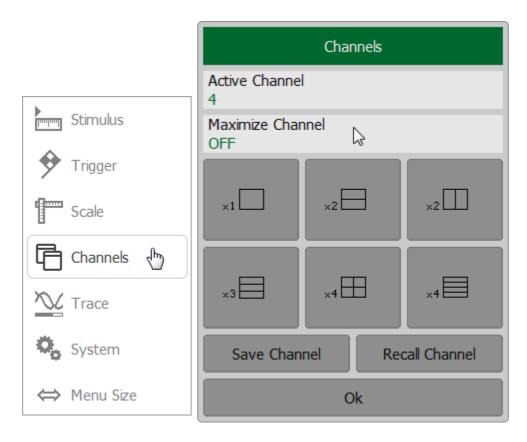

To enable/disable active trace maximizing function use the following softkeys **Trace > Trace Allocation > Maximize Trace**.

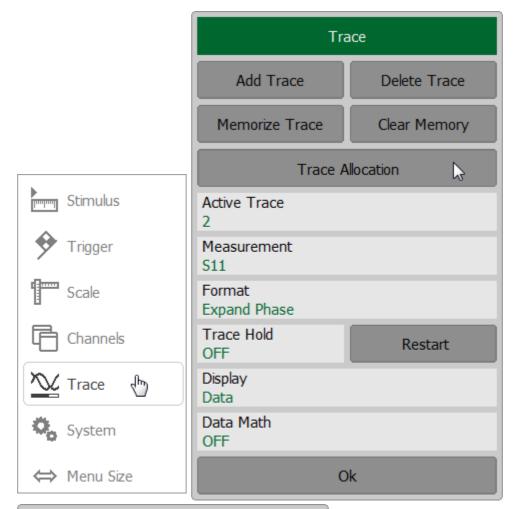

|                      | Trace Allocation | 1  |
|----------------------|------------------|----|
| Active Trace<br>2    |                  |    |
| Maximize Trac<br>OFF | e D              | ç  |
| ×1                   | ×2               | ×2 |
| ×3                   | ×4 🆽             | ×4 |
|                      | Ok               |    |

### SCPI DISPlay:MAXimize, DISPlay:WINDow:MAXimize

NOTE Channel and trace maximization can also be controlled achieved by a double click on the channel/trace (See figure above). To return to the initial state, double click on channel/trace.

# Stimulus Settings

This section describes how to set the stimulus signal parameters.

Stimulus — a signal with a known amplitude and phase, fed by the Analyzer to the device under test.

The stimulus parameter settings apply to each channel. Before setting the stimulus parameters of a channel the channel must be made active (See <u>Selection of Active</u> <u>Channel</u>).

| NOTE | To make                 | maximize | measurement    | accuracy,   | perform |
|------|-------------------------|----------|----------------|-------------|---------|
|      | measurem<br>used for ca |          | e same stimulu | is settings | as were |

# Sweep Type

The sweep type determines how the stimulus range is scanned by frequency:

- Lin Freq linear frequency sweeps.
- Log Freq logarithmic frequency sweeps.
- **Segment** segment sweep mode.

The channel to which the function is applied must be preselected as active (See <u>Selection of Active Channel</u>).

To set the sweep type use the following softkey **Stimulus > Sweep Type** in the right menu bar.

Then select the softkey the required sweep type in the Sweep Type dialog.

|                     | Stimulus               |        |                       |
|---------------------|------------------------|--------|-----------------------|
|                     | Start<br>85 MHz        |        | Center<br>8.0425 GHz  |
| Stimulus 🖑          | Stop<br>16 GHz         |        | Span<br>15.915 GHz    |
| Trigger             | Points<br>201          |        | Measure Delay<br>0 ms |
| Scale               | IFBW<br>10 kHz         |        |                       |
| Channels            | Power<br>High          |        |                       |
| Trace               | Sweep Type<br>Lin Freq | ß      |                       |
| System              |                        | Segmer | nt Table              |
| ⇔ Menu Size         |                        | С      | lk                    |
| Sweep Type          |                        |        |                       |
| Lin Freq            |                        |        |                       |
| Log Freq            |                        |        |                       |
| Segment             |                        |        |                       |
| Reverse Scan<br>OFF |                        |        |                       |
| Cancel Ok           |                        |        |                       |

SCPI <u>SENSe:SWEep:TYPE</u>

| NOTE | Once segment frequency sweep is selected, the <b>Segment</b><br><b>Table</b> softkey will become available in Stimulus dialog.<br>Segment table is described in detail in <u>Segment Table</u><br><u>Editing</u> . |
|------|----------------------------------------------------------------------------------------------------|
| NOTE | The <b>Sweep Type</b> can be selected using the mouse (See <u>Sweep Type Setting</u> ).                                                                                                    |

### Sweep Range

The sweep range should be set for the linear and logarithmic frequency sweeps (Hz).

The sweep range can be set using either Start/Stop or Center/Span values.

The channel to which the function is applied must be preselected as active (See <u>Selection of Active Channel</u>).

To enter the start and stop values of the sweep range use the softkey **Stimulus** in the right menu bar. Then select the **Start**, **Stop**, or **Center**, **Span** field and enter the required values using the on-screen keypad and complete the setting by clicking **Ok** softkey.

Select the measurement units if necessary. The current measurement units are shown to the right from the value entry field.

|             | Stimulus               |                       |
|-------------|------------------------|-----------------------|
|             | Start<br>85 MHz 🔓      | Center<br>7.0425 GHz  |
| Stimulus 🖑  | Stop<br>14 GHz         | Span<br>13.915 GHz    |
| 🔶 Trigger   | Points<br>201          | Measure Delay<br>0 ms |
| Scale       | IFBW<br>10 kHz         |                       |
| Channels    | Power<br>High          |                       |
| Yrace       | Sweep Type<br>Lin Freq |                       |
| System      | Segme                  | nt Table              |
| ⇔ Menu Size | (                      | Ok                    |

|           |   | Sta | art |     |
|-----------|---|-----|-----|-----|
| 85        |   |     |     | MHz |
| 1         | 2 | 3   | +   | GHz |
| 4         | 5 | 6   |     | MHz |
| 7         | 8 | 9   | ±   | kHz |
| 0         | • | <-  | ->  | Hz  |
| Cancel Ok |   |     |     |     |

SCPI

SENSe:FREQuency:STARt, SENSe:FREQuency:STOP, SENSe:FREQuency:SPAN, SENSe:FREQuency:CENTer NOTEThe Start, Stop, Center and Span values of the sweep<br/>range can be set using the mouse (See <u>Start/Center Value<br/>Setting</u>, <u>Stop/Span Value Setting</u>).Switch between Start/Center and Stop/Span modes with

Switch between **Start/Center** and **Stop/Span** modes with the mouse (See <u>Switching Between Start/Center and</u> <u>Stop/Span Modes</u>).

### Number of Points

The number of points is the number of measurements gathered in a sweep cycle in the range of stimulus change.

The number of points should be set for the linear and logarithmic frequency sweeps.

Increase the number of points to get a larger trace resolution. To increase measurement performance, reduce the number of points to values that provide an acceptable trace resolution. To maintain high accuracy, the number of points in the calibration and in the actual measurements must be the same.

The channel to which the function is applied must be preselected as active (See <u>Selection of Active Channel</u>).

To enter the number of points use the softkey **Stimulus** in the right menu bar. Then click on **Points** field, select the required value from the list and complete the setting by clicking **Ok** softkey.

|                                       |                     | Stimulus |                       |  |
|---------------------------------------|---------------------|----------|-----------------------|--|
| · · · · · · · · · · · · · · · · · · · | Start<br>85 MHz     |          | Center<br>7.0425 GHz  |  |
| Stimulus 👆                            | Stop<br>14 GHz      |          | Span<br>13.915 GHz    |  |
| 🔶 Trigger                             | Points<br>201       | ß        | Measure Delay<br>0 ms |  |
| Scale                                 | IFBW<br>10 kHz      |          |                       |  |
| Channels                              | Power<br>High       |          |                       |  |
| Trace                                 | Sweep T<br>Lin Freq | уре      |                       |  |
| System                                |                     | Segmer   | nt Table              |  |
| ⇔ Menu Size                           |                     | C        | )k                    |  |
| Points                                |                     |          |                       |  |
| 10001                                 |                     |          |                       |  |
| 1601                                  |                     |          |                       |  |
| 801                                   |                     |          |                       |  |
| 401                                   |                     |          |                       |  |
| 201                                   |                     |          |                       |  |
| 101                                   |                     |          |                       |  |
| More                                  |                     |          |                       |  |
| Cancel Ok                             |                     |          |                       |  |

### SCPI <u>SENSe:SWEep:POINts</u>

NOTEThe number of **Points** can be set using the mouse (See<br/>Number of Points Setting).

### **Stimulus Power**

The stimulus power level should be set for the linear and logarithmic frequency sweeps.

For the segment sweep type, the method of power level setting described in this section can be used only if the same power level is set for all the segments of the sweep. For setting of individual power levels for each segment, see <u>Segment Table Editing</u>.

The channel to which the function is applied must be preselected as active (See <u>Selection of Active Channel</u>).

For R54, R140 and R140B models the stimulus power level can be switched between the high and low settings of the power level. High output power corresponds to the source signal power of -10 dBm. Low output power corresponds to -30 dBm.

For R60 and R180 model the stimulus power value is set in the respective field of the channel status bar.

To enter the power level value, use the softkeys **Stimulus > Power** in the right menu bar. Then click **Output Power** field.

|             | Stimulus               |        |                       |
|-------------|------------------------|--------|-----------------------|
| []          | Start<br>85 MHz        |        | Center<br>7.0425 GHz  |
| Stimulus 👆  | Stop<br>14 GHz         |        | Span<br>13.915 GHz    |
| 🔶 Trigger   | Points<br>201          |        | Measure Delay<br>0 ms |
| Scale       | IFBW<br>10 kHz         |        |                       |
| Channels    | Power<br>High          | }      |                       |
| Trace       | Sweep Type<br>Lin Freq |        |                       |
| System      |                        | Segmen | t Table               |
| ⇔ Menu Size |                        | 0      | k                     |

If R54, R140 and R140B models are used, it is possible to switch between high and low power settings.

| Power          |
|----------------|
| Output Power 😡 |
| RF Out<br>ON   |
| Ok             |

If R60/R180 models are used, it is possible to enter the required value of the output power.

| Power                             |
|-----------------------------------|
| Output Power<br>0 dBm, typ. 😓 👇 + |
| RF Out<br>ON                      |
| Ok                                |

SCPI

SOURce:POWer (R60 and R180 only).

SOURce: POWer: STATe (R54, R140 and R140B only).

NOTESetting the **Power** level is possible using the mouse (See<br/><u>Power Level Setting</u>).

#### **RF Out**

The RF Out function allows for temporary disabling of the stimulus signal. While the stimulus is disabled, measurements cannot be performed.

To turn ON/OFF the RF signal output, use the following softkeys in the right menu bar **Stimulus > Power**. Then click **RF Out** field.

|                      | Stimulus               |                       |  |
|----------------------|------------------------|-----------------------|--|
|                      | Start<br>85 MHz        | Center<br>7.0425 GHz  |  |
| Stimulus 🖑           | Stop<br>14 GHz         | Span<br>13.915 GHz    |  |
| 🔶 Trigger            | Points<br>201          | Measure Delay<br>0 ms |  |
| Scale                | IFBW<br>10 kHz         |                       |  |
| Channels             | Power<br>High 🔓        |                       |  |
| Trace                | Sweep Type<br>Lin Freq |                       |  |
| System               | Segment Table          |                       |  |
| ⇔ Menu Size          | C                      | lk                    |  |
| Power                |                        |                       |  |
| Output Power<br>High |                        |                       |  |
| RF Out<br>ON 🔉       |                        |                       |  |
| Ok                   |                        |                       |  |

SCPI OUTPut, SOURce: POWer: STATe (R54, R140 and R140B only).

| NOTE |                |                            |        | ne Analyzer, not to<br>ut status appears in |
|------|----------------|----------------------------|--------|---------------------------------------------|
|      | the            | instrument                 | status | bar                                         |
|      | 15.10.2        | 021 09:52 RF Off           |        | Measure Ready 20.00 °C                      |
|      | (See <u>In</u> | <u>strument Status Bar</u> | ).     |                                             |

## Segment Table Editing

The segment table determines the sweep parameters when segment sweep type is used (See <u>Sweep Type</u>).

Frequency sweep span can be divided into segments. The table has three mandatory columns: start and stop values of the sweep range, number of points, and two or three columns which can be optionally enabled/disabled: IF filter, measurement delay, power level (power level is available only for R60/R180).

The channel to which the function is applied must be preselected as active (See <u>Selection of Active Channel</u>).

Select the **Segment** in sweep type dialog to make the **Segment Table** softkey available (See <u>Sweep Type</u>).

To edit the segment table, use the following softkeys in the right menu bar **Stimulus > Segment Table**.

|             | Stimulus              |        |                       |
|-------------|-----------------------|--------|-----------------------|
|             | Start<br>85 MHz       |        | Center<br>7.0425 GHz  |
| Stimulus 👆  | Stop<br>14 GHz        |        | Span<br>13.915 GHz    |
| 🔶 Trigger   | Points<br>201         |        | Measure Delay<br>0 ms |
| Scale       | IFBW<br>10 kHz        |        |                       |
| Channels    | Power<br>High         |        |                       |
| Trace       | Sweep Type<br>Segment |        |                       |
| System      |                       | Segmer | nt Table 🛛 🔓          |
| ⇔ Menu Size |                       | C      | vk                    |

|             | Segment Table |     |                   |        |                   |    |
|-------------|---------------|-----|-------------------|--------|-------------------|----|
|             | Start         |     | Stop              |        | Points            |    |
| 1           | 1 MHz         |     | 1 MHz             |        | 2                 |    |
|             |               |     |                   |        |                   |    |
|             |               |     |                   |        |                   |    |
|             |               |     |                   |        |                   |    |
| List<br>OFF | IFBW          |     | List Delay<br>OFF |        | List Power<br>OFF |    |
|             |               | Add |                   |        | Delete            |    |
|             | Save          |     |                   | Recall |                   | Ok |

SCPI <u>SENSe:SEGMent:DATA</u>

Each table line determines one segment. The table can contain one or several lines. The number of lines is limited by the aggregate number of all segment points, i.e. 100001 — for RVNA, 16001 — for RNVNA.

**NOTE** The adjacent segments cannot overlap in the frequency domain.

To add a segment to the segment table, use **Add** softkey.

To delete a segment from the table, use **Delete** softkey.

To enter the segment parameters, move the mouse to the respective box and enter the numerical value. To navigate the segment table, «Up Arrow», «Down Arrow », «Left Arrow », «Right Arrow» keys should be used.

|            | Segment Table |                   |                   |  |  |
|------------|---------------|-------------------|-------------------|--|--|
|            | Start         | Stop              | Points            |  |  |
| 1          | 1 MHz         | 1 MHz             | 2                 |  |  |
| 2          | 1 MHz         | 1 MHz             | 2                 |  |  |
|            |               |                   |                   |  |  |
| List<br>OF | IFBW<br>F     | List Delay<br>OFF | List Power<br>OFF |  |  |
|            | Add           | <b>⊳</b>          | Delete            |  |  |
|            | Save          | Recall            | Ok                |  |  |

For any segment, the following additional parameter columns can be enabled: IF bandwidth, power level, and delay time. If such a column is disabled, the corresponding value set for linear sweep will be used (same for all the segments).

To enable/disable in Segment Table dialog:

- The IFBW filter column click on the List IFBW field.
- The measurement delay column click on the List Delay field.
- The power column click on the **List Power** field (only for R60/R180).

|            | Segment Table |                   |        |                 |        |  |
|------------|---------------|-------------------|--------|-----------------|--------|--|
|            | Start         | Stop              | Points |                 | IFBW   |  |
| 1          | 1 MHz         | 1 MHz             | 2      |                 | 10 kHz |  |
| 2          | 1 MHz         | 1 MHz             | 2      |                 | 10 kHz |  |
|            |               |                   |        |                 |        |  |
|            |               |                   |        |                 |        |  |
| List<br>ON | IFBW          | List Delay<br>OFF |        | List Pow<br>OFF | rer    |  |
|            | Add           |                   |        | Dele            | te     |  |
| Save       |               | Rec               | Recall |                 | Ok     |  |

The segment table can be saved into \*.SEG file to a hard disk and later recalled.

To save the segment table, use **Save** softkey. Select a path and enter the state file name in the pop-up dialog.

To recall the segment table, use **Recall** softkey. Select a path and enter the state file name in the pop-up dialog.

|      | Segment Table                    |      |               |        |          |        |
|------|----------------------------------|------|---------------|--------|----------|--------|
|      | Start                            | Stop | p             | Points |          | IFBW   |
| 1    | 1 MHz                            | 1 M  | IHz           | 2      |          | 10 kHz |
| 2    | 1 MHz                            | 1 M  | IHz           | 2      |          | 10 kHz |
| List | IFBW                             |      | List Delay    |        | List Pow | er     |
| ON   |                                  | _    | OFF           |        | OFF      |        |
|      | Add                              |      |               |        | Dele     | te     |
|      | Save 🔓                           |      | Reca          | I      |          | Ok     |
| Γ    | Sa                               | ve S | Segment Table |        |          |        |
|      | Path<br>C:\Users\Desktop\Segment |      |               | C:     |          |        |
| [    | ]                                |      |               |        |          |        |
| File | 2                                |      |               |        |          |        |
|      | name.seg                         |      |               |        |          |        |
|      | Cancel                           |      |               | Ok     |          |        |

## SCPI MMEMory:LOAD:SEGMent, MMEMory:STORe:SEGMent

#### **Measurement Delay**

The measurement delay function allows for adding an additional time delay at each measurement point between the moment when the source output frequency becomes stable and the start of the measurement. This capability can be useful for measurements of electrically-long devices.

The channel to which the function is applied must be preselected as active (See <u>Selection of Active Channel</u>).

To set the measurement delay time, use the softkeys **Stimulus > Measure Delay** in the right menu bar. Enter the required values using the on-screen keypad and complete the setting by clicking **Ok** softkey.

|             | Stimulus               |                       |  |
|-------------|------------------------|-----------------------|--|
| ]           | Start<br>85 MHz        | Center<br>7.0425 GHz  |  |
| Stimulus 🖑  | Stop<br>14 GHz         | Span<br>13.915 GHz    |  |
| Trigger     | Points<br>201          | Measure Delay<br>0 ms |  |
| Scale       | IFBW<br>10 kHz         |                       |  |
| Channels    | Power<br>Low           |                       |  |
| Trace       | Sweep Type<br>Lin Freq |                       |  |
| System      | Segment Table          |                       |  |
| ⇔ Menu Size | Ok                     |                       |  |

#### SCPI <u>SENSe:SWEep:POINt:TIME</u>

#### **Reverse Sweep Mode**

In the reverse sweep mode, the sweep starts from the stop frequency and stops at the start frequency.

The channel to which the function is applied must be preselected as active (See <u>Selection of Active Channel</u>).

To turn ON/OFF the reverse sweep mode, use the softkeys **Stimulus > Sweep Type** in the right menu bar. Then click **Reverse Scan** field.

|                     |                        | Stim   | ulus                  |
|---------------------|------------------------|--------|-----------------------|
|                     | Start<br>85 MHz        |        | Center<br>8.0425 GHz  |
| Stimulus 🖑          | Stop<br>16 GHz         |        | Span<br>15.915 GHz    |
| 🔶 Trigger           | Points<br>201          |        | Measure Delay<br>0 ms |
| Scale               | IFBW<br>10 kHz         |        |                       |
| Channels            | Power<br>High          |        |                       |
| Trace               | Sweep Type<br>Lin Freq | ß      |                       |
| System              |                        | Segmer | nt Table              |
| ⇔ Menu Size         |                        | С      | lk                    |
| Sweep Type          |                        |        |                       |
| Lin Freq            |                        |        |                       |
| Log Freq            |                        |        |                       |
| Segment             |                        |        |                       |
| Reverse Scan<br>OFF |                        |        |                       |
| Cancel Ok           |                        |        |                       |

## **Trigger Settings**

This section describes the trigger settings.

A trigger is a signal or event that starts the analyzer measurement cycle. The measurement cycle, by default, includes measurement of all opened channels. The analyzer measures the channels sequentially one after another in one measurement cycle.

For a detailed description of trigger state diagram see <u>Trigger State Diagram</u>.

The trigger settings include:

- Selection the trigger source (See <u>Trigger Source</u>).
- Selection channel initialization mode (See Trigger Mode).

An external device can be used as a trigger source. For a detailed description of external trigger settings see <u>External Trigger Settings</u>.

The trigger output of the Analyzer can be a trigger source for other devices (See <u>Trigger Output</u>).

## Trigger State Diagram

The trigger system operates at two levels: at the analyzer level and at the channel level.

#### Analyzer States

The Analyzer can be in one of the following three states:

- Stop The Analyzer waits for the trigger to go into the Waiting for Trigger state; the Analyzer waits for any channel to enter the Initiated state.
- Waiting for Trigger the Analyzer waits for the trigger signal. If the Internal trigger source (see <u>Trigger Source</u>) is selected, it is automatically generated.
- Measurement Cycle all initiated channels are measured in turn.

The figure below shows the states of the Analyzer, and the transitions between them.

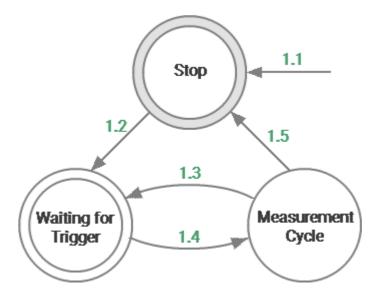

Analyzer states and transitions

The table below describes the transitions between analyzer.

| Transition | Condition | Button             | Command                    |
|------------|-----------|--------------------|----------------------------|
| 1.1        | Power on. | _                  |                            |
| To Stop    | Reset.    | System ><br>Preset | <u>SYSTem:PRESet, *RST</u> |

| Transition                                      | Condition                                                                                                    | Button                                       | Command                                                           |
|-------------------------------------------------|----------------------------------------------------------------------------------------------------|----------------------------------------------|-------------------------------------------------------------------|
|                                                 | Abort of the<br>current<br>measurement<br>cycle.                                                                 |                                              | <u>ABORt</u>                                                      |
|                                                 | Changing<br>Analyzer settings<br>by user or by the<br>SCPI command.                                              | For example:<br>Stimulus ><br>Start          | For example:<br><u>SENSe:FREQuency:STA</u><br><u>Rt</u>           |
|                                                 | When the Stop<br>trigger initiation<br>mode is turned<br>on.                                                     | Trigger ><br>Trigger<br>mode > Hold          | INITiate:CONTinuous OFF                                           |
| <b>1.2</b><br>Stop –><br>Waiting for<br>Trigger | Every time when<br>the <b>Continuous</b><br>trigger initiation<br>mode is turned<br>on.                          | Trigger ><br>Trigger<br>mode ><br>Continuous | INITiate:CONTinuous ON                                            |
|                                                 | Once when the <b>Single</b> trigger initiation mode is turned on.                                                | Trigger ><br>Trigger<br>mode ><br>Single     | <u>INITiate</u>                                                   |
| <b>1.3</b><br>Waiting for<br>Trigger ->         | Automatically, if the trigger source is set to <b>Internal</b> .                                                 | Trigger ><br>Trigger<br>source ><br>Internal | <u>TRIGger:SOURce</u><br><u>INTernal</u>                          |
| Measurement<br>Cycle                            | At a signal arrival<br>at the external<br>trigger input, if the<br>trigger source is<br>set to <b>External</b> . | Trigger ><br>Trigger<br>source ><br>External | <u>TRIGger:SOURce</u><br><u>EXTternal</u>                         |
|                                                 | Upon receipt of<br>SCPI command,<br>if the trigger<br>Source is set to<br><b>Bus</b> .                           | Trigger ><br>Trigger<br>mode > Bus           | <u>TRIGger:SOURce BUS</u><br><u>TRIGger:SINGle, TRIGger, *TRG</u> |

| Transition                                                      | Condition                                                                                                    | Button                                                                                                    | Command                                                    |
|-----------------------------------------------------------------|----------------------------------------------------------------------------------------------------|----------------------------------------------------------------------------------------------------|------------------------------------------------------------|
|                                                                 | When the <b>Trigger</b><br><b>Event</b> softkey is<br>pressed, if the<br>trigger source is<br><b>Single</b> .                 | Trigger ><br>Trigger<br>mode ><br>Single<br>Trigger ><br>Trigger<br>source ><br>Internal<br>Trigger<br>Event | <u>TRIGger:SOURce</u><br><u>INTernal</u> , <u>INITiate</u> |
| <b>1.4</b><br>Measurement<br>Cycle –><br>Waiting for<br>Trigger | At the end of a<br>measurement<br>cycle, when at<br>least one channel<br>has the<br><b>Continuous</b><br>initiation mode.     | Trigger<br>>Trigger<br>mode ><br>Continuous                                                                  | INITiate:CONTinuous ON                                     |
|                                                                 | After measuring a<br>point, when the<br><b>On Point</b> trigger<br>function is active<br>(except R54,<br>R140).               | Trigger ><br>Trigger<br>Input ><br>Event > On<br>Point                                                       | <u>TRIGger:POINt ON</u>                                    |
| <b>1.5</b><br>Measurement<br>Cycle –><br>Stop                   | At the end of a<br>measurement<br>cycle, when the<br><b>Continuous</b><br>initiation mode is<br>disabled for all<br>channels. |                                                                                                    |                                                            |

## Trigger Source

One of three trigger sources can be selected. This setting works at the analyzer level.

| Trigger<br>Source            | Function                                                                                                    |
|------------------------------|----------------------------------------------------------------------------------------------------|
| <b>Internal</b><br>[default] | The next trigger signal is generated by the Analyzer on completion of each sweep.                                                            |
| External                     | NOTE. Except R54 and RNVNA.<br>A trigger signal is a logic signal at the external trigger source<br>(See <u>External Trigger Settings</u> ). |
| Bus                          | The trigger signal is generated by a command from the program controlling the Analyzer via SCPI or COM.                                      |
| Trigger Event                | Single trigger mode of measurement. At the end of the measurement, the Analyzer goes into the <u>Hold</u> state.                             |

To set the trigger source, use the following softkeys **Trigger > Trigger Source**. Then select the required trigger source:

- Internal
- External
- Bus

| Stimulus       |                            |         |
|----------------|----------------------------|---------|
| 🔶 Trigger 👆    |                            |         |
| Scale          |                            |         |
| Channels       |                            | Trigger |
| Trace          | Trigger Mode<br>Continuous |         |
| System         | Trigger Source<br>Internal | ß       |
| ↔ Menu Size    |                            | Ok      |
| Trigger Source |                            |         |
| Internal       |                            |         |
| External 🔓     |                            |         |
| Bus            |                            |         |
| Cancel Ok      | :                          |         |

To set the single trigger mode, use the following softkeys in the right menu bar **Trigger**:

- Select trigger mode **Single** (See <u>Trigger Mode</u>).
- Select trigger source Internal (See Trigger Source).

**Trigger Event** softkey is available in the right menu bar (See figure below). To start a single measurement press **Trigger Event** softkey.

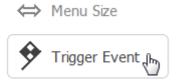

#### SCPI TRIGer:SOURce, INITiate

NOTEFor R60, R180, it is impossible to select a trigger source if<br/>trigger output is enabled (see <a href="mailto:TriggerOutput">Trigger Output</a>). The <a href="mailto:TriggerOutput">Trigger Output</a>). The <a href="mailto:TriggerOutput">Trigger Output</a>). The <a href="mailto:TriggerOutput">Trigger Output</a>). The <a href="mailto:TriggerOutput">Trigger Output</a>). The <a href="mailto:TriggerOutput">Trigger Output</a>). The <a href="mailto:TriggerOutput">Trigger Output</a>). The <a href="mailto:TriggerOutput">Trigger Output</a>). The <a href="mailto:TriggerOutput">Trigger Output</a>). The <a href="mailto:TriggerOutput">Trigger Output</a>). The <a href="mailto:TriggerOutput">TriggerOutput</a>). The <a href="mailto:TriggerOutput">TriggerOu

|                                    | Trigger        |
|------------------------------------|----------------|
| Trigger Mode<br>Continuous         |                |
| Trigger Source<br>Internal [locked | by TRIG OUT]   |
|                                    | Trigger Input  |
|                                    | Trigger Output |
|                                    | Ok             |

## Trigger Mode

The trigger mode determines the sweep actuation of the channel at a trigger signal detection. A channel can operate in one of the following three trigger modes:

| Trigger Mode                   | Function                                                                                                    |
|--------------------------------|----------------------------------------------------------------------------------------------------|
| <b>Continuous</b><br>[default] | The Analyzer accepts an infinite number of trigger signals, a measurement cycle is performed each time a trigger signal is detected. The measurement cycle includes the sequential measurement of all open channels one after the other.                                                                                             |
| Single                         | The analyzer accepts one trigger signal. After switching on<br>the mode, when a trigger signal is detected, one<br>measurement cycle is performed. The measurement cycle<br>includes the sequential measurement of all open channels<br>one after the other. After it is completed, the Analyzer goes<br>into the <u>Hold</u> state. |
| Hold                           | The channel is idle and not updating.                                                                                                    |

To set the trigger mode, use the following softkeys **Trigger > Trigger Mode**. Then select the required trigger mode:

- Hold
- Single
- Continuous

| Stimulus          |                            |         |
|-------------------|----------------------------|---------|
| 🕈 Trigger 👆       |                            |         |
| Scale             |                            |         |
| Channels          |                            | Trigger |
|                   | Trigger Mode<br>Continuous | 6       |
| System            | Trigger Source<br>Internal |         |
| ⇔ Menu Size       |                            | Ok      |
| Trigger Mode      |                            |         |
| Hold              |                            |         |
| Single 🔓          |                            |         |
| Continuous        |                            |         |
| Cancel Ok         |                            |         |
| SCPI INITiate:CON | <u>Tinuous, INITiate</u>   |         |

## **External Trigger Settings**

**NOTE** This section is not available for R54.

This section describes settings of the external trigger.

#### R60, R140B and R180 models

The logic signal at the TRIG IN/OUT connectors on the side panel of the Analyzer is an external trigger signal (See Instrument Series).

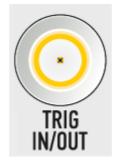

External Trigger Signal Connector

To work with an external trigger:

- Select trigger source External (See Trigger Source).
- Set the external trigger event, polarity, position and delay (See the subsections in this section).

#### R140 model

The logic signal at the EXT TRIG connector on the side panel of the Analyzer is an external trigger signal (See <u>Instrument Series</u>).

To work with an external trigger select trigger source **External** (See <u>Trigger Source</u>).

## **External Trigger Event**

This setting allows to select the external trigger event.

| Trigger event                | Function                                                                                                    |
|------------------------------|----------------------------------------------------------------------------------------------------|
| <b>On sweep</b><br>[default] | One trigger signal starts a full measurement cycle, that<br>is, the measurement of all frequency points of all<br>channels included in the measurement cycle.                        |
| On point                     | One trigger signal starts the measurement of one frequency point of a channel. The next trigger signal starts the measurement of the next frequency point of the channel, and so on. |

By default, the external trigger initiates a sweep measurement upon every trigger event (See figure below).

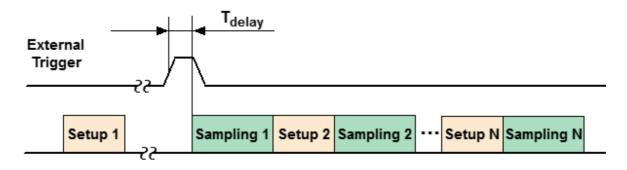

Before Sampling, Point trigger is OFF

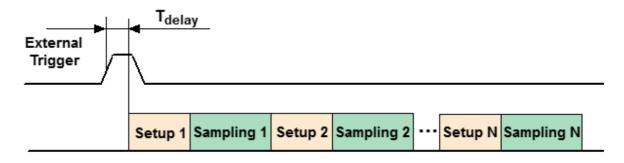

Before Setup, Point trigger is OFF

For the external trigger source, the point trigger feature instead initiates a point measurement upon each trigger event (See figure below).

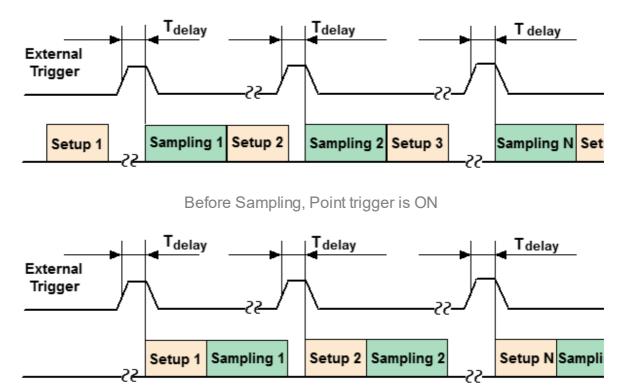

Before Setup, Point trigger is ON

To enable the point trigger feature for external trigger source, use the following softkeys **Trigger > Trigger Input > Event { On Sweep | On Point }**.

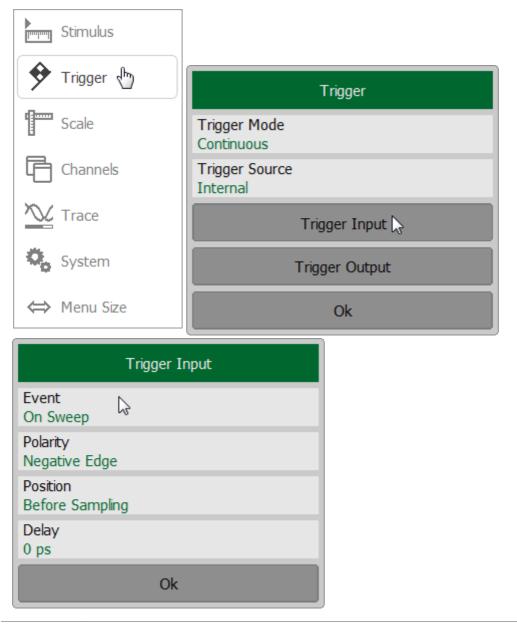

SCPI TRIGger:POINt

## **External Trigger Polarity**

| NOTE This section is not available for R140. |  |
|----------------------------------------------|--|
|----------------------------------------------|--|

| Trigger polarity | Function                                                                          |
|------------------|-----------------------------------------------------------------------------------|
| Negative Edge    | The negative edge of the input signal of an external trigger is a trigger signal. |
| [default]        |                                                                                   |
| Positive Edge    | The positive edge of the input signal of an external trigger is a trigger signal. |

To select the external trigger polarity, use the following softkeys **Trigger > Trigger** Input > Polarity { Negative Edge | Positive Edge }.

| Stimulus                    |                            |
|-----------------------------|----------------------------|
| 🕈 Trigger 🗄                 | Trigger                    |
| Scale                       | Trigger Mode<br>Continuous |
| Channels                    | Trigger Source<br>Internal |
| Trace                       | Trigger Input 🔓            |
| System                      | Trigger Output             |
| ⇔ Menu Size                 | Ok                         |
| Trigger I                   | nput                       |
| Event<br>On Sweep           |                            |
| Polarity<br>Negative Edge   |                            |
| Position<br>Before Sampling |                            |
| Delay<br>0 ps               |                            |
| Ok                          |                            |

SCPI TRIGger:EXTernal:SLOPe

## External Trigger Position

| <b>NOTE</b> This section is not available for R140. |
|-----------------------------------------------------|
|-----------------------------------------------------|

The position of the external trigger determines the moment when the analyzer expects an external trigger signal — before the frequency setup or before measuring (ADC sampling). The frequency setup precedes the measurement for each frequency point.

| Trigger<br>Position             | Function                                                                                                    |
|---------------------------------|----------------------------------------------------------------------------------------------------|
| Before<br>Sampling<br>[default] | The trigger signal is expected before the ADC sampling when the frequency is already set. After sampling the Analyzer automatically transits to the next frequency (See figure below).<br><u>External</u><br><u>Trigger</u><br><u>Setup 1</u><br><u>Setup 1</u> |
| Before<br>Setup                 | The trigger signal is expected before the frequency setup. The frequency setup starts when the trigger signal arrives (See figure below). After the frequency setup is completed, the analyzer begins ADC sampling.                                                                                                    |

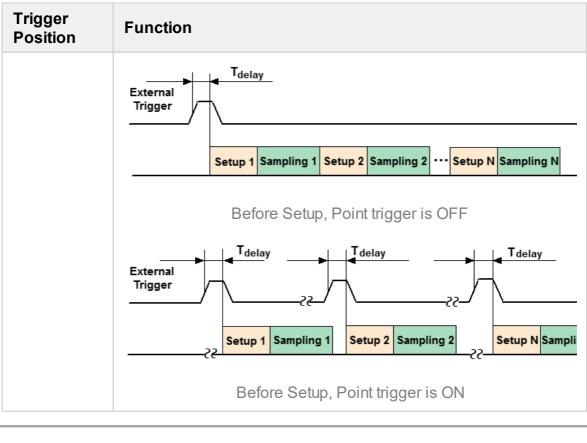

**NOTE** This function is intended for use in conjunction with the **On Point** trigger function. In case of the **On Sweep** trigger function, the trigger position will be performed only for the first sweep point. To select external trigger polarity, use the following softkeys **Trigger > Trigger** Input > Position { Before Sampling | Before Setup }.

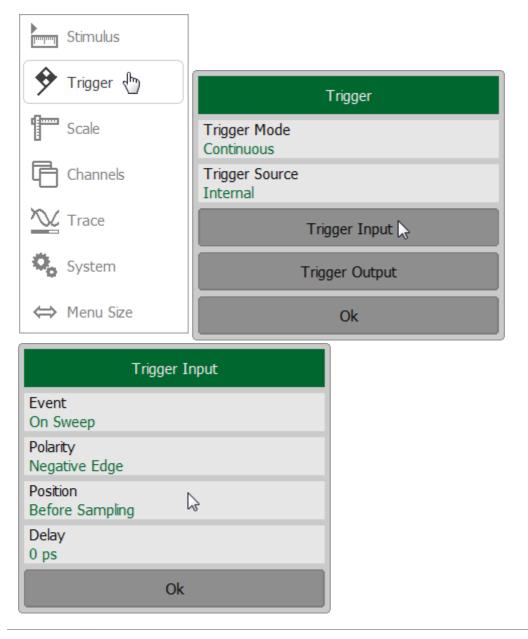

SCPI TRIGger:EXTernal:POSition

## **External Trigger Delay**

```
NOTE This section is not available for R140.
```

The external trigger delay sets the response delay with respect to the external trigger signal (See figure below). The delay value has range from 0 to 100 sec with resolution  $0.1 \,\mu$ sec.

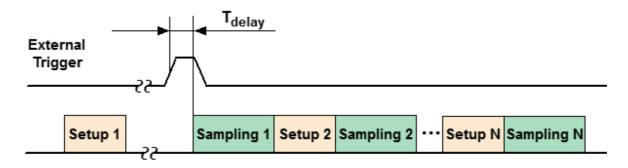

External Trigger Delay

To set the external trigger delay, use the following softkeys **Trigger > Trigger Input > Delay**. Then enter the required values using the on-screen keypad.

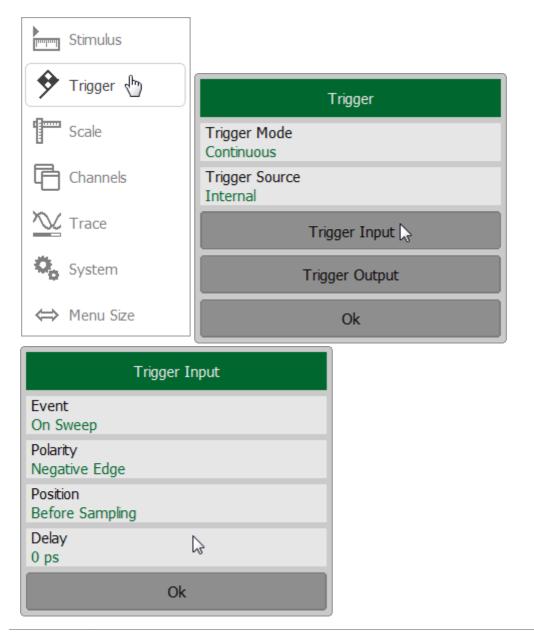

SCPI TRIGger:EXTernal:DELay

| NOTE | This section is available for R60, R140B and R180. |
|------|----------------------------------------------------|
|------|----------------------------------------------------|

This section describes settings of the trigger output. The trigger output is designed to synchronize external devices with the analyzer measurement cycle.

The user can use TRIG IN/OUT or REF 10 MHZ/TRIG OUT connector to output a logic signal from the analyzer (See figure below). The table below shows possible ways of use for the analyzer connectors.

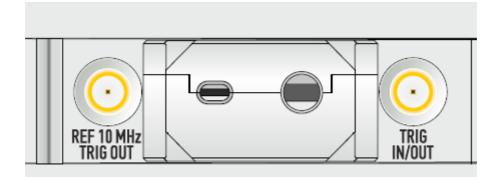

External Trigger Output Connector R60 and R180

# Functions of the TRIG IN/OUT or REF 10 MHZ/TRIG OUT analyzer's connectors

| TRIG IN/OUT    | REF 10 MHZ/TRIG OUT     |
|----------------|-------------------------|
| trigger input  | trigger output          |
|                | or                      |
|                | reference source input  |
|                | or                      |
|                | reference source output |
| trigger output | reference source input  |
|                | or                      |
|                | reference source output |

To use the TRIG IN/OUT connector to output a logic signal:

- Select trigger source Internal or Bus (See Trigger Source).
- Turn on trigger output (See Enabling Trigger Output).
- Set the polarity of the trigger (See <u>Trigger Output Polarity</u>).
- Select the trigger signal condition (See Trigger Output Function).

To use REF 10 MHZ/TRIG OUT connector to output a logic signal :

- Select trigger source **External** (See <u>Trigger Source</u>).
- Turn on trigger output (See Enabling Trigger Output).
- Set the polarity of the trigger (See Trigger Output Polarity).
- Select the trigger signal condition (See <u>Trigger Output Function</u>).

# Enabling Trigger Output

| Trigger Output | Function                                                                                                    |
|----------------|----------------------------------------------------------------------------------------------------|
| OFF            | The trigger output is disabled.                                                                                                    |
| ON             | The trigger output is enabled.                                                                                                    |
| NOTE           | If the <b>Ready for Trigger</b> function is selected (See <u>Trigger</u><br><u>Output Function</u> ), the trigger source must be set to<br><b>External</b> to enable the trigger output (See <u>Trigger Source</u> ). |

To enable/disable the trigger output, use the following softkeys **Trigger > Trigger Output > Enable Out**.

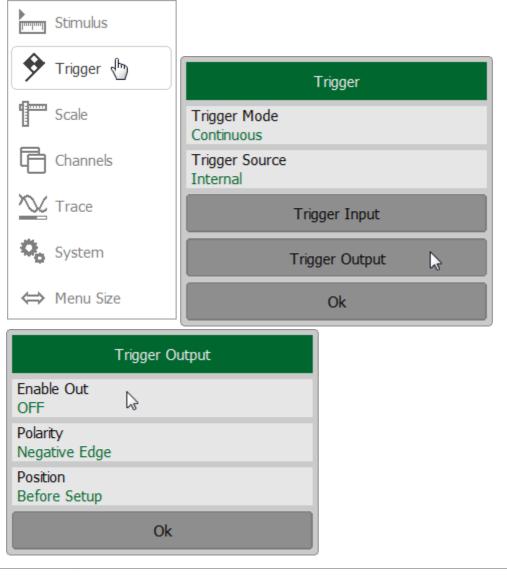

SCPI TRIGger:OUTPut:STATe

NOTE For R60, R140 and R180, it is impossible to select a trigger source if trigger output is enabled (see <u>Trigger Output</u>). The **Trigger Source** softkey will display **[locked by TRIG OUT]**.

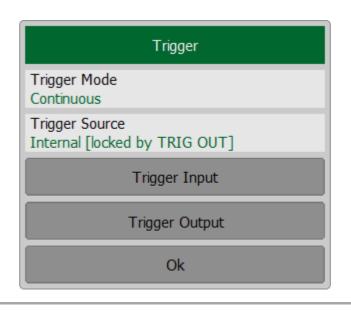

## **Trigger Output Polarity**

| Trigger Output<br>Polarity | Function                                                                        |
|----------------------------|---------------------------------------------------------------------------------|
| Negative                   | The negative edge of the signal at the trigger output corresponds to the event. |
| Positive                   | The positive edge of the signal at the trigger output corresponds to the event. |

To select the polarity of the trigger output, use the following softkeys **Trigger > Trigger Output > Polarity { Negative Edge | Positive Edge }**.

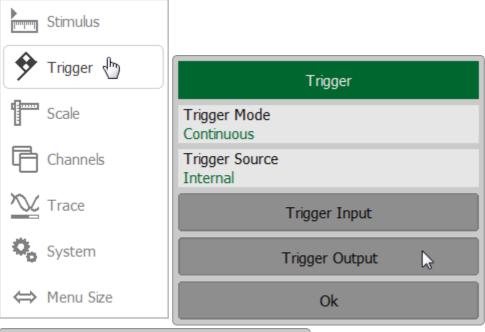

|                           | Trigger Output |
|---------------------------|----------------|
| Enable Out<br>OFF         |                |
| Polarity<br>Negative Edge | $\searrow$     |
| Position<br>Before Setup  |                |
|                           | Ok             |

# **Trigger Output Function**

The purpose of the trigger output depends on the selected function.

| Trigger Output<br>Function                      | Function                                                                                                    |  |
|-------------------------------------------------|----------------------------------------------------------------------------------------------------|--|
| Before Setup                                    | Single pulse before setup frequency.                                                                                  |  |
| Before<br>Sampling                              | Single pulse before sampling.                                                                                         |  |
| After Sampling                                  | Single pulse after sampling.                                                                                          |  |
| Ready for<br>Trigger                            | Indicates the ready for external trigger state. The signal position depends on the external trigger position setting. |  |
| (The function is<br>not available for<br>R140B) | After the arrival of the external tridder the ready for tridder                                                       |  |
| Sweep End                                       | Single pulse at the end of the sweep.                                                                                 |  |
| Measurement                                     | The pulse duration is equal to the duration of the measurement from the first to the last point.                      |  |

The figures below show the trigger output signal generation, depending on the selected trigger condition.

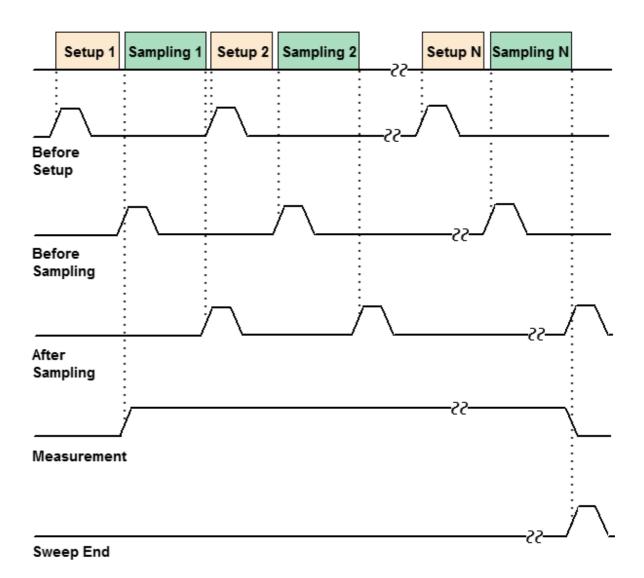

Trigger Output (except Ready for Trigger)

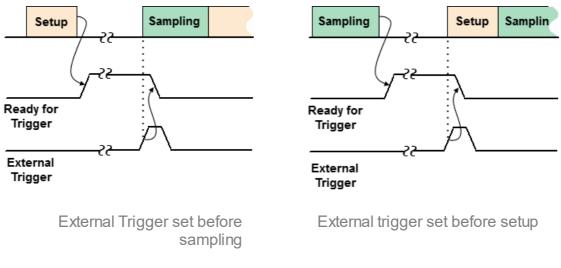

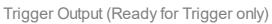

To select the function of the trigger output (See figure above), use the following softkeys Trigger > Trigger Output > Position {Before Setup | Before Sampling | After Sampling | Ready for Trigger | Sweep End | Measurement}.

**NOTE** The function **Ready for Trigger** is not available for R140B.

| Stimulus                  |                            |
|---------------------------|----------------------------|
| 🕈 Trigger 👆               | Trigger                    |
| Scale                     | Trigger Mode<br>Continuous |
| Channels                  | Trigger Source<br>Internal |
| Trace                     | Trigger Input              |
| System                    | Trigger Output             |
| ⇔ Menu Size               | Ok                         |
|                           | Position                   |
|                           | Before Setup               |
| Trigger O                 | Before Sampling            |
| Enable Out                | After Sampling             |
| OFF                       | Ready for Trigger          |
| Polarity<br>Negative Edge | Sweep End                  |
| Position<br>Before Setup  | Measurement                |
| Ok                        | Cancel Ok                  |

SCPI TRIGger:OUTPut:FUNCtion

## **Measurement Parameters Settings**

This section describes the settings for the measurement parameter selection. The parameter selection applies to traces within a channel.

The Analyzers allows for:

- S-Parameter measurement (See <u>S-Parameters</u>).
- Absolute power measurement at the receiver input for R60/R180 (See <u>Absolute</u> <u>Measurements</u>).

### S-Parameters

1-port Analyzer has one measurement port which operates as a signal source and as a reflected signal receiver. That is why the Analyzer allows measuring only S11 parameter.

Two or more Analyzers (separately or as a part of an RNVNA) allow measuring S-parameters:

- Sii, where a value from 1 to N is taken.
- |Sij|, i  $\neq$  j, where i and j take a value from 1 to N (N is a number of Analyzers).

A measured S-parameter for RNVNA is set for each trace. The trace to which the function is applied must be preselected as active (See <u>Active Trace Selection</u>).

For a detailed description of the principle of measuring S-parameters see <u>Principle</u> of measuring S-parameters.

To set the measured parameter for RNVNA, use the following softkeys **Trace > Measurement**. To assign the measured parameters to a trace, click on **Source Port** and select the required port number in the dialog.

|             | Trace          |                 |              |
|-------------|----------------|-----------------|--------------|
|             |                | Add Trace       | Delete Trace |
|             | Me             | morize Trace    | Clear Memory |
|             |                | Trace /         | Allocation   |
| Stimulus    | Active<br>1    | e Trace         |              |
| 🔶 Trigger   | Meas<br>S11    | urement         | 2            |
| Scale       | Form<br>Log N  | at<br>1agnitude |              |
| Channels    |                | e Hold          | Restart      |
| Trace 🖑     | Displa<br>Data | ау              |              |
| System      | Data<br>OFF    | Math            |              |
| ⇔ Menu Size |                | (               | Ok           |
| Measurement |                |                 |              |
| Source Port |                | Selec           | ct Port      |
| S11         |                | 1               |              |
| S21         |                | 2               |              |
| 531         |                | 3               |              |
| S41         |                | 4               |              |
| S51         |                | 5               |              |
| S61         |                | 6               |              |
| Cancel Ok   | :              | Cancel          | Ok           |

Then select the required S-parameter from the list in the **Measurement** dialog.

| Measurement      |
|------------------|
| Source Port<br>2 |
| S12              |
| S22              |
| S32              |
| S42              |
| S52              |
| S62              |
| Cancel Ok        |

#### SCPI <u>CALCulate:PARameter:DEFine</u>

NOTESetting the S-parameter is possible using the mouse (See<br/>Measurement Parameters Settings).

#### **Absolute Measurements**

| NOTE | This section is available for R60/R180. |
|------|-----------------------------------------|
|------|-----------------------------------------|

Absolute measurements are measurements of the absolute power of a signal at a receiver input. Unlike relative measurements of S-parameters, which represent a relation between the signals at inputs of two receivers, absolute measurements determine the signal power at the input of one receiver.

The 1-port Analyzer has two independent receivers A and R:

- The R is reference signal receiver.
- The A is test signal receiver.

A measured absolute parameter is set for each trace. The trace to which the function is applied must be preselected as active (See <u>Active Trace Selection</u>).

To set the measured parameter, use the following softkey **Trace > Measurement**.

Then select the required parameter:

- Abs A is test signal receiver.
- Abs R is reference signal receiver.

|                      | Tra                     | ace          |
|----------------------|-------------------------|--------------|
|                      | Add Trace               | Delete Trace |
|                      | Memorize Trace          | Clear Memory |
|                      | Trace A                 | llocation    |
| Stimulus             | Active Trace            |              |
| 🔶 Trigger            | Measurement<br>S11      | ß            |
| Scale                | Format<br>Log Magnitude |              |
| Channels             | Trace Hold<br>OFF       | Restart      |
| 📉 Trace 🔚            | Display<br>Data         |              |
| System               | Data Math<br>OFF        |              |
| ⇔ Menu Size          | 0                       | k            |
| Measurement          |                         |              |
| S11                  |                         |              |
| Abs A                |                         |              |
| Abs R                |                         |              |
| Full S-matrix<br>OFF |                         |              |
| Remote ACM Measuren  | nent                    |              |
| Cancel Ok            |                         |              |

#### SCPI <u>CALCulate:PARameter:DEFine</u>

NOTE In absolute measurement mode, **dBm** measurement units are used for logarithmic magnitude format, and **W** measurement units are used in linear magnitude format. Other formats are not applicable to absolute measurements.

# **Format Setting**

The format setting determines how measured data will be presented on the diagram.

The Analyzer offers three S-parameter measurement display types:

- <u>Rectangular format</u>
- Polar format
- Smith chart format

# **Rectangular Formats**

In this format, stimulus values are plotted along X-axis and the measured data are plotted along Y-axis (See figure below).

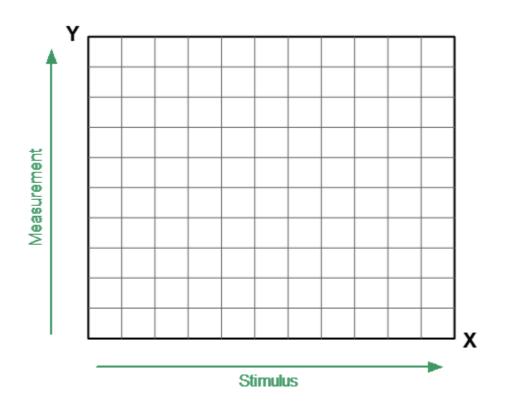

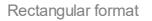

To display complex-valued S-parameters along the scalar Y-axis, it must be transformed into a real number. Rectangular formats involve various types of transformation of an S-parameter

$$S = a + j \cdot b_{j}$$

where a — real part of S-parameter complex value,

*b* — imaginary part of S-parameter complex value.

There are eight types of rectangular formats depending on the measured value plotted along Y-axis (See table below).

## **Rectangular Formats**

| Format<br>Type<br>Description     | Label            | Data Type (Y-axis)                                                                                                    | Measurement<br>Unit (Y-axis) |
|-----------------------------------|------------------|----------------------------------------------------------------------------------------------------|------------------------------|
| Logarithmic<br>Magnitude          | Log<br>Magnitude | S-parameter<br>magnitude: $ S  = \sqrt{a^2 + b^2}$ $\log  S ,$                                                                       | Decibel (dB)                 |
| Voltage<br>Standing<br>Wave Ratio | SWR              | $\frac{1+ S }{1- S }$                                                                                                    | Dimensionless<br>value       |
| Phase                             | Phase            | S-parameter phase from –<br>180° to +180°:<br>$\frac{180}{\pi} \cdot \operatorname{arctg} \frac{b}{a}$                               | Degree (°)                   |
| Expanded<br>Phase                 | Expand<br>Phase  | S-parameter phase,<br>measurement range<br>expanded to from below –<br>180° to over +180°                                            | Degree (°)                   |
| Group Delay                       | Group<br>Delay   | Signal propagation delay<br>within the DUT: $-\frac{d\varphi}{d\omega}$ ,<br>$\varphi = arctg \frac{b}{a}$ , $\omega = 2\pi \cdot f$ | Second (sec.)                |
| Linear<br>Magnitude               | Lin<br>Magnitude | S-parameter linear magnitude: $\sqrt{a^2 + b^2}$                                                                                     | Dimensionless<br>value       |
| Real Part                         | Real             | S-parameter real part:<br>a = re(S)                                                                                                  | Dimensionless<br>value       |
| lmaginary<br>Part                 | Imag             | S-parameter imaginary part:<br>b = im(S)                                                                                             | Dimensionless<br>value       |
| Cable Loss                        | Cable Loss       | $A = 1/2 \cdot (ReturnLoss)$ $A = 10 \cdot \log S $                                                                                  | Decibel (dB)                 |

The format for each trace of the channel can be selected individually. The trace must be activated before setting the format (See <u>Active Trace Selection</u>).

To set the trace display format use the following softkey **Trace**. In the Trace dialog select the required trace from **Active Trace** and click on **Format** softkey. Then select the required format in the Format dialog.

|               | Tra                       | асе          |
|---------------|---------------------------|--------------|
|               | Add Trace                 | Delete Trace |
|               | Memorize Trace            | Clear Memory |
|               | Trace A                   | llocation    |
| Stimulus      | Active Trace              |              |
| 🔶 Trigger     | Measurement<br>S11        |              |
| Scale         | Format<br>Log Magnitude 🔓 |              |
| Channels      | Trace Hold<br>OFF         | Restart      |
| 📉 Trace   🗄   | Display<br>Data           |              |
| System        | Data Math<br>OFF          |              |
| ⇔ Menu Size   | 0                         | k            |
| Format        |                           |              |
| Log Magnitude |                           |              |
| Phase         |                           |              |
| Expand Phase  |                           |              |
| Group Delay   |                           |              |
| SWR           |                           |              |
| Real          |                           |              |
| Cancel Ok     |                           |              |

SCPI <u>CALCulate:FORMat</u>

| NOTE | The display format can be set using the mouse (See <u>Display</u> |
|------|-------------------------------------------------------------------|
|      | Format Setting).                                                  |

### **Polar Format**

The Polar format is used to display the amplitude and phase of the reflection coefficient ( $\Gamma$ ) when measuring Sii (where a value from 1 to N is taken, N is a number of Analyzers). The complex reflection coefficient values are displayed on the polar diagram in the complex plane. The complex plane is formed by the real horizontal and the imaginary vertical axes. The grid lines correspond to points of equal amplitude and phase (See figure below).

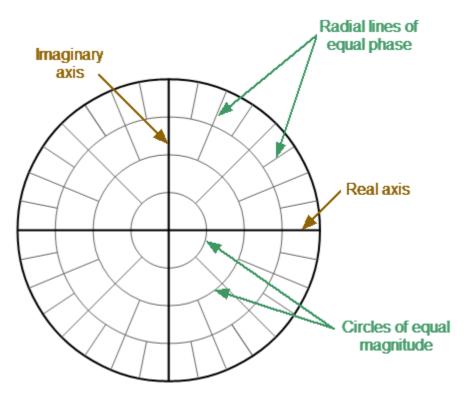

Polar format

On circular diagrams (Polar and Smith chart), any point of the trace can be defined in the following two ways (See figure below):

NOTE

- Coordinates of the point (Re, Im) on the real and imaginary coordinate axes.
- Parameters of the vector directed to the point from the center of the diagram. The length of this vector is equal to the response amplitude, and the angle between the vector and the positive part of the real coordinate axis is equal to the phase of the response. The angle is calculated counterclockwise.

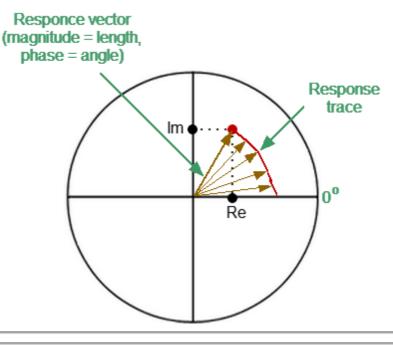

**NOTE** Traces on all types of Smith chart and polar format are the same, the analyzer replaces the base grid and default marker format when switching formats.

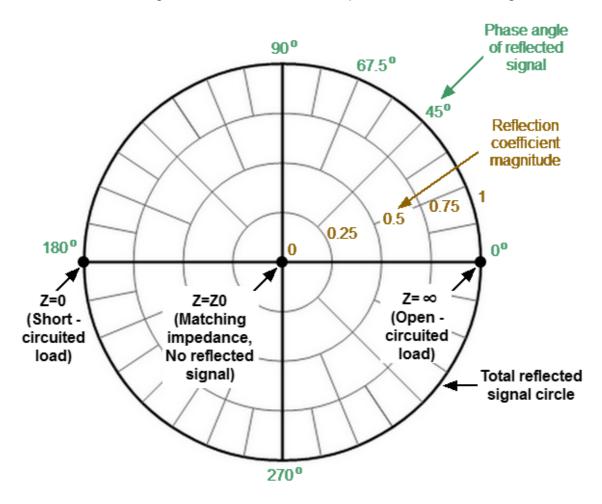

The Polar format diagram with the characteristic points is shown in the figure below.

Properties of Polar format

Basic properties of the Polar format:

- The center of the diagram corresponds to the reflection coefficient  $\Gamma = 0$  (reference impedance Z0 on the input test port of the DUT when measuring Sii, matched circuit, no reflection).
- The outer circle of the diagram corresponds to the reflection coefficient  $\Gamma = 1$  (| Sii| = 1, unmatched circuit, total reflection).
- Points with the same amplitude are located on a circle with the center coinciding with the center of the diagram.
- Points with the same phase are located on a line starting from the center.
- At the rightmost point of the horizontal axis, the impedance has an infinitely large value (Open circuited load).
- At the leftmost point of the horizontal axis, the impedance value is zero (Short circuited load).

The polar graph does not have a frequency axis, so frequency is indicated by markers. There are three types of polar formats corresponding to the data displayed by the marker; the traces remain the same for all the format types (See table below).

| Format Type<br>Description            | Label             | Data<br>Displayed<br>by Marker          | Measurement Unit    |
|---------------------------------------|-------------------|-----------------------------------------|---------------------|
| Linear<br>Magnitude<br>and Phase      | Magnitude (Lin)   | S-parameter<br>linear<br>magnitude      | Dimensionless value |
|                                       |                   | S-parameter<br>phase                    | Degree (°)          |
| Logarithmic<br>Magnitude<br>and Phase | Magnitude (Log)   | S-parameter<br>logarithmic<br>magnitude | Decibel (dB)        |
|                                       |                   | S-parameter<br>phase                    | Degree (°)          |
| Real and<br>Imaginary<br>Parts        | Imaginary (Re/Im) | S-parameter<br>real part                | Dimensionless value |
|                                       |                   | S-parameter<br>imaginary<br>part        | Dimensionless value |

The format for each trace of the channel can be selected individually. The trace must be activated before setting the format (See <u>Active Trace Selection</u>).

To set the trace display format use the following softkey **Trace**. In the Trace dialog select the required trace from **Active Trace** and click on **Format** softkey. Then select the required format in the Format dialog.

|               | Tra                       | ace          |
|---------------|---------------------------|--------------|
|               | Add Trace                 | Delete Trace |
|               | Memorize Trace            | Clear Memory |
|               | Trace A                   | llocation    |
| Stimulus      | Active Trace              |              |
| 🔶 Trigger     | Measurement<br>S11        |              |
| Scale         | Format<br>Log Magnitude 🔓 |              |
| Channels      | Trace Hold<br>OFF         | Restart      |
| 📉 Trace   🗄   | Display<br>Data           |              |
| System        | Data Math<br>OFF          |              |
| ⇔ Menu Size   | 0                         | k            |
| Format        |                           |              |
| Smith (R+jX)  |                           |              |
| Smith (G+jB)  |                           |              |
| Polar (Lin)   |                           |              |
| Polar (Log)   |                           |              |
| Polar (Re/Im) |                           |              |
| Cable Loss    |                           |              |
| Cancel Ok     |                           |              |

SCPI <u>CALCulate:FORMat</u>

| NOTE | The display format can be set using the mouse (See <u>Display</u> |
|------|-------------------------------------------------------------------|
|      | Format Setting).                                                  |

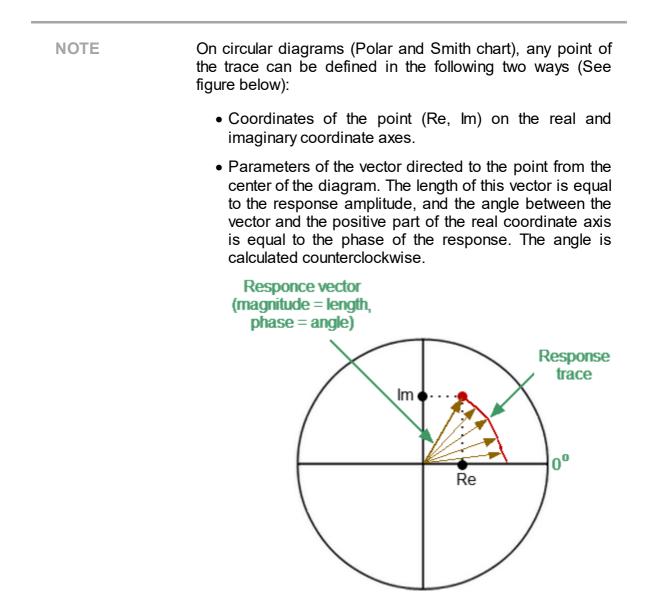

The Smith chart is a circular chart on which the measured complex reflection coefficients (Sii, where a value from 1 to N is taken, N is a number of Analyzers) are compared with the normalized impedance of the DUT.

The Smith chart is formed from a rectilinear impedance plane by collapsing the area with positive resistance into a single unit circle (See figure below).

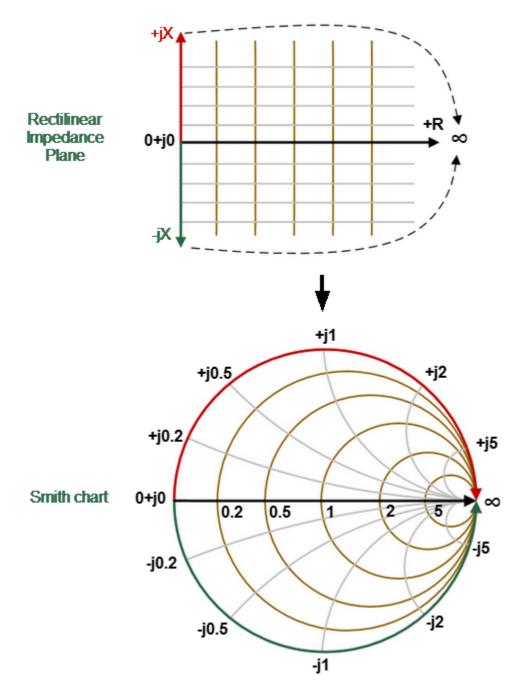

Converting Rectilinear Impedance Plane to Smith Chart

Basic properties of the Smith chart (See figure below):

• Each point on the diagram is equivalent to the complex impedance of the DUT:

$$Z = R + jX,$$

where R — real part of the impedance (resistance), X — imaginary part of the impedance (reactance).

- The horizontal axis is resistance; reactance on this axis is equal to zero.
- Grid lines of the diagram consist of circles of constant resistance and arcs of constant reactance.
- The center of the diagram corresponds to the system reference impedance (Z/Z0 = 1).
- At the rightmost point of the horizontal axis, the impedance has an infinitely large value (Open circuited load).
- At the leftmost point of the horizontal axis, the impedance value is zero (Short circuited load).
- The outer circle of the diagram at scale = 1 (or unit circle) corresponds to a zero resistance value (reactance only). The measured points inside the unit circle correspond to the passive load, the points outside to the active load.

```
NOTE Location of the unit circle at a scale greater than 1
```

- The upper and lower halves of the diagram correspond to the positive (inductive) and negative (capacitive) reactive components of impedance.
- Reflection coefficient value (Γ) at any point of the diagram is determined by the distance from it to the center of the diagram. Thus, any circle with the center coinciding with the center of the diagram contains equal values of the modulus of the reflection coefficient. The center of the diagram corresponds to a matched circuit with no reflect signal (Γ = 0). The unit circle diagram corresponds to an unmatched circuit with total reflection |Γ| = 1.

Use the Smith chart to assess circuit mismatch and determine whether the load is resistive, inductive, capacitive, or complex. The Smith chart format is useful for looking for mismatch introduced by parasitic elements connected in series with the DUT.

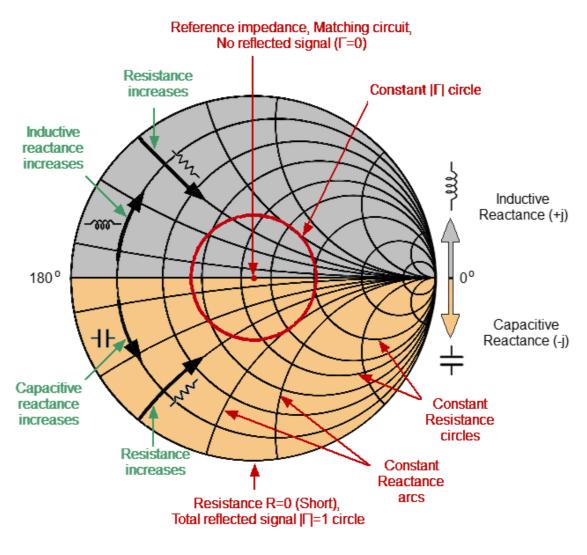

Smith chart properties

#### Inverse Smith Chart (Complex Admittance)

The Inverse Smith chart is a circular chart on which the measured complex reflection coefficients (Sii, where a value from 1 to N is taken, N is a number of Analyzers) are compared with the normalized DUT admittance. Complex admittance is the inverse of complex impedance.

To build an Inverse Smith chart, mirror the Smith chart on the horizontal axis (See figure below).

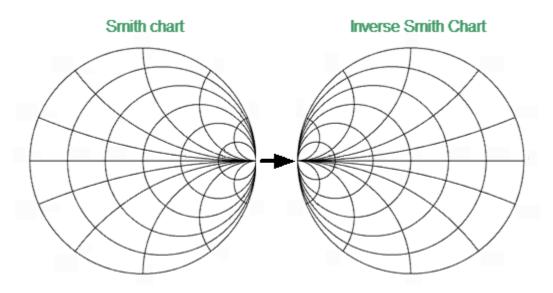

Convert Smith Chart to Inverse Smith Chart

Basic properties of the Inverse Smith chart:

• Each point on the diagram is equivalent to the complex conductance of the DUT:

$$Y = G + jB_{,}$$

where G — real part of conductivity (conductance), B — imaginary part of conductivity (susceptance).

- The horizontal axis is only conductance; susceptance on this axis is equal to zero.
- The grid lines of the diagram consist of circles of constant conductance width and arcs of constant susceptance width.
- The center of the diagram corresponds to the reference conductivity of the system (Y/Y0 = 1).
- At the leftmost point of the horizontal axis, admittance is infinitely large (Short circuited load).
- At the rightmost point of the horizontal axis, admittance is equal to zero (Open circuited load).
- The outer circle at scale = 1 (or unit circle) corresponds to the zero value of conductance (susceptance only). The measured points inside the unit circle correspond to the passive load, the points outside to the active load.

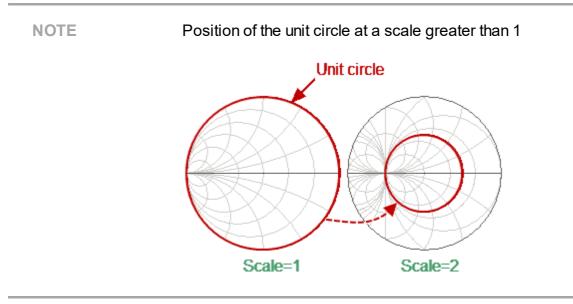

- The upper and lower halves of the diagram correspond to the negative (inductive) and positive (capacitive) reactive components (admittance).
- The reflection coefficient display (Γ) on the Inverse Smith chart coincides with its display on the Smith chart. The center of the diagram corresponds to a matched circuit with no reflected signal (Γ=0). The unit circle diagram corresponds to an unmatched circuit with total reflection |Γ| = 1.

Use the Inverse Smith chart (admittance diagram) to search for a mismatch introduced by the parasitic elements shunting the DUT.

The Smith chart format does not have a frequency axis, so frequency is indicated by markers.

There are five types of Smith chart formats (See table below) corresponding to the data displayed by the marker; the traces remain the same for all the format types.

| Format Type<br>Description            | Label          | Data Displayed by<br>Marker       | Measurement<br>Unit    |
|---------------------------------------|----------------|-----------------------------------|------------------------|
| Linear<br>Magnitude and<br>Phase      | Smith<br>(Lin) | S-parameter linear magnitude      | Dimensionless<br>value |
|                                       |                | S-parameter phase                 | Degree (°)             |
| Logarithmic<br>Magnitude and<br>Phase | Smith<br>(Log) | S-parameter logarithmic magnitude | Decibel (dB)           |

| Format Type<br>Description          | Label             | Data Displayed by<br>Marker                                                                                  | Measurement<br>Unit    |
|-------------------------------------|-------------------|----------------------------------------------------------------------------------------------------|------------------------|
|                                     |                   | S-parameter phase                                                                                            | Degree (°)             |
| Real and<br>Imaginary<br>Parts      | Smith<br>(Re/Im)  | S-parameter real part                                                                                        | Dimensionless<br>value |
|                                     |                   | S-parameter imaginary<br>part                                                                                | Dimensionless<br>value |
| Complex<br>Impedance<br>(at Input)  | Smith (R +<br>jX) | Resistance at input:<br>$R = re(Z_{inp})$<br>$Z_{inp} = Z_0 \frac{1+S}{1-S}$                                 | Ohm (Ω)                |
|                                     |                   | Reactance at input:<br>$X = im(Z_{inp})$                                                                     | Ohm (Ω)                |
|                                     |                   | Equivalent capacitance or<br>inductance:<br>$C = -\frac{1}{\omega X},  X < 0$ $L = \frac{X}{\omega},  X > 0$ | Farad (F)<br>Henry (H) |
| Complex<br>admittance<br>(at Input) | Smith (G +<br>jB) | Conductance at input:<br>$G = re(Y_{inp})$<br>$Y_{inp} = \frac{1}{Z0} \cdot \frac{1-S}{1+S}$                 | Siemens (S)            |
|                                     |                   | Susceptance at input:<br>$B = imp(Y_{inp})$                                                                  | Siemens (S)            |

| Format Type<br>Description                                                        | Label | Data Displayed by<br>Marker                                                                                  | Measurement<br>Unit    |
|-----------------------------------------------------------------------------------|-------|----------------------------------------------------------------------------------------------------|------------------------|
|                                                                                   |       | Equivalent capacitance or<br>inductance:<br>$C = \frac{B}{\omega},  B > 0$ $L = -\frac{1}{\omega B},  B < 0$ | Farad (F)<br>Henry (H) |
| Z0 — test port impedance. Z0 setting is described in <u>System Impedance Z0</u> . |       |                                                                                                    |                        |

The format for each trace of the channel can be selected individually. The trace must be activated before setting the format (See <u>Active Trace Selection</u>).

To set the trace display format use the following softkey **Trace**. In the Trace dialog select the required trace from **Active Trace** and click on **Format** softkey. Then select the required format in the Format dialog.

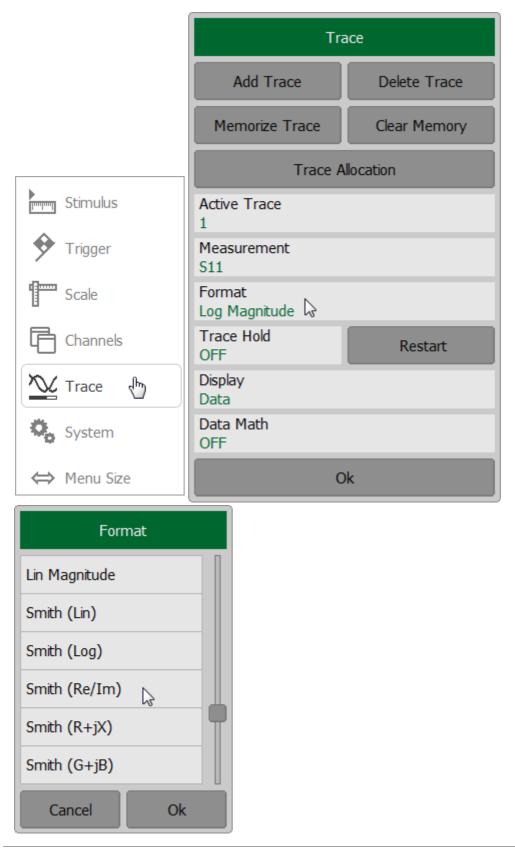

SCPI <u>CALCulate:FORMat</u>

| NOTE | The display format can be set using the mouse (See <u>Display</u> |
|------|-------------------------------------------------------------------|
|      | Format Setting)                                                   |

# Scale Settings

The section describes how to set the scale for the different available formats.

The scale setting options depend on the selected data display format: rectangular format or circular format. For a detailed description of the scale settings for the different formats, see <u>Rectangular Scale</u> and <u>Circular Scale (Polar and Smith)</u>.

It is possible to apply:

- <u>Automatic Scaling</u> function for both formats.
- <u>Reference Level Automatic Selection</u> when using the rectangular format.

The scaling function is under trace settings.

This section also describes the electric delay setting functions (See <u>Electrical Delay</u> <u>Setting</u>) and phase offsets (See <u>Phase Offset Setting</u>).

# **Rectangular Scale**

For <u>rectangular format</u>, the following parameters can be set (See figure below):

- scale division
- reference level value
- reference level position
- number of scale divisions

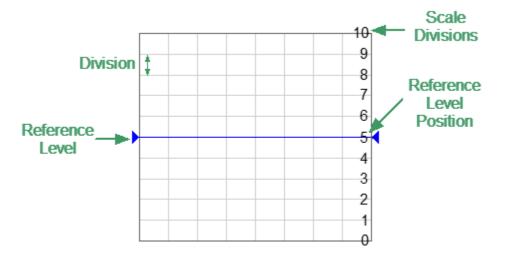

Rectangular scale

The scale of each trace can be set independently. The trace to which the function is applied must be preselected as active (See <u>Active Trace Selection</u>).

To set the scale of a trace use the following softkey **Scale**. Then select the **Scale** field and enter the required value using the on-screen keypad.

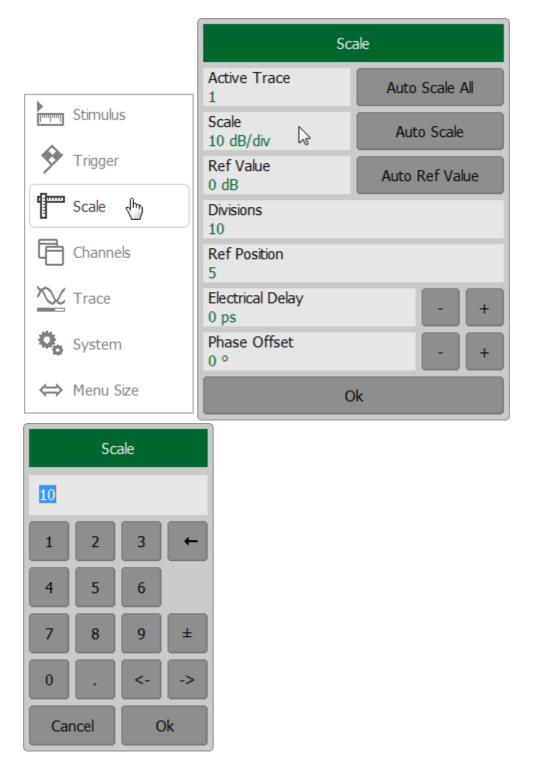

To set the reference level select the **Ref Value** field and enter the required value using the on-screen keypad.

To set the position of the reference level select the **Ref Position** field and enter the required value using the on-screen keypad.

To set the number of trace scale divisions select the **Divisions** field and enter the required value using the on-screen keypad.

**NOTE**: The number of scale divisions affects all traces of the channel.

| SCPI | DISPlay:WINDow:TRACe:Y:PDIVision,<br>DISPlay:WINDow:TRACe:Y:RLEVel, |
|------|---------------------------------------------------------------------|
|      | DISPlay:WINDow:TRACe:Y:RPOSition,                                   |
|      | DISPlay:WINDow:Y:DIVisions,                                         |

NOTEThe trace scale, value of the reference level, and reference<br/>level position can be set using the mouse (See <a href="mailto:Trace\_scale\_Setting">Trace</a><br/>Scale Setting).

# **Circular Scale**

For <u>Polar formats</u> and <u>Smith chart formats</u>, the outer circle value can be set (See figure below).

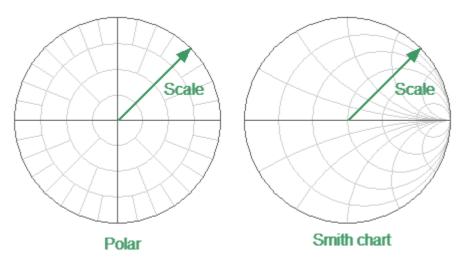

Circular Scale

The scale of each trace can be set independently. The trace to which the function is applied must be preselected as active (See <u>Active Trace Selection</u>).

To set the scale of a trace use the following softkey **Scale**. Then select the **Scale** field and enter the required value using the on-screen keypad.

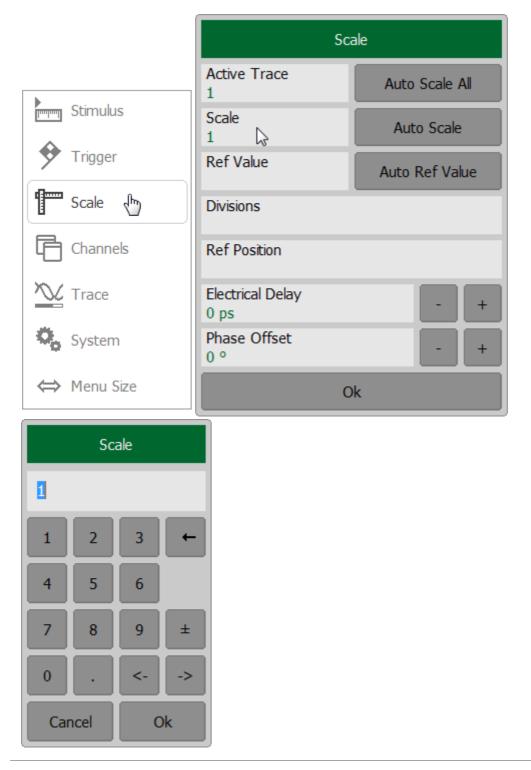

#### SCPI <u>DISPlay:WINDow:TRACe:Y:PDIVision</u>

## **Automatic Scaling**

The automatic scaling function automatically adjusts the trace scale so that the trace of the measured value fits into the diagram entirely.

In rectangular format, two parameters are adjustable: scale division and reference level position. In circular format, the outer circle value is adjusted.

The function can be applied to the active trace (See <u>Active Trace Selection</u>) or to all traces of the active channel.

To automatically select the scale of the active trace, use the following softkeys **Scale > Auto Scale**.

|             | Scale                    |                |  |
|-------------|--------------------------|----------------|--|
|             | Active Trace<br>2        | Auto Scale All |  |
| Stimulus    | Scale<br>10 dB/div       | Auto Scale 🔓   |  |
| Trigger     | Ref Value<br>0 dB        | Auto Ref Value |  |
| Scale 👆     | Divisions<br>10          |                |  |
| Channels    | Ref Position<br>5        |                |  |
| Trace       | Electrical Delay<br>0 ps | - +            |  |
| System      | Phase Offset<br>0 °      | - +            |  |
| ⇔ Menu Size | 0                        | k              |  |

To automatically select the reference level of all traces of the active channel, use the following softkeys **Scale > Auto Scale All**.

| Scale                    |                  |  |  |  |
|--------------------------|------------------|--|--|--|
| Active Trace<br>1        | Auto Scale All 🔓 |  |  |  |
| Scale<br>5 dB/div        | Auto Scale       |  |  |  |
| Ref Value<br>-20 dB      | Auto Ref Value   |  |  |  |
| Divisions<br>10          |                  |  |  |  |
| Ref Position<br>5        |                  |  |  |  |
| Electrical Delay<br>0 ps | - +              |  |  |  |
| Phase Offset<br>0 °      | - +              |  |  |  |
|                          | Ok               |  |  |  |

SCPI DISPlay:WINDow:TRACe:Y:AUTO

**NOTE** Setting the automatic scaling is possible using softkeys in top menu bar (See <u>Top Menu Bar</u>).

#### **Reference Level Automatic Selection**

This function automatically selects the reference level in rectangular coordinates. After selection, the trace of the measured value shifts vertically so that the reference level crosses the trace in the middle. The scale division is unaffected. The function can be applied to the active trace (See <u>Active Trace Selection</u>) or to all traces of the active channel.

To execute the automatic selection of the reference level, use the following softkeys **Scale > Auto Ref Value**.

|             | Scale                    |                  |  |
|-------------|--------------------------|------------------|--|
|             | Active Trace<br>1        | Auto Scale All   |  |
| Stimulus    | Scale<br>5 dB/div        | Auto Scale       |  |
| Trigger     | Ref Value<br>-20 dB      | Auto Ref Value 📡 |  |
| 🚰 Scale 👆   | Divisions<br>10          |                  |  |
| Channels    | Ref Position<br>5        |                  |  |
| Trace       | Electrical Delay<br>0 ps | - +              |  |
| System      | Phase Offset<br>0 °      | - +              |  |
| ⇔ Menu Size | C                        | lk               |  |

#### SCPI <u>DISPlay:WINDow:TRACe:Y:RLEVel:AUTO</u>

**NOTE** Setting the automatically selects the reference level is possible using softkeys in top menu bar (See <u>Top Menu</u> <u>Bar</u>).

## **Electrical Delay Setting**

The electrical delay function compensates for the electrical delay of the trace measurement. This function is useful during measurements of phase deviations from linear, for example.

If the electrical delay setting is other than zero, the S-parameter value will be corrected in accordance with the following formula:

 $S = S_{meas} \cdot e^{j \cdot 2\pi \cdot f \cdot t}$ 

where f — frequency, Hz,

t — electrical delay, sec.

The electrical delay is set for each trace independently. The trace to which the function is applied must be preselected as active (See <u>Active Trace Selection</u>).

To set the electrical delay, use the following softkey **Scale**. Then select the **Electrical Delay** field and enter the required value using the on-screen keypad.

|             | Scale                    |                  |                |
|-------------|--------------------------|------------------|----------------|
|             | Active Trace             |                  | Auto Scale All |
| Stimulus    | Scale<br>10 dB/div       |                  | Auto Scale     |
| Trigger     | Ref Value<br>0 dB        |                  | Auto Ref Value |
| Scale 👆     | Divisions<br>10          |                  |                |
| Channels    | Ref Position<br>5        |                  |                |
| Trace       | Electrical Delay<br>0 ps | $\triangleright$ | - +            |
| System      | Phase Offset<br>0 °      |                  | - +            |
| ⇔ Menu Size |                          | Ok               |                |

SCPI CALCulate:CORRection:EDELay:TIME

# **Phase Offset Setting**

The phase offset function adds the constant offset to the phase of a trace. The value of the phase offset is set in degrees for each trace independently. The trace must be activated before setting the phase offset (See <u>Active Trace Selection</u>).

To set the phase offset, use the following softkey **Scale**. Then select the **Phase Offset** field and enter the required value using the on-screen keypad.

|             | Scale                    |                |  |  |
|-------------|--------------------------|----------------|--|--|
|             | Active Trace             | Auto Scale All |  |  |
| Stimulus    | Scale<br>10 dB/div       | Auto Scale     |  |  |
| Trigger     | Ref Value<br>0 dB        | Auto Ref Value |  |  |
| Scale 🗄     | Divisions<br>10          |                |  |  |
| Channels    | Ref Position<br>5        |                |  |  |
| Trace       | Electrical Delay<br>0 ps | - +            |  |  |
| System      | Phase Offset<br>0 °      | - +            |  |  |
| ⇔ Menu Size |                          | Ok             |  |  |

SCPI CALCulate:CORRection:EDELay:PHASe

#### Measurement Optimization

This section describes ways to optimize the measurement:

- Narrowing the IF bandwidth of measurement receivers increases the signal-tonoise ratio and extends the dynamic range of measurements. This increases the value of the sweep time. For a detailed description see <u>IF bandwidth</u>.
- Averaging allows to increase the signal-to-noise ratio and extend the dynamic range of the measurements. Averaging does not increase the value of the sweep time, but the averaging result is complete after N sweeps, where N is an averaging factor. For a detailed description see <u>Averaging</u>.
- Smoothing does not change the dynamic range of the measurements but reduces the noise emissions of the signal. For a detailed description see <u>Smoothing</u>.

The figures below show an examples of applying different filtering methods to the signal.

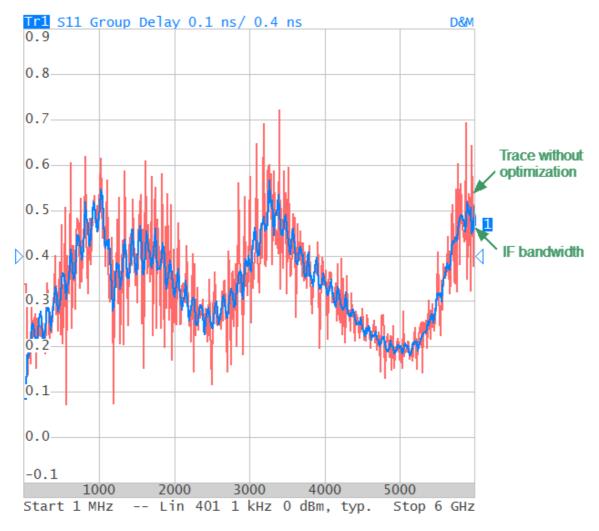

The IF bandwidth is reduced up 100 kHz to 1 kHz. Example of the application of IF bandwidth optimization

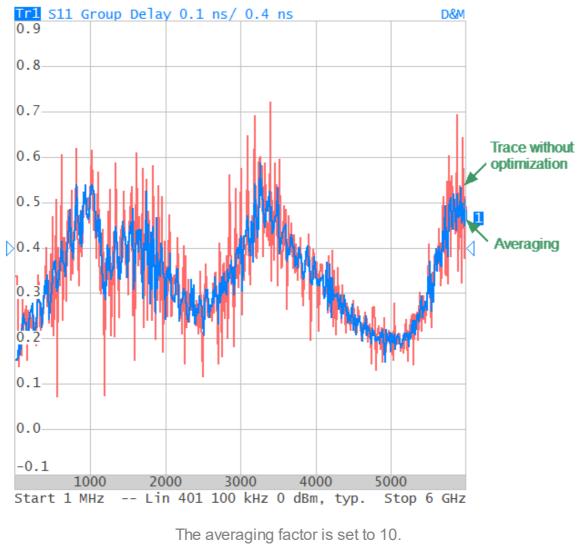

Example of the application of averaging optimization

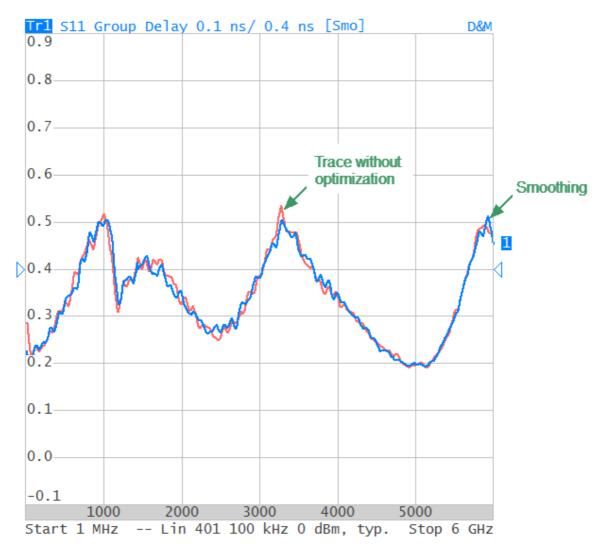

The smoothing is applied with an aperture of 2%. Example of the application of smoothing optimization

## IF Bandwidth Setting

The IF bandwidth setting selects the bandwidth of the receivers. The IF bandwidth value takes value from the following series for 10 Hz, 30 Hz, 100 Hz, 300 Hz, 1 kHz, 3 kHz, 10 kHz, 30 kHz for all model and 100 Hz for R60/R180.

Narrowing the IF bandwidth increases the signal-to-noise ratio and extends the dynamic range of measurements. Narrowing the IF bandwidth by 10 will nominally extend the dynamic range by 10 dB. Narrowing the IF bandwidth increases the measurement time.

The IF bandwidth is set for each channel independently. The channel to which the function is applied must be preselected as active (See <u>Active Channel Selection</u>).

To set the IF bandwidth use the following softkey **Average** in the left menu bar. To set the IF bandwidth click on **IFBW** field and select the required value from the list. Complete the setting by clicking **Ok**.

| Calibration |              | ►Ø∢      | Average                   |
|-------------|--------------|----------|---------------------------|
| Average     | $\mathbb{P}$ | 7        | IFBW<br>10 kHz            |
| Marker      |              |          | Averaging<br>OFF          |
| Analysis    |              |          | Averaging Factor<br>10    |
| Files       |              | <u>e</u> | Smoothing<br>OFF          |
| Print       |              |          | Smoothing Aperture<br>1 % |
| Display     |              |          | Ok                        |
|             | IFB          | W        |                           |
| 30 kHz      |              |          |                           |
| 10 kHz      |              |          |                           |
| 3 kHz       |              | 2        |                           |
| 1 kHz       |              |          |                           |
| 300 Hz      |              |          |                           |
| 100 Hz      |              |          |                           |
| Cancel      |              | Ok       |                           |

#### SCPI <u>SENSe:BANDwidth, SENSe:BWIDth</u>

**NOTE** IF bandwidth can be set using the mouse (See <u>IF Bandwidth</u> <u>Setting</u>).

#### **Averaging Setting**

Averaging of each measurement point is performed over several sweeps. The benefits of the averaging function are similar to those of IF bandwidth narrowing. It increases the signal-to-noise ratio and extends the dynamic range of measurements.

Averaging of each measurement point is made across multiple sweeps in accordance with the following formula:

$$\begin{cases} M_i = S_i, & i = 0 \\ M_i = \frac{((n-1) \cdot M_{i-1} + S_i)}{n}, & i > 0, n = min (i + 1, N) \end{cases}$$

where  $M_i$  — *i*-th sweep averaging result,

 $S_i$  — *i*-th sweep measurement parameter (S-parameter) value,

N — averaging factor from 1 to 999; the higher the factor value, the stronger the averaging effect.

When the averaging function is enabled, the current number of iterations and the averaging factor, e.g. «9/10», will appear in the channel status bar. The averaging process is considered stable when the two numbers are equal.

The averaging should be set for each channel individually. The channel to which the function is applied must be preselected as active (See <u>Active Channel Selection</u>).

To set the averaging use the following softkey **Average** in the left menu bar. To toggle the averaging function ON/OFF, click on **Average** field.

| Calibration | ▶0∢ | Average                   |
|-------------|-----|---------------------------|
| Average 🕁   | V   | IFBW<br>10 kHz            |
| Marker      |     | Averaging DFF             |
| Analysis    |     | Averaging Factor<br>10    |
| Files       | 0   | Smoothing<br>OFF          |
| Print       |     | Smoothing Aperture<br>1 % |
| Display     |     | Ok                        |

To set the averaging factor click on **Averaging Factor** field and enter the required value using the on-screen keypad.

| Average                   |     | veragin | g Fact | or |
|---------------------------|-----|---------|--------|----|
| IFBW<br>10 kHz            | 10  |         |        |    |
| Averaging<br>OFF          | 1   | 2       | 3      | -  |
| Averaging Factor          | 4   | 5       | 6      |    |
| Smoothing<br>OFF          | 7   | 8       | 9      | ±  |
| Smoothing Aperture<br>1 % | 0   | ·       | <-     | -> |
| Ok                        | Car | ncel    | C      | )k |

SCPI <u>SENSe:AVERage, SENSe:AVERage:COUNt</u>

# **Smoothing Setting**

Smoothing averages the adjacent points of the trace by the moving window. The window aperture is set as a percent of the total number of trace points.

Smoothing does not increase the dynamic range of the Analyzer, nor does it increase measurement time. Smoothing helps to reduce noise bursts. Smoothing is set for each trace independently. The trace to which the function is applied must be preselected as active (See <u>Active Trace Selection</u>).

To set the averaging use the following softkey **Average** in the left menu bar. To toggle the averaging function ON/OFF, click on **Smoothing** field.

| Calibration | ▶0∢ | Average                   |
|-------------|-----|---------------------------|
| Average 🖑   | V   | IFBW<br>10 kHz            |
| Marker      |     | Averaging<br>OFF          |
| Analysis    |     | Averaging Factor<br>10    |
| Files       | 0   | Smoothing<br>OFF          |
| Print       |     | Smoothing Aperture<br>1 % |
| Display     |     | Ok                        |

To set the smoothing aperture click on **Smoothing Aperture** field and enter the required value using the on-screen keypad.

| Average                | Sm  | ioothing | g Apert | ure |
|------------------------|-----|----------|---------|-----|
| IFBW<br>10 kHz         | 1   |          |         |     |
| Averaging<br>OFF       | 1   | 2        | 3       | -   |
| Averaging Factor<br>10 | 4   | 5        | 6       |     |
| Smoothing<br>OFF       | 7   | 8        | 9       | ±   |
| Smoothing Aperture     | 0   | ·        | <-      | ->  |
| Ok                     | Car | ncel     | C       | )k  |

**SCPI** <u>CALCulate:SMOothing</u>, <u>CALCulate:SMOothing:APERture</u>

# **Quick Settings Using a Mouse**

This section describes mouse operations, which allows to set the channel parameters quickly and easily. Hovering a mouse pointer over a changeable field in the channel window will lead to changing cursor appearance and prompt popping up.

**NOTE** The manipulations described in this section will help to perform the most frequently used settings only. All the channel functions can be accessed via the softkey menu.

## **Active Channel Selection**

The active channel can be selected when two or more channel windows are open. The border line of the active window will be highlighted in a light color. To activate another window, click inside its area.

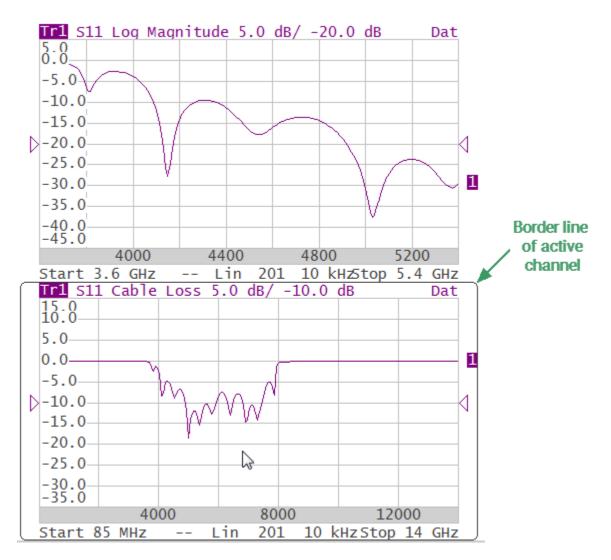

Active Channel Selection

The active channel can be selected using softkeys (See Selection of Active Channel).

#### Active Trace Selection

The active trace can be selected if the active channel window contains two or more traces. The active trace name is highlighted. To activate a trace, click on the required trace status line, or on any item (trace, marker) having the same color. In the example in the figure below «Tr2» is selected as the active trace.

| Tr1 S11 Cable Loss 10.0 dB/ 0.0 dB    | Dat |
|---------------------------------------|-----|
| Tr2 S11 Log Magnitude 10.0 dB/ 0.0 dB | Dat |
| Tr2 S11 SWR 1.0 / 6.0                 | Dat |
| 50.0                                  |     |

Active Trace Selection

Active trace can be selected using softkeys (See Selection of Active Trace).

#### **Measured Parameter Setting**

**NOTE** This section is for RNVNA only.

A measured parameter (S11, S21, S12, S22 etc.) is set for each trace. Before selecting the measured parameter, activate the trace first (See <u>Active Trace</u> <u>Selection</u>).

To assign the measured parameters to a trace, click on measured parameter in the trace status field.

Tr1 S11 Log Magnitude 10.0 dB/ 0.0 dB Tr2 S71 Log Magnitude 10.0 dB/ 0.0 dB Tr3 S2 Log Magnitude 10.0 dB/ 0.0 dB

Click on **Source Port** field and select the required port number in the dialog. Click on the S-parameter type in the trace status line and select the required parameter in the Measurement dialog. Complete the setting by clicking **Ok** softkey.

| Measurement                          |             |
|--------------------------------------|-------------|
| Source Port<br>1 &                   | Select Port |
| 511                                  | 1           |
| S21                                  | 2           |
| 531                                  | 3           |
| 541                                  | 4           |
| 551                                  | 5           |
| S61                                  | 6           |
| Cancel Ok                            | Cancel Ok   |
|                                      |             |
| Measurement                          |             |
| Measurement<br>Source Port<br>2      |             |
| Source Port                          |             |
| Source Port<br>2                     |             |
| Source Port 2                        |             |
| Source Port 2<br>S12 3<br>S22        |             |
| Source Port 2<br>S12 2<br>S22<br>S32 |             |
| Source Port 2<br>S12 322<br>S32 542  |             |

Active measured parameter can be selected using softkeys (See <u>S-Parameters</u>).

# **Display Format Setting**

A trace display format is set for each trace. Before selecting the trace display format, activate the trace first (See <u>Active Trace Selection</u>).

To select the trace display format, click on the format name in the trace status line. Select the required format in the **Format** dialog and complete the setting by clicking **Ok** softkey.

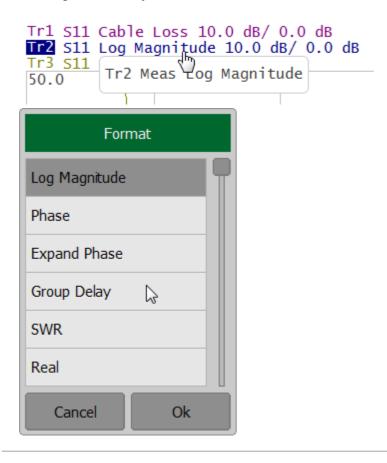

The display format can be set using softkeys (See Format Setting).

# Trace Scale Setting

The trace scale, also known as the vertical scale division value, can be set by either of two methods.

The first method: click on the trace scale field in the trace status line and enter the required numerical value.

To select the trace scale, click in the trace scale field of the trace status line. Enter the required numerical value using the on-screen keypad and complete the setting by clicking **Ok** softkey.

| Tr1 S11 Cable Loss 10.0 dB/ 0.0 dB<br>Tr2 S11 Group Delay 10.0 ms/ 50.0 ns<br>Tr3 S11 SWR 1.0 / 6.<br>Tr2 Scale 10.0 ns |              |    |    |    |  |
|----------------------------------------------------------------------------------------------------|--------------|----|----|----|--|
| Scale                                                                                                    |              |    |    |    |  |
| 5                                                                                                    |              |    |    | ns |  |
| 1                                                                                                    | 2            | 3  | -  | s  |  |
| 4                                                                                                    | 5            | 6  |    | ms |  |
| 7                                                                                                    | 8            | 9  | ±  | us |  |
| 0                                                                                                    | •            | <- | -> | ns |  |
| Car                                                                                                    | Cancel Ok ps |    |    |    |  |

The second method: move the mouse pointer over the vertical scale until the pointer icon becomes as shown in the figure. Left click and drag away from the scale center to enlarge the scale, or toward the scale center to reduce the scale.

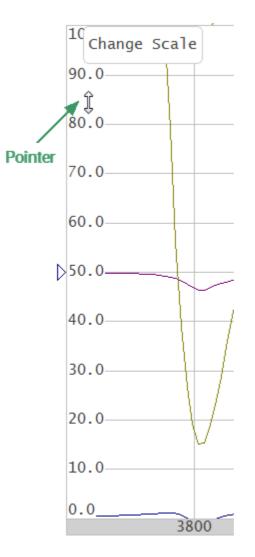

Trace scale setting on the vertical scale

The trace scale can be set using softkeys (See <u>Rectangular Scale</u>).

## **Reference Level Setting**

The value of the reference level, which is indicated on the vertical scale by the  $\ll$  and  $\ll$  symbols, can be set by either of two methods.

The first method: click on the reference level field in the trace status line and enter the required numerical value.

To set the value of the reference level click on the reference level field in the trace status line. Enter the required numerical value using the on-screen keypad and complete the setting by clicking **Ok** softkey.

| Tr2<br>Tr3      | Tr1 S11 Cable Loss 10.0 dB/ 0.0 dB<br>Tr2 S11 Group Delay 5.0 ns/ 50.0 ns<br>Tr3 S11 SWR 1.0 / 6.0<br>Tr2 Ref Value 50.0 ns |    |         |    |  |
|-----------------|----------------------------------------------------------------------------------------------------|----|---------|----|--|
| Reference Value |                                                                                                    |    | ce Valu |    |  |
| 50              |                                                                                                    |    |         | ns |  |
| 1               | 2                                                                                                    | 3  | +       | S  |  |
| 4               | 5                                                                                                    | 6  |         | ms |  |
| 7               | 8                                                                                                    | 9  | ±       | us |  |
| 0               | •                                                                                                    | <- | ->      | ns |  |
| Car             | Cancel Ok ps                                                                                                    |    |         |    |  |

The second method: move the mouse pointer over the vertical scale until the pointer icon becomes as shown in the figure. The pointer should be placed in the center part of the scale. Left click and drag up to increase the reference level value, or down to reduce the value.

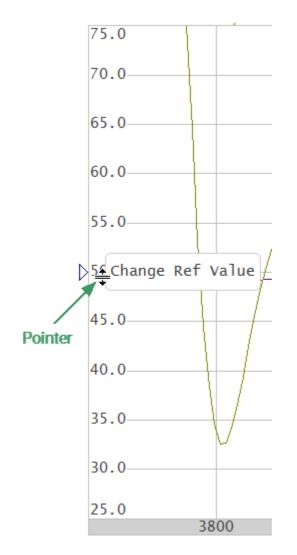

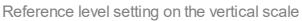

The value of the reference level can be set using softkeys (See <u>Rectangular Scale</u>).

# Marker Stimulus Value Setting

The marker stimulus value can be set by dragging the marker or by entering the value from the on-screen keypad.

To drag the marker, move the mouse pointer to one of the marker indicators. The marker will become active, and a pop-up hint with its name will appear near the marker. The marker can be moved either by dragging its indicator or its hint area.

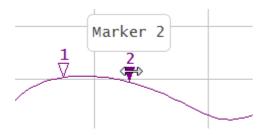

To enter the numerical value of the stimulus in the marker data click on the stimulus value. Then enter the required value using the on-screen keypad.

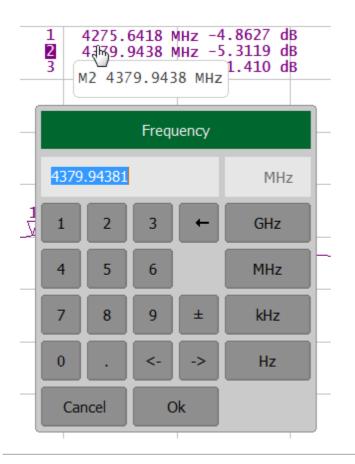

The marker stimulus value can be set using softkeys (See <u>Marker Stimulus Value</u> <u>Setting</u>).

#### Switching Between Start/Center and Stop/Span Modes

To switch between the modes, Start/Center and Stop/Span, click on the respective field of the channel status bar. Clicking the label «Start» changes it to «Center», and the label «Stop» will change to «Span».

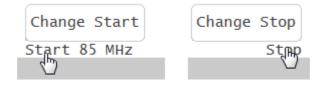

Switching between Start/Center and Stop/Span modes in channel status bar

The layout of the stimulus scale will be changed correspondingly. Switching between modes is possible using softkeys (See <u>Sweep Range</u>).

# **Start/Center Value Setting**

To enter the **Start/Center** numerical values click on the respective field in the channel status bar. Then enter the required value using the on-screen keypad.

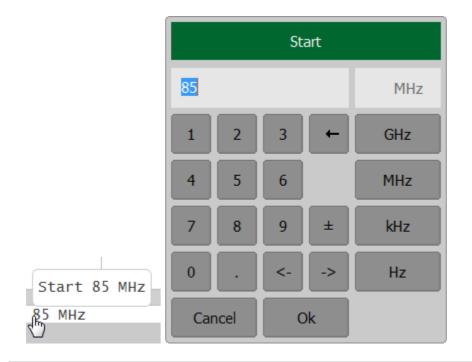

The Start/Center values can be set using softkeys (See Sweep Range).

# Stop/Span Value Setting

To enter the **Stop/Span** numerical values click on the respective field in the channel status bar. Then enter the required value using the on-screen keypad.

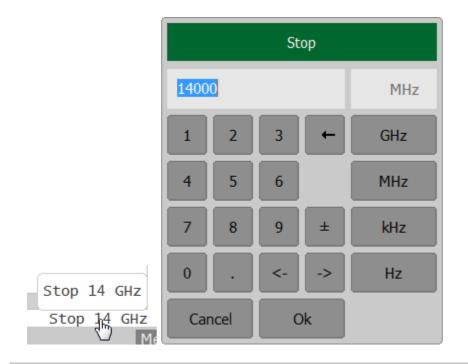

The Stop/Span values can be set using softkeys (See Sweep Range).

# Sweep Type Setting

To set the sweep type click in the respective field of the channel status bar. Select the required value in the **Sweep Type** dialog and complete the setting by clicking **Ok** softkey.

|           | Sweep Type          |  |
|-----------|---------------------|--|
|           | Lin Freq            |  |
|           | Log Freq            |  |
|           | Segment             |  |
| Sweep Lin | Reverse Scan<br>OFF |  |
| Ŀ         | Cancel Ok           |  |

The sweep type can be selected using softkeys (See <u>Sweep Type</u>).

# Number of Points Setting

To enter the number of sweep points, click in the respective field of the channel status bar. Select the required value in the **Points** dialog and complete the setting by clicking **Ok** softkey.

|            | Points    |  |
|------------|-----------|--|
|            | 10001     |  |
|            | 1601      |  |
|            | 801       |  |
|            | 401 🔓     |  |
|            | 201       |  |
|            | 101       |  |
| Points 201 | More      |  |
| 291<br>291 | Cancel Ok |  |

The number of points can be set using softkeys (See Number of Points).

# IF Bandwidth Setting

To enter the IF bandwidth click in the respective field of the channel status bar. Select the required value in the **IFBW** dialog and complete the setting by clicking **Ok**.

|             | IFBW      |  |
|-------------|-----------|--|
|             | 30 kHz    |  |
|             | 10 kHz    |  |
|             | 3 kHz     |  |
|             | 1 kHz     |  |
|             | 300 Hz    |  |
| IFBW 10 kHz | 100 Hz    |  |
| 10 kHz      | Cancel Ok |  |

IF bandwidth can be set using softkeys (See IF Bandwidth Setting).

## Power Level/RF Out Setting

#### R54 and R140 models

To set the output power level click in the respective field of the channel status bar. It allows to switch between high and low power settings.

|            | Power        |  |
|------------|--------------|--|
|            | Output Power |  |
| Power High | RF Out<br>ON |  |
| ніар       | Ok           |  |

#### R60 and R180 models

To set the output power level click in the respective field of the channel status bar. Then enter the required value of the output power.

|                   | Power                       |  |
|-------------------|-----------------------------|--|
|                   | Output Power<br>0 dBm, typ. |  |
| Power 0 dBm, typ. | RF Out<br>ON                |  |
| 0 dβm, typ.       | Ok                          |  |

The Power Level can be set using softkeys (See Stimulus Power).

#### **RF Out**

To turn ON/OFF RF Out the click in the respective field of the channel status bar. Then click **RF Out** field.

|                   | Power                |
|-------------------|----------------------|
|                   | Output Power<br>High |
| Power 0 dBm, typ. | RF Out<br>ON         |
| O dβm, typ.       | Ok                   |

The RF Out can be set using softkeys (See <u>RF Out</u>).

## Calibration and Calibration Kits

Measurement accuracy is affected by errors introduced by the Analyzer and measurement setup. The nature of these errors is varied — some are systematically repeated, and some are random. Calibration is a process used to evaluate systematically repeated errors and mathematically exclude them from the measurement results in the correction process.

**NOTE** Be sure to properly calibrate if accurate measurements are required. Only a properly calibrated instrument provides the accuracy specified in the data sheet.

The section describes information about calibration, calibration kits and automatic calibration module (ACM):

- General information about calibration (See General Information).
- Working with calibration standards and calibration kits (See <u>Calibration</u> <u>Standards and Calibration Kits</u>).
- Calibration method and procedures (See Calibration Methods and Procedures).
- Working with the automatic calibration module (ACM), which allows for simplification and speeding up of the analyzer calibration process (See <u>Automatic Calibration Module</u>).

# **General Information**

This section details general information about calibration:

- Guidelines for calibration (See <u>Basic Calibration Guidelines</u>).
- Description of measurement errors (See <u>Measurement Errors</u>).
- Error models (See Error Model).
- Calibration steps (See <u>Calibration Steps</u>).

## **Basic Calibration Guidelines**

Follow the guidelines below to perform calibration correctly and reduce accidental errors. Observance of the guidelines will ensure the specified accuracy of the device.

#### General Guidelines

- Select all fixtures for connecting the DUT and assemble the measuring setup before starting the calibration. Perform calibration in the plane passing through the connectors to which the DUT is connected.
- Calibrate the measuring setup at the same stimulus parameters (frequency range, number of points, stimulus power) at which measurements will be performed. Changing these parameters after calibration may significantly reduce the accuracy of the measurements.
- During calibration, do not set the IF bandwidth wider than planned for measurements.
- Choose a calibration kit according to the type and gender of the DUT connectors.
- The frequency range of the selected calibration kit must correspond to the range in which the calibration is performed.
- When choosing a calibration kit, note that for full one-port calibration the most accuracy will be provided by the calibration kit, in which the parameters of the standards are most accurately defined.
- The calibration kit selected in the Analyzer software must strictly correspond to the one actually being used. The mismatch is unacceptable.
- For easy measurements, it is possible to create custom calibration kits from the available standards or specially manufactured calibration kits to solve specific measuring tasks. To include a standard in a calibration kit, calculate or measure its parameters using a high precision measuring tool. Create a description in the form of a model of standard or S-parameter table of a standard and download this description to the Analyzer software.
- The choice of calibration method depends on the measurement being performed, its accuracy requirements, the permissible calibration labor intensity, and the availability of calibration kits.
- If an additional component (cable, attenuator, adapter) is added to the measurement setup after calibration, recalibrate. Instead of recalibration, it is possible to use the de-embedding function or the port extension function to compensate for the added electrical length (delay) and losses.

#### **Recommendations for Reducing Random Measurement Errors**

- To reduce errors introduced by the instrument noise of the Analyzer, it is recommend to increase the source power of the stimulus signal, narrow the IF bandwidth, and apply averaging over several measurement sweep values.
- To reduce errors in the temperature drift of the electrical characteristics of the Analyzer and the components of the measuring setup, it is recommended:
  - To perform measurements in a room with a stable, controlled temperature, at which the technical characteristics of the Analyzer are guaranteed.
  - To recalibrate if the room temperature has changed significantly after calibration.
  - To warm-up the Analyzer for a time determined in the specification before starting the calibration.
  - To keep the calibration standards unpacked in the room where the measurements are taken to stabilize the parameters, before starting the calibration.
- To reduce the connector repeatability errors, it is recommended:
  - To apply proper connector care connectors must be good and clean (See <u>Connector Care</u>).
  - To use a special wrench with a standardized tightening torque, when connecting the DUT and calibration standards to measurement connectors.
  - To not change the position of the components of the measuring setup in space during or after calibration.
  - To recalibrate if setup components have been rearranged.

### Measurement Errors

S-parameter measurements are influenced by various measurement errors, which can be broken down into two categories:

- systematic errors
- random errors

Random errors comprise errors such as noise fluctuations and thermal drift in electronic components, changes in the mechanical dimensions of cables and connectors subject to temperature drift, repeatability of connections, and cable bends. Random errors are unpredictable and hence cannot be estimated and eliminated in calibration. Random errors can be reduced by having the stimulus power at the correct setting, IF bandwidth narrowing, sweep averaging, maintaining a constant environment temperature, observance of the Analyzer warm-up time, careful connector handling, and avoiding cable bending after calibration.

Random errors and related methods of correction are not mentioned further in this section.

Systematic errors are errors caused by imperfections in the components of the measurement system (see <u>Systematic Errors</u>). Such errors occur repeatedly, and their characteristics do not change with time. Systematic errors can be determined and then reduced by performing a mathematical correction of the measurement results.

**Calibration** is the process of measuring precision devices with predefined parameters to determine systematic errors, and such precision devices are called **calibration standards**. The most commonly used calibration standards are SHORT, OPEN, and LOAD.

The process of mathematical compensation of the systematic errors is called **error correction**.

## **Systematic Errors**

The systematic measurement errors of the Analyzer are divided into the following categories according to their source:

- directivity
- source match
- reflection tracking
- load match (RNVNA only)
- transmission tracking (RNVNA only)
- isolation (RNVNA only)

The measurement results before error correction are called **uncorrected**.

The residual values of the systematic measurement errors after error correction are called **effective**.

#### **Directivity Error**

A directivity error (**Ed**) is caused by incomplete separation of the incident signal from the reflected signal by the directional coupler in the source port. In this case, part of the incident signal energy enters the receiver of the reflected signal. Directivity errors do not depend on the characteristics of the DUT, and usually have a greater effect on reflection measurements.

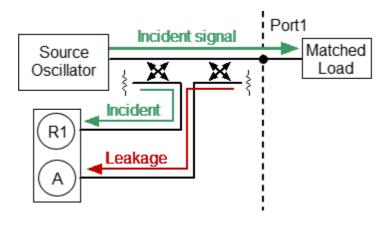

Directivity error

#### Source Match Error

A source match error (**Es**) is caused by a mismatch between the source port and the input of the DUT. In this case, part of the signal reflected by the DUT reflects at the source port and re-enters the input of the DUT. The error affects both reflection measurement and transmission measurement. Source match errors depend on the difference between the input impedance of the DUT and test port impedance when it functions as a signal source.

Source match errors heavily affect measurements of a DUT with poor input matching.

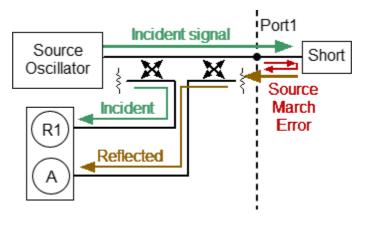

Source match error

#### **Reflection Tracking Error**

A reflection tracking error (**Er**) is caused by differences in frequency response between the test receiver and the reference receiver of the source port during reflection measurement.

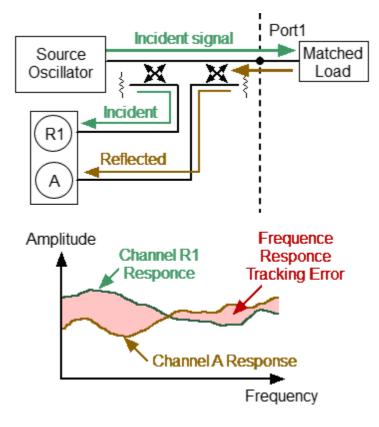

Reflection tracking error

#### Load Match Error (RNVNA only)

A load match error (**EI**) is caused by a mismatch between the receiver port and the output of the DUT. In this case, part of the signal transmitted through the DUT reflects at the receiver port and returns to the output of the DUT. The error occurs during transmission measurements and reflection measurements (for a 2-port DUT). Load match errors depend on the difference between output impedance of the DUT and test port impedance when used as a signal receiver.

In transmission measurements, the load match error has considerable influence if the output of the DUT is poorly matched. In reflection measurements, the load match error has considerable influence in cases of poor output match and low attenuation between the output and input of the DUT.

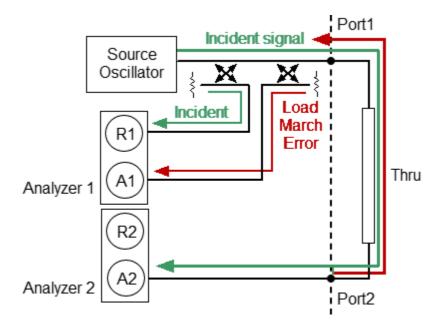

Load match error

### Transmission Tracking Error (RNVNA only)

A transmission tracking error (**Et**) is caused by differences in frequency response between the test receiver of the receiver port and the reference receiver of the source port during transmission measurement.

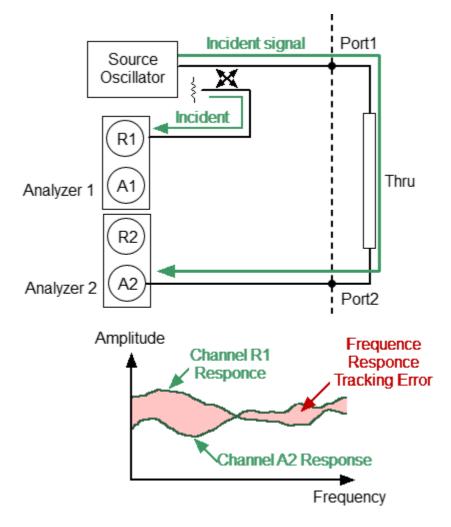

Transmission tracking error

#### Isolation Error (RNVNA only)

Isolation error (**Ex**) is caused by a leakage of the signal from the source port to the receiver port bypassing the DUT.

The Analyzer has very good isolation, which allows us to ignore this error for most measurements. Isolation error measurement is an optional step in all types of calibration.

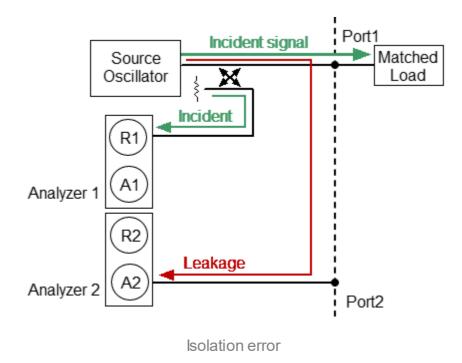

# Error Model

The error model in the form of signal (directed) graphs is used to analyze systematic errors of the Analyzer.

This section describes error models:

- One-Port Error Model.
- <u>Two-Port Error Model (RNVNA only)</u>.

### **One-Port Error Model**

Only one port of the Analyzer is used when performing reflection measurements. The signal flow graph of errors for Port 1 is represented in the figure below. For Port 2, the signal flow graph of the errors will be similar.

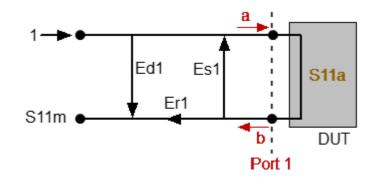

a — incident wave, b — reflected wave

S11m — reflection coefficient measured value

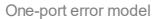

The measurement result at Port 1 is affected by the following three systematic error terms:

- Ed1 directivity.
- Es1 source match.
- **Er1** reflection tracking.

For normalization, the stimulus value is taken equal to 1. All the values used in the model are complex.

After determining all the three error terms — Ed1, Es1, Er1 — for each measurement frequency by means of a full one-port calibration, it is possible to calculate (mathematically eliminate the errors from the measured value S11m) the actual value of the reflection coefficient S11a.

There are simplified methods, which eliminate the effects of only one or two of the three systematic errors.

For a detailed description of calibration methods, see <u>Calibration Methods and</u> <u>Procedures</u>.

### **Two-Port Error Model**

| NOTE This section is available for RN | /NA. |
|---------------------------------------|------|
|---------------------------------------|------|

There are two signal flow graphs considered for two-port measurements. One of the graphs describes the case where Port 1 is the stimulus source, the other graph describes the case where Port 2 is the stimulus source.

The signal flow graphs of error effects in a two-port system are represented in the figure below.

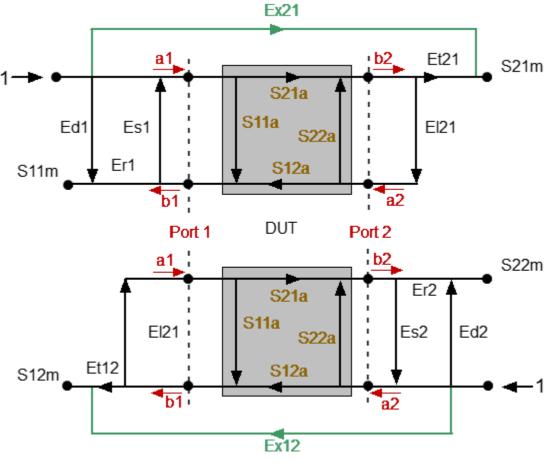

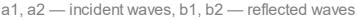

S11a, S21a, S12a, S22a — actual value of DUT parameters

S11m, S21m, S12m, S22m — measured DUT parameters values

Two-port error model

For normalization the stimulus value is taken equal to 1. All the values used in the model are complex. The measurement result in a two-port system is affected by twelve systematic error terms.

| Description           | Stimulus Source |        |  |  |
|-----------------------|-----------------|--------|--|--|
|                       | Port 1          | Port 2 |  |  |
| Directivity           | Ed1             | Ed2    |  |  |
| Source match          | Es1             | Es2    |  |  |
| Reflection tracking   | Er1             | Er2    |  |  |
| Transmission tracking | Et1             | Et2    |  |  |
| Load match            | El1             | El2    |  |  |
| Isolation             | Ex1             | Ex2    |  |  |

These terms are also described in the table below.

After determining all twelve error terms for each measurement frequency by means of a **two-port calibration**, it is possible to calculate the actual value of the S-parameters: S11a, S21a, S12a, S22a.

There are simplified methods, which eliminate the effect of only one or several of the twelve systematic error terms.

NOTE When using a two-port calibration, all four measurements S11m, S21m, S12m, S22m need to be known to determine any S-parameters. That is why updating one or all of the S-parameters necessitates two sweeps: first with Port 1 as a signal source, and then with Port 2 as a signal source.

For a detailed description of calibration methods, see <u>Calibration Methods and</u> <u>Procedures</u>.

## Analyzer Test Port Definition

The test ports of the Analyzer are defined by means of calibration. The test port is a connector accepting a calibration standard in the process of calibration.

A type-N, 3.5 mm NMD connector on the front panel of the Analyzer will be the test port if calibration standards are connected directly to it.

Sometimes it is necessary to connect coaxial cables and/or adapters to the connector(s) on the front panel to interface with a DUT of a different connector type. In such cases, calibration standards are connected to the connector of the cable or adapter.

The figure below represents two cases of test port definition for measurements. The use of cables and/or adapters does not affect the measurement results if they are integrated into the process of calibration.

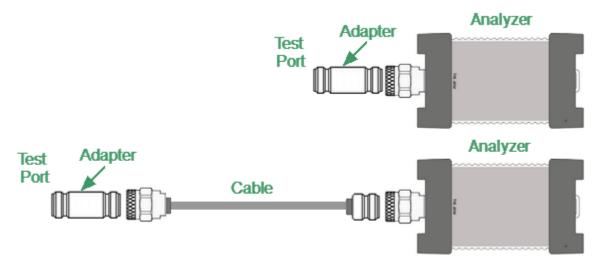

Test port defining

The term calibration plane is used in some cases. The calibration plane is an imaginary plane located at the ends of the connectors, which accept calibration standards during calibration.

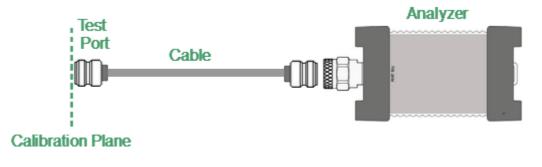

Calibration plane

# **Calibration Steps**

The process of calibration comprises the following steps:

- Selection of a calibration kit matching the connector type of the test port (See <u>Calibration Standards and Calibration Kits</u>). The calibration kit includes such standards as SHORT, OPEN, and LOAD with matched impedance. Magnitude and phase responses i.e. S-parameters of the standards are well known. The characteristics of the standards are represented in the form of an equivalent circuit model, as described in <u>Calibration Standards Model</u>.
- Selection of a calibration method (See <u>Calibration Methods and Procedures</u>) is based on the required accuracy of measurements. The calibration method determines which error terms of the model (or all of them) will be compensated.
- Measurement of the standards within a specified frequency range. The number of measurements depends on the type of calibration.
- The Analyzer compares the measured parameters of the standards against their predefined values. The difference is used for calculation of the calibration coefficients (systematic errors).
- The table of calibration coefficients is saved into the memory of the Analyzer and used for error correction of the measured results of any DUT.

Calibration is always made for a specific channel, as it depends on the channel stimulus settings — particularly on the frequency span. This means that a table of calibration coefficients is being stored for each individual channel.

## **Calibration Standards and Calibration Kits**

#### Calibration standard

Calibration standards are precision physical devices that serve as a calibration standard for the Analyzer.

Calibration standards have their own specific <u>type</u>, specific <u>gender</u>, specific impedance, standard definition.

Calibration standard definition is a mathematical description of its parameters (See <u>Calibration Standard Definition</u>). During calibration, the Analyzer measures standards and mathematically compares the results to the definitions of those standards. The comparison results are used to determine errors in the measurement system.

The characteristics of real calibration standards have deviations from the ideal values. For example, the ideal SHORT standard must have reflection coefficient magnitude equal to 1.0 and reflection coefficient phase equal to 180° over the whole frequency range. A real SHORT standard has deviations, from these values depending on the frequency. To take into account such deviations a <u>calibration</u> <u>standard model</u> (in the form of an equivalent circuit with predefined characteristics) is used.

Calibration standards can be combined into a calibration kit.

#### Calibration Kit

A calibration kit is a set of calibration standards with a specific connector type and specific impedance.

The Analyzer provides definitions of calibration kits produced by different manufacturers. The definitions of the calibration kits can be added, and the predefined kits can be modified. Calibration kits editing procedure is described in <u>Calibration Kit Management</u>.

# Types of Calibration Standards

Calibration standard type is a category of physical devices used to define the parameters of the standard. The Analyzer supports the following types of the calibration standards:

- OPEN
- SHORT
- LOAD
- THRU (RNVNA only)

## Gender of Calibration Standard

Gender of a calibration standard is typically denoted on the calibration standard label. The label and the gender of calibration standard respectively, are not accounted by the software and are used for information only. Nevertheless, it is recommended to follow some rules for calibration standard gender designation. A calibration standard can be labeled either with:

- The gender of a calibration standard itself, as –M– for male and –F– for female type of standard.
- The gender of the analyzer port, which the calibration standard is mated to, as (m) for male and (f) for female port types.

For example, same standard can be labeled as **Short –F–** or **Short (m)**.

The Analyzer software uses the first type of designation: the gender of a calibration standard itself denoted as -M- for male and -F- for female type of standards.

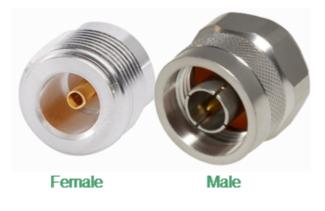

Gender of Calibration Standard

## Calibration Standards Definition

The Analyzer provides two methods of defining a calibration standard:

- Calibration standard model
- <u>Table of S-parameters</u>

The calibration standards defined by S-parameters are called Data-Based standards.

Each calibration standard is characterized by lower and upper values of the operating frequency. In the process of calibration, the measurements of the calibration standards outside the specified frequency range are ignored.

## Calibration Standard Model

A model of a calibration standard presented as an equivalent circuit is used for determining S-parameters of the standard. The model is employed for standards of OPEN, SHORT, LOAD, THRU types.

A one-port model is used for the standards OPEN, SHORT and LOAD (See <u>Full</u> <u>One-Port Calibration</u>). This is shown in the figure below.

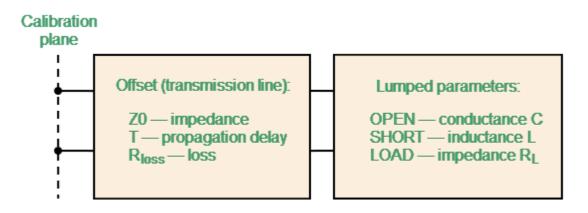

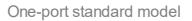

The two-port model (RNVNA only) is used for the standard THRU (See figure below).

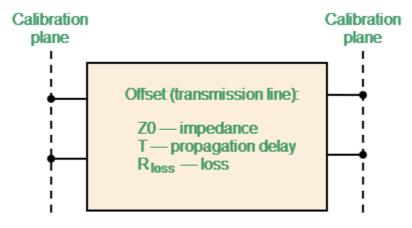

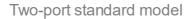

The description of the numeric parameters of an equivalent circuit model of a calibration standard is shown in the table below.

Detailed description of editing parameters of an equivalent circuit model of a calibration standard see in <u>Calibration Standard Editing</u>.

# Parameters of the calibration standard equivalent circuit model

| Parameter (as in the software) | Parameter Definition                                                                                                    |
|--------------------------------|----------------------------------------------------------------------------------------------------|
| <b>Z0</b><br>(Offset Z0)       | The characteristic impedance of the transmission line $[\Omega]$ , serving as the offset.<br>For the coaxial line, specified real value of characteristic impedance, usually equal to 50 $\Omega$ or 75 $\Omega$ .<br>For waveguide calibration, the special value of 1 $\Omega$ is used.                                                                                                    |
| T<br>(Offset Delay)            | The offset delay. It is defined as one-way signal propagation time in the transmission line [seconds]. The delay can be measured or mathematically determined by dividing the exact physical length by the propagation velocity in the line.<br>For waveguide, delay is conventionally taken to be equal to the delay of a coaxial line of the same length. The actual signal delay in waveguide is frequency dependent and is calculated in the software.<br>Instead delay, one can specify the length of the offset [meters]. The software calculates the delay according to the formula for a coaxial air line:<br>$T = \frac{\sqrt{\varepsilon_r l}}{c},$ where <i>l</i> — line length [m], <i>c</i> — light speed in free space 299792458 [m/s], $\varepsilon_r$ — relative permittivity of air 1.000649.<br>The length can be specified instead of the delay provided offset of the calibration standard is a coaxial airline or a waveguide. If the calibration standard manufacturer provides a delay data, it is better to specify delay. |
| Rloss                          | The offset loss in one-way propagation due to the skin effect [ $\Omega$ /sec].                                                                                                    |

| Parameter (as in the software) | Parameter Definition                                                                                                    |
|--------------------------------|----------------------------------------------------------------------------------------------------|
| (Offset Loss)                  | The loss in a coaxial transmission line is determined by measuring the delay T [sec] and loss L [dB] at 1 GHz frequency. The measured values are used in the following formula:                                                                           |
|                                | $R\pi[\Omega/s] = \frac{L[dB] \cdot ZO[\Omega]}{4.3429[dB] \cdot T[s]}$                                                                                                    |
|                                | The loss in waveguide is typically set to 0 due to its very<br>small influence. However, the software supports a<br>waveguide loss model. If the calibration standard<br>manufacturer provides loss data, it is recommended to<br>specify it.             |
| <b>C</b><br>(C0, C1, C2, C3)   | The fringe capacitance of an OPEN standard, which<br>causes a phase offset of the reflection coefficient at high<br>frequencies. The fringe capacitance model is described<br>as a function of frequency, which is a polynomial of the<br>third degree:   |
|                                | $C = C0 + C1 \cdot f + C2 \cdot f^{2} + C3 \cdot f^{3}$ , where                                                                                                    |
|                                | f — frequency [Hz],                                                                                                    |
|                                | <i>C</i> 0 <i>C</i> 3 — polynomial coefficients.                                                                                                    |
|                                | Units: C0[F], C1[F/Hz], C2[F/Hz <sup>2</sup> ], C3[F/Hz <sup>3</sup> ].                                                                                                    |
| <b>L</b><br>(L0, L1, L2, L3)   | The residual inductance of a SHORT standard, which<br>causes a phase offset of the reflection coefficient at high<br>frequencies. The residual inductance model is<br>described as a function of frequency, which is a<br>polynomial of the third degree: |
|                                | $L = L0 + L1 \cdot f + L2 \cdot f^2 + L3 \cdot f^3$ , where                                                                                                    |
|                                | f — frequency [Hz],                                                                                                    |
|                                | <i>L</i> 0 <i>L</i> 3 — polynomial coefficients.                                                                                                    |
|                                | Units: L0[H], L1[H/Hz], L2[H/Hz <sup>2</sup> ], L3[H/Hz <sup>3</sup> ].                                                                                                    |

| Parameter (as in the software)                 | Parameter Definition                                                                                                    |
|------------------------------------------------|----------------------------------------------------------------------------------------------------|
| Media                                          | The offset media. Allows to choose from:<br>• coaxial<br>• waveguide                                                                                                    |
| Width to Height<br>Ratio<br>(H/W)              | The waveguide width to height ratio. Used in the waveguide loss model when the loss value is not zero.                                                                                                    |
| Minimum<br>Maximum<br>Frequencyand(Fmin, Fmax) | The minimum and maximum standard operating frequency in the coaxial. Used for a calibration using several calibration standards, each of which does not cover entire frequency range.<br>The cut off frequency and the doubled cut off frequency of the waveguide. The cutoff frequency of the waveguide |
|                                                | is achieved at a wavelength in the waveguide equal to<br>twice its width. Take care not to confuse this with the<br>minimum and maximum operating frequency of the<br>waveguide, which are usually given by the manufacturer<br>with a margin relative to the cut off frequency.                         |

## **Data-Based Calibration Standards**

The calibration standards defined by data are set using the table of S-parameters. Each line of the table contains frequency and S-parameters of the calibration standard. For one-port standards the table contains the value of only one parameter — S11, and for two-port standards the table contains the values of all the four parameters — S11, S21, S12, S22.

The table of S-parameters can be filled downloaded from a file of Touchstone format. Files with \*.S1P extension are used for one-port standards, and files with \*.S2P extension are used for two-port standards.

For the Data-Based standards editing, see Calibration Standard Editing.

## Calibration Kit Management

This section describes how to edit the calibration kit description and add and delete a calibration kit.

The Analyzer provides a table for 50 calibration kits. The first part of the table contains the predefined kits. The second part of the table is for calibration kit added by the user.

A calibration kit redefining can be required for the following purposes:

- To change the port assignment of a standard to ensure connector type (male, female) matching.
- To add a user-defined standard into the kit, e.g. a non-zero-length thru.
- To precise the standard parameters to improve the calibration accuracy.

A new user-defined calibration kit adding can be performed when a required kit is not included in the list of the predefined kits.

The deleting function is available for user-defined calibration kits only.

The restore function is available for predefined calibration kits only.

Any changes made to the calibration kits are automatically saved into the nonvolatile memory of the Analyzer. Clicking the Save button is not required in order to save.

NOTE Changes to a predefined calibration kit can be cancelled at any time and the initial state will be restored.

# Calibration Kit Selection for Editing

The table of calibration kits allows for selecting and editing of the calibration kits. For a detailed description of calibration kit selection, see <u>Calibration Kit Selection</u>.

The first part of the table contains the predefined kits. The second part of the table is for calibration kit added by the user.

As a result, the editor of the selected calibration kit will open. (See <u>figure</u>). Detailed description of working with the editor see in <u>Calibration Kit Editor</u>.

To edit a calibration kit, highlight its line in the table. Then click **Edit Cal Kit** softkey.

|              | Calibration Kits                                |                                                       |  |
|--------------|-------------------------------------------------|-------------------------------------------------------|--|
| 25           | N612/912 -M-                                    | Type-N 50Ohm 6/9GHz Cal Kit, S/N Axx, Bxx, 12xx (CMT) |  |
| 26           | S911 -F-                                        | 3.5 mm 500hm 9GHz Cal Kit (CMT)                       |  |
| 27           | S911T -F-                                       | 3.5 mm 500hm 9GHz Cal Kit (CMT)                       |  |
| 28           | N1801 -F-                                       | Type-N 500hm 18GHz Cal Kit (CMT)                      |  |
| 29           | S2611 -F-                                       | 3.5 mm 500hm 26.5GHz Cal Kit (CMT)                    |  |
| 30           | 0 N1.2 -F- Type-N 50Ohm 1.5GHz Cal Kit (PLANAR) |                                                       |  |
| Edit Cal Kit |                                                 |                                                       |  |
|              | Cancel                                          | Ok                                                    |  |

NOTE. To add a custom calibration kit, select any empty row in the table.

# **Calibration Kit Editor**

Calibration kit editor allows to edit parameters for the selected kit, save/load kit to file and discard changes.

The definitions of the calibration standards included in one calibration kit are listed in the calibration kit editor as shown below.

Calibration kit editor contains (See figure below):

- Label and description of a calibration kit (See <u>Calibration Kit Label and</u> <u>Description Editing</u>).
- General parameter table for standard (See Calibration Standard Editing).
- Offset delay measurement units switching (See <u>Offset Delay Measurement Units</u> <u>Switching</u>).
- Buttons for saving/loading the calibration kit to a file (See <u>Saving Calibration Kit</u> to File and <u>Loading Calibration Kit from File</u>).
- A button to undo changes for a predefined kit, or a button to delete a custom kit (See <u>Predefined Calibration Kit Restoration</u> and <u>User-Defined Calibration Kit</u> <u>Deletion</u>).

| Calibration Kit Editor       |           |          |                                                 |      |      |
|------------------------------|-----------|----------|-------------------------------------------------|------|------|
| Label<br>N1801 -F-           |           |          | Description<br>Type-N 500hm 18GHz Cal Kit (CMT) |      |      |
| Standard Type                | Short     | Open     |                                                 | Load | Thru |
| Standard Label               | Short -F- | Open -F- |                                                 | Load | Thru |
| C0.1e-15 F                   | 0         | 37.1     |                                                 | 0    | 0    |
| C1·1e-27 F/Hz                | 0         | 1200     |                                                 | 0    | 0    |
| C2·1e-36 F/Hz <sup>2</sup>   | 0         | -30      |                                                 | 0    | 0    |
| C3·1e-45 F/Hz <sup>3</sup>   | 0         | 0        |                                                 | 0    | 0    |
| Offset Delay Unit<br>Seconds |           |          | Offset Permittivity<br>1.000649                 |      |      |
| Save To File                 |           |          | Load From File                                  |      |      |
| Restore Cal Kit              |           |          |                                                 | Ok   |      |

Calibration kit editor

## **Calibration Kit Label and Description Editing**

The label of a calibration kit and its description can be edited in the editor (see <u>figure</u>). The label appears on the Calibration dialog softkeys. The description is just to provide information.

To edit the label of a calibration kit, click on **Label** field and enter the calibration kit label using the on-screen keypad.

To edit the description of a calibration kit, click on **Description** field and enter the calibration kit description using the on-screen keypad.

| Calibration Kit Editor       |           |        |                                 |                        |         |
|------------------------------|-----------|--------|---------------------------------|------------------------|---------|
| Label<br>N1801 -F-           |           |        | Description<br>Type-N 50        | n<br>)Ohm 18GHz Cal Ki | t (CMT) |
| Standard Type                | Short     | Open   |                                 | Load                   | Thru    |
| Standard Label               | Short -F- | Open - | F-                              | Load                   | Thru    |
| C0'1e-15 F                   | 0         | 37.1   |                                 | 0                      | 0       |
| C1·1e-27 F/Hz                | 0         | 1200   |                                 | 0                      | 0       |
| C2·1e-36 F/Hz <sup>2</sup>   | 0         | -30    |                                 | 0                      | 0       |
| C3·1e-45 F/Hz <sup>3</sup>   | 0         | 0      |                                 | 0                      | 0       |
| Offset Delay Unit<br>Seconds |           |        | Offset Permittivity<br>1.000649 |                        |         |
| Save To File                 |           |        | Load From File                  |                        |         |
| Restore Cal Kit              |           | Ok     |                                 |                        |         |

To save the settings and close the dialog click **Ok**.

SCPI SENSe:CORRection:COLLect:CKIT:LABel

# Calibration Standard Editing

Moving in the table of calibration standard definitions (see <u>figure</u>) using navigation keys. Enter the parameter values for a calibration kit by using the navigation keys in the table of calibration standard definitions:

| Standard Type              | Select the standard type:                                                                  |
|----------------------------|--------------------------------------------------------------------------------------------|
|                            | • Open                                                                                     |
|                            | Short                                                                                      |
|                            | • Load                                                                                     |
|                            | • Thru                                                                                     |
|                            | <ul> <li>Data-Based</li> </ul>                                                             |
| Standard Label             | Standard labels specified on the calibration menu softkeys.                                |
| C0·1e-15 F                 | For an OPEN standard, C0 coefficient in the polynomial formula of the fringe capacitance:  |
|                            | $C = C0 + C1 \cdot f + C2 \cdot f^2 + C3 \cdot f^3$                                        |
| C1·1e-27 F/Hz              | For an OPEN standard, C1 coefficient in the polynomial formula of the fringe capacitance.  |
| C2·1e-36 F/Hz <sup>2</sup> | For an OPEN standard, C2 coefficient in the polynomial formula of the fringe capacitance.  |
| C3·1e-45 F/Hz <sup>3</sup> | For an OPEN standard, C3 coefficient in the polynomial formula of the fringe capacitance.  |
| L0·1e-12 H                 | For a SHORT standard, L0 coefficient in the polynomial formula of the residual inductance: |
|                            | $L = L0 + L1 \cdot f + L2 \cdot f^2 + L3 \cdot f^3$                                        |
| L1·1e-24 H/Hz              | For a SHORT standard, L1 coefficient in the polynomial formula of the residual inductance. |
|                            |                                                                                            |

| L2·1e-33 H/Hz²             | For a SHORT standard, L2 coefficient in the polynomial formula of the residual inductance.                                                                 |  |  |  |
|----------------------------|----------------------------------------------------------------------------------------------------|--|--|--|
| L3·1e-42 H/Hz <sup>3</sup> | For a SHORT standard, L3 coefficient in the polynomial formula of the residual inductance.                                                                 |  |  |  |
| Offset Delay, ps           | Offset delay value in one direction (ps). Can<br>be switched to physical length (mm). The<br>parameter is used only for the calibration<br>standard model. |  |  |  |
| Offset Z0, Ohm             | Offset characteristic impedance value (Ohm).                                                                                                    |  |  |  |
|                            | For waveguide must be set to 1 Ohm.                                                                                                    |  |  |  |
| Offset Loss, GOhm/s        | Offset loss value (GOhm/s). The parameter is<br>used only for the definition of the standard<br>with the help of the calibration standard<br>model.        |  |  |  |
| F min, MHz                 | Minimum operating frequency of the coaxial standard.                                                                                                    |  |  |  |
|                            | Lower cutoff frequency of the waveguide standard.                                                                                                    |  |  |  |
| F max, MHz                 | Maximum operating frequency of the coaxial standard.                                                                                                    |  |  |  |
|                            | Upper cutoff frequency of the waveguide standard.                                                                                                    |  |  |  |
| Media                      | Coaxial or Waveguide                                                                                                    |  |  |  |
| H/W                        | Waveguide height to width ratio.                                                                                                    |  |  |  |
|                            |                                                                                                    |  |  |  |

#### Calibration standard type and label editing

To set the type of a standard, double click on the field with the name of the standard in the Standard Type line and select the type in the opened Standard Type dialog:

- **Open** or **Short** or **Load** or **Thru** if the standard is described with an equivalent circuit.
- **Data-Dased** if the standard is described with the Table of S-parameters (See <u>Calibration Standard Defining by S-Parameter File</u>).

To edit the label of a standard, double click on the field in the **Standard Label** line and enter a description for the standard using the on-screen keypad.

To save the settings and close the dialog click **Ok**.

| Calibration Kit Editor                  |           |          |                                                 |      |      |  |  |
|-----------------------------------------|-----------|----------|-------------------------------------------------|------|------|--|--|
| Label<br>N1801 -F-                      |           |          | Description<br>Type-N 500hm 18GHz Cal Kit (CMT) |      |      |  |  |
| Standard Type                           | Short     | Open     |                                                 | Load | Thru |  |  |
| Standard Label                          | Short -F- | Open -F- |                                                 | Load | Thru |  |  |
| C0·1e-15 F                              | 0         | 37.1     |                                                 | 0    | 0    |  |  |
| C1·1e-27 F/Hz                           | 0         | 1200     |                                                 | 0    | 0    |  |  |
| C2·1e-36 F/Hz <sup>2</sup>              | 0         | -30      |                                                 | 0    | 0    |  |  |
| C3·1e-45 F/Hz <sup>3</sup>              | 0         | 0        |                                                 | 0    | 0    |  |  |
| Offset Delay Unit<br>Seconds            |           |          | Offset Permittivity<br>1.000649                 |      |      |  |  |
| Save To File                            |           |          | Load From File                                  |      |      |  |  |
| Restore Cal Kit                         |           |          | Ok                                              |      |      |  |  |
| Standard T                              |           |          |                                                 |      |      |  |  |
| Open                                    |           |          |                                                 |      |      |  |  |
| Short                                   |           |          |                                                 |      |      |  |  |
| Load                                    |           |          |                                                 |      |      |  |  |
| Thru                                    |           |          |                                                 |      |      |  |  |
| Data-Based                              |           |          |                                                 |      |      |  |  |
| Cancel                                  | Ok        |          |                                                 |      |      |  |  |
| SENSA:COPPaction:COLLact:CKIT:STAN:TVPE |           |          |                                                 |      |      |  |  |

### SCPI

\_

#### SENSe:CORRection:COLLect:CKIT:STAN:TYPE, SENSe:CORRection:COLLect:CKIT:STAN:LABel

#### Calibration standard parameters editing

| Calibration Kit Editor       |            |        |                                 |                         |       |  |
|------------------------------|------------|--------|---------------------------------|-------------------------|-------|--|
| Label<br>N1801 -F-           |            |        | Description<br>Type-N 50        | n<br>)Ohm 18GHz Cal Kit | (CMT) |  |
| Standard Type                | Short      | Open   |                                 | Load                    | Thru  |  |
| Standard Label               | Short -F-  | Open - | F-                              | Load                    | Thru  |  |
| C0·1e-15 F                   | 0          | 37.1   |                                 | 0                       | 0     |  |
| C1·1e-27 F/Hz                | 0          | 1200   |                                 | 0                       | 0     |  |
| C2:1e-36 F/Hz <sup>2</sup>   | 0          | -30    | ▶                               | 0                       | 0     |  |
| C3·1e-45 F/Hz <sup>3</sup>   | 0          | 0      |                                 | 0                       | 0     |  |
| Offset Delay Unit<br>Seconds |            |        | Offset Permittivity<br>1.000649 |                         |       |  |
| Save To File                 |            |        | Load From File                  |                         |       |  |
| Resto                        | re Cal Kit |        |                                 | Ok                      |       |  |

To edit the calibration standard parameters, and double click in the table on the corresponding cell. Enter the required value using the on-screen keypad.

SENSe:CORRection:COLLect:CKIT:STAN:C0, SENSe:CORRection:COLLect:CKIT:STAN:C1, SENSe:CORRection:COLLect:CKIT:STAN:C2, SENSe:CORRection:COLLect:CKIT:STAN:C3

SENSe:CORRection:COLLect:CKIT:STAN:L0, SENSe:CORRection:COLLect:CKIT:STAN:L1, SENSe:CORRection:COLLect:CKIT:STAN:L2, SENSe:CORRection:COLLect:CKIT:STAN:L3

SCPI <u>SENSe:CORRection:COLLect:CKIT:STAN:DELay</u>

SENSe:CORRection:COLLect:CKIT:STAN:Z0

SENSe:CORRection:COLLect:CKIT:STAN:LOSS

SENSe:CORRection:COLLect:CKIT:STAN:FMINimum, SENSe:CORRection:COLLect:CKIT:STAN:FMAXmum

SENSe:CORRection:COLLect:CKIT:STAN:MEDIa

SENSe:CORRection:COLLect:CKIT:STAN:HWR

#### Calibration Standard Defining by S-Parameter File

Parameters of a calibration standard can be set from an S-parameter file in Touchstone format (See <u>Data-Based Calibration Standards</u>).

To set the calibration standard parameters by S-parameter file double click in the table on the corresponding field in the Touchstone File line.

The table of S-parameters can be filled downloaded from a file of Touchstone format. Files with \*.S1P extension are used for one-port standards, and files with \*.S2P extension are used for two-port standards.

|                              |            | Calibration | Kit Editor               |                    |             |  |
|------------------------------|------------|-------------|--------------------------|--------------------|-------------|--|
| Label<br>N1801 -F-           |            |             | Description<br>Type-N 50 | n<br>)Ohm 18GHz Ca | l Kit (CMT) |  |
| Offset Delay, ps             | 40.028     | 40.028      |                          | 0                  | 152.105     |  |
| Offset Z0, Ohm               | 50         | 50          |                          | 50                 | 50          |  |
| Offset Loss, GOhm/s          | 0.8        | 0.8         |                          | 0                  | 2.2         |  |
| Touchstone File              | 2          |             |                          |                    |             |  |
| F min, MHz                   | 0          | 0           |                          | 0                  | 0           |  |
| F max, MHz                   | 999000     | 999000      |                          | 999000             | 999000      |  |
| Offset Delay Unit<br>Seconds |            |             | Offset Per<br>1.000649   | mittivity          |             |  |
| Save                         | To File    |             |                          | Load Fr            | rom File    |  |
| Resto                        | re Cal Kit |             | Ok                       |                    |             |  |
| Path<br>C:\Users\Desktop\    | Load Touc  |             |                          | C:                 |             |  |
| []                           |            |             |                          |                    |             |  |
| noname.s1p                   | $\Im$      |             |                          |                    |             |  |
|                              |            |             |                          |                    |             |  |
| File<br>noname.s1p           |            |             |                          |                    |             |  |
| Cancel                       |            |             | Ok                       |                    |             |  |

### **Offset Delay Measurement Units Switching**

To switch the offset delay measurement units in the calibration standard definition table, click the following **Offset Delay Unit** softkey.

To enter the offset permittivity, click the following **Offset Permittivity** softkey. Enter the required value using the on-screen keypad. The offset permittivity is used only for the delay to length conversion. Default value equals the permittivity of air.

| Calibration Kit Editor       |        |        |                                                 |    |         |  |
|------------------------------|--------|--------|-------------------------------------------------|----|---------|--|
| Label<br>N1801 -F-           |        |        | Description<br>Type-N 500hm 18GHz Cal Kit (CMT) |    |         |  |
| L1·1e-24 H/Hz                | -9900  | 0      |                                                 | 0  | 0       |  |
| L2'1e-33 H/Hz <sup>2</sup>   | 980    | 0      |                                                 | 0  | 0       |  |
| L3·1e-42 H/Hz <sup>3</sup>   | -29    | 0      |                                                 | 0  | 0       |  |
| Offset Delay, ps             | 40.028 | 40.028 |                                                 | 0  | 152.105 |  |
| Offset Z0, Ohm               | 50     | 50     |                                                 | 50 | 50      |  |
| Offset Loss, GOhm/s          | 0.8    | 0.8    |                                                 | 0  | 2.2     |  |
| Offset Delay Unit<br>Seconds |        |        | Offset Permittivity<br>1.000649                 |    |         |  |
| Save To File                 |        |        | Load From File                                  |    |         |  |
| Restore Cal Kit              |        |        |                                                 | Ok |         |  |

To save the settings and close the dialog click **Ok**.

# Saving Calibration Kit to File

Saving a calibration kit to file is necessary for copying it to a different line of the table or to a different Analyzer.

This command is not necessary to save changes made by the user to the definitions of the kit, as these changes are saved automatically.

To save a calibration kit to file, click the **Save To File** softkey.

Select a path and enter the file name in the pop-up dialog.

To open directory and activate it, double click on the directory name.

To go up in the directory hierarchy, double click on the "[..]" field.

To select the disk, click the disk letter softkey.

To change the name of the saved file using the on-screen keypad click on the File field.

To save the file, in the Save Cal Kit dialog, click **Ok** softkey.

|                              | (          | Calibratior | ı Kit Editor             |                    |           |
|------------------------------|------------|-------------|--------------------------|--------------------|-----------|
| Label<br>N1801 -F-           |            |             | Description<br>Type-N 50 | ו<br>Ohm 18GHz Cal | Kit (CMT) |
| Standard Type                | Short      | Open        |                          | Load               | Thru      |
| Standard Label               | Short -F-  | Open -      | F-                       | Load               | Thru      |
| C0.1e-15 F                   | 0          | 37.1        |                          | 0                  | 0         |
| C1·1e-27 F/Hz                | 0          | 1200        |                          | 0                  | 0         |
| C2·1e-36 F/Hz²               | 0          | -30         |                          | 0                  | 0         |
| C3·1e-45 F/Hz³               | 0          | 0           |                          | 0                  | 0         |
| Offset Delay Unit<br>Seconds |            |             | Offset Per<br>1.000649   | mittivity          |           |
| Save                         | To File 🔓  |             |                          | Load Fro           | om File   |
| Restor                       | re Cal Kit |             |                          | Oł                 | ¢         |
|                              | Load Cal   | Kit         |                          |                    |           |
| Path<br>C:\RVNA\CalKit       |            |             |                          | C:                 |           |
| []                           |            |             |                          |                    |           |
|                              |            |             |                          |                    |           |
|                              |            |             |                          |                    |           |
|                              |            |             |                          |                    |           |
|                              |            |             |                          |                    |           |
|                              |            |             |                          |                    |           |
|                              |            |             |                          |                    |           |
|                              |            |             |                          |                    |           |
|                              |            |             |                          |                    |           |
|                              |            |             |                          |                    |           |
| File<br>noname.ckd           | 6          |             |                          |                    |           |
| Cancel                       |            |             | Ok                       |                    |           |

# Loading Calibration Kit from File

Calibration kit files that were created by the previous command can be loaded.

To load a calibration kit to file, click the **Load From File** softkey.

Select a path and enter the file name in the pop-up dialog.

To open directory and activate it, double click on the directory name.

To go up in the directory hierarchy, double click on the "[..]" field.

To select the disk, click the disk letter softkey.

To change the name of the saved file using the on-screen keypad click on the File field.

To save the file, in the Load Cal Kit dialog, click **Ok** softkey.

|                              |             | Calibration | Kit Editor                  |             |           |   |
|------------------------------|-------------|-------------|-----------------------------|-------------|-----------|---|
| Label<br>N1801 -F-           |             |             | Description<br>Type-N 50Ohr | m 18GHz Cal | Kit (CMT) |   |
| Standard Type                | Short       | Open        | Loa                         | ad          | Thru      | • |
| Standard Label               | Short -F-   | Open -      | F- Loa                      | ad          | Thru      |   |
| C0'1e-15 F                   | 0           | 37.1        | 0                           |             | 0         |   |
| C1·1e-27 F/Hz                | 0           | 1200        | 0                           |             | 0         |   |
| C2·1e-36 F/Hz <sup>2</sup>   | 0           | -30         | 0                           |             | 0         |   |
| C3·1e-45 F/Hz <sup>3</sup>   | 0           | 0           | 0                           |             | 0         |   |
| Offset Delay Unit<br>Seconds |             |             | Offset Permitt<br>1.000649  | ivity       |           |   |
| Save                         | e To File   |             |                             | Load Fr     | om File   | Þ |
| Resto                        | ore Cal Kit |             |                             | 0           | k         |   |
| Path<br>C:\RVNA\CalKit<br>[] | Load        | Cal Kit     |                             | C:          |           |   |
| noname.ckd                   | 2           |             |                             |             |           |   |
|                              |             |             |                             |             |           |   |
| File<br>noname.ckd           |             |             |                             |             |           |   |
| Cancel                       |             |             | Ok                          |             |           |   |

## **Predefined Calibration Kit Restoration**

The restore function is available for predefined calibration kits only.

To cancel the user changes of a predefined calibration kit, use the following softkey **Calibration > Calibration Kit > Edit Cal Kit**.

If the kit parameters differ from the predefined ones, **Restore Cal Kit** softkey becomes available.

To cancel changes, click the **Restore Cal Kit** softkey. Close the dialog by softkey **Ok**.

| Calibration Kit Editor       |             |        |                                 |                                                 |      |  |
|------------------------------|-------------|--------|---------------------------------|-------------------------------------------------|------|--|
| Label<br>N1801 -F-           |             |        |                                 | Description<br>Type-N 500hm 18GHz Cal Kit (CMT) |      |  |
| Standard Type                | Short       | Open   |                                 | Load                                            | Thru |  |
| Standard Label               | Short -F-   | Open - | F-                              | Load                                            | Thru |  |
| C0·1e-15 F                   | 0           | 37.1   |                                 | 0                                               | 0    |  |
| C1·1e-27 F/Hz                | 0           | 66     |                                 | 0                                               | 0    |  |
| C2·1e-36 F/Hz <sup>2</sup>   | 0           | -30    |                                 | 0                                               | 0    |  |
| C3·1e-45 F/Hz <sup>3</sup>   | 0           | 0      |                                 | 0                                               | 0    |  |
| Offset Delay Unit<br>Seconds |             |        | Offset Permittivity<br>1.000649 |                                                 |      |  |
| Save To File                 |             |        | Load From File                  |                                                 |      |  |
| Restor                       | e Cal Kit 🕞 |        |                                 | Ok                                              |      |  |

SCPI <u>SENSe:CORRection:COLLect:CKIT:RESet</u>

# **User-Defined Calibration Kit Deletion**

The deleting function is available for user-defined calibration kits only.

To delete a user-defined calibration kit, use the following softkeys Calibration > Calibration Kit > Edit Cal Kit.

The Erase Cal Kit softkey is only available for a user-defined calibration kit.

To delete a kit, click the **Erase Cal Kit** softkey. Close the dialog by softkey **Ok**.

| Calibration Kit Editor       |       |      |                                 |      |      |
|------------------------------|-------|------|---------------------------------|------|------|
| Label<br>User Kit            |       |      | Description                     | n    |      |
| Standard Type                | Short | Open |                                 | Load | Thru |
| Standard Label               | Short | Open |                                 | Load | Thru |
| C0·1e-15 F                   | 0     | 0    |                                 | 0    | 0    |
| C1·1e-27 F/Hz                | 0     | 0    |                                 | 0    | 0    |
| C2·1e-36 F/Hz <sup>2</sup>   | 0     | 0    |                                 | 0    | 0    |
| C3·1e-45 F/Hz <sup>3</sup>   | 0     | 0    |                                 | 0    | 0    |
| Offset Delay Unit<br>Seconds |       |      | Offset Permittivity<br>1.000649 |      |      |
| Save To File                 |       |      | Load From File                  |      |      |
| Erase Cal Kit 💦              |       |      |                                 | Ok   |      |

### **Calibration Kit Selection**

The calibration kit employed during a calibration should be selected according to the following procedure. If it is not specified in the list of the predefined calibration kits, it should be added. The procedure of adding and editing of the calibration kits is described in <u>Calibration Kit Selection for Editing</u>.

To achieve the specified measurement accuracy, use a calibration kit with known characteristics.

To select the calibration kit, use the following softkey **Calibration** in the left menu bar. The currently selected calibration kit is indicated on the softkey **Calibration Kit**.

Click this softkey and select the required kit from the list. Complete the setting by clicking **Ok**.

|               |              | Calibration                       |       |
|---------------|--------------|-----------------------------------|-------|
|               |              | Correction<br>ON                  |       |
|               | ]            | Calibration Kit<br>Not def 50 Ohm | Ç₂    |
| Calibration 🖑 | ►Ø∢          | System Z0<br>50 Ohm               |       |
| Average       | $\mathbb{Y}$ | Open                              |       |
| Marker        |              | Short                             |       |
| Analysis      |              | Load                              |       |
| Files         | 0            | Port Extension                    | 1     |
| Print         |              | Autocalibration                   | 1     |
| Display       |              | Cancel                            | Apply |

SCPI <u>SENSe:CORRection:COLLect:CKIT</u>

## **Calibration Methods and Procedures**

The Analyzer supports several methods of one-port and two-port calibration. The calibration methods vary by quantity and type of the standards being used, by type of error correction, and accuracy. The table below presents an overview of calibration methods.

| Calibration<br>Method                                                                 | Parameters                                               | Standards                                                           | Errors                                                                         | Accuracy                                                   |
|---------------------------------------------------------------------------------------|----------------------------------------------------------|---------------------------------------------------------------------|--------------------------------------------------------------------------------|------------------------------------------------------------|
| Reflection<br>Normalization                                                           | Sii <sup>1</sup>                                         | SHORT or<br>OPEN                                                    | Er1                                                                            | Low                                                        |
| Expanded<br>Reflection<br>Normalization                                               | Sii <sup>1</sup>                                         | <ul> <li>SHORT or OPEN</li> <li>LOAD</li> </ul>                     | Er1, Ed1 <sup>3</sup>                                                          | Low                                                        |
| Full One-Port<br>Calibration                                                          | Sii <sup>1</sup>                                         | <ul><li>SHORT</li><li>OPEN</li><li>LOAD</li></ul>                   | Er1, Ed1,<br>Es1                                                               | High                                                       |
| Scalar<br>Transmission<br>Normalization<br>(RNVNA only)                               | Sji  <sup>2</sup><br>or<br> Sij  <sup>2</sup>            | THRU                                                                | Et1<br>or<br>Et2                                                               | Low                                                        |
| One-Path Two-<br>Port Calibration<br>with Scalar Thru<br>(RNVNA only)                 | Sii,  Sji  <sup>2</sup><br>or<br>Sjj,  Sij  <sup>2</sup> | <ul> <li>SHORT</li> <li>OPEN</li> <li>LOAD</li> <li>THRU</li> </ul> | Er1, Ed1,<br>Es1, Et1 <sup>4</sup><br>or<br>Er2, Ed2,<br>Es2, Et2 <sup>4</sup> | High for<br>Sii and Sjj<br>Medium<br>for  Sji <br>and  Sij |
| <u>Full Two-Port</u><br><u>Calibration with</u><br><u>Scalar Thru</u><br>(RNVNA only) | Sii  Sji <br> Sij , Sjj <sup>2</sup>                     | • SHORT<br>• OPEN                                                   | Er1, Ed1,<br>Es1, Et1, El1<br><del>4</del>                                     | High for<br>Sii and Sjj                                    |

| Calibration<br>Method | Parameters | Standards | Errors                     | Accuracy           |
|-----------------------|------------|-----------|----------------------------|--------------------|
|                       |            | • LOAD    | Er2, Ed2,<br>Es2, Et2, El2 | Medium<br>for  Sji |
|                       |            | • THRU    | <u>4</u>                   | and  Sij           |

- 1 Index i take a value 1 for 1-port VNA, i take a value from 1 to 16 for RNVNA.
- 2 Indexes i  $\neq$  j; i and j take a value from 1 to 16.
- 3 If optional directivity calibration is performed.
- 4 If optional isolation calibration is performed.
- 5 RNVNA Analyzer Ex error is negligible compared to others and is not used in calculations.

### **Reflection Normalization**

Reflection normalization is the simplest calibration method used for reflection coefficient measurements (S11). Measurement of one standard (SHORT or OPEN) is sufficient to perform this type of calibration (See figure below).

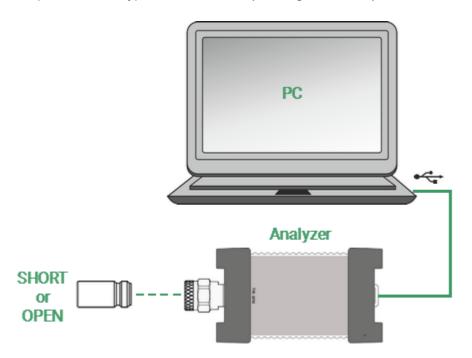

Reflection normalization

This method is called normalization because the measured S-parameter at each frequency point is divided (normalized) by the corresponding S-parameter of the calibration standard. Reflection normalization corrects the reflection tracking error (Er) only. This constrains the accuracy of the method.

Normalization eliminates frequency-dependent attenuation and phase offset in the measurement circuit but does not compensate errors of directivity and mismatch.

| NOTE | Reflection | normaliza  | ation | can    | also   | be    | refer | red   | to   | as  |
|------|------------|------------|-------|--------|--------|-------|-------|-------|------|-----|
|      | response   | open       | or    | resp   | onse   | sł    | nort  | cali  | brat | ion |
|      | depending  | on the sta | andar | d beir | ig use | d: Ol | PENo  | or S⊦ | IOR  | RΤ. |

Before starting calibration perform the following settings: select active channel, set the parameters of the channel (frequency range, IF bandwidth, etc.), and select the calibration kit.

#### **Reflection Normalization for 1-port VNA**

To perform reflection normalization, use the following softkey **Calibration** in the left menu bar.

Connect an OPEN or a SHORT standard to the test port as shown in above. Perform measurement using **Open** or **Short** softkey respectively.

|               |              | Ca                           | libration   |
|---------------|--------------|------------------------------|-------------|
|               |              | Correction<br>ON             |             |
|               | ]            | Calibration Kit<br>N1801 -F- |             |
| Calibration 🖑 | ►Ø∢          | System Z0<br>50 Ohm          |             |
| Average       | $\mathbb{V}$ | Open -F-                     |             |
| Marker        | Ø            | Short -F-                    |             |
| Analysis      |              | Load                         |             |
| Files         | 0            | Port                         | Extension   |
| Print         |              | Auto                         | calibration |
| Display       |              | Cancel                       | Apply       |

During the measurement, a pop-up window will appear in the channel window. It will have Calibration label and will indicate the progress of the measurement. On completion of the measurement, the left part of the **Open** or **Short** softkey will be color highlighted.

|             | Calibr                            | ation   |
|-------------|-----------------------------------|---------|
|             | Correction<br>ON                  |         |
|             | Calibration Kit<br>Not def 50 Ohm |         |
|             | System Z0<br>50 Ohm               |         |
|             | Open                              |         |
|             | Short                             |         |
|             | Load                              |         |
| Calibration | Port Ext                          | tension |
| <b>51</b> % | Autocalibration                   |         |
| Cancel      | Cancel                            | Apply   |

To complete the calibration procedure, click **Apply** softkey.

This will activate the process of calibration coefficient table calculation and saving it into the memory.

To clear the measurement results of the standards, click **Cancel** softkey. This softkey does not cancel the current calibration. To disable the current calibration, turn off the error correction function (See <u>Error Correction Disabling</u>).

|      | <u>SENSe:CORRection:COLLect:METHod:SHORt,</u><br><u>SENSe:CORRection:COLLect:SHORt</u> |
|------|----------------------------------------------------------------------------------------|
| SCPI | <u>SENSe:CORRection:COLLect:METHod:OPEN,</u><br><u>SENSe:CORRection:COLLect:OPEN</u>   |
|      | <u>SENSe:CORRection:COLLect:SAVE,</u><br><u>SENSe:CORRection:COLLect:CLEar</u>         |

#### **Reflection Normalization for RNVNA**

To perform reflection normalization, use the softkey **Calibration** in the left menu bar.

Then click on the **Calibration Type** field. In the dialog Calibration Type select **Response Short** or **Response Open**. Complete the setting by clicking **Ok**.

|                              |                  | Calibration                         |                     |  |
|------------------------------|------------------|-------------------------------------|---------------------|--|
|                              |                  | Correction<br>ON                    |                     |  |
| Calibration                  | ▶0∢              | Calibration Kit<br>N1801 -F-        | System Z0<br>50 Ohm |  |
| Average                      | Y                | Calibration Type<br>Full 1-Port Cal |                     |  |
|                              |                  | Source Port<br>1                    |                     |  |
| Marker                       |                  | Open                                |                     |  |
| Analysis                     |                  | Short                               |                     |  |
| Files                        | 0                | Load                                |                     |  |
| Print                        |                  | Port Extension                      | Autocalibration     |  |
| Display                      |                  | Cancel                              | Apply               |  |
| Cal                          | Calibration Type |                                     |                     |  |
| Response Open                |                  |                                     |                     |  |
| Response Short               |                  |                                     |                     |  |
| Full 1-Port Cal              |                  |                                     |                     |  |
| Response Scalar Thru         |                  |                                     |                     |  |
| Full 1-Port with Scalar Thru |                  |                                     |                     |  |
| Full 2-Port with Scalar Thru |                  |                                     |                     |  |
| Cancel                       | Cancel Ok        |                                     |                     |  |

In the dialog Calibration assign a signal source port, click on the **Source Port** field. Then select port in the dialog Select Port.

| Calibi                            | ration              |        |             |
|-----------------------------------|---------------------|--------|-------------|
| Correction<br>ON                  |                     |        |             |
| Calibration Kit<br>N1801 -F-      | System Z0<br>50 Ohm | 9      | Select Port |
| Calibration Type<br>Response Open |                     | 1      |             |
| Source Port                       |                     | 2      |             |
| 1 45                              |                     | 3      |             |
| Open                              |                     | 4      |             |
| Load                              |                     | 5      |             |
| Port Extension                    | Autocalibration     | 6      |             |
| Cancel                            | Apply               | Cancel | Ok          |

Connect an OPEN or a SHORT standard to the test port as shown in figure <u>above</u>. Perform measurement using **Open** or **Short** softkey respectively.

| Calibration                       |                     |  |  |
|-----------------------------------|---------------------|--|--|
| Correction<br>ON                  |                     |  |  |
| Calibration Kit<br>N1801 -F-      | System Z0<br>50 Ohm |  |  |
| Calibration Type<br>Response Open |                     |  |  |
| Source Port<br>2                  |                     |  |  |
| Open 🍃                            |                     |  |  |
| Load                              |                     |  |  |
| Port Extension                    | Autocalibration     |  |  |
| Cancel                            | Apply               |  |  |

During the measurement, a pop-up window will appear in the channel window. It will have Calibration label and will indicate the progress of the measurement. On completion of the measurement, the left part of the **Open** or **Short** softkey will be color highlighted.

To complete the calibration procedure, click **Apply** softkey.

This will activate the process of calibration coefficient table calculation and saving it into the memory.

To clear the measurement results of the standards, click **Cancel** softkey. This softkey does not cancel the current calibration. To disable the current calibration, turn off the error correction function (See <u>Error Correction Disabling</u>).

|      | <u>SENSe:CORRection:COLLect:METHod:SHORt,</u><br><u>SENSe:CORRection:COLLect:SHORt</u> |
|------|----------------------------------------------------------------------------------------|
| SCPI | <u>SENSe:CORRection:COLLect:METHod:OPEN,</u><br><u>SENSe:CORRection:COLLect:OPEN</u>   |
|      | SENSe:CORRection:COLLect:SAVE,<br>SENSe:CORRection:COLLect:CLEar                       |

NOTEThe calibration status can be checked in the channel status<br/>bar (See <u>General error correction status table</u>) or in the<br/>trace status field (See <u>Trace error correction status table</u>).

### **Expanded Reflection Normalization**

Expanded reflection normalization is the simplest calibration method used for reflection coefficient measurements (S11). Expanded reflection normalization involves connection of the following two standards to the test port (See figure below):

- SHORT or OPEN.
- LOAD.

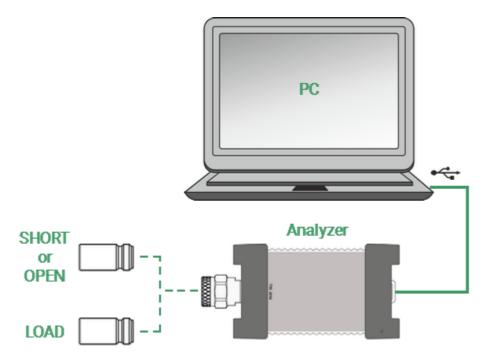

Expanded reflection normalization

Measurement of the two standards allows for estimation of the reflection tracking error term  $\mathbf{Er}$  and directivity error term  $-\mathbf{Ed}$ . The optional directivity calibration increases the accuracy of the <u>reflection normalization</u>.

Before starting calibration perform the following settings: select active channel, set the parameters of the channel (frequency range, IF bandwidth, etc.), and select the calibration kit.

#### Expanded Reflection Normalization for 1-port VNA

To perform expanded reflection normalization, use the softkey **Calibration** in the left menu bar.

Connect an OPEN or a SHORT standard to the test port as shown in above. Perform measurement using **Open** or **Short** softkey respectively.

|               |              | (                            | Calibration   |       |
|---------------|--------------|------------------------------|---------------|-------|
|               |              | Correction<br>ON             |               |       |
|               |              | Calibration Kit<br>N1801 -F- |               |       |
| Calibration 🖑 | ►Ø∢          | System Z0<br>50 Ohm          |               |       |
| Average       | $\mathbb{Y}$ | Open -F-                     |               | ▶ ■   |
| Marker        |              | Short -F-                    |               |       |
| Analysis      |              | Load                         |               |       |
| Files         | <u>[]</u>    | Pol                          | rt Extension  |       |
| Print         |              | Au                           | tocalibration |       |
| Display       |              | Cancel                       |               | Apply |

During the measurement, a pop-up window will appear in the channel window. It will have Calibration label and will indicate the progress of the measurement. On completion of the measurement, the left part of the **Open** or **Short** softkey will be color highlighted.

Then connect a LOAD standard to the test port as shown in above. Perform measurement using **Load** softkey respectively. On completion of the measurement, the left part of the **Load** softkey will be color highlighted.

|                   | Calibr                       | ation    |
|-------------------|------------------------------|----------|
|                   | Correction<br>ON             |          |
|                   | Calibration Kit<br>N1801 -F- |          |
|                   | System Z0<br>50 Ohm          |          |
|                   | Open -F-                     |          |
|                   | Short -F-                    |          |
|                   | Load                         |          |
| Calibration       | Port Ex                      | tension  |
| 51 <mark>%</mark> | Autocal                      | ibration |
| Cancel            | Cancel                       | Apply    |

To complete the calibration procedure, click **Apply** softkey.

This will activate the process of calibration coefficient table calculation and saving it into the memory.

To clear the measurement results of the standards, click **Cancel** softkey. This softkey does not cancel the current calibration. To disable the current calibration, turn off the error correction function (See <u>Error Correction Disabling</u>).

|      | <u>SENSe:CORRection:COLLect:METHod:SHORt,</u><br><u>SENSe:CORRection:COLLect:SHORt</u> |
|------|----------------------------------------------------------------------------------------|
| SCPI | SENSe:CORRection:COLLect:METHod:OPEN,<br>SENSe:CORRection:COLLect:OPEN                 |
|      | SENSe:CORRection:COLLect:LOAD                                                          |
|      | SENSe:CORRection:COLLect:SAVE,<br>SENSe:CORRection:COLLect:CLEar                       |

#### Expanded Reflection Normalization for RNVNA

To perform reflection normalization, use the softkey **Calibration** in the left menu bar.

Then click on the **Calibration Type** field. In the dialog Calibration Type select **Response Short** or **Response Open**. Complete the setting by clicking **Ok**.

|                              |              | Calib                               | ration              |
|------------------------------|--------------|-------------------------------------|---------------------|
|                              |              | Correction<br>ON                    |                     |
|                              | ]            | Calibration Kit<br>N1801 -F-        | System Z0<br>50 Ohm |
| Calibration 🖑                | ▶0∢          | Calibration Type<br>Full 1-Port Cal |                     |
| Average                      | $\mathbb{V}$ | Source Port<br>1                    |                     |
| Marker                       |              | Open                                |                     |
| Analysis                     |              | Short                               |                     |
| Files                        | E.           | Load                                |                     |
| Print                        |              | Port Extension                      | Autocalibration     |
| Display                      |              | Cancel                              | Apply               |
| Calibration Type             |              |                                     |                     |
| Response Open                |              |                                     |                     |
| Response Short               |              |                                     |                     |
| Full 1-Port Cal              |              |                                     |                     |
| Response Scalar Thru         |              |                                     |                     |
| Full 1-Port with Scalar Thru |              |                                     |                     |
| Full 2-Port with Scalar Thru |              |                                     |                     |
| Cancel                       |              | Ok                                  |                     |

In the dialog Calibration assign a signal source port, click on the **Source Port** field. Then select port in the dialog Select Port.

| Calibi                            | ration              |        |        |
|-----------------------------------|---------------------|--------|--------|
| Correction<br>ON                  |                     |        |        |
| Calibration Kit<br>N1801 -F-      | System Z0<br>50 Ohm | Selec  | t Port |
| Calibration Type<br>Response Open |                     | 1      |        |
| Source Port                       |                     | 2      |        |
| 1                                 |                     | 3      |        |
| Open                              |                     | 4      |        |
| Load                              |                     | 5      |        |
| Port Extension                    | Autocalibration     | 6      |        |
| Cancel                            | Apply               | Cancel | Ok     |

Connect an OPEN or a SHORT standard to the test port as shown in figure <u>above</u>. Perform measurement using **Open** or **Short** softkey respectively.

| Calibration                       |                     |  |  |
|-----------------------------------|---------------------|--|--|
| Correction<br>ON                  |                     |  |  |
| Calibration Kit<br>N1801 -F-      | System Z0<br>50 Ohm |  |  |
| Calibration Type<br>Response Open |                     |  |  |
| Source Port<br>2                  |                     |  |  |
| Open 🍃                            |                     |  |  |
| Load                              |                     |  |  |
| Port Extension                    | Autocalibration     |  |  |
| Cancel                            | Apply               |  |  |

During the measurement, a pop-up window will appear in the channel window. It will have Calibration label and will indicate the progress of the measurement. On completion of the measurement, the left part of the **Open** or **Short** softkey will be color highlighted.

Then connect a LOAD standard to the test port as shown in above. Perform measurement using **Load** softkey respectively. On completion of the measurement, the left part of the **Load** softkey will be color highlighted.

| Calibration                       |                 |  |
|-----------------------------------|-----------------|--|
| Correction<br>ON                  |                 |  |
| Calibration Kit<br>N1801 -F-      |                 |  |
| Calibration Type<br>Response Open |                 |  |
| Source Port<br>2                  |                 |  |
| Open                              |                 |  |
| Load                              |                 |  |
| Port Extension                    | Autocalibration |  |
| Cancel                            | Apply           |  |

To complete the calibration procedure, click **Apply** softkey.

This will activate the process of calibration coefficient table calculation and saving it into the memory.

To clear the measurement results of the standards, click **Cancel** softkey. This softkey does not cancel the current calibration. To disable the current calibration, turn off the error correction function (See <u>Error Correction Disabling</u>).

| SCPI | SENSe:CORRection:COLLect:METHod:SHORt,<br>SENSe:CORRection:COLLect:SHORt<br>SENSe:CORRection:COLLect:METHod:OPEN,<br>SENSe:CORRection:COLLect:OPEN<br>SENSe:CORRection:COLLect:LOAD<br>SENSe:CORRection:COLLect:SAVE,<br>SENSe:CORRection:COLLect:SAVE, |
|------|----------------------------------------------------------------------------------------------------|
| NOTE | The calibration status can be checked in channel status bar (See <u>General error correction status table</u> ) or in trace status field (See Trace error correction status table).                                                                     |

## **Full One-Port Calibration**

Full one-port calibration (SOL) is used for reflection coefficient measurements (S11). The three calibration standards (SHORT, OPEN, LOAD) are measured (See figure below) in the process of this calibration. Measurement of the three standards allows for acquisition of all the three error terms (**Ed**, **Es**, and **Er**) of a one-port model. Full one-port calibration is a highly accurate method for 1-port reflection measurements.

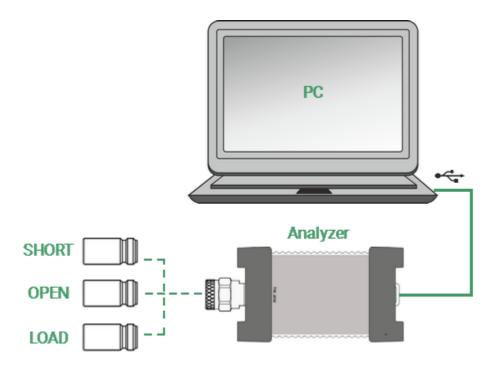

Full one-port calibration

Before starting calibration perform the following settings: select active channel, set the parameters of the channel (frequency range, IF bandwidth, etc.), and select the calibration kit.

#### Full One-Port Calibration for 1-port VNA

To perform full one-port calibration, use the softkey **Calibration** in the left menu bar.

Connect an OPEN, a SHORT and LOAD standards in any sequence to the test port as shown in above. Perform measurement using **Open**, **Short** or **Load** softkey respectively.

|               |              | Calit                        | bration    |
|---------------|--------------|------------------------------|------------|
|               |              | Correction<br>ON             |            |
|               | ]            | Calibration Kit<br>N1801 -F- |            |
| Calibration 🖑 | ►Ø∢          | System Z0<br>50 Ohm          |            |
| Average       | $\mathbb{V}$ | Open -F-                     |            |
| Marker        |              | Short -F-                    |            |
| Analysis      |              | Load                         |            |
| Files         | 0            | Port E                       | ixtension  |
| Print         |              | Autoc                        | alibration |
| Display       |              | Cancel                       | Apply      |

During the measurement, a pop-up window will appear in the channel window. It will have Calibration label and will indicate the progress of the measurement. On completion of the measurement, the left part of the **Open**, **Short** or **Load** softkey will be color highlighted.

|                   | Calibration                  |       |
|-------------------|------------------------------|-------|
|                   | Correction<br>ON             |       |
|                   | Calibration Kit<br>N1801 -F- |       |
|                   | System Z0<br>50 Ohm          |       |
|                   | Open -F-                     |       |
|                   | Short -F-                    |       |
|                   | Load                         |       |
| Calibration       | Port Extension               |       |
| 51 <mark>%</mark> | Autocalibration              |       |
| Cancel            | Cancel                       | Apply |

To complete the calibration procedure, click **Apply** softkey.

This will activate the process of calibration coefficient table calculation and saving it into the memory.

To clear the measurement results of the standards, click **Cancel** softkey. This softkey does not cancel the current calibration. To disable the current calibration, turn off the error correction function (See <u>Error Correction Disabling</u>).

|      | SENSe:CORRection:COLLect:METHod:SOLT1                                                                                                |
|------|----------------------------------------------------------------------------------------------------|
| SCPI | SENSe:CORRection:COLLect:SHORt,<br>SENSe:CORRection:COLLect:OPEN,<br>SENSe:CORRection:COLLect:LOAD<br>SENSe:CORRection:COLLect:SAVE, |
|      | SENSe:CORRection:COLLect:CLEar                                                                                                    |

#### Full One-Port Calibration for RNVNA

To perform full one-port calibration, use the softkey **Calibration** in the left menu bar. Then click on the **Calibration Type** field. In the dialog Calibration Type select **Full 1-Port Cal**. Complete the setting by clicking **Ok**.

|                              |              | Calibration                       |                     |
|------------------------------|--------------|-----------------------------------|---------------------|
|                              | ]            | Correction<br>ON                  |                     |
| Calibration 🖑                | ►Ø∢          | Calibration Kit<br>N1801 -F-      | System Z0<br>50 Ohm |
| Average                      | $\mathbb{Y}$ | Calibration Type<br>Response Open | ß                   |
| Marker                       |              | Source Port<br>2                  |                     |
| Analysis                     |              | Open                              |                     |
| Files                        | <u>E</u>     | Load                              |                     |
| Print                        |              | Port Extension                    | Autocalibration     |
| Display                      |              | Cancel                            | Apply               |
| Ca                           | libration 7  | Гуре                              |                     |
| Response Open                |              |                                   |                     |
| Response Short               |              |                                   |                     |
| Full 1-Port Cal              |              | $\Im$                             |                     |
| Response Scalar Thru         |              |                                   |                     |
| Full 1-Port with Scalar Thru |              | ru                                |                     |
| Full 2-Port with Scalar Thru |              | ru                                |                     |
| Cancel Ok                    |              |                                   |                     |

In the dialog Calibration assign a signal source port, click on the **Source Port** field.

| Calibi                              | ration              |        |            |
|-------------------------------------|---------------------|--------|------------|
| Correction<br>ON                    |                     |        |            |
| Calibration Kit<br>N1801 -F-        | System Z0<br>50 Ohm |        |            |
| Calibration Type<br>Full 1-Port Cal |                     | Se     | elect Port |
| Source Port                         |                     | 1      | ß          |
| Open                                |                     | 2      |            |
|                                     |                     | 3      |            |
| Short                               |                     | 4      |            |
| Load                                |                     | 5      |            |
| Port Extension                      | Autocalibration     | 6      |            |
| Cancel                              | Apply               | Cancel | O          |

Connect an OPEN, a SHORT and LOAD standards in any sequence to the test port as shown in above. Perform measurement using **Open**, **Short** or **Load** softkey respectively.

| Calibration                         |                     |  |
|-------------------------------------|---------------------|--|
| Correction<br>ON                    |                     |  |
| Calibration Kit<br>N1801 -F-        | System Z0<br>50 Ohm |  |
| Calibration Type<br>Full 1-Port Cal |                     |  |
| Source Port<br>1                    |                     |  |
| Open 😡                              |                     |  |
| Short                               |                     |  |
| Load                                |                     |  |
| Port Extension                      | Autocalibration     |  |
| Cancel                              | Apply               |  |

During the measurement, a pop-up window will appear in the channel window. It will have Calibration label and will indicate the progress of the measurement. On completion of the measurement, the left part of the **Open**, **Short** or **Load** softkey will be color highlighted.

|                   | Calibration                         |                     |
|-------------------|-------------------------------------|---------------------|
|                   | Correction<br>ON                    |                     |
|                   | Calibration Kit<br>N1801 -F-        | System Z0<br>50 Ohm |
|                   | Calibration Type<br>Full 1-Port Cal |                     |
|                   | Source Port<br>1                    |                     |
|                   | Open                                |                     |
|                   | Short                               |                     |
| Calibration       | Load                                |                     |
| 51 <mark>%</mark> | Port Extension                      | Autocalibration     |
| Cancel            | Cancel                              | Apply               |

To complete the calibration procedure, click **Apply** softkey.

This will activate the process of calibration coefficient table calculation and saving it into the memory.

To clear the measurement results of the standards, click **Cancel** softkey. This softkey does not cancel the current calibration. To disable the current calibration, turn off the error correction function (See <u>Error Correction Disabling</u>).

| SCPI | SENSe:CORRection:COLLect:METHod:SOLT1<br>SENSe:CORRection:COLLect:SHORt,<br>SENSe:CORRection:COLLect:OPEN,<br>SENSe:CORRection:COLLect:LOAD<br>SENSe:CORRection:COLLect:SAVE,<br>SENSe:CORRection:COLLect:CLEar |
|------|----------------------------------------------------------------------------------------------------|
| NOTE | The calibration status can be checked in channel status bar (See <u>General error correction status table</u> ) or in trace status field (See <u>Trace error correction status table</u> ).                     |

### Scalar Transmission Normalization

```
NOTE This section is available for RNVNA only.
```

Scalar transmission normalization is used for transmission coefficient measurements (|S21| or |S12|). The one calibration standard (THRU) is measured (See figure below) in the process of this calibration. Transmission normalization corrects the transmission tracking error (**Et**) only. This constrains the accuracy of the method.

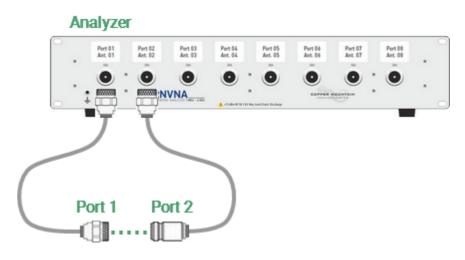

Scalar transmission normalization

Before starting calibration perform the following settings: select active channel, set the parameters of the channel (frequency range, IF bandwidth, etc.), and select the calibration kit.

To perform scalar transmission normalization, use the softkey **Calibration** in the left menu bar. Then click on the **Calibration Type** field. In the dialog Calibration Type select **Response Scalar Thru**. Complete the setting by clicking **Ok**.

|                              |                        | Calib                               | ration              |
|------------------------------|------------------------|-------------------------------------|---------------------|
|                              |                        | Correction<br>ON                    |                     |
|                              | ]                      | Calibration Kit<br>N1801 -F-        | System Z0<br>50 Ohm |
| Calibration 🖑                | ►Ø∢                    | Calibration Type<br>Full 1-Port Cal |                     |
| Average                      | $\mathbb{V}$           | Source Port                         |                     |
| Marker                       |                        | Open                                |                     |
| Analysis                     |                        | Short                               |                     |
| Files                        | 0                      | Load                                |                     |
| Print                        |                        | Port Extension                      | Autocalibration     |
| Display                      |                        | Cancel                              | Apply               |
| Ca                           | libration <sup>-</sup> | Туре                                |                     |
| Response Open                | 1                      |                                     |                     |
| Response Short               |                        |                                     |                     |
| Full 1-Port Cal              |                        |                                     |                     |
| Response Scalar Thru         |                        |                                     |                     |
| Full 1-Port with Scalar Thru |                        |                                     |                     |
| Full 2-Port with Scalar Thru |                        |                                     |                     |
| Cancel Ok                    |                        |                                     |                     |

In the Calibration dialog assign the signal receiver port, clicking on the **Receiver Port** field. Then select port in the **Select Port** dialog. Then assign a signal source port in a similar way, clicking on the **Source Port** field.

| Calibi                                   | ration              |        |           |
|------------------------------------------|---------------------|--------|-----------|
| Correction<br>ON                         |                     | Se     | lect Port |
| Calibration Kit<br>N1801 -F-             | System Z0<br>50 Ohm | 1      |           |
| Calibration Type<br>Response Scalar Thru |                     | 2      | _         |
| Receiver Port Source Port                |                     | 4      |           |
| Thru                                     |                     | 5      |           |
| Port Extension                           | Autocalibration     | 6      |           |
| Cancel                                   | Apply               | Cancel | Ok        |

Connect the analyzers ports by THRU standard.

Press the softkey **Thru** and wait until the measurement is completed. On completion of the measurement, the left part of the **Thru** softkey will be color highlighted.

| Calibr                                                                                                    |                                    |                   |
|----------------------------------------------------------------------------------------------------|------------------------------------|-------------------|
| Correction<br>ON                                                                                                   |                                    |                   |
| Calibration Kit<br>N1801 -F-                                                                                       | System Z0<br>50 Ohm                |                   |
| Calibration Type<br>Response Scalar Thru                                                                           |                                    |                   |
| Receiver Port<br>2                                                                                                 | Source Port<br>1                   |                   |
| Thru 🍃                                                                                                    |                                    | Calibration       |
| Port Extension                                                                                                    | Autocalibration                    | 51 <mark>%</mark> |
| Cancel                                                                                                    | Apply                              | Cancel            |
|                                                                                                    |                                    |                   |
| Calibr                                                                                                    | ation                              |                   |
| Calibr<br>Correction<br>ON                                                                                         | ation                              |                   |
| Correction                                                                                                    | ation<br>System Z0<br>50 Ohm       |                   |
| Correction<br>ON<br>Calibration Kit                                                                                | System Z0                          |                   |
| Correction<br>ON<br>Calibration Kit<br>N1801 -F-<br>Calibration Type                                               | System Z0                          |                   |
| Correction<br>ON<br>Calibration Kit<br>N1801 -F-<br>Calibration Type<br>Response Scalar Thru<br>Receiver Port      | System Z0<br>50 Ohm<br>Source Port |                   |
| Correction<br>ON<br>Calibration Kit<br>N1801 -F-<br>Calibration Type<br>Response Scalar Thru<br>Receiver Port<br>2 | System Z0<br>50 Ohm<br>Source Port |                   |

To apply the calibration results, click **Apply** softkey. This will activate the process of calibration coefficient table calculation and saving it into the memory. The error correction function will also be automatically enabled.

To clear the measurement results of the standard, click **Cancel** softkey. This softkey does not cancel the current calibration. To disable the current calibration, turn off the error correction function (See <u>Error Correction Disabling</u>).

| SCPI | SENSe:CORRection:COLLect:METHod:THRU<br>SENSe:CORRection:COLLect:THRU<br>SENSe:CORRection:COLLect:SAVE,<br>SENSe:CORRection:COLLect:CLEar                                                   |  |
|------|----------------------------------------------------------------------------------------------------|--|
| NOTE | The calibration status can be checked in channel status bar (See <u>General error correction status table</u> ) or in trace status field (See <u>Trace error correction status table</u> ). |  |

## One-Path Two-Port Calibration with Scalar Thru

| NOTE | This section is available for RNVNA only. |
|------|-------------------------------------------|
|------|-------------------------------------------|

A one-path two-port calibration with scalar thru combines full one-port calibration with scalar transmission normalization. This method allows for a more accurate estimation of transmission tracking error (**Et**) than using transmission normalization.

One-path two-port calibration with scalar thru involves connection of the three standards to the source port of the Analyzer (as for one-port calibration) and a THRU standard connection between the calibrated source port and the other receiver port (See figure below).

One-path two-port calibration with scalar thru allows for correction of **Ed**, **Es**, and **Er** error terms of the source port and a transmission tracking error term (**Et**). This method does not derive load match error term (**EI**) of a <u>two-port error model</u>.

**NOTE** For isolation calibration, set a narrow IF bandwidth and firmly attach the cables.

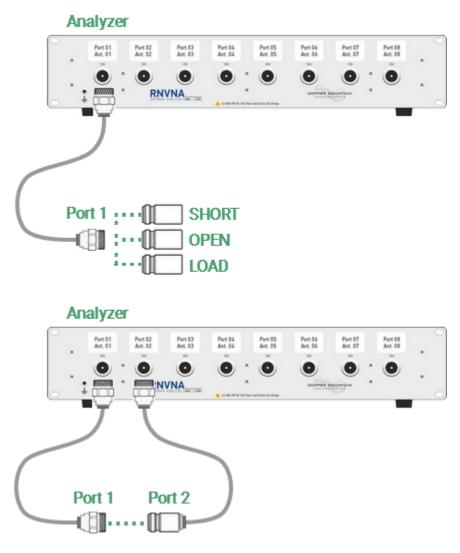

One-path two-port calibration

One-path two-port calibration is used for measurements of the parameters of a DUT in one direction, e.g. S11 and S21.

Before starting calibration perform the following settings: select active channel, set the parameters of the channel (frequency range, IF bandwidth, etc.), and select the calibration kit.

To perform one-path two-port calibration with scalar thru (F1ST), use the softkey **Calibration** in the left menu bar. Then click on the **Calibration Type** field. In the dialog Calibration Type select **One Path 2-Port with Scalar Thru**. Complete the setting by clicking **Ok**.

|                              |                  | Calib                               | ration              |
|------------------------------|------------------|-------------------------------------|---------------------|
|                              |                  | Correction<br>ON                    |                     |
|                              | ]                | Calibration Kit<br>N1801 -F-        | System Z0<br>50 Ohm |
| Calibration 🖑                | ►Ø∢              | Calibration Type<br>Full 1-Port Cal |                     |
| Average                      | $\mathbb{V}$     | Source Port<br>1                    |                     |
| Marker                       |                  | Open                                |                     |
| Analysis                     |                  | Short                               |                     |
| Files                        | 0                | Load                                |                     |
| Print                        |                  | Port Extension                      | Autocalibration     |
| Display                      |                  | Cancel                              | Apply               |
| Ca                           | Calibration Type |                                     |                     |
| Response Open                | Response Open    |                                     |                     |
| Response Short               |                  |                                     |                     |
| Full 1-Port Cal              |                  |                                     |                     |
| Response Scalar Thru         |                  |                                     |                     |
| Full 1-Port with Scalar Thru |                  |                                     |                     |
| Full 2-Port with Scalar Thru |                  |                                     |                     |
| Cancel                       |                  | Ok                                  |                     |

In the Calibration dialog assign a signal receiver port, clicking on the **Receiver Port** field. Then select port in the **Select Port** dialog. Then assign a signal source port in a similar way, clicking on the **Source Port** field.

| Calibi                                    | ration           |             |    |  |
|-------------------------------------------|------------------|-------------|----|--|
| Correction<br>ON                          |                  |             |    |  |
| Calibration Kit<br>N1801 -F-              | · ·              |             |    |  |
| Calibration Type<br>One Path 2-Port + Sca | alar Thru        |             |    |  |
| Receiver Port                             | Source Port<br>1 | Select Port |    |  |
| Open                                      |                  | 1           |    |  |
| Short                                     |                  | 2           |    |  |
| Load                                      |                  | 3           |    |  |
| Retain F1 for FxST                        | -                | 4           |    |  |
| OFF                                       | Thru             | 5           |    |  |
| Port Extension                            | Autocalibration  | 6           |    |  |
| Cancel                                    | Apply            | Cancel      | Ok |  |

Connect the Analyzers ports by Thru standard. Press the softkey **Thru** and wait until the measurement is complete.

During the measurement, a pop-up window will appear in the channel window. It will have Calibration label and will indicate the progress of the measurement. On completion of the measurement, the left part of the **Thru** softkey will be color highlighted.

| Calibration                               |                     |  |  |
|-------------------------------------------|---------------------|--|--|
| Correction<br>ON                          |                     |  |  |
| Calibration Kit<br>N1801 -F-              | System Z0<br>50 Ohm |  |  |
| Calibration Type<br>One Path 2-Port + Sci | alar Thru           |  |  |
| Receiver Port<br>1                        | Source Port<br>2    |  |  |
| Open                                      | Open                |  |  |
| Short                                     |                     |  |  |
| Load                                      |                     |  |  |
| Retain F1 for FxST<br>OFF                 | Thru 📘 🗌            |  |  |
| Port Extension                            | Autocalibration     |  |  |
| Cancel                                    | Apply               |  |  |

| Calibration                               |                     |  |
|-------------------------------------------|---------------------|--|
| Correction<br>ON                          |                     |  |
| Calibration Kit<br>N1801 -F-              | System Z0<br>50 Ohm |  |
| Calibration Type<br>One Path 2-Port + Sca | alar Thru           |  |
| Receiver Port<br>1                        | Source Port<br>2    |  |
| Open                                      |                     |  |
| Short                                     |                     |  |
| Load                                      |                     |  |
| Retain F1 for FxST<br>OFF                 | Thru                |  |
| Port Extension                            | Autocalibration     |  |
| Cancel                                    | Apply               |  |

Connect an OPEN, a SHORT and LOAD standards in any sequence to the test port as shown in above. Perform measurement using **Open**, **Short** or **Load** softkey respectively.

During the measurement, a pop-up window will appear in the channel window. It will have Calibration label and will indicate the progress of the measurement. On completion of the measurement, the left part of the **Open**, **Short** or **Load** softkey will be color highlighted.

| Calibration                                       |                     |  |
|---------------------------------------------------|---------------------|--|
| Correction<br>ON                                  |                     |  |
| Calibration Kit<br>N1801 -F-                      | System Z0<br>50 Ohm |  |
| Calibration Type<br>One Path 2-Port + Scalar Thru |                     |  |
| Receiver Port<br>1                                | Source Port<br>2    |  |
| Open                                              |                     |  |
| Short                                             |                     |  |
| Load                                              |                     |  |
| Retain F1 for FxST<br>OFF                         | Thru                |  |
| Port Extension                                    | Autocalibration     |  |
| Cancel                                            | Apply               |  |

To apply the calibration results, click **Apply** softkey. This will activate the process of calibration coefficient table calculation and saving it into the memory. The error correction function will also be automatically enabled.

To clear the measurement results of the standard, click **Cancel** softkey. This softkey does not cancel the current calibration. To disable the current calibration, turn off the error correction function (See <u>Error Correction Disabling</u>).

|      | SENSe:CORRection:COLLect:METHod:ERESponse                                                                         |
|------|----------------------------------------------------------------------------------------------------|
| SCPI | <u>SENSe:CORRection:COLLect:SHORt,</u><br><u>SENSe:CORRection:COLLect:OPEN,</u><br>SENSe:CORRection:COLLect:LOAD, |
| oon  | SENSe:CORRection:COLLect:THRU                                                                                     |
|      | SENSe:CORRection:COLLect:SAVE,<br>SENSe:CORRection:COLLect:CLEar                                                  |

NOTEThe calibration status can be checked in channel status bar<br/>(See <u>General error correction status table</u>) or in trace<br/>status field (See <u>Trace error correction status table</u>).

## Full Two-Port Calibration with Scalar Thru

**NOTE** This section is available for RNVNA only.

A full two-port calibration with scalar thru involves seven connections of standards. This calibration combines two one-port calibrations for each test port with measurement of a THRU standard in both directions (See figure below). An optional isolation calibration can be performed by measurement of two LOAD standards connected to both test ports of the Analyzer.

| NOTE | For isolation calibration, set a narrow IF bandwidth and |
|------|----------------------------------------------------------|
|      | firmly attach the cables.                                |

Full two-port calibration with scalar thru allows for correction of all the twelve error terms of a <u>two-port error model</u>: Ed1, Ed2, Es1, Es2, Er1, Er2, Et1, Et2, El1, El2, Ex1, Ex2 (correction of Ex1, Ex2 can be omitted).

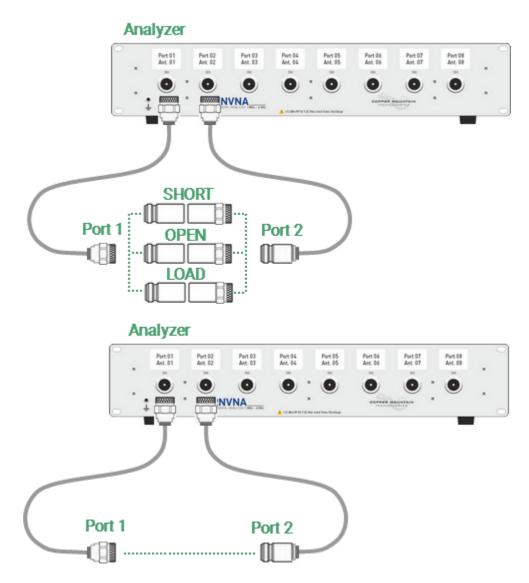

Full two-port calibration with scalar thru

Before starting calibration perform the following settings: select active channel, set the parameters of the channel (frequency range, IF bandwidth, etc.), and select the calibration kit.

To perform full two-port calibration with scalar thru (F2ST), use the softkey **Calibration** in the left menu bar. Then click on the **Calibration Type** field. In the dialog Calibration Type select **Full 2-Port with Scalar Thru**. Complete the setting by clicking **Ok**.

|                              |           | Calibration                         |                     |  |
|------------------------------|-----------|-------------------------------------|---------------------|--|
|                              |           | Correction<br>ON                    |                     |  |
|                              | ]         | Calibration Kit<br>N1801 -F-        | System Z0<br>50 Ohm |  |
| Calibration 🖑                | ►Ø∢       | Calibration Type<br>Full 1-Port Cal |                     |  |
| Average                      | Y         | Source Port<br>1                    |                     |  |
| Marker                       | Ø         | Open                                |                     |  |
| Analysis                     |           | Short                               |                     |  |
| Files                        | 0         | Load                                |                     |  |
| Print                        |           | Port Extension Autocalibration      |                     |  |
| Display                      |           | Cancel                              | Apply               |  |
| Calibration Type             |           |                                     |                     |  |
| Response Open                | 1         |                                     |                     |  |
| Response Short               |           |                                     |                     |  |
| Full 1-Port Cal              |           |                                     |                     |  |
| Response Scalar Thru         |           |                                     |                     |  |
| Full 1-Port with Scalar Thru |           |                                     |                     |  |
| Full 2-Port with 9           | Scalar Th | nru 🔓                               |                     |  |
| Cancel                       |           | Ok                                  |                     |  |

In the **Calibration** dialog, assign a port pair, clicking on the **Port** fields. Then select port in the **Select Port** dialog.

| Calibi                                      | ration          |             |    |  |
|---------------------------------------------|-----------------|-------------|----|--|
| Correction<br>ON                            |                 |             |    |  |
| Calibration KitSystem Z0N1801 -F-50 Ohm     |                 |             |    |  |
| Calibration Type<br>Full 2-Port with Scalar | Thru            |             |    |  |
| Port<br>1                                   | Port<br>2       | Select Port |    |  |
| Open                                        | Open            | 1           |    |  |
| Short                                       | Short           | 2           | _  |  |
| Load                                        | Load            | 4           |    |  |
| Retain F1 for FxST<br>OFF                   | Thru            | 5           |    |  |
| Port Extension                              | Autocalibration | 6           |    |  |
| Cancel                                      | Apply           | Cancel      | Ok |  |

Connect the analyzers ports by THRU standard.

Press the softkey **Thru** and wait until the measurement is complete.

During the measurement, a pop-up window will appear in the channel window. It will have Calibration label and will indicate the progress of the measurement. On completion of the measurement, the left part of the **Thru** softkey will be color highlighted.

| Calibi                                      | ration              |
|---------------------------------------------|---------------------|
| Correction<br>ON                            |                     |
| Calibration Kit<br>N1801 -F-                | System Z0<br>50 Ohm |
| Calibration Type<br>Full 2-Port with Scalar | Thru                |
| Port<br>2                                   | Port<br>1           |
| Open                                        | Open                |
| Short                                       | Short               |
| Load                                        | Load                |
| Retain F1 for FxST<br>OFF                   | Thru 📘              |
| Port Extension                              | Autocalibration     |
| Cancel                                      | Apply               |

| Calibration                                      |                     |  |  |  |
|--------------------------------------------------|---------------------|--|--|--|
| Correction<br>ON                                 |                     |  |  |  |
| Calibration Kit<br>N1801 -F-                     | System Z0<br>50 Ohm |  |  |  |
| Calibration Type<br>Full 2-Port with Scalar Thru |                     |  |  |  |
| Port<br>2                                        | Port<br>1           |  |  |  |
| Open                                             | Open 📃              |  |  |  |
| Short                                            | Short               |  |  |  |
| Load                                             | Load                |  |  |  |
| Retain F1 for FxST<br>OFF                        | Thru                |  |  |  |
| Port Extension                                   | Autocalibration     |  |  |  |
| Cancel                                           | Apply               |  |  |  |

Connect OPEN, SHORT, LOAD standards to the port in any order. Perform measurements, pressing the softkeys **Open**, **Short** or **Load** respectively. During the measurement, a pop-up window will appear in the channel window. It will have Calibration label and will indicate the progress of the measurement. On completion of the measurement, the left part of the corresponding softkey will be color highlighted.

Repeat the measurements for another port.

| Calibration                                      |                     |  |  |  |
|--------------------------------------------------|---------------------|--|--|--|
| Correction<br>ON                                 |                     |  |  |  |
| Calibration Kit<br>N1801 -F-                     | System Z0<br>50 Ohm |  |  |  |
| Calibration Type<br>Full 2-Port with Scalar Thru |                     |  |  |  |
| Port<br>2                                        | Port<br>1           |  |  |  |
| Open 📃                                           | Open 📃              |  |  |  |
| Short                                            | Short               |  |  |  |
| Load                                             | Load 📃              |  |  |  |
| Retain F1 for FxST<br>OFF                        | Thru 📃              |  |  |  |
| Port Extension                                   | Autocalibration     |  |  |  |
| Cancel                                           | Apply               |  |  |  |

To complete the calibration procedure, click **Apply**.

To clear the measurement results of the standard, click **Cancel**. This softkey does not cancel the current calibration. To disable the current calibration, turn off the error correction function (See <u>Error Correction Disabling</u>).

|      | SENSe:CORRection:COLLect:METHod:SOLT2                                                                                                    |
|------|----------------------------------------------------------------------------------------------------|
| SCPI | <u>SENSe:CORRection:COLLect:SHORt,</u><br><u>SENSe:CORRection:COLLect:OPEN,</u><br><u>SENSe:CORRection:COLLect:LOAD,</u><br><u>SENSe:CORRection:COLLect:THRU</u> |
|      | SENSe:CORRection:COLLect:SAVE,<br>SENSe:CORRection:COLLect:CLEar                                                                                                 |

# Simplified Full N-Port Calibration with Scalar Thru (with Calculated Correction Coefficients)

If full N-port calibration with scalar Thru calibrations are performed between the selected common port and other measurement ports, the software calculates the missing calibration coefficients between these ports. This calibration is called **MATH** (see figure below). While this derived correction is less accurate than full two-port calibration with scalar Thru (F2ST) between all the ports pair, it does help reduce error terms.

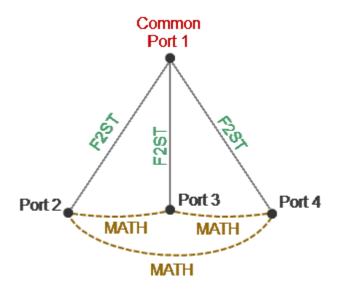

Simplified Full Two-Port Calibration with Scalar Thru (for 4 port)

To perform simplified full two-port calibration with scalar thru (MATH), use the softkey **Calibration** in the left menu bar. Then click on the **Calibration Type** field. In the dialog Calibration Type select **Full 2-Port with Scalar Thru**. Complete the setting by clicking **Ok**.

|                              |           | Calibration                         |                     |  |
|------------------------------|-----------|-------------------------------------|---------------------|--|
|                              |           | Correction<br>ON                    |                     |  |
|                              |           | Calibration Kit<br>N1801 -F-        | System Z0<br>50 Ohm |  |
| Calibration 🖑                | ►Ø∢       | Calibration Type<br>Full 1-Port Cal |                     |  |
| Average                      | Y         | Source Port<br>1                    |                     |  |
| Marker                       |           | Open                                |                     |  |
| Analysis                     |           | Short                               |                     |  |
| Files                        | 0         | Load                                |                     |  |
| Print                        |           | Port Extension                      | Autocalibration     |  |
| Display                      |           | Cancel                              | Apply               |  |
| Calibration Type             |           |                                     |                     |  |
| Response Open                | 1         |                                     |                     |  |
| Response Short               |           |                                     |                     |  |
| Full 1-Port Cal              |           |                                     |                     |  |
| Response Scalar Thru         |           |                                     |                     |  |
| Full 1-Port with Scalar Thru |           |                                     |                     |  |
| Full 2-Port with S           | Scalar Th | iru 🔓                               |                     |  |
| Cancel                       |           | Ok                                  |                     |  |

If it is necessary to save a full one-port calibration for a common port (Source Port), turn on **Retain F1 for FxST** in the **Calibration** window.

| Calibration                                 |                     |  |  |
|---------------------------------------------|---------------------|--|--|
| Correction<br>ON                            |                     |  |  |
| Calibration Kit<br>Not def 50 Ohm           | System Z0<br>50 Ohm |  |  |
| Calibration Type<br>Full 2-Port with Scalar | Thru                |  |  |
| Port<br>1                                   | Port<br>2           |  |  |
| Open                                        | Open                |  |  |
| Short                                       | Short               |  |  |
| Load                                        | Load                |  |  |
| Retain F1 for FxST                          | Thru                |  |  |
| Port Extension                              | Autocalibration     |  |  |
| Cancel                                      | Apply               |  |  |

In the **Calibration** dialog, assign a port pair, clicking on the **Port** fields. Then select port in the **Select Port** dialog. Perform <u>full two-port calibration with scalar</u> <u>thru</u> (F2ST) between the selected port pair.

Select the following port pair (with the same common port) and perform full twoport calibration with scalar thru (F2ST) between the selected port pair, and etc.

To complete the calibration procedure, click **Apply**. For calibrated ports status **[F2ST]** is displayed in the trace status field, for the calculated calibration coefficients status **[MATH]** is indicated in the trace status field.

To clear the measurement results of the standard, click **Cancel**. This softkey does not cancel the current calibration. To disable the current calibration, turn off the error correction function (See <u>Error Correction Disabling</u>).

| SCPI | SENSe:CORRection:COLLect:METHod:SOLT2<br>SENSe:CORRection:COLLect:SHORt,<br>SENSe:CORRection:COLLect:OPEN,<br>SENSe:CORRection:COLLect:LOAD,<br>SENSe:CORRection:COLLect:THRU<br>SENSe:CORRection:COLLect:SAVE,<br>SENSe:CORRection:COLLect:CLEar |
|------|----------------------------------------------------------------------------------------------------|
| NOTE | The calibration status can be checked in channel status bar (See <u>General error correction status table</u> ) or in trace status field (See <u>Trace error correction status table</u> ).                                                       |

## Waveguide Calibration

General use and features:

- System Z0 should be set to  $1 \Omega$  before calibration. Offset Z0 and terminal impedance in the calibration standard definition also should be set to  $1 \Omega$  (See <u>System Impedance Z0</u>).
- Waveguide calibration uses two offset short standards instead of a combination of short and open standards. Typically,  $1/8\lambda 0$  and  $3/8\lambda 0$  offset short standards are used, where  $\lambda 0$  wave length in waveguide at the mean frequency.

In waveguide calibration, one of the offset short standards is assigned as the open standard. Therefore, the GUI contains **3/8 Offset Short** and **1/8 Offset Short** softkey.

To perform calibration, connect the appropriate waveguide to the analyzer port and press the desired softkey.

| Calibration              |                  |  |  |
|--------------------------|------------------|--|--|
| Correction<br>ON         |                  |  |  |
| Calibration Kit<br>WR284 |                  |  |  |
| System Z0<br>1 Ohm       |                  |  |  |
| 3/8 Offset Short         |                  |  |  |
| 1/8 Offset Short         | 1/8 Offset Short |  |  |
| Load                     |                  |  |  |
| Port Extension           |                  |  |  |
| Autocalibration          |                  |  |  |
| Cancel Apply             |                  |  |  |

## **Automatic Calibration Module**

Automatic calibration modules (ACMs) are special devices, which allow for automating the process of calibration. The ACM model is selected according to the parameters of the calibrated Analyzer: the working frequency range, the number of measuring ports, and the type of RF connectors. One of the models is shown in the image below.

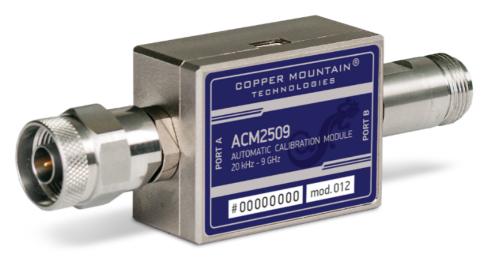

Automatic Calibration Module

All ACM models and their specifications are available on the <u>Copper Mountain</u> <u>Technologies</u> website. Operating manual of ACM see in <u>ACM Operating manual</u>.

The ACM offers the following advantages over the traditional SOLT calibration, which uses a mechanical calibration kit:

- Reduces the number of connections of standards. Instead of connecting seven standards, it requires connecting only two ACM connectors.
- Reduces the calibration time.
- Reduces human error probability.
- Provides higher accuracy potentially.

Depending on the model, the ACM has two or four RF connectors for connecting to the test ports of the Analyzer and a USB connector for control. The ACM contains electronic switches, which switch between different reflection and transmission impedance states, as well as memory, which stores precise S-parameters of these impedance states.

After connecting the ACM to the Analyzer, the analyzer software performs the calibration procedure automatically, i.e. switches between different ACM states, measures them, and computes calibration coefficients using the data stored in the ACM memory.

## Automatic Calibration Module Features

#### Calibration Types

The ACM allows the Analyzer software to perform full one-port, one-path two-port (RNVNA only) or full two-port (RNVNA only) calibration. Calibration is performed with the click of a button.

#### Characterization

Characterization is a table of S-parameters for all the states of the ACM switches, stored in the ACM memory. There are two types of characterization: user characterization and factory characterization. The ACM has two memory sections. The first one is write-protected and contains factory characterization. The second memory section allows to store up to three user characterizations. Factory characterization or any of the user characterizations stored in the ACM memory can be selected before calibration. The user characterization option is provided for saving new S-parameters of the ACM after connecting adapters to the ACM ports.

#### Automatic Orientation

Orientation means relating the ACM ports to the test ports of the Analyzer. While the Analyzer test ports are indicated by numbers, for 2-port ACM, ports are indicated by the letters A and B, for 4-port ACM — A, B, C, D.

Orientation can be defined either manually or automatically. In the case of automatic orientation, the Analyzer software determines the ACM orientation each time prior to its calibration or characterization.

#### Thermal Compensation

The most accurate calibration is achieved if the ACM temperature is equal to the temperature at which it was characterized. When this temperature changes, certain ACM state parameters may deviate from the parameters stored in the memory. This results in reduction of the ACM calibration accuracy.

To compensate for the thermal error, the ACM features thermal compensation function. Thermal compensation is a software function of the ACM S-parameter correction based on its temperature dependence and the data from the temperature sensor inside the ACM. The temperature dependence of each ACM is determined at the factory and saved into its memory.

Thermal compensation can be enabled or disabled.

#### **Confidence Check**

The ACM also implements an additional state — an attenuator, which is not used in calibration. The attenuator is used to check the current calibration performed by ACM or any other method. This is called a confidence check.

In the confidence check mode, the factory measurement of the attenuator is loaded into the memory trace, which may be compared to the measurement being performed by the active trace. The two traces may be compared, and their differences may be evaluated to determine the accuracy of the calibration performed.

For a detailed comparison, the math (division) function can be used for data and memory.

## **Automatic Calibration Procedure**

Before calibrating with ACM, the following settings must be configured:

- Activate the channel (See Active Channel Selection).
- Set the channel parameters: frequency range, IFBW, etc. (See <u>Stimulus</u> <u>Settings</u>).
- Connect the USB connector of the ACM to the USB port of the computer.
- Connect the ACM to the Analyzer test port (or ports for RNVNA).

#### Automatic Calibration Procedure for RVNA

Automatic calibration procedure includes:

- Specifying autoorientation mode and thermal compensation (if needed).
- Performing calibration.

Press Calibration > Autocalibration softkeys.

|               |              | Calibration                       |          |
|---------------|--------------|-----------------------------------|----------|
|               |              | Correction<br>ON                  |          |
|               | ]            | Calibration Kit<br>Not def 50 Ohm |          |
| Calibration 🕁 | ►Ø∢          | System Z0<br>50 Ohm               |          |
| Average       | $\mathbb{V}$ | Open                              |          |
| Marker        |              | Short                             |          |
| Analysis      |              | Load                              |          |
| Files         | 0            | Port Ex                           | tension  |
| Print         |              | Autocal                           | ibration |
| Display       |              | Cancel                            | Apply    |

Select manual or automatic orientation of the ACM using **Orientation** field. It is recommended to select **AUTO** orientation. If it is necessary to execute autoorientation before calibration and characterization press the **Perform Auto-Orientation** softkey.

| Autocal                             | ibration                           |        |        |
|-------------------------------------|------------------------------------|--------|--------|
| AutoCal Module<br>ACM8000T No000000 | 01                                 |        |        |
| Characterization<br>Factory         |                                    |        |        |
| Orientation AUTO                    | Perform<br>Auto-Orientation        |        |        |
| Thermal Compensation<br>ON          | 1                                  | Orient | tation |
| Characteriz                         | zation Info                        | AUTO   |        |
| Confiden                            | ce Check                           | Port A |        |
| Erase User<br>Characterization      | Erase All User<br>Characterization | Port B |        |
| Cancel                              | Calibrate                          | Cancel | Ok     |

Click on the **Characterization** field and select **Factory** type.

| Autocalibration                      |                                    |         |             |
|--------------------------------------|------------------------------------|---------|-------------|
| AutoCal Module<br>ACM8000T No0000001 |                                    |         |             |
| Characterization<br>User 1           |                                    |         |             |
| Orientation<br>AUTO                  | Perform<br>Auto-Orientation        | Chara   | cterization |
| Thermal Compensation                 |                                    |         |             |
| ON                                   |                                    | Factory | $\square$   |
| Characterization Info                |                                    | User 1  |             |
| Confidence Check                     |                                    | User 2  |             |
| Erase User<br>Characterization       | Erase All User<br>Characterization | User 3  |             |
| Cancel                               | Calibrate                          | Cancel  | Ok          |

Enable or disable the thermal compensation using **Thermal Compensation** field.

| Autocalibration                      |                                    |  |
|--------------------------------------|------------------------------------|--|
| AutoCal Module<br>ACM8000T No0000001 |                                    |  |
| Characterization<br>User 2           |                                    |  |
| Orientation<br>Port B                | Perform<br>Auto-Orientation        |  |
| Thermal Compensation<br>ON           | n<br>Da                            |  |
| Characterization Info                |                                    |  |
| Confidence Check                     |                                    |  |
| Erase User<br>Characterization       | Erase All User<br>Characterization |  |
| Cancel                               | Calibrate                          |  |

To display detailed information on characterization use **Characterization Info** softkey.

Press the **Calibrate** softkey. Wait till the end of the calibration.

|      | SENSe:CORRection:COLLect:ECAL:ORlentation:STATe,<br>SENSe:CORRection:COLLect:ECAL:PATH,<br>SENSe:CORRection:COLLect:ECAL:ORlentation:EXECute |
|------|----------------------------------------------------------------------------------------------------|
| SCPI | SENSe:CORRection:COLLect:ECAL:UCHar                                                                                                    |
|      | SENSe:CORRection:COLLect:ECAL:INFormation                                                                                                    |
|      | SENSe:CORRection:COLLect:ECAL:SOLT1                                                                                                    |

### Automatic Calibration Procedure for RNVNA

Automatic calibration procedure includes:

- Selecting calibration type.
- Selecting source port and receiver port.
- Specifying autoorientation mode and thermal compensation (if needed).
- Performing calibration.

Press Calibration > Autocalibration softkeys.

|               |              | Calibr                              | ation         |
|---------------|--------------|-------------------------------------|---------------|
|               |              | Correction<br>ON                    |               |
|               | ]            | Calibration Kit<br>N1801 -F-        |               |
| Calibration 🖑 | ▶0∢          | Calibration Type<br>Full 1-Port Cal |               |
| Average       | $\mathbb{V}$ | Source Port<br>1                    |               |
| Marker        |              | Open                                |               |
| Analysis      |              | Short                               |               |
| Files         | 0            | Load                                |               |
| Print         |              | Port Extension                      | Autocalibrati |
| Display       |              | Cancel                              | Apply         |

Select the calibration type by means of clicking on the **Calibration Type** field.

| Autocalibration                                  |                       |  |
|--------------------------------------------------|-----------------------|--|
| AutoCal Module<br>ACM8000T No0000000             |                       |  |
| Characterization<br>Factory                      | Thermocompensation ON |  |
| Calibration Type<br>Full 2-Port with Scalar Thru |                       |  |
| Receiver Port<br>2                               | Source Port<br>1      |  |
| Orientation<br>AUTO                              | Orientation<br>AUTO   |  |
| Perform Auto-Orientation                         |                       |  |
| Characterization<br>Info                         | Confidence Check      |  |
| Cancel                                           | Calibrate             |  |
| Calibration Type                                 |                       |  |
| Response Scalar Thru                             |                       |  |
| Full 1-Port with Scalar Thru                     |                       |  |
| Full 2-Port with Scalar                          | Thru 🔓                |  |
| Cancel                                           | Ok                    |  |

Click on the **Characterization** field and select **Factory** type.

In the dialog windows **Source Port** and **Receiver Port** assign a signal source port and a signal receiver port respectively.

Select manual or automatic orientation of the ACM using **Orientation** field. It is recommended to select **AUTO** orientation. If it is necessary to execute autoorientation before calibration and characterization press the **Perform Auto-Orientation** softkey.

Enable or disable the thermal compensation using **Thermocompensation** field.

To display detailed information on characterization use **Characterization Info** softkey.

Press the **Calibrate** softkey. Wait till the end of the calibration.

| SCPI | SENSe:CORRection:COLLect:ECAL:ORlentation:STATe,<br>SENSe:CORRection:COLLect:ECAL:PATH,<br>SENSe:CORRection:COLLect:ECAL:ORlentation:EXECute<br>SENSe:CORRection:COLLect:ECAL:UCHar<br>SENSe:CORRection:COLLect:ECAL:INFormation<br>SENSe:CORRection:COLLect:ECAL:SOLT1,<br>SENSe:CORRection:COLLect:ECAL:SOLT2 |
|------|----------------------------------------------------------------------------------------------------|
| NOTE | During autocalibration the message<br>Calibration in Progress appears in the instrument status<br>bar (See Instrument Status Bar).                                                                                                    |
| NOTE | The calibration status can be checked in channel status bar (See <u>General error correction status table</u> ) or in trace status field (See <u>Trace error correction status table</u> ).                                                                                                    |

## **Optimization of N-port calibration procedure**

| NOTE | This section is available for RNVNA only. |
|------|-------------------------------------------|
|------|-------------------------------------------|

To optimize N-port RNVNA calibration in terms of reducing number of connections and providing acceptable accuracy use 1-to-N topology, i.e. perform all the ports calibration relative to the only source port. Calibration factors for the rest of port pairs (i.e. when other ports are used as source port) will be obtained by calculation.

Optimal N-port calibration with 2-port or 4-port ACM should be performed as follows:

- Connect ACM to the Analyzer ports.
- Select type of calibration Full 2-Port with Scalar Thru.See <u>Automatic</u> <u>Calibration Procedure for RNVNA</u>.
- Select source port and receiver port(s).
- Enable ACM automatic orientation mode and thermal compensation (if needed).
- One two-port calibration with 2-port ACM or three two-port calibrations with 4port ACM can be performed in one calibration procedure.
- Disconnect ACM from the Analyzer's port(s) which were designated as receiver port(s).
- Repeat enabling automatic orientation and calibration stages for all the rest receiver ports.

# Confidence Check Procedure

Perform a confidence check if the reliability of the current calibration needs to be verified. This function can be used to check the accuracy of either calibration performed with an ACM or with a mechanical calibration kit.

Connect the ACM to the Analyzer test port (or ports for RNVNA) and connect the USB port of the ACM to the USB port of the PC.

| NOTE | When performing a confidence check, it is recommended to |
|------|----------------------------------------------------------|
|      | connect LOAD standard to all unused ACM ports. LOAD      |
|      | standard are not included in delivery.                   |

Enable the display of the data trace for the needed parameter, for example, S11. It is possible to enable several data traces simultaneously for RNVNA, for example, S11, S22, S21, S12.

After the measurement is completed, two traces for each S-parameter will be displayed. The measured parameters will be shown as the data trace, and the ACM parameters will be shown as the memory trace.

Compare the data trace and the memory trace of the same parameter, for example, S11. To perform more accurate comparison, enable the function of math operations between data and memory traces (See <u>Mathematical Operations</u>). In the logarithmic magnitude or phase format, use the Data/Memory operation. In the linear magnitude format, use the Data-Memory operation.

Press Calibration > Autocalibration softkeys.

|               |              | Calibration                       |          |
|---------------|--------------|-----------------------------------|----------|
|               |              | Correction<br>ON                  |          |
|               | ]            | Calibration Kit<br>Not def 50 Ohm |          |
| Calibration 🕁 | ►Ø∢          | System Z0<br>50 Ohm               |          |
| Average       | $\mathbb{Y}$ | Open                              |          |
| Marker        | Ø            | Short                             |          |
| Analysis      |              | Load                              |          |
| Files         | 0            | Port Ex                           | tension  |
| Print         |              | Autocal                           | ibration |
| Display       |              | Cancel                            | Apply    |

Click on the **Characterization** field and select **Factory** type.

| Autocal                                                        | bration                     |         |             |
|----------------------------------------------------------------|-----------------------------|---------|-------------|
| AutoCal Module<br>ACM8000T No000000                            | 01                          |         |             |
| Characterization<br>User 1                                     |                             |         |             |
| Orientation<br>AUTO                                            | Perform<br>Auto-Orientation | Chara   | cterization |
| Thermal Compensation                                           | ı                           |         |             |
| ON                                                             |                             | Factory | 2           |
| Characteriz                                                    | ation Info                  | User 1  |             |
| Confidence                                                     | æ Check                     | User 2  |             |
| Erase User Erase All User<br>Characterization Characterization |                             | User 3  |             |
| Cancel Calibrate                                               |                             | Cancel  | Ok          |

Select a manual or automatic orientation for the ACM using the **Orientation** softkey. It is recommended to select **AUTO** orientation.

| Autocal                             | bration                            |             |
|-------------------------------------|------------------------------------|-------------|
| AutoCal Module<br>ACM8000T No000000 | 01                                 |             |
| Characterization<br>Factory         |                                    |             |
| Orientation AUTO                    | Perform<br>Auto-Orientation        |             |
| Thermal Compensation<br>ON          | 1                                  | Orientation |
| Characteriz                         | zation Info                        | AUTO        |
| Confidence                          | ce Check                           | Port A      |
| Erase User<br>Characterization      | Erase All User<br>Characterization | Port B      |
| Cancel                              | Calibrate                          | Cancel Ok   |

Perform a confidence check using the **Confidence Check** softkey.

| Autocalibration                       |                                    |  |  |
|---------------------------------------|------------------------------------|--|--|
| AutoCal Module<br>ACM8000T No00000001 |                                    |  |  |
| Characterization<br>Factory           |                                    |  |  |
| Orientation<br>AUTO                   | Perform<br>Auto-Orientation        |  |  |
| Thermal Compensation<br>ON            |                                    |  |  |
| Characterization Info                 |                                    |  |  |
| Confidence Check 🕞                    |                                    |  |  |
| Erase User<br>Characterization        | Erase All User<br>Characterization |  |  |
| Cancel                                | Calibrate                          |  |  |

SCPI SENSe:CORRection:COLLect:ECAL:CHECK:EXECute

### **Erasing the User Characterization**

| NOTE | This section is available for RVNA only. |
|------|------------------------------------------|
|------|------------------------------------------|

If necessary, it is possible to erase the user characterization in the ACM. The procedure erases all data of selected user characterization, overwriting it with zeros. Factory characterization cannot be erased.

Press Calibration > Autocalibration softkeys.

|               |     | Calibration                       |             |
|---------------|-----|-----------------------------------|-------------|
|               |     | Correction<br>ON                  |             |
|               |     | Calibration Kit<br>Not def 50 Ohm |             |
| Calibration 🖑 | ►Ø∢ | System Z0<br>50 Ohm               |             |
| Average       | V   | Open                              |             |
| Marker        |     | Short                             |             |
| Analysis      |     | Load                              |             |
| Files         | 0   | Port Ex                           | tension     |
| Print         |     | Autoca                            | libration 💦 |
| Display       |     | Cancel                            | Apply       |

Select the user characterization using the **Characterization** softkey. Perform erase procedure using the **Erase User Characterization** softkey.

To erase all user characterization procedure using the **Erase All User Characterization** softkey.

| Autocal                                                                                                    | bration                                 |         |           |
|----------------------------------------------------------------------------------------------------|-----------------------------------------|---------|-----------|
| AutoCal Module<br>ACM8000T No000000                                                                                                    | 01                                      |         |           |
| Characterization<br>User 1                                                                                                    |                                         |         |           |
| Orientation<br>AUTO                                                                                                    | Perform<br>Auto-Orientation             | Charact | erization |
| Thermal Compensation                                                                                                    | 1                                       | Factory |           |
| Characteriz                                                                                                    | ation Info                              | User 1  |           |
| Confidence                                                                                                    | ce Check                                | User 2  |           |
| Erase User<br>Characterization                                                                                                    | Erase All User<br>Characterization      | User 3  |           |
| Cancel                                                                                                    | Calibrate                               | Cancel  | Ok        |
|                                                                                                    |                                         |         |           |
| Autocal                                                                                                    | bration                                 |         |           |
| Autocal<br>AutoCal Module<br>ACM8000T No000000                                                                                         |                                         |         |           |
| AutoCal Module                                                                                                    |                                         |         |           |
| AutoCal Module<br>ACM8000T No000000<br>Characterization                                                                                |                                         |         |           |
| AutoCal Module<br>ACM8000T No 0000000<br>Characterization<br>User 2<br>Orientation                                                     | D1<br>Perform<br>Auto-Orientation       |         |           |
| AutoCal Module<br>ACM8000T No 0000000<br>Characterization<br>User 2<br>Orientation<br>AUTO<br>Thermal Compensation                     | D1<br>Perform<br>Auto-Orientation       |         |           |
| AutoCal Module<br>ACM8000T No0000000<br>Characterization<br>User 2<br>Orientation<br>AUTO<br>Thermal Compensation<br>ON                | D1 Perform Auto-Orientation Cation Info |         |           |
| AutoCal Module<br>ACM8000T No0000000<br>Characterization<br>User 2<br>Orientation<br>AUTO<br>Thermal Compensation<br>ON<br>Characteriz | D1 Perform Auto-Orientation Cation Info |         |           |

# **Error Correction Status**

The error correction status is indicated for each trace individually. There is also a general status of error correction for all traces of a channel.

#### General error correction status

The general error correction status for all S-parameter traces of a channel is indicted in the specific field on a channel status bar (See table below). For the channel status bar description, see <u>Channel Status Bar</u>.

| Symbol | Definition                                                                                                    | Note                                                                                                    |  |
|--------|----------------------------------------------------------------------------------------------------|----------------------------------------------------------------------------------------------------|--|
| Cor    | Error correction is enabled. The stimulus settings are the same for the measurement and the calibration.                                        | If the function is active for<br>all traces — black<br>characters on a gray<br>background.                                                     |  |
| C?     | Error correction is enabled. The<br>stimulus settings are not the same for<br>the measurement and the calibration.<br>Interpolation is applied. | If the function is active<br>only for some of the<br>traces (other traces are<br>not calibrated) — white<br>characters on a red<br>background. |  |
| C!     | Error correction is enabled. The<br>stimulus settings are not the same for<br>the measurement and the calibration.<br>Extrapolation is applied. |                                                                                                    |  |
| Off    | Error correction is turned off.                                                                                                    | For all traces. White characters on a red background.                                                                                          |  |
|        | No calibration data. No calibration was performed.                                                                                              |                                                                                                    |  |

#### Trace error correction status

The error correction status for each individual trace is indicated in the trace status field (See table below). For trace status field description, see <u>Trace Status Field</u>.

| Symbols | Definition                                                                   |
|---------|------------------------------------------------------------------------------|
| RO      | OPEN response calibration                                                    |
| RS      | SHORT response calibration                                                   |
| F1      | Full one-port (SOL) calibration                                              |
| ST      | Transmission normalization (RNVNA only)                                      |
| F1ST    | Full one-port calibration with transmission normalization (RNVNA only)       |
| F2ST    | Full two-port calibration with transmission normalization (RNVNA only)       |
| МАТН    | Equivalent to F2ST Calibration, obtained by mathematical method (RNVNA only) |

# **Error Correction Disabling**

This feature allows to disable the error correction function, which automatically becomes enabled after completion of calibration by any method.

To disable and enable again the error correction function use the following softkey **Calibration** in the left menu bar. Click on **Correction** field to toggle the on/off settings of the correction state. Close the dialog by clicking **Apply**.

|               |              | Calibration                  |            |
|---------------|--------------|------------------------------|------------|
|               |              | Correction<br>ON             | Ş          |
|               |              | Calibration Kit<br>N1801 -F- |            |
| Calibration 🖑 | ▶₿∢          | System Z0<br>50 Ohm          |            |
| Average       | $\mathbf{Y}$ | Open -F-                     |            |
| Marker        |              | Short -F-                    |            |
| Analysis      |              | Load                         |            |
| Files         | [ <u>]</u>   | Port Ex                      | xtension   |
| Print         |              | Autoca                       | alibration |
| Display       |              | Cancel                       | Apply      |

### SCPI <u>SENSe:CORRection:STATe</u>

NOTE In case error correction function is switched off, the message Correction Off appears in the instrument status bar (See Instrument Status Bar).

# System Impedance Z0

Z0 is the system impedance of a measurement path. Normally, it is equal to the impedance of the calibration standards used for calibration. The Z0 value should be specified before calibration, as it is used for calibration coefficient calculations.

For waveguide calibration, the system impedance must be set to 1  $\Omega$ .

To enter the system Z0 values use the softkey **Calibration** in the left menu bar. Click on **System Z0** field and enter the required values using the on-screen keypad and complete the setting by clicking **Ok** softkey.

|               |     | Calibration                  |
|---------------|-----|------------------------------|
|               |     | Correction<br>ON             |
|               |     | Calibration Kit<br>N1801 -F- |
| Calibration 🕁 | ►Ø∢ | System Z0<br>50 Ohm          |
| Average       | 7   | Open -F-                     |
| Marker        |     | Short -F-                    |
| Analysis      |     | Load                         |
| Files         | 0   | Port Extension               |
| Print         |     | Autocalibration              |
| Display       |     | Cancel Apply                 |
| System Z      | 0   |                              |
| 50            |     |                              |
| 1 2 3         | →   |                              |
| 4 5 6         |     |                              |
| 7 8 9         | ±   |                              |
| 0. <          | >   |                              |
| Cancel        | Ok  |                              |

# SCPI <u>SENSe:CORRection:IMPedance</u>

**NOTE** Selection of calibration kit automatically determines the system impedance Z0 in accordance with the value specified for the kit.

# Measurement Data Analysis

The following section describes the process of Measurement Data Analysis using the Analyzer.

Special software marker tools are used to read and look up the numerical values of the stimulus and the measured value on selected points on the graph. For a detailed description see <u>Markers</u>.

This section also contains information about the various functions and tools used to analyze measurements.

- <u>Memory Trace Function</u> is used to save data traces and perform mathematical operations between memory and data traces.
- <u>Trace Hold</u> is used to hold the maximum or minimum values of the trace.
- <u>Fixture Simulation</u> is used to simulate measurement conditions that differ from real measurement conditions.
- <u>Time Domain Transformation</u> is used to convert the measured characteristics in the frequency domain into the circuit response in the time domain. The function is applicable for reflection coefficients (S11, S22 etc.) measurement only.
- <u>Time Domain Gating</u> is used to eliminate unwanted responses in the time domain. The function is applicable for reflection coefficients (S11, S22 etc.) measurement only.
- <u>S-Parameter Conversion</u> is used to convert the measurement results into different parameters: impedance or admittance in reflection/transmission measurement, inverse S-parameter, equivalent impedance or admittance in transmission shunt measurements, S-parameter complex conjugate. The function is applicable for reflection coefficients (S11, S22 etc.) measurement only.
- A function of pass/fail determination for the trace of the measurement data according to various criteria:
  - 1. <u>Limit Test</u> is used to compare the trace of the measured value with the limit line.
  - 2. <u>Ripple Limit Test</u> is used to check the value of the ripple trace with userdefined ripple limits

### Markers

A marker is a tool for numerical readout of a stimulus value and value of the measured parameter in a specific point on the trace. Up to 16 markers can be activated on each trace. A trace with two markers is shown in the figure below.

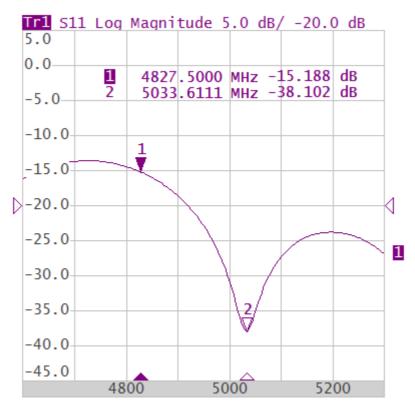

Trace with two markers

The markers allow to perform the following tasks:

- Reading absolute values of a stimulus and a measured parameter in selected points on the trace.
- Reading relative values of a stimulus and a measured parameter related to the reference point.
- Search for specific points on the trace (minimum, maximum, target level, etc.).
- Determining trace parameters (statistics, bandwidth, etc.).
- Editing stimulus parameters using markers.

Markers can have the following indicators:

| 1<br>▽  | Symbol and number of the active marker on a trace.   |
|---------|------------------------------------------------------|
| Δ<br>2  | Symbol and number of the inactive marker on a trace. |
| <b></b> | Symbol of the active marker on a stimulus axis.      |
| Δ       | Symbol of the inactive marker on a stimulus axis.    |

The marker data field contains the marker number, stimulus value, and the measured parameter value. The number of the active marker is highlighted in an inverse color.

The marker data field contents vary depending on the display format (rectangular or circular):

• In rectangular format, the marker shows the measurement parameter value plotted along Y-axis in the active format (See the table below).

| Format<br>Type<br>Description     | Label            | Data Type (Y-axis)                                                                                     | Measurement<br>Unit (Y-axis) |
|-----------------------------------|------------------|----------------------------------------------------------------------------------------------------|------------------------------|
| Logarithmic<br>Magnitude          | Log<br>Magnitude | S-parameter<br>magnitude: $ S  = \sqrt{a^2 + b^2}$ $\log  S ,$                                         | Decibel (dB)                 |
| Voltage<br>Standing<br>Wave Ratio | SWR              | $\frac{1+ S }{1- S }$                                                                                  | Dimensionless<br>value       |
| Phase                             | Phase            | S-parameter phase from –<br>180° to +180°:<br>$\frac{180}{\pi} \cdot \operatorname{arctg} \frac{b}{a}$ | Degree (°)                   |
| Expanded<br>Phase                 | Expand<br>Phase  | S-parameter phase,<br>measurement range<br>expanded to from below –<br>180° to over +180°              | Degree (°)                   |
| Group Delay                       | Group            | Signal propagation delay                                                                               | Second (sec.)                |

| Format<br>Type<br>Description | Label            | Data Type (Y-axis)                                                                                     | Measurement<br>Unit (Y-axis) |
|-------------------------------|------------------|----------------------------------------------------------------------------------------------------|------------------------------|
|                               | Delay            | within the DUT: $-\frac{d\varphi}{d\omega}$ ,<br>$\varphi = arctg\frac{b}{a}, \ \omega = 2\pi \cdot f$ |                              |
| Linear<br>Magnitude           | Lin<br>Magnitude | S-parameter linear magnitude: $\sqrt{a^2 + b^2}$                                                       | Dimensionless<br>value       |
| Real Part                     | Real             | S-parameter real part:<br>a = re(S)                                                                    | Dimensionless<br>value       |
| lmaginary<br>Part             | lmag             | S-parameter imaginary part:<br>b = im(S)                                                               | Dimensionless<br>value       |
| Cable Loss                    | Cable Loss       | $A = 1/2 \cdot (ReturnLoss)$ $A = 10 \cdot \log S $                                                    | Decibel (dB)                 |

### • In circular format, the marker shows three or four values listed in the table below.

| Label             | Marker Readings (Measurement Unit) |                                  |                |                                                     |  |  |
|-------------------|------------------------------------|----------------------------------|----------------|-----------------------------------------------------|--|--|
|                   | Reading 1                          | Reading 2                        | Reading 3      | Reading 4                                           |  |  |
| Smith (Lin)       | Frequency                          | Linear<br>magnitude              | Phase (°)      | _                                                   |  |  |
| Smith (Log)       | Frequency                          | Logarithmic<br>magnitude<br>(dB) | Phase (°)      |                                                     |  |  |
| Smith<br>(Re/lm)  | Frequency                          | Real part                        | Imaginary part |                                                     |  |  |
| Smith (R +<br>jX) | Frequency                          | Resistance<br>(Ω)                | Reactance (Ω)  | Equivalent<br>capacitance<br>or inductance<br>(F/H) |  |  |

| Label             | Marker Readings (Measurement Unit) |                                  |                    |                                                     |  |  |
|-------------------|------------------------------------|----------------------------------|--------------------|-----------------------------------------------------|--|--|
|                   | Reading 1 Reading 2                |                                  | Reading 3          | Reading 4                                           |  |  |
| Smith (G +<br>jB) | Frequency                          | Conductance<br>(S)               | Susceptance<br>(S) | Equivalent<br>capacitance<br>or inductance<br>(F/H) |  |  |
| Polar (Lin)       | Frequency                          | Linear<br>magnitude              | Phase (°)          | _                                                   |  |  |
| Polar (Log)       | Frequency                          | Logarithmic<br>magnitude<br>(dB) | Phase (°)          |                                                     |  |  |
| Polar<br>(Re/lm)  | Frequency                          | Real part                        | Imaginary part     |                                                     |  |  |

#### **Marker Addition**

To enable a new marker, use the softkeys **Markers > Add Marker** on left menu bar.

|             |     | Marker List      |               |  |  |
|-------------|-----|------------------|---------------|--|--|
| Calibration | ▶0∢ | Add Marker 🔓     | Delete Marker |  |  |
| Average     | V   |                  |               |  |  |
| Marker (h)  |     |                  |               |  |  |
| Analysis    |     |                  |               |  |  |
| Files       | 0   | Reference Marker |               |  |  |
| Print       |     | OFF              | Properties    |  |  |
| Display     |     | Math             | Ok            |  |  |

SCPI <u>CALCulate:MARKer</u>

**NOTE** The new marker appears as the active marker in the middle of the stimulus axis.

#### **Marker Deletion**

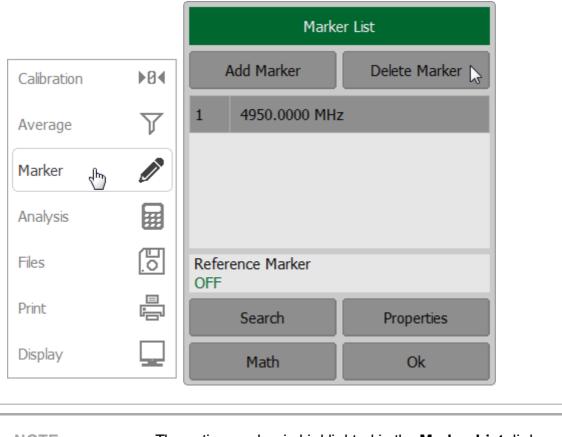

To delete a marker, use the softkeys **Markers > Delete Marker**.

NOTE

The active marker is highlighted in the Marker List dialog.

#### **Marker Activation**

To activate a marker, use the softkey **Marker**. In the **Marker List** dialog click on the marker number to activate it.

|             |     | Marker List             |               |               |
|-------------|-----|-------------------------|---------------|---------------|
| Calibration | ▶0∢ | /                       | Add Marker    | Delete Marker |
| Average     | V   | 1                       | 4950.0000 MHz | <u>د</u>      |
| Marker 🔥    |     | 2                       | 5000.0000 MHz | z D           |
| Analysis    |     |                         |               |               |
| Files       | 0   | Reference Marker<br>OFF |               |               |
| Print       |     |                         | Search        | Properties    |
| Display     |     |                         | Math          | Ok            |

### SCPI <u>CALCulate:MARKer:ACTivate</u>

**NOTE** A marker can be activated by clicking on it.

#### Marker Stimulus Value Setting

The active marker must be selected before setting the marker stimulus value. The stimulus value must be set by entering the numerical value from the keyboard, by arrows, by dragging the marker using the mouse (See <u>Marker Stimulus Value Setting</u>), or by enabling the search function (See <u>Marker Position Search Functions</u>).

To set the marker stimulus value, use the softkey **Marker**. Select a required marker from the **Marker List** dialog. Double click on the marker stimulus value in the table and enter the stimulus value using the on-screen keypad. Complete the setting by clicking **Ok**.

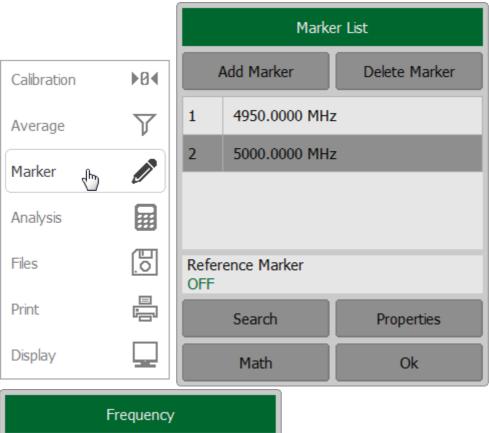

| Frequency |      |     |    |     |  |  |
|-----------|------|-----|----|-----|--|--|
| 5000      |      | MHz |    |     |  |  |
| 1         | 2    | 3   | +  | GHz |  |  |
| 4         | 5    | 6   |    | MHz |  |  |
| 7         | 8    | 9   | ±  | kHz |  |  |
| 0         | ·    | <-  | -> | Hz  |  |  |
| Car       | ncel | C   | k  |     |  |  |

### SCPI <u>CALCulate:MARKer:X</u>

**NOTE** To enter the stimulus numerical value in the marker data field, click on it.

## **Reference Marker Feature**

The reference marker feature allows to view the data relative to the reference marker. Other markers readings are represented as delta relative to the reference marker. The reference marker shows the absolute data and is indicated with «R» symbol instead of a number (See figure below). Enabling of a reference marker turns all the other markers to relative display mode.

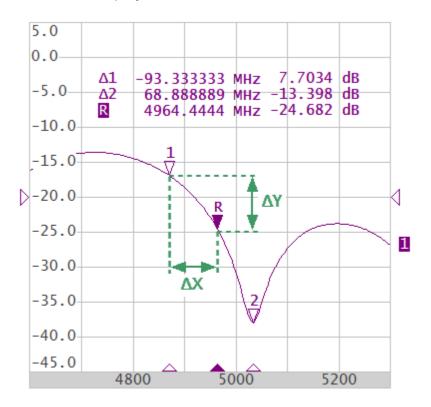

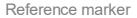

Reference marker can be indicated on the trace as follows:

| R<br>⊽ | Symbol of the active reference marker on a trace.   |
|--------|-----------------------------------------------------|
| ∆<br>R | Symbol of the inactive reference marker on a trace. |

The reference marker displays the stimulus and measurement absolute values. The rest of the markers display the relative values:

- Stimulus value ( $\Delta X$  in the figure above) is the difference between the absolute stimulus values of this marker and the reference marker.
- Measured value (ΔY in the figure above) is the difference between the absolute measurement values of this marker and the reference marker.

To enable/disable the reference marker, use the softkey **Markers** on left menu bar.

Click on the **Reference Marker** field to toggle the status of the reference marker. The reference marker will be added to/deleted from the marker list and the trace

|             |     | Marker List      |                 |               |  |
|-------------|-----|------------------|-----------------|---------------|--|
| Calibration | ▶0∢ |                  | Add Marker      | Delete Marker |  |
| Average     | Y   | 1                | 1 4871.1111 MHz |               |  |
| Marker 🛵    |     | 2 5033.3333 MHz  |                 |               |  |
| Analysis    |     |                  |                 |               |  |
| Files       | 0   | Reference Marker |                 |               |  |
| Print       |     |                  | Search          | Properties    |  |
| Display     |     |                  | Math            | Ok            |  |

SCPI <u>CALCulate:MARKer</u>, <u>CALCulate:MARKer:ACTivate</u>, <u>CALCulate:MARKer:REFerence</u>

# **Marker Properties**

The following section describes marker properties:

- <u>Marker Coupling Feature</u> is the function that determines the coupling of markers with the same numbers on different traces.
- <u>Marker Value Indication Capacity</u> is the setting of the bit-length of numerical values on markers.
- <u>Multi Marker Data Display</u> is the ability to enable display of the marker data for all traces simultaneously.
- <u>Marker Data Alignment</u> is the ability to align the marker data display on the screen.
- <u>Memory Trace Value Display</u> is the ability to turn on the memory trace marker values if a memory trace is available.

## Marker Coupling Feature

The marker coupling feature enables/disables coupling of markers with the same numbers on different traces. If the feature is turned on, the markers with the same numbers will move along the X-axis synchronously on all the traces. If the coupling feature is off, the position of the markers with same numbers along X-axis will be independent (See figure below).

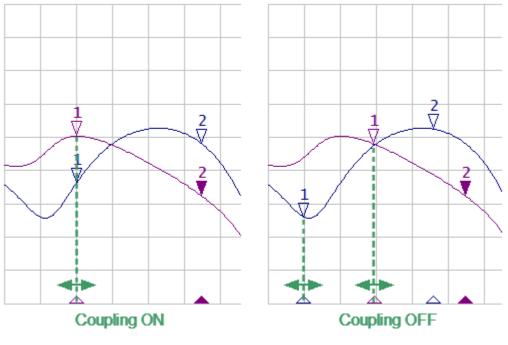

Marker coupling feature

To enable/disable the marker coupling feature, use the softkeys **Markers > Properties** on left menu bar.

In the Marker Properties dialog, click on the **Marker Couple** field to toggle between the values.

Close the dialog by clicking **Ok**.

|                      |           |              | Marke         | er List       |  |
|----------------------|-----------|--------------|---------------|---------------|--|
| Calibration          | ▶0∢       | Add Marker   |               | Delete Marker |  |
| Average              | V         | 1            | 5900.0000 MH; | z             |  |
| Marker (h)           |           | 2            | 6247.2222 MHz | z             |  |
| Analysis             |           |              |               |               |  |
| Files                | E.        | Refer<br>OFF | rence Marker  |               |  |
| Print                |           |              | Search        | Properties 💫  |  |
| Display              |           |              | Math          | Ok            |  |
| Ма                   | rker Prop | erties       |               |               |  |
| Stimulus Digits<br>8 |           |              |               |               |  |
| Response Digits<br>5 |           |              |               |               |  |
| Active Only<br>ON    |           |              |               |               |  |
| Marker Couple<br>OFF |           |              | <b>⊳</b>      |               |  |

SCPI CALCulate:MARKer:COUPle

Ok

Allign OFF

OFF

Memory Value

# Marker Value Indication Capacity

By default, the marker stimulus values are displayed with 8 decimal digits and marker response values are displayed with 5 decimal digits. These settings can be changed. The stimulus range is from 5 to 10 decimal digits, and the response range is from 3 to 8 decimal digits.

To set the marker value indication capacity, use the softkeys **Markers > Properties** on left menu bar.

Click on the **Stimulus Digits** field to enter the number of stimulus decimal digits. Click on the **Response Digits** field to enter the number of response decimal digits. Close the dialog by clicking **Ok**.

|                      |           | м           |              | arker List |               |
|----------------------|-----------|-------------|--------------|------------|---------------|
| Calibration          | ▶0∢       |             | Add Marker   |            | Delete Marker |
| Average              | V         | 1           | 5900.0000 N  | 1Hz        |               |
| Marker (h)           | Ø         | 2           | 6247.2222 N  | 1Hz        |               |
| Analysis             |           |             |              |            |               |
| Files                | <u>[]</u> | Refe<br>OFF | rence Marker |            |               |
| Print                |           |             | Search       |            | Properties    |
| Display              |           |             | Math         | 1          | Ok            |
| Ma                   | rker Prop | erties      |              |            |               |
| Stimulus Digits<br>8 |           | 2           |              |            |               |
| Response Digits<br>5 |           |             |              |            |               |
| Active Only<br>ON    |           |             |              |            |               |
| Marker Couple<br>OFF |           |             |              |            |               |
| Allign<br>OFF        |           |             |              |            |               |
| Memory Value<br>OFF  |           |             |              |            |               |
|                      | Ok        |             |              |            |               |

# Multi Marker Data Display

If several overlapping traces are displayed in one diagram, by default only active marker data is displayed on the screen. The display of the marker data for all traces can be enabled simultaneously. The markers for different traces can be distinguished by color. Each marker will be the same color as its trace.

To enable/disable the multi marker data display, use the softkeys **Markers > Properties** on left menu bar. Click in the **Active Only** field.

The **OFF** value stands for multi marker data display mode.

|                      |           | Ма     |              | arker List    |  |
|----------------------|-----------|--------|--------------|---------------|--|
| Calibration          | ▶0∢       |        | Add Marker   | Delete Marker |  |
| Average              | V         | 1      | 5900.0000 MH | łz            |  |
| Marker 👆             |           | 2      | 6247.2222 MH | łz            |  |
| Analysis             |           |        |              |               |  |
| Files                |           |        | rence Marker |               |  |
| Print                |           | OFF    | Search       | Properties    |  |
| Display              |           |        | Math         | Ok            |  |
| Ма                   | rker Prop | erties |              |               |  |
| Stimulus Digits<br>8 |           |        |              |               |  |
| Response Digits<br>5 |           |        |              |               |  |
| Active Only<br>ON    | D         | d      |              |               |  |
| Marker Couple<br>OFF |           |        |              |               |  |
| Allign<br>OFF        |           |        |              |               |  |

SCPI DISPlay:WINDow:ANNotation:MARKer:SINGle

Ok

Memory Value

OFF

**NOTE** When multi marker data display is enabled, to avoid data overlapping on the screen, arrange the marker data on the screen (See <u>Marker Data Arrangement</u>).

# Marker Data Alignment

By default, marker data is displayed independently for each trace. The marker data display can be aligned on the screen. This alignment deactivates the independent marker data layout. In this case, the relative position on the X and Y axes is valid only for the first trace. The marker data of the other traces becomes aligned relatively to the first trace. Two types of alignment are available:

- Vertical marker data of different traces are displayed one under another.
- Horizontal marker data of different traces are displayed in line.

To set the marker data alignment, use the softkeys **Markers > Properties** on left menu bar.

Click in the **Align** field. In the Align dialog, click on the alignment type. Close the dialog by clicking **Ok**.

|                      |              | Marker List      |               |  |
|----------------------|--------------|------------------|---------------|--|
| Calibration          | ▶0∢          | Add Marker       | Delete Marker |  |
| Average              | $\mathbf{Y}$ | 1 5900.0000      | MHz           |  |
| Marker 🖑             |              | 2 6247.2222 1    | MHz           |  |
| Analysis             |              |                  |               |  |
| Files                |              | Reference Marker |               |  |
| Print                |              | OFF              | Properties    |  |
| Display              |              | Math             | Ok            |  |
| Ма                   | rker Prop    | perties          |               |  |
| Stimulus Digits<br>8 |              |                  |               |  |
| Response Digits      |              |                  |               |  |
| Active Only<br>ON    |              |                  | Allign        |  |
| Marker Couple<br>OFF |              |                  | Vertical      |  |
| Allign<br>OFF        | L            | 5                | Horizontal    |  |
| Memory Value<br>OFF  |              |                  | OFF           |  |
|                      | Ok           | Cancel Ok        |               |  |

SCPI DISPlay:WINDow:ANNotation:MARKer:ALIGn

## Memory Trace Value Display

By default, the marker values of the data traces (not memory traces) are displayed on the screen. The display of memory trace maker values can be enabled, if a memory trace is available.

When the display of memory trace marker values is ON, the marker indicates the stored data at the same time with the current (See figure below). Marker pointers appear on the memory trace are the same as on the data trace. Markers pointers are interactive. They can be moved with the mouse to watch the stored data.

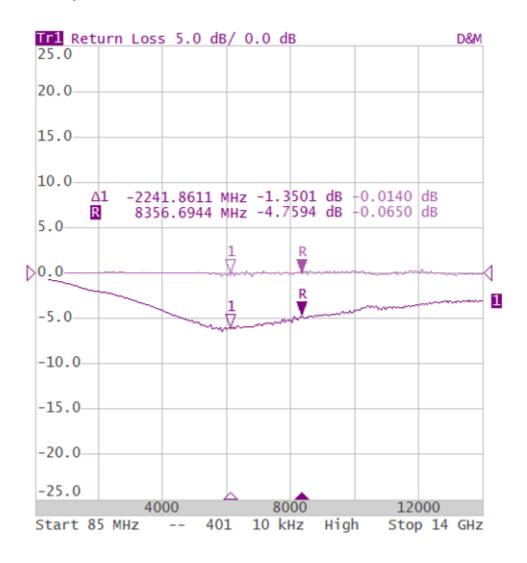

Display of the memory value using markers

To enable/disable the display of memory trace marker values, toggle the following softkeys **Marker > Properties**.

In the Memory Value dialog, click on the **Memory Value** field to toggle between the values.

Close the dialog by clicking **Ok**.

|                      |            | Marker List              |              |    |            |
|----------------------|------------|--------------------------|--------------|----|------------|
| Calibration          | ▶0∢        | Add Marker Delete Marker |              |    |            |
| Average              | Y          | 1                        | 5900.0000 M  | Hz |            |
| Marker (h)           | Ø          | 2                        | 6247.2222 M  | Hz |            |
| Analysis             |            |                          |              |    |            |
| Files                |            |                          | rence Marker |    |            |
| Print                |            | OFF                      | Search       |    | Properties |
| Display              |            | Math Ok                  |              | 45 |            |
| Ma                   | arker Prop | oerties                  |              |    | ,          |
| Stimulus Digits<br>8 |            |                          |              |    |            |
| Response Digits<br>5 |            |                          |              |    |            |
| Active Only<br>ON    |            |                          |              |    |            |
| Marker Couple<br>OFF |            |                          |              |    |            |
| Allign<br>OFF        |            |                          |              |    |            |
| Memory Value<br>OFF  |            | 6                        |              |    |            |

SCPI DISPlay:WINDow:TRACe:ANNotation:MARKer:MEMory

Ok

# **Marker Position Search Functions**

The marker position search function allows to find the following values on a trace:

- Maximum value
- Minimum value
- Peak value
- Target level

This section contains information about search tracking mode (See <u>Search Tracking</u>) and on the function used to set the search range of the marker position (See <u>Search Range</u>).

## **Maximum and Minimum Search Functions**

Maximum and minimum search functions are used to determine the maximum and minimum values of the measured parameter and move the marker to these positions on the trace (See figure below).

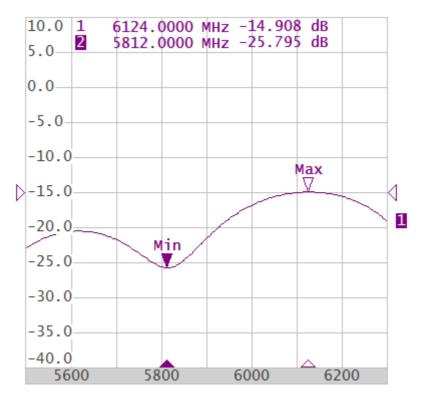

Maximum and minimum search

To enable/disable peak search function, use the softkeys **Markers > Search** on left menu bar.

To find the maximum or minimum values on a trace use the **Search Min** |or **Search Max** softkeys.

The last search type applied to the marker is indicated in the **Search Type** field of the Marker Search dialog.

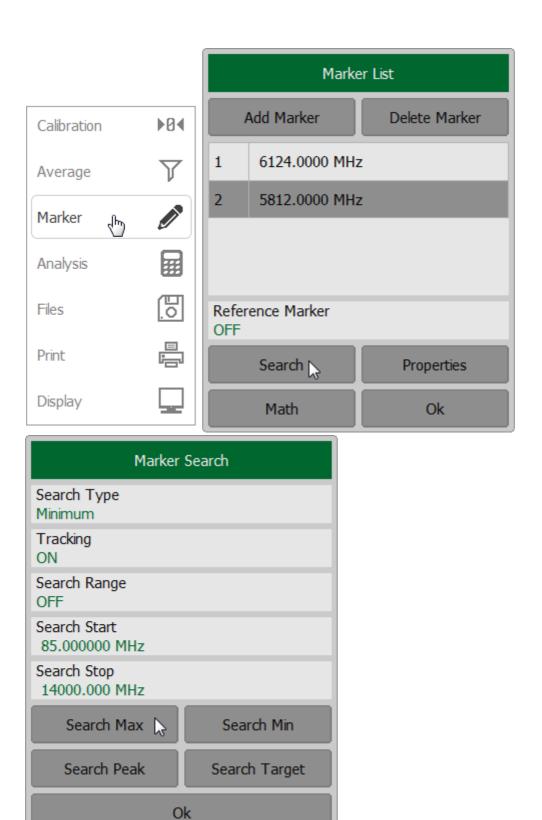

SCPI

CALCulate:MARKer:FUNCtion:EXECute, CALCulate:MARKer:FUNCtion:TYPE NOTEActivate the marker before starting maximum or minimum<br/>search (See Marker Activation).In Smith chart and polar formats, the search is executed for<br/>the first marker value.

## Search for Peak

Peak search function is used to determine the peak value of the measured parameter and move the marker to this position on the trace.

**Peak** is a local extreme of the trace.

Peak is considered **positive** if the value of the peak is greater than the values of the adjacent points (See figure below).

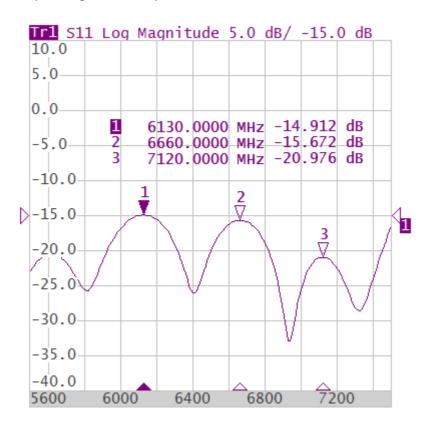

Positive peaks

Peak is considered **negative** if the value of the peak is smaller than the values of the adjacent points (See figure below).

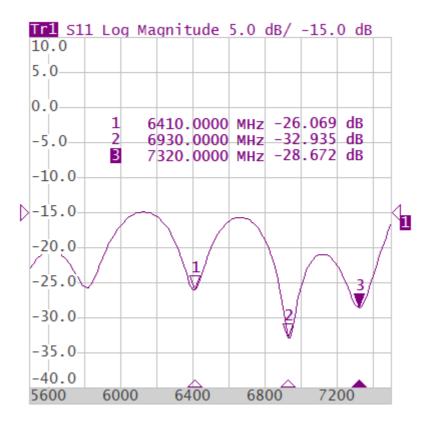

Negative peaks

**Peak excursion** is the smallest of the absolute differences between the response values in the peak point and the two adjoining peaks of the opposite polarity.

The peak search is executed only for the peaks meeting the following conditions:

- The peaks must have the polarity (positive, negative, or both) specified by the user.
- The peaks must have a peak deviation no less than the value assigned by the user.

The following options for the peak search are available:

- search for nearest peak
- search for greatest peak
- search for left peak
- search for right peak

The nearest peak is a peak that is located most near to the current position of the marker along the stimulus axis.

The greatest peak is a peak with maximum or minimum value, depending on the current polarity settings of the peak.

**NOTE** Finding the greatest peak is different form finding the maximum or minimum, as the peak cannot be located at the trace's limit points, even if those points have a maximum or minimum value.

To enable/disable peak search function, use the softkeys **Markers > Search > Search Peak** on left menu bar.

Set the peak excursion value, if necessary, by a click on the **Peak Excursion** field and enter the value using the on-screen keypad. Set the required peak polarity, if necessary, by a click in the **Peak Polarity** field.

Depending on the search function select one of the following softkeys:

- Search Peak
- Max Peak
- Peak Left
- Peak Right

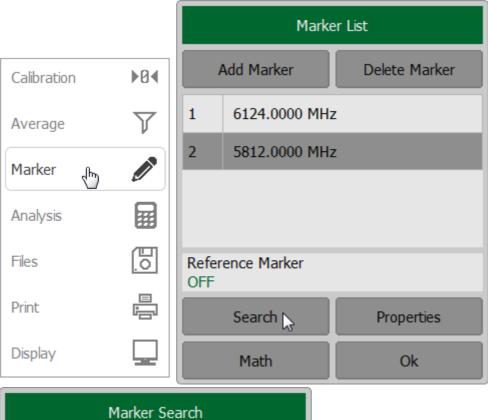

| Marker                        | Search        |
|-------------------------------|---------------|
| Search Type<br>Maximum        |               |
| Tracking<br>OFF               |               |
| Search Range<br>OFF           |               |
| Search Start<br>85.000000 MHz |               |
| Search Stop<br>14000.000 MHz  |               |
| Search Max                    | Search Min    |
| Search Peak 🔓                 | Search Target |
| 0                             | k             |

|                             | Search Peak |
|-----------------------------|-------------|
| Peak Excursion<br>1.0000 dB |             |
| Peak Polarity<br>Negative   |             |
|                             | Search Peak |
|                             | Max Peak    |
|                             | Peak Left   |
|                             | Peak Right  |
|                             | Ok          |

| SCPI | <u>CALCulate:MARKer:FUNCtion:EXECute,</u><br><u>CALCulate:MARKer:FUNCtion:TYPE,</u><br><u>CALCulate:MARKer:FUNCtion:PEXCursion,</u><br><u>CALCulate:MARKer:FUNCtion:PPOLarity,</u><br><u>CALCulate:MARKer:FUNCtion:PPOLarity</u> |
|------|----------------------------------------------------------------------------------------------------|
|------|----------------------------------------------------------------------------------------------------|

**NOTE** Activate the marker before starting peak search (See <u>Marker Activation</u>).

In Smith chart and Polar formats, the search is executed for the first marker value.

## Search for Target Level

The target level search function is used to locate the marker with the given level of the measured parameter (See figure below).

The trace can have two types of transition at the points where the target level crosses the trace:

- Transition type is positive if the function derivative (trace slope) is positive at the intersection point with the target level.
- Transition type is negative if the function derivative (trace slope) is negative at the intersection point with the target level.

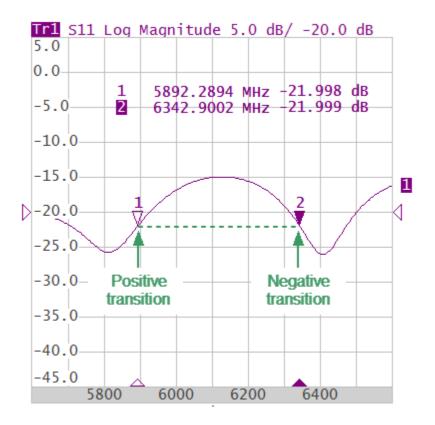

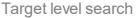

Target level search is performed only for intersection points that have a user-selected specific transition polarity (positive, negative, or both).

The following options for the target level search are available:

- search for nearest target
- search for left target
- search for right target

To enable/disable a peak search function, use the softkeys **Markers > Search > Search Target** on left menu bar.

To set the target level value click on the **Target Value** field and enter the value using the on-screen keypad.

To set the transition type click on the **Target Transition** field.

Depending on the search function select one of the following softkeys:

- Search Target
- Target Left
- Target Right

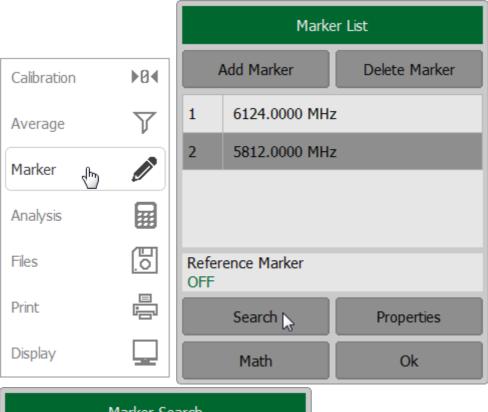

| Marker Search                 |                 |  |  |
|-------------------------------|-----------------|--|--|
| Search Type<br>Target         |                 |  |  |
| Tracking<br>OFF               |                 |  |  |
| Search Range<br>OFF           |                 |  |  |
| Search Start<br>85.000000 MHz |                 |  |  |
| Search Stop<br>14000.000 MHz  |                 |  |  |
| Search Max                    | Search Min      |  |  |
| Search Peak                   | Search Target 😓 |  |  |
| 0                             | ŀk              |  |  |

| Search Target             |  |  |  |
|---------------------------|--|--|--|
| Target Value<br>0.0000 dB |  |  |  |
| Target Transition<br>Both |  |  |  |
| Search Target             |  |  |  |
| Target Left               |  |  |  |
| Target Right              |  |  |  |
| Ok                        |  |  |  |

#### SCPI CALCulate:MARKer:FUNCtion:EXECute, CALCulate:MARKer:FUNCtion:TYPE, CALCulate:MARKer:FUNCtion:TTRansition, CALCulate:MARKer:FUNCtion:TARGet

NOTEActivate the marker before starting target level search (See<br/>Marker Activation).

In Smith chart and Polar formats, the search is executed for the first marker value.

# Search Tracking

The marker position search function, by default, can be initiated by any press of the search key. Search tracking mode performs continuous marker position search, until this mode is disabled.

To enable/disable a marker position search function, use the softkeys **Markers > Search** on left menu bar.

Click on the **Tracking** field to enable/disable the search tracking mode.

Tracking will be performed for the last searched marker search type. The marker search type will be indicated in the **Search Type** field.

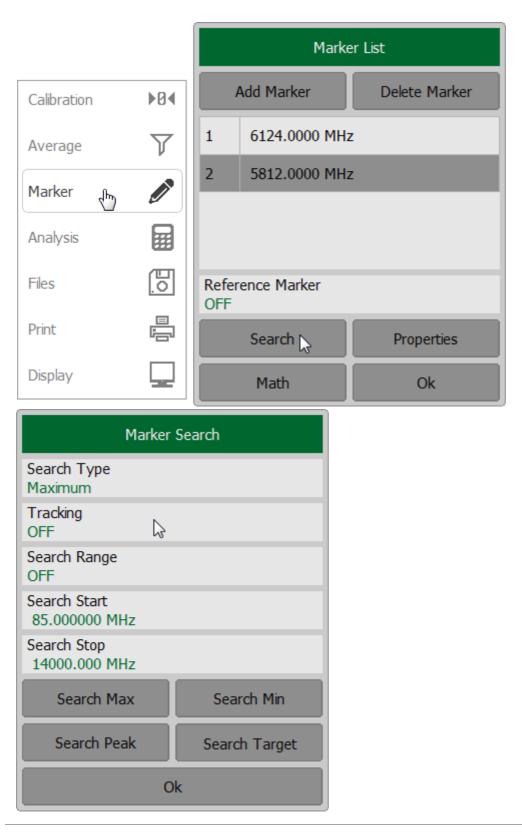

SCPI CALCulate:MARKer:FUNCtion:TRACking

# Search Range

The search range for the marker position search can be set by setting the stimulus limits.

To enable/disable the search range, use the softkeys **Markers > Search** on left menu bar.

Click on the **Search Range** field to enable/disable the search range.

To enter the search range parameters, click on the **Search Start** or **Search Stop** field and enter the stimulus value using the on-screen keypad.

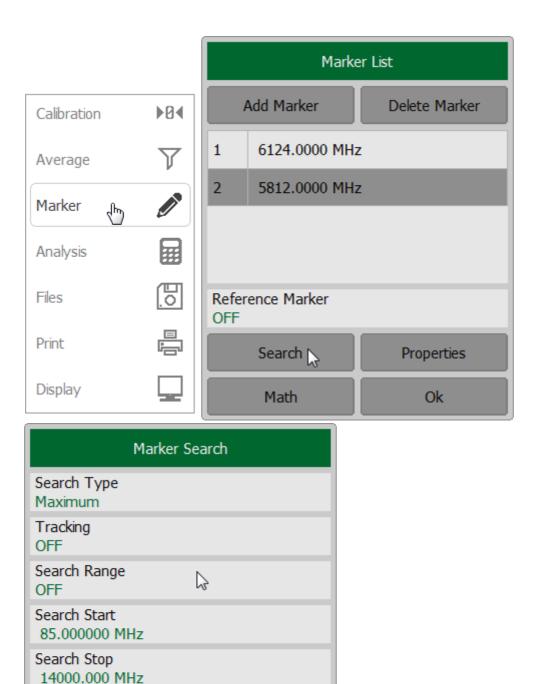

 
 SCPI
 CALCulate:MARKer:FUNCtion:DOMain, CALCulate:MARKer:FUNCtion:DOMain:STARt, CALCulate:MARKer:FUNCtion:DOMain:STOP

Ok

Search Min

Search Target

Search Max

Search Peak

# Marker Math Functions

Marker math functions use markers to calculate various trace characteristics. Four marker math functions are available:

- Statistics
- Bandwidth Search
- Flatness
- <u>RF Filter</u>

# **Trace Statistics**

The trace statistics feature allows to determine and view trace parameters, such as mean, standard deviation, and peak-to-peak.

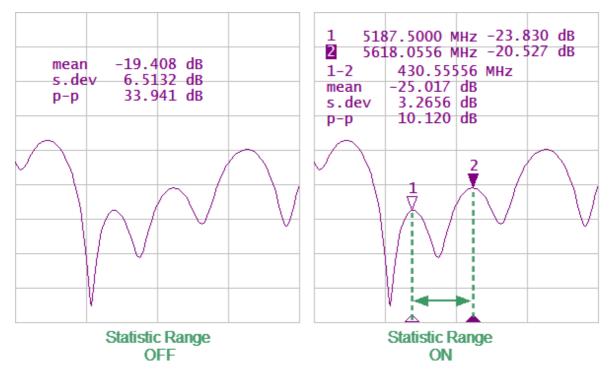

The range of trace statistics can be defined by two markers (See figure below).

Trace statistics

#### **Trace Statistics parameter**

| Symbol | Definition                                                            | Formula                                                 |
|--------|-----------------------------------------------------------------------|---------------------------------------------------------|
| mean   | Arithmetic mean                                                       | $M = \frac{1}{N} \cdot \sum_{i=1}^{N} x_i$              |
| s.dev  | Standard deviation                                                    | $\sqrt{\frac{1}{N-1} \cdot \sum_{i=1}^{N} (x_i - M)^2}$ |
| р-р    | Peak-to-Peak: difference<br>between the maximum and<br>minimum values | Max – Min                                               |

To enable/disable a trace statistics feature, use the softkeys **Markers > Math > Statistics** on left menu bar.

Click on the Statistics field to toggle between the ON/OFF status.

Click on the Statistics Range field to toggle between the on/off status.

The statistics range is set by two markers. If there are no markers in the list, add two markers. Marker adding operation is described in <u>Markers</u>.

Click on the **Statistic Start** or **Statistic Stop** field and select the required marker numbers from the list.

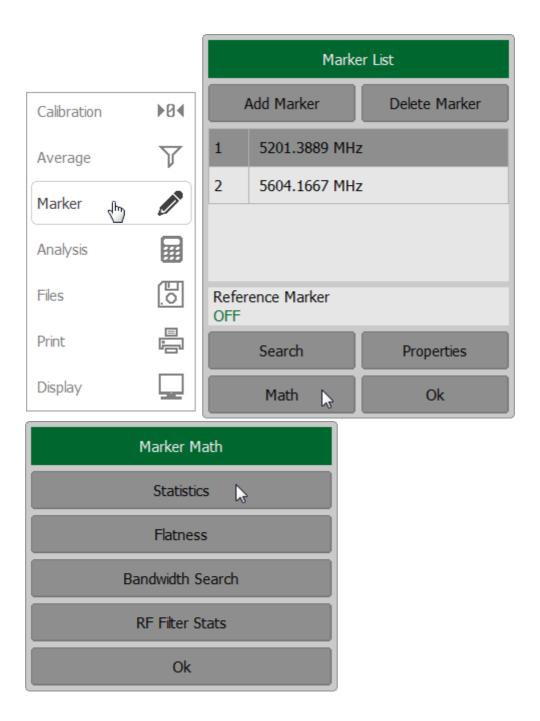

|                             | Statistics |
|-----------------------------|------------|
| Statistics<br>ON            |            |
| Statistic Range<br>OFF      |            |
| Statistic Start<br>Marker 1 |            |
| Statistic Stop<br>Marker 2  |            |
|                             | Ok         |

#### SCPI CALCulate:MSTatistics, CALCulate:MSTatistics:DOMain, CALCulate:MSTatistics:DOMain:STARt, CALCulate:MSTatistics:DOMain:STOP

### Flatness

The flatness search function allows to determine and view the following trace parameters: gain, slope, and flatness. Two markers to specify the flatness search range should be set (See figure below).

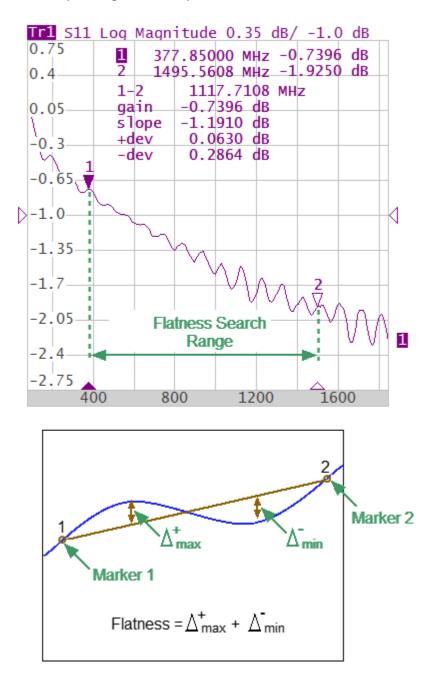

Flatness search

#### Flatness parameters

| Parameter<br>Description | Symbol | Definition                                                                                                    |
|--------------------------|--------|----------------------------------------------------------------------------------------------------|
| Gain                     | gain   | Marker 1 value.                                                                                                    |
| Slope                    | slope  | Difference between marker 2 and marker 1 values.                                                                                                 |
| Flatness                 | flat   | Sum of "positive" and "negative" peaks of the trace,<br>which are measured from the line connecting<br>marker 1 and marker 2 (See above figure). |

To enable/disable a flatness search function, use the softkeys **Markers > Math > Flatness** on left menu bar.

Click on the **Flatness** field to toggle between the on/off status.

Flatness range is set by two markers. If there are no markers in the list, add two markers. Marker adding operation is described in <u>Markers</u>.

Click on the **Flatness Start** or **Flatness Stop** field and select the required marker numbers from the list.

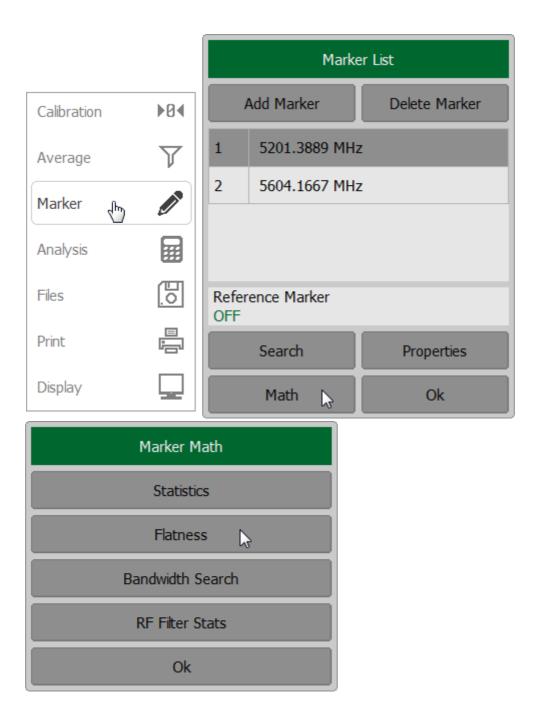

|                            | Flatness |
|----------------------------|----------|
| Flatness<br>OFF            |          |
| Flatness Start<br>Marker 1 |          |
| Flatness Stop<br>Marker 2  |          |
|                            | Ok       |

## **Bandwidth Search**

The bandwidth search function allows to determine and view the following parameters of a passband or a stopband: bandwidth, center frequency, lower frequency, higher frequency, Q value, and insertion loss.

The bandwidth search is executed from the reference point. The active marker or the maximum trace value can be selected as the reference. The bandwidth search function detects lower and higher cutoff frequencies that differ from the reference point response by a user-specified bandwidth value.

The figure below shows an example of a stopband search from the minimum reference point.

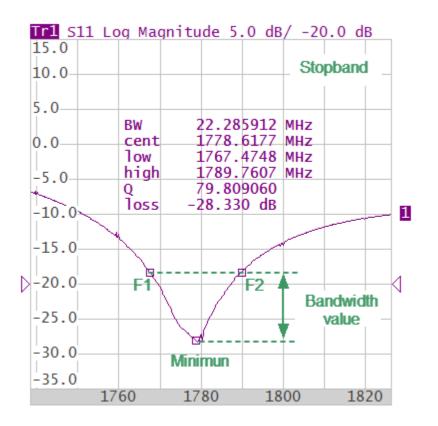

F1 and F2 are the lower and higher cutoff frequencies of the band respectively

Bandwidth search

### Bandwidth parameters

| Parameter<br>Description   | Symbol | Definition                                                                                  | Formula       |
|----------------------------|--------|---------------------------------------------------------------------------------------------|---------------|
| Bandwidth                  | BW     | The difference between the higher and lower cutoff frequencies.                             | F2 – F1       |
| Center<br>Frequency        | cent   | The midpoint between the higher and lower cutoff frequencies.                               | (F1+F2)/<br>2 |
| Lower Cutoff<br>Frequency  | low    | The lower frequency point of the intersection of the bandwidth cutoff level and the trace.  | F1            |
| Higher Cutoff<br>Frequency | high   | The higher frequency point of the intersection of the bandwidth cutoff level and the trace. | F2            |
| Quality Factor             | Q      | The ratio of the center frequency to the bandwidth.                                         | cent/BW       |
| Loss                       | loss   | The trace measured value in the reference point of the bandwidth search.                    |               |

To enable/disable a bandwidth search function, use the softkeys **Markers > Math > Bandwidth Search** on left menu bar.

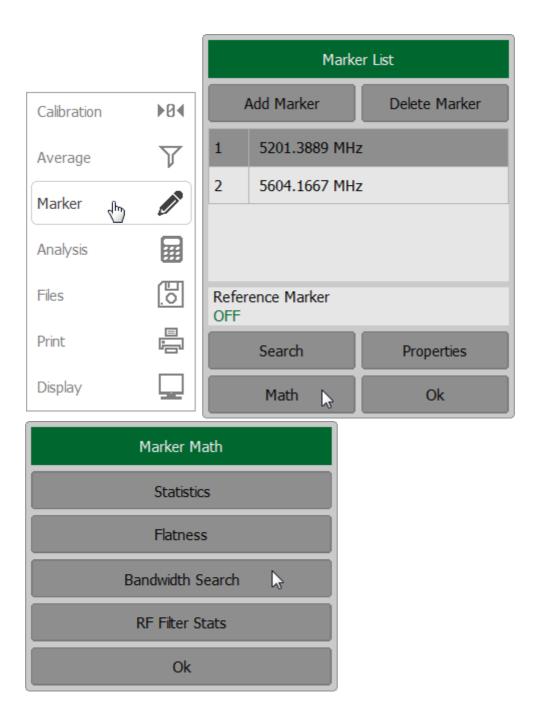

| Bandwidth Search                 |
|----------------------------------|
| Bandwidth Search<br>ON           |
| Type Search<br>Notch             |
| Search Ref To<br>Minimum         |
| Bandwidth Value<br>-10.000000 dB |
| Ok                               |

Click on the **Bandwidth Search** field to toggle between the ON/OFF status.

Click on the **Type Search** field to set the bandwidth search type. The type toggle between **Bandpass** and **Notch** settings.

To set the search reference point, use the **Search Ref To** field. The type toggle between **Maximum**, **Marker** and **Minimum** settings.

| Search Ref To |  |  |  |
|---------------|--|--|--|
| Maximum       |  |  |  |
| Marker        |  |  |  |
| Minimum       |  |  |  |
| Cancel Ok     |  |  |  |

To set the target level value click on the **Bandwidth Value** field and enter the value using the on-screen keypad.

SCPI CALCulate:MARKer:BWIDth, CALCulate:MARKer:BWIDth:TYPE, CALCulate:MARKer:BWIDth:REFerence, CALCulate:MARKer:BWIDth:THReshold

### **RF Filter Statistics**

The RF filter statistics function allows to determine and view the following filter parameters: loss, peak-to-peak in a passband, and rejection in a stopband. The passband is specified by the first pair of markers, and the stopband is specified by the second pair of markers (See figure below).

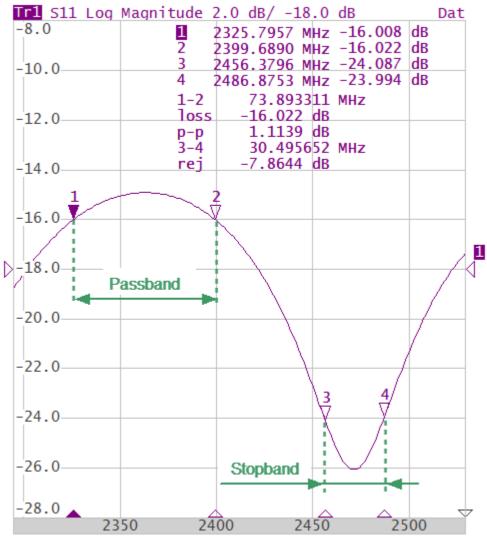

**RF** filter statistics

### **RF filter statistics parameters**

| Parameter<br>Description    | Symbol | Definition                                                      |
|-----------------------------|--------|-----------------------------------------------------------------|
| Loss in<br>passband         | loss   | Minimum value in the passband.                                  |
| Peak-to-peak<br>in passband | р-р    | Difference between maximum and minimum in the passband.         |
| Reject                      | rej    | Difference between maximum in stopband and minimum in passband. |

To enable/disable a RF filter statistics function, use the softkeys **Markers > Math > RF Filter Stats** on left menu bar.

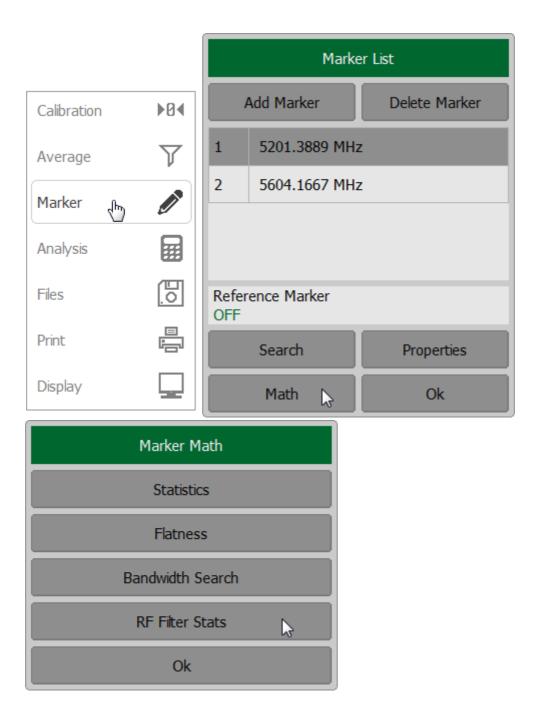

| RF Filter Stats            |
|----------------------------|
| RF Filter Stats<br>OFF     |
| Passband Start<br>Marker 1 |
| Passband Stop<br>Marker 2  |
| Stopband Start<br>Marker 3 |
| Stopband Stop<br>Marker 4  |
| Ok                         |

Click on the **RF Filter Stats** field to toggle between the ON/OFF status.

To select the markers specifying the passband, use the **Passband Start** or **Passband Stop** softkeys.

To select the markers specifying the stopband, use the **Stopband Start** or **Stopband Stop** softkeys.

| Marker           |  |
|------------------|--|
| Reference Marker |  |
| Marker 1         |  |
| Marker 2         |  |
| Marker 3         |  |
| Marker 4         |  |
| Marker 5         |  |
| Cancel Ok        |  |

#### Memory Trace Function

An associated memory trace can be created for each data trace. The memory trace is saved at the moment when the corresponding softkey is pressed or a program command is received. After saving the memory trace, the screen displays two traces — data and memory. The following settings of the memory and traces display can be performed:

| Display             | Trace status field |
|---------------------|--------------------|
| Data and memory     | D&M                |
| Memory only         | Mem                |
| Data only           | Dat                |
| Data and memory OFF | off                |

The memory trace is displayed in the same color as the main data trace, but it is half as bright (color and brightness of data and memory traces can be customized, see <u>User Interface Setting</u>).

The memory trace is used for displaying and mathematical operations with data trace. For a detail description see <u>Mathematical Operations</u>.

The memory trace has the following features of the data trace:

- frequency range
- number of points
- sweep type

The memory trace has the following settings common with the data trace (which if changed, modifies both traces):

- format
- scale
- smoothing
- electrical delay

The following data trace settings (if changed after the memory trace creation) do not influence the memory trace:

• power in frequency sweep mode

- IF bandwidth
- averaging
- calibration

#### Saving Data Trace into Memory

The function of saving data traces into memory is applied to an individual trace.

The trace to which the function is applied must be preselected as active (See <u>Selection of Active Trace</u>).

Click the **Trace** softkey on right menu bar. If necessary, select the required trace by clicking on **Active Trace** field.

To save trace into memory, click on the **Memorize Trace** softkey. The data will be saved into memory immediately.

|             | Tra                | ce           |
|-------------|--------------------|--------------|
|             | Add Trace          | Delete Trace |
|             | Memorize Trace 💦   | Clear Memory |
|             | Trace Al           | ocation      |
| Stimulus    | Active Trace<br>2  |              |
| Trigger     | Measurement<br>S11 |              |
| Scale       | Format<br>Phase    |              |
| Channels    | Trace Hold<br>OFF  | Restart      |
| 📉 Trace   🗄 | Display<br>Data    |              |
| System      | Data Math<br>OFF   |              |
| ⇔ Menu Size | O                  | ĸ            |

SCPI <u>CALCulate:MATH:MEMorize</u>

#### **Erasing Memory**

The trace to which the function is applied must be preselected as active (See <u>Selection of Active Trace</u>).

Click the **Trace** softkey on right menu bar. If necessary, select the required trace by clicking on **Active Trace** field.

To erase the memory of the trace, click on the **Clear Trace** softkey.

|             | Tra                      | ace            |
|-------------|--------------------------|----------------|
|             | Add Trace                | Delete Trace   |
|             | Memorize Trace           | Clear Memory 😓 |
| []          | Trace A                  | llocation      |
| Stimulus    | Active Trace<br>2        |                |
| 🔶 Trigger   | Measurement<br>S11       |                |
| Scale       | Format<br>Phase          |                |
| Channels    | Trace Hold<br>OFF        | Restart        |
| 📉 Trace   🗄 | Display<br>Data & Memory |                |
| System      | Data Math<br>OFF         |                |
| ⇔ Menu Size | C                        | lk             |

SCPI <u>CALCulate:MATH:DELete</u>

#### **Trace Display Setting**

The trace to which the function is applied must be preselected as active (See <u>Selection of Active Trace</u>).

Click the **Trace** softkey on right menu bar. If necessary, select the required trace by clicking on **Active Trace** field.

To set the type of traces to be displayed on the screen, click on the **Display** field and select the required type from the list.

|               | Tra                          | ice          |
|---------------|------------------------------|--------------|
|               | Add Trace                    | Delete Trace |
|               | Memorize Trace               | Clear Memory |
|               | Trace A                      | location     |
| Stimulus      | Active Trace                 |              |
| 🔶 Trigger     | Measurement<br>S11           |              |
| Scale         | Format<br>Log Magnitude      |              |
| Channels      | Trace Hold<br>OFF            | Restart      |
| 💁 Trace   🖞   | Display<br>Data & Memory 🛛 🔓 |              |
| System        | Data Math<br>OFF             |              |
| ⇔ Menu Size   | 0                            | k            |
| Display       |                              |              |
| Data 🔓        |                              |              |
| Memory        |                              |              |
| Data & Memory |                              |              |
| OFF           |                              |              |
| Cancel Ok     |                              |              |

# **SCPI** <u>DISPlay:WINDow:TRACe:MEMory</u>, <u>DISPlay:WINDow:TRACe:STATe</u>

# **Mathematical Operations**

The memory trace can be used for mathematical operations with the data trace. The mathematical operations are performed on complex values before they are formatted for display. The result of math operation replaces the data trace. The following mathematical operations can be performed:

| Data/ Memory | Divides the measured data by the memory data.    |
|--------------|--------------------------------------------------|
|              | The trace status field indicates: <b>D/M</b> .   |
| Data* Memory | Multiplies the measured data by the memory data. |
|              | The trace status field indicates: <b>D*M</b> .   |
| Data– Memory | Subtracts a memory data from the measured data.  |
|              | The trace status field indicates: <b>D–M</b> .   |
| Data+ Memory | Adds the measured data to the memory data.       |
|              | The trace status field indicates: <b>D+M</b> .   |

Click the **Trace** softkey on right menu bar. If necessary, select the required trace by clicking on **Active Trace** field.

|             | Tra                      | ce           |
|-------------|--------------------------|--------------|
|             | Add Trace                | Delete Trace |
|             | Memorize Trace           | Clear Memory |
| []          | Trace A                  | location     |
| Stimulus    | Active Trace             |              |
| 🔶 Trigger   | Measurement<br>S11       |              |
| Scale       | Format<br>Log Magnitude  |              |
| Channels    | Trace Hold<br>OFF        | Restart      |
| 📉 Trace   🗄 | Display<br>Data & Memory |              |
| System      | Data Math<br>OFF         |              |
| ⇔ Menu Size | 0                        | k            |
| Data Math   |                          |              |
| OFF         |                          |              |
| Data / Mem  |                          |              |
| Data * Mem  |                          |              |
| Data - Mem  |                          |              |
| Data + Mem  |                          |              |
| Cancel Ok   |                          |              |

SCPI CALCulate:MATH:FUNCtion

# Trace Hold

The trace hold function is used to display the maximum or the minimum of any given active measurement instead the real-time data. The held data is displayed as an active trace.

When the function is enabled, the inscription **[Max hold]** or **[Min hold]** appears in the trace status bar (See <u>Trace Status Field</u>).

To toggle the Trace Hold function on/off use the following softkeys **Trace > Trace Hold** in the right menu bar. Then select the required type (**Maximum | Minimum**) from the Hold Type list and complete the setting by clicking **Ok**.

|             | Tra                      | се           |
|-------------|--------------------------|--------------|
|             | Add Trace                | Delete Trace |
|             | Memorize Trace           | Clear Memory |
|             | Trace A                  | llocation    |
| Stimulus    | Active Trace             |              |
| 🔶 Trigger   | Measurement<br>S11       |              |
| Scale       | Format<br>Log Magnitude  |              |
| Channels    | Trace Hold<br>OFF        | Restart      |
| 📉 Trace   🖞 | Display<br>Data & Memory |              |
| System      | Data Math<br>OFF         |              |
| ⇔ Menu Size | 0                        | k            |
| Hold Type   |                          |              |
| OFF         |                          |              |
| Maximum     |                          |              |
| Minimum     |                          |              |
| Cancel Ok   |                          |              |

The **Restart** softkey in the Trace menu is used to restart the trace hold.

| Tra                      | асе          |
|--------------------------|--------------|
| Add Trace                | Delete Trace |
| Memorize Trace           | Clear Memory |
| Trace A                  | llocation    |
| Active Trace<br>1        |              |
| Measurement<br>S11       |              |
| Format<br>Log Magnitude  |              |
| Trace Hold<br>Maximum    | Restart      |
| Display<br>Data & Memory |              |
| Data Math<br>OFF         |              |
| C                        | ŀk           |

#### **Fixture Simulation**

The fixture simulation functions are a set of software functions for mathematically simulating measurement conditions that are different from the actual measurement conditions. The following conditions can be simulated:

- Port reference impedance conversion
- <u>Circuit de-embedding</u>
- Circuit embedding

The functions are applicable for reflection coefficients (S11, S22 etc.) measurement only.

The channel to which the function is applied must be preselected as active (See <u>Selection of Active Channel</u>). Fixture simulation functions affect all the traces of the channel.

#### **Port Extension**

The port extension function moves the calibration plane toward the DUT terminals by the specified electrical delay value. The function is useful when a fixture is used for the DUT connecting and the calibration cannot be performed at the DUT terminals. The calibration plane can be established at coaxial connectors of the fixture and then moved to the DUT terminals using the port extension function (See figure below).

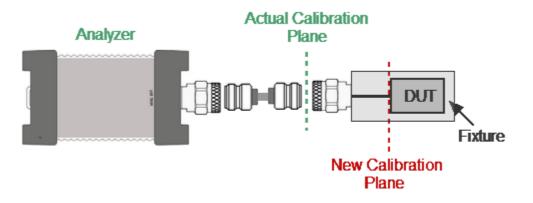

Port extension

The function uses the model of the perfectly matched transmission line with loss with parameters:

• The phase incursion in the line is

$$\Delta \varphi = e^{-j \cdot 2\pi \cdot f \cdot \tau}$$

where f - frequency, Hz,

 $\tau$  - electrical delay, sec.

- The loss of the line L(f) can be specified by one of the following methods:
  - 1. Frequency-independent loss at DC ( $L_0$ )

$$L(f) = L_0.$$

2. Loss determined by the losses in two frequency points ( $L_0$  at DC, and  $L_1$  at frequency  $F_1$ )

$$L(f) = L_0 + (L_1 - L_0) \sqrt{\frac{f}{F_1}}$$

3. Loss determined by the losses in three frequency points ( $L_0$  at DC,  $L_1$  at frequency  $F_1$  and  $L_2$  at frequency  $F_2$ )

$$L(f) = L_0 + (L_1 - L_0) (\frac{f}{F_1})^n,$$

$$n = \frac{\log |\frac{L_1}{L_2}|}{\log \frac{F_1}{F_2}}.$$

**NOTE** The accuracy of the port extension method depends on the fixture used. The closer the fixture parameters are to the model of a perfectly matched transmission line, the higher the accuracy.

To set the Port Extension use the **Calibration > Port Extension** softkeys.

Click on **Port Extension** field to toggle the ON/OFF settings of the Port Extension state.

|               |              | Calibr                            | ation     |
|---------------|--------------|-----------------------------------|-----------|
|               |              | Correction<br>ON                  |           |
|               | ]            | Calibration Kit<br>Not def 50 Ohm |           |
| Calibration 👆 | ►Ø∢          | System Z0<br>50 Ohm               |           |
| Average       | $\mathbb{V}$ | Open                              |           |
| Marker        |              | Short                             |           |
| Analysis      |              | Load                              |           |
| Files         | 0            | Port Ex                           | tension 🔓 |
| Print         |              | Autocalibration                   |           |
| Display       |              | Cancel                            | Apply     |

|                         |   |                    |      | _ |
|-------------------------|---|--------------------|------|---|
| Port Extension          |   |                    |      |   |
| Port Extension<br>OFF   | 6 |                    |      |   |
| Extension Value<br>0 ps |   |                    | -    | + |
| Loss 1<br>OFF           |   | Loss 2<br>OFF      |      |   |
| Loss 1 Value<br>0 dB    |   | Loss 2 Va<br>0 dB  | alue |   |
| Frequency 1<br>1 GHz    |   | Frequence<br>1 GHz | y 2  |   |
| Loss at DC<br>0 dB      |   |                    |      |   |
| Auto Port Extension     |   |                    |      |   |
| Ok                      |   |                    |      |   |

To set the electrical delay for port, use the **Extension Value** field.

Click on **Loss1** and **Loss 2** field to enable the use of these values in further calculations.

Use Loss 1 Value and Frequency 1 fields to determinate  $L_1$  and  $F_1$ .

Use Loss 2 Value and Frequency 2 fields to determinate  $L_2$  and  $F_2$ .

Use **Loss at DC** field to determinate  $L_0$ .

Close the dialog by clicking **Ok**.

| Port Extension          |                      |  |  |  |
|-------------------------|----------------------|--|--|--|
| Port Extension<br>OFF   |                      |  |  |  |
| Extension Value<br>0 ps | - +                  |  |  |  |
| Loss 1<br>OFF           | Loss 2<br>OFF        |  |  |  |
| Loss 1 Value<br>0 dB    | Loss 2 Value<br>0 dB |  |  |  |
| Frequency 1<br>1 GHz    | Frequency 2<br>1 GHz |  |  |  |
| Loss at DC<br>0 dB      |                      |  |  |  |
| Auto Port Extension     |                      |  |  |  |
| Ok                      |                      |  |  |  |

SENSe:CORRection:EXTension

SENSe:CORRection:EXTension:PORT:TIME

SCPI <u>SENSe:CORRection:EXTension:PORT:INCLude,</u> <u>SENSe:CORRection:EXTension:PORT:LOSS,</u> <u>SENSe:CORRection:EXTension:PORT:FREQuency</u>

SENSe:CORRection:EXTension:PORT:LDC

#### Automatic Port Extension

The auto port extension function allows for automatic calculation of port extension parameters by measuring a SHORT or an OPEN standard. It is also possible to measure both standards; in this case the average value will be used.

The auto port extension function can be used simultaneously for any number of ports from 1 to the number of actual instrument ports. First select the number of ports and then connect SHORT or OPEN standards to the chosen ports.

In the auto port extension menu, specify the frequency range, which will be taken into account when calculating the port extension parameter. There are three methods of setting the frequency range:

- Current frequency range.
- User-defined frequency range (within current range).
- User-defined frequency point (selected with a marker).

The result of the auto port extension function is the calculation of the electrical delay value. After auto port extension completes, this delay value appears in the corresponding field of the Port Extension dialog, and the <u>port extension</u> function is automatically enabled, if it was disabled.

If the **Include Loss** option is enabled prior to the auto port extension function running, the loss values **Loss 1 Value**, **Loss 2 Value** at the respective frequency values **Frequency 1**, **Frequency 2** will be calculated and applied. The **Frequency 1**, **Frequency 2** values are calculated as  $\frac{1}{4}$  and  $\frac{3}{4}$  of the frequency range set by one of the following two methods: current or user defined. If the frequency range is defined by a marker, frequency point **Frequency 2** is not calculated.

If the **Adjust Mismatch** option is enabled prior to the auto port extension function running, the frequency-independent loss at DC, the **Loss at DC** value, is also set. The value of loss at the lower frequency of the current range is used as the **Loss at DC** value.

To apply the auto port extension, use the **Calibration > Port Extension > Auto Port Extension** softkeys.

|               |              | Calibr                            | ation     |
|---------------|--------------|-----------------------------------|-----------|
|               |              | Correction<br>ON                  |           |
|               |              | Calibration Kit<br>Not def 50 Ohm |           |
| Calibration 🖑 | ►Ø∢          | System Z0<br>50 Ohm               |           |
| Average       | $\mathbb{V}$ | Open                              |           |
| Marker        |              | Short                             |           |
| Analysis      |              | Load                              |           |
| Files         | 0            | Port Ex                           | tension 🔓 |
| Print         |              | Autocal                           | ibration  |
| Display       |              | Cancel                            | Apply     |

| Port Extension          |                      |  |
|-------------------------|----------------------|--|
| Port Extension<br>OFF   |                      |  |
| Extension Value<br>0 ps | - +                  |  |
| Loss 1<br>OFF           | Loss 2<br>OFF        |  |
| Loss 1 Value<br>0 dB    | Loss 2 Value<br>0 dB |  |
| Frequency 1<br>1 GHz    | Frequency 2<br>1 GHz |  |
| Loss at DC<br>0 dB      |                      |  |
| Auto Port Extension     |                      |  |
| Ok                      |                      |  |

Click on **Method** field to select method of calculation of extension port (**Current Span**, **User Span** or **Active Marker**).

| Auto Exte              | ension Port          |               |
|------------------------|----------------------|---------------|
| Method<br>User Span    |                      |               |
| Frequency 1<br>1 GHz   | Frequency 2<br>1 GHz |               |
| Include Loss<br>OFF    |                      | Method        |
| Adjust Mismatch<br>OFF |                      | Current Span  |
| Open                   |                      | User Span     |
| Short                  |                      | Active Marker |
| Cancel                 | Apply                | Cancel Ok     |

Click on **Include Loss** or **Adjust Mismatch** fields to toggle the ON/OFF status of this settings.

Use **Open** and (or) **Short** softkeys to execute a measurement and calculate extension of port.

Close the dialog by clicking **Apply** softkey.

SENSe:CORRection:EXTension:AUTO:CONFig

SENSe:CORRection:EXTension:AUTO:DCOFfset

SENSe:CORRection:EXTension:AUTO:LOSS

SENSe:CORRection:EXTension:AUTO:MEASure

SCPI

SENSe:CORRection:EXTension:AUTO:RESet

SENSe:CORRection:EXTension:AUTO:SAVE

<u>SENSe:CORRection:EXTension:AUTO:STARt,</u> <u>SENSe:CORRection:EXTension:AUTO:STOP</u> (If **User Span** is selected as the method of calculation of extension port).

# Port Reference Impedance (Z) Conversion

The default reference impedance of a port is equal to the reference impedance of the connectors (50 or 75  $\Omega$ ). But in the process, it is often required to measure DUT with arbitrary resistance (See example in the figure below), not equal to the reference impedance of a port. In this case, it is possible to convert the reference impedance to an arbitrary impedance value using the software.

The functions are applicable for reflection coefficients (S11, S22 etc.) measurement only.

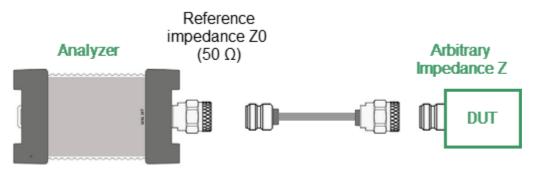

Example of measuring a DUT with an arbitrary impedance by the Analyzer with reference impedance 50  $\Omega$ 

| NOTE | The value of the test port impedance is defined in the         |
|------|----------------------------------------------------------------|
|      | process of calibration. It is determined by the characteristic |
|      | impedance of the calibration kit.                              |

Port reference impedance conversion is a function that mathematically converts the matrix of S-parameters measured at the reference impedance of port Z0 to the matrix of S-parameters measured at an arbitrary impedance of port Z (See figure below). The function is also referred to as the renormalization transformation of S-parameters.

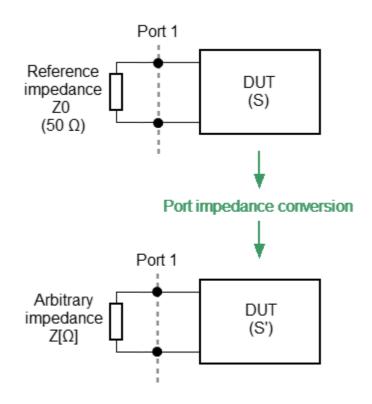

Port reference impedance conversion

Renormalization is based on "A General Waveguide Circuit Theory" (R.B.Marks and D.F.Williams).

To open the fixture simulation menu, use the softkeys **Analysis > Fixture Simulator** on left menu bar.

To enable/disable the port impedance conversion function, click on the **Port Z Conversion** field.

To enter the value of the simulated impedance of Port, click on the **Port Z0** field and enter the value using the on-screen keypad.

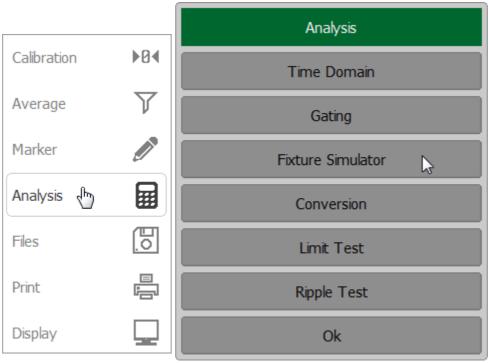

| Fixture Simulator       |    |  |
|-------------------------|----|--|
| Port ZConversion<br>OFF | 2  |  |
| Port Z0<br>50 Ohm       |    |  |
| De-Embedding<br>OFF     |    |  |
| S-parameters File<br>-  |    |  |
| Embedding<br>OFF        |    |  |
| S-parameters File<br>-  |    |  |
|                         | Ok |  |

SCPI <u>CALCulate:FSIMulator:SENDed:ZCONversion:STATe,</u> CALCulate:FSIMulator:SENDed:ZCONversion:PORT:Z0 **NOTE** The source value of the Z0 port reference impedance (commonly 50  $\Omega$ ) is defined in the process of the calibration. It is determined by the characteristic impedance of the calibration kit and its value is entered as described in <u>System Impedance Z0</u>.

#### De-embedding

De-embedding is a function of transforming the S-parameter by eliminating some circuit effect from the measurement results. The functions are applicable for reflection coefficients (S11, S22 etc.) measurement only.

The de-embedding function allows to mathematically exclude the effect of the fixture circuit existing between the calibration plane and the DUT in the real network from the measurement results. The fixture is used for the DUTs, which cannot be directly connected to the test ports.

The de-embedding function shifts the calibration plane closer to the DUT, so as if the calibration has been executed on the network with this circuit removed (See figure below).

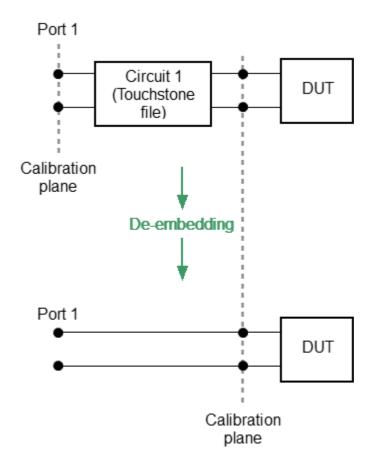

**De-embedding** 

The circuit being removed should be defined in the data file containing S-parameters of that circuit. The circuit should be described as 2-port in Touchstone file (extension \*.S2P), which contains the S-parameter table: S11, S21, S12, S22 for a number of frequencies.

To open the fixture simulation menu, use the softkeys **Analysis > Fixture Simulator** on left menu bar.

Click on the **De-Embedding** field to toggle between the ON/OFF status.

Enter the file name of the de-embedded circuit S-parameters of port by clicking on the **S-parameters File** field.

If S-parameters file is not specified, the field of the function activation will be grayed out.

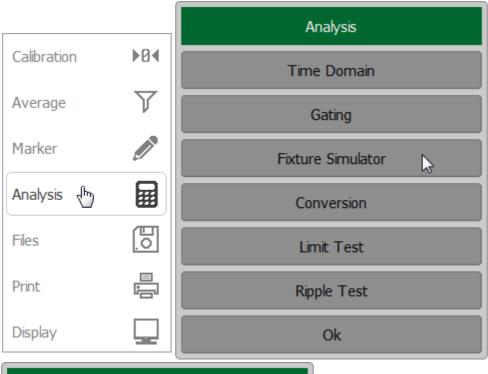

| Fixture Simulator       |    |   |  |
|-------------------------|----|---|--|
| Port ZConversion<br>OFF |    |   |  |
| Port Z0<br>50 Ohm       |    |   |  |
| De-Embedding<br>OFF     |    |   |  |
| S-parameters File       |    | G |  |
| Embedding<br>OFF        |    |   |  |
| S-parameters File       |    |   |  |
|                         | Ok |   |  |

 
 SCPI
 CALCulate:FSIMulator:SENDed:DEEMbed:PORT:STATe, CALCulate:FSIMulator:SENDed:DEEMbed:PORT:USER:FILename

# Embedding

Embedding is a function of the S-parameter transformation via integration of some virtual circuit into the real network (See figure below). The functions are applicable for reflection coefficients (S11, S22 etc.) measurement only.

The embedding function allows to mathematically simulate the DUT parameters after adding the fixture circuits.

The embedding function is an inverted <u>de-embedding function</u>.

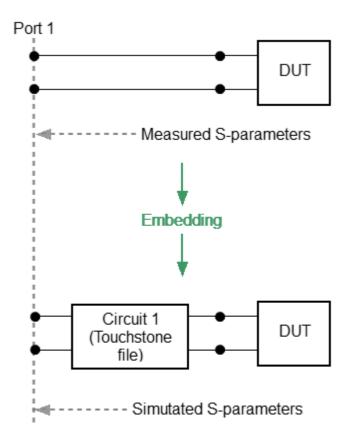

Embedding

The circuit being integrated should be defined in the data file containing Sparameters of that circuit. The circuit should be described as a 2-port in Touchstone file (extension \*.S2P), which contains the S-parameter table: S11, S21, S12, S22 for a number of frequencies.

To open the fixture simulation menu, use the softkeys **Analysis > Fixture Simulator** on left menu bar.

Click on the **Embedding** field to toggle between the ON/OFF status.

Enter the file name of the embedded circuit S-parameters of port by clicking on the **S-parameters File** field.

If S-parameters file is not specified, the field of the function activation will be grayed out.

|                        |              | Analysis          |
|------------------------|--------------|-------------------|
| Calibration            | ▶0∢          | Time Domain       |
| Average                | $\mathbf{V}$ | Gating            |
| Marker                 | Ø            | Fixture Simulator |
| Analysis 🖑             |              | Conversion        |
| Files                  | <u>.</u>     | Limit Test        |
| Print                  |              | Ripple Test       |
| Display                |              | Ok                |
| Fi                     | xture Sim    | ulator            |
| Port ZConversio<br>OFF | n            |                   |
| D . 70                 |              |                   |

| Port Z0<br>50 Ohm      |
|------------------------|
| De-Embedding<br>OFF    |
| S-parameters File<br>- |
| Embedding<br>OFF       |
| S-parameters File      |
| Ok                     |

**SCPI**CALCulate:FSIMulator:SENDed:PMCircuit:PORT:STATe, CALCulate:FSIMulator:SENDed:PMCircuit:PORT:USER:FILename

### Time Domain Transformation

The Analyzer measures parameters of the DUT in the frequency domain. Time domain transformation is a function of mathematical transformation of the measured parameters in order to obtain the time domain representation. The functions are applicable for reflection coefficients (S11, S22 etc.) measurement only.

The time domain function allows to select the following transformation types:

- **Bandpass** mode simulates the response of the bandpass network to the impulse.
- Lowpass impulse mode simulates the response of the lowpass network to the impulse.
- Lowpass step mode simulates the response of the lowpass network to the unit step function.

Bandpass mode is applied to the DUTs that do not operate with DC current such as band pass filters. The frequency settings can be arbitrary.

Lowpass mode is applied to the DUTs that operate with DC current such as cables. The DC value is extrapolated from the first few frequency points; however a user has ability to set the DC value manually. The frequency settings are required to be a harmonic frequency grid, where the frequency value at each frequency point is an integer multiple of the start frequency.

The time domain resolution in the lowpass mode is twice as high as in the bandpass mode.

The time domain is a periodic function due to the discrete nature of the frequency response. The time domain ambiguity range is determined by the step in the frequency domain:

$$\Delta T = \frac{1}{\Delta F_{,}^{*}} \quad \Delta F = \frac{F_{max} - F_{min}}{N - 1}$$

The time domain response has a ringing due to the finite nature of the frequency response. To reduce the ringing the windowing is applied to the frequency response. The time domain transformation function applies the Kaiser window function. The window function selection is a tradeoff between the ringing reducing and the time domain resolution.

The Kaiser window is defined by the  $\beta$  parameter, which smoothly fine-tunes the window shape from minimum (rectangular) to maximum. The user can fine-tune the window shape, or select one of the three pre-programmed windows:

- Minimum (rectangular)
- Normal
- Maximum

#### Preprogrammed window types

|         | Lowpass Impulse        |                                    | Lowpass Step       |                                  |
|---------|------------------------|------------------------------------|--------------------|----------------------------------|
| Window  | Side<br>Lobes<br>Level | Pulse Width<br>(50 %) <sup>1</sup> | Sidelobes<br>Level | Edge Width<br>(10 – 90 %)        |
| Minimum | – 13 dB                | $\frac{0.6}{F_{max} - F_{min}}$    | – 21 dB            | $\frac{0.45}{F_{max} - F_{min}}$ |
| Normal  | – 44 dB                | $\frac{0.98}{F_{max} - F_{min}}$   | – 60 dB            | $\frac{0.99}{F_{max} - F_{min}}$ |
| Maximum | – 75 dB                | $\frac{1.39}{F_{max} - F_{min}}$   | – 70 dB            | $\frac{1.48}{F_{max} - F_{min}}$ |

1 The value in the band pass mode is 2 times the value in the low pass mode.

# **NOTE** As the time domain transformation can be applied for separate traces of a channel, the stimulus axis label will be displayed depending on the active trace, in frequency or time units.

#### Time Domain Transformation Activation

To enable/disable time domain transformation function, use the **Analysis > Time Domain > Time Domain** softkeys on left menu bar.

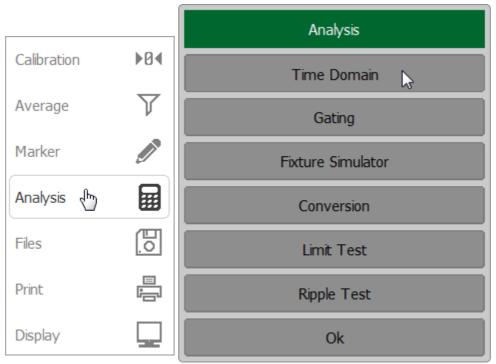

| Time Domain                   |                   |  |
|-------------------------------|-------------------|--|
| Time Domain<br>OFF            | 2                 |  |
| Start<br>-1.7 ns              | Center<br>-800 ps |  |
| Stop<br>100 ps                | Span<br>1.8 ns    |  |
| Unit<br>Time, ns              |                   |  |
| Reflection Type<br>Round Trip |                   |  |
| Response Type<br>Bandpass     |                   |  |
| Kaiser Window<br>Minimum      |                   |  |
| Cable Loss Correction         |                   |  |
| Set Frequency Low Pass        |                   |  |
| Ok                            |                   |  |

# SCPI <u>CALCulate:TRANsform:TIME:STATe</u>

# **NOTE** Time domain transformation function is accessible only in linear frequency sweep mode.

#### Time Domain Transformation Span

To define the span of time domain representation, its start and stop, or center and span values can be set.

If the velocity factor of the measured trace is known, for example in coaxial cable, the time intervals are recalculated into distances.

The transformation function allows setting of the measurement range in time domain within the limits of ambiguity range. The ambiguity range is determined by the measurement step in the frequency domain:

$$\Delta T = \frac{1}{\Delta F} = \frac{N-1}{F_{max} - F_{min}},$$

where N — number of measurement points.

 $F_{min}$  — stimulus start frequency.

 $F_{max}$  — stimulus stop frequency.

The ambiguity range is recalculated into the maximum operating DTF (Distance to Fault) value:

$$DTF_{max} = \frac{C \cdot V_p \cdot \Delta T}{2} = \frac{C \cdot V_p \cdot (N-1)}{2 \cdot (F_{max} - F_{min})},$$

where C — velocity of light in vacuum;

 $V_p$  — cable velocity factor.

The DTF maximum value can be increased by decreasing the frequency step.

For example, if start frequency is 300 MHz, stop frequency is 600 MHz, the number of points is 10001, and velocity factor is 1, then maximum distance to fault equals is to 4996.5 m, i.e. approximately 5 km.

To set the start and stop limits of the time domain range, use the **Analysis > Time Domain** softkeys on left menu bar.

Click on the **Start** or **Stop** field and enter the value using the on-screen keypad.

To set the center and span of the time domain, use the **Center** or **Span** softkeys.

| Time Domain                   |                   |  |
|-------------------------------|-------------------|--|
| Time Domain<br>OFF            |                   |  |
| Start<br>-1.7 ns              | Center<br>-800 ps |  |
| Stop<br>100 ps                | Span<br>1.8 ns    |  |
| Unit<br>Time, ns              |                   |  |
| Reflection Type<br>Round Trip |                   |  |
| Response Type<br>Bandpass     |                   |  |
| Kaiser Window<br>Minimum      |                   |  |
| Cable Loss Correction         |                   |  |
| Set Frequency Low Pass        |                   |  |
| Ok                            |                   |  |

To set the unit of the time domain, click on **Unit** field and select the required type from the Unit list.

| Unit         |  |
|--------------|--|
| Time, ns     |  |
| Metric, m    |  |
| Imperial, ft |  |
| Cancel Ok    |  |

CALCulate:TRANsform:TIME:STARt, CALCulate:TRANsform:TIME:STOP

SCPI <u>CALCulate:TRANsform:TIME:SPAN,</u> CALCulate:TRANsform:TIME:CENTer

CALCulate:TRANsform:TIME:UNIT

# Time Domain Transformation Type

To set time domain transformation type, use the **Analysis > Time Domain** softkeys on left menu bar.

Click on the **Response Type** field and select the required type from the Response Type list.

| Time Domain                   |                   |                 |  |
|-------------------------------|-------------------|-----------------|--|
| Time Domain<br>OFF            |                   |                 |  |
| Start<br>-1.7 ns              | Center<br>-800 ps |                 |  |
| Stop<br>100 ps                | Span<br>1.8 ns    |                 |  |
| Unit<br>Time, ns              |                   |                 |  |
| Reflection Type<br>Round Trip |                   |                 |  |
| Response Type<br>Bandpass     | 2                 | Response Type   |  |
| Kaiser Window<br>Minimum      |                   | Bandpass        |  |
| Cable Loss                    | Correction        | Lowpass Impulse |  |
| Set Frequen                   | cy Low Pass       | Lowpass Step    |  |
| C                             | Dk                | Cancel Ok       |  |

SCPI <u>CALCulate:TRANsform:TIME</u>, <u>CALCulate:TRANsform:TIME:STIMulus</u>

#### Time Domain Transformation Window Shape Setting

To set window shape, use the **Analysis > Time Domain** softkeys on left menu bar.

Click on the **Kaiser Window** field and select the required type from the Response Type list.

| Time Domain                   |                   |               |
|-------------------------------|-------------------|---------------|
| Time Domain<br>OFF            |                   |               |
| Start<br>-1.7 ns              | Center<br>-800 ps |               |
| Stop<br>100 ps                | Span<br>1.8 ns    |               |
| Unit<br>Time, ns              |                   |               |
| Reflection Type<br>Round Trip |                   |               |
| Response Type<br>Bandpass     |                   | Kaiser Window |
| Kaiser Window<br>Normal       | \$                | Minimum       |
| Cable Loss                    | Correction        | Normal        |
| Set Frequen                   | cy Low Pass       | Maximum       |
| (                             | Dk                | Cancel Ok     |

SCPI <u>CALCulate:TRANsform:TIME:KBESsel</u>

#### Time Domain Transformation Reflection Type

To set window shape, use the **Analysis > Time Domain** softkeys on left menu bar.

Click on the **Reflection Type** field to toggle setting between **Round Trip** or **One way**.

| Time Domain                   |                   |  |
|-------------------------------|-------------------|--|
| Time Domain<br>OFF            |                   |  |
| Start<br>-1.7 ns              | Center<br>-800 ps |  |
| Stop<br>100 ps                | Span<br>1.8 ns    |  |
| Unit<br>Time, ns              |                   |  |
| Reflection Type<br>Round Trip |                   |  |
| Response Type<br>Bandpass     |                   |  |
| Kaiser Window<br>Normal       |                   |  |
| Cable Loss Correction         |                   |  |
| Set Frequency Low Pass        |                   |  |
| Ok                            |                   |  |

### SCPI CALCulate:TRANsform:TIME:REFLection:TYPE

#### Cable Correction Setting

When the length units are selected the velocity factor setting of the Cable correction function affects the X-axis scale. See <u>Cable Correction Function</u>.

#### Frequency Harmonic Grid Setting

If lowpass mode is used, the frequency range must be set to a harmonic grid. The frequency values in measurement points are integer multiples of the start frequency Fmin.

To create a harmonic grid for the current frequency range, use the **Analysis > Time Domain > Set Frequency Low Pass** softkeys on left menu bar.

| Time Domain                   |                   |  |
|-------------------------------|-------------------|--|
| Time Domain<br>OFF            |                   |  |
| Start<br>-1.7 ns              | Center<br>-800 ps |  |
| Stop<br>100 ps                | Span<br>1.8 ns    |  |
| Unit<br>Time, ns              |                   |  |
| Reflection Type<br>Round Trip |                   |  |
| Response Type<br>Bandpass     |                   |  |
| Kaiser Window<br>Normal       |                   |  |
| Cable Loss Correction         |                   |  |
| Set Frequency Low Pass        |                   |  |
| Ok                            |                   |  |

SCPI CALCulate:TRANsform:TIME:LPFRequency

# Cable Correction Function

By default, the software does NOT compensate DTF measurements to account for the inherent loss of a cable. However, to make more accurate DTF measurements, the cable loss and velocity factor can be entered using one of the following methods:

- Select a cable type from a list which contains the cable loss in dB/meter and velocity factor.
- Manually enter cable loss and velocity factor for the measurement.

Velocity factor is a property of the physical material of a cable. A VF of 1.0 corresponds to the speed of light in a vacuum, or the fastest VF possible. A polyethylene dielectric cable has VF = 0.66 and a cable with Teflon dielectric has VF = 0.7.

Cable Loss is specified in dB/meter. In addition to the length of the cable, loss is also directly proportional to the frequency of the signal that passes through the cable.

Cable correction function allows to take into account the influence of cable characteristics when taking measurements. The function is disabled by default.

#### Cable Correction Activation

To enable/disable cable correction function, use the **Analysis > Time Domain > Cable Loss Correction > Cable Loss Correction** softkeys.

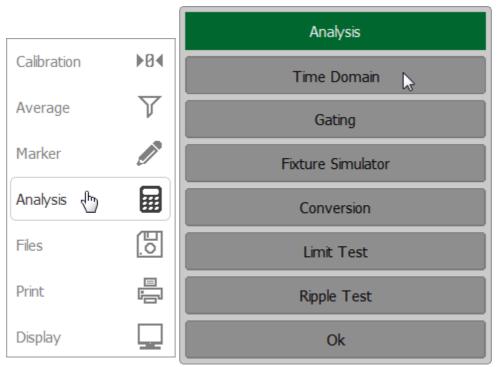

| Time Domain                   |                   |  |
|-------------------------------|-------------------|--|
| Time Domain<br>OFF            |                   |  |
| Start<br>-1.7 ns              | Center<br>-800 ps |  |
| Stop<br>100 ps                | Span<br>1.8 ns    |  |
| Unit<br>Time, ns              |                   |  |
| Reflection Type<br>Round Trip |                   |  |
| Response Type<br>Bandpass     |                   |  |
| Kaiser Window<br>Normal       |                   |  |
| Cable Loss Correction         |                   |  |
| Set Frequency Low Pass        |                   |  |
| Ok                            |                   |  |

| Cable Loss Correction     |
|---------------------------|
| Cable Loss Correction OFF |
| Cable Type                |
| Velocity Factor<br>1      |
| Loss<br>0 dB/m            |
| Frequency<br>1 GHz        |
| Ok                        |

## SCPI <u>SENSe:CORRection:TRANsform:TIME:STATe</u>

#### Selecting the type of cable

To select the type of cable, click the **Cable Table** field on Cable Loss Correction menu. Select the required item from the table and complete the setting by clicking **Select** softkey.

The selected cable type will be displayed in the **Cable List** field on **Cable Loss Correction** menu.

| Cable Loss Correction        |  |
|------------------------------|--|
| Cable Loss Correction<br>OFF |  |
| Cable Type                   |  |
| Velocity Factor<br>1         |  |
| Loss<br>0 dB/m               |  |
| Frequency<br>1 GHz           |  |
| Ok                           |  |

|   | Cable List      |                    |            |                   |
|---|-----------------|--------------------|------------|-------------------|
|   | Туре            | Velocity<br>Factor | Loss       | Frequency         |
| 1 | User Defined    | 1.0                | 0 dB/m     | 1 GHz             |
| 2 | RG142           | 0.69               | 0.443 dB/m | 1 GHz             |
| 3 | RG17, 17A       | 0.659              | 0.18 dB/m  | 1 GHz             |
| 4 | RG174           | 0.66               | 0.984 dB/m | 1 GHz             |
| 5 | RG178B          | 0.69               | 3 dB/m     | 1 GHz             |
|   | Save Cable List | Recall Cable       | e List Re  | estore Cable List |
|   | Add             | Delete             | Select 🕞   | Cancel            |

#### Editing Table of Cable

By default, the software contains a list of cables in the form of a cable table (See figure below). Each row of the table contains the cable name and the required parameters: velocity factor, cable loss and frequency.

All table fields can be edited.

If there is no cable description in the table, it is possible to add it.

|   | Туре         | Velocity<br>Factor | Loss       | Frequency |
|---|--------------|--------------------|------------|-----------|
| 1 | User Defined | 1.0                | 0 dB/m     | 1 GHz     |
| 2 | RG142        | 0.69               | 0.443 dB/m | 1 GHz     |
| 3 | RG17, 17A    | 0.659              | 0.18 dB/m  | 1 GHz     |
| 4 | RG174        | 0.66               | 0.984 dB/m | 1 GHz     |
| 5 | RG178B       | 0.69               | 3 dB/m     | 1 GHz     |

Cable Table

Select the required parameter in the table and double click on the corresponding cell.

Enter the required value **Type**, **Velocity Factor**, **Loss** or **Frequency** using the on-screen keypad.

| $\square$ | Cable List      |                    |            |                   |
|-----------|-----------------|--------------------|------------|-------------------|
|           | Туре            | Velocity<br>Factor | Loss       | Frequency         |
| 1         | User Defined    | 1.0                | 0 dB/m     | 1 GHz             |
| 2         | RG142           | 0.69               | 0.443 dB/m | 1 GHz             |
| 3         | RG17, 17A       | 0.659 🔓            | 0.18 dB/m  | 1 GHz             |
| 4         | RG174           | 0.66               | 0.984 dB/m | 1 GHz             |
| 5         | RG178B          | 0.69               | 3 dB/m     | 1 GHz             |
|           | Save Cable List | Recall Cable       | e List Re  | estore Cable List |
|           | Add             | Delete             | Select     | Cancel            |

To add the new cable in the table, use the Add softkey.

**NOTE**: A new cable can be added in the table by specifying its name and parameters in the empty field at the end of the table.

To delete a cable in the table, use the **Delete** softkey.

To restore the cable table, use the **Restore Cable List** softkey.

To save the cable table in file, use the **Save Cable List** softkey.

To recall the cable table from file, use the **Recall Cable List** softkey.

SCPI <u>MMEMory:LOAD:CBList</u>

#### Manually specify Velocity Factor and Cable Loss

Time and distance are related by velocity. To obtain the accurate mismatch location, it is important to set the right velocity factor of the transmission medium.

By default, the software assumes it to be equal to 1. But in practice, this can be different depending on the characteristics of the transmission line. If the velocity factor of a transmission line is not known, it can be calculated from the dielectric constant value:

$$v_f = \frac{1}{\sqrt{\varepsilon_r}}$$

where  $\mathcal{E}_r$  — the dielectric constant value.

The cable loss is the attenuation a wave experiences when traveling through the cable. The cable loss value is set per meter.

To set the parameters of cable, press the **Analysis > Time Domain > Cable Loss Correction** softkeys.

Click on **Velocity Factor** field to enter the value of velocity factor using the onscreen keypad.

Click on Loss field to enter the value of cable loss using the on-screen keypad.

Click on **Frequency** field to enter the value of frequency using the on-screen keypad.

| Cable Loss Correction        |  |
|------------------------------|--|
| Cable Loss Correction<br>OFF |  |
| Cable Type<br>RG17, 17A      |  |
| Velocity Factor<br>0.659     |  |
| Loss<br>0.18 dB/m            |  |
| Frequency<br>1 GHz           |  |
| Ok                           |  |

| SCPI | <u>SENSe:CORRection:TRANsform:TIME:RVELocity,</u><br><u>SENSe:CORRection:TRANsform:TIME:LOSS,</u><br><u>SENSe:CORRection:TRANsform:TIME:FREQuency</u> |
|------|----------------------------------------------------------------------------------------------------|
| NOTE | The velocity factor, loss and frequency values can also be set in the cable table.                                                                    |

# Time Domain Gating

Time domain gating is a function that mathematically removes unwanted responses in the time domain. The function performs a time domain transformation, selects the region in the time domain, deletes the response inside (or outside) the region and transforms back to the frequency domain. The function allows the user to remove spurious effects of the fixture devices in the frequency response, if the useful signal and spurious signal are separable in the time domain. The function is applicable for reflection coefficients (S11, S22 etc.) measurement only.

The recommended procedure is as follows:

- Use the time domain function for viewing the layout of useful and spurious responses.
- Enable the time domain gating and set the gate position to remove as much of spurious response as possible.
- Disable the time domain function and view the response without spurious effects in frequency domain.

The function involves two types of time domain gating:

- **Bandpass** removes the response outside the gate span.
- Notch removes the response inside the gate span.

The sharp gate shape leads to ringing effect in the frequency domain. To reduce the ringing the gate shape can be smoothed. The following gate shapes are offered:

- Maximum
- Wide
- Normal
- Minimum

The minimum window has a sharp shape. The maximum window has a more smoothed shape. From minimum to maximum window shape, the sidelobe level increases and the gate resolution decreases. The choice of the window shape is always a trade-off between the gate resolution and the level of spurious sidelobes. The parameters of different window shapes are represented in the table below.

| Window Shape | Bandpass<br>Sidelobe Level | Gate Resolution<br>(Minimum Gate Span) |
|--------------|----------------------------|----------------------------------------|
| Minimum      | – 48 dB                    | $\frac{2.8}{F_{max} - F_{min}}$        |
| Normal       | – 68 dB                    | $\frac{5.6}{F_{max} - F_{min}}$        |
| Wide         | – 57 dB                    | $\frac{8.8}{F_{max} - F_{min}}$        |
| Maximum      | – 70 dB                    | $\frac{25.4}{F_{max} - F_{min}}$       |

#### **Time Domain Gate Activation**

To enable/disable time domain transformation function, use the **Analysis > Gating > Gating** softkeys on left menu bar.

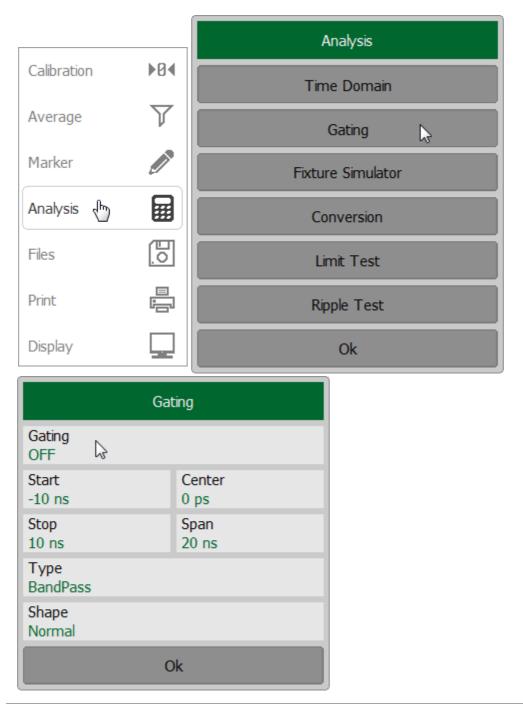

SCPI <u>CALCulate:FILTer:TIME:STATe</u>

NOTE

Time domain gating function is accessible only in linear frequency sweep mode.

#### Time Domain Gate Span

To define the span of time domain gate, set its start and stop values.

To set the start and stop limits of the time domain gate, use the **Analysis > Gating > Gating** softkeys on left menu bar.

Click on the **Start** or **Stop** field and enter the value using the on-screen keypad.

To set the center and span of the time domain gate, use the **Center** or **Span** softkeys.

|                  |              | Analysis          |  |  |  |
|------------------|--------------|-------------------|--|--|--|
| Calibration      | ▶0∢          | Time Domain       |  |  |  |
| Average          | $\mathbf{r}$ | Gating            |  |  |  |
| Marker           |              | Fixture Simulator |  |  |  |
| Analysis 👆       |              | Conversion        |  |  |  |
| Files            | Eo.          | Limit Test        |  |  |  |
| Print            |              | Ripple Test       |  |  |  |
| Display          |              | Ok                |  |  |  |
|                  | Gatin        |                   |  |  |  |
| Gating<br>OFF    |              |                   |  |  |  |
| Start<br>-10 ns  |              | Center<br>ps      |  |  |  |
| Stop<br>10 ns    | S            | pan<br>0 ns       |  |  |  |
| Type<br>BandPass |              |                   |  |  |  |
| Shape<br>Normal  |              |                   |  |  |  |
|                  | Ok           |                   |  |  |  |
|                  | OK           |                   |  |  |  |

SCPI

 $\underline{CALCulate:FILTer:TIME:STARt}, \ \underline{CALCulate:FILTer:TIME:STOP}$ 

CALCulate:FILTer:TIME:SPAN, CALCulate:FILTer:TIME:CENTer

#### Time Domain Gate Type

To select the type of the time domain window, use the **Analysis > Gating > Type** softkeys on left menu bar.

Toggle the type between **Bandpass** and **Notch**.

|                 |              | Analysis          |
|-----------------|--------------|-------------------|
| Calibration     | ▶0∢          | Time Domain       |
| Average         | $\mathbf{r}$ | Gating            |
| Marker          | Ø            | Fixture Simulator |
| Analysis 👆      |              | Conversion        |
| Files           | <u>[0</u> ]  | Limit Test        |
| Print           |              | Ripple Test       |
| Display         |              | Ok                |
|                 | Gating       | )                 |
| Gating<br>ON    |              |                   |
| Start<br>-10 ns |              | Center<br>ps      |
| Stop<br>10 ns   |              | ipan<br>10 ns     |
| Type<br>Notch 🔓 |              |                   |
| Shape<br>Normal |              |                   |
|                 | Ok           |                   |

SCPI <u>CALCulate:FILTer:TIME</u>

#### Time Domain Gate Shape Setting

To set the time domain gate shape, use the **Analysis > Gating > Type** softkeys on left menu bar. Select the required shape from the Shape list.

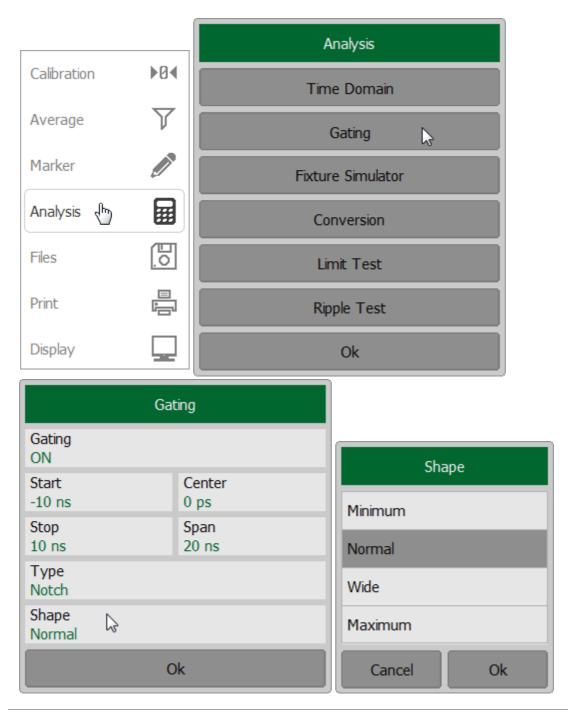

#### SCPI <u>CALCulate:FILTer:TIME:SHAPe</u>

# S-Parameter Conversion

The S-parameter conversion function allows for the conversion of measurement results (*Sii*, where i is a value from 1 to N is taken. N is a number of Analyzers.) to the parameters:

| Parameter                                             | Equation                            |  |  |  |
|-------------------------------------------------------|-------------------------------------|--|--|--|
| Impedance in reflection measurement ${\binom{Z_r}{}}$ | $Zr = Z0 \cdot \frac{1+Sii}{1-Sii}$ |  |  |  |
| Admittance in reflection measurement $\binom{Y_r}{r}$ | $Y_r = \frac{1}{Zr}$                |  |  |  |
| Inverse S-parameter                                   | $\frac{1}{Sii}$                     |  |  |  |
| S-parameter complex conjugate                         | Sii*                                |  |  |  |
| <i>Z</i> 0 is characteristic impedance of Port.       |                                     |  |  |  |
| <i>Sii</i> is measured S-parameter (S11, S22 etc.).   |                                     |  |  |  |

NOTE

Equations for  $Z_r$ ,  $Y_r$ , are approximate. The reason for using the approximate method is the measurement speed, as only one S-parameter is used in the calculations.

The S-parameter conversion function can be applied to an individual trace of a channel. The trace to which the function is applied must be preselected as active (See <u>Selection of Active Trace</u>).

To enable/disable conversion function, use the **Analysis > Conversion > Conversion** softkeys on left menu bar.

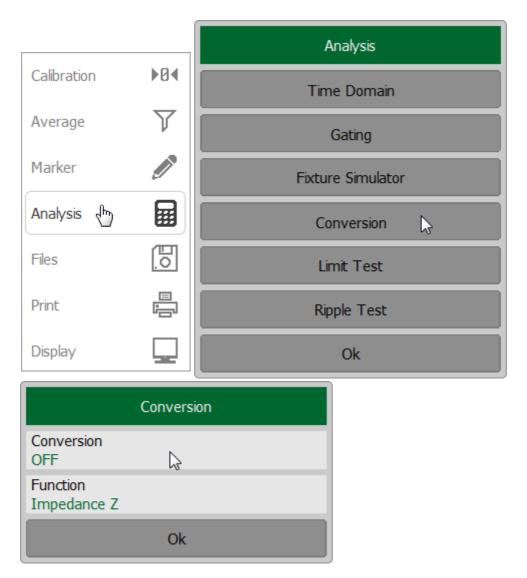

Then select the conversion type, click on the **Function** field and select the required value from the list.

|                         | Conversion   |
|-------------------------|--------------|
|                         | Impedance Z  |
| Conversion              | Admittance Y |
| Conversion<br>OFF       | Inverse 1/S  |
| Function<br>Impedance Z | Conjugation  |
| Ok                      | Cancel Ok    |

## SCPI CALCulate:CONVersion, CALCulate:CONVersion:FUNCtion

# **NOTE** All conversion types are indicated in the trace status field, if enabled (See <u>Trace Status Field</u>).

## Limit Test

The limit test is a function of automatic pass/fail judgment for the trace of the measurement result. The judgment is based on the comparison of the trace to the limit line set by the user.

The limit line can consist of one or several segments (See figure below). Each segment checks the measured value for failure, whether it is an upper or lower limit. The limit line segment is defined by specifying the coordinates of the beginning (X0, Y0) and the end (X1, Y1) of the segment, and the type of the limit. The MAX or MIN limit types check if the trace falls outside of the upper or lower limit respectively.

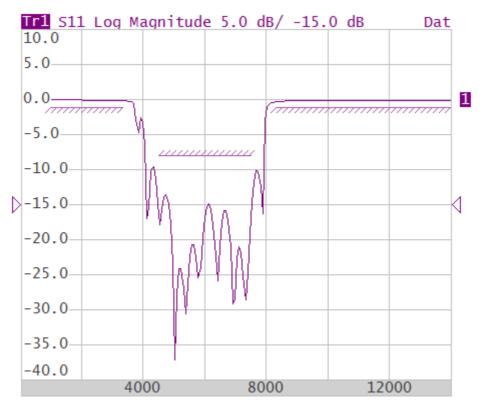

Limit line

The limit line is set by the user in the limit table. Each row in the table describes one segment of the line. Limit table editing is described below. The table can be saved into a \*.LIM file.

The display of the limit lines on the screen can be turned ON/OFF independently of the status of the limit test function.

The result of the limit test is indicated:

• If the measurement result passed the limit test, **Pass** sign will be displayed in green in the center of the window.

- If the measurement result failed, the result will be indicated in the following ways (See figure below):
  - 1. Fail sign will be displayed in red in the center of the window.
  - 2. The points of the trace, which failed the test will be highlighted in red.

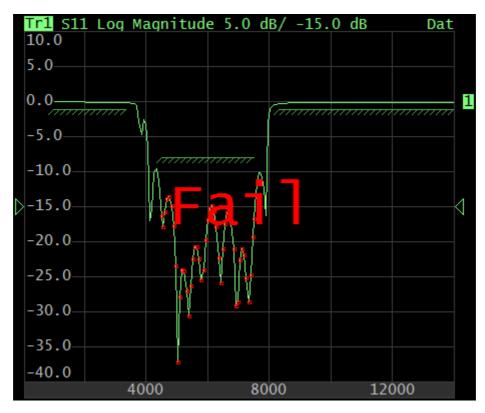

Test fail indication

# Limit Test Enabling/Disabling

To enable/disable limit test function use the **Analysis > Limit Test > Limit test** softkeys.

|                 |    | Analysis          |  |  |  |
|-----------------|----|-------------------|--|--|--|
| Calibration ►Ø◀ |    | Time Domain       |  |  |  |
| Average         |    | Gating            |  |  |  |
| Marker          |    | Fixture Simulator |  |  |  |
| Analysis 👆 🖬    |    | Conversion        |  |  |  |
| Files           | E. | Limit Test 💦      |  |  |  |
| Print           |    | Ripple Test       |  |  |  |
| Display         |    | Ok                |  |  |  |

| Limit Test                       |  |  |
|----------------------------------|--|--|
| Limit Test<br>OFF                |  |  |
| Limit Line<br>OFF                |  |  |
| Fail Sign<br>OFF                 |  |  |
| Stimulus Offset<br>0.0000000 MHz |  |  |
| Response Offset<br>0.0000 dB     |  |  |
| Edit Limit Line                  |  |  |
| Ok                               |  |  |

SCPI <u>CALCulate:LIMit</u>

# Limit Line Editing

To access the limit line editing mode, use the **Analysis > Limit Test > Edit Limit Line** softkeys. The Edit Limit Line dialog will appear on the screen.

| Li                               | mit Test    |        |                   |     |          |             |
|----------------------------------|-------------|--------|-------------------|-----|----------|-------------|
| Limit Test<br>ON                 |             |        |                   |     |          |             |
| Limit Line<br>OFF                |             |        |                   |     |          |             |
| Fail Sign<br>OFF                 |             |        |                   |     |          |             |
| Stimulus Offset<br>0.0000000 MHz |             |        |                   |     |          |             |
| Response Offset<br>0.0000 dB     |             |        |                   |     |          |             |
| Edit                             | : Limit Lir | ne     | 2                 |     |          |             |
|                                  | Ok          |        |                   |     |          |             |
|                                  |             |        | Edit Limit Line   |     |          |             |
| Begin Stimulus                   | End Stim    | nulus  | Begin Response    | End | Response | Туре        |
| _                                |             |        |                   |     |          |             |
|                                  |             |        |                   |     |          |             |
|                                  |             |        |                   |     |          |             |
| Add                              |             | Delete |                   |     | Clear    | Limit Table |
| Save Limit Tab                   | le          | Re     | store Limit Table |     |          | Ok          |

Navigating within the table to enter the values of the following parameters of a limit test segment:

| Begin Stimulus | Stimulus value in the beginning point of the segment. |  |  |  |
|----------------|-------------------------------------------------------|--|--|--|
| End Stimulus   | Stimulus value in the ending point of the segment.    |  |  |  |
| Begin Response | Response value in the beginning point of the segment. |  |  |  |
| End Response   | Response value in the ending point of the segment.    |  |  |  |
| Туре           | Select the segment type among the following:          |  |  |  |
|                | • MAX — upper limit.                                  |  |  |  |
|                | • MIN — lower limit.                                  |  |  |  |
|                | • <b>OFF</b> — segment not used for the limit test.   |  |  |  |

Select the required parameter in the table and double click on the corresponding cell.

Enter the required value **Begin Stimulus**, **End Stimulus**, **Begin Response**, **End Response**, and **Type** using the on-screen keypad.

To add a new row in the table click **Add** softkey. The new row will appear below the highlighted one.

To delete a row from the table, click **Delete** softkey. The highlighted row will be deleted.

To clear the entire table, use **Clear Limit Table** softkey.

To save the table into \*.LIM file, use **Save Limit Table** softkey.

To open the table from a \*.LIM file, use **Restore Limit Table** softkey.

|                              |                |            |                     | Edit Limit Line |             |          |      |
|------------------------------|----------------|------------|---------------------|-----------------|-------------|----------|------|
|                              | Begin Stimulus | End Stim   | nulus               | Begin Response  | End F       | Response | Туре |
| 1                            | 1000.0 MHz     | 3300.0 1   | MHz                 | -1.0 dB         | -1.0 dB     |          | Min  |
| 2                            | 4500.0 MHz     | 7500.0 MHz |                     | -8.0 dB         | -8.0 dB     |          | Min  |
| 3                            | 8300.0 MHz     | 14000.0    | MHz                 | -1.0 dB         | -1.0 (      | dB       | Min  |
|                              |                |            |                     |                 |             |          |      |
| Add Delete Clear Limit Table |                |            |                     |                 | Limit Table |          |      |
| Save Limit Table             |                |            | Restore Limit Table |                 |             |          | Ok   |

## SCPI CALCulate:LIMit:DATA, MMEMory:STORe:LIMit, MMEMory:LOAD:LIMit

#### Limit test display management

To enable/disable display of a limit line, use the **Analysis > Limit Test > Limit Line** field.

To enable/disable display of fail sign in the center of the diagram, use **Fail Sign** field.

| Limit Test                       |
|----------------------------------|
| Limit Test<br>ON                 |
| Limit Line<br>ON                 |
| Fail Sign<br>OFF                 |
| Stimulus Offset<br>0.0000000 MHz |
| Response Offset<br>0.0000 dB     |
| Edit Limit Line                  |
| Ok                               |

CALCulate:LIMit:DISPlay

DISPlay:FSIGn

SCPI

#### Limit Line Offset

The limit line offset function allows the user to shift the segments of the limit line by the specified value along X and Y axes simultaneously.

To define the limit line offset along X-axis, use the following softkeys **Analysis > Limit Test**.

Click on the **Stimulus Offset** field and enter the value using the on-screen keypad.

To define the limit line offset along Y-axis, click on the **Response Offset** field and enter the value using the on-screen keypad.

| Limit Test                       |  |  |  |  |
|----------------------------------|--|--|--|--|
| Limit Test<br>ON                 |  |  |  |  |
| Limit Line<br>ON                 |  |  |  |  |
| Fail Sign<br>OFF                 |  |  |  |  |
| Stimulus Offset<br>0.0000000 MHz |  |  |  |  |
| Response Offset<br>0.0000 dB     |  |  |  |  |
| Edit Limit Line                  |  |  |  |  |
| Ok                               |  |  |  |  |
|                                  |  |  |  |  |

SCPI <u>CALCulate:LIMit:OFFSet:STIMulus,</u> <u>CALCulate:LIMit:OFFSet:AMPLitude</u>

## **Ripple Limit Test**

The ripple limit test is an automatic pass/fail check of the measured trace data. The trace is checked against the maximum ripple value (ripple limit). The ripple value is the difference between the maximum and minimum response of the trace in the trace frequency band.

The ripple limit can include one or more segments (See figure below). Each segment provides the ripple limit for the specific frequency band. A segment is set by the frequency band and the ripple limit value.

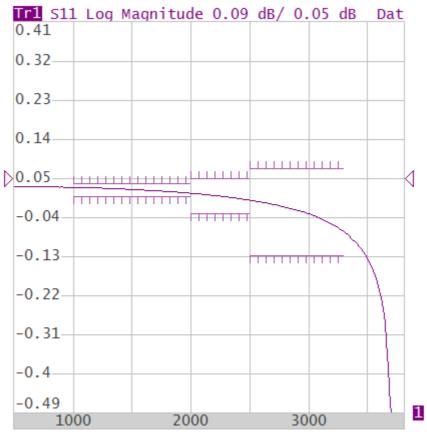

Ripple limits

The ripple limit settings are set in the ripple limit table. Each row of the table describes the frequency band of the ripple limit value. The process of ripple limit table editing is described below. The table can be saved into a \*.RML file.

The display of the limit lines on the screen can be turned on/off independently of the status of the ripple limit test function.

The result of the limit test is indicated:

• If the measurement result passed the ripple limit test, **Pass** sign will be displayed in green in the center of the window.

- If the measurement result failed, the result will be indicated in the following ways (See figure below):
  - 1. Fail sign will be displayed in red in the center of the window.
  - 2. The points of the trace, which failed the test will be highlighted in red.

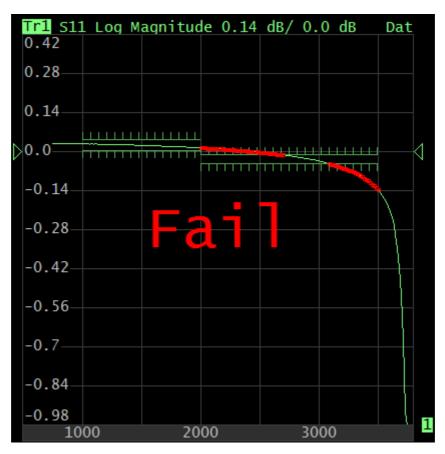

Test fail indication

#### Ripple Limit Test Enabling/Disabling

To enable/disable ripple limit test function use the **Analysis > Ripple Test > Ripple test** softkeys.

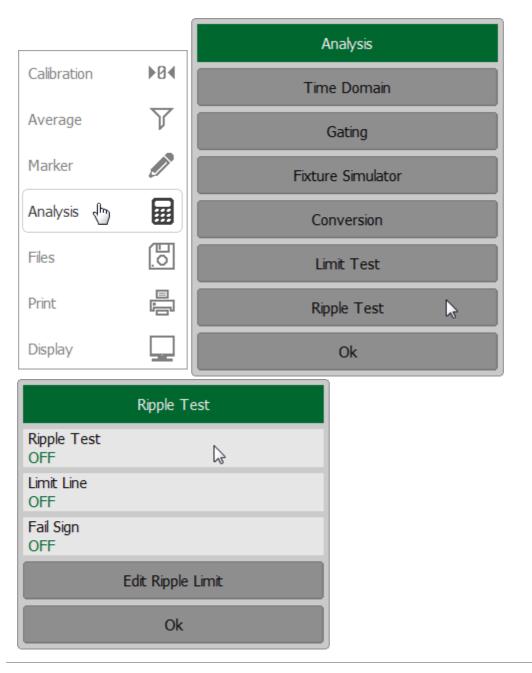

SCPI <u>CALCulate:RLIMit</u>

#### **Ripple Limit Line Editing**

To access the ripple limit line editing mode, use the **Analysis > Ripple Test > Edit Ripple Limit** softkeys. The Edit Ripple Limit dialog will appear on the screen.

| Ripple Test       |                   |   |  |  |  |  |
|-------------------|-------------------|---|--|--|--|--|
| Ripple Test<br>ON |                   |   |  |  |  |  |
| Limit Line<br>OFF |                   |   |  |  |  |  |
| Fail Sign<br>OFF  |                   |   |  |  |  |  |
|                   | Edit Ripple Limit | ▶ |  |  |  |  |
|                   | Ok                |   |  |  |  |  |

| Edit Ripple Limit |                   |              |                      |   |                    |  |  |
|-------------------|-------------------|--------------|----------------------|---|--------------------|--|--|
|                   | Begin Stimulus    | End Stimulus | Ripple Limi          | t | Туре               |  |  |
| 1                 |                   |              |                      |   |                    |  |  |
|                   |                   |              |                      |   |                    |  |  |
|                   |                   |              |                      |   |                    |  |  |
|                   |                   |              |                      |   |                    |  |  |
|                   | Add               | Delet        | Delete               |   | Clear Ripple Table |  |  |
|                   | Save Ripple Table | Restore Ripp | Restore Ripple Table |   | Ok                 |  |  |

Navigating within the table to enter the values of the following parameters of a ripple limit test segment:

| Begin Stimulus | Stimulus value in the beginning point of the segment. |  |  |  |
|----------------|-------------------------------------------------------|--|--|--|
| End Stimulus   | Stimulus value in the ending point of the segment.    |  |  |  |
| Ripple Limit   | Ripple limit value.                                   |  |  |  |
| Туре           | Select the segment type among the following:          |  |  |  |
|                | • <b>ON</b> — band used for the limit test.           |  |  |  |
|                | • OFF — band not used for the limit test.             |  |  |  |

Select the required parameter in the table and double click on the corresponding cell.

Enter the required value **Begin Stimulus**, **End Stimulus**, **Ripple Limit**, and **Type** using the on-screen keypad.

To add a new row in the table click **Add** softkey. The new row will appear below the highlighted one.

To delete a row from the table, click **Delete** softkey. The highlighted row will be deleted.

To clear the entire table, use **Clear Ripple Table** softkey.

To save the table into \*.RML file, use **Save Ripple Table** softkey.

To open the table from a \*.RML file, use **Restore Ripple Table** softkey.

| Edit Ripple Limit                         |                |              |              |      |
|-------------------------------------------|----------------|--------------|--------------|------|
|                                           | Begin Stimulus | End Stimulus | Ripple Limit | Туре |
| 1                                         | 1000.0 MHz     | 2000.0 MHz   | 0.04 dB      | ON   |
| 2                                         | 2000.0 MHz     | 2500.0 MHz   | 0.03 dB      | ON   |
| 3                                         | 3000.0 MHz     | 3500.0 MHz   | 0.1 dB       | ON   |
|                                           |                |              |              |      |
|                                           | Add            | Delet        | Delete       |      |
| Save Ripple Table Restore Ripple Table Ok |                |              |              | Ok   |

### SCPI <u>CALCulate:RLIMit:DATA</u>, <u>MMEMory:STORe:RLIMit</u>, <u>MMEMory:LOAD:RLIMit</u>

### Ripple Limit test display management

To enable/disable display of a ripple limit line, use the **Analysis > Ripple Test > Limit Line** field.

To enable/disable display of fail sign in the center of the diagram, use **Fail Sign** field.

| Ripple Test       |                   |  |
|-------------------|-------------------|--|
| Ripple Test<br>ON |                   |  |
| Limit Line<br>ON  |                   |  |
| Fail Sign<br>OFF  | Ç.                |  |
|                   | Edit Ripple Limit |  |
|                   | Ok                |  |

| SCPI | CALCulate:RLIMit:DISPlay:LINE |
|------|-------------------------------|
|      | DISPlay:FSIGn                 |

## Cable Loss Measurement

While all cables have inherent loss, weather and time will deteriorate cables and cause even more energy to be absorbed by the cable. This makes less power available to be transmitted.

A deteriorated cable is not usually apparent in a distance to fault (DTF) measurement, where more obvious and dramatic problems are identified. A cable loss measurement is necessary to measure the accumulated losses throughout the length of the cable.

In high-loss conditions, a cable loss measurement becomes "noisy" as the test signal becomes indistinguishable in the device noise floor. This can occur when measuring a very long cable and using relatively high measurement frequencies. To help with this condition, use <u>high power</u> and <u>averaging</u>.

#### Cable Loss Measurement Algorithm

In order to measure cable loss, perform the following steps:

- Set the device to initial state using the **System > Preset** softkeys.
- Select for the current trace type of measurement **Cable Loss** (See <u>Rectangular</u> <u>Formats</u>).
- Set the **Start** and **Stop** frequency of measurements (See <u>Sweep Range</u>).
- Perform a full 1-port calibration for measuring port (See <u>Full One-Port</u> <u>Calibration</u>).
- Connect the cable to be tested.
- Connect a LOAD at the end of the cable to be tested. This limits the reflections to faults that are located in the cable under test. These reflections are visible on the screen as "ripple" or low-level standing waves and obscure the actual loss of the cable.
- Save the trace data in memory using the **Trace > Memory Trace** softkeys.
- Remove the LOAD and leave the end of the cable to be tested open.
- Press **Trace > Data Math > Data- Mem**. The ripple in the measurement is removed. These minor imperfections in the cable should not be considered in the cable loss measurement.
- Use Averaging to remove random noise from high-loss measurements. To turn on the averaging press the **Average > Averaging** softkeys.

The displayed trace shows the cable loss values in one direction through the cable. A return loss measurement would show the loss for both down the cable and back.

The following example indicates the cable loss for 30-meter coaxial cable with 0.397dB/m loss factor at 1GHz frequency (See figure below).

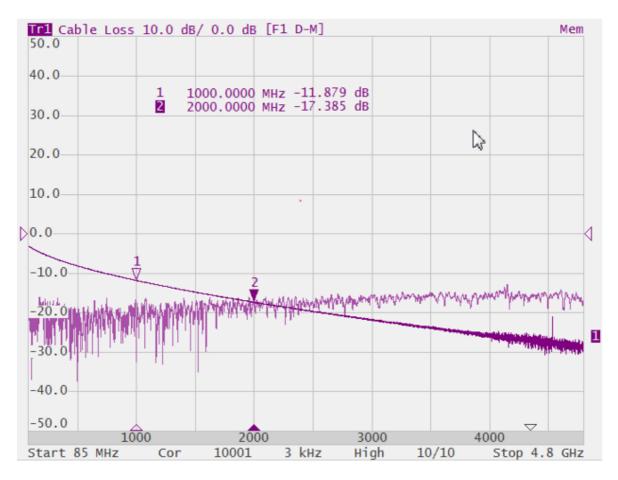

Cable loss measurement.

# State Saving and Data Output

The following section describes the processes of saving and recalling:

- The set parameters of the Analyzer, calibration, measured, and memorized data are stored in the Analyzer status file and can be reloaded (See <u>Analyzer States</u>).
- The states of the individual channels are stored in the internal memory. Up to 4 states can be stored while the Analyzer is running. When the Analyzer is powered off, the contents of the state files are destroyed (See <u>Channel States</u>).
- The calibration of a channel in a \*.CAL (See <u>Calibration Saving/Recalling</u>).
- Individual trace data in a \*.CSV file (See <u>Trace Data CSV Files</u>).
- Device S-parameters in a Touchstone file (See <u>Trace Data Touchstone Files</u>).

## Analyzer State

The Analyzer state, calibration and measured data can be saved on the hard disk to an Analyzer state file and later uploaded back into the Analyzer software. The following four types of saving are available:

| State                                                                       | The Analyzer settings.                                                                              |  |  |
|-----------------------------------------------------------------------------|----------------------------------------------------------------------------------------------------|--|--|
| State & Cal                                                                 | The Analyzer settings and the table of calibration coefficients.                                    |  |  |
| State & Trace                                                               | The Analyzer settings and data traces <sup>1</sup> .                                                |  |  |
| All                                                                         | The Analyzer settings, table of calibration coefficients, and data traces and memory <sup>1</sup> . |  |  |
| 1 When recalling the state with saved data traces, the trigger mode will be |                                                                                                    |  |  |

1 When recalling the state with saved data traces, the trigger mode will be automatically set to «Hold» so that the recalled traces are not erased by currently measured data.

The Analyzer settings that are saved into the Analyzer state file are parameters that can be set in the following submenus of the softkey menu:

- All the parameters in the **Stimulus** submenu.
- All the parameters in the **Scale** submenu.
- All the parameters in the **Channel** submenu.
- All the parameters in the **Trace** submenu.
- All the parameters in the **System** submenu.
- All the parameters in the Average submenu.
- All the parameters of the **Markers** submenu.
- All the parameters of the **Analysis** submenu.

A special **Autosave.cfg** file is used to recall automatically the Analyzer state after start. Automatic state saving mode should be activated for enabling this function.

### Analyzer State Saving

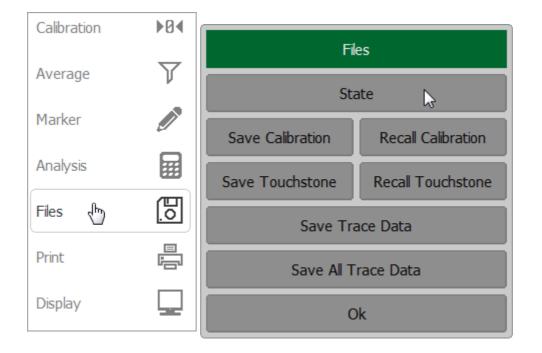

Open the State dialog use the Files > State softkeys.

To set type of saving click on the **Save Type** field. Select type in Save Type dialog and click **Ok**.

| State           | Savo           | Тура |
|-----------------|----------------|------|
| Autosave<br>OFF | Save Type      |      |
| Save Type       | Julie          |      |
| State and Cal   | State and Cal  |      |
| Save State      | State and Trac | e    |
| Recall State    | All            | 2    |
| Ok              | Cancel         | Ok   |

Click on the **Save State** softkey.

|                            | State        |   |
|----------------------------|--------------|---|
| Autosave<br>OFF            |              |   |
| Save Type<br>State and Cal |              |   |
|                            | Save State   | 6 |
|                            | Recall State |   |
|                            | Ok           |   |

Select a path and enter the state file name in the pop-up dialog.

Navigation in directory tree is available in Save State dialog.

To open a directory and activate it, double click on the directory name.

To go up in the directory hierarchy, double click on the ".." field.

To select the disk, click **Drive** softkey.

To change the name of the saved state file using the on-screen keypad, click on the **File** field.

To save the state file in the Save State dialog, click **Ok** softkey.

SCPI
MMEMory:STORe:STYPe
MMEMory:STORe

# **NOTE** The following message will appear for RNVNA on the screen in case of memory shortage (See <u>Instrument Status</u> <u>Bar</u>) when saving state:

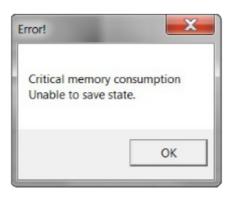

## Analyzer State Recalling

Open the State dialog use the **Files > State** softkeys.

| Calibration | ▶0∢      |                     |                    |  |  |
|-------------|----------|---------------------|--------------------|--|--|
| Average     | $\nabla$ | Files               |                    |  |  |
| , no.ogo    |          | State               |                    |  |  |
| Marker      |          | Save Calibration    | Recall Calibration |  |  |
| Analysis    |          |                     |                    |  |  |
|             |          | Save Touchstone     | Recall Touchstone  |  |  |
| Files 🖑     | 0        | Save Trace Data     |                    |  |  |
| Print       |          |                     |                    |  |  |
|             |          | Save All Trace Data |                    |  |  |
| Display     |          | Ok                  |                    |  |  |

Click on the **Recall State** softkey.

|                            | State        |   |
|----------------------------|--------------|---|
| Autosave<br>OFF            |              |   |
| Save Type<br>State and Cal |              |   |
|                            | Save State   |   |
|                            | Recall State | ▶ |
|                            | Ok           |   |

Select a path and enter the state file name in the pop-up dialog.

Navigation in directory tree is available in Recall State dialog.

To open a directory and activate it, double click on the directory name.

To go up in the directory hierarchy, double click on the ".." field.

To select the disk, click **Drive** softkey.

To change the name of the saved state file using the on-screen keypad, click on the **File** field.

To recall the state file in the Recall State dialog, click **Ok** softkey.

SCPI <u>MMEMory:LOAD</u>

## Autosave and Autorecall State of Analyzer

When enabled, this function automatically saves a session upon the existing software and resumes it when the Analyzer is turned on next time. The stored session parameters include the Analyzer settings, table of calibration coefficients, and data and memory traces.

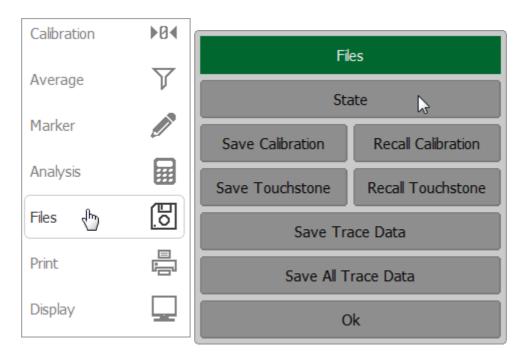

Open the State dialog use the **Files > State** softkeys.

Click in the Autosave field. The parameter value will change to ON.

When existing, the state will be saved. The next time the software state will be restored.

|                            | State        |
|----------------------------|--------------|
| Autosave<br>OFF            | ß            |
| Save Type<br>State and Cal |              |
|                            | Save State   |
|                            | Recall State |
|                            | Ok           |

### NOTE

The following message will appear for RNVNA on the screen in case of memory shortage (See <u>Instrument Status</u> <u>Bar</u>) when saving state:

| ×                  |
|--------------------|
| consumption state. |
| ОК                 |
|                    |

# Channel State

A channel state can be saved into the Analyzer memory.

The channel state saving procedure is similar to the Analyzer state saving and the same saving types (See <u>Analyzer State</u>) are applied to the channel state saving.

Unlike the Analyzer state, the channel state is saved into the Analyzer's inner volatile memory (not to the hard disk) and is cleared when the Analyzer is turned off. For channel state storage, there are four memory registers: **A**, **B**, **C**, **D**.

The channel state saving function allows to copy easily the settings of one channel to another one.

### Channel State Saving

|                 | Channels                |             |              |
|-----------------|-------------------------|-------------|--------------|
|                 | Active Channe<br>1      | 1           |              |
| Stimulus        | Maximize Channel<br>OFF |             |              |
| Trigger Trigger |                         |             |              |
| Scale           | ×1                      | ×2          | ×2           |
| 🗗 Channels 🖑    |                         |             |              |
| Trace           | ×3                      | ×4 🖽        | ×4           |
| System          | Save Chan               | inel 🔓 🛛 Re | call Channel |
| ⇔ Menu Size     |                         | Ok          |              |

To save the channel state use the **Channels > Save Channel** softkeys.

To set a save option, click on **Save Type** field and select type in Save Type dialog (See <u>Analyzer State</u>).

To save the state click **State A | State B | State C | State D** softkey in the Save Channel dialog.

|                  | Save Channel |  |
|------------------|--------------|--|
| Save Type<br>All |              |  |
| State A          | <i>⊳</i>     |  |
| State B          |              |  |
| State C          |              |  |
| State D          |              |  |
|                  | Clear States |  |
|                  | Ok           |  |

To clear all saved states, click on **Clear States** softkey.

|                  | Save Channel |   |
|------------------|--------------|---|
| Save Type<br>All |              |   |
| State A          |              |   |
| State B          |              |   |
| State C          |              |   |
| State D          |              |   |
|                  | Clear States | Þ |
|                  | Ok           |   |

MMEMory:STORe:CHANnel

SCPI

MMEMory:STORe:CHANnel:CLEar

# **NOTE** The following message will appear for RNVNA on the screen in case of memory shortage (See <u>Instrument Status</u> <u>Bar</u>) when saving state:

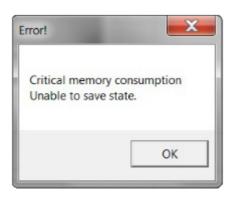

## **Channel State Recalling**

To recall the active channel state use the **Channels > Recall Channel** softkeys.

|             | Channels             |        |                |
|-------------|----------------------|--------|----------------|
|             | Active Channel       | l      |                |
| Stimulus    | Maximize Char<br>OFF | nnel   |                |
| Trigger 🕈   |                      |        | _              |
| Scale       | ×1                   | ×2     | ×2             |
| Channels 👆  |                      |        |                |
|             | ×3                   | ×4     | ×4             |
| System      | Save Chan            | nel Re | call Channel 戻 |
| ⇔ Menu Size |                      | Ok     |                |

Click the required softkey of the available State A | State B | State C | State D.

If the state with some number was not saved the corresponding softkey will be grayed out.

| Red     | call Chanr | nel |  |
|---------|------------|-----|--|
| State A |            | 5   |  |
| State B |            |     |  |
| State C |            |     |  |
| State D |            |     |  |
|         | Cancel     |     |  |

SCPI MMEMory:LOAD:CHANnel

# Calibration Saving/Recalling

The calibration of a channel can be saved to a file. The file contains the frequency data, calibration coefficients and calibration info. The files have \*.CAL extension and are saved in the *\State* subdirectory of the main application directory.

#### **Channel Calibration Saving**

To save the channel calibration use the **Files > Save Calibration** softkeys.

Select a path and enter the file name in the pop-up dialog.

Navigation in directory tree is available in Save Calibration dialog.

To open a directory and activate it, double click on the directory name.

To go up in the directory hierarchy, double click on the "..." field.

To select the disk, click the disk letter softkey.

To change the name of the saved file using the on-screen keypad, double click on the **File** field.

To save the file, in the Save Calibration dialog, click **Ok** softkey.

| Calibration | ▶0∢       |                    |                    |
|-------------|-----------|--------------------|--------------------|
| Average     | $\nabla$  | Files              |                    |
| Average     | -         | State              |                    |
| Marker      |           | Save Calibration 📡 | Recall Calibration |
| Analysis    |           | Save Touchstone    | Recall Touchstone  |
| Files 🖑     | <u>[]</u> | Save Tra           | ace Data           |
|             |           | 5470 110           |                    |
| Print       |           | Save All T         | race Data          |
| Display     |           | 0                  | k                  |

| Save Calibration      |    |
|-----------------------|----|
| Path<br>C:\RVNA\State | C: |
| []                    |    |
| noname.cal            |    |
|                       |    |
|                       |    |
|                       |    |
|                       |    |
|                       |    |
| File                  |    |
| noname.cal            |    |
| Cancel Ok             |    |

SCPI MMEMory:STORe:CHANnel:CALibration

### **Channel Calibration Recalling**

To recall the channel calibration use the **Files > Recall Calibration** softkeys.

Select a path and enter the file name in the pop-up dialog.

Navigation in directory tree is available in Recall Calibration dialog.

To open a directory and activate it, double click on the directory name.

To go up in the directory hierarchy, double click on the "..." field.

To select the disk, click the disk letter softkey.

To change the name of the saved file using the on-screen keypad, double click on the **File** field.

To save the file, in the Recall Calibration dialog, click **Ok** softkey.

| Calibration | ▶0∢       |                  |                    |
|-------------|-----------|------------------|--------------------|
| Average     | $\nabla$  | File             | es                 |
| Average     |           | State            |                    |
| Marker      |           | Save Calibration | Recall Calibration |
| Analysis    |           | Save Touchstone  | Recall Touchstone  |
| Files 👆     | <u>[]</u> | Save Tra         | ace Data           |
|             |           |                  |                    |
| Print       |           | Save All T       | race Data          |
| Display     |           | 0                | ŀk                 |

-

| Recall C              | alibration |    |
|-----------------------|------------|----|
| Path<br>C:\RVNA\State |            | C: |
| []                    |            |    |
| noname.cal            | 6          |    |
|                       |            |    |
|                       |            |    |
|                       |            |    |
|                       |            |    |
|                       |            |    |
| E1-                   |            |    |
| File<br>noname.cal    |            |    |
| Cancel                | Ok         |    |

SCPI MMEMory:LOAD:CHANnel:CALibration

## Trace Data CSV File

Trace data can be saved as a \*.CSV file (comma separated values). The \*.CSV file contains digital data separated by commas. The active trace stimulus and response values in current format are saved to \*.CSV file.

One (active) trace data or all traces of the active channel are saved to the file.

Before saving the \*.CSV file, set the trace type, data save format, value delimiter type, and other parameters in the **Save Trace Data** submenu (See the table below). Then save the data to the specified file.

| Parameter            | Description                                                                             |
|----------------------|-----------------------------------------------------------------------------------------|
| Scope                | Type of trace to be saved:<br>• Active trace                                            |
|                      | All Traces — all traces of the active channel                                           |
| Format               | Data save format:                                                                       |
|                      | • <b>Displayed</b> — the format in which the trace is set (See <u>Format Setting</u> )  |
|                      | <ul> <li>Real-Imag — real and imaginary parts</li> </ul>                                |
|                      | <ul> <li>dB-Angle — logarithmic magnitude in dB and phase in degrees</li> </ul>         |
| Comment              | Enable/disable the entry in the comment file. The comment contains 3 lines:             |
|                      | 1. Model, serial number, software version                                               |
|                      | 2. Save date (in dd.mm.yyyy hh:mm:ss format)                                            |
|                      | 3. The name of the saved parameters and their dimensionality                            |
| Stimulus             | Enable/disable recording to the file frequency at measurement point                     |
| Decimal<br>Separator | The type of delimiters between stored values, as well as the type of decimal separator: |
|                      | <ul> <li>Point — decimal separator is point, value separator is comma</li> </ul>        |

| Parameter | Description                                                        |
|-----------|--------------------------------------------------------------------|
|           | • <b>System</b> — delimiters defined in regional settings are used |

The active trace data is saved to \*.CSV in the following format:

|                                 | MOUNTAIN TE number}, {software |               |
|---------------------------------|--------------------------------|---------------|
| ! Date: dd.mm.y                 | yyyy hh:mm:ss                  |               |
| ! Stimulus(H<br>{parameter [din | lz), {parameter<br>nension]}   | [dimension]}, |
| F[0],                           | Data1,                         | Data2         |
| F[1],                           | Data1,                         | Data2         |
|                                 |                                |               |
| F[N],                           | Data1,                         | Data2         |

The file comment is located in the first three lines starting with an exclamation mark.

**F[n]** — frequency at measurement point n.

**Data1** — trace response in rectangular format, real part in Smith chart and polar format.

**Data2** — zero in rectangular format, imaginary part in Smith chart and polar format.

Before saving the \*.CSV file, activate the trace (See <u>Active Trace Selection</u>).

The all traces of active channel are saved to \*.CSV in the following format (file comment disabled):

 F[0],
 Data11,
 Data21,
 Data22,
 Data22,
 ...
 Data1N,
 Data2N

 F[1],
 Data11,
 Data21,
 Data22,
 Data22,
 ...
 Data1N,
 Data2N

 ...

**F[N],** Data11, Data22, Data22, ... Data1N, Data2N

F[n] — frequency at measurement point n.

**Data1N** — trace response in rectangular format, real part in Smith chart and polar format.

**Data2N** — zero in rectangular format, imaginary part in Smith chart and polar format.

Before saving the \*.CSV file, activate the channel (See Active Channel Selection).

### CSV File Saving

To save the trace data, use the **Files > Save Trace Data** softkeys.

Set the **Scope**, **Format**, **Comment**, **Stimulus**, and **Decimal Separator** in the pop-up Save Trace Data dialog box.

Then use the **Save** softkey to save the trace data to a file.

Select a path and enter the file name in the pop-up dialog.

Navigation in directory tree is available in Save Trace Data dialog.

To open a directory and activate it, double click on the directory name.

To go up in the directory hierarchy, double click on the "..." field.

To select the disk, click the disk letter softkey.

To change the name of the saved file using the on-screen keypad, double click on the **File** field.

To save the file, in the Save Trace Data dialog, click **Ok** softkey.

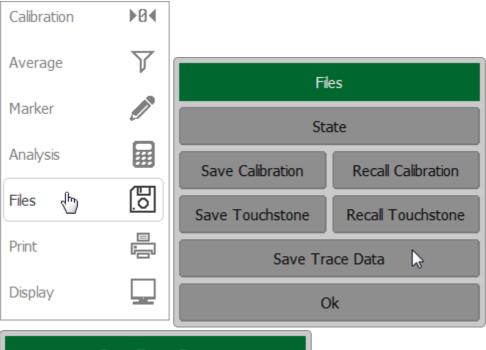

| Save                        | Save Trace Data |  |
|-----------------------------|-----------------|--|
| Scope<br>All Traces         |                 |  |
| Format<br>dB-Angle          |                 |  |
| Comment<br>ON               |                 |  |
| Stimulus<br>ON              |                 |  |
| Decimal Separator<br>System |                 |  |
|                             | Save 📐          |  |
|                             | Ok              |  |

| Save Tra            | ace Data |    |
|---------------------|----------|----|
| Path<br>C:\RVNA\CSV |          | C: |
| []                  |          |    |
|                     |          |    |
|                     |          |    |
|                     |          |    |
|                     |          |    |
|                     |          |    |
| File                |          | _  |
| noname.csv          |          |    |
| Cancel              | Ok       |    |

SCPI <u>MMEMory:STORe:FDATa</u>

# Trace Data Touchstone File

The Analyzer allows to save S-parameters to a Touchstone file. Files in this format are typical for most circuit simulator programs. The Touchstone file contains frequency values and S-parameters. Only one (active) trace is saved to the file (See <u>Active Trace Selection</u>).

The Touchstone file saving function is applied to individual channels. Activate the channel to use this function (See <u>Active Channel Selection</u>).

The \*.S1P files are used for saving S11 parameters of a one-port device.

The \*.S2P files are used for saving all four S-parameters of a two-port device.

The Touchstone file contains comments, header, and trace data lines. The header starts from the «#» symbol. Comments start from the «!» symbol. Comment contains following strings:

- Model, serial number, software version.
- Save date (in dd.mm.yyyy hh:mm:ss format).
- The name of the saved parameters and their units.

The \*.S1P Touchstone file for one-port measurements:

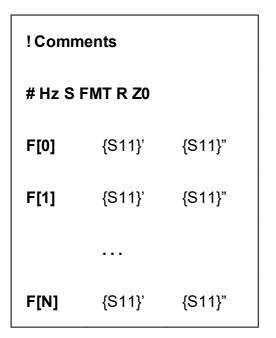

The \*.S2P Touchstone file for two-port measurements:

| !Com   | ments   |        |        |        |        |        |        |        |
|--------|---------|--------|--------|--------|--------|--------|--------|--------|
| # Hz S | 6 FMT R | Z0     |        |        |        |        |        |        |
| F[0]   | {S11}'  | {S11}" | {S21}' | {S21}" | {S12}' | {S12}" | {S22}' | {S22}" |
| F[1]   | {S11}'  | {S11}" | {S21}' | {S21}" | {S12}' | {S12}" | {S22}' | {S22}" |
|        |         |        |        |        |        |        |        |        |
| F[N]   | {S11}'  | {S11}" | {S21}' | {S21}" | {S12}' | {S12}" | {S22}' | {S22}" |

Hz — frequency measurement units (kHz, MHz, GHz);

FMT — data format:

- **RI** real and imaginary parts;
- MA linear magnitude and phase in degrees;

- **DB** logarithmic magnitude in dB and phase in degrees;
- **Z0** reference impedance value;
- **F[n]** frequency at measurement point n;
- **{...}**' {real part (RI) | linear magnitude (MA) | logarithmic magnitude (DB)};
- **{...}**" {imaginary part (RI) | phase in degrees (MA) | phase in degrees (DB)}.
- **NOTE** If various transformations are applied to the active trace, the result of these transformations can be included in the saved S-parameters:
  - The results of the following transformations can be included in the saved S-parameters: <u>fixture simulation</u>, <u>phase offset</u>, <u>electrical delay</u>, <u>trace math</u>, <u>time domain gating</u>, <u>trace smoothing</u>.
  - The results of the following transformations cannot be included in the saved S-parameters: time domain transformation, S-parameter conversion trace format settings, trace format settings, saving the maximum and minimum values of the trace.

## **Touchstone File Saving**

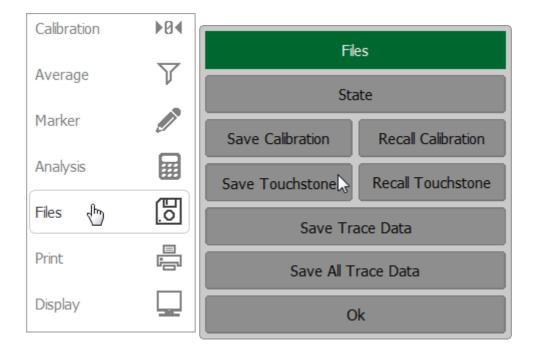

To save the Touchstone format data use the **Files > Save Touchstone** softkeys.

To select the saved Touchstone file format, click on the **Touchstone Format** field and select the required format from the Touchstone Format list. Complete by clicking Ok.

To select the type (S1P or S2P) of Touchstone file, click on the **Type** field.

Actual data is used for S11 and zero values for S12, S21, S22.

Click on the **Units** field and select the measurement units if necessary.

To set the data source, click on the **Data Source** field.

**NOTE**. To save active memory in Touchstone file, first create memory trace (See <u>Memory Trace Function</u>).

| Save Touchstone                     |                   |
|-------------------------------------|-------------------|
| Type<br>S1P                         |                   |
| Touchstone Format<br>Real-Imaginary | Touchstone Format |
| Unit<br>kHz                         | Real-Imaginary    |
| Data Source<br>S-Parameters         | Magnitude-Angle 💦 |
| Save Touchstone                     | dB-Angle          |
| Ok                                  | Cancel Ok         |

Click Save Touchstone softkey Save Touchstone dialog.

Select a path and enter the file name in the pop-up dialog.

Navigation in directory tree is available in Save Touchstone dialog.

To open directory and activate it, double click on the directory name.

To go up in the directory hierarchy, double click on the "..." field.

To select the disk, click the disk letter softkey.

To change the name of the saved file using the on-screen keypad click on the **File** field.

To save the file, in the Save Touchstone dialog, click **Ok** softkey.

| Save To                    | uchstone |
|----------------------------|----------|
| Path<br>C:\RVNA\Touchstone | C:       |
| []                         |          |
|                            |          |
|                            |          |
|                            |          |
|                            |          |
|                            |          |
|                            |          |
| File<br>open.s1p           |          |
| Cancel                     | Ok       |

MMEMory:STORe:SNP:FORMat

SCPI <u>MMEMory:STORe:SNP:TYPE:S1P</u>, <u>MMEMory:STORe:SNP:TYPE:S2P</u>

MMEMory:STORe:SNP

## Touchstone File Recalling

The Analyzer allows to recall data from the Touchstone files. Data can be loaded to memory traces or to data traces. When loading data to data traces, the Analyzer switches to hold mode to avoid writing over the recalled data with current data. When loading data to the memory traces, the sweep hold does not occur.

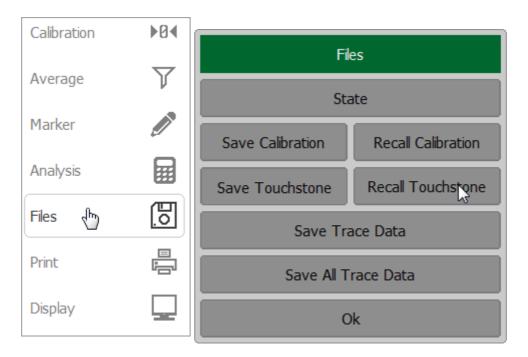

To recall the data trace, use the **Files > Recall Touchstone** softkeys.

Data can be loaded into the active trace memory, all traces memory or measured by the S parameter.

Then select download option, click on the **Recall To** field:

- To Active Trace Memory loading data to the active trace memory.
- To All Traces Memory loading data to the memory of all traces.
- To S-parameters loading data to all data traces of the channel.

Complete by clicking **Ok** softkey.

| Recall Touchstone          | Recall To           |  |
|----------------------------|---------------------|--|
| Type<br>S1P                | Active Trace Memory |  |
| Recall To<br>Active Memory | All Traces Memory   |  |
| Recall Touchstone          | S-Parameters        |  |
| Ok                         | Cancel Ok           |  |

Click **Recall Touchstone** softkey in Recall Touchstone dialog.

Select a path and enter the file name in the pop-up dialog.

Navigation in directory tree is available in Recall Touchstone dialog.

To open directory and activate it, double click on the directory name.

To go up in the directory hierarchy, double click on the "..." field.

To select the disk, click the disk letter softkey.

To recall the file in the Recall Touchstone dialog, click **Ok** softkey.

| Recall To                  | uchstone |
|----------------------------|----------|
| Path<br>C:\RVNA\Touchstone | C:       |
| []                         |          |
| noname.s1p                 |          |
|                            |          |
|                            |          |
|                            |          |
|                            |          |
|                            |          |
| File                       |          |
| noname.s1p                 |          |
| Cancel                     | Ok       |

# SCPI MMEMory:LOAD:SNP, MMEMory:LOAD:SNP:TRACe:MEMory

If the frequency scale of the Touchstone file does not correspond with the current Analyzer frequency settings, the data is interpolated, or the Analyzer settings are changed. The following message will appear on the screen when saving state:

NOTE

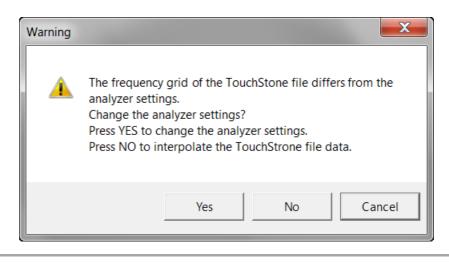

# **Managing Devices**

**NOTE** This section is available for RNVNA.

Devices tab in the right menu bar allows controlling the Analyzers connected to PC.

There is no automatic detection of Analyzers connected to USB. In order to work with RNVNA software, an Analyzer has to be added to Devices List (See <u>Connecting</u> <u>devices to a USB port</u>), its serial number should be in the license file and the license must be activated (See <u>Activating License</u>).

# Connecting devices to a USB port

| NOTE This secti | on is available for RNVNA. |
|-----------------|----------------------------|
|-----------------|----------------------------|

When running the software with several devices, each of them is assigned a port number in the order of their connection to the personal computer. If the analyzers were connected to the USB interfaces of the computer before starting the software, the numbering of the ports will follow the internal numbering of the USB host interfaces.

**CAUTION** If devices are supposed to use the synchronization mode via the USB bus (e.g. without connected reference frequency and triggers signal of the Analyzers), then all Analyzers must be connected to USB interfaces that are serviced by one controller. Usually, this is a nearby USB port of a personal computer. If, when using USB bus synchronization, the analyzers are connected to different USB controllers within the same computer, the devices cannot be synchronized. A good solution is to use an external USB HUB with its own power supply.

# Adding/Removing devices

| <b>NOTE</b> This section is available for RNVNA. |  |
|--------------------------------------------------|--|
|--------------------------------------------------|--|

To add a device connected to PC, click on the **Devices > Add Next** softkey.

To remove the last device in the list press **Devices > Remove Last** softkey.

List of devices provides with the following information:

- Port indicates the port number assigned to each the Analyzer.
- Serial No indicates the serial number of the Analyzer.
- **Ref.Offset** indicates current reference frequency offset of Analyzer (See <u>Frequency adjustment of the internal generators</u>).
- State indicates Analyzer state (**Ready** Analyzer is ready for operating, **Not Ready** no connection with the Analyzer).

**Move Up** and **Move Down** softkeys move selected Analyzer up and down the list, which allows to designate Analyzer particular port number.

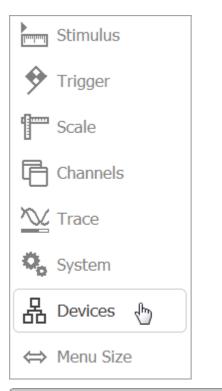

| Device List           |                  |    |           |             |
|-----------------------|------------------|----|-----------|-------------|
|                       | Add Next         |    | Ren       | nove Last   |
| Port                  | Serial No        | Re | ef.Offset | State       |
| 1                     | 0000001          | 0  | Hz        | Ready       |
| 2                     | 0000002          | 0  | Hz        | Ready       |
|                       |                  |    |           |             |
|                       |                  |    |           |             |
|                       |                  |    |           |             |
| Synchron<br>Trigger B |                  |    | Move Up   | Move Down   |
| Frequen<br>OFF        | cy Adjust Period |    | Adjust    | t Immediate |
|                       |                  | (  | Ok        |             |

SCPI DEVices:ADDNext, DEVices:REMLast

DEVices:MOVUp, DEVices:MOVDown

# Selecting Analyzers' synchronization mode

| NOTE This section is available for RNVN |
|-----------------------------------------|
|-----------------------------------------|

To perform transmission measurement, the Analyzers must operate synchronously. Reflection measurement (e.g. independent measurements) does not require synchronization.

The software allows selection of the following options:

| Free Run    | Analyzers operate independently and allows to measure DUT reflection only.                                                                                                    |
|-------------|----------------------------------------------------------------------------------------------------|
| USB Bus     | Synchronization is performed by sending special commands to<br>the Analyzers through USB bus. This allows measuring reflection<br>and transmission coefficients of a DUT. Analyzers do not have to<br>be connected through trigger bus, but the measurement speed is<br>much lower than in <b>Trigger bus</b> synchronization mode.                                                            |
| Trigger Bus | Synchronization is performed by trigger signals issued by<br>Analyzers themselves. The Analyzers trigger input/output signals<br>should be connected through TD-16 distributor, or coaxial cable<br>in case of using 2 Analyzers. This allows to measure reflection<br>and transmission coefficients. Measurement speed is much<br>higher in comparison with the USB bus synchronization mode. |

To select the necessary type of synchronization, press the **Devices >** Synchronization > Free Run | USB Bus | Trigger Bus softkeys.

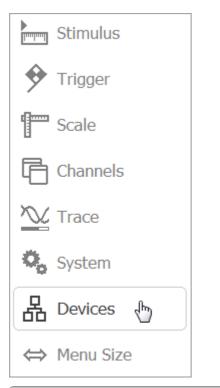

|                                | D         | evi | ce List   |             |
|--------------------------------|-----------|-----|-----------|-------------|
|                                | Add Next  |     | Ren       | nove Last   |
| Port                           | Serial No | Re  | ef.Offset | State       |
| 1                              | 00000001  | 0   | Hz        | Ready       |
| 2                              | 0000002   | 0   | Hz        | Ready       |
|                                |           |     |           |             |
|                                |           |     |           |             |
|                                |           |     |           |             |
| Synchron<br>Trigger I          | 6.1       |     | Move Up   | Move Down   |
| Frequency Adjust Period<br>OFF |           |     | Adjust    | t Immediate |
|                                |           | C   | Ok        |             |

| Synchronization |  |  |
|-----------------|--|--|
| Free Run        |  |  |
| USB Bus         |  |  |
| Trigger Bus     |  |  |
| Cancel Ok       |  |  |

SCPI <u>DEVices:METHod</u>

# Frequency adjustment of the internal generators

**NOTE** This section is available for RNVNA.

Analyzers' internal reference generators have the finite frequency accuracy. When working with several Analyzers in Internal frequency synchronization mode (See <u>RNVNA Reference Source</u>) the output frequency of each of Analyzer must be set relative to the Analyzer designated as port 1 (See <u>Connecting devices to a USB</u> <u>port</u>). This eliminates the error in the measurement of the transmission coefficients due to frequency of a single Analyzer not falling in the bandwidth of the filter of another Analyzer.

To measure the module of the transmission coefficient, the reference frequencies of the analyzers should be the same. A small error in setting the reference frequencies reduces the measurement accuracy. A mismatch of the reference frequencies when measuring the module of transmission coefficient leads to a deviation of the signal source from the frequency of the signal receiver. This may result in the signal being received by the analyzer receiver with the significant attenuation or not being received at all.

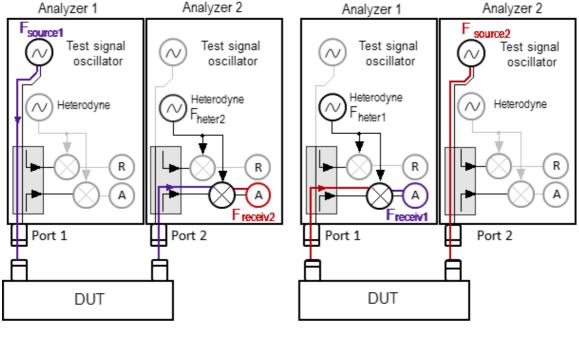

|S21| measurement

|S12| measurement

Measuring the S-parameters of the DUT without adjusting the oscillator frequency

The internal reference oscillators of analyzers have the limited frequency accuracy. Therefore, if the analyzers use their own reference frequency oscillators (the reference frequency source is set to **Internal**, see section <u>Reference source setting</u>), use the frequency adjustment function of the internal oscillators. The frequency adjustment of each analyzer is performed relative to the first device in the list (the analyzer to which port 1 is assigned, see section <u>Connecting devices to a USB port</u>). This is done in order to eliminate the error in measuring the modules of the transmission coefficients connected with the frequency offset of one of the analyzers and not falling into the IF filter bandwidth of the other (see the figure below).

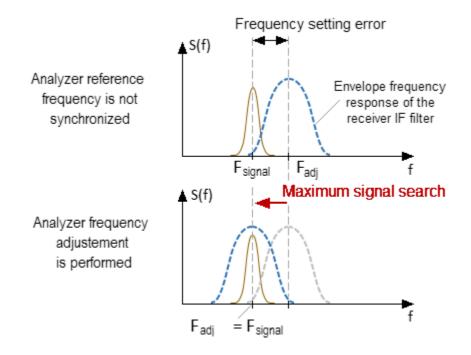

Analyzer frequency adjustment

NOTE

In case of **External** or **Linked** frequency synchronization mode is selected, manual frequency tuning is not required. The value of the frequency offset in this case is indicated as 0.

If the reference frequency inputs of two analyzers are connected to each other with a coaxial cable and the reference frequency source is selected as **External** or **Linked**, frequency adjustment is not required. The amount of frequency adjustment in this case is assumed to be zero.

When selecting **Linked** as a frequency reference source, the device uses a common frequency reference bus, in this

case the first device is the source and the others are the receivers.

In the software it is possible to perform:

- periodic automatic adjustment of the frequency offset (with a specified start period);
- one-time automatic adjustment of the frequency offset (performed by clicking a button);
- manual frequency offset adjustment.

By default, adjustment automatically starts to work when Analyzers are connected to the software. The parameters of the automatic adjustment and its periodicity can be specified by the user.

When performing the frequency adjustment, ports of the Analyzers should be connected together directly or via DUT. It is necessary to ensure the attenuation of the signal propagation between ports is not more than 50 dB.

The tuning is performed on the central frequency of the specified frequency range of active channel.

The Analyzer should be warmed up before measuring in order to minimize the temperature drift of reference generators.

### Manual frequency adjustment

To perform manual frequency adjustment, click the **Devices** softkey.

Click the adjustable port field in the **Ref. Offset** column in the table and enter the frequency value in the window that opens.

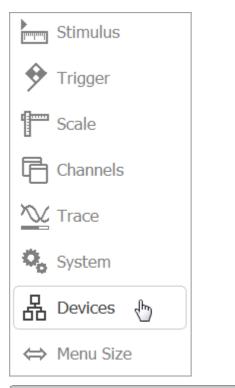

| Device List                                |                      |    |          |           |  |
|--------------------------------------------|----------------------|----|----------|-----------|--|
|                                            | Add Next Remove Last |    |          |           |  |
| Port                                       | Serial No            | Re | f.Offset | State     |  |
| 1                                          | 0000000              | 0  | Hz       | Not Ready |  |
| 2                                          | 00000000             | 10 | .566 Hz  | Not Ready |  |
|                                            |                      |    |          |           |  |
|                                            |                      |    |          |           |  |
|                                            |                      |    |          |           |  |
| Synchron<br>Trigger E                      |                      |    | Move Up  | Move Down |  |
| Frequency Adjust Period Adjust Immediate 😓 |                      |    |          |           |  |
|                                            |                      | C  | )k       |           |  |

SCPI DEVices:ADJust:Execute

### Automatic frequency adjustment

In the automatic frequency adjustment mode, the software performs the adjustment in a specified time interval. The real interval of the adjustment can be longer than specified.

To perform automatic frequency adjustments, press the softkey **Devices** and click the left mouse button on the field **Frequency Adjust Period**.

In dialog window **Frequency Adjust Period** select the time interval and press **Ok** softkey.

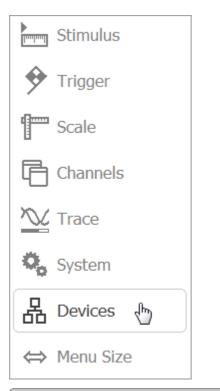

| Device List                                      |           |    |           |           |
|--------------------------------------------------|-----------|----|-----------|-----------|
|                                                  | Add Next  |    | Ren       | nove Last |
| Port                                             | Serial No | Re | ef.Offset | State     |
| 1                                                | 0000000   | 0  | Hz        | Not Ready |
| 2                                                | 0000000   | 10 | ).566 Hz  | Not Ready |
|                                                  |           |    |           |           |
|                                                  |           |    |           |           |
|                                                  |           |    |           |           |
| Synchronization<br>Trigger Bus Move Up Move Down |           |    | Move Down |           |
| Frequency Adjust Period Adjust Immediate         |           |    |           |           |
| Ok                                               |           |    |           |           |

| Frequency Adjust Period |    |  |
|-------------------------|----|--|
| OFF                     |    |  |
| 3 sec                   | 6  |  |
| 10 sec                  |    |  |
| 30 sec                  |    |  |
| 100 sec                 |    |  |
| 300 sec                 |    |  |
| Cancel                  | Ok |  |

### SCPI <u>DEVices:ADJust:PERiod</u>

# System Settings Analyzer Presetting

Analyzer presetting feature allows the user to restore the default settings of the instrument.

The default settings of the Analyzer are specified in <u>Default Settings Table</u>.

To restore the initial state of the Analyzer, use the **System > Preset** softkey.

| Stimulus    | Sys                          | stem               |
|-------------|------------------------------|--------------------|
| 🔶 Trigger   | System Correction<br>ON      | Avoid Ripple<br>ON |
| Scale       | Reference Source<br>Internal |                    |
| Channels    | Standby Mode<br>ON           |                    |
| Trace       | About                        | Preset 😓           |
| 🗞 System 🗄  | Misc Settings                | Program Exit       |
| ⇔ Menu Size | (                            | Ok                 |

SCPI <u>SYSTem:PRESet</u>

# **Graph Printing**

This section describes the print/save procedures for graph data.

The print function is provided with the preview feature, which allows to view the image to be printed on the screen, and/or save it to a file.

The graphs can be printed using three different applications:

- MS Word (Windows only).
- Image Viewer for windows (Windows & Linux).
- Save screen shot in \*.PNG format using the software menu (Windows & Linux).

**NOTE** The MS Word application must be installed on the Windows system.

Print color can be selected before the image is transferred to the printing application:

- color (no changes)
- gray scale
- black & white

The image can also be inverted before it is transferred to the printing application.

The current date and time can be added before the image is transferred to the printing application.

### Graph Printing Procedure

To print channels graph area, click on the **Print** softkey.

If necessary, select the print color, click on the **Print Color** field and select color in Print Color dialog.

If necessary, invert the image by **Invert Image** field.

If necessary, select printing of date and time by **Print Date& Time** field.

|               |       | Print                      |
|---------------|-------|----------------------------|
| Calibration   | ►Ø∢   | Print Color<br>Full Colors |
| Average       | Y     | Invert Image<br>ON         |
| Marker        |       | Print Date & Time<br>ON    |
| Analysis      |       | Print with MS Word         |
| Files         | 0     | Print with Shell           |
| Print 🕁       |       | Save Screen Shot           |
| Display       |       | Ok                         |
| Print (       | Color |                            |
| Full Colors   |       |                            |
| Gray Scale    |       |                            |
| Black & White |       |                            |
| Cancel        | Ok    |                            |

Click on **Print with MS Word | Print with Shell** softkey.

Close Print dialog by clicking **Ok** softkey.

<u>HCOPy</u>

SCPI <u>HCOPy:IMAGe</u>, <u>HCOPy:DATE:STAMp</u>, <u>HCOPy:PAINt</u>

MMEMory:STORe:IMAGe

### Quick saving software screen shot

To save screen shot of the channels graph data use the **Print** softkey.

Click Save Screen Shot softkey in the Print dialog.

The files will be saved to the Image folder located in the main software folder. The saved files will be automatically assigned the following name "scrXXXX.png" where XXXXX is automatically incremented ordinal number.

|             |              | Print                      |  |
|-------------|--------------|----------------------------|--|
| Calibration | ▶0∢          | Print Color<br>Full Colors |  |
| Average     | $\mathbf{V}$ | Invert Image<br>ON         |  |
| Marker      |              | Print Date & Time<br>ON    |  |
| Analysis    |              | Print with MS Word         |  |
| Files       | 0            | Print with Shell           |  |
| Print 🖑     | Ē            | Save Screen Shot           |  |
| Display     |              | Ok                         |  |

# System Correction Setting

The Analyzer is supplied from the manufacturer calibrated with the calibration coefficients stored in its non-volatile memory. The factory calibration is used by default for initial correction of the measured S-parameters. Such calibration is referred to as system calibration, and the error correction is referred to as system correction.

The system correction ensures initial values of the measured S-parameters before the Analyzer is calibrated by the user. The system calibration is performed at the plane of the port physical connectors and leaves out of account the cables and other fixture used to connect the DUT. The measurement accuracy of the Analyzer without its calibration with the user setup is not rated.

Normally, the disabling of the system correction **is not required** for a calibration and further measurements.

The system correction can be disabled only in case the user provided a proper calibration for the Analyzer. The measurement accuracy is determined by user calibration and does not depend on the system correction status. The only rule that should be observed is to disable/enable the system correction before the user calibration, so that the calibration and further measurement could be performed under the same conditions. If system correction is disabled, the message **System Correction Off** appears in the instrument status bar (See Instrument Status Bar).

To disable/enable the system correction, use the **System** softkey.

| Click on the <b>System</b> | Correction field to | toggle between the | e ON/OFF settings. |
|----------------------------|---------------------|--------------------|--------------------|
|                            |                     |                    |                    |

|             | System                       |                    |
|-------------|------------------------------|--------------------|
| Stimulus    | System Correction            | Avoid Ripple<br>ON |
| Trigger 🕈   | Reference Source<br>Internal |                    |
| Scale       | Standby Mode<br>ON           |                    |
| Channels    | About                        | Preset             |
| Y Trace     |                              |                    |
| System 👆    | Misc Settings Program Exit   |                    |
| ⇔ Menu Size | Ok                           |                    |

# Analyzer Model and Serial Number Selection

The model and serial number of the Analyzer is read automatically when connected. The Software allows to connect Analyzers as follows:

- To any Analyzer connected to USB (Autodetect).
- To a particular Analyzer type, ignoring others.
- To an Analyzer with a particular serial number, ignoring others (RVNA only).

| NOTE | To enable RNVNA to operate with an Analyzer, it should be<br>added to Devices List (See <u>Connecting devices to a USE</u><br><u>port</u> ) and appropriate software license activated (See<br><u>Activating License</u> ). |  |
|------|----------------------------------------------------------------------------------------------------|--|
|      |                                                                                                    |  |
| NOTE | If the demo mode is enabled, the Analyzer connected to the PC is not detected in the software (see <u>System Settings</u> ).                                                                                                |  |

### Analyzer Selection for RVNA

Click on the softkeys **System > Misc Settings > Analyzer Model**.

To autodetect the Analyzer by model, click on the **Autodetect** softkeys.

To connect to the selected Analyzer model, ignoring all other models, click on the desired softkeys with the Analyzer model name **R54**, **R140**, **R140B**, **R60** or **R180**.

To autodetect Analyzer by serial number, click on the **Analyzer Serial** field and enter the value 0.

To connect to an Analyser with a particular serial number, ignoring all other, click on the **Analyzer Serial** field and enter the serial number.

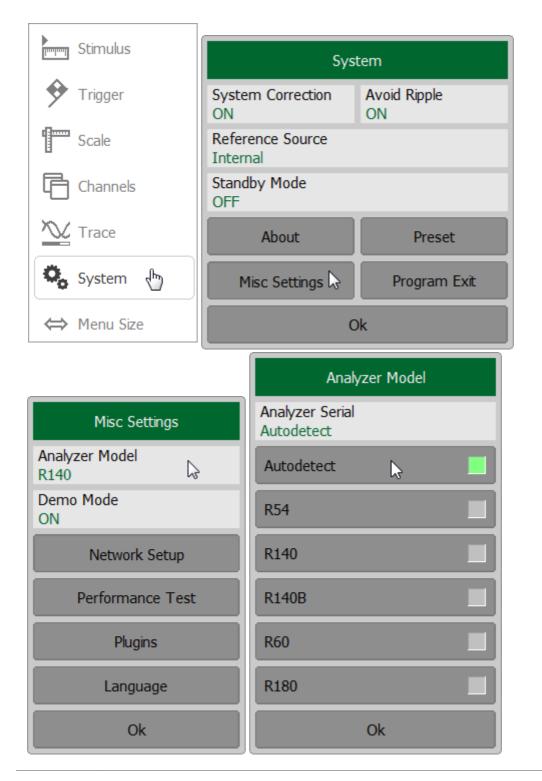

SCPI SYSTem:CONNect:SERial

### Analyzer Selection for RNVNA

Click on the softkeys **System > Misc Settings > Analyzer Model**.

To autodetect the Analyzer by model, click on the Autodetect softkeys.

To connect to the selected Analyzer model, ignoring all other models, click on the desired softkeys with the Analyzer model name **R54**, **R140**, **R140B**, **R60** or **R180**.

Enabling **Extended** checkbox allows operating with special hardware modification of R140 Analyzer with extended frequency range.

|                | System                       |                      |
|----------------|------------------------------|----------------------|
|                | System Correction<br>ON      |                      |
| Stimulus       | Reference Source<br>Internal | Reference Out<br>OFF |
| 🔶 Trigger      | Analyzer Model<br>R60        | License<br>Free      |
| Scale          | Standby Mode<br>OFF          |                      |
| Channels       | About                        | Preset               |
| Trace          | Network Setup                | Plugins              |
| 🗞 System 🖑     | Progr                        | ram Exit             |
| ⇔ Menu Size    | Ok                           |                      |
| Analyzer Model |                              |                      |
| Autodetect     |                              |                      |
| R54            |                              |                      |
| R140 Exten     | ded                          |                      |
| R60            |                              |                      |
| R180           |                              |                      |
| Ok             |                              |                      |

**NOTE** This section is not available for R54.

### R60, R140, R140B and R180 models Reference Source

The Analyzer can operate either with an internal or external reference frequency (10 MHz) oscillator. Initially, the Analyzer is set to operate using the internal source of the reference frequency. An external high stability oscillator can be used if more accuracy and frequency stability is required. Connect the external oscillator through the 10MHz Reference Input/Output connector on the R60, R140, R140B or R180 side panel. Select the source of reference frequency oscillator in the software.

Press the **System > Reference Source** softkeys and select the reference source.

| Stimulus    | System                       |              |
|-------------|------------------------------|--------------|
| 🔶 Trigger   | System Correction<br>ON      |              |
| Scale       | Reference Source<br>Internal | 2            |
| Channels    | Standby Mode<br>OFF          |              |
| Trace       | About                        | Preset       |
| System 🗄    | Misc Settings                | Program Exit |
| ⇔ Menu Size | Ok                           |              |

### SCPI <u>SENSe:ROSCillator:SOURce</u>

NOTE For R60, R140B and R180, reference frequency source selection is not possible when REF 10 MHZ/TRIG OUT connector is used as logic signal output (see <u>Trigger</u> <u>Output</u>). The **Reference Source** and **Reference Out** softkeys will display **[TRIG OUT]**.

| System                                                         |  |  |  |
|----------------------------------------------------------------|--|--|--|
| System Correction<br>ON                                        |  |  |  |
| Reference SourceReference OutInternal [TRIG OUT]OFF [TRIG OUT] |  |  |  |
| Standby Mode<br>OFF                                            |  |  |  |
| About Preset                                                   |  |  |  |
| Misc Settings Program Exit                                     |  |  |  |
| Ok                                                             |  |  |  |

### **RNVNA Reference Source**

While measuring transmission coefficient, one of the Analyzers becomes a signal source and the others are receivers. Analyzers' internal reference generators have finite frequency accuracy. This means there is an arbitrary frequency offset even if signal source and receivers are tuned to the same frequency. Special techniques are required to get rid of this problem.

| Mode     | Description                                                                                                    |
|----------|----------------------------------------------------------------------------------------------------|
| Internal | The Analyzers frequency is adjusted manually by searching the maximum of the source signal level (See <u>Frequency adjustment</u> of the internal generators). This mode does not need the Analyzers to be bound together with external reference frequency bus, but measurement speed and accuracy is worse than in <b>External</b> or <b>Linked</b> mode.                                                                              |
| Linked   | All the Analyzers reference frequency input/output signals are<br>bound together within FD-16 distributor, or coaxial cable in case<br>of using 2 Analyzers. The Analyzer designated as a port 1 (See<br><u>Managing Devices</u> ) is a reference frequency source, and the<br>others are reference frequency users. Selecting this type of<br>frequency synchronization provides more precise and much<br>measuring than Internal mode. |
| External | Similar to the <b>Linked</b> synchronization mode, but all Analyzers are receiving the reference frequency from arbitrary external reference frequency source.                                                                                                    |

Press the **System > Reference Source** softkey and select the reference source in Reference Source dialog.

| []               | System                  |                      |  |
|------------------|-------------------------|----------------------|--|
| Stimulus         | System Correction<br>ON |                      |  |
| 🔶 Trigger        | Reference Source        | Reference Out<br>OFF |  |
| Scale            | Analyzer Model<br>R60   | License<br>Free      |  |
| Channels         | Standby Mode<br>OFF     |                      |  |
| Trace            | About                   | Preset               |  |
| 🗞 System 🗄       | Network Setup           | Plugins              |  |
| Hevices          | Program Exit            |                      |  |
| ⇔ Menu Size      | Ok                      |                      |  |
| Reference Source |                         |                      |  |
| Internal         |                         |                      |  |
| External 💦       |                         |                      |  |
| Linked           |                         |                      |  |
| Cancel Ok        |                         |                      |  |

# **Reference Output Setting**

| NOTE | This section is available for R60, R140B, R180. |
|------|-------------------------------------------------|
|------|-------------------------------------------------|

The analyzer can be a reference frequency source and used for synchronization. To connect to output reference signal use the 10MHz Reference Input/Output connector on the <u>R60</u>, <u>R140B</u>, <u>R180</u> side panel.

#### **R140B model Reference Output**

By default, R140B reference output is turned on. The GUI does not contain softkeys to enable/disable <u>reference output</u>. Reference output is turned off only if the mode of operation with an external reference frequency source is enabled (reference source is set to **External**).

#### R60, R180 models Reference Output

By default, reference output R60 and R180 is turned off.

To enable/disable the reference output, use the softkeys **System > Reference Out**.

| Stimulus    | Sys                          | tem           |
|-------------|------------------------------|---------------|
| 🔶 Trigger   | System Correction<br>ON      |               |
| Scale       | Reference Source<br>Internal | Reference Out |
| Channels    | Standby Mode<br>ON           |               |
| Trace       | About                        | Preset        |
| System 🗄    | Misc Settings                | Program Exit  |
| ⇔ Menu Size | Ok                           |               |

NOTE

Reference frequency source selection is not possible if the REF 10 MHZ/TRIG OUT connector is used as a logic signal

output (see <u>Trigger Output</u>). The **Reference Source** and **Reference Out** softkeys will display **[TRIG OUT]**.

| System                                                         |  |  |
|----------------------------------------------------------------|--|--|
| System Correction<br>ON                                        |  |  |
| Reference SourceReference OutInternal [TRIG OUT]OFF [TRIG OUT] |  |  |
| Standby Mode<br>OFF                                            |  |  |
| About Preset                                                   |  |  |
| Misc Settings Program Exit                                     |  |  |
| Ok                                                             |  |  |

# **Managing Licenses**

| NOTE | This s             | ection | conta | ins the | information | abo  | ut mana | aging |
|------|--------------------|--------|-------|---------|-------------|------|---------|-------|
|      | license<br>Analyze |        | allow | RNVNA   | software    | to o | operate | with  |

The following types of licenses are available:

- **Free** is up to 3 Analyzers can be connected. This type of license is integrated into RNVNA Software and used by default.
- **Commercial** is paid license is provided with purchase. Up to 16 Analyzers can be specified in the license. Client can have a number of commercial licenses. Each license is distributed in form of a file with the \*.LIC extension. This file contains unique identifier, number of the allowed devices and list of serial numbers.

RNVNA can operate with only one of the licenses at a time. Required license should be activated before operating with RNVNA software (See <u>Activating License</u>).

#### Viewing Licenses

To view available licenses in license table, click **System > License** softkeys.

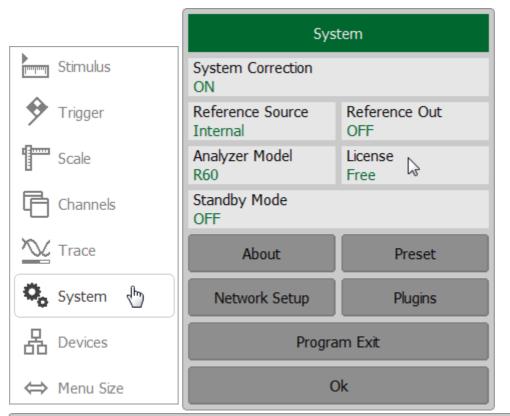

| Licenses |            |            |         |              |            |  |  |  |  |
|----------|------------|------------|---------|--------------|------------|--|--|--|--|
| #        | License ID | Туре       | Devices | Max Quantity | Status     |  |  |  |  |
| 0        |            | Free       | Any     | 3            |            |  |  |  |  |
| 1        | ID0100003  | Commercial | R60     | 8            | Active     |  |  |  |  |
| 2        | ID0100001  | Commercial | R54     | 8            |            |  |  |  |  |
| 3        | ID0100002  | Commercial | R60     | 8            |            |  |  |  |  |
|          |            |            |         |              |            |  |  |  |  |
|          | Import     |            | Remove  | Set          | Set Active |  |  |  |  |
|          | View       |            |         | Ok           |            |  |  |  |  |

The Licenses dialog contains the table with the following fields:

- License ID is license number.
- Type is type of license (Free or Commercial).
- **Devices** is type of connected devices:

- **Any** if any Analyzer type is accepted.
- Particular Analyzer model.
- Max Quantity is maximum number of Analyzers allowed to operate with.
- Status is the indicator of the license status. If the license is active, the sign Active will appear in the column. Only one of the licenses can be active at the same time.

Select the required license in the table and click **View** softkey.

The License Content dialog contains information about the selected license. In addition to information represented in License table, the following data is available:

- License ID is license number.
- Company.
- Customer is customer name.
- Lic. Creator is name of the person who created or modified the license.
- Last Modified is time and date of the last modification of the license.
- Serial N is serial number of the Analyzer tied to the license.

| License Content                 |                   |  |
|---------------------------------|-------------------|--|
| License ID                      | ID0100003         |  |
| Company                         |                   |  |
| Customer                        |                   |  |
| Device Type                     | R60               |  |
| Max Quantity                    | 8                 |  |
| Lic. Creator                    | Subbaiah Pemmaiah |  |
| Last Modified 03/04/20 00:51:54 |                   |  |
| Serial 1                        | 09111119          |  |
| Serial 2                        | 00150319          |  |
| Serial 3                        | 09191119          |  |
| Serial 4                        | 09101119          |  |
| Serial 5                        | 09131119          |  |
| Ok                              |                   |  |

### Adding License

|             | System                       |                      |  |
|-------------|------------------------------|----------------------|--|
| Stimulus    | System Correction<br>ON      |                      |  |
| Trigger 🕈   | Reference Source<br>Internal | Reference Out<br>OFF |  |
| Scale       | Analyzer Model<br>R60        | License<br>Free      |  |
| Channels    | Standby Mode<br>OFF          |                      |  |
|             | About                        | Preset               |  |
| System 👆    | Network Setup                | Plugins              |  |
| Bevices     | Program Exit                 |                      |  |
| ⇔ Menu Size | Ok                           |                      |  |

To add a new license, click **System > License > Import** softkey.

|               |            |            | Licenses |              |          |
|---------------|------------|------------|----------|--------------|----------|
| #             | License ID | Туре       | Devices  | Max Quantity | Status   |
| 0             |            | Free       | Any      | 3            |          |
| 1             | ID0100003  | Commercial | R60      | 8            | Active   |
| 2             | ID0100001  | Commercial | R54      | 8            |          |
| 3             | ID0100002  | Commercial | R60      | 8            |          |
|               |            |            |          |              |          |
| Import 🔓 🛛 Re |            |            | Remove   | Set          | t Active |
| View          |            |            | Ok       |              |          |

Select a license file path and enter its name in the pop-up dialog.

Navigation in directory tree is available in Import License File dialog. To open a directory and activate it, double click on the directory name.

To go up in the directory hierarchy, double click on the " $\dots$ " field.

Click **Ok** softkey.

| Import Li              | cense File |
|------------------------|------------|
| Path<br>C:\VNA\RNVNA   | C:         |
| []                     | <b>•</b>   |
| [Doc]                  |            |
| [Driver]               |            |
| [State]                |            |
| [System]               |            |
| CID0100001.lic         |            |
| CID0100002.lic         |            |
| CID0100003.lic         |            |
| File<br>CID0100002.lic |            |
| Cancel                 | Ok         |

To activate license, press **Set Active** softkey in Licenses dialog (See <u>Activating</u> <u>License</u>).

#### Activating License

RNVNA software can operate with only one license at a time.

To make the appropriate license active, click the **System > License** softkey.

Select the appropriate license and press **Set Active** softkey.

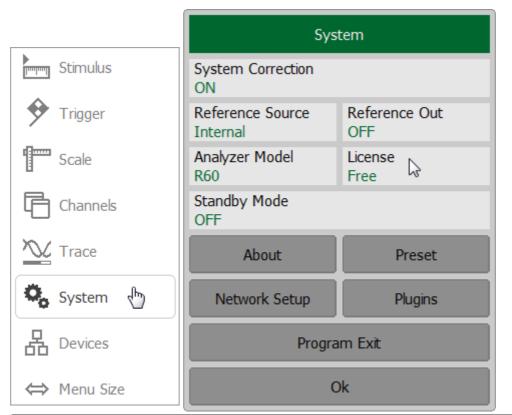

|   |            |            | Licenses |              |          |
|---|------------|------------|----------|--------------|----------|
| # | License ID | Туре       | Devices  | Max Quantity | Status   |
| 0 |            | Free       | Any      | 3            |          |
| 1 | ID0100003  | Commercial | R60      | 8            | Active   |
| 2 | ID0100001  | Commercial | R54      | 8            |          |
| 3 | ID0100002  | Commercial | R60      | 8            |          |
|   |            |            |          |              |          |
|   | Import Ren |            | Remove   | Set          | t Active |
|   | View       |            |          | Ok           |          |

### Removing License File

To remove a license file, click the **System > License** softkey.

Select the appropriate license and press **Remove** softkey.

|             | System                       |                      |  |
|-------------|------------------------------|----------------------|--|
| Stimulus    | System Correction<br>ON      |                      |  |
| Trigger 🕈   | Reference Source<br>Internal | Reference Out<br>OFF |  |
| Scale       | Analyzer Model<br>R60        | License<br>Free      |  |
| Channels    | Standby Mode<br>OFF          |                      |  |
|             | About                        | Preset               |  |
| 🗞 System 🖑  | Network Setup                | Plugins              |  |
| Hevices     | Program Exit                 |                      |  |
| ⇔ Menu Size | Ok                           |                      |  |

|                            |            |            | Licenses |              |        |
|----------------------------|------------|------------|----------|--------------|--------|
| #                          | License ID | Туре       | Devices  | Max Quantity | Status |
| 0                          |            | Free       | Any      | 3            |        |
| 1                          | ID0100003  | Commercial | R60      | 8            | Active |
| 2                          | ID0100001  | Commercial | R54      | 8            |        |
| 3                          | ID0100002  | Commercial | R60      | 8            |        |
|                            |            |            |          |              |        |
| Import Remove 😓 Set Active |            | Active     |          |              |        |
| View                       |            | Ok         |          |              |        |

### **User Interface Setting**

The software allows to adjust the following user interface settings:

- Toggle between full screen and window display (See Full Screen).
- The font size of all displayed items (See Font Size).
- Width of data traces, memory traces, graph grid (See Trace and Grid Width).
- Invert color of diagram (See Invert Color of Diagram).
- Show/hide the caption of channel (See Channel Caption Setting).
- Hide/show top menu bar (See Hide/Show Top Menu Bar).
- Hide/show cycle time (See <u>Hide/Show Cycle Time</u>).
- Set color of data and memory traces, markers, background, grid, font, and button (See <u>Color</u>).
- Change horizontal graticule (Hide/Show Horizontal Graticule Label).

If necessary, user interface settings can be reset to default factory settings (See <u>Interface Presetting</u>).

|             |           | Display                    |                   |
|-------------|-----------|----------------------------|-------------------|
|             |           | Full Screen<br>OFF         | Top Panel<br>ON   |
| Calibration | ▶0∢       | Caption<br>OFF             | Edit              |
| Average     | Y         | Font Size<br>11            |                   |
| Marker      |           | Data Width<br>1            | Grid Width<br>1   |
| Analysis    |           | Frequency / Distance<br>ON | Fixed Grid<br>OFF |
| Files       | <u>[]</u> | Inverse Color<br>ON        | Update<br>ON      |
| Print       |           | Elements Color             | Cycle Time        |
| Display 👆   |           | Preset                     | Ok                |

To open Display dialog with interface settings, click on **Display** softkey.

#### Full Screen

The software on the PC screen is displayed as a window. If necessary, use full screen mode.

To toggle between full screen and window display, click on **Full Screen** field.

#### Hide/Show Top Menu Bar

By default, the <u>top menu bar</u> is located at the top of the screen.

The menu bar can be optionally hidden to gain more screen space for the channel window and is controlled by mouse.

To show/hide the top menu bar, click on **Top Panel** field to toggle between the settings.

#### **Channel Caption Setting**

To show/hide the channel title bar click on **Caption** field to toggle between the settings. To edit the channel title, click on the softkey **Edit** to recall the on-screen keypad. For a detail description see in <u>Channel Title Bar</u>.

#### SCPI DISPlay:WINDow:TITLe, DISPlay:WINDow:TITLe:DATA

#### Font Size

The default font size setting for all items is 11.

The font size of all displayed items can be changed. The font size can be changed to any size between 10 to 22.

To change the font size in the channel window, click on **Font Size** field and enter the required value using the on-screen keypad.

#### Trace and Grid Width

The default data width and grid width are 1.

The width can be set from 1 to 4. The changes made to the width of the data and grid will affect all the channels.

To change the data width and grid width, click on **Data Width** and **Grid Width** fields respectively. Enter the required value using the on-screen keypad.

#### Invert Color of Diagram

By default, the diagram is in dark color mode. The color mode can be switched to light mode.

To change the color of the background of the graph click on **Inverse Color** field to toggle between the on/off settings.

#### SCPI <u>DISPlay:IMAGe</u>

#### **Interface Presetting**

All set user interface settings can be reset.

To restore the default factory settings, use the softkey Preset.

#### SCPI <u>DISPlay:COLor:RESet</u>

#### Hide/Show Horizontal Graticule Label

Horizontal graticule label is located at the down of the screen. The horizontal graticule label can be hidden to gain more screen space for the trace display.

To hide/show horizontal graticule label, click on the **Frequency / Distance** field.

#### Screen Update Setting

Screen updating can be disabled to reduce the sweep time. This function can be useful when remotely controlling the Analyzer via COM/DCOM interfaces.

To enable/disable the screen updating, click on the **Update** field.

A single trace update is possible when screen update is disabled. Click on the trace with the mouse or hover the mouse over the graticule labels.

#### SCPI DISPlay:ENABle, DISPlay:UPDate

#### Fixed Grid

The setting sets the number of divisions of the channel window grid along the horizontal axis equal to 10.

To turn ON/OFF the fixed grid, click on the **Fixed Grid** field.

#### Hide/Show Cycle Time

By default, the sweep time isn't displayed in the <u>instrument status bar</u>. It can be enabled if necessary. Depending on the selected method, cycle time can be defined as an average value or as a maximum hold.

Click on the **Cycle Time** softkey.

To enable/disable the display of the scan cycle time in the instrument status bar, click on the **Cycle Time** field.

To toggle between method, click on **Method** field.

The **Restart** softkey is used to restart the cycle time definition and reset the previous values.

| Cycle Time         |
|--------------------|
| Cycle Time<br>OFF  |
| Method<br>Max Hold |
| Restart            |
| Ok                 |

#### Color traces, markers, background, grid, font, and button color

The color of data and memory traces, markers, the background, the grid, the font and the button can be changed if necessary.

To change the color by categories of displayed items, click on the **Elements Color** softkey.

To change the color of data and memory traces and markers, activate the trace, clicking on the **Active Trace** field. Then select displayed items to customize, clicking on **Data Trace**, **Memory Trace** or **Marker** softkeys. Select the color.

To change the color of other settings, click the softkey with the corresponding name. Select the color.

| Interface Elements Color |
|--------------------------|
| Active Trace<br>1        |
| Data Trace               |
| Memory Trace             |
| Marker                   |
| Background               |
| Grid                     |
| X Axis                   |
| Font                     |
| Button                   |
| Ok                       |

DISPlay:COLor:TRACe:DATA

DISPlay:COLor:TRACe:MEMory

SCPI

DISPlay:COLor:BACK

DISPlay:COLor:GRATicule

### Demo Mode

Demo mode is designed to simulate DUT measurement. The measurement results of the DUT are pre-recorded in the software memory. Any analyzer model can be selected from the list of supported devices in demo mode (See <u>Analyzer Model</u>).

| NOTE | The simulation of the Analyzer in demo mode may differ<br>from the real measurements of the analyzer. For example,<br>the accuracy of the sweep time dependence on the IF filter<br>setting is not guaranteed. |
|------|----------------------------------------------------------------------------------------------------|
|      |                                                                                                    |

**WARNING** The software restarts automatically when the demo mode state changes. guaranteed.

To enable/disable the demo mode, use the softkeys **System > Misc Settings > Demo Mode**.

|                        | (                            |                        |  |
|------------------------|------------------------------|------------------------|--|
| Stimulus               |                              | System                 |  |
| 🔶 Trigger              | System Correctio             | ion Avoid Ripple<br>ON |  |
| Scale                  | Reference Source<br>Internal | ce                     |  |
| Channels               | Standby Mode<br>OFF          |                        |  |
| Trace                  | About                        | Preset                 |  |
| 🗞 System 👆             | Misc Settings                | ıs 🕞 🛛 Program Exit    |  |
| ⇔ Menu Size            |                              | Ok                     |  |
| Misc Settings          |                              |                        |  |
| Analyzer Model<br>R140 |                              |                        |  |
| Demo Mode<br>OFF       |                              |                        |  |
| Network Setup          |                              |                        |  |
| Performance Test       |                              |                        |  |
| Plugins                |                              |                        |  |
| Language               |                              |                        |  |
| Ok                     |                              |                        |  |

### Standby Mode

When measurements are not required, the analyzer Standby mode can be used to reduce current consumption from the USB port. In this mode, all measurements are stopped. The message **Standby** appears in the status line of the analyzer. At the same time, the ability to control the analyzer both from the software and through the SCPI or COM/DCOM software interfaces remains.

The exit time from standby mode is 250 msec for R140B, 1 sec for R54, R60, R140, R180.

| Stimulus    | System                       |                    |
|-------------|------------------------------|--------------------|
| 🔶 Trigger   | System Correction<br>ON      | Avoid Ripple<br>ON |
| Scale       | Reference Source<br>Internal |                    |
| Channels    | Standby Mode<br>OFF          |                    |
| Trace       | About                        | Preset             |
| System 🗄    | Misc Settings                | Program Exit       |
| ⇔ Menu Size | Ok                           |                    |

To enable/disable the standby mode, use the softkeys **System > Standby Mode**.

SCPI <u>SYSTem:STANdby</u>

| NOTE | Device Coving Made is exhibit overlable for D140D |  |
|------|---------------------------------------------------|--|
| NOTE | Power Saving Mode is only available for R140B.    |  |
|      |                                                   |  |

The R140B analyzer has a power saving mode that allows to reduce the operating temperature and average power consumption of the device. Power saving is achieved by periodically switching the analyzer to the mode in which its power consumption is reduced from 3.6 W to 0.88 W.

The analyzer switches to the power saving mode:

- When the Analyzer heats up above the set limit. Power saving mode turns off when the temperature drops below the limit. This method has an adjustable temperature hysteresis to reduce the number of switches/
- When the user sets the duty cycle value. It is the ratio between the measurement time (operation) and the time the analyzer is in the power saving mode. After the measurement has been performed, the power saving mode is turned on for a time determined by the specified duty cycle value. The time the analyzer exits the power saving mode (250 ms) is considered operating time.

| NOTE | Exceeding the temperature limit | has a higher priority than |
|------|---------------------------------|----------------------------|
|      | the user-set duty cycle.        |                            |

| Trigger Mode | Description                                                                                                    |
|--------------|----------------------------------------------------------------------------------------------------|
| Continuous   | To start each new measurement cycle, the standard power consumption mode is used.                                                                                                    |
|              | The analyzer switches to the power saving mode after each measurement for the time specified by the duty cycle .                                                                                                    |
|              | At the same time, the temperature of the analyzer is monitored.<br>If the temperature limit is exceeded, the analyzer switches to the<br>power saving mode until the temperature decreases below the<br>specified limit. |
|              | The power saving mode is disabled before starting a new measurement cycle.                                                                                                    |
| Single       | When switching to the "Single" mode, the power saving mode is activated.                                                                                                    |

| Trigger Mode | Description                                                                                                    |
|--------------|----------------------------------------------------------------------------------------------------|
|              | The power saving mode is disabled when:                                                                                                    |
|              | <ul> <li>Stimulus parameters are changed.</li> </ul>                                                                                                    |
|              | <ul> <li>Trigger is received using the SCPI command (Trigger<br/>Source is set to Bus).</li> </ul>                                                                                                    |
|              | • <b>Trigger Event</b> softkey is pressed in the program interface ( <b>Trigger Source</b> is set to <b>Internal</b> ).                                                                                                    |
|              | After the analyzer exits the power saving mode, the measurement cycle starts using the standard power consumption mode. During the measurement, the temperature of the analyzer is monitored. If the set temperature is exceeded, the analyzer goes into the power saving mode until the temperature decreases below the specified limit.<br>The power saving mode is turned on after completing a single |
|              | measurement.                                                                                                    |
| Hold         | When switching to the "Hold" mode and until the trigger mode is changed, the power saving mode is turned on.                                                                                                    |
|              |                                                                                                    |

| NOTE | For a detailed description of setting the trigger mode, see |
|------|-------------------------------------------------------------|
|      | the <u>Trigger mode</u> .                                   |

#### Power saving mode when working with an external trigger

In this mode, measurements are triggered by a signal at the input of an <u>external</u> <u>trigger</u>. Duty cycle settings are ignored in this mode.

Enabling this mode switches the analyzer into the power saving mode.

When an external trigger signal appears, the analyzer exits the power saving mode (approximately time is 250 ms).

After the analyzer exits the power saving mode, the measurement cycle starts using the standard power consumption mode.

**NOTE** The external trigger signal is ignored if it is received during the measurements.

During measurements, the temperature of the analyzer is monitored. If the temperature limit is exceeded, the analyzer switches to the power saving mode until the temperature decreases below the specified limit.

After the measurement, the power saving mode is turned on. After this, the analyzer is ready to receive the next external trigger signal.

Setting the operating mode with an external trigger is possible:

- In the trigger settings window (by clicking the Trigger > Trigger Source > External, for more details see <u>Trigger Source</u>).
- In the power saving mode settings window (by clicking the **External** trigger(Button Mode) field).
- NOTE When the analyzer temperature exceeds the set temperature, the trigger signals are ignored. The message Power Saving Overheat appears in the analyzer status bar.

#### Setting the Power Saving Mode

To open Power Saving dialog, click on **System > Power Saving** softkeys.

In Power Saving dialog:

- To enable/disable the power saving mode, click the **Power Saving** field.
- To set a temperature limit value, click the **Temperature Limit** field and enter a value.
- To set a temperature hysteresis, click the **Hysteresis** field and enter a value.
- To set the ratio between the measurement time and the time the analyzer is in power saving mode in percentages, click the **Duty Cycle** and enter a value.
- To enable/disable triggering measurements by an external trigger, click the **External Trigger (Button Mode)** field.

NOTE For external trigger function settings see the <u>External Trigger Settings</u>.

| Stimulus                                                                                           | Syst                           | tem            |
|----------------------------------------------------------------------------------------------------|--------------------------------|----------------|
| Trigger                                                                                            | System Correction<br>ON        |                |
| Scale                                                                                              | Reference Source<br>Internal   |                |
| Channels                                                                                           | Standby Mode<br>ON             | Power Saving 😓 |
| Trace                                                                                              | About                          | Preset         |
| 🗞 System 🖑                                                                                         | Misc Settings                  | Program Exit   |
|                                                                                                    |                                | lk             |
| ⇔ Menu Size                                                                                        |                                |                |
| Power                                                                                              |                                |                |
|                                                                                                    |                                |                |
| Power                                                                                              |                                | · <b>K</b>     |
| Power Saving<br>OFF &<br>Temperature Limit                                                         | Saving<br>Hysteresis           |                |
| Power Saving<br>OFF &<br>Temperature Limit<br>60 °C<br>Duty Cycle                                  | Saving<br>Hysteresis<br>0.2 °C |                |
| Power Saving<br>OFF<br>Temperature Limit<br>60 °C<br>Duty Cycle<br>50 %<br>External Trigger (Butto | Saving<br>Hysteresis<br>0.2 °C |                |

### SCPI SYSTem:PSAVe:STATe, SYSTem:PSAVe:DCYCle, SYSTem:PSAVe:TLIMit, SYSTem:PSAVe:HYSTeresis, TRIGger:SOURce

### **Network Setup**

Network Setup is used to enable remote control of the Analyzer.

Open the Network Setup dialog use the **System > Misc Settings > Network Setup** softkeys.

If necessary, specify the port number, click on the **Port** field and enter the required value using the on-screen keypad.

To enable/disable remote control of the Analyzer via a network using Socket interface, click on the **Interface State** softkey.

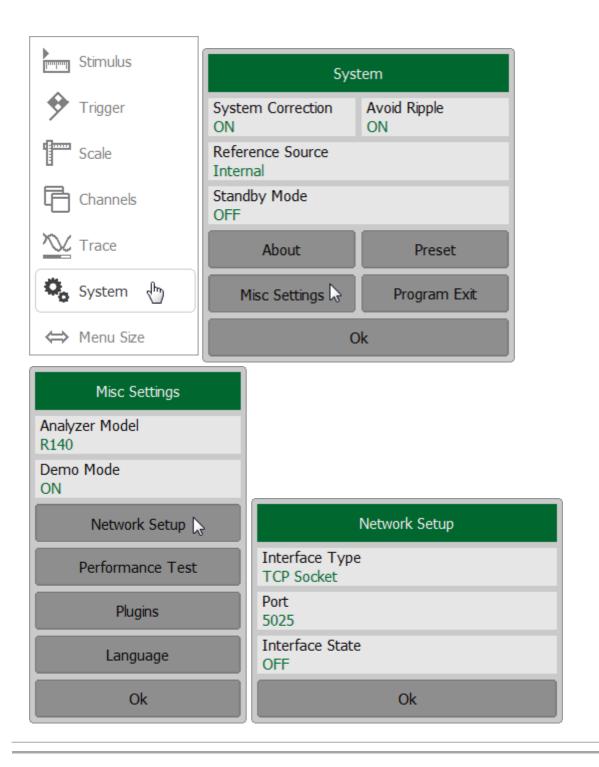

# **NOTE** When specifying the port number, make sure that it is not busy performing another process.

For more information about remote control of the Analyzer, see in <u>Programming</u>.

### Plugins

A plugin is an executable file that performs the user defined function using COM automation or SCPI commands of the VNA application. Create own plugin or download the plugin from the <u>Copper Mountain Technologies</u> website. Place the plugin in *Plugins* subdirectory of the main application directory.

Open the Plugins dialog, use the **System > Misc Settings > Plugins** softkeys.

The name of the executable file will appear on the softkey in the Plugins dialog.

To launch the plugin, click the softkey with its name.

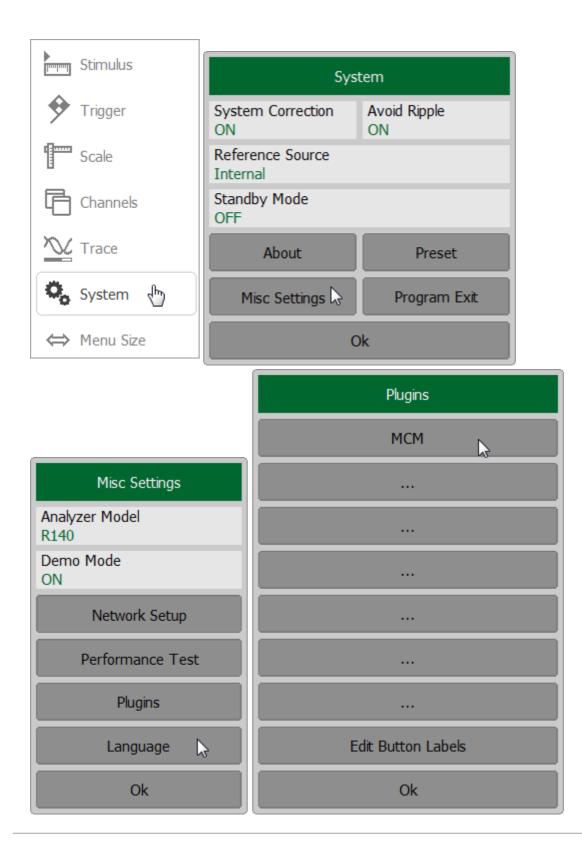

### Language

The default language for software is English. The software can be localized for any language.

To add the required language, see <u>Create a Localized Language File</u>.

To select the interface language, use the **System > Misc Settings > Language** softkeys.

Then choose the language.

To restore the default language, use the **Default** softkey.

| Stimulus    | Sys                          | tem                |
|-------------|------------------------------|--------------------|
| 🔶 Trigger   | System Correction<br>ON      | Avoid Ripple<br>ON |
| Scale       | Reference Source<br>Internal |                    |
| Channels    | Standby Mode<br>OFF          |                    |
| Trace       | About                        | Preset             |
| System 🗄    | Misc Settings 🗟              | Program Exit       |
| ⇔ Menu Size | C                            | Dk                 |
| Language    |                              |                    |
| 中文          |                              |                    |
|             |                              |                    |
|             |                              |                    |
|             |                              |                    |
|             |                              |                    |
|             |                              |                    |
|             |                              |                    |
| Default     |                              |                    |
| Ok          |                              |                    |

### Create a Localized Language File

To localize, do the following:

- Find the lang\_template.txt file in the VNA application home directory in the \Lang folder of the main application directory;
- Rename this file to the lang\_xx.txt format, where xx is the two-letter language name. For example, lang\_ch.txt for Chinese language, lang\_sp.txt for Spanish language, etc.
- Open lang\_xx.txt file.
- Find the "Name" field in the file. Enter the name of the language into which all text will be translated in the field to the right of the equal sign. For example:

Name=中文

• Enter the translation of the other fields. For example:

"Default"="缺省"

Rules for inputting translation text:

• To change the translation of the field, fill the field to the right of the equal sign and use two quotation marks. For example:

"Default"=""

• To enter empty text, use two quotation marks. For example:

"Default"=""

• To keep the word unchanged, leave the field blank. For example:

"Default"=

or

"Default"

#### WARNING

Do not change the field to the left of the equal sign. This can cause the software to malfunction.

The language code will appear on the softkey in the Language menu after renaming the file and restarting the application. To apply localization, press the softkey with the language code. The application will restart, and the inscriptions on the interface elements will change to the localized inscriptions (See Language).

## Program Exit

Г

To exit the program, use the softkeys **System > Program Exit**.

| Stimulus    | Sys                          | stem               |
|-------------|------------------------------|--------------------|
| 🔶 Trigger   | System Correction<br>ON      | Avoid Ripple<br>ON |
| Scale       | Reference Source<br>Internal |                    |
| Channels    | Standby Mode<br>OFF          |                    |
| Trace       | About                        | Preset             |
| System 🗄    | Misc Settings                | Program Exit 📡     |
| ⇔ Menu Size |                              | Dk                 |

### About

To get the information about software version, hardware revision and serial number of the Analyzer use the following softkeys in the right menu bar **System > About**.

| Stimulus    | System                       |                    |
|-------------|------------------------------|--------------------|
| 🔶 Trigger   | System Correction<br>ON      | Avoid Ripple<br>ON |
| Scale       | Reference Source<br>Internal |                    |
| Channels    | Standby Mode<br>OFF          |                    |
| Trace       | About 📡                      | Preset             |
| 🗞 System 🖑  | Misc Settings                | Program Exit       |
| ⇔ Menu Size | (                            | )k                 |

### Programming

This section contains information about the Analyzer remote control and its data communication, carried out by means of user program through a computer network.

This section describes programing of the Analyzer using SCPI commands or COM/DCOM technology. SCPI commands are primarily described in this manual. A corresponding COM command description is provided at the end of each SCPI command description.

**SCPI** (Standard Commands for Programmable Instruments) defines a standard for syntax and commands to use in controlling programmable instruments. SCPI commands are ASCII textual strings that are sent to the Analyzer program over the LAN physical layer using the TCP/IP Socket network protocol. These protocols can also be used within a single PC when using the IP address 127.0.0.1 or *localhost*.

**TCP/IP Socket** is a general-purpose network protocol. The user program can connect to the Analyzer using the TCP/IP Socket protocol both directly and through the VISA library.

**VISA** (Virtual Instrument Software Architecture) library is a widely used software input-output interface for measuring and testing equipment. It is a library of functions for C/C++, C#, Visual Basic, MATLAB, LabVIEW and others. The VISA library unifies access to all measuring instruments, regardless of the protocol and physical layer used. The VISA library is available on the websites of many companies for free download. There are versions of VISA library for Windows, Linux, Mac OS.

**COM/DCOM** (Component Object Model/Distributed Component Object Model) is a program technology developed by Microsoft. The COM/DCOM technology establishes a program interface between the analyzer program and the user program. The analyzer program acts as a COM server. The user program acts as a COM client. COM is used within a single PC. DCOM is used over a LAN.

#### References

Standard Commands for Programmable Instruments (SCPI) <u>http://www.ivifoundation.org/specifications</u>

VISA specifications, <u>http://www.ivifoundation.org/specifications</u>

### **Connection Setup**

To enable remote control of the Analyzer, turn on the Socket server in the settings of the Analyzer's program. The default TCP/IP port number of each protocol can be changed optionally.

TCP/IP Socket is a general-purpose protocol.

Typically, the user program (client) uses VISA library to establish the connection. When using the VISA library, the client selects the protocol by specifying it in the VISA address of the Analyzer.

The VISA library hides the details of protocol implementation from the client and provides a uniform I/O interface.

After a connection has been established by the client, the latter can send SCPI commands and read the results of the measurements. The command set is the same for both protocols and is described in <u>Command Reference</u>.

The client must specify the Analyzer's PC IP address or network name in the VISA address string. The analyzer and user programs can be run on the same PC. In this case, the client specifies the IP address as 127.0.0.1 or *localhost*.

Multiple Analyzer programs can be executed on the same PC (when several USB blocks are connected). In this case, the user must specify a unique TCP/IP port number in the settings of each Analyzer program.

One analyzer program does not limit the number of simultaneously connected clients. Clients themselves are responsible for the absence of conflicts in the remote control of the Analyzer. For more details about locks, see the <u>VISA manual</u>.

### Analyzer Setting

Ethernet interface is part of the equipment of a personal computer that connects to the device "R54", "R140", "R140B", "R60" or "R180".

Data transfer between the PC user and the computer that is connected to the device, is performed via Socket protocol (TCP, port 5025).

Connect the device to a PC in the local Ethernet network of your company.

Activate the function of remote control via Socket protocol on your Analyzer as described below.

To enable/disable remote control via Socket protocol use the following softkeys:

System > Misc Settings > Network Setup >Interface State > ON/OFF.

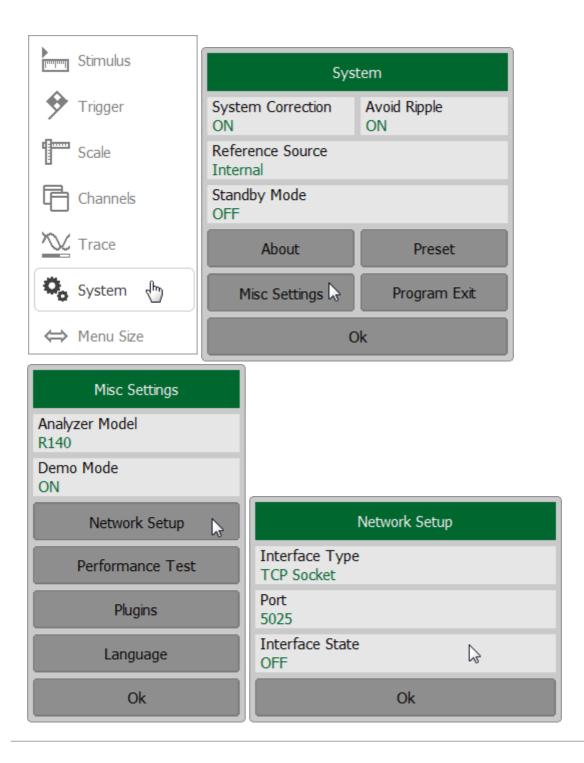

### **Client Setting**

Typically, the client uses the VISA library to establish connection to the Analyzer software. The easiest way to configure the network connection with the Analyzer is using a special utility from VISA package (for example, NI-MAX, Keysight Connection Expert).

Following the manual for the above utilities, add a new network device — specifying the network name or IP address of the Analyzer's PC — and the protocol. Once successfully connected to the Analyzer, the VISA address of the Analyzer will be automatically generated and displayed. Use this VISA address in the client program in order to open the connection.

#### The format of the VISA address for the Socket protocols

| Socket | TCPIP[board]:: <i>host address::port</i> ::SOCKET |
|--------|---------------------------------------------------|
| SUCKEL | ICPIP[board]::nost address::port::SOCKE I         |

#### Examples of VISA address for Socket protocols

localhost:5025

| Socket | TCPIP0::192.168.0.1::5025::SOCKET |  |
|--------|-----------------------------------|--|
|        | TCPIP0::localhost::5025::SOCKET   |  |

If the client is a user program that does not use the VISA library, then the only available protocol is the TCP/IP Socket protocol. In this case, the user program establishes a connection using the IP address of the Analyzer's Socket server.

#### The format of the IP address of the Analyzer's Socket server

| Socket                                                    | host address:port |  |
|-----------------------------------------------------------|-------------------|--|
| Examples of the IP address of the Analyzer's Socket serve |                   |  |
| Socket                                                    | 192.168.0.1:5025  |  |

### VISA Library

Using the VISA (Virtual Instrument Software Architecture) library is the most common approach. The VISA library is a widely used software input-output interface in the field of testing and measurement for controlling devices from a PC. It is a library of functions for C/C ++, C #, Visual Basic, MATLAB, LabVIEW and others.

The VISA Library unifies access to all measuring instruments, regardless of the protocol and equipment used.

The VISA library is installed on the client side, on the PC where the user program is executed. The VISA library is available on the websites of many companies for free download. There are versions for Linux, Mac OS, Windows.

### Network and Local Configuration

A network configuration involves executing a user program and the Analyzer program on different PCs connected by a local area network.

The local configuration involves executing the user program and the analyzer program on the single PC.

The figure below shows the local configuration on the left and the network configuration on the right.

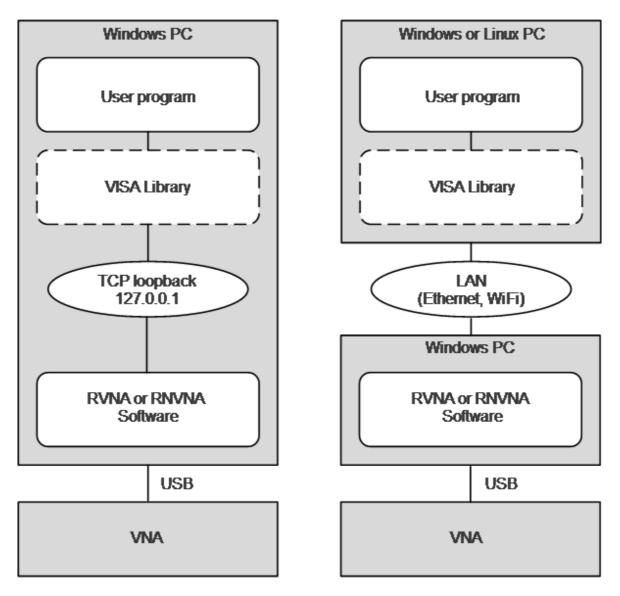

Local configuration is possible due to the standard TCP/IP stack function — TCP loopback. The TCP loopback function allows network applications to communicate in a standard way within a single PC. The most widely used IP address in the TCP loopback mechanism is 127.0.0.1. It is also possible to use the symbolic name *localhost* instead of the numeric address 127.0.0.1.

**NOTE** The network configuration does not restrict the client in choice of OS. The local configuration limits the client in choice of OS — only Windows.

# **Connecting Multiple Analyzers to Single Computer**

The section describes in detail how to configure remote control of multiple analyzer programs executed simultaneously on a single PC (provided several USB analyzer hardware units connected to the single PC).

- It is recommended to create a separate folder for each Analyzer with the software. This allows to save individual settings for each Analyzer.
- It is recommended that each copy of the software be linked to a specific hardware unit by its serial number or model (See at the end of this section).
- Assign a unique TCP/IP port number for each copy of the software for the Socket protocol used. For example, if TCP/IP is used, assign port 5025 to the first Analyzer, 5026 to the second, and so on. When assigning a port number, the user must ensure that the port number is not in use by other programs.
- Use the Analyzer's address in the user program with the mandatory indication of the TCP/IP port number assigned to the Analyzer, as in the examples given.

# Examples of the VISA address for the Socket protocols with the indication of the TCP/IP port

| Socket | TCPIP0::192.168.0.1::5025::SOCKET |
|--------|-----------------------------------|
|        | TCPIP0::192.168.0.1::5026::SOCKET |

# Examples of the TCP/IP address of the Analyzer's Socket server with the indication of the port

| Socket | 192.168.0.1:5025 |  |
|--------|------------------|--|
|        | 192.168.0.1:5026 |  |

To link the Analyzer program to the analyzer model, press the **System > Misc Settings > Analyzer Model** softkeys.

To link the RVNA software to the Analyzer serial number, press the **System > Misc Settings > Analyzer Model > Analyzer Serial** softkeys.

The RNVNA software links to the Analyzer serial number, press the Devices softkey.

| Stimulus         |               | Б. vr               | tom                |  |
|------------------|---------------|---------------------|--------------------|--|
| ~                | System        |                     |                    |  |
| Trigger 🕈        | Syste<br>ON   | em Correction       | Avoid Ripple<br>ON |  |
| Scale            | Refe<br>Inter | rence Source<br>nal |                    |  |
| Channels         | Stan<br>OFF   | dby Mode            |                    |  |
| Trace            |               | About               | Preset             |  |
| System 🖑         | 1             | Misc Settings 🔓     | Program Exit       |  |
| ⇔ Menu Size      |               | (                   | )k                 |  |
| Misc Settings    |               |                     |                    |  |
| Analyzer Model   |               |                     |                    |  |
| Demo Mode<br>ON  |               |                     |                    |  |
| Network Setup    |               |                     |                    |  |
| Performance Test |               |                     |                    |  |
| Plugins          |               |                     |                    |  |
| Language         |               |                     |                    |  |
| Ok               |               |                     |                    |  |

#### **SCPI Overview**

The Analyzer implements a set of commands based on the standard SCPI-1999 (Standard Commands for Programmable Instruments). This is a set of instructions for the exchange of textual messages.

SCPI was developed by the SCPI Consortium (currently supported by the IVI Foundation). The main details of the SCPI standard are described further on. More information about the SCPI standard can be downloaded from the <u>IVI Foundation</u> <u>website</u>.

#### Messages

The SCPI is a text message-oriented protocol. The commands are sent as character messages. One message can contain one or several commands. The answer from the instrument is read out as a text message by default. Optionally, an instrument can be programmed to output binary data.

# **Command Tree**

The SCPI commands are organized in a tree structure. For example:

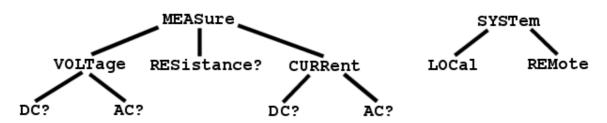

Each tree structure forms a functional system. The base of the tree is called the root, e.g. MEASure and SYSTem. Each functional system can have subsystems of lower level. The final nodes are called leaves. The entire sequence from root to leaf makes up the command. For example, part of the SOURCe functional system looks as follows:

:SOURce

:POWer

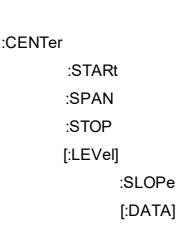

#### :STATe

This SOURce branch has several levels, where CENTer, STARt, SPAN, STOP, DATA, STATe are the leaves, which represent the following six commands:

- :SOURce:POWer:CENTer :SOURce:POWer:STARt :SOURce:POWer:SPAN
- :SOURce:POWer:STOP
- :SOURce:POWer[:LEVel]:SLOPe[:DATA]
- :SOURce:POWer[:LEVel]:SLOPe:STATe

The tree can contain subsystems and leaves with the same names if they belong to different branches, e.g. CENTer leaf is on the tips of different branches:

:SOURce

:SENSe

:FREQuency

:CENTer

:POWer

:CENTer

#### Subsystems

A colon (':') separates the subsystems. The subsystems which follow the colon are on a lower level. For example, in command:

:SOURce:POWer:STARt

the start power STARt is a part of the POWer subsystem, which is a part of the SOURce subsystem. The stop power is also a part of the :SOURce:POWer subsystem. It is specified by:

:SOURce:POWer:STOP

The first colon in the line can be omitted, for example:

SOURce:POWer:STOP

# **Optional Subsystems**

Some subsystems can be specified as optional, if omission of such a subsystem will not lead to ambiguity. This means that the subsystem can be omitted in the command line. The optional subsystems are bracketed ("[]"). For example, if the full command specification is written as:

SOURce:POWer[:LEVel]:SLOPe[:DATA]

subsystems LEVel and DATA are optional. Therefore, both commands are valid:

SOURce:POWer:LEVel:SLOPe:DATA

SOURce:POWer:SLOPe

# Long and Short Formats

Each keyword in a command specification has a long format and a short format. The short format of a command is indicated by capital letters. For example, a command specification:

SENSe:FREQuency:CENTer

can be written as:

SENS:FREQ:CENT

SENS:FREQ:CENTer

Only one form can be used at a time, as combining forms will be incorrect. For example, the following specification is incorrect:

:SENS:FREQuen:CEN

# Case Sensitivity

The commands are not case sensitive. Upper case and lower case letters are only used to indicate the long and short formats of a command specification. For example, the following commands are equivalent:

SENS:FREQ:STAR

sens:freq:star

# Parameters

The commands can have parameters. The parameters are separated from the command by a space. If a command has several parameters, they are separated by commas (',').

#### **Numeric Values**

The numeric values are integers or real numbers. These parameters can have measurement units. For example:

SENS:FREQ 100000000 SENS:FREQ 1000 MHz SENS:FREQ 1 GHz SENS:FREQ 1E9

# **Multiplier Prefixes**

The SCPI standard allows specification of the numeric values with multiplier prefix to the measurement units.

| Prefix | Multiplier |
|--------|------------|
| A      | 1e-18      |
| F      | 1e-15      |
| Р      | 1e-12      |
| Ν      | 1e-9       |
| U      | 1e-6       |
| М      | 1e-3       |
| К      | 1e3        |
| MA     | 1e6        |
| G      | 1e9        |
| Т      | 1e12       |
| PE     | 1e15       |
| EX     | 1e18       |

There are two exceptions to the above designation: prefix M in combination with HZ or OHM means 1e6 (Mega), and not 1e–3 (milli), i.e. MHZ means Megahertz, same as MAHZ.

# Notations

The SCPI standard allows numeric value specification in different notations. Decimal notation is used by default. To use other notations, specify the numeric values in the following way:

| Notation    | Prefix | Example                        |
|-------------|--------|--------------------------------|
| Binary      | #B     | #B11001010 = 202 <sub>10</sub> |
| Octal       | #Q     | #Q107 = 71 <sub>10</sub>       |
| Hexadecimal | #H     | #H10FF = 4351 <sub>10</sub>    |

# Booleans

The booleans can assume two values: logical yes and logical no (ON and OFF), and are specified in command as:

ON or 1 — logical yes

OFF or 0 — logical no

For example:

DISPlay:ENABle OFF DISPlay:ENABle 0

# Character Data

The SCPI standard allows specification of parameters as character data, as in the following command:

TRIGger:SOURce {BUS|IMMediate|EXTernal}

where "BUS", "IMMediate", "EXTernal" is the possible values of the character data.

The character data has a long and short format, and the formats are specified in accordance with the same rules as described in Long and Short Formats.

Apart from that, the character data can be combined with numerical parameters. For example:

SENSe:FREQuency:STARt {MINimum|MAXimum|<value>}

The following specifications are acceptable:

SENSe:FREQuency:STARt MIN SENSe:FREQuency:STARt maximum SENSe:FREQuency:STARt 1000000

# String Parameters

In some cases, the Analyzer can accept parameters made of character strings. Such strings are enclosed with single quotes (') or double quotes ("). For example, the file name in the state saving command:

MMEMory:STORe "state01.sta"

# **Numeric Lists**

The numeric lists (<numeric list>) are used to specify a variable number of numerical parameters, for example:

CALC:LIMit:DATA 2,1,1E9,3E9,0,0,2,1E9,3E9,-3,-3

# Query Commands

The query commands read out the parameter values from the Analyzer. After a query command has been sent, the response should return via remote control interface.

The query commands have a question mark ('?') at the end of the command. Many of the commands have two forms. The form with a question mark writes the parameter, the form without a question mark reads out the parameter. For example:

SENSe:FREQuency:STARt 1MHz

SENSe:FREQuency:STARt?

# **Numeric Suffixes**

The Analyzer contains several items of the same type, such as 16 channels, each of which in turn contains 16 traces, etc. A numeric suffix is used to denote the item number in a command. The suffix is added to the keyword of the item (channel, trace, etc). For example, in the following specification the channel number <Ch> and trace number <Ch> and trace number <Ch> and trace the channel and trace, to which this command is addressed:

CALCulate<Ch>:PARameter<Tr>:DEFine

According to this specification, the command referred to the trace 2 of the channel 1 will be written as follows:

CALC1:PAR2:DEF

The numeric suffix can be omitted. In this case, it is 1 by default. For example, the following commands are equivalent:

CALC:PAR:DEF

CALC1:PAR1:DEF

# **Compound Commands**

It is possible to enter more than one command in the same command line. The commands in the line are separated by a semicolon (';'). The specification of the first command is valid for the following command, except for the last leaf before the semicolon. For example:

SENS:FREQ:STAR 1 MHZ;STOP 2MHZ

To start the next command from the highest level of the structure, begin the command using a colon (':'):

SENS:FREQ:STAR 1 MHZ;:CALC:PAR:DEF S21

# IEEE488.2 Common Commands Overview

A SCPI compatible Analyzer must support a set of common commands of the IEEE488.2 standard. These commands start with an asterisk ('\*'). The list of such commands can be seen below:

| <u>*CLS</u>  |
|--------------|
| <u>*ESE</u>  |
| *ESE?        |
| *ESR?        |
| <u>*IDN?</u> |
| <u>*OPC</u>  |
| <u>*OPC?</u> |
| <u>*RST</u>  |
| <u>*SRE</u>  |
| *SRE?        |
| <u>*STB?</u> |
| <u>*TRG</u>  |
| <u>*WAI</u>  |

These commands are used for resetting, state queries, etc.

For additional information of functions see <u>IEEE488.2 Common Commands</u>.

# String Terminator

The <new line> character (ASCII 10) in the last data byte of the command string is used as a command terminator. The string of instructions sent to the instrument is executed after the instruction terminator is received.

# **COM/DOM Overview**

COM stands for Component Object Model. This programming technology was developed by Microsoft for two purposes:

- The model provides the specification for interaction of binary modules created in different programming languages.
- The model defines the interfacing between a client application and a server application running either on the same PC or on two different PCs. In the latter case, the technology has DCOM abbreviation Distributed COM.

# **Automation Server**

The network analyzer executable module contains a built-in COM server that enables other programs to access its functionality. The COM server was developed in conformity with the *COM automation specification*. COM automation is a technology that allows control over the COM server by the programs written in both traditional compiling programming languages and interpreting programming languages, such as VBScript. This enables the server applications to make their functionality accessible to many more clients.

# **Registering COM Server**

To register the COM server of the analyzer, run the executable module from the command prompt with the */regserver* keyword. To unregister the COM server of the analyzer, run the executable module from the command prompt with the */unregserver* keyword. Administrative rights are required to register/unregister COM server. The user also has the ability to register the COM server during the software installation procedure.

Example of the COM server registration command:

RVNA.exe /regserver

# **Automation Controllers**

Automation controllers are client programs, which use internal functionality of the COM servers. Automation controller programs are developed by users for writing their own add-ons for the system.

User programs can be written in different languages:

- Programming languages with built-in COM support, such as Visual Basic<sup>®</sup>, Delphi, Java.
- Universal programming languages, such as C, C++.
- Microsoft Excel and Word office applications as they include built-in programming language Visual Basic for Applications<sup>®</sup>.
- Program generators, such as National Instruments LabVIEW<sup>®</sup>, MathWorks MATLAB<sup>®</sup> or HP–VEE.

Examples represented in this Manual are written in Visual Basic (VB).

See examples written in VB, and C++ languages in <u>COM Programming Examples</u>.

Examples written in VBA (Excel), C++, MATLAB, Python, and other languages are available at <u>www.coppermountaintech.com</u>. Source code of examples are also located in the Programming Examples\COM\ folder of the application installation folder.

A Labview Driver is also included in the Labview subfolder of the Programming Examples\COM\ folder, and can be downloaded separately from <u>www.coppermountaintech.com</u>. The Labview Driver contains examples of its use.

# Local and Remote Server

The network analyzer executable module can function either as a local server or as a remote server of COM automation.

The **Local server** runs on the same PC with the automation controller and each of the programs is executed as an individual application in a separate window. COM technology is used in this case (See figure below).

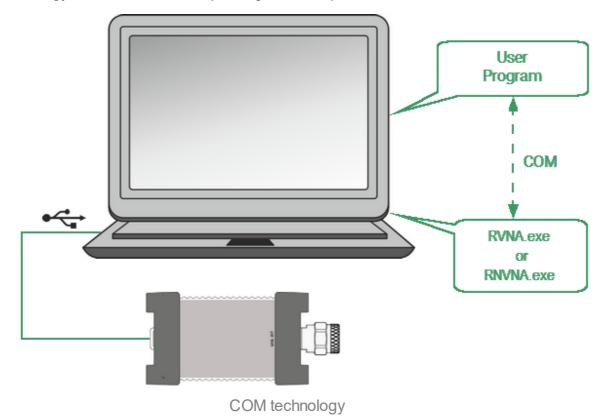

The **Remote server** and the automation controller run on different PCs connected by LAN. DCOM (Distributed COM) technology is used in this case (See figure below). When using DCOM, configure the local network by means of DCOM Windows tools.

The same automation controller is used for the both COM and DCOM technology. Some changes to the user program may be required in operators, which establish connection with the server. Moreover, DCOM technology requires additional settings of the LAN performed by the LAN administrator.

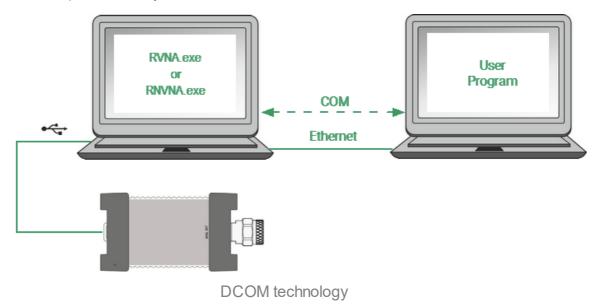

# DCOM Setup

The next section describes the settings for controlling the Analyzer via a network from a remote PC using DCOM technology.

#### Instrument Setup

A PC with a connected USB Analyzer must be connected to the local network and configured as a member of a domain or a member of a working group for managing DCOM technology. The network administrator must join the analyzer or control computer to a domain in the first case. An administrator or user assigns a workgroup name and adds user accounts in the second case.

The user category "everyone" has access to DCOM objects of the device. For the working group, the "everyone" user category includes those users with local accounts in the device. In the domain, the "everyone" user category includes users with local accounts, as well as all domain users, even if they do not have local accounts.

The device is configured in one of two ways:

- Join the device to a domain, which makes network connections of domain users to the device easier.
- When using a workgroup, start by creating local accounts on the device for each user who will have access to DCOM objects. The local user account in the device must match the local account on its remote computer (login, password).

# Remote Computer Setup

A **remote computer** is a user's computer from which the analyzer is remotely controlled via a local network.

Copy the RVNA.exe file to the remote computer from the analyzer with a built-in computer or from the computer controlling the USB Analyzer. Run this file once with the /regserver keyword, and the COM server will register on the remote computer. After that, the file can be deleted.

To replace COM technology with DCOM technology, use one of two methods:

- Make changes to the source code of the programs.
- Change the DCOM settings on the remote computer using the dcomcnfg.exe utility.

The first method requires modifying the CreateObject statement. This operator requires an explicit inclusion of the network name of the device or its IP address, for example:

Set app = CreateObject("RVNA.Applcation", "o304-000123") Set app = CreateObject("RVNA.Applcation", "192.168.1.149")

The network name of the device can be found in the system properties (Start> Control Panel> System> Computer Name).

The second method is to indicate the location of the COM server RVNA.exe using the dcomcnfg.exe utility. Run the specified utility on the remote computer, which is usually located in the C:\WINDOWS\SYSTEM32 folder:

- Go to Component "Services > Computers > My Computer > DCOM Setup".
- Find the "RVNA Object" in the list and open the "Properties" dialog.
- Click the "Location" tab, deselect the "Run application on this computer" check box, and select the "Run application on the following computer" check box.
- Then, enter the network name of the device.

### Structure of COM Objects

The COM server contains several objects, which provide different functionality of the server. The COM objects of the Analyzer executable module are organized in a hierarchical structure. The figure below shows the main COM objects, which comprise the first three levels of the hierarchical structure of the COM server. COM objects provide various methods and properties, which allow access to the server functions, as well as allowing access to the objects of the lower levels.

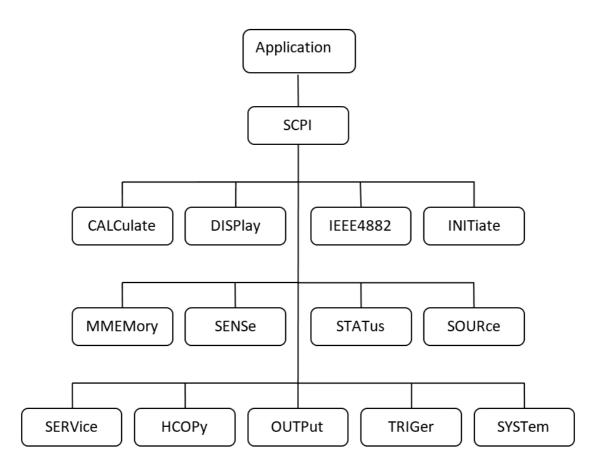

The structure of COM objects

The Object Application is at the top of the hierarchy of the COM server. Access to the lower level objects is implemented via higher level objects.

NOTEThe hierarchy of COM objects and their names are<br/>borrowed from the SCPI command system, an alternative<br/>remote control technology of the Analyzer. Commands in<br/>SCPI have a chain hierarchical structure, for example:<br/>CALCulate:PARameter:DEFine S11

The same command in COM is as follows:

app.SCPI.CALCulate.PARameter.DEFine = "S11"

# Accessing the Application Object

To establish connection with the COM server application, create an object reference in the client program. In COM programming, the object reference needs to be acquired preliminarily, to be used later to access the object functionality. To define an object, perform the following:

- Declare a variable as an object.
- Create a COM Object and assign it to this variable.

To declare a variable, use the *Dim* operator or another declaration statement (*Public*, *Private* or *Static*). The variables used for references should be *Variant*, *Object*, or a type of specific object. For example, the following three operators declare an app variable:

Dim app Dim app as Object Dim app as RVNA.Application

Use the Set operator and *CreateObject* (*ObjectName*, *HostName*) function to assign a specific object to a variable.

| ObjectName | Object name is always equal to "RVNA.Applcation"                                                              |
|------------|----------------------------------------------------------------------------------------------------|
| HostName   | Network name of the PC hosting the COM server. This parameter is not specified in the case of a local server. |

For example, the following operators create an *Application* object and assign it to app variable:

Set app = CreateObject("RVNA.Applcation")

Set app = CreateObject("RVNA.Applcation", "Analyzer\_Name")

Set app = CreateObject("RVNA.Applcation", "192.168.1.149")

# **NOTE** The first form of the operator is used to create the reference to the local COM server, the second and third forms are used to create the reference to the remote DCOM server.

To allow access to the objects of a lower level on the hierarchy, these objects are specified after the reference to the higher level object and separated from it by a dot. For example:

Dim SystObj Set SystObj = app.SCPI.SYSTem

COM objects can have indices. For example, *CALCulate*, *INITiate*, *SENSe*, *SOURce* objects represent various aspects of the 16 measurement channels of the Analyzer. Therefore, it is necessary to write the channel index from 1 to 16 to acquire the data of these objects. For example:

Set SensObj1 = app.SCPI.SENSe(1) Set SensObj2 = app.SCPI.SENSe(2)

Visual Basic allows omitting of such indices; in this case, the indices are considered as equal to 1. For example, the following VB operators are equivalent:

Set SensObj = app.SCPI.SENSe(1) Set SensObj = app.SCPI.SENSe **NOTE** The models of vector network analyzers working with the RVNA executable module share the same COM object. The name of COM object is RVNA Application.

For example, the commands for creating a COM server for an Analyzer is:

Set app = CreateObject("RVNA.Applcation")

For backwards compatibility, the old name is preserved for creating COM object for each model. The user can use the old and new name of the COM object interchangeably, since they all create the same COM object. For example:

Set app = CreateObject("RVNA.Applcation") Set app = CreateObject("R54.Applcation") Set app = CreateObject("R60.Applcation") Set app = CreateObject("R140.Applcation") Set app = CreateObject("R140B.Applcation") Set app = CreateObject("R180.Applcation")

# **Object Methods**

Objects have methods. Methods are actions that can be applied to objects. The object methods are specified after the object name and separated from it by a dot.

The following example shows the *PRESet* method of *SYSTem* object. This method sets the Analyzer to the preset condition:

app.SCPI.SYSTem.PRESet

# **Object Properties**

Along with methods, objects have properties. Properties are object characteristics that can be set or read out. The object properties are specified after the object name and separated from it by a dot.

To modify an object characteristic, write the value of the corresponding property. To define an object characteristic, read out the value of its property. The following example shows the setting of the *POINts* property of the *SWEep* object, i.e. the number of sweep points:

app.SCPI.SENSe.SWEp.POINts = 201

**NOTE** Some object properties cannot be written, and some object properties cannot be read. In such cases, the properties are indicated as "read only" or "write only".

# **Error Handling**

You can use different approaches to error handling in the VB program:

- Check the value of the Err.Number variable after execution of the VB operator, which contains the call to the COM server object.
- Use On Error GoTo VB operator.

These approaches are represented in the examples below. The following operator causes an error in VB program as "S13" value of the *DEFine* property is incorrect.

```
app.SCPI.PARameter.DEFine = "S13"
```

In the first example, the value of the *Err.Number* variable is checked after execution of the VB operator, which contains the call to the COM server object. The On Error Resume Next directive instructs VB not to interrupt the program execution when the error is detected, but to pass control to the next operator in natural order.

```
Dim app

Public Sub HandleError1()

Set app = CreateObject("RVNA.Application")

On Error Resume Next

app.SCPI.PARameter.DEFine = "S13"

If Err.Number <> 0 Then

Msg = "Error # " & Str(Err.Number) & " was generated by " &_

Err.Source & Chr(13) & Err.Description

Msg Box Msg,,"Error"

End If

...

End Sub
```

In the second example, the *On Error GoTo Err Handler* directive instructs VB to interrupt the program execution when the error is detected and to pass control to *Err Handler* label.

Dim app Public Sub HandleError2() Set app = CreateObject("RVNA.Application")

```
On Error GoTo Err Handler
app.SCPI.PARameter.DEFine = "S13"
...
Exit Sub
Err Handler:
Msg = "Error # " & Str(Err.Number) & " was generated by " &_
Err.Source & Chr(13) & Err.Description
Msg Box Msg,,"Error"
End Sub
```

# COM Automation Data Types

In COM automation contains the following data types, which can be used for client-toserver communication:

| Long    | 32-bit signed integer, value range from –2147483648 to 2147483647.                                                                                                    |  |  |  |
|---------|----------------------------------------------------------------------------------------------------|--|--|--|
| Double  | 64-bit double-precision floating point, value range from 1.79769313486232E308 to -4.94065645841247E-324 for negative values, and from 4.94065645841247E-324 to 1.79769313486232E308 for positive values.                                                                                                    |  |  |  |
| Boolean | 16-bit integer, two values "0" is false, "1" is true.                                                                                                    |  |  |  |
| String  | Variable-length string.                                                                                                    |  |  |  |
| Variant | Can be either a value of arbitrary type or an array of values of<br>arbitrary type. In this case, the term "arbitrary type" means any<br>allowed type of COM automation. A variable contains information<br>about its type and array size (if it is an array). It is used for<br>communication of data arrays between a client and a server. |  |  |  |

# **Measurement Data Arrays**

Measurement data can be either complex values or real values. This depends on the format selected by the user. For example, the data is real in logarithmic magnitude format and complex in polar format.

The measurement data is transferred in a Variant type variable, which represents a Double type array. Two adjacent array cells are used to transfer one complex measurement. To transfer one real measurement, two adjacent array cells are used, but the second cell is always equal to 0. Thus, measurement data array size is a double number of the measurement points.

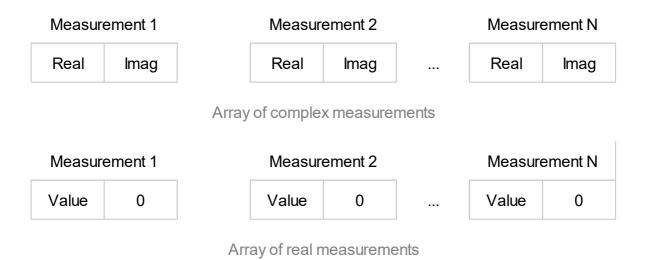

# **Internal Data Arrays**

This section describes the internal data arrays, access to them, as well as their position in the internal data flow of the Analyzer (See figure below). For a description of internal data processing, see <u>Internal Data Processing</u>. To search for SCPI commands related to arrays and processes, click "<u>SCPI</u>" in the figures below.

#### **Channel Data Processing**

All internal arrays of channel data processing (See figure below) contain the number of elements equal to twice the number of stimulus points. Each measurement point is represented in the array by a pair of adjacent elements. The odd elements of the array contain the real part of the data, the even ones contain the imaginary part of the data.

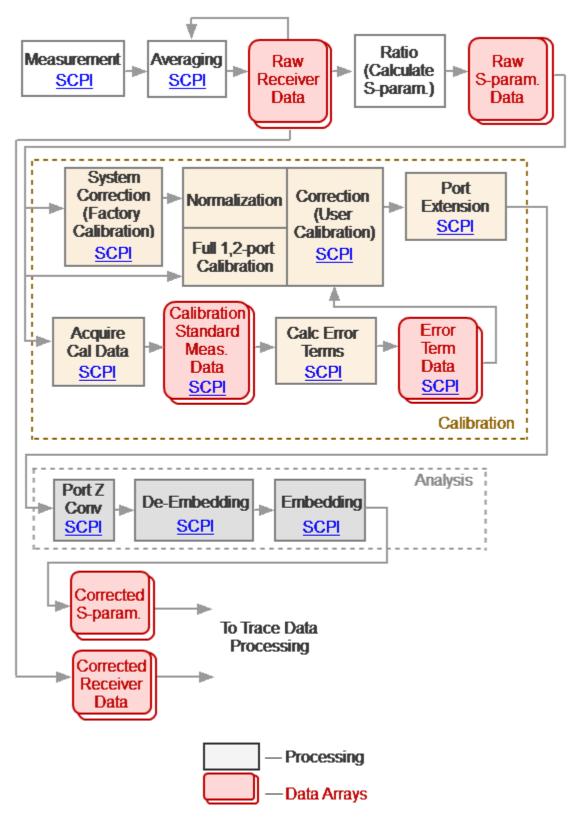

Channel Data Processing

Channel data processing of the Analyzer consists of the following arrays:

- Raw Receivers Data Arrays are obtained as a result of analog-to-digital conversion and digital filtering of analog signals received by the receivers. If averaging is enabled, then the array elements are averaged pointwise over N sweep cycles. Array data is not available for reading using the SCPI command.
- Raw S-param. Data Arrays are obtained by calculating the ratio of the signals two receivers. Array data is not available for reading using the SCPI command.
- Calibration Standard Meas. Data Arrays are temporary arrays that contain the results of the performed measurements of the calibration standards. Upon completion of the calibration process, after calculating the error terms, the arrays are cleared. Array data is available for reading or writing using the SCPI commands <u>SENS:CORR:COLL:DATA:XXXX</u>.
- Error Term Data Arrays are obtained as a result of processing measurements of calibration standards. Arrays are used in the correction when error terms are applied to the measured S-parameters. Array data is available for reading or writing using the SCPI command <u>SENS:CORR:COEF</u>.
- **NOTE** Error terms will be interpolated if, for example, the number of measurement points or stimulus settings for measurements and during calibration differ. In this case, the <u>SENS:CORR:COEF</u> command will read the interpolated data from the array.
- **Corrected Receivers Data Arrays** are obtained as a result of the correction of the raw receiver data if the receivers are calibrated. This data is displayed on the screen if absolute measurements are selected. Array data is not available for reading using the SCPI command.
- Corrected S-param. Data Arrays are obtained from raw S-parameter arrays by performing the following operations: Correction, Port Extension, Port Z conversion, Embedding/De-embedding, General Conversion. Array data is not available for reading using the SCPI command.

### **Trace Data Processing**

The following data arrays: Memory Trace, Corrected Data, and Corrected Memory, Formatted Data, and Formatted Memory (See figure below) contain the number of elements equal to twice the number of stimulus points. Each measurement point is represented in the array by a pair of adjacent elements. The stimulus data array has the number of elements equal to the number of stimulus points.

In the following data arrays: Memory Trace, Corrected Data, and Corrected Memory, the odd array elements contain the real part of the data, the even ones contain the imaginary part of the data.

The arrays of Formatted Data and Formatted Memory, depending on the selected data format, contain data of various types (See <u>table</u>).

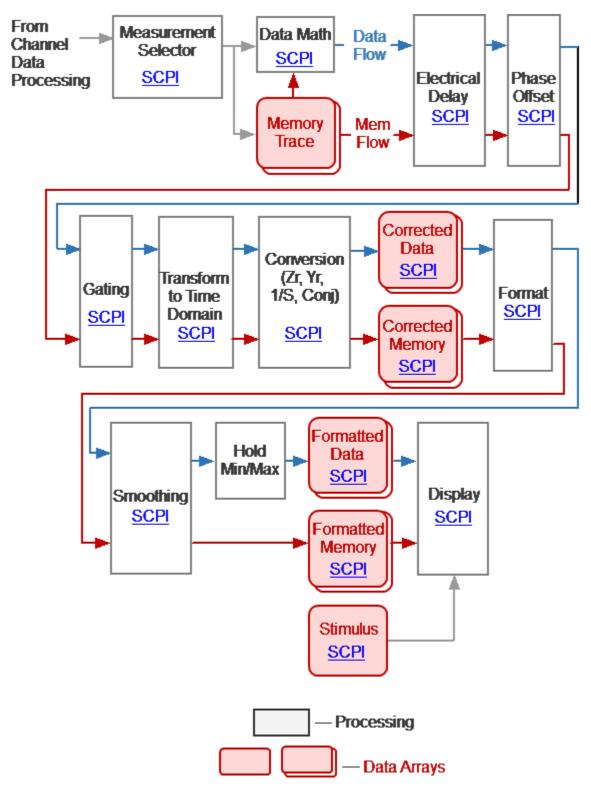

Trace Data Processing

• **Memory Trace** is the measurement (S-parameter or receiver data) of the associated trace is copied to the array. The array is saved in memory as the result of activating the "Data-> Memory" function. The memory can be used both for

display and for math operations in conjunction with data. SCPI commands for accessing this array are absent.

| NOTE | Math memory operations are performed between the complex data of the current measurements and the memory, not between their formatted values (memory traces and data traces).                                     |  |
|------|----------------------------------------------------------------------------------------------------|--|
| NOTE | The memory arrays are processed in parallel with the measurement data array in subsequent processing stages.<br>For example, the formatting has the same effect on the data trace as it does on the memory trace. |  |

- **Corrected Data Array** is obtained from the corrected S-parameter arrays or the corrected receiver data arrays as a result of performing the following operations: Trace Math, Electrical Delay, Phase Offset, Gating, Transform to Time Domain, and Conversion S-parameters. Arrays contain data that has been processed, with the exception of formatting. Array data is available for reading or writing using the SCPI command <u>CALC:DATA:SDAT</u>.
- **Corrected Memory Arrays** is obtained from the Trace Memory arrays as a result of performing the following operations: Electrical Delay, Phase Offset, Gating, Transform to Time Domain, and Conversion S-parameters. Arrays contain data that has been processed, with the exception of formatting. Array data is available for reading or writing using the SCPI command <u>CALC:DATA:SMEM</u>.
- Formatted Data Array is obtained by formatting the corrected data array and applying smoothing and hold operations to it. Arrays contain data that is ready to be displayed as a trace. Depending on the data format, the arrays contain two values for each measuring point (See <u>table</u>). Array data is available for reading or writing using the SCPI command <u>CALC:DATA:FDAT</u>.
- Formatted Memory Data Arrays are obtained by formatting corrected memory arrays and applying the smoothing operation to them. Arrays contain data that is ready to be displayed as a trace. Depending on the data format, the arrays contain two values for each measuring point (See <u>table</u>). Array data is available for reading or writing using the SCPI command <u>CALC:DATA:FMEM</u>.
- Stimulus Data Array contains the channel stimulus values for all measurement points. The data is available for reading using the SCPI command <u>SENS:FREQ:DATA?</u>.

# **Command Reference**

# Conventions

The following conventions are used throughout this section.

# Syntax

The following symbols are used in command syntax:

| <>    | Identifiers enclosed in angular brackets indicate that a particular type of data must be specified.                                                       |
|-------|----------------------------------------------------------------------------------------------------|
| 0     | Parts enclosed in square brackets can be omitted.                                                                                                    |
| {}    | Parts enclosed in curly brackets indicate that you must select<br>one of the items in this part. Individual items are separated by a<br>vertical bar " ". |
| Space | Space separates commands from parameters.                                                                                                    |
| 3     | Comma separates adjacent parameters.                                                                                                    |
|       | Ellipses indicate that parameters in that part are omitted.                                                                                               |

# Identifiers

| Identifier              | Parameter | Description                                              |
|-------------------------|-----------|----------------------------------------------------------|
| <numeric></numeric>     | Number    | { <integer> <real>}</real></integer>                     |
| <frequency></frequency> | Frequency | <numeric>{[HZ] KHZ MHZ GHZ}</numeric>                    |
| <power></power>         | Power     | <numeric>{[DBM] DBMW DBW KW W MW UW <br/>NW}</numeric>   |
| <time></time>           | Time      | <numeric>{[S] MS US NS PS FS}</numeric>                  |
| <phase></phase>         | Phase     | <numeric>{[DEG] MADEG KDEG MDEG <br/>UDEG}</numeric>     |
| <stimulus></stimulus>   | Stimulus  | { <frequency> <power> <time>}</time></power></frequency> |

| Identifier                  | Parameter              | Description                                                                |  |
|-----------------------------|------------------------|----------------------------------------------------------------------------|--|
| <numeric list=""></numeric> | Numeric List           | <numeric 1="">,<numeric 2="">,<numeric n=""></numeric></numeric></numeric> |  |
| <bool></bool>               | Boolean<br>parameter   | {0 1 0N 0FF}                                                               |  |
| <char></char>               | Character<br>parameter | Predefined set of character strings without quotes                         |  |
| <port></port>               | Port Number            | <integer></integer>                                                        |  |
| <string></string>           | String<br>parameter    | Quoted string                                                              |  |

### Equivalent COM Command

The Analyzer command system description is based on the SCPI command system because this system is used primarily in this manual. In addition, the structure of COM objects and their names are borrowed from the SCPI command system. In this manual, COM commands are presented as equivalent to SCPI commands. The description of COM commands shows differences in their function from SCPI commands. If the SCPI command does not have a COM equivalent, this is noted in its description.

# **SCPI Command Tree**

ABORt Aborts all sweeps.

- **CALCulate** Data processing (conversion, electrical delay, phase offset, gating, fixture simulation, smoothing, time domain), trace analysis, limit tests, markers, trace memory, math, statistic, trace data transfer.
- **DISPlay** Display settings.
- **FORMat** Trace format.
- HCOPy Hard copy printing.
- **IEEE488.2** IEEE488.2 Common commands.
- **INITiate** Channel initiation mode.
- **<u>MMEMory</u>** File operations.
- OUTP RF power ON/OFF.
- <u>SENSe</u> Averaging, calibration, calibration kit management, port extension, IFBW setting, frequency settings, sweep settings, frequency offset, channel data transfer.
- **SERVice** Read active channel/trace/marker number, Analyzer capabilities.
- **<u>SOURce</u>** Power settings, power calibration.
- **<u>STATus</u>** Status reporting system.
- **SYSTem** System settings and preset.
- TRIGger Trigger system.

# IEEE488.2 Common Commands

The set of common commands of IEEE488.2 standard. These commands start with an asterix ("\*").

| Command      | Description      |                              | COM<br>analog |
|--------------|------------------|------------------------------|---------------|
| <u>*CLS</u>  |                  | Clear status                 | +             |
| <u>*ESE</u>  |                  | Event status enable          | -             |
| <u>*ESR?</u> |                  | Event status enable register | -             |
| <u>*IDN?</u> |                  | Identify                     | +             |
| <u>*OPC</u>  |                  | Operation complete command   | +             |
| *OPC?        | Status<br>System | Operation complete query     | +             |
| <u>*RST</u>  |                  | Reset                        | +             |
| <u>*SRE</u>  |                  | Service request enable       | -             |
| <u>*STB?</u> |                  | Status byte query            | -             |
| <u>*TRG</u>  |                  | Trigger signal               | +             |
| <u>*WAI</u>  |                  | Wait                         | +             |

\*CLS

# **SCPI Command**

\*CLS

#### Description

Clears the following:

- Error Queue.
- Status Byte Register.
- Standard Event Status Register.
- Operation Status Event Register.
- Questionable Status Event Register.
- Questionable Limit Status Event Register.
- Questionable Limit Channel Status Event Register.

no query

# Target

Status Reporting System

#### **Equivalent Softkeys**

None

# Equivalent COM Command

SCPI.IEEE4882.CLS

#### Syntax

app.SCPI.IEEE4882.CLS

Туре

Method

# \*ESE

### **SCPI Command**

\*ESE <numeric>

\*ESE?

# Description

Sets or reads out the value of the Standard Event Status Enable Register.

command/query

# Target

Status Reporting System

#### Parameter

<numeric> 0 to 255

#### **Query Response**

<numeric>

### **Preset Value**

0

**Equivalent Softkeys** 

None

# Equivalent COM Command

None

# \*ESR?

### **SCPI Command**

\*ESR?

#### Description

Reads out the value of the Standard Event Status Register. Executing this command clears the register value.

query only

### Target

Status Reporting System

### **Query Response**

<numeric>

#### **Equivalent Softkeys**

None

### Equivalent COM Command

None

# \*IDN?

## **SCPI Command**

\*IDN?

#### Description

Reads out the Analyzer identification string.

query only

### Target

Analyzer

#### **Query Response**

The identification string in format: <manufacturer>, <model>, <serial number>, <software version>/<hardware version>.

For example: CMT, R140, 00000001, 21.4.1/1.0

#### Equivalent Softkeys

None

#### Equivalent COM Command

SCPI.IEEE4882.IDN

NAME

#### Syntax

StrName = app.NAME

#### Туре

String (read only)

# \*OPC

# **SCPI Command**

\*OPC

#### Description

Sets the OPC bit (bit 0) of the Standard Event Status Register at the completion of all pending operations.

The pending operation caused by the command <u>TRIG:SING</u> only.

no query

# Target

Status Reporting System

#### **Equivalent Softkeys**

None

#### Equivalent COM Command

SCPI.IEEE4882.OPC

#### Syntax

Value = app.SCPI.IEEE4882.OPC

app.SCPI.IEEE4882.OPC = Dummy

#### Туре

Long (read/write)

# \*OPC?

## **SCPI Command**

\*OPC?

#### Description

Reads out the "1" at the completion of all pending operations. The query blocks the execution of the user program until execution of all previous instructions.

The query \*OPC? can be used for waiting for the end of a sweep initiated by the command <u>TRIG:SING</u>.

query only

#### Target

Analyzer

#### **Query Response**

1

**Related Commands** 

TRIG:SING

**Equivalent Softkeys** 

None

#### Equivalent COM Command

SCPI.IEEE4882.OPC

#### Syntax

Value = app.SCPI.IEEE4882.OPC

app.SCPI.IEEE4882.OPC = Dummy

# Туре

Long (read/write)

# \*RST

# **SCPI Command**

\*RST

#### Description

Restores the default settings of the Analyzer.

There is difference from presetting the Analyzer with <u>SYST:PRES</u> command – in this case all channels are set to Hold.

no query

# Target

Analyzer

#### **Related Commands**

SYST:PRES

**Equivalent Softkeys** 

None

#### Equivalent COM Command

SCPI.IEEE4882.RST

#### Syntax

app.SCPI.IEEE4882.RST

Туре

Method

# \*SRE

### **SCPI Command**

\*SRE <numeric>

\*SRE?

# Description

Sets or reads out the value of the Service Request Enable Register.

command/query

# Target

Status Reporting System

#### Parameter

<numeric> 0 to 255

#### **Query Response**

<numeric>

### **Preset Value**

0

**Equivalent Softkeys** 

None

# Equivalent COM Command

None

# \*STB?

# **SCPI Command**

\*STB?

### Description

Reads out the value of the Status Byte Register.

query only

# Target

Status Reporting System

#### **Query Response**

<numeric>

**Equivalent Softkeys** 

None

Equivalent COM Command

None

**\*TRG** 

# **SCPI Command**

\*TRG

#### Description

Generates a trigger signal and initiates a sweep under the following conditions.

1. Trigger source is set to the BUS (set by the command <u>TRIG:SOUR</u> BUS), otherwise an error occurs, and the command is ignored.

2. Analyzer must be in the trigger waiting state, otherwise (the analyzer is in the measurement state or hold state) an error occurs, and the command is ignored.

The command is completed immediately after the generation of the trigger signal.

no query

### Target

Analyzer

#### **Related Commands**

TRIG:SOUR

<u>INIT</u>

INIT:CONT

#### **Equivalent Softkeys**

None

#### Equivalent COM Command

SCPI.IEEE4882.TRG

# Syntax

app.SCPI.IEEE4882.TRG

Туре

Method

## \*WAI

### **SCPI Command**

\*WAI

#### Description

Waits till the completion of all pending commands. The only command that can be pending is the <u>TRIG:SING</u> command.

In absence of a pending command <u>TRIG:SING</u> the command <u>\*WAI</u> is equivalent to an empty operation.

A query that follows the command \*WAI blocks the execution of the user program till the completion of the command <u>TRIG:SING</u>, similarly to the query<u>\*OPC?</u>.

no query

#### Target

Analyzer

#### **Related Commands**

#### TRIG:SING

#### **Equivalent Softkeys**

None

#### Equivalent COM Command

SCPI.IEEE4882.WAI

#### Syntax

app.SCPI.IEEE4882.WAI

Туре

Method

**NOTE** Since COM server executes commands sequentially and any operation is complete before COM server returns control the WAI command doesn't wait anything.

# ABOR

## **SCPI Command**

ABORt

#### Description

Aborts the sweep. The channels in the Single trigger initiation mode transfer to the Hold state. The channels in the Continuous trigger initiation mode transfer to the trigger waiting state. If the trigger source is set to Internal, the channel immediately starts a new sweep.

no query

#### **Related Commands**

INIT:CONT

Equivalent Softkeys

Stimulus > Trigger > Restart

#### Equivalent COM Command

SCPI.ABORt

Syntax

app.SCPI.ABORt

Туре

Method

# CALCulate

| Command              | Description      | Description               |   |
|----------------------|------------------|---------------------------|---|
| CALC:CONV            | S-parameter      | Conversion ON/OFF         | + |
| CALC:CONV:FUNC       | Conversion       | Conversion type           | + |
| CALC:CORR:EDEL:TIME  | Electrical Delay | Electrical delay          | + |
| CALC:CORR:OFFS:PHAS  | Phase Offset     | Value of the phase offset | + |
| CALC:DATA:FDAT?      |                  | Formatted data array      | + |
| CALC:TRAC:DATA:FDAT? |                  |                           | + |
| CALC:DATA:FMEM?      |                  | Formatted memory array    | + |
| CALC:TRAC:DATA:FMEM? | Dete Transfer    |                           | + |
| CALC:DATA:SDAT?      | Data Transfer    | Corrected data array      | + |
| CALC:TRAC:DATA:SDAT? |                  |                           | + |
| CALC:DATA:SMEM?      |                  | Corrected memory array    | + |
| CALC:TRAC:DATA:SMEM? |                  |                           | + |

| Command                       | Description                       |                                           | COM analog |
|-------------------------------|-----------------------------------|-------------------------------------------|------------|
| CALC:DATA:XAX?                |                                   | X-axis values array                       | +          |
| CALC:FILT:TIME                |                                   | Gate type                                 | +          |
| CALC:FILT:TIME:CENT           |                                   | Gate center                               | +          |
| CALC:FILT:TIME:SHAP           |                                   | Gate shape                                | +          |
| CALC:FILT:TIME:SPAN           | Gating                            | Gate span                                 | +          |
| CALC:FILT:TIME:STAR           |                                   | Gate start                                | +          |
| CALC:FILT:TIME:STAT           |                                   | Gating function ON/OFF                    | +          |
| CALC:FILT:TIME:STOP           |                                   | Gate stop                                 | +          |
| CALC:FORM                     |                                   | Trace format                              | +          |
| CALC:PAR:COUN                 | Channel and Trace<br>Settings     | Number of traces in the channel           | +          |
| CALC:PAR:SEL                  |                                   | Active trace number (write)               | +          |
| CALC:FSIM:SEND:DEEM:PORT:STAT | Two-port Network De-<br>embedding | De-embedding for specified port<br>ON/OFF | +          |

| Command                           | Description                   |                                                          | COM analog |
|-----------------------------------|-------------------------------|----------------------------------------------------------|------------|
| CALC:FSIM:SEND:DEEM:PORT:USER:FIL |                               | Name of *.S2P touchstone file of the de-embedded circuit | +          |
| CALC:FSIM:SEND:PMC:PORT:STAT      | Two-port Network<br>Embedding | Embedding for specified port<br>ON/OFF                   | +          |
| CALC:FSIM:SEND:PMC:PORT:USER:FIL  |                               | Name of *.S2P Touchstone file of the embedded circuit    | +          |
| CALC:FSIM:SEND:ZCON:PORT:Z0       | Port Impedance<br>Conversion  | Z0 Real part, Imaginary part is "0"                      | +          |
| CALC:FSIM:SEND:ZCON:STAT          |                               | Port Z conversion ON/OFF                                 | +          |
| CALC:FUNC:DATA?                   | Trace Analysis                | Analysis result data array                               | +          |
| CALC:FUNC:DOM                     |                               | Arbitrary sweep range ON/OFF                             | +          |
| CALC:FUNC:DOM:COUP                |                               | Coupling range ON/OFF                                    | +          |
| CALC:FUNC:DOM:STAR                |                               | Analysis range start                                     | +          |
| CALC:FUNC:DOM:STOP                |                               | Analysis range stop                                      | +          |
| CALC:FUNC:EXEC                    |                               | Execute analysis                                         | +          |

| Command            | Description | Description                              |   |
|--------------------|-------------|------------------------------------------|---|
| CALC:FUNC:PEXC     |             | Lower limit for the peak excursion value | + |
| CALC:FUNC:POIN?    |             | Number of points (data pairs)            | + |
| CALC:FUNC:PPOL     |             | Peak polarity                            | + |
| CALC:FUNC:TARG     |             | Target level                             | + |
| CALC:FUNC:TTR      |             | Transition type                          | + |
| CALC:FUNC:TYPE     |             | Analysis type                            | + |
| CALC:LIM           |             | Limit test ON/OFF                        | + |
| CALC:LIM:DATA      |             | Limit line table                         | + |
| CALC:LIM:DISP      | Limit Test  | Limits display ON/OFF                    | + |
| CALC:LIM:FAIL?     | Liniit iest | Limit test result                        | + |
| CALC:LIM:OFFS:AMPL |             | Limit line Y-offset                      | + |
| CALC:LIM:OFFS:STIM |             | Limit line X-offset                      | + |

| Command              | Description       | Description                      |   |
|----------------------|-------------------|----------------------------------|---|
| CALC:LIM:REP:ALL?    |                   | Limit test result report         | + |
| CALC:LIM:REP:POIN?   |                   | Failed points                    | + |
| CALC:LIM:REP?        |                   | Stimulus values of failed points | + |
| CALC:MARK            |                   | Marker ON/OFF                    | + |
| CALC:MARK:ACT        |                   | Sets active marker               | + |
| CALC:MARK:COUN       |                   | Number of markers                | + |
| CALC:MARK:COUP       | Marker Properties | Coupling of markers ON/OFF       | + |
| CALC:MARK:REF        |                   | Reference marker ON/OFF          | + |
| CALC:MARK:X          |                   | Stimulus value of marker         | + |
| CALC:MARK:Y?         |                   | Response value of marker         | + |
| CALC:MARK:BWID       |                   | Bandwidth search ON/OFF          | + |
| CALC:MARK:BWID:DATA? | Bandwidth Search  | Bandwidth search result          | + |
| CALC:MARK:BWID:REF   |                   | Reference of search              | + |

| Command                 | Description     | Description                      |   |
|-------------------------|-----------------|----------------------------------|---|
| CALC:MARK:BWID:THR      |                 | Bandwidth threshold value        | + |
| CALC:MARK:BWID:TYPE     |                 | Type of search                   | + |
| CALC:MARK:FUNC:DOM      |                 | Arbitrary search range ON/OFF    | + |
| CALC:MARK:FUNC:DOM:STAR |                 | Start of the marker search range | + |
| CALC:MARK:FUNC:DOM:STOP |                 | Stop of the marker search range  | + |
| CALC:MARK:FUNC:EXEC     |                 | Executes search                  | + |
| CALC:MARK:FUNC:PEXC     | Marilana Oranak | Peak excursion value             | + |
| CALC:MARK:FUNC:PPOL     | Marker Search   | Peak polarity                    | + |
| CALC:MARK:FUNC:TARG     |                 | Target value                     | + |
| CALC:MARK:FUNC:TRAC     |                 | Marker search tracking ON/OFF    | + |
| CALC:MARK:FUNC:TTR      |                 | Type of target transition        | + |
| CALC:MARK:FUNC:TYPE     |                 | Search type                      | + |

| Command           | Description           |                                                         | COM analog |
|-------------------|-----------------------|---------------------------------------------------------|------------|
| CALC:MARK:SET     | Marker Functions      | Sets item value according to the position of the marker | +          |
| CALC:MATH:FUNC    |                       | Math operation                                          | +          |
| CALC:MATH:MEM     | Memory Trace Function | Data => Memory                                          | +          |
| CALC:MATH:DEL     |                       | Clear memory                                            | +          |
| CALC:MST          | Statistic             | Math statistics ON/OFF                                  | +          |
| CALC:MST:DATA?    |                       | Math statistics data                                    | +          |
| CALC:MST:DOM      |                       | Partial frequency range ON/OFF                          | +          |
| CALC:MST:DOM:STAR |                       | Marker specifying start of<br>frequency range           | +          |
| CALC:MST:DOM:STOP |                       | Marker specifying stop of<br>frequency range            | +          |
| CALC:PAR:DEF      | Measurement Setting   | Measurement parameter of a trace                        | +          |
| CALC:RLIM         | Ripple Limit Test     | Ripple limit test ON/OFF                                | +          |

| Command                  | Description                       | Description                      |   |
|--------------------------|-----------------------------------|----------------------------------|---|
| CALC:RLIM:DATA           |                                   | Ripple limit line table          | + |
| CALC:RLIM:DISP:LINE      |                                   | Ripple Limit line display ON/OFF | + |
| CALC:RLIM:FAIL?          |                                   | Ripple limit test result         | + |
| CALC:RLIM:REP?           |                                   | Ripple limit test result report  | + |
| CALC:SMO                 | Crossthing                        | Trace smoothing ON/OFF           | + |
| CALC:SMO:APER            | Smoothing                         | Smoothing aperture               | + |
| CALC:TRAN:TIME           |                                   | Selects Bandpass/Lowpass type    | + |
| CALC:TRAN:TIME:CENT      |                                   | Time domain center               | + |
| CALC:TRAN:TIME:IMP:WIDT  |                                   | Impulse Width                    | + |
| CALC:TRAN:TIME:KBES      | Setting Time Domain<br>Parameters | Kaiser-Bessel β                  | + |
| CALC:TRAN:TIME:LPFR      |                                   | Sets requency Lowpass            | + |
| CALC:TRAN:TIME:REFL:TYPE |                                   | Selects One way/Round trip       | + |
| CALC:TRAN:TIME:SPAN      |                                   | Time domain Span                 | + |

| Command                  | Description |                                      | COM analog |
|--------------------------|-------------|--------------------------------------|------------|
| CALC:TRAN:TIME:STAR      |             | Time domain Start                    | +          |
| CALC:TRAN:TIME:STOP      |             | Time domain Stop                     | +          |
| CALC:TRAN:TIME:STAT      | -           | Time domain transformation<br>ON/OFF | +          |
| CALC:TRAN:TIME:STEP:RTIM | -           | Step rise time                       | +          |
| CALC:TRAN:TIME:STIM      | -           | Selects Impulse/Step type            | +          |
| CALC:TRAN:TIME:UNIT      |             | Time domain Unit                     | +          |

# CALC:CONV

# **SCPI** Command

CALCulate<Ch>[:SELected]:CONVersion[:STATe] {OFF|ON|0|1}

CALCulate<Ch>[:SELected]:CONVersion[:STATe]?

# Description

Turns the S-parameter conversion function ON/OFF.

command/query

# Target

The active trace of channel <Ch>,

<Ch>={[1]|2|3|4} <Ch>={[1] ... |16} (in N-port mode only)

# Parameter

| {ON | 13  | ON |
|-----|-----|----|
|     | i s |    |

**{OFF|0}** OFF

# **Query Response**

{0|1}

# **Preset Value**

0

## **Related Commands**

### CALC:CONV:FUNC

### **Equivalent Softkeys**

Analysis > Conversion > Conversion

## Equivalent COM Command

SCPI.CALCulate(Ch).SELected.CONVersion.STATe

## Syntax

Status = app.SCPI.CALCulate(Ch).SELected.CONVersion.STATe

app.SCPI.CALCulate(Ch).SELected.CONVersion.STATe = true

## Туре

Boolean (read/write)

# CALC:CONV:FUNC

# **SCPI** Command

CALCulate<Ch>[:SELected]:CONVersion:FUNCtion <char>

CALCulate<Ch>[:SELected]:CONVersion:FUNCtion?

## Description

Sets or reads out the S-parameter conversion function type.

command/query

## Target

The active trace of channel <Ch>,

<Ch>={[1]|2|3|4}

<Ch>={[1] ... |16} (in N-port mode only)

### Parameter

<char> Specifies parameter:

IMPedanceEquivalent transmissionorreflectionimpedance,ADMittanceEquivalent transmissionorreflectionconductance,INVersionInverse S-parameterS-parameterS-parameter

### **Query Response**

{IMP|ADM|INV|CONJ}

**Preset Value** 

IMP

## Equivalent Softkeys

Analysis > Conversion > Function { Impedance Z | Admittance Y | Inverse 1/S | Conjugation }

### Equivalent COM Command

SCPI.CALCulate(Ch).SELected.CONVersion.FUNCtion

### Syntax

Param = app.SCPI.CALCulate(Ch).SELected.CONVersion.FUNCtion

app.SCPI.CALCulate(Ch).SELected.CONVersion.FUNCtion ="INV"

## Туре

String (read/write)

# CALC:CORR:EDEL:TIME

# **SCPI Command**

CALCulate<Ch>[:SELected]:CORRection:EDELay:TIME <time>

CALCulate<Ch>[:SELected]:CORRection:EDELay:TIME?

## Description

Sets or reads out the value of the electrical delay.

command/query

## Target

The active trace of channel <Ch>,

<Ch>={[1]|2|3|4} <Ch>={[1] ... |16} (in N-port mode only)

## Parameter

<time> the electrical delay value from -10 to 10

### Unit

sec (second)

## Out of Range

Sets the value of the limit, which is closer to the specified value.

### **Query Response**

<numeric>

### **Preset Value**

0

## **Equivalent Softkeys**

Scale > Electrical Delay

## Equivalent COM Command

 ${\tt SCPI.CALCulate}({\tt Ch}). {\tt SELected.CORRection.EDELay.TIME}$ 

#### Syntax

Value = app.SCPI.CALCulate(Ch).SELected.CORRection.EDELay.TIME

app.SCPI.CALCulate(Ch).SELected.CORRection.EDELay.TIME = 1e–9

#### Туре

Double (read/write)

# CALC:CORR:OFFS:PHAS

# **SCPI** Command

CALCulate<Ch>[:SELected]:CORRection:OFFSet:PHASe <phase>

CALCulate<Ch>[:SELected]:CORRection:OFFSet:PHASe?

## Description

Sets or reads out the value of the phase offset.

command/query

# Target

The active trace of channel <Ch>,

<Ch>={[1]|2|3|4} <Ch>={[1] ... |16} (in N-port mode only)

## Parameter

hase> the phase offset value from -360 to 360

## Unit

° (degree)

# Out of Range

Sets the value of the limit, which is closer to the specified value.

## **Query Response**

<numeric>

**Preset Value** 

0

**Equivalent Softkeys** 

Scale > Phase Offset

## Equivalent COM Command

SCPI.CALCulate(Ch).SELected.CORRection.OFFSet.PHASe

Syntax

Value = app.SCPI.CALCulate(Ch).SELected.CORRection.OFFSet.PHASe

app.SCPI.CALCulate(Ch).SELected.CORRection.OFFSet.PHASe = 360

## Туре

Double (read/write)

# CALC:DATA:FDAT?

## **SCPI Command**

### CALCulate<Ch>[:SELected]:DATA:FDATa?

### Description

Reads out the formatted data array.

The formatted data array is the data, whose processing is completed including the formatting as the last step. Such data represent the data trace values as they are shown on the screen.

The array size is 2N, where N is the number of measurement points.

For the n–th point, where n from 1 to N:

<numeric 2n–1> Value 1 depends on the trace format (see table below);

<numeric 2n> Value 2 depends on the trace format (see table below).Reads out or writes the formatted data array.

| Trace Format | Value 1                      | Value 2 |
|--------------|------------------------------|---------|
| Log Mag      | Logarithmic<br>magnitude, dB | 0       |
| SWR          | Voltage standing wave ratio  | 0       |
| Phase        | Phase, deg                   | 0       |
| Expand Phase | Expanded phase, deg          | 0       |

| Trace Format      | Value 1                       | Value 2                         |
|-------------------|-------------------------------|---------------------------------|
| Group Delay       | Group delay, sec              | 0                               |
| Lin Mag           | Linear magnitude              | 0                               |
| Real              | Real part                     | 0                               |
| Imag              | Imaginary part                | 0                               |
| Smith (Log/Phase) | Logarithmic<br>magnitude, dB  | Phase, deg                      |
| Smith (Lin/Phase) | Linear magnitude              | Phase, deg                      |
| Smith (Real/Imag) | Real part                     | Imaginary part                  |
| Smith (R + jX)    | Impedance (real part),<br>Ohm | Impedance (imaginary part), Ohm |
| Smith (G + jB)    | Admittance (real part),<br>S  | Admittance (imaginary part), S  |
| Polar (Log/Phase) | Logarithmic<br>magnitude, dB  | Phase, deg                      |
| Polar (Lin/Phase) | Linear magnitude              | Phase, deg                      |
| Polar (Real/Imag) | Real part                     | Imaginary part                  |

query only

# Target

The active trace of channel <Ch>,

<Ch>={[1]|2|3|4} <Ch>={[1] ... |16} (in N-port mode only)

## **Query Response**

<numeric 1>, <numeric 2>, ...<numeric 2N>

#### **Related Commands**

CALC:FORM

FORM:DATA

### **Equivalent Softkeys**

None

## Equivalent COM Command

SCPI.CALCulate(Ch).SELected.DATA.FDATa

## Syntax

Data = app.SCPI.CALCulate(Ch).SELected.DATA.FDATa

### Туре

Variant (array of Double) (read)

# CALC:DATA:FMEM?

## **SCPI** Command

CALCulate<Ch>[:SELected]:DATA:FMEMory?

### Description

Reads out the formatted memory array.

The formatted memory array is the data, whose processing is completed including the formatting as the last step. Such data represent the memory trace values as they are shown on the screen.

The array size is 2N, where N is the number of measurement points.

For the n–th point, where n from 1 to N:

<numeric 2n–1> Value 1 depends on the trace format (see table below);

<numeric 2n> Value 2 depends on the trace format (see table below).

| Trace Format | Value 1                      | Value 2 |
|--------------|------------------------------|---------|
| Log Mag      | Logarithmic<br>magnitude, dB | 0       |
| SWR          | Voltage standing wave ratio  | 0       |
| Phase        | Phase, deg                   | 0       |
| Expand Phase | Expanded phase, deg          | 0       |

| Trace Format      | Value 1                       | Value 2                         |
|-------------------|-------------------------------|---------------------------------|
| Group Delay       | Group delay, sec              | 0                               |
| Lin Mag           | Linear magnitude              | 0                               |
| Real              | Real part                     | 0                               |
| Imag              | Imaginary part                | 0                               |
| Smith (Log/Phase) | Logarithmic<br>magnitude, dB  | Phase, deg                      |
| Smith (Lin/Phase) | Linear magnitude              | Phase, deg                      |
| Smith (Real/Imag) | Real part                     | Imaginary part                  |
| Smith (R + jX)    | Impedance (real part),<br>Ohm | Impedance (imaginary part), Ohm |
| Smith (G + jB)    | Admittance (real part),<br>S  | Admittance (imaginary part), S  |
| Polar (Log/Phase) | Logarithmic<br>magnitude, dB  | Phase, deg                      |
| Polar (Lin/Phase) | Linear magnitude              | Phase, deg                      |
| Polar (Real/Imag) | Real part                     | Imaginary part                  |

query only

# Target

The active trace of channel <Ch>,

<Ch>={[1]|2|3|4} <Ch>={[1] ... |16} (in N-port mode only)

## **Query Response**

<numeric 1>, <numeric 2>, ...<numeric 2N>

#### **Related Commands**

CALC:MATH:MEM

CALC:FORM

FORM:DATA

### **Equivalent Softkeys**

None

## Equivalent COM Command

SCPI.CALCulate(Ch).SELected.DATA.FMEMory

## Syntax

Data = app.SCPI.CALCulate(Ch).SELected.DATA.FMEMory

### Туре

Variant (array of Double) (read)

# CALC:DATA:SDAT?

## **SCPI Command**

CALCulate<Ch>[:SELected]:DATA:SDATa?

#### Description

Reads out the corrected data array.

The corrected data array is the data, whose processing is completed excluding the formatting as the last step. Such data represent S–parameter complex values.

The array size is 2N, where N is the number of measurement points.

For the n–th point, where n from 1 to N:

<numeric 2n-1> the real part of corrected measurement;

<numeric 2n> the imaginary part of corrected measurement.

query only

### Target

The active trace of channel <Ch>,

<Ch>={[1]|2|3|4}

<Ch>={[1] ... |16} (in N-port mode only)

### **Query Response**

<numeric 1>, <numeric 2>, ...<numeric 2N>

### **Equivalent Softkeys**

None

### Equivalent COM Command

SCPI.CALCulate(Ch).SELected.DATA.SDATa

### Syntax

Data = app.SCPI.CALCulate(Ch).SELected.DATA.SDATa

# Туре

Variant (array of Double) (read)

# CALC:DATA:SMEM?

## **SCPI** Command

```
CALCulate<Ch>[:SELected]:DATA:SMEMory?
```

### Description

Reads out the corrected memory array.

The corrected memory array is the data, whose processing is completed excluding the formatting as the last step. Such data represent S-parameter complex values.

The array size is 2N, where N is the number of measurement points.

For the n–th point, where n from 1 to N:

<numeric 2n-1> the real part of corrected measurement memory;

<numeric 2n> the imaginary part of corrected measurement memory.

query only

## Target

The active trace of channel <Ch>,

```
<Ch>={[1]|2|3|4}
```

```
<Ch>={[1] ... |16} (in N-port mode only)
```

## **Query Response**

<numeric 1>, <numeric 2>, ...<numeric 2N>

### **Equivalent Softkeys**

None

### Equivalent COM Command

SCPI.CALCulate(Ch).SELected.DATA.SMEMory

## Syntax

Data = app.SCPI.CALCulate(Ch).SELected.DATA.SMEMory

## Туре

Variant (array of Double) (read)

# CALC:DATA:XAX?

# **SCPI Command**

CALCulate<Ch>[:SELected]:DATA:XAXis?

Or

CALCulate<Ch>:TRACe<Tr>:DATA:XAXis?

## Description

Reads out the X-axis values array.

The X-axis values array is the frequency, power or time values array depending on the trace setup. The array contains real values.

The array size is N, where N is the number of measurement points.

For the n–th point, where n from 1 to N:

<numeric n> the X-axis value.

query only

## Target

CALCulate<Ch>[:SELected] — active trace of channel <Ch>,

Or

```
<Ch>={[1]|2|3|4}
<Ch>={[1] ... |16} (in N-port mode only)
<Tr>={[1]|2|3|4}
<Tr>={[1] ... |16} (in N-port mode only)
```

## **Query Response**

<numeric 1>, <numeric 2>, ...<numeric N>

## **Related Commands**

SENS:SWE:TYPE

CALC:TRAN:TIME:STAT

#### Equivalent Softkeys

None

#### Equivalent COM Command

SCPI.CALCulate(Ch).SELected.DATA.XAXis

SCPI.CALCulate(Ch).TRACe(Tr).DATA.XAXis

### Syntax

Data = app.SCPI.CALCulate(Ch).SELected.DATA.XAXis

Data = app.SCPI.CALCulate(Ch).Trace(Tr).DATA.XAXis

### Туре

Variant (array of Double) (read/write)

# CALC:FILT:TIME

# **SCPI Command**

CALCulate<Ch>[:SELected]:FILTer[:GATE]:TIME[:TYPE] <char>

CALCulate<Ch>[:SELected]:FILTer[:GATE]:TIME[:TYPE]?

## Description

Sets or reads out the gate type of the gating function.

command/query

## Target

The active trace of channel <Ch>,

<Ch>={[1]|2|3|4} <Ch>={[1] ... |16} (in N-port mode only)

## Parameter

<char> Specifies the gate type:

NOTCh Notch type

### **Query Response**

{BPAS|NOTC}

### **Preset Value**

BPAS

### Equivalent Softkeys

Analysis > Gating > Type

# Equivalent COM Command

 ${\tt SCPI.CALCulate(Ch).SELected.FlLTer.GATE.TIME.TYPE}$ 

## Syntax

Param = app.SCPI.CALCulate(Ch).SELected.FILTer.GATE.TIME.TYPE

app.SCPI.CALCulate(Ch).SELected.FILTer.GATE.TIME.TYPE = "bpas"

### Туре

String (read/write)

# CALC:FILT:TIME:CENT

## **SCPI** Command

CALCulate<Ch>[:SELected]:FILTer[:GATE]:TIME:CENTer <time>

CALCulate<Ch>[:SELected]:FILTer[:GATE]:TIME:CENTer?

### Description

Sets or reads out the gate center value of the gating function.

command/query

### Target

The active trace of channel <Ch>,

<Ch>={[1]|2|3|4} <Ch>={[1] ... |16} (in N-port mode only)

### Parameter

<time> the center value of the gate, the range varies depending on the frequency span and the number of points

### Unit

sec (second)

### Out of Range

Sets the value of the limit, which is closer to the specified value.

#### **Query Response**

<numeric>

### **Preset Value**

0

### **Equivalent Softkeys**

None

# Equivalent COM Command

 ${\tt SCPI.CALCulate}({\tt Ch}). {\tt SELected.FlLTer.GATE.TlME.CENTer}$ 

## Syntax

Value = app.SCPI.CALCulate(Ch).SELected.FILTer.GATE.TIME.CENTer

app.SCPI.CALCulate(Ch).SELected.FILTer.GATE.TIME.CENTer = 1e-8

## Туре

Double (read/write)

# CALC:FILT:TIME:STAR

## **SCPI** Command

CALCulate<Ch>[:SELected]:FILTer[:GATE]:TIME:STARt <time>

CALCulate<Ch>[:SELected]:FILTer[:GATE]:TIME:STARt?

### Description

Sets or reads out the gate start value of the gating function.

command/query

### Target

The active trace of channel <Ch>,

<Ch>={[1]|2|3|4} <Ch>={[1] ... |16} (in N-port mode only)

### Parameter

<time> the start value of the gate, the range varies depending on the frequency span and the number of points

### Unit

sec (second)

### Out of Range

Sets the value of the limit, which is closer to the specified value.

#### **Query Response**

<numeric>

### **Preset Value**

-1e-8

#### **Equivalent Softkeys**

Analysis > Gating > Start

# Equivalent COM Command

 ${\tt SCPI.CALCulate}({\tt Ch}). {\tt SELected.FlLTer.GATE.TIME.STARt}$ 

## Syntax

Value = app.SCPI.CALCulate(Ch).SELected.FILTer.GATE.TIME.STARt

app.SCPI.CALCulate(Ch).SELected.FILTer.GATE.TIME.STARt = 1e-8

## Туре

Double (read/write)

# CALC:FILT:TIME:SHAP

# **SCPI Command**

CALCulate<Ch>[:SELected]:FILTer[:GATE]:TIME:SHAPe <char>

CALCulate<Ch>[:SELected]:FILTer[:GATE]:TIME:SHAPe?

## Description

Sets or reads out the gate shape of the gating function.

command/query

## Target

The active trace of channel <Ch>,

<Ch>={[1]|2|3|4} <Ch>={[1] ... |16} (in N-port mode only)

### Parameter

<char> Specifies the gate shape:

| MAXimum | Maximum shape |
|---------|---------------|
|         | •             |

WIDE Wide shape

NORMal Normal shape

MINimum Minimum shape

### **Query Response**

{MAX|WIDE|NORM|MIN}

### Preset Value

NORM

## **Equivalent Softkeys**

Analysis > Gating > Shape > {Maximum | Wide | Normal | Minimum}

## Equivalent COM Command

SCPI.CALCulate(Ch).SELected.FILTer.GATE.TIME.SHAPe

#### Syntax

Param = app.SCPI.CALCulate(Ch).SELected.FILTer.GATE.TIME.SHAPe

app.SCPI.CALCulate(Ch).SELected.FILTer.GATE.TIME.SHAPe = "MAX"

### Туре

String (read/write)

# CALC:FILT:TIME:SPAN

## **SCPI** Command

CALCulate<Ch>[:SELected]:FILTer[:GATE]:TIME:SPAN <time>

CALCulate<Ch>[:SELected]:FILTer[:GATE]:TIME:SPAN?

### Description

Sets or reads out the gate span value of the gating function.

command/query

### Target

The active trace of channel <Ch>,

<Ch>={[1]|2|3|4} <Ch>={[1] ... |16} (in N-port mode only)

### Parameter

<time> the span value of the gate, the range varies depending on the frequency span and the number of points

### Unit

sec (second)

### **Out of Range**

Sets the value of the limit, which is closer to the specified value.

#### **Query Response**

<numeric>

### **Preset Value**

2e-8

### Equivalent Softkeys

None

# Equivalent COM Command

 ${\tt SCPI.CALCulate}({\tt Ch}). {\tt SELected.FlLTer.GATE.TIME.SPAN}$ 

## Syntax

Value = app.SCPI.CALCulate(Ch).SELected.FILTer.GATE.TIME.SPAN

app.SCPI.CALCulate(Ch).SELected.FILTer.GATE.TIME.SPAN = 1e-8

## Туре

Double (read/write)

# CALC:FILT:TIME:STAT

# **SCPI** Command

CALCulate<Ch>[:SELected]:FILTer[:GATE]:TIME:STATe {OFF|ON|0|1}

CALCulate<Ch>[:SELected]:FILTer[:GATE]:TIME:STATe?

# Description

Turns the gating function ON/OFF.

command/query

# Target

The active trace of channel <Ch>,

<Ch>={[1]|2|3|4} <Ch>={[1] ... |16} (in N-port mode only)

# Parameter

| <b>{ON 1}</b> |
|---------------|
|---------------|

**{OFF|0}** OFF

# **Query Response**

{0|1}

## **Preset Value**

0

Equivalent Softkeys

Analysis > Gating > Gating

## Equivalent COM Command

 ${\tt SCPI.CALCulate}({\tt Ch}). {\tt SELected.FlLTer.GATE.TIME.STATe}$ 

## Syntax

Status = app.SCPI.CALCulate(Ch).SELected.FILTer.GATE.TIME.STATe

app.SCPI.CALCulate(Ch).SELected.FILTer.GATE.TIME.STATe = Status

## Туре

Boolean (read/write)

# CALC:FILT:TIME:STOP

## **SCPI** Command

CALCulate<Ch>[:SELected]:FILTer[:GATE]:TIME:STOP <time>

CALCulate<Ch>[:SELected]:FILTer[:GATE]:TIME:STOP?

#### Description

Sets or reads out the gate stop value of the gating function.

command/query

#### Target

The active trace of channel <Ch>,

<Ch>={[1]|2|3|4} <Ch>={[1] ... |16} (in N-port mode only)

#### Parameter

<time> the stop value of the gate, the range varies depending on the frequency span and the number of points

#### Unit

sec (second)

#### Out of Range

Sets the value of the limit, which is closer to the specified value.

#### **Query Response**

<numeric>

#### **Preset Value**

+1e-8

**Equivalent Softkeys** 

Analysis > Gating > Stop

# Equivalent COM Command

 ${\tt SCPI.CALCulate}({\tt Ch}). {\tt SELected.FlLTer.GATE.TIME.STOP}$ 

## Syntax

Value = app.SCPI.CALCulate(Ch).SELected.FILTer.GATE.TIME.STOP

app.SCPI.CALCulate(Ch).SELected.FILTer.GATE.TIME.STOP = 1e-7

## Туре

Double (read/write)

# CALC:FORM

# **SCPI Command**

CALCulate<Ch>[:SELected]:FORMat <char>

CALCulate<Ch>[:SELected]:FORMat?

## Description

Sets or reads out the trace format.

command/query

# Target

The active trace of channel <Ch>,

<Ch>={[1]|2|3|4} <Ch>={[1] ... |16} (in N-port mode only)

## Parameter

<char> Specifies the trace format:

| MLOGarithmic | Logarithmic magnitude          |
|--------------|--------------------------------|
| PHASe        | Phase                          |
| GDELay       | Group delay time               |
| SLINear      | Smith chart format (Lin)       |
| SLOGarithmic | Smith chart format (Log)       |
| SCOMplex     | Smith chart format (Real/Imag) |
| SMITh        | Smith chart format (R + jX)    |
| SADMittance  | Smith chart format (G + jB)    |
| PLINear      | Polar format (Lin)             |

| PLOGarithmic | Polar format (Log)                                                      |  |
|--------------|-------------------------------------------------------------------------|--|
| POLar        | Polar format (Real/Imag)                                                |  |
| MLINear      | Linear magnitude                                                        |  |
| SWR          | Voltage standing wave ratio                                             |  |
| REAL         | Real part                                                               |  |
| IMAGinary    | Imaginary part                                                          |  |
| UPHase       | Expanded phase                                                          |  |
| DRLOSs       | DFT Logarithmic magnitude (obsolete, write only)<br>useMLOG+Time Domain |  |
| DSWR         | DFT in SWR chart format (obsolete, write only) use<br>SWR+Time Domain   |  |
| RLOSs        | Retutn Loss (obsolete, write only) use MLOG                             |  |
| CLOS         | Cable Loss - Logarithmic magnitude                                      |  |

#### **Query Response**

 $\label{eq:mlogiphas} $$ MLOG|PHAS|UPH|GDEL|SWR|REAL|IMAG|MLIN|SLIN|SLOG|SCOM|SMITh|SADM| PLIN|PLOG|POL|CLOS $$ PLIN|PLOG|POL|CLOS $$ PLIN|PLOG|POL|CLOS $$ PLIN|PLOG|POL|CLOS $$ PLIN|PLOG|POL|CLOS $$ PLIN|PLOG|POL|CLOS $$ PLIN|PLOG|POL|CLOS $$ PLIN|PLOG|POL|CLOS $$ PLIN|PLOG|POL|CLOS $$ PLIN|PLOG|POL|CLOS $$ PLIN|PLOG|POL|CLOS $$ PLIN|PLOG|POL|CLOS $$ PLIN|PLOG|POL|CLOS $$ PLIN|PLOG|POL|CLOS $$ PLIN|PLOG|POL|CLOS $$ PLIN|PLOG|POL|CLOS $$ PLIN|PLOG|POL|CLOS $$ PLIN|PLOG|POL|CLOS $$ PLIN|PLOG|POL|CLOS $$ PLIN|PLOG|POL|CLOS $$ PLIN|PLOG|POL|CLOS $$ PLIN|PLOG|POL|CLOS $$ PLIN|PLOG|POL|CLOS $$ PLIN|PLOG|POL|CLOS $$ PLIN|PLOG|POL|CLOS $$ PLIN|PLOG|POL|CLOS $$ PLIN|PLOG|POL|CLOS $$ PLIN|PLOG|POL|CLOS $$ PLIN|PLOG|POL|CLOS $$ PLIN|PLOG|POL|CLOS $$ PLIN|PLOG|POL|CLOS $$ PLIN|PLOG|POL|CLOS $$ PLIN|PLOG|POL|CLOS $$ PLIN|PLOG|POL|CLOS $$ PLIN|PLOG|POL|CLOS $$ PLIN|PLOG|POL|CLOS $$ PLIN|PLOG|POL|CLOS $$ PLIN|PLOG|POL|CLOS $$ PLIN|PLOG|POL|CLOS $$ PLIN|PLOG|POL|CLOS $$ PLIN|PLOG|POL|CLOS $$ PLIN|PLOG|POL|CLOS $$ PLIN|PLOG|POL|CLOS $$ PLIN|PLOG|POL|CLOS $$ PLIN|PLOG|POL|CLOS $$ PLIN|PLOG|POL|CLOS $$ PLIN|PLOG|POL|CLOS $$ PLIN|PLOG|POL|CLOS $$ PLIN|PLOG|POL|CLOS $$ PLIN|PLOG|POL|CLOS $$ PLIN|PLOG|POL|CLOS $$ PLIN|PLOG|POL|CLOS $$ PLIN|PLOG|POL|CLOS $$ PLIN|PLOG|POL|CLOS $$ PLIN|PLOG|POL|CLOS $$ PLIN|PLOG|POL|CLOS $$ PLIN|PLOG|POL|CLOS $$ PLIN|PLOG|POL|CLOS $$ PLIN|PLOG|POL|CLOS $$ PLIN|PLOG|POL|CLOS $$ PLIN|PLOG|POL|CLOS $$ PLIN|PLOG|POL|CLOS $$ PLIN|PLOG|POL|CLOS $$ PLIN|PLOG|POL|CLOS $$ PLIN|PLOG|POL|CLOS $$ PLIN|PLOG|POL|CLOS $$ PLIN|PLOG|POL|CLOS $$ PLIN|PLOG|POL|CLOS $$ PLIN|PLOG|POL|CLOS $$ PLIN|PLOG|POL|CLOS $$ PLIN|PLOG|POL|CLOS $$ PLIN|PLOG|POL|CLOS $$ PLIN|PLOG|POL|CLOS $$ PLIN|PLOG|POL|CLOS $$ PLIN|PLOG|POL|CLOS $$ PLIN|PLOG|POL|CLOS $$ PLIN|PLOG|POL|CLOS $$ PLIN|PLOG|POL|CLOS $$ PLIN|PLOG|POL|CLOS $$ PLIN|PLOG|POL|CLOS $$ PLIN|PLOG|POL|CLOS $$ PLIN|PLOG|POL|CLOS $$ PLIN|PLOC $$ PLIN|PLOC $$ PLIN|PLOC $$ PLIN|PLOC $$ PLIN|PLOC $$ PLIN|PLOC $$ PLIN|PLOC $$ PLIN|PLOC $$ PLIN|PLOC $$ PLIN|PLOC $$ PLIN|PLOC $$ PLIN|PLO$ 

#### **Preset Value**

MLOG

#### **Equivalent Softkeys**

Trace > Format> Log Magnitude | Phase | Expand Phase | Group Delay | SWR | Real | Imag | Lin Magnitude | Smith (Lin) | Smith (Log) | Smith (Re/Im) | Smith (R+jX) | Smith (G+jB) | Polar (Lin) | Polar (Log) | Polar (Re/Im) Cable Loss

# Equivalent COM Command

SCPI.CALCulate(Ch).SELected.FORMat

## Syntax

Param = app.SCPI.CALCulate(Ch).SELected.FORMat

app.SCPI.CALCulate(Ch).SELected.FORMat = "PHAS"

## Туре

String (read/write)

# CALC:FSIM:SEND:DEEM:PORT:STAT

## **SCPI Command**

CALCulate<Ch>:FSIMulator:SENDed:DEEMbed:PORT<Pt>:STATe {OFF|ON|0|1}

CALCulate<Ch>:FSIMulator:SENDed:DEEMbed:PORT<Pt>:STATe?

#### Description

Turns the 2-port network de-embedding function for specified port ON/OFF.

command/query

## Target

Port <Pt> of channel <Ch>,

```
<Ch>={[1]|2|3|4}
<Ch>={[1] ... |16} (in N-port mode only)
<Pt>=1
<Pt>={[1] ... |16}
```

## Parameter

| {ON 1} | De-embedding function ON |
|--------|--------------------------|
|--------|--------------------------|

**{OFF|0}** De-embedding function OFF

## **Query Response**

{0|1}

## **Preset Value**

0

## **Equivalent Softkeys**

## Analysis > Fixture Simulator > De–Embedding

# Equivalent COM Command

 ${\tt SCPI.CALCulate(Ch).FSIMulator.SENDed.DEEMbed.PORT(Pt).STATe}$ 

## Syntax

Status = app.SCPI.CALCulate(Ch).FSIMulator.SENDed.DEEMbed.STATe

app.SCPI.CALCulate(Ch).FSIMulator.SENDed.DEEMbed.STATe = True

## Туре

Boolean (read/write)

# CALC:FSIM:SEND:DEEM:PORT:USER:FIL

## **SCPI Command**

CALCulate<Ch>:FSIMulator:SENDed:DEEMbed:PORT<Pt>:USER:FILename <string>

CALCulate<Ch>:FSIMulator:SENDed:DEEMbed:PORT<Pt>:USER:FILename?

#### Description

Sets or reads out the name of the \*.S2P file of the de-embedded circuit of the 2port network de-embedding function. The file contains the circuit S-parameters in Touchstone format.

**Note**: If the full path of the file is not specified, the \FixtureSim subdirectory of the application directory will be searched for the file.

#### command/query

## Target

Port <Pt> of channel <Ch>,

```
<Ch>={[1]|2|3|4}
```

<Ch>={[1] ... |16} (in N-port mode only)

```
<Pt>=1
```

```
<Pt>={[1] ... |16}
```

## Parameter

<srting>, up to 256 characters

## Equivalent Softkeys

Analysis > Fixture Simulator > S-parameters File (De-Embedding)

## Equivalent COM Command

SCPI.CALCulate(Ch).FSIMulator.SENDed.DEEMbed.PORT(Pt). USER.FILename

## Syntax

File

app.SCPI.CALCulate (Ch).FSIMulator.SENDed.DEEMbed.PORT (Pt).USER.FILename

=

app.SCPI.CALCulate(Ch).FSIMulator.SENDed.DEEMbed.PORT(Pt).USER.FILena me = "network.S2P"

# Туре

String (read/write)

# CALC:FSIM:SEND:PMC:PORT:STAT

# **SCPI Command**

CALCulate<Ch>:FSIMulator:SENDed:PMCircuit:PORT<Pt>:STATe {OFF|ON|0|1}

CALCulate<Ch>:FSIMulator:SENDed:PMCircuit:PORT<Pt>:STATe?

## Description

Turns the 2-port network embedding function for each port ON/OFF.

command/query

# Target

Port <Pt> of channel <Ch>,

```
<Ch>={[1]|2|3|4}
<Ch>={[1] ... |16} (in N-port mode only)
<Pt>=1
<Pt>={[1] ... |16}
```

# Parameter

| {ON 1} | ON |
|--------|----|
| ()     |    |

(OFF|0) OFF

## **Query Response**

{0|1}

## **Preset Value**

0

# **Equivalent Softkeys**

## Analysis > Fixture Simulator > Embedding

## Equivalent COM Command

 ${\tt SCPI.CALCulate}({\tt Ch}). {\tt FSIMulator.SENDed.PMCircuit.PORT}({\tt Pt}). {\tt STATe}$ 

#### Syntax

Status app.SCPI.CALCulate(Ch).FSIMulator.SENDed.DEEMbed.PORT(Pt).STATe

app.SCPI.CALCulate(Ch).FSIMulator.SENDed.DEEMbed.PORT(Pt).STATe = True

=

#### Туре

Boolean (read/write)

# CALC:FSIM:SEND:PMC:PORT:USER:FIL

# **SCPI Command**

CALCulate<Ch>:FSIMulator:SENDed:PMCircuit:PORT<Pt>:USER:FILename <string>

CALCulate<Ch>:FSIMulator:SENDed:PMCircuit:PORT<Pt>:USER:FILename?

#### Description

Sets or reads out the name of the \*.S2P file of the embedded circuit of the 2-port network embedding function. The file contains the circuit S-parameters in Touchstone format.

**Note**: If the full path of the file is not specified, the \FixtureSim subdirectory of the application directory will be searched for the file.

#### command/query

## Target

Port <Pt> of channel <Ch>,

```
<Ch>={[1]|2|3|4}
```

<Ch>={[1] ... |16} (in N-port mode only)

```
<Pt>=1
```

```
<Pt>={[1] ... |16}
```

## Parameter

<srting>, up to 256 characters

## Equivalent Softkeys

Analysis > Fixture Simulator > S-parameters File (Embedding)

## Equivalent COM Command

SCPI.CALCulate(Ch).FSIMulator.SENDed.PMCircuit.PORT(Pt).USER.FILename

## Syntax

File

app.SCPI.CALCulate(Ch).FSIMulator.SENDed.PMCircuit.PORT(Pt).USER.FILename

=

app.SCPI.CALCulate(Ch).FSIMulator.SENDed.PMCircuit.PORT(Pt).USER.FILenam e = "network.S2P"

# Туре

String (read/write)

# CALC:FSIM:SEND:ZCON:PORT:Z0

## **SCPI** Command

CALCulate<Ch>:FSIMulator:SENDed:ZCONversion:PORT<Pt>:Z0[:R] <numeric>

CALCulate<Ch>:FSIMulator:SENDed:ZCONversion:PORT<Pt>:Z0[:R]?

#### Description

Sets or reads out the value of the impedance of the port impedance conversion function. The function sets the real part and zeros the imaginary part of the port impedance.

command/query

#### Target

Port <Pt> of channel <Ch>,

```
<Ch>={[1]|2|3|4}
<Ch>={[1] ... |16} (in N-port mode only)
<Pt>=1
<Pt>={[1] ... |16}
```

## Parameter

<impedance> the impedance value from 1e-6 to 1e10

#### Unit

Ω (Ohm)

## Out of Range

Sets the value of the limit, which is closer to the specified value.

#### **Query Response**

<numeric>

## Preset Value

50 Ω

#### **Equivalent Softkeys**

#### Analysis > Fixture Simulator > Port Z0

#### Equivalent COM Command

SCPI.CALCulate(Ch).FSIMulator.SENDed.ZCONversion.PORT(Pt).Z0.R

#### Syntax

Value app.SCPI.CALCulate(Ch).FSIMulator.SENDed.ZCONversion.PORT(Pt).Z0.R

app.SCPI.CALCulate(Ch).FSIMulator.SENDed.ZCONversion.PORT(Pt).Z0.R = 50

=

#### Туре

Double (read/write)

# CALC:FSIM:SEND:ZCON:STAT

# **SCPI Command**

CALCulate<Ch>:FSIMulator:SENDed:ZCONversion:STATe {OFF|ON|0|1}

CALCulate<Ch>:FSIMulator:SENDed:ZCONversion:STATe?

## Description

Turns the port impedance conversion function ON/OFF.

command/query

## Target

## Channel <Ch>,

<Ch>={[1]|2|3|4} <Ch>={[1] ... |16} (in N-port mode only)

## Parameter

| {ON | 1}  | ON    |
|-----|-----|-------|
|     | - J | • • • |

**{OFF|0}** OFF

## **Query Response**

{0|1}

## Preset Value

0

# **Equivalent Softkeys**

Analysis > Fixture Simulator > Port ZConversion

## Equivalent COM Command

SCPI.CALCulate (Ch).FSIMulator.SENDed.ZCONversion.STATe

# Syntax

Status = app.SCPI.CALCulate(Ch).FSIMulator.SENDed.ZCONversion.STATe

app.SCPI.CALCulate(Ch).FSIMulator.SENDed.ZCONversion.STATe = True

Туре

Boolean (read/write)

# CALC:FUNC:DATA?

# **SCPI Command**

CALCulate<Ch>[:SELected]:FUNCtion:DATA?

#### Description

Reads out the data array, which is the <u>CALC:FUNC:EXEC</u> command analysis result.

The array size is 2N, where N is the number of points.

For the n–th point, where n from 1 to N:

<numeric 2n–1> the response value in n-th measurement point;

<numeric 2n> the stimulus value in n-th measurement point. Always set to 0 for the analysis of mean value, standard deviation, and peak-to-peak value.

query only

## Target

Channel <Ch>,

<Ch>={[1]|2|3|4}

<Ch>={[1] ... |16} (in N-port mode only)

#### **Query Response**

<numeric 1>, <numeric 2>, ...<numeric 2N>

#### **Related Commands**

CALC:FUNC:EXEC

CALC:FUNC:POIN?

FORM:DATA

## **Equivalent Softkeys**

None

# Equivalent COM Command

SCPI.CALCulate(Ch).SELected.FUNCtion.DATA

#### Syntax

Data = app.SCPI.CALCulate(Ch).SELected.FUNCtion.DATA

## Туре

Variant (array of Double) (read only)

# CALC:FUNC:DOM

# **SCPI** Command

CALCulate<Ch>[:SELected]:FUNCtion:DOMain[:STATe] {OFF|ON|0|1}

CALCulate<Ch>[:SELected]:FUNCtion:DOMain[:STATe]?

## Description

Specifies whether an arbitrary range or the entire sweep range is used when the <u>CALC:FUNC:EXEC</u> command is executed.

command/query

# Target

All traces of channel <Ch> (if the coupling is set to ON by the <u>CALC:FUNC:DOM:COUP</u> command), All traces of channel <Ch> (if the coupling is set to ON by the CALC:FUNC:DOM:COUP command),

Or

The active trace of channel <Ch> (if otherwise),

```
<Ch>={[1]|2|3|4}
```

<Ch>={[1] ... |16} (in N-port mode only)

## Parameter

Select the following:

**{ON|1}** Arbitrary range

**{OFF|0}** Entire sweep range

## **Query Response**

{0|1}

#### Preset Value

0

**Related Commands** 

CALC:FUNC:EXEC

CALC:FUNC:DOM:COUP

#### **Equivalent Softkeys**

None

## Equivalent COM Command

 ${\tt SCPI.CALCulate}({\tt Ch}). {\tt SELected.FUNCtion.DOMain.STATe}$ 

# Syntax

Status = app.SCPI.CALCulate(Ch).SELected.FUNCtion.DOMain.STATe

app.SCPI.CALCulate(Ch).SELected.FUNCtion.DOMain.STATe = true

#### Туре

Boolean (read/write)

# CALC:FUNC:DOM:COUP

# **SCPI Command**

CALCulate<Ch>[:SELected]:FUNCtion:DOMain:COUPle {OFF|ON|0|1}

CALCulate<Ch>[:SELected]:FUNCtion:DOMain:COUPle?

#### Description

If the arbitrary range is turned ON by the <u>CALC:FUNC:DOM</u> command, specifies whether all traces of the channel use the same range (coupling) or if each trace uses an individual range when the <u>CALC:FUNC:EXEC</u> command is executed.

command/query

## Target

All traces of channel <Ch>,

<Ch>={[1]|2|3|4} <Ch>={[1] ... |16} (in N-port mode only)

## Parameter

| {ON 1} | ON |
|--------|----|
|        |    |

(OFF|0) OFF

## **Query Response**

{0|1}

## **Preset Value**

1

#### **Related Commands**

CALC:FUNC:EXEC

#### **Equivalent Softkeys**

None

#### Equivalent COM Command

 ${\tt SCPI.CALCulate}({\tt Ch}). {\tt SELected.FUNCtion.DOMain.COUPle}$ 

## Syntax

Status = app.SCPI.CALCulate(Ch).SELected.FUNCtion.DOMain.COUPle

app.SCPI.CALCulate(Ch).SELected.FUNCtion.DOMain.COUPle = Status

## Туре

Boolean (read/write)

# CALC:FUNC:DOM:STAR

# **SCPI Command**

CALCulate<Ch>[:SELected]:FUNCtion:DOMain:STARt <stimulus>

CALCulate<Ch>[:SELected]:FUNCtion:DOMain:STARt?

#### Description

Sets the start value of the analysis range of the <u>CALC:FUNC:EXEC</u> command.

command/query

## Target

All traces of channel <Ch> (if the coupling is set to ON by the CALC:FUNC:DOM:COUP command),

Or

The active trace of channel <Ch> (if otherwise),

```
<Ch>={[1]|2|3|4}
<Ch>={[1] ... |16} (in N-port mode only)
```

## Parameter

<stimulus> the start value of analysis range

Unit

Hz |s |dBm

#### **Query Response**

<numeric>

**Preset Value** 

0

#### **Related Commands**

CALC:FUNC:DOM

# **Equivalent Softkeys**

None

## Equivalent COM Command

 ${\tt SCPI.CALCulate}({\tt Ch}). {\tt SELected.FUNCtion.DOMain.STARt}$ 

#### Syntax

Value = app.SCPI.CALCulate(Ch).SELected.FUNCtion.DOMain.STARt

app.SCPI.CALCulate(Ch).SELected.FUNCtion.DOMain.STARt = 1e9

#### Туре

Double (read/write)

# CALC:FUNC:DOM:STOP

# **SCPI Command**

CALCulate<Ch>[:SELected]:FUNCtion:DOMain:STOP <stimulus>

CALCulate<Ch>[:SELected]:FUNCtion:DOMain:STOP?

#### Description

Sets the stop value of the analysis range of the <u>CALC:FUNC:EXEC</u> command.

command/query

## Target

```
All traces of channel <Ch> (if the coupling is set to ON by the <u>CALC:FUNC:DOM:COUP</u> command),
```

Or

The active trace of channel <Ch> (if otherwise),

```
<Ch>={[1]|2|3|4}
<Ch>={[1] ... |16} (in N-port mode only)
```

## Parameter

<stimulus> the start value of analysis range

Unit

Hz |s |dBm

#### **Query Response**

<numeric>

**Preset Value** 

0

#### **Related Commands**

CALC:FUNC:DOM

# **Equivalent Softkeys**

None

## Equivalent COM Command

SCPI.CALCulate(Ch).SELected.FUNCtion.DOMain.STOP

#### Syntax

Value = app.SCPI.CALCulate(Ch).SELected.FUNCtion.DOMain.STOP

app.SCPI.CALCulate(Ch).SELected.FUNCtion.DOMain.STOP = 2e9

#### Туре

Double (read/write)

# CALC:FUNC:EXEC

# **SCPI Command**

CALCulate<Ch>[:SELected]:FUNCtion:EXECute

#### Description

Executes the analysis specified by the <u>CALC:FUNC:TYPE</u> command.

The analysis result can be read out by the <u>CALC:FUNC:DATA?</u> command.

no query

## Target

The active trace of channel <Ch>,

<Ch>={[1]|2|3|4}

<Ch>={[1] ... |16} (in N-port mode only)

#### **Related Commands**

CALC:FUNC:TYPE

CALC:FUNC:DATA?

**Equivalent Softkeys** 

None

## Equivalent COM Command

SCPI.CALCulate(Ch).SELected.FUNCtion.EXECute

# Syntax

 $app. {\tt SCPI.CALCulate} ({\tt Ch}). {\tt SELected}. {\tt FUNCtion}. {\tt EXECute}$ 

Туре

Method

# CALC:FUNC:PEXC

# **SCPI** Command

CALCulate<Ch>[:SELected]:FUNCtion:PEXCursion <numeric>

CALCulate<Ch>[:SELected]:FUNCtion:PEXCursion?

Or

CALCulate<Ch>:TRACe<Tr>:FUNCtion:PEXCursion <numeric>

CALCulate<Ch>:TRACe<Tr>:FUNCtion:PEXCursion?

## Description

Sets the lower limit for the peak excursion value when executing the peak search with the <u>CALC:FUNC:EXEC</u> command.

command/query

## Target

The active trace of channel <Ch>,

```
<Ch>={[1]|2|3|4}
```

<Ch>={[1] ... |16} (in N-port mode only)

## Parameter

<response> the lower limit of the peak excursion value, varies depending on the data format

## Unit

dB |° |s

# **Query Response**

<numeric>

## **Preset Value**

3.0

## **Related Commands**

CALC:FUNC:EXEC

#### **Equivalent Softkeys**

None

#### Equivalent COM Command

 ${\tt SCPI.CALCulate(Ch).SELected.FUNCtion.PEXCursion}$ 

## Syntax

Value = app.SCPI.CALCulate(Ch).SELected.FUNCtion.PEXCursion

app.SCPI.CALCulate(Ch).SELected.FUNCtion.PEXCursion = 1.5

## Туре

Double (read/write)

# CALC:FUNC:POIN?

## **SCPI Command**

CALCulate<Ch>[:SELected]:FUNCtion:POINts?

#### Description

Reads out the number of points (data pairs) of the analysis result by the <u>CALC:FUNC:EXEC</u> command.

Always reads out 1, when the search is executed for the maximum, minimum, mean, standard deviation, peak, and peak-to-peak values. The actual number of points is read out, when the search is executed for all peak or all targets.

query only

## Target

The active trace of channel <Ch>,

<Ch>={[1]|2|3|4}

<Ch>={[1] ... |16} (in N-port mode only)

#### Query Response

<numeric>

#### **Related Commands**

#### CALC:FUNC:EXEC

#### **Equivalent Softkeys**

None

# Equivalent COM Command

SCPI.CALCulate(Ch).SELected.FUNCtion.POINts

# Syntax

Value = app.SCPI.CALCulate(Ch).SELected.FUNCtion.POINts

#### Туре

Long (read only)

# CALC:FUNC:PPOL

## **SCPI Command**

CALCulate<Ch>[:SELected]:FUNCtion:PPOLarity <char>

CALCulate<Ch>[:SELected]:FUNCtion:PPOLarity?

#### Description

Selects the polarity when performing the peak search with the <u>CALC:FUNC:EXEC</u> command.

command/query

#### Target

The active trace of channel <Ch>,

```
<Ch>={[1]|2|3|4}
```

<Ch>={[1] ... |16} (in N-port mode only)

#### Parameter

<char> Specifies the polarity:

| POSitive Positive p | beaks |
|---------------------|-------|
|---------------------|-------|

**NEGative** Negative peaks

**BOTH** Both positive peaks and negative peaks

#### **Query Response**

{POS|NEG|BOTH}

#### **Preset Value**

POS

#### **Related Commands**

#### CALC:FUNC:EXEC

# **Equivalent Softkeys**

None

# Equivalent COM Command

SCPI.CALCulate(Ch).SELected.FUNCtion.PPOLarity

#### Syntax

Param = app.SCPI.CALCulate(Ch).SELected.FUNCtion.PPOLarity

app.SCPI.CALCulate(Ch).SELected.FUNCtion.PPOLarity = "NEG"

#### Туре

String (read/write)

# CALC:FUNC:TARG

# **SCPI Command**

CALCulate<Ch>[:SELected]:FUNCtion:TARGet <numeric>

CALCulate<Ch>[:SELected]:FUNCtion:TARGet?

#### Description

Selects the target level when performing the search for the trace and the target level crosspoints with the <u>CALC:FUNC:EXEC</u> command.

command/query

# Target

The active trace of channel <Ch>,

```
<Ch>={[1]|2|3|4}
```

<Ch>={[1] ... |16} (in N-port mode only)

#### Parameter

<response> the target value, varies depending on the data format

#### Unit

dB |° |s

#### **Query Response**

<numeric>

#### **Preset Value**

0

#### **Related Commands**

#### CALC:FUNC:EXEC

#### **Equivalent Softkeys**

None

 ${\tt SCPI.CALCulate} ({\tt Ch}). {\tt SELected.FUNCtion.TARGet}$ 

# Syntax

Value = app.SCPI.CALCulate(Ch).SELected.FUNCtion.TARGet

app.SCPI.CALCulate(Ch).SELected.FUNCtion.TARGet = -10

# Туре

Double (read/write)

# CALC:FUNC:TTR

# **SCPI** Command

CALCulate<Ch>[:SELected]:FUNCtion:TTRansition <char>

CALCulate<Ch>[:SELected]:FUNCtion:TTRansition?

#### Description

Selects the transition type when performing the search for the trace and the target level crosspoints with the <u>CALC:FUNC:EXEC</u> command.

command/query

#### Target

The active trace of channel <Ch>,

```
<Ch>={[1]|2|3|4}
```

<Ch>={[1] ... |16} (in N-port mode only)

#### Parameter

<char> Specifies the transition:

| POSitive | Positive peaks |
|----------|----------------|
|          |                |

**NEGative** Negative peaks

**BOTH** Both positive peaks and negative peaks

#### **Query Response**

{POS|NEG|BOTH}

#### **Preset Value**

POS

#### **Related Commands**

CALC:FUNC:EXEC

# **Equivalent Softkeys**

None

# Equivalent COM Command

 ${\tt SCPI.CALCulate} ({\tt Ch}). {\tt SELected.FUNCtion.TTRansition}$ 

#### Syntax

Param = app.SCPI.CALCulate(Ch).SELected.FUNCtion.TTRansition

app.SCPI.CALCulate(Ch).SELected.FUNCtion.TTRansition = "both"

#### Туре

String (read/write)

# CALC:FUNC:TYPE

# **SCPI** Command

CALCulate<Ch>[:SELected]:FUNCtion:TYPE <char>

CALCulate<Ch>[:SELected]:FUNCtion:TYPE?

# Description

Selects the type of analysis executed with the <u>CALC:FUNC:EXEC</u> command.

command/query

# Target

The active trace of channel <Ch>,

<Ch>={[1]|2|3|4} <Ch>={[1] ... |16} (in N-port mode only)

#### Parameter

<char> Specifies the transition:

| PTPeak  | Peak–to–peak (difference between the maximum value and the minimum value) |  |
|---------|---------------------------------------------------------------------------|--|
| STDEV   | Standard deviation                                                        |  |
| MEAN    | Mean value                                                                |  |
| MAXimum | Maximum value                                                             |  |
| MINimum | Minimum value                                                             |  |
| PEAK    | Search for peak                                                           |  |
| APEak   | Search for all the peaks                                                  |  |
| ATARget | Search for all targets                                                    |  |

# **Query Response**

{PTP|STDEV|MEAN|MAX|MIN|PEAK|APE|ATAR}

**Preset Value** 

PTP

**Related Commands** 

CALC:FUNC:EXEC

**Equivalent Softkeys** 

None

#### Equivalent COM Command

SCPI.CALCulate(Ch).SELected.FUNCtion.TYPE

#### Syntax

Param = app.SCPI.CALCulate(Ch).SELected.FUNCtion.TYPE

app.SCPI.CALCulate(Ch).SELected.FUNCtion.TYPE = "STDEV"

#### Туре

String (read/write)

# CALC:LIM

# **SCPI** Command

CALCulate<Ch>[:SELected]:LIMit[:STATe] {OFF|ON|0|1}

CALCulate<Ch>[:SELected]:LIMit[:STATe]?

# Description

Turns the limit test ON/OFF.

command/query

# Target

The active trace of channel <Ch>,

<Ch>={[1]|2|3|4} <Ch>={[1] ... |16} (in N-port mode only)

# Parameter

| {ON 1} | ON |
|--------|----|
|        |    |

**{OFF|0}** OFF

# **Query Response**

{0|1}

# **Preset Value**

0

# **Equivalent Softkeys**

Analysis > Limit Test > Limit Test

SCPI.CALCulate(Ch).SELected.LIMit.STATe

# Syntax

Status = app.SCPI.CALCulate(Ch).SELected.LIMit.STATe

app.SCPI.CALCulate(Ch).SELected.LIMit.STATe = true

# Туре

Boolean (read/write)

# CALC:LIM:DATA

# **SCPI** Command

```
CALCulate<Ch>[:SELected]:LIMit:DATA <numeric list>
```

```
CALCulate<Ch>[:SELected]:LIMit:DATA?
```

# Description

Sets the data array, which is the limit line in the limit test function.

The array size is 1 + 5N, where N is the number of limit line segments.

For the n–th point, where n from 1 to N:

<numeric 1> the number of limit line segments N is from 0 to 100. Setting 0 clears the limit line.

<numeric 5n–3> type of the n–th limit line segment:

0: Off.

1: Upper limit

2: Lower limit

3: Single Point limit

<numeric 5n-2> the stimulus value in the start point of the n-th segment

<numeric 5n-1> the stimulus value in the end point of the n-th segment

<numeric 5n-0> the response value in the start point of the n-th segment

<numeric 5n+1> the response value in the end point of the n-th segment

**Note**: If the array size is not 1 + 5N, where N is <numeric 1>, an error occurs. If <numeric 5n-3> is less than 0 or more than 2, an error occurs. When <numeric 5n-2>, <numeric 5n-1>, <numeric 5n-0>, and <numeric 5n+1> elements are out of allowable range, the value is set to the limit, which is closer to the specified value.

#### command/query

# Target

The active trace of channel <Ch>,

<Ch>={[1]|2|3|4}

<Ch>={[1] ... |16} (in N-port mode only)

## **Query Response**

<numeric 1>, <numeric 2>, ...<numeric 5N+1>

#### **Related commands**

#### FORM:DATA

#### Equivalent Softkeys

Analysis > Limit Test > Edit Limit Line

#### Equivalent COM Command

SCPI.CALCulate(Ch).SELected.LIMit.DATA

#### Syntax

Data = app.SCPI.CALCulate(Ch).SELected.LIMit.DATA

app.SCPI.CALCulate(Ch).SELected.LIMit.DATA = Array(1,2,800,900,-10,-10)

# Туре

Variant (array of Double) (read/write)

# CALC:LIM:DISP

# **SCPI** Command

CALCulate<Ch>[:SELected]:LIMit:DISPlay[:STATe] {OFF|ON|0|1}

CALCulate<Ch>[:SELected]:LIMit:DISPlay[:STATe]?

# Description

Turns the limit line display of the limit test function ON/OFF.

command/query

# Target

The active trace of channel <Ch>,

<Ch>={[1]|2|3|4} <Ch>={[1] ... |16} (in N-port mode only)

# Parameter

| {ON 1} | ON |
|--------|----|
|        |    |

**{OFF|0}** OFF

# **Query Response**

{0|1}

# **Preset Value**

0

**Equivalent Softkeys** 

Analysis > Limit Test > Limit Line

# Equivalent COM Command

 ${\tt SCPI.CALCulate(Ch).SELected.LIMit.DISPlay.STATe}$ 

# Syntax

Status = app.SCPI.CALCulate(Ch).SELected.LlMit.DlSPlay.STATe

app.SCPI.CALCulate(Ch).SELected.LIMit.DISPlay.STATe = true

# Туре

Boolean (read/write)

# CALC:LIM:FAIL?

# **SCPI** Command

```
CALCulate<Ch>[:SELected]:LIMit:FAIL?
```

#### Description

Reads out the limit test result.

query only

# Target

The active trace of channel <Ch>,

<Ch>={[1]|2|3|4} <Ch>={[1] ... |16} (in N-port mode only)

#### Parameter

- 1 Fail
- 0 Pass

# **Equivalent Softkeys**

None

# Equivalent COM Command

SCPI.CALCulate(Ch).SELected.LIMit.FAIL

# Syntax

Status = app.SCPI.CALCulate(Ch).SELected.LIMit.FAIL

# Туре

Boolean (read/write)

# CALC:LIM:OFFS:AMPL

# **SCPI Command**

CALCulate<Ch>[:SELected]:LIMit:OFFSet:AMPLitude <numeric>

CALCulate<Ch>[:SELected]:LIMit:OFFSet:AMPLitude?

# Description

Sets and reads out the value of the limit line offset along the Y-axis.

command/query

# Target

The active trace of channel <Ch>,

<Ch>={[1]|2|3|4} <Ch>={[1] ... |16} (in N-port mode only)

# Parameter

<response> the value of the limit line offset along Y-axis, varies depending on the data format.

# Unit

dB |° |s

# **Query Response**

<numeric>

# Preset Value

0

# **Equivalent Softkeys**

#### Analysis > Limit Test > Response Offset

 ${\tt SCPI.CALCulate(Ch).SELected.LIMit.OFFSet.AMPLitude}$ 

# Syntax

Value = app.SCPI.CALCulate(Ch).SELected.LIMit.OFFSet.AMPLitude

app.SCPI.CALCulate(Ch).SELected.LIMit.OFFSet.AMPLitude = -10

# Туре

Double (read/write)

# CALC:LIM:OFFS:STIM

# **SCPI Command**

CALCulate<Ch>[:SELected]:LIMit:OFFSet:STIMulus <stimulus>

CALCulate<Ch>[:SELected]:LIMit:OFFSet:STIMulus?

# Description

Sets and reads out the value of the limit line offset along the X-axis.

command/query

# Target

The active trace of channel <Ch>,

<Ch>={[1]|2|3|4} <Ch>={[1] ... |16} (in N-port mode only)

# Parameter

<stimulus> the value of the limit line offset along X-axis

# Unit

Hz|s|dBm

# **Query Response**

<numeric>

# **Preset Value**

0

**Equivalent Softkeys** 

# Analysis > Limit Test > Stimulus Offset

 ${\tt SCPI.CALCulate} ({\tt Ch}). {\tt SELected.LIMit.OFFSet.STIMulus}$ 

# Syntax

Value = app.SCPI.CALCulate(Ch).SELected.LIMit.OFFSet.STIMulus

app.SCPI.CALCulate(Ch).SELected.LIMit.OFFSet.STIMulus = 1e6

# Туре

Double (read/write)

# CALC:LIM:REP:ALL?

# **SCPI** Command

```
CALCulate<Ch>[:SELected]:LIMit:REPort:ALL?
```

#### Description

Reads out the limit test result report. The array size is 4N, where N is the number of measurement points. For the n-th point, where n from 1 to N: <pr

# Target

The active trace of channel <Ch>,

```
<Ch>={[1]|2|3|4}
<Ch>={[1] ... |16} (in N-port mode only)
```

#### **Query Response**

<numeric 1>, <numeric 2>, ...<numeric 4N>

#### **Related Commands**

#### FORM:DATA

#### **Equivalent Softkeys**

None

SCPI.CALCulate(Ch).SELected.LIMit.REPort.ALL

# Syntax

Data = app.SCPI.CALCulate(Ch).SELected.LIMit.REPort.ALL

# Туре

Variant (array of Double) (read only)

# CALC:LIM:REP:POIN?

# **SCPI** Command

```
CALCulate<Ch>[:SELected]:LIMit:REPort:POINts?
```

## Description

Reads out the number of the measurement points that failed the limit test.

The stimulus data array of these points can be read out by the <u>CALC:LIM:REP?</u> command.

query only

# Target

The active trace of channel <Ch>,

<Ch>={[1]|2|3|4}

<Ch>={[1] ... |16} (in N-port mode only)

## **Query Response**

<numeric>

**Related Commands** 

#### CALC:LIM:REP?

#### **Equivalent Softkeys**

None

SCPI.CALCulate (Ch).SELected.LIMit.REPort.POINts

# Syntax

Cnt = app.SCPI.CALCulate(Ch).SELected.LIMit.REPort.POINts

# Туре

Long (read only)

# CALC:LIM:REP?

# **SCPI** Command

CALCulate<Ch>[:SELected]:LIMit:REPort[:DATA]?

#### Description

Reads out the data array, which is the stimulus values of the measurement points that failed the limit test.

The array size is set by the <u>CALC:LIM:REP:POIN?</u> command.

query only

# Target

The active trace of channel <Ch>,

<Ch>={[1]|2|3|4}

<Ch>={[1] ... |16} (in N-port mode only)

#### **Query Response**

<numeric 1>, <numeric 2>,...<numeric N>

#### **Related Commands**

CALC:LIM:REP:POIN?

#### FORM:DATA

#### **Equivalent Softkeys**

None

SCPI.CALCulate(Ch).SELected.LIMit.REPort.DATA

# Syntax

Data = app.SCPI.CALCulate(Ch).SELected.LIMit.REPort.DATA

# Туре

Variant (array of Double) (read only)

# CALC:MARK

# **SCPI** Command

CALCulate<Ch>[:SELected]:MARKer<Mk>[:STATe] {OFF|ON|0|1}

CALCulate<Ch>[:SELected]:MARKer<Mk>[:STATe]?

# Description

Turns the marker ON/OFF.

Turning ON a marker with the number from 1 to 15 will turn ON all the markers of smaller numbers. Turning OFF a marker with the number from 1 to 15 will turn OFF all the markers of greater numbers (except of the reference marker with number 16). Turning ON/OFF the reference marker with number 16 does not turn ON/OFF the markers with the numbers from 1 to 15, but switchs these markers between relative and absolute measurement mode.

command/query

#### Target

Marker <Mk> of the active trace of channel <Ch>,

```
<Ch>={[1]|2|3|4}
<Ch>={[1] ... |16} (in N-port mode only)
```

<Mk>={[1] … |16}

# Parameter

| {ON 1} | ON  |
|--------|-----|
| (      | 0.1 |

{OFF|0} OFF

# **Query Response**

{0|1}

**Preset Value** 

0

**Equivalent Softkeys** 

Markers > Add Marker | Remove Marker

Markers > Reference Marker

Equivalent COM Command

SCPI.CALCulate(Ch).SELected.MARKer(Mk).STATe

# Syntax

Status = app.SCPI.CALCulate(Ch).SELected.MARKer(Mk).STATe

app.SCPI.CALCulate(Ch).SELected.MARKer(Mk).STATe = true

# Туре

Boolean (read/write)

# CALC:MATH:DEL

# **SCPI** Command

CALCulate<Ch>[:SELected]:MATH:DELete

#### Description

Removes the data from the memory trace.

command only

## Target

The active trace of channel <Ch>,

<Ch>={[1]|2|3|4} <Ch>={[1] ... |16} (in N-port mode only)

#### **Equivalent Softkeys**

Trace > Clear Memory

# Equivalent COM Command

SCPI.CALCulate(Ch).SELected.MATH.DELete

#### Syntax

app.SCPI.CALCulate (Ch).SELected.MATH.DELete

#### Туре

Method

# CALC:MATH:FUNC

# **SCPI** Command

CALCulate<Ch>[:SELected]:MATH:FUNCtion <char>

CALCulate<Ch>[:SELected]:MATH:FUNCtion?

#### Description

Selects the math operation between the data trace and the memory trace. The math result replaces the data trace. If the memory trace does not exist, the command is ignored.

command/query

#### Target

The active trace of channel <Ch>,

```
<Ch>={[1]|2|3|4}
<Ch>={[1] ... |16} (in N-port mode only)
```

#### Parameter

<char> Specifies the math operation:

- DIVide Division Data / Mem
- MULTiply Multiplication Data x Mem
- ADD Addition Data + Mem
- SUBTract Subtraction Data Mem
- NORMal No math

#### **Query Response**

{NORM|SUBT|DIV|ADD|MULT}

#### Preset Value

NORM

**Related Commands** 

## CALC:MATH:MEM

**Equivalent Softkeys** 

Trace > Data Math > { Data/Mem | Data\*Mem | Data+Mem | Data–Mem | OFF }

# Equivalent COM Command

SCPI.CALCulate(Ch).SELected.MATH.FUNCtion

Syntax

Param = app.SCPI.CALCulate(Ch).SELected.MATH.FUNCtion

app.SCPI.CALCulate(Ch).SELected.MATH.FUNCtion = "DIV"

#### Туре

String (read/write)

# CALC:MATH:MEM

# **SCPI** Command

CALCulate<Ch>[:SELected]:MATH:MEMorize

#### Description

Copies the measurement data to the memory trace. Automatically turns on the display the memory trace.

no query

#### Target

The active trace of channel <Ch>,

<Ch>={[1]|2|3|4}

<Ch>={[1] ... |16} (in N-port mode only)

#### **Equivalent Softkeys**

Trace > Memorize Trace

#### Equivalent COM Command

SCPI.CALCulate(Ch).SELected.MATH.MEMorize

#### Syntax

app.SCPI.CALCulate(Ch).SELected.MATH.MEMorize

#### Туре

Method

# CALC:MARK:ACT

# **SCPI** Command

CALCulate<Ch>[:SELected]:MARKer<Mk>:ACTivate

#### Description

Sets the active marker.

If the marker is not ON, this function will turn the marker ON. Turning ON a marker with the number from 1 to 15 will turn ON all the markers of smaller numbers. Turning ON the reference marker with number 16 does not turn ON the markers with the numbers from 1 to 15, but switchs these markers to the relative measurement mode.

no query

#### Target

Marker <Mk> of the active trace of channel <Ch>,

<Ch>={[1]|2|3|4} <Ch>={[1] ... |16} (in N-port mode only) <Mk>={[1] ... |16}

#### **Equivalent Softkeys**

#### None

#### Equivalent COM Command

SCPI.CALCulate(Ch).SELected.MARKer(Mk).ACTivate

#### Syntax

app.SCPI.CALCulate(Ch).SELected.MARKer(Mk).ACTivate

Туре

Method

# CALC:MARK:BWID

# **SCPI Command**

CALCulate<Ch>[:SELected]:MARKer:BWIDth[:STATe] {OFF|ON|0|1}

CALCulate<Ch>[:SELected]:MARKer:BWIDth[:STATe]?

# Description

Turns the bandwidth search function ON/OFF.

command/query

# Target

The active trace of channel <Ch>,

<Ch>={[1]|2|3|4} <Ch>={[1] ... |16} (in N-port mode only)

# Parameter

| {ON | 1}   | ON |
|-----|------|----|
|     | ן ין |    |

**{OFF|0}** OFF

# **Query Response**

{0|1}

# **Preset Value**

0

# **Equivalent Softkeys**

Markers > Math > Bandwidth Search > Bandwidth Search

SCPI.CALCulate(Ch).SELected.MARKer(1).BWIDth.STATe

#### Syntax

Status = app.SCPI.CALCulate(1).SELected.MARKer.BWIDth.STATe

app.SCPI.CALCulate(1).SELected.MARKer.BWIDth.STATe = true

#### Туре

Boolean (read/write)

# WARNING Object MARKer has an index of 1, which can be omitted in Visual Basic, but it cannot be omitted in other programming languages.

# CALC:MARK:BWID:DATA?

# **SCPI** Command

CALCulate<Ch>[:SELected]:MARKer<Mk>:BWIDth:DATA?

#### Description

Reads out the bandwidth search result.

The bandwidth search can performed relatively to the marker <Mk>, or relatively to the absolute maximum value of the trace (in this case the number of the marker is ignored), what is set by the CALC:MARK:BWID:REF command.

The data include 4 elements:

<numeric 1> Bandwidth;

<numeric 2> Center frequency;

<numeric 3> Q value;

<numeric 4> Loss.

**Note**: If the bandwidth search is impossible, all the read out values are 0. If the search is performed relatively to a maker, which is OFF, an error occurs.

query only

# Target

Marker <Mk> of the active trace of channel <Ch>,

```
<Ch>={[1]|2|3|4}
```

<Ch>={[1] ... |16} (in N-port mode only)

<Mk>={[1] ... |16}

# **Query Response**

<numeric 1>, <numeric 2>, ...<numeric 4>

# **Related Commands**

CALC:MARK:BWID:REF

### **Equivalent Softkeys**

None

### Equivalent COM Command

SCPI.CALCulate(Ch).SELected.MARKer(Mk).BWIDth.DATA

### Syntax

Data = app.SCPI.CALCulate(Ch).SELected.MARKer(Mk).BWIDth.DATA

# Туре

Variant (array of Double) (read only)

# CALC:MARK:BWID:REF

### **SCPI** Command

CALCulate<Ch>[:SELected]:MARKer:BWIDth <char>

CALCulate<Ch>[:SELected]:MARKer:BWIDth:REFerence?

### Description

Selects the reference for the bandwidth search function: marker or absolute maximum value of the trace.

command/query

### Target

The active trace of channel <Ch>,

<Ch>={[1]|2|3|4}

<Ch>={[1] ... |16} (in N-port mode only)

#### Parameter

<char> Choose from:

| MARKer         | Bandwidth search relative to the marker                        |  |
|----------------|----------------------------------------------------------------|--|
| MAXimum        | Bandwidth search relative to the absolute maximum of the trace |  |
| MINimum        | Bandwidth search relative to the absolute minimum of the trace |  |
| Query Response |                                                                |  |
| {MAX MARK MIN} |                                                                |  |

### **Preset Value**

MAX

### **Equivalent Softkeys**

### Markers > Math > Bandwidth Search > Search Ref To

### Equivalent COM Command

SCPI.CALCulate(Ch).SELected.MARKer(1).BWIDth.REFerence

#### Syntax

Param = app.SCPI.CALCulate(1).SELected.MARKer.BWIDth.REFerence

app.SCPI.CALCulate(1).SELected.MARKer.BWIDth.REFerence = "marker"

#### Туре

String (read/write)

| WARNING | Object MARKer has an index of 1, which can be omitted in Visual Basic, but it cannot be omitted in other programming |
|---------|----------------------------------------------------------------------------------------------------|
|         | languages.                                                                                                    |

# CALC:MARK:BWID:THR

# **SCPI Command**

CALCulate<Ch>[:SELected]:MARKer<Mk>:BWIDth:THReshold <numeric>

CALCulate<Ch>[:SELected]:MARKer<Mk>:BWIDth:THReshold?

### Description

Sets the bandwidth search threshold value.

command/query

### Target

Marker <Mk> of the active trace of channel <Ch>,

```
<Ch>={[1]|2|3|4}
<Ch>={[1] ... |16} (in N-port mode only)
<Mk>={[1] ... |16}
```

### Parameter

<response> the bandwidth definition value, the range varies depending on the data format.

### Unit

dB |° |s

### **Query Response**

<numeric>

### **Preset Value**

-3.0

### **Equivalent Softkeys**

### Markers > Math > Bandwidth Search > Bandwidth Value

### Equivalent COM Command

SCPI.CALCulate (Ch).SELected.MARKer (1).BWIDth.THReshold

#### Syntax

```
Value = app.SCPI.CALCulate(1).SELected.MARKer(Mk).BWIDth. THReshold
```

```
app.SCPI.CALCulate(1).SELected.MARKer(Mk).BWIDth.THReshold = -6.0
```

### Туре

Double (read/write)

| WARNING | Object MARKer has an index of 1, which can be omitted in Visual Basic, but it cannot be omitted in other programming |
|---------|----------------------------------------------------------------------------------------------------|
|         | languages.                                                                                                    |

# CALC:MARK:BWID:TYPE

# **SCPI Command**

CALCulate<Ch>[:SELected]:MARKer:BWIDth:TYPE <char>

CALCulate<Ch>[:SELected]:MARKer:BWIDth:TYPE?

### Description

Sets the type of the bandwidth search function.

command/query

# Target

The active trace of channel <Ch>,

<Ch>={[1]|2|3|4} <Ch>={[1] ... |16} (in N-port mode only)

### Parameter

<char> Specifies the type of the bandwidth:

| BPASs | Bandpass |
|-------|----------|
| DIAUS | Danupass |

NOTCh Notch

### **Query Response**

{BPAS|NOTC}

### **Preset Value**

BPAS

### **Equivalent Softkeys**

Markers > Math > Bandwidth Search > Type Search

SCPI.CALCulate(Ch).SELected.MARKer(1).BWIDth.TYPE

### Syntax

Param = app.SCPI.CALCulate(1).SELected.MARKer.BWIDth.TYPE

app.SCPI.CALCulate(1).SELected.MARKer.BWIDth.TYPE = "notc"

### Туре

String (read/write)

# WARNING C

Object MARKer has an index of 1, which can be omitted in Visual Basic, but it cannot be omitted in other programming languages.

# CALC:MARK:COUN

# **SCPI** Command

CALCulate<Ch>[:SELected]:MARKer:COUNt <numeric>

CALCulate<Ch>[:SELected]:MARKer:COUNt?

### Description

Sets the number of turned ON markers.

**Note**: Choosing 16 turns on the reference marker and sets the markers 1 to 15 to the relative values.

command/query

# Target

The active trace of channel <Ch>,

<Ch>={[1]|2|3|4}

<Ch>={[1] ... |16} (in N-port mode only)

### Parameter

<numeric>, range from 0 to 16

### Out of Range

Sets the value of the limit, which is closer to the specified value.

### **Query Response**

<numeric>

### **Preset Value**

0

### **Equivalent Softkeys**

None

# Equivalent COM Command

SCPI.CALCulate(Ch).SELected.MARKer(1).COUNt

#### Syntax

MarkerCnt = app.SCPI.CALCulate(1).SELected.MARKer.COUNt

app.SCPI.CALCulate(1).SELected.MARKer.COUNt = 5

#### Туре

Long (read/write)

| WARNING | Object MARKer has an index of 1, which can be omitted in    |
|---------|-------------------------------------------------------------|
|         | Visual Basic, but it cannot be omitted in other programming |
|         | languages.                                                  |

# CALC:MARK:COUP

# **SCPI** Command

CALCulate<Ch>[:SELected]:MARKer:COUPle {OFF|ON|0|1}

CALCulate<Ch>[:SELected]:MARKer:COUPle?

### Description

Turns the marker coupling between traces ON/OFF. When coupled, the markers of different traces but with the same number track the X-axis position.

command/query

# Target

All the traces of channel <Ch>,

<Ch>={[1]|2|3|4}

<Ch>={[1] ... |16} (in N-port mode only)

### Parameter

| <b>{ON 1}</b> | ΟN |
|---------------|----|
|---------------|----|

**{OFF|0}** OFF

### **Query Response**

{0|1}

### **Preset Value**

1

**Equivalent Softkeys** 

### Marker > Properties > Marker Couple

SCPI.CALCulate(Ch).SELected.MARKer(1).COUPle

### Syntax

Status = app.SCPI.CALCulate(1).SELected.MARKer.COUPle

app.SCPI.CALCulate(1).SELected.MARKer.COUPle = false

#### Туре

Boolean (read/write)

#### WARNING

Object MARKer has an index of 1, which can be omitted in Visual Basic, but it cannot be omitted in other programming languages.

# CALC:MARK:FUNC:DOM

# **SCPI Command**

CALCulate<Ch>[:SELected]:MARKer:FUNCtion:DOMain[:STATe] {OFF|ON|0|1}

CALCulate<Ch>[:SELected]:MARKer:FUNCtion:DOMain[:STATe]?

# Description

Turns the state of the arbitrary range when executing the marker search ON/OFF. If the state of an arbitrary range is ON, marker search is performed in the range specified by the <u>CALC:MARK:FUNC:DOM:STAR</u>, <u>CALC:MARK:FUNC:DOM:STOP</u> commands. Otherwise, the search is performed over the entire sweep range.

command/query

# Target

All traces of channel <Ch> (if the marker search range coupling is set to ON by the <u>CALC:MARK:COUP</u> command),

### Or

The active trace of channel <Ch> (if otherwise),

```
<Ch>={[1]|2|3|4}
```

<Ch>={[1] ... |16} (in N-port mode only)

### Parameter

- **{ON|1}** Marker search range ON
- **{OFF|0}** Marker search range OFF

# Query Response

{0|1}

**Preset Value** 

0

**Equivalent Softkeys** 

Markers > Search > Search Range

# Equivalent COM Command

SCPI.CALCulate(Ch).SELected.MARKer(Mk).FUNCtion.DOMain.STATe

### Syntax

Status = app.SCPI.CALCulate(1).SELected.MARKer.FUNCtion.DOMain.STATe

app.SCPI.CALCulate(1).SELected.MARKer.FUNCtion.DOMain.STATe = true

# Туре

Boolean (read/write)

| WARNING | Object MARKer has an index of 1, which can be omitted in Visual Basic, but it cannot be omitted in other programming |
|---------|----------------------------------------------------------------------------------------------------|
|         | languages.                                                                                                    |

# CALC:MARK:FUNC:DOM:STAR

# **SCPI Command**

CALCulate<Ch>[:SELected]:MARKer:FUNCtion:DOMain:STARt <stimulus>

CALCulate<Ch>[:SELected]:MARKer:FUNCtion:DOMain:STARt?

### Description

Sets or reads out the start value of the marker search range.

command/query

### Target

All traces of channel <Ch> (if the marker search range coupling is set to ON by the <u>CALC:MARK:COUP</u> command),

### Or

The active trace of channel <Ch> (if otherwise),

```
<Ch>={[1]|2|3|4}
<Ch>={[1] ... |16} (in N-port mode only)
```

### Parameter

<stimulus> the start value of the marker search

### Unit

Hz|s|dBm

### Query Response

<numeric>

### **Preset Value**

Lower limit of the analyzer frequency range

### **Equivalent Softkeys**

### Markers > Search > Search Start

SCPI.CALCulate(Ch).SELected.MARKer(Mk).FUNCtion.DOMain.STARt

### Syntax

Value = app.SCPI.CALCulate(1).SELected.MARKer.FUNCtion.DOMain.STARt

app.SCPI.CALCulate(1).SELected.MARKer.FUNCtion.DOMain.STARt = 1e6

### Туре

Double (read/write)

# WARNING Object MARKer has an index of 1, which can be omitted in Visual Basic, but it cannot be omitted in other programming languages.

# CALC:MARK:FUNC:DOM:STOP

# **SCPI** Command

CALCulate<Ch>[:SELected]:MARKer:FUNCtion:DOMain:STOP <stimulus>

CALCulate<Ch>[:SELected]:MARKer:FUNCtion:DOMain:STOP?

### Description

Sets or reads out the stop value of the marker search range.

command/query

# Target

All traces of channel <Ch> (if the marker search range coupling is set to ON by the <u>CALC:MARK:COUP</u> command),

### Or

The active trace of channel <Ch> (if otherwise),

```
<Ch>={[1]|2|3|4}
<Ch>={[1] ... |16} (in N-port mode only)
```

### Parameter

<stimulus> the stop value of the marker search

### Unit

Hz|s|dBm

### Query Response

<numeric>

### **Preset Value**

Upper limit of the analyzer frequency range

### **Equivalent Softkeys**

### Markers > Search > Search Stop

SCPI.CALCulate(Ch).SELected.MARKer(Mk).FUNCtion.DOMain.STOP

### Syntax

Value = app.SCPI.CALCulate(1).SELected.MARKer.FUNCtion.DOMain.STOP

app.SCPI.CALCulate(1).SELected.MARKer.FUNCtion.DOMain.STOP = 1e6

### Туре

Double (read/write)

| WARNING | Object MARKer has an index of 1, which can be omitted in Visual Basic, but it cannot be omitted in other programming |
|---------|----------------------------------------------------------------------------------------------------|
|         | languages.                                                                                                    |

# CALC:MARK:FUNC:EXEC

# **SCPI Command**

CALCulate<Ch>[:SELected]:MARKer<Mk>:FUNCtion:EXECute

### Description

Executes the marker search according to the specified criterion. The type of the marker search is set by the <u>CALC:MARK:FUNC:TYPE</u> command.

no query

### Target

Marker <Mk> of the active trace of channel <Ch>,

<Ch>={[1]|2|3|4} <Ch>={[1] ... |16} (in N-port mode only)

<Mk>={[1] ... |16}

**Related Commands** 

CALC:MARK:FUNC:TYPE

CALC:MARK:FUNC:DOM

Equivalent Softkeys

Markers > Search > {Search Max | Search Min}

Markers > Search > Search Peak > {Search Peak | Max Peak | Peak Left | Peak Right}

Markers > Search > Search Target > {Search Target | Target Left | Target Right}

SCPI.CALCulate(Ch).SELected.MARKer(Mk).FUNCtion.EXECute

# Syntax

Data = app.SCPI.CALCulate(Ch).SELected.MARKer(Mk).FUNCtion.EXECute

Туре

Method

# CALC:MARK:FUNC:PEXC

# **SCPI** Command

CALCulate<Ch>[:SELected]:MARKer<Mk>:FUNCtion:PEXCursion <numeric>

CALCulate<Ch>[:SELected]:MARKer<Mk>:FUNCtion:PEXCursion?

### Description

Sets or reads out the peak excursion value when the marker peak search is performed by the <u>CALC:MARK:FUNC:EXEC</u> command.

command/query

### Target

Marker <Mk> of the active trace of channel <Ch>,

```
<Ch>={[1]|2|3|4}
<Ch>={[1] ... |16} (in N-port mode only)
<Mk>={[1] ... |16}
```

### Parameter

<response> the peak excursion value, the range varies depending on the data format

### Unit

dB |°|s

### **Query Response**

<numeric>

### **Preset Value**

1

### **Equivalent Softkeys**

### Markers > Search > Search Peak > Peak Excursion

# Equivalent COM Command

SCPI.CALCulate (Ch).SELected.MARKer (Mk).FUNCtion.PEXCursion

# Syntax

```
Value = app.SCPI.CALCulate(Ch).SELected.MARKer(Mk).FUNCtion.PEXCursion
```

app.SCPI.CALCulate(Ch).SELected.MARKer(Mk).FUNCtion.PEXCursion = 3.0

# Туре

Double (read/write)

# CALC:MARK:FUNC:PPOL

# **SCPI Command**

CALCulate<Ch>[:SELected]:MARKer<Mk>:FUNCtion:PPOLarity <char>

CALCulate<Ch>[:SELected]:MARKer<Mk>:FUNCtion:PPOLarity?

### Description

Selects the peak polarity when the marker peak search is performed by the <u>CALC:MARK:FUNC:EXEC</u> command.

command/query

### Target

Marker <Mk> of the active trace of channel <Ch>,

```
<Ch>={[1]|2|3|4}
<Ch>={[1] ... |16} (in N-port mode only)
<Mk>={[1] ... |16}
```

### Parameter

<char> Specifies the peak polarity:

- POSitive Positive polarity
- **NEGative** Negative polarity
- **BOTH** Both positive polarity and negative polarity

### **Query Response**

{POS|NEG|BOTH}

**Preset Value** 

POS

**Related Commands** 

CALC:MARK:FUNC:EXEC

Equivalent Softkeys

Markers > Search > Search Peak > Peak Polarity > {Positive | Negative | Both}

### Equivalent COM Command

SCPI.CALCulate(Ch).SELected.MARKer(Mk).FUNCtion.PPOLarity

### Syntax

Param = app.SCPI.CALCulate(Ch).SELected.MARKer(Mk).FUNCtion.PPOLarity

app.SCPI.CALCulate(Ch).SELected.MARKer(Mk).FUNCtion.PPOLarity = "neg"

### Туре

String (read/write)

# CALC:MARK:FUNC:TARG

# **SCPI** Command

CALCulate<Ch>[:SELected]:MARKer<Mk>:FUNCtion:TARGet <numeric>

CALCulate<Ch>[:SELected]:MARKer<Mk>:FUNCtion:TARGet?

### Description

Sets or reads out the target value when the marker target search is performed by the <u>CALC:MARK:FUNC:EXEC</u> command.

command/query

### Target

Marker <Mk> of the active trace of channel <Ch>,

```
<Ch>={[1]|2|3|4}
<Ch>={[1] ... |16} (in N-port mode only)
<Mk>={[1] ... |16}
```

### Parameter

<response> the target value, the range varies depending on the data format

### Unit

dB |°|s

### **Query Response**

<numeric>

### **Preset Value**

0

### **Equivalent Softkeys**

### Markers > Search > Search Target > Target Value

### Equivalent COM Command

SCPI.CALCulate(Ch).SELected.MARKer(Mk).FUNCtion.TARGet

### Syntax

Value = app.SCPI.CALCulate(Ch).SELected.MARKer(Mk).FUNCtion.TARGet

app.SCPI.CALCulate(Ch).SELected.MARKer(Mk).FUNCtion.TARGet = -10

#### Туре

Double (read/write)

# CALC:MARK:FUNC:TRAC

# **SCPI Command**

```
CALCulate<Ch>[:SELected]:MARKer<Mk>:FUNCtion:TRACking {OFF|ON|0|1}
```

CALCulate<Ch>[:SELected]:MARKer<Mk>:FUNCtion:TRACking?

# Description

Turns the marker search tracking ON/OFF.

command/query

# Target

Marker <Mk> of the active trace of channel <Ch>,

```
<Ch>={[1]|2|3|4}
<Ch>={[1] ... |16} (in N-port mode only)
<Mk>={[1] ... |16}
```

### Parameter

| {ON 1} | ON Marker search tracking ON |
|--------|------------------------------|
|        |                              |

**{OFF|0}** OFF Marker search tracking OFF

### **Query Response**

{0|1}

### **Preset Value**

0

**Equivalent Softkeys** 

Markers > Search > Tracking

SCPI.CALCulate(Ch).SELected.MARKer(Mk).FUNCtion.TRACking

# Syntax

Status = app.SCPI.CALCulate(Ch).SELected.MARKer(Mk).FUNCtion.TRACking

app.SCPI.CALCulate(Ch).SELected.MARKer(Mk).FUNCtion.TRACking = true

### Туре

Boolean (read/write)

# CALC:MARK:FUNC:TTR

# **SCPI Command**

CALCulate<Ch>[:SELected]:MARKer<Mk>:FUNCtion:TTRansition <char>

CALCulate<Ch>[:SELected]:MARKer<Mk>:FUNCtion:TTRansition?

### Description

Selects the type of the target transition when the marker transition search is performed by the <u>CALC:MARK:FUNC:EXEC</u> command.

command/query

### Target

Marker <Mk> of the active trace of channel <Ch>,

```
<Ch>={[1]|2|3|4}
<Ch>={[1] ... |16} (in N-port mode only)
<Mk>={[1] ... |16}
```

### Parameter

<char> Specifies the type of the target transition:

- **POSitive** Positive target transition
- **NEGative** Negative target transition
- **BOTH** Both positive target transition and negative target transition

#### **Query Response**

{POS|NEG|BOTH}

#### Preset Value

POS

### **Related Commands**

### CALC:MARK:FUNC:EXEC

#### Equivalent Softkeys

Marker > Search > Search Target > Target Transition > {Positive | Negative | Both}

### Equivalent COM Command

SCPI.CALCulate(Ch).SELected.MARKer(Mk).FUNCtion.TTRansition

### Syntax

Param = app.SCPI.CALCulate(Ch).SELected.MARKer(Mk).FUNCtion.TTRansition

app.SCPI.CALCulate(Ch).SELected.MARKer(Mk).FUNCtion.TTRansition = "neg"

### Туре

String (read/write)

# CALC:MARK:FUNC:TYPE

# **SCPI Command**

CALCulate<Ch>[:SELected]:MARKer<Mk>:FUNCtion:TYPE <char>

CALCulate<Ch>[:SELected]:MARKer<Mk>:FUNCtion:TYPE?

### Description

Selects the type of the marker search, which is performed by the <u>CALC:MARK:FUNC:EXEC</u> command.

command/query

### Target

Marker <Mk> the active trace of channel <Ch>,

```
<Ch>={[1]|2|3|4}
<Ch>={[1] ... |16} (in N-port mode only)
<Mk>={[1] ... |16}
```

### Parameter

<char> Specifies the type of the marker search:

| MAXimum | Maximum value search                       |
|---------|--------------------------------------------|
| MINimum | Minimum value search                       |
| PEAK    | Peak search                                |
| LPEak   | Peak search to the left from the marker    |
| RPEak   | Peak search to the right from the marker   |
| TARGet  | Target search                              |
| LTARget | Target search to the left from the marker  |
| RTARget | Target search to the right from the marker |

### **Query Response**

{MAX|MIN|PEAK|LPE|RPE|TARG|LTAR|RTAR}

#### **Preset Value**

MAX

#### **Related Commands**

#### CALC:MARK:FUNC:EXEC

**Equivalent Softkeys** 

Markers > Search > {Search Max | Search Min}

Markers > Search > Search Peak > {Search Peak | Max Peak | Peak Left | Peak Right}

Markers > Search > Search Target > {Search Target | Target Left | Target Right}

#### Equivalent COM Command

SCPI.CALCulate(Ch).SELected.MARKer(Mk).FUNCtion.TYPE

### Syntax

Param = app.SCPI.CALCulate(Ch).SELected.MARKer(Mk).FUNCtion.TYPE

app.SCPI.CALCulate(Ch).SELected.MARKer(Mk).FUNCtion.TYPE = "MIN"

### Туре

String (read/write)

# CALC:MARK:REF

# **SCPI** Command

CALCulate<Ch>[:SELected]:MARKer:REFerence[:STATe] {OFF|ON|0|1}

CALCulate<Ch>[:SELected]:MARKer:REFerence[:STATe]?

### Description

Turns the reference marker ON/OFF. When the reference marker is turned ON, all the values of the other markers turn to relative values.

command/query

# Target

Marker <Mk> the active trace of channel <Ch>,

```
<Ch>={[1]|2|3|4}
<Ch>={[1] ... |16} (in N-port mode only)
<Mk>={[1] ... |16}
```

### Parameter

- **{ON|1}** Reference marker ON
- **{OFF|0}** Reference marker OFF

### **Query Response**

{0|1}

### Preset Value

0

**Equivalent Softkeys** 

Markers > Reference Marker

SCPI.CALCulate(Ch).SELected.MARKer(1).REFerence.STATe

### Syntax

Status = app.SCPI.CALCulate(1).SELected.MARKer.REFerence.STATe

app.SCPI.CALCulate(1).SELected.MARKer.REFerence.STATe = true

### Туре

Boolean (read/write)

# WARNING Object MARKer has an index of 1, which can be omitted in Visual Basic, but it cannot be omitted in other programming languages.

# CALC:MARK:SET

# **SCPI** Command

CALCulate<Ch>[:SELected]:MARKer<Mk>:SET <char>

### Description

Sets the value of the specified item to the value of the position of the marker.

no query

### Target

Marker <Mk> of the active trace of channel <Ch>,

```
<Ch>={[1]|2|3|4}
<Ch>={[1] ... |16} (in N-port mode only)
<Mk>={[1] ... |16}
```

### Parameter

<char> Specifies the type of the marker search:

| STARt  | Sweep start value set to the stimulus value of the marker position.  |
|--------|----------------------------------------------------------------------|
| STOP   | Sweep stop value set to the stimulus value of the marker position.   |
| CENTer | Sweep center value set to the stimulus value of the marker position. |
| RLEVel | Reference value set to the response value of the marker position.    |
|        |                                                                      |

### **Equivalent Softkeys**

None

SCPI.CALCulate(Ch).SELected.MARKer(Mk).SET

# Syntax

app.SCPI.CALCulate(Ch).SELected.MARKer(Mk).POSition = "STOP"

app.SCPI.CALCulate(Ch).SELected.MARKer(Mk).SET = "STOP"

### Туре

String (read/write)

# CALC:MARK:X

# **SCPI** Command

```
CALCulate<Ch>[:SELected]:MARKer<Mk>:X <stimulus>
```

CALCulate<Ch>[:SELected]:MARKer<Mk>:X?

## Description

Sets or reads out the stimulus value of the marker.

command/query

# Target

Marker <Mk> of the active trace of channel <Ch>,

```
<Ch>={[1]|2|3|4}
<Ch>={[1] ... |16} (in N-port mode only)
<Mk>={[1] ... |16}
```

## Parameter

<stimulus> the stimulus value of the marker, the range is from the stimulus start value to the stimulus stop value currently set

#### Unit

Hz|s|dBm

## Out of Range

Sets the value of the limit, which is closer to the specified value.

# **Query Response**

<numeric>

**Preset Value** 

Stimulus center value

**Equivalent Softkeys** 

None

## Equivalent COM Command

SCPI.CALCulate(Ch).SELected.MARKer(Mk).X

Syntax

Value = app.SCPI.CALCulate(Ch).SELected.MARKer(Mk).X

app.SCPI.CALCulate(Ch).SELected.MARKer(Mk).X = 1e9

## Туре

Double (read/write)

# CALC:MARK:Y?

# **SCPI** Command

CALCulate<Ch>[:SELected]:MARKer<Mk>:Y?

#### Description

Reads out the response value of the marker.

If the reference marker is turned ON, the values of the markers from 1 to 15 are read out as relative values to the reference marker.

The data include 2 elements:

<numeric 1> real number in rectangular format, real part in polar and Smith chart formats;

<numeric 2> 0 in rectangular format, imaginary part in polar and Smith chart formats.

query only

#### Target

Marker <Mk> of the active trace of channel <Ch>,

<Ch>={[1]|2|3|4}

<Ch>={[1] ... |16} (in N-port mode only)<Mk>={[1] ... |16}

#### **Query Response**

<numeric 1>, <numeric 2>

#### **Related Commands**

CALC:MARK:REF

#### **Equivalent Softkeys**

None

# Equivalent COM Command

SCPI.CALCulate(Ch).SELected.MARKer(Mk).Y

#### Syntax

Data = app.SCPI.CALCulate(Ch).SELected.MARKer(Mk).Y

#### Туре

Variant (array of Double) (read only)

# CALC:MST

# **SCPI** Command

CALCulate<Ch>[:SELected]:MSTatistics[:STATe] {OFF|ON|0|1}

CALCulate<Ch>[:SELected]:MSTatistics[:STATe]?

## Description

Turns the math statistics display ON/OFF.

command/query

# Target

The active trace of channel <Ch>,

<Ch>={[1]|2|3|4} <Ch>={[1] ... |16} (in N-port mode only)

# Parameter

| {ON 1} | Statistics display ON |
|--------|-----------------------|
|--------|-----------------------|

**{OFF|0}** Statistics display OFF

## **Query Response**

{0|1}

## **Preset Value**

0

**Equivalent Softkeys** 

Markers > Math > Statistics > Statistics

# Equivalent COM Command

 ${\tt SCPI.CALCulate(Ch).SELected.MSTatistics.STATe}$ 

# Syntax

Status = app.SCPI.CALCulate(Ch).SELected.MSTatistics.STATe

app.SCPI.CALCulate(Ch).SELected.MSTatistics.STATe = true

## Туре

Boolean (read/write)

# CALC:MST:DATA?

# **SCPI** Command

CALCulate<Ch>[:SELected]:MSTatistics:DATA?

#### Description

Reads out the math statistics values.

The statistics function is applied either over the whole range, or within the range specified by the <u>CALC:MST:DOM</u> command (the range limits are determined by two markers).

The data include 3 elements:

<numeric 1> Mean value;

<numeric 2> Standard deviation;

<numeric 3> Peak-to-peak (difference between the maximum value and the minimum value).

query only

#### Target

The active trace of channel <Ch>,

<Ch>={[1]|2|3|4}

<Ch>={[1] ... |16} (in N-port mode only)

#### **Query Response**

<numeric 1>, <numeric 2>, numeric 3>

### **Related Commands**

#### CALC:MST:DOM

### **Equivalent Softkeys**

None

#### Equivalent COM Command

SCPI.CALCulate(Ch).SELected.MSTatistics.DATA

## Syntax

Data = app.SCPI.CALCulate(Ch).SELected.MSTatistics.DATA

## Туре

Variant (array of Double) (read only)

# CALC:MST:DOM

# **SCPI** Command

CALCulate<Ch>[:SELected]:MSTatistics:DOMain[:STATe] {OFF|ON|0|1}

CALCulate<Ch>[:SELected]:MSTatistics:DOMain[:STATe]?

## Description

Selects either the partial frequency range or the entire frequency range to be used for math statistic calculation. The partial frequency range is limited by two markers.

command/query

# Target

The active trace of channel <Ch>,

<Ch>={[1]|2|3|4} <Ch>={[1] ... |16} (in N-port mode only)

## Parameter

Choose from:

- **{ON|1}** Statistics range ON
- **{OFF|0}** Statistics range OFF

# Query Response

{0|1}

**Preset Value** 

0

**Related Commands** 

CALC:MST:DOM:STAR

CALC:MST:DOM:STOP

**Equivalent Softkeys** 

Markers > Math > Statistics > Statistics Range

## Equivalent COM Command

 ${\tt SCPI.CALCulate} ({\tt Ch}). {\tt SELected.MSTatistics.DOMain.STATe}$ 

#### Syntax

Status = app.SCPI.CALCulate(Ch).SELected.MSTatistics.STATe

app.SCPI.CALCulate(Ch).SELected.MSTatistics.STATe = true

#### Туре

Boolean (read/write)

# CALC:MST:DOM:STAR

# **SCPI** Command

CALCulate<Ch>[:SELected]:MSTatistics:DOMain[:MARKer]:STARt <numeric>

CALCulate<Ch>[:SELected]:MSTatistics:DOMain[:MARKer]:STARt?

#### Description

Sets or reads out the number of the marker, which specifies the start frequency of the math statistics range.

command/query

## Target

The active trace of channel <Ch>,

<Ch>={[1]|2|3|4}

<Ch>={[1] ... |16} (in N-port mode only)

#### Parameter

<numeric> marker number from 1 to 16

## Out of Range

Sets the value of the limit, which is closer to the specified value.

#### **Query Response**

<numeric>

#### Preset Value

1

#### **Equivalent Softkeys**

#### Markers > Math > Statistics > Statistics Start

# Equivalent COM Command

 ${\tt SCPI.CALCulate} ({\tt Ch}). {\tt SELected.MSTatistics.DOMain.MARKer.STARt}$ 

# Syntax

MkrNum = app.SCPI.CALCulate(Ch).SELected.MSTatistics.DOMain.MARKer.STARt

app.SCPI.CALCulate(Ch).SELected.MSTatistics.DOMain.MARKer.STARt = 3

# Туре

Long (read/write)

# CALC:MST:DOM:STOP

# **SCPI** Command

CALCulate<Ch>[:SELected]:MSTatistics:DOMain[:MARKer]:STOP <numeric>

CALCulate<Ch>[:SELected]:MSTatistics:DOMain[:MARKer]:STOP?

#### Description

Sets or reads out the number of the marker, which specifies the stop frequency of the math statistics range.

command/query

## Target

The active trace of channel <Ch>,

<Ch>={[1]|2|3|4}

<Ch>={[1] ... |16} (in N-port mode only)

#### Parameter

<numeric> marker number from 1 to 16

## Out of Range

Sets the value of the limit, which is closer to the specified value.

#### **Query Response**

<numeric>

#### Preset Value

2

#### **Equivalent Softkeys**

#### Markers > Math > Statistics > Statistics Stop

## Equivalent COM Command

SCPI.CALCulate(Ch).SELected.MSTatistics.DOMain.MARKer.STOP

### Syntax

MarkerNum app.SCPI.CALCulate(Ch).SELected.MSTatistics.DOMain.MARKer.STOP

app.SCPI.CALCulate(Ch).SELected.MSTatistics.DOMain.MARKer.STOP = 4

=

#### Туре

Long (read/write)

# CALC:PAR:COUN

# **SCPI Command**

CALCulate<Ch>:PARameter:COUNt <numeric>

CALCulate<Ch>:PARameter:COUNt?

### Description

Sets or reads out the number of traces in the channel.

command/query

## Target

Channel <Ch>,

<Ch>={[1]|2|3|4}

<Ch>={[1] ... |16} (in N-port mode only)

#### Parameter

<numeric> The number of the traces in the channel from 1 to 16

## Out of Range

Sets the value of the limit, which is closer to the specified value.

#### Query Response

<numeric>

#### **Preset Value**

1

**Equivalent Softkeys** 

None

## Equivalent COM Command

SCPI.CALCulate(Ch).PARameter(1).COUNt

# Syntax

TraceNum = app.SCPI.CALCulate(1).PARameter.COUNt

app.SCPI.CALCulate(1).PARameter.COUNt = 2

# Туре

Long (read/write)

| WARNING | Object PARameter has an index of 1, which can be omitted |  |
|---------|----------------------------------------------------------|--|
|         | in Visual Basic, but it cannot be omitted in other       |  |
|         | programming languages.                                   |  |

# CALC:PAR:DEF

# **SCPI** Command

CALCulate<Ch>:PARameter<Tr>:DEFine <char>

CALCulate<Ch>:PARameter<Tr>:DEFine?

## Description

Selects the measurement parameter of the trace.

command/query

# Target

Trace <Tr> of channel <Ch>,

<Tr>={[1]|2|3|4} <Ch>={[1]|2|3|4} <Tr>={[1]...|16} (in N-port mode only) <Ch>={[1]...|16} (in N-port mode only)

## Parameter

<char> Specifies a parameter:

| S11                        | S-parameter                        |
|----------------------------|------------------------------------|
| Α                          | Test receiver (R60/R180 only)      |
| R                          | Reference receiver (R60/R180 only) |
| S21  S16.1  S1.16   S16.16 | S-parameter (in N-port mode only)  |

## **Query Response**

{ S11|A|B} (1-port VNA)

{ S11|S21|...|S16.1|... |S16.16} (in N-port mode only)

## **Equivalent Softkeys**

Trace > Measurement > S11 | A | B (1-port VNA)

Trace > Measurement > S11 | S21 | S12 | S22 ...|S16.1|...|S1.16|... |S16.16 (in Nport mode only)

### Equivalent COM Command

SCPI.CALCulate(Ch).PARameter(Tr).DEFine

Syntax

StrMeas = app.SCPI.CALCulate(Ch).PARameter(Tr).DEFine

app.SCPI.CALCulate(Ch).PARameter(Tr).DEFine = "S11"

#### Туре

String (read/write)

# CALC:PAR:SEL

# **SCPI** Command

CALCulate<Ch>:PARameter<Tr>:SELect

#### Description

Selects the active trace in the channel.

**Note**: If the trace number is greater than the number of the traces displayed in the channel, an error occurs, and the command is ignored.

no query

#### Target

Trace <Tr> of channel <Ch>,

<Ch>={[1]|2|3|4}

<Ch>={[1]...|16} (in N-port mode only)

<Tr>={[1]|2|3|4}

<Tr>={[1]...|16} (in N-port mode only)

#### **Related Commands**

#### CALC:PAR:COUN

#### **Equivalent Softkeys**

Trace > Active Trace

#### Equivalent COM Command

SCPI.CALCulate(Ch).PARameter(Tr).SELect

#### Syntax

app.SCPI.CALCulate(Ch).PARameter(Tr).SELect

# Туре

Method

# CALC:RLIM

# **SCPI** Command

CALCulate<Ch>[:SELected]:RLIMit[:STATe] {OFF|ON|0|1}

CALCulate<Ch>[:SELected]:RLIMit[:STATe]?

# Description

Turns the ripple limit test ON/OFF.

command/query

# Target

The active trace of channel <Ch>,

<Ch>={[1]|2|3|4}

<Ch>={[1]...|16} (in N-port mode only)

# Parameter

Choose from:

| {ON | 1} | ON    |
|-----|----|-------|
|     | -J | • • • |

**{OFF|0}** OFF

# **Query Response**

{0|1}

## **Preset Value**

0

**Equivalent Softkeys** 

Analysis > Ripple Test > Ripple Test

# Equivalent COM Command

SCPI.CALCulate(Ch).SELected.RLIMit.STATe

## Syntax

Status = app.SCPI.CALCulate(Ch).SELected.RLIMit.STATe

app.SCPI.CALCulate(Ch).SELected.RLIMit.STATe = true

## Туре

Boolean (read/write)

# CALC:RLIM:DATA

# **SCPI Command**

CALCulate<Ch>[:SELected]:RLIMit:DATA <numeric list>

CALCulate<Ch>[:SELected]:RLIMit:DATA?

#### Description

Sets the data array, which is the limit line for the ripple limit function.

The array size is 1 + 4N, where N is the number of limit line segments.

For the n–th point, where n from 1 to N:

<numeric 1> the number of limit line segments N is the integer from 0 to 12. Setting 0 clears the limit line.

<numeric 4n–2> type of the n–th limit line segment

0: Off.

1: On

<numeric 4n–1> the stimulus value in the beginning point of the n–th segment

<numeric 4n–0> the stimulus value in the end point of the n–th segment

<numeric 4n+1> the ripple limit value of the n-th segment.

**Note**: If the array size is not 1 + 4N, where N is <numeric 1>, an error occurs. If <numeric 4n-2> is less than 0 or more than 1, an error occurs. When <numeric 4n-1>, <numeric 4n-0>, and <numeric 4n+1> elements are out of allowable range, the value is set to the limit, which is closer to the specified value.

command/query

# Target

```
The active trace of channel <Ch>,
```

```
<Ch>={[1]|2|3|4}
```

<Ch>={[1]...|16} (in N-port mode only)

# **Query Response**

<numeric 1>, <numeric 2>, ...<numeric 4N+1>

# **Equivalent Softkeys**

Analysis > Ripple Test > Edit Ripple Limit

# Equivalent COM Command

 ${\tt SCPI.CALCulate(Ch).SELected.RLIMit.DATA}$ 

# Syntax

Data = app.SCPI.CALCulate(Ch).SELected.RLIMit.DATA

```
app.SCPI.CALCulate(Ch).SELected.RLIMit.DATA = Array(1,1,800,900,10)
```

# Туре

Variant (array of Double) (read only)

# CALC:RLIM:DISP:LINE

# **SCPI** Command

CALCulate<Ch>[:SELected]:RLIMit:DISPlay:LINE {OFF|ON|0|1}

CALCulate<Ch>[:SELected]:RLIMit:DISPlay:LINE?

# Description

Turns the ripple limit line display ON/OFF.

command/query

# Target

The active trace of channel <Ch>,

<Ch>={[1]|2|3|4}

<Ch>={[1]...|16} (in N-port mode only)

## Parameter

Choose from:

| {ON | 1} | ON    |
|-----|----|-------|
|     | -J | • • • |

**{OFF|0}** OFF

# **Query Response**

{0|1}

## **Preset Value**

0

**Equivalent Softkeys** 

Analysis > Ripple Test > Ripple Limit

# Equivalent COM Command

 ${\tt SCPI.CALCulate}({\tt Ch}). {\tt SELected.RLIMit.DISPlay.LINE}$ 

# Syntax

Status = app.SCPI.CALCulate(Ch).SELected.RLIMit.DISPlay.LINE

app.SCPI.CALCulate(Ch).SELected.RLIMit.DISPlay.LINE = true

## Туре

Boolean (read/write)

# CALC:RLIM:FAIL?

# **SCPI** Command

```
CALCulate<Ch>[:SELected]:RLIMit:FAIL?
```

#### Description

Reads out the ripple limit test result.

query only

## Target

The active trace of channel <Ch>,

<Ch>={[1]|2|3|4} <Ch>={[1]...|16} (in N-port mode only)

#### Parameter

- 1 Fail
- 0 Pass

#### **Equivalent Softkeys**

None

#### Equivalent COM Command

 ${\tt SCPI.CALCulate(Ch).SELected.RLIMit.FAIL}$ 

## Syntax

Status = app.SCPI.CALCulate(Ch).SELected.RLIMit.FAIL

# Туре

Boolean (read/write)

# CALC:RLIM:REP?

# **SCPI** Command

```
CALCulate<Ch>[:SELected]:RLIMit:REPort[:DATA]?
```

#### Description

Reads out the data array, which is the ripple limit test result.

The array size is 1+3N, where N is the number of ripple limit bands.

For the n–th point, where n from 1 to N:

<numeric 1> N total number of the bands

<numeric 3n–1> n number of the band

<numeric 3n–0> Ripple value in the n–th band

<numeric 3n+1> Ripple limit test result in the n-th band:

0 — Pass

1 — Fail

query only

# Target

The active trace of channel <Ch>,

<Ch>={[1]|2|3|4} <Ch>={[1]...|16} (in N-port mode only)

## **Query Response**

<numeric 1>, <numeric 2>, ...<numeric 3N+1>

#### **Equivalent Softkeys**

None

#### Equivalent COM Command

SCPI.CALCulate(Ch).SELected.RLIMit.REPort.DATA

# Syntax

Data = app.SCPI.CALCulate(Ch).SELected.RLIMit.REPort.DATA

#### Туре

Variant (array of Double) (read only)

# CALC:SMO

# **SCPI** Command

CALCulate<Ch>[:SELected]:SMOothing[:STATe] {OFF|ON|0|1}

CALCulate<Ch>[:SELected]:SMOothing[:STATe]?

## Description

Turns the trace smoothing ON/OFF.

command/query

# Target

The active trace of channel <Ch>,

<Ch>={[1]|2|3|4}

<Ch>={[1]...|16} (in N-port mode only)

### Parameter

Choose from:

**{OFF|0}** OFF

# **Query Response**

{0|1}

## **Preset Value**

0

# **Equivalent Softkeys**

Average > Smoothing

# Equivalent COM Command

 ${\tt SCPI.CALCulate(Ch).SELected.SMOothing.STATe}$ 

# Syntax

Status = app.SCPI.CALCulate(Ch).SELected.SMOothing.STATe

app.SCPI.CALCulate(Ch).SELected.SMOothing.STATe = true

## Туре

Boolean (read/write)

# CALC:SMO:APER

# **SCPI** Command

CALCulate<Ch>[:SELected]:SMOothing:APERture <numeric>

CALCulate<Ch>[:SELected]:SMOothing:APERture?

# Description

Sets or reads out the smoothing aperture when performing smoothing function.

command/query

# Target

The active trace of channel <Ch>,

<Ch>={[1]|2|3|4} <Ch>={[1]...|16} (in N-port mode only)

# Parameter

<numeric> the smoothing aperture from 0.01 to 20

## Unit

% (percent)

# Out of Range

Sets the value of the limit, which is closer to the specified value.

# **Query Response**

<numeric>

#### **Preset Value**

1

**Equivalent Softkeys** 

Average > Smoothing Aperture

# Equivalent COM Command

SCPI.CALCulate(Ch).SELected.SMOothing.APERture

Syntax

Value = app.SCPI.CALCulate(Ch).SELected.SMOothing.APERture

app.SCPI.CALCulate(Ch).SELected.SMOothing.APERture = 1.5

## Туре

Double (read/write)

# CALC:TRAC:DATA:FDAT?

# **SCPI Command**

CALCulate<Ch>:TRACe<Tr>:DATA:FDATa?

#### Description

Reads out the formatted data array.

The formatted data array is the data, whose processing is completed, including the formatting as the last step. Such data represent the data trace values as they are shown on the screen.

The array size is 2N, where N is the number of measurement points.

For the n–th point, where n from 1 to N:

<numeric 2n–1> real number in rectangular format, real part in polar and Smith chart formats;

<numeric 2n> 0 in rectangular format, imaginary part in polar and Smith chart formats.

query only

## Target

The specified trace <Tr> of channel <Ch>,

```
<Tr>={[1]|2|3|4}
<Ch>={[1]|2|3|4}
<Tr>={[1]...|16} (in N-port mode only)
<Ch>={[1]...|16} (in N-port mode only)
```

### **Query Response**

<numeric 1>,<numeric 2>,...<numeric 2N>

**Related Commands** 

CALC:DATA:FDAT

**Equivalent Softkeys** 

None

#### Equivalent COM Command

SCPI.CALCulate(Ch).TRACe(Tr).DATA.FDATa

Syntax

Dim Data As Variant

Data = app.SCPI.CALCulate(Ch).Trace(Tr).DATA.FDATa

#### Туре

Double (read only)

# CALC:TRAC:DATA:FMEM?

## **SCPI Command**

CALCulate<Ch>:TRACe<Tr>:DATA:FMEMory?

### Description

Reads out the formatted memory array.

The formatted memory array is the data, whose processing is completed including the formatting as the last step. Such data represent the memory trace values as they are shown on the screen.

The array size is 2N, where N is the number of measurement points.

For the n–th point, where n from 1 to N:

<numeric 2n–1> real number in rectangular format, real part in polar and Smith chart formats;

<numeric 2n> 0 in rectangular format, imaginary part in polar and Smith chart formats.

query only

## Target

The specified trace <Tr> of channel <Ch>,

```
<Tr>={[1]|2|3|4}
<Ch>={[1]|2|3|4}
<Tr>={[1]...|16} (in N-port mode only)
<Ch>={[1]...|16} (in N-port mode only)
```

## Query Response

<numeric 1>,<numeric 2>,...<numeric 2N>

**Related Commands** 

CALC:DATA:FMEM

**Equivalent Softkeys** 

None

#### Equivalent COM Command

SCPI.CALCulate(Ch).TRACe(Tr).DATA.FMEMory

Syntax

Dim Data As Variant

Data = app.SCPI.CALCulate(Ch).Trace(Tr).DATA.FMEMory

#### Туре

Double (read only)

# CALC:TRAC:DATA:SDAT?

## **SCPI** Command

### CALCULATE<CH>:TRACE<TR>:DATA:SDATA?

#### Description

Reads out the corrected data array.

The corrected data array is the data, whose processing is completed excluding the formatting as the last step. Such data represent S–parameter complex values.

The array size is 2N, where N is the number of measurement points.

For the n–th point, where n from 1 to N:

<numeric 2n-1> the real part of corrected measurement;

<numeric 2n> the imaginary part of corrected measurement.

query only

#### Target

The specified trace <Tr> of channel <Ch>,

<Tr>={[1]|2|3|4} <Ch>={[1]|2|3|4} <Tr>={[1]...|16} (in N-port mode only) <Ch>={[1]...|16} (in N-port mode only)

### **Query Response**

<numeric 1>,<numeric 2>,...<numeric 2N>

**Related Commands** 

CALC:DATA:SDAT

**Equivalent Softkeys** 

None

#### Equivalent COM Command

SCPI.CALCulate(Ch).TRACe(Tr).DATA.SDATa

Syntax

Dim Data As Variant

Data = app.SCPI.CALCulate(Ch). Trace(Tr).DATA.SDATa

#### Туре

Double (read only)

# CALC:TRAC:DATA:SMEM?

## **SCPI** Command

CALCulate<Ch>:TRACe<Tr>:DATA:SMEMory?

#### Description

Reads out the corrected memory array.

The corrected memory array is the data, whose processing is completed excluding the formatting as the last step. Such data represent S-parameter complex values.

The array size is 2N, where N is the number of measurement points.

For the n–th point, where n from 1 to N:

<numeric 2n–1> the real part of corrected measurement memory;

<numeric 2n> the imaginary part of corrected measurement memory.

query only

## Target

The specified trace <Tr> of channel <Ch>,

<Tr>={[1]|2|3|4} <Ch>={[1]|2|3|4} <Tr>={[1]...|16} (in N-port mode only) <Ch>={[1]...|16} (in N-port mode only)

## **Query Response**

<numeric 1>,<numeric 2>,...<numeric 2N>

**Related Commands** 

CALC:DATA:SMEM

**Equivalent Softkeys** 

None

#### Equivalent COM Command

SCPI.CALCulate(Ch).TRACe(Tr).DATA.SMEMory

Syntax

Dim Data As Variant

Data = app.SCPI.CALCulate(Ch).Trace(Tr).DATA.SMEMory

### Туре

Double (read only)

# CALC:TRAN:TIME

## **SCPI** Command

CALCulate<Ch>[:SELected]:TRANsform:TIME[:TYPE] <char>

CALCulate<Ch>[:SELected]:TRANsform:TIME[:TYPE]?

#### Description

Selects the transformation type for the time domain transformation function: Bandpass or Lowpass.

command/query

## Target

The active trace of channel <Ch>,

```
<Ch>={[1]|2|3|4}
```

<Ch>={[1]...|16} (in N-port mode only)

#### Parameter

<char> Specifies the transformation type:

BPASs Bandpass

LPASs Lowpass

#### **Query Response**

{BPAS|LPAS}

#### Preset Value

BPAS

#### **Equivalent Softkeys**

Analysis > Time Domain > Response Type > {Bandpass | Lowpass Step | Lowpass Impulse}

# Equivalent COM Command

 ${\tt SCPI.CALCulate}({\tt Ch}). {\tt SELected.TRANsform.TIME.TYPE}$ 

## Syntax

Param = app.SCPI.CALCulate(Ch).SELected.TRANsform.TIME.TYPE

app.SCPI.CALCulate(Ch).SELected.TRANsform.TIME.TYPE = "STEP"

## Туре

String (read/write)

# CALC:TRAN:TIME:CENT

## **SCPI** Command

CALCulate<Ch>[:SELected]:TRANsform:TIME:CENTer <time>

CALCulate<Ch>[:SELected]:TRANsform:TIME:CENTer?

### Description

Sets or reads out the time domain center value when the time domain transformation function is turned ON.

command/query

## Target

The active trace of channel <Ch>,

<Ch>={[1]|2|3|4} <Ch>={[1]...|16} (in N-port mode only)

### Parameter

<time> the time domain center value, the range varies depending on the specified frequency range and the number of points

#### Unit

sec (second)

#### **Out of Range**

Sets the value of the limit, which is closer to the specified value.

#### **Query Response**

<numeric>

#### Preset Value

1

## **Related Commands**

#### CALC:TRAN:TIME:UNIT

#### **Equivalent Softkeys**

Analysis > Time Domain > Center

### Equivalent COM Command

SCPI.CALCulate(Ch).SELected.TRANsform.TIME.CENTer

### Syntax

Value = app.SCPI.CALCulate(Ch).SELected.TRANsform.TIME.CENTer

app.SCPI.CALCulate(Ch).SELected.TRANsform.TIME.CENTer = 1e-8

## Туре

Double (read/write)

# CALC:TRAN:TIME:IMP:WIDT

## **SCPI** Command

CALCulate<Ch>[:SELected]:TRANsform:TIME:IMPulse:WIDTh <time>

CALCulate<Ch>[:SELected]:TRANsform:TIME:IMPulse:WIDTh?

### Description

Sets or reads out the impulse width (time domain transformation resolution), coupled with the Kaiser–Bessel window shape  $\beta$  parameter. The impulse width setting changes the  $\beta$  parameter and setting of  $\beta$  parameter changes the impulse width.

command/query

## Target

The active trace of channel <Ch>,

<Ch>={[1]|2|3|4}

<Ch>={[1]...|16} (in N-port mode only)

#### Parameter

<time> the impulse width, the range varies depending on the specified frequency range and the number of points

#### Unit

sec (second)

## Out of Range

Sets the value of the limit, which is closer to the specified value.

## **Query Response**

<numeric>

#### **Equivalent Softkeys**

None

### Equivalent COM Command

SCPI.CALCulate(Ch).SELected.TRANsform.TIME.IMPulse.WIDTh

#### Syntax

Value = app.SCPI.CALCulate(Ch).SELected.TRANsform.TIME.IMPulse.WIDTh

app.SCPI.CALCulate(Ch).SELected.TRANsform.TIME.IMPulse.WIDTh = 1e-8

#### Туре

Double (read/write)

# CALC:TRAN:TIME:KBES

## **SCPI** Command

CALCulate<Ch>[:SELected]:TRANsform:TIME:KBESsel <numeric>

CALCulate<Ch>[:SELected]:TRANsform:TIME:KBESsel?

### Description

Sets or reads out the  $\beta$  parameter, which controls the Kaiser–Bessel window shape when performing the time domain transformation.

command/query

## Target

The active trace of channel <Ch>,

<Ch>={[1]|2|3|4}

<Ch>={[1]...|16} (in N-port mode only)

### Parameter

<numeric>  $\beta$  parameter from 0 to 13

## Out of Range

Sets the value of the limit, which is closer to the specified value.

#### **Query Response**

<numeric>

#### Preset Value

6

#### **Equivalent Softkeys**

None

## Equivalent COM Command

SCPI.CALCulate(Ch).SELected.TRANsform.TIME.KBESsel

## Syntax

Value = app.SCPI.CALCulate(Ch).SELected.TRANsform.TIME.KBESsel

app.SCPI.CALCulate(Ch).SELected.TRANsform.TIME.KBESsel = 13

### Туре

Double (read/write)

# CALC:TRAN:TIME:LPFR

## **SCPI** Command

CALCulate<Ch>[:SELected]:TRANsform:TIME:LPFRequency

#### Description

Changes the frequency range to the harmonic grid in order to match with the Lowpass type of the time domain transformation function.

no query

#### Target

The active trace of channel <Ch>,

<Ch>={[1]|2|3|4}

<Ch>={[1]...|16} (in N-port mode only)

#### **Equivalent Softkeys**

Analysis > Time Domain > Set Frequency Low Pass

## Equivalent COM Command

SCPI.CALCulate(Ch).SELected.TRANsform.TIME.LPFRequency

#### **Syntax**

app.SCPI.CALCulate(Ch).SELected.TRANsform.TIME.LPFRequency

Туре

Method

# CALC:TRAN:TIME:REFL:TYPE

## **SCPI Command**

CALCulate<Ch>[:SELected]:TRANsform:TIME:REFLection:TYPE <char>

CALCulate<Ch>[:SELected]:TRANsform:TIME:REFLection:TYPE?

### Description

Selects the reflection distance, either one way or round trip for the time domain transformation function.

command/query

## Target

The active trace of channel <Ch>,

<Ch>={[1]|2|3|4}

<Ch>={[1]...|16} (in N-port mode only)

#### Parameter

<char> Choose from:

RTRip Round Trip

**OWAY** One Way

#### **Query Response**

{RTR|OWAY}

#### **Preset Value**

RTR

#### **Equivalent Softkeys**

Analysis > Time Domain >Reflection Type > {Round Trip | One Way}

## Equivalent COM Command

 ${\tt SCPI.CALCulate} ({\tt Ch}). {\tt SELected.TRANsform.TIME.REFLection.TYPE}$ 

## Syntax

Param = app.SCPI.CALCulate(Ch).SELected.TRANsform.TIME.REFLection.TYPE

app.SCPI.CALCulate(Ch).SELected.TRANsform.TIME.REFLection.TYPE = "RTR"

## Туре

String (read/write)

# CALC:TRAN:TIME:SPAN

## **SCPI** Command

CALCulate<Ch>[:SELected]:TRANsform:TIME:SPAN <time>

CALCulate<Ch>[:SELected]:TRANsform:TIME:SPAN?

#### Description

Sets or reads out the time domain span value when the time domain transformation function is turned ON.

command/query

#### Target

The active trace of channel <Ch>,

<Ch>={[1]|2|3|4} <Ch>={[1]...|16} (in N-port mode only)

#### Parameter

<time> the time domain span value, the range varies depending on the specified frequency range and the number of points

#### Unit

sec (second)

#### **Out of Range**

Sets the value of the limit, which is closer to the specified value.

#### **Query Response**

<numeric>

#### **Preset Value**

2e-8

## **Equivalent Softkeys**

### Analysis > Time Domain > Span

## Equivalent COM Command

SCPI.CALCulate(Ch).SELected.TRANsform.TIME.SPAN

#### Syntax

Value = app.SCPI.CALCulate(Ch).SELected.TRANsform.TIME.SPAN

app. SCPI.CALCulate(Ch).SELected.TRANsform.TIME.SPAN = 1e-8

#### Туре

Double (read/write)

# CALC:TRAN:TIME:STAR

## **SCPI** Command

CALCulate<Ch>[:SELected]:TRANsform:TIME:STARt <time>

CALCulate<Ch>[:SELected]:TRANsform:TIME:STARt?

#### Description

Sets or reads out the time domain start value when the time domain transformation function is turned ON.

command/query

#### Target

The active trace of channel <Ch>,

<Ch>={[1]|2|3|4} <Ch>={[1]...|16} (in N-port mode only)

#### Parameter

<time> the time domain start value, the range varies depending on the specified frequency range and the number of points

#### Unit

sec (second)

#### **Out of Range**

Sets the value of the limit, which is closer to the specified value.

#### **Query Response**

<numeric>

#### **Preset Value**

-1e-8

### **Equivalent Softkeys**

### Analysis > Time Domain > Start

## Equivalent COM Command

 ${\tt SCPI.CALCulate} ({\tt Ch}). {\tt SELected.TRANsform.TIME.STARt}$ 

#### Syntax

Value = app.SCPI.CALCulate(Ch).SELected.TRANsform.TIME.STARt

app.SCPI.CALCulate(Ch).SELected.TRANsform.TIME.STARt = 1e-8

### Туре

Double (read/write)

# CALC:TRAN:TIME:STOP

## **SCPI** Command

CALCulate<Ch>[:SELected]:TRANsform:TIME:STOP <time>

CALCulate<Ch>[:SELected]:TRANsform:TIME:STOP?

#### Description

Sets or reads out the time domain stop value when the time domain transformation function is turned ON.

command/query

#### Target

The active trace of channel <Ch>,

<Ch>={[1]|2|3|4} <Ch>={[1]...|16} (in N-port mode only)

#### Parameter

<time> the time domain stop value, the range varies depending on the specified frequency range and the number of points

#### Unit

sec (second)

#### **Out of Range**

Sets the value of the limit, which is closer to the specified value.

#### **Query Response**

<numeric>

#### **Preset Value**

+1e-8

## **Equivalent Softkeys**

### Analysis > Time Domain > Stop

## Equivalent COM Command

SCPI.CALCulate(Ch).SELected.TRANsform.TIME.STOP

#### Syntax

Value = app.SCPI.CALCulate(Ch).SELected.TRANsform.TIME.STOP

app.SCPI.CALCulate(Ch).SELected.TRANsform.TIME.STOP = 2e-8

### Туре

Double (read/write)

# CALC:TRAN:TIME:STAT

## **SCPI** Command

CALCulate<Ch>[:SELected]:TRANsform:TIME:STATe {OFF|ON|0|1}

CALCulate<Ch>[:SELected]:TRANsform:TIME:STATe?

## Description

Turns the time domain transformation function ON/OFF.

command/query

## Target

The active trace of channel <Ch>,

<Ch>={[1]|2|3|4} <Ch>={[1]...|16} (in N-port mode only)

## Parameter

| {ON 1} | ON |
|--------|----|
|        | UN |

**{OFF|0}** OFF

## **Query Response**

{0|1}

## **Preset Value**

0

## **Equivalent Softkeys**

Analysis > Time Domain > Time Domain

## Equivalent COM Command

 ${\tt SCPI.CALCulate} ({\tt Ch}). {\tt SELected.TRANsform.TIME.STATe}$ 

## Syntax

Status = app.SCPI.CALCulate(Ch).SELected.TRANsform.TIME.STATe

app.SCPI.CALCulate(Ch).SELected.TRANsform.TIME.STATe = true

## Туре

Boolean (read/write)

# CALC:TRAN:TIME:STEP:RTIM

## **SCPI** Command

CALCulate<Ch>[:SELected]:TRANsform:TIME:STEP:RTIMe <time>

CALCulate<Ch>[:SELected]:TRANsform:TIME:STEP:RTIMe?

#### Description

Sets or reads out the rise time of the step signal (time domain transformation resolution), coupled with the Kaiser–Bessel window shape  $\beta$  parameter. The impulse width setting changes the  $\beta$  parameter and setting of  $\beta$  parameter changes the impulse width.

command/query

## Target

The active trace of channel <Ch>,

<Ch>={[1]|2|3|4}

<Ch>={[1]...|16} (in N-port mode only)

#### Parameter

<time> the impulse width, the range varies depending on the specified frequency range and the number of points

#### Unit

sec (second)

## Out of Range

Sets the value of the limit, which is closer to the specified value.

#### **Query Response**

<numeric>

**Equivalent Softkeys** 

None

## Equivalent COM Command

SCPI.CALCulate(Ch).SELected.TRANsform.TIME.STEP.RTIMe

Syntax

Value = app.SCPI.CALCulate(Ch).SELected.TRANsform.TIME.STEP.RTIMe

app.SCPI.CALCulate(Ch).SELected.TRANsform.TIME.STEP.RTIMe = 1e-8

## Туре

Double (read/write)

# CALC:TRAN:TIME:STIM

## **SCPI** Command

CALCulate<Ch>[:SELected]:TRANsform:TIME:STIMulus <char>

CALCulate<Ch>[:SELected]:TRANsform:TIME:STIMulus?

### Description

Selects the stimulus type for the time domain transformation function: impulse or step. The stimulus type is valid for the Lowpass devices. For the Bandpass devices the impulse type is always used.

command/query

### Target

The active trace of channel <Ch>,

<Ch>={[1]|2|3|4} <Ch>={[1]...|16} (in N-port mode only)

#### Parameter

<char> Specifies the stimulus type:

IMPulse Impulse

STEP Step

#### Query Response

{IMP|STEP}

#### Preset Value

IMΡ

#### **Equivalent Softkeys**

Analysis > Time Domain > Response Type > {Bandpass | Lowpass Step | Lowpass Impulse}

## Equivalent COM Command

 ${\tt SCPI.CALCulate} ({\tt Ch}). {\tt SELected.TRANsform.TIME.STIMulus}$ 

## Syntax

Param = app.SCPI.CALCulate(Ch).SELected.TRANsform.TIME.STIMulus

app.SCPI.CALCulate(Ch).SELected.TRANsform.TIME.STIMulus = "STEP"

## Туре

String (read/write)

# CALC:TRAN:TIME:UNIT

## **SCPI** Command

CALCulate<Ch>[:SELected]:TRANsform:TIME:UNIT <char>

CALCulate<Ch>[:SELected]:TRANsform:TIME:UNIT?

## Description

Selects the transformation unit for the time domain transformation function: seconds, meters, feet.

command/query

## Target

The active trace of channel <Ch>,

```
<Ch>={[1]|2|3|4}
```

<Ch>={[1]...|16} (in N-port mode only)

### Parameter

<char> Choose from:

- SEConds Seconds
- METers Meters

FEET Feet

## Query Response

{SEC|MET|FEET}

Preset Value

SEC

**Equivalent Softkeys** 

Analysis > Time Domain > Unit > Time, ns | Metric, m | Imperial, ft

#### Equivalent COM Command

SCPI.CALCulate(Ch).SELected.TRANsform.TIME.UNIT

Syntax

Param = app.SCPI.CALCulate(Ch).SELected.TRANsform.TIME.UNIT

app.SCPI.CALCulate(Ch).SELected.TRANsform.TIME.UNIT = "MET"

Туре

String (read/write)

# **DEVices**

| Command      | Description |                                                                | COM<br>analog |
|--------------|-------------|----------------------------------------------------------------|---------------|
| DEV:ADDN     |             | Add device (N-port mode only)                                  | +             |
| DEV:COUN?    |             | Number of connected devices (N-port mode only)                 | +             |
| DEV:MOVD     |             | Move up the device (N-port mode only)                          | +             |
| DEV:MOVU     |             | Move down the device (N-<br>port mode only)                    | +             |
| DEV:READ?    |             | Readiness of the device (N-<br>port mode only)                 | +             |
| DEV:ADJ:EXEC | Managing    | Adjust Immediate (N-port mode only)                            | +             |
| DEV:ADJ:PER  | Devices     | Frequency automatic<br>adjustment period (N-port<br>mode only) | +             |
| DEV:PORT:OFF |             | Reference frequency<br>correction value (N-port<br>mode only)  | +             |
| DEV:REML     |             | Remove last (N-port mode only)                                 | +             |
| DEV:SER?     |             | Serial number of the device<br>(N-port mode only)              | +             |
| DEV:METH?    |             | Device synchronization<br>method (N-port mode only)            | +             |

# **DEV:ADDN**

## **SCPI Command**

DEVices:ADDNext

### Description

Additing one more device to configuration.

(in N-port mode only)

no query

**Equivalent Softkeys** 

Devices > Add Next

## Equivalent COM Command

SCPI.DEVices.ADDNext

#### Syntax

app.SCPI.DEVices.ADDNext

Туре

Method

# DEV:COUN?

## **SCPI Command**

DEVices:COUNt

### Description

Number of connected devices in the configuration.

(in N-port mode only)

query only

## Equivalent Softkeys

None

## Equivalent COM Command

SCPI.DEVices.COUNt

### Syntax

Dim Value As Long

Value = app.SCPI.DEVices.COUNt

## Туре

Long (read only)

# DEV:MOVD

## **SCPI Command**

DEVices:MOVDown <numeric>

#### Description

Moving the device from the position Port into position Port+1.

(in N-port mode only)

no query

**Equivalent Softkeys** 

Devices > Move Down

## Equivalent COM Command

SCPI.DEVices.MOVDown(Port)

### Syntax

app.SCPI.DEVices.MOVDown(Port)

Туре

Method

# DEV:MOVU

## **SCPI Command**

DEVices:MOVUp <numeric>

## Description

Moving the device from the position Port into position Port-1.

(in N-port mode only)

no query

**Equivalent Softkeys** 

Devices > Move Up

## Equivalent COM Command

SCPI.DEVices.MOVUp(Port)

### Syntax

app.SCPI.DEVices.MOVUp(Port)

Туре

Method

# DEV:READ?

# **SCPI Command**

DEVices:READy? <numeric>

### Description

Readiness of the device associated with port Port.

(in N-port mode only)

query only

# Equivalent Softkeys

None

# Equivalent COM Command

SCPI.DEVices.READy(Port)

## Syntax

app.SCPI.DEVices.READy(Port)

## Туре

Boolean (read only)

# DEV:ADJ:EXEC

## **SCPI Command**

DEVices[:REFerence]:ADJust:Execute

#### Description

Adjustment of the reference frequency of all devices relative to the first in the list.

(in N-port mode only)

no query

# **Equivalent Softkeys**

Devices > Adjust Immediate

# Equivalent COM Command

SCPI.DEVices.REFerence.ADJust.Execute

### Syntax

app.SCPI.DEVices.REFerence.ADJust.Execute

## Туре

Method

# DEV:ADJ:PER

# **SCPI** Command

DEVices[:REFerence]:ADJust:PERiod <numeric>

#### Description

Frequency automatic adjustment period.

(in N-port mode only)

command/query

### Parameter

<numeric> Value of Frequency automatic adjustment period

Unit

sec

**Equivalent Softkeys** 

Devices > Frequency Adjust Period { OFF | 3 | 10 | 30 | 100 | 300 }

### Equivalent COM Command

SCPI.DEVices.REFerence.ADJust.Period

### Syntax

app.SCPI.DEVices.REFerence.ADJust.Period

### Туре

Long (read/write)

# DEV:PORT:OFF

# **SCPI** Command

DEVices[:REFerence]:PORT<Pt>:OFFset <numeric>

DEVices[:REFerence]:PORT<Pt>:OFFset?

## Description

Reference frequency correction value.

(in N-port mode only)

command/query

### Parameter

<numeric> Offset of Reference Frequency

Unit

Hz

### **Equivalent Softkeys**

None

## Equivalent COM Command

SCPI.DEVices. REFerence.Offset(Port)

### Syntax

app.SCPI.DEVices.REFerence.Offset(Port)

### Туре

Double (read/write)

# DEV:REML

# **SCPI Command**

DEVices:REMLast

## Description

Removing one more device to configuration.

(in N-port mode only)

no query

# **Equivalent Softkeys**

**Devices > Remove Last** 

# Equivalent COM Command

SCPI.DEVices.REMLast

### Syntax

app.SCPI.DEVices.REMLast

## Туре

Method

# DEV:SER?

## **SCPI** Command

DEVices:SERial? <numeric>

#### Description

Serial number of the device associated with Port.

(in N-port mode only)

query only

### Parameter

<numeric> Port Number {[1]|2|3|4... 16}

### **Equivalent Softkeys**

None

### Equivalent COM Command

SCPI.DEVices.SERial(Port)

#### Syntax

Dim Value As String

Value = app.SCPI.DEVices.SERial(Port)

### Туре

String (read only)

# **DEV:METH?**

# **SCPI Command**

DEVices[:SYNChronization]:METHod <char>

DEVices[:SYNChronization]:METHod?

## Description

Device synchronization method.

(in N-port mode only)

command/query

#### Parameter

<char> choose from:

| FREE | Independent operation of devices. No synchronization |
|------|------------------------------------------------------|
| USB  | Device synchronization via USB Bus                   |
| TRIG | Device synchronization via Trigger Bus               |

### Out of Range

The command is ignored.

### **Query Response**

{FREE|USB|TRIG}

### **Preset Value**

USB

### **Equivalent Softkeys**

## Devices > Synchronization { Free Run | USB Bus | Trig Bus }

# Equivalent COM Command

SCPI.DEVices.SYNChronization.Method

# Syntax

app.SCPI.DEVices. SYNChronization.Method

## Туре

Property (read/write)

# DISPlay

| Command            | Description        |                                       | COM analog |
|--------------------|--------------------|---------------------------------------|------------|
| DISP:COL:BACK      | Color Settings     | Background color                      | +          |
| DISP:COL:GRAT      |                    | Grid and graticule label color        | +          |
| DISP:COL:TRAC:DATA |                    | Data trace color                      | +          |
| DISP:COL:TRAC:MEM  |                    | Memory trace color                    | +          |
| DISP:IMAG          |                    | Colors inversion                      | +          |
| DISP:COL:RES       |                    | Resets display settings to default    | +          |
| DISP:ENAB          |                    | Display update ON/OFF                 | +          |
| DISP:MAX           | Interface Settings | Maximizes the channel window ON/OFF   | +          |
| DISP:UPD           |                    | One-time display update               | +          |
| DISP:WIND:MAX      |                    | Maximizes the trace in channel ON/OFF | +          |
| DISP:WIND:TITL     |                    | Channel title display ON/OFF          | +          |

| Command                       | Description                      |                                                     | COM analog |
|-------------------------------|----------------------------------|-----------------------------------------------------|------------|
| DISP:WIND:TITL:DATA           |                                  | Channel title label                                 | +          |
| DISP:FSIG                     | Limit Test, Ripple Limit<br>Test | "Fail" sign display ON/OFF                          | +          |
| DISP:WIND:ANN:MARK:ALIG       |                                  | Marker annotation alignment                         | +          |
| DISP:WIND:ANN:MARK:SING       | _                                | Active marker only ON/OFF                           | +          |
| DISP:WIND:TRAC:ANN:MARK:POS:X | Marker Properties                | X-position of marker annotation                     | +          |
| DISP:WIND:TRAC:ANN:MARK:POS:Y |                                  | Y-position of marker annotation                     | +          |
| DISP:WIND:TRAC:ANN:MARK:MEM   |                                  | The state of the memory value display on the marker | +          |
| DISP:SPL                      |                                  | Number and Layout of channels                       | +          |
| DISP:WIND:ACT                 | Channel and Trace<br>Settings    | Active channel number (write)                       | +          |
| DISP:WIND:SPL                 |                                  | Allocation of traces in the channel window          | +          |
| DISP:WIND:TRAC:MEM            | Memory Trace Function            | Memory trace display ON/OFF                         | +          |

| Command                    | Description |                               | COM analog |
|----------------------------|-------------|-------------------------------|------------|
| DISP:WIND:TRAC:STAT        |             | Data trace display ON/OFF     | +          |
| DISP:WIND:TRAC:Y:AUTO      |             | Auto scale                    | +          |
| DISP:WIND:TRAC:Y:RLEV:AUTO | Scale       | Auto Reference Level          | -          |
| DISP:WIND:TRAC:Y:PDIV      |             | Scale per division            | +          |
| DISP:WIND:TRAC:Y:RLEV      |             | Reference line value          | +          |
| DISP:WIND:TRAC:Y:RPOS      |             | Reference line position       | +          |
| DISP:WIND:Y:DIV            |             | Number of the scale divisions | +          |

# DISP:COL:BACK

## **SCPI** Command

DISPlay:COLor:BACK <numeric 1>,<numeric 2>,<numeric 3>

DISPlay:COLor:BACK?

#### Description

Sets or reads out the background color for trace display.

command/query

#### Parameter

| <numeric 1=""></numeric> | Red value R from 0 to 255   |
|--------------------------|-----------------------------|
| <numeric 2=""></numeric> | Green value G from 0 to 255 |
| <numeric 3=""></numeric> | Blue value B from 0 to 255  |

### Out of Range

Sets the value of the limit, which is closer to the specified value.

### **Query Response**

<numeric 1>, <numeric 2>, <numeric 3>

### Preset Value

0,0,0

### **Equivalent Softkeys**

Display > Interface Elements Color > Background

### Equivalent COM Command

SCPI.DISPlay.COLor.BACK

# Syntax

Data = app.SCPI.DISPlay.COLor.BACK

app.SCPI.DISPlay.COLor.BACK = Array(255, 255, 255)

# Туре

Variant (array of long) (read/write)

# DISP:COL:GRAT

# **SCPI** Command

DISPlay:COLor:GRATicule <numeric 1>,<numeric 2>,<numeric 3>

DISPlay:COLor:GRATicule?

#### Description

Sets or reads out the grid and the graticule label color for trace display.

command/query

#### Parameter

| <numeric 1=""></numeric> | Red value R from 0 to 255   |
|--------------------------|-----------------------------|
| <numeric 2=""></numeric> | Green value G from 0 to 255 |
| <numeric 3=""></numeric> | Blue value B from 0 to 255  |

### Out of Range

Sets the value of the limit, which is closer to the specified value.

### **Query Response**

<numeric 1>, <numeric 2>, <numeric 3>

### **Preset Value**

160,160,164

### **Equivalent Softkeys**

Display > Interface Elements Color > Grid

## Equivalent COM Command

SCPI.DISPlay.COLor.GRATicule

# Syntax

Data = app.SCPI.DISPlay.COLor.GRATicule

app.SCPI.DISPlay.COLor.GRATicule = Array(128, 128, 128)

# Туре

Variant (array of long) (read/write)

# DISP:COL:RES

# **SCPI Command**

DISPlay:COLor:RESet

## Description

Restores the display settings to the default values.

no query

**Equivalent Softkeys** 

Display > Preset

# Equivalent COM Command

SCPI.DISPlay.COLor.RESet

Syntax

app.SCPI.DISPlay.COLor.RESet

Туре

Method

# DISP:COL:TRAC:DATA

# **SCPI Command**

DISPlay:COLor:TRACe<Tr>:DATA <numeric 1>,<numeric 2>,<numeric 3>

DISPlay:COLor:TRACe<Tr>:DATA?

## Description

Sets or reads out the data trace color.

command/query

# Target

## Trace <Tr>,

<Tr>={[1]|2|3|4} <Tr>={[1]...|16} (in N-port mode only)

## Parameter

| <numeric 1=""></numeric> | Red value R from 0 to 255   |
|--------------------------|-----------------------------|
| <numeric 2=""></numeric> | Green value G from 0 to 255 |
| <numeric 3=""></numeric> | Blue value B from 0 to 255  |

### Out of Range

Sets the value of the limit, which is closer to the specified value.

### **Query Response**

<numeric 1>, <numeric 2>, <numeric 3>

### **Preset Value**

Varies depending on the trace number.

# **Equivalent Softkeys**

## Display > Interface Elements Color > Data Trace

# Equivalent COM Command

SCPI.DISPlay.COLor.TRACe(Tr).DATA

### Syntax

Data = app.SCPI.DISPlay.COLor.TRACe(Tr).DATA

app.SCPI.DISPlay.COLor.TRACe(Tr).DATA = Array(255, 255, 0)

### Туре

Variant (array of long) (read/write)

# DISP:COL:TRAC:MEM

# **SCPI Command**

DISPlay:COLor:TRACe<Tr>:MEMory <numeric 1>,<numeric 2>,<numeric 3>

DISPlay:COLor:TRACe<Tr>:MEMory?

## Description

Sets or reads out the data trace color.

command/query

# Target

## Trace <Tr>,

<Tr>={[1]|2|3|4} <Tr>={[1]...|16} (in N-port mode only)

## Parameter

| <numeric 1=""></numeric> | Red value R from 0 to 255   |
|--------------------------|-----------------------------|
| <numeric 2=""></numeric> | Green value G from 0 to 255 |
| <numeric 3=""></numeric> | Blue value B from 0 to 255  |

### Out of Range

Sets the value of the limit, which is closer to the specified value.

### **Query Response**

<numeric 1>, <numeric 2>, <numeric 3>

### **Preset Value**

Varies depending on the trace number.

# **Equivalent Softkeys**

Display > Interface Elements Color > Memory Trace

# Equivalent COM Command

SCPI.DISPlay.COLor.TRACe(Tr).MEMory

#### Syntax

Data = app.SCPI.DISPlay.COLor.TRACe(Tr).MEMory

app.SCPI.DISPlay.COLor.TRACe(Tr).MEMory = Array(255, 255, 0)

### Туре

Variant (array of long) (read/write)

# DISP:ENAB

# **SCPI Command**

DISPlay:ENABle {OFF|ON|0|1}

DISPlay:ENABle?

# Description

Turns the display update ON/OFF.

command/query

## Parameter

- **{ON|1}** ON
- **{OFF|0}** OFF

## **Query Response**

{0|1}

### **Preset Value**

1

**Equivalent Softkeys** 

Display > Update

### Equivalent COM Command

SCPI.DISPlay.ENABle

### Syntax

Status = app.SCPI.DISPlay.ENABle

app.SCPI.DISPlay.ENABle = true

# Туре

Boolean (read/write)

# DISP:FSIG

## **SCPI Command**

```
DISPlay:FSIGn {OFF|ON|0|1}
```

DISPlay:FSIGn?

# Description

Turns the "Fail" sign display ON/OFF when performing limit test or ripple limit test.

command/query

### Parameter

- **{ON|1}** ON
- **{OFF|0}** OFF

## **Query Response**

{0|1}

### **Preset Value**

0

**Equivalent Softkeys** 

Analysis > Limit Test > Fail Sign

Analysis > Ripple Test > Fail Sign

## Equivalent COM Command

SCPI.DISPlay.FSIGn

### Syntax

Status = app.SCPI.DISPlay.FSIGn

app.SCPI.DISPlay.FSIGn = true

# Туре

Boolean (read/write)

# DISP:IMAG

# **SCPI Command**

DISPlay:IMAGe <char>

DISPlay:IMAGe?

## Description

Turns the inversion of display colors of the trace area ON/OFF.

command/query

## Parameter

<char> Choose from:

- NORMal Normal display
- **INVert** Inverted color display

### **Query Response**

{NORM|INV}

#### Preset Value

NORM

### Equivalent Softkeys

Display > Inverse Color

### Equivalent COM Command

SCPI.DISPlay.IMAGe

# Syntax

Param = app.SCPI.DISPlay.IMAGe

app.SCPI.DISPlay.IMAGe = "INV"

# Туре

String (read/write)

# DISP:MAX

## **SCPI** Command

DISPlay:MAXimize {OFF|ON|0|1}

DISPlay:MAXimize?

## Description

Turns the maximization of the active channel window ON/OFF.

command/query

## Parameter

- **{ON|1}** ON
- **{OFF|0}** OFF

## **Query Response**

{0|1}

#### **Preset Value**

0

**Equivalent Softkeys** 

Channels > Maximize Channel

## Equivalent COM Command

SCPI.DISPlay.MAXimize

# Syntax

Status = app.SCPI.DISPlay.MAXimize

app.SCPI.DISPlay.MAXimize = true

# Туре

Boolean (read/write)

# DISP:SPL

# **SCPI Command**

DISPlay:SPLit <numeric>

DISPlay:SPLit?

#### Description

Sets or reads out the number of channels and channel layout on the screen. The channel layouts on the screen is shown below.

command/query

# Channel window layout on the screen

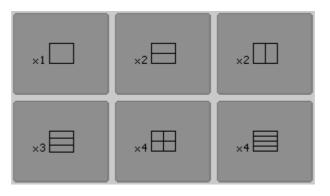

Channel window layout for RVNA

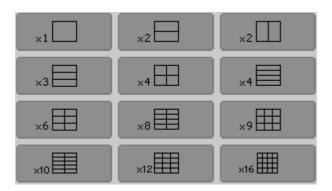

Channel window layout for RVNA

#### Parameter

<numeric> the code of the channel window layout from 1 to 16. Note: the layout code does not correspond to the number of channels.

# **Query Response**

<numeric>

**Preset Value** 

1

**Equivalent Softkeys** 

Channels

# Equivalent COM Command

SCPI.DISPlay.SPLit

Syntax

Value = app.SCPI.DISPlay.SPLit

app.SCPI.DISPlay.SPLit = 2

Туре

Long (read/write)

# DISP:UPD

## **SCPI Command**

DISPlay:UPDate[:IMMediate]

#### Description

Updates the display once when the display update is set to OFF by the DISP:ENAB command.

no query

#### **Related Commands**

DISP:ENAB

### **Equivalent Softkeys**

None

#### Equivalent COM Command

SCPI.DISPlay.UPDate.IMMediate

Syntax

app.SCPI.DISPlay.REFResh.IMMediate

app.SCPI.DISPlay.UPDate.IMMediate

Туре

Method

# DISP:WIND:ACT

## **SCPI** Command

DISPlay:WINDow<Ch>:ACTivate

### Description

Sets the active channel.

**Note**: Trying to set an active channel that is not displayed with the <u>DISP:SPL</u> command will produce an error.

no query

# Target

Channel <Ch>,

<Ch>={[1]|2|3|4}

<Ch>={[1]...|16} (in N-port mode only)

**Related Commands** 

DISP:SPL

**Equivalent Softkeys** 

Channels > Active Channel

### Equivalent COM Command

SCPI.DISPlay.WINDow(Ch).ACTivate

# Syntax

app.SCPI.DISPlay.WINDow(Ch).ACTivate

Туре

Method

# DISP:WIND:ANN:MARK:ALIG

# **SCPI** Command

DISPlay:WINDow<Ch>:ANNotation:MARKer:ALIGn[:TYPE] <char>

DISPlay:WINDow<Ch>:ANNotation:MARKer:ALIGn[:TYPE]?

### Description

Sets or reads out the alignment of the marker annotation when the active marker only feature is turned OFF by the <u>DISP:WIND:ANN:MARK:SING</u> command.

command/query

## Target

Channel <Ch>,

```
<Ch>={[1]|2|3|4}
```

<Ch>={[1]...|16} (in N-port mode only)

### Parameter

<char> Choose from:

- **VERTical** Vertical alignment
- HORizontal Horizontal alignment
- NONE No alignment

### **Query Response**

{NONE|VERT|HOR}

#### **Preset Value**

NONE

#### **Related Commands**

DISP:WIND:ANN:MARK:SING

## **Equivalent Softkeys**

Marker > Properties > Align > { Vertical | Horizontal | OFF }

## Equivalent COM Command

SCPI.DISPlay.WINDow(Ch).ANNotation.MARKer.ALIGn.TYPE

### Syntax

Param = app.SCPI.DISPlay.WINDow(Ch).ANNotation.MARKer.ALIGn.TYPE

app.SCPI.DISPlay.WINDow(Ch).ANNotation.MARKer.ALIGn.TYPE = "VERT"

#### Туре

String (read/write)

# DISP:WIND:ANN:MARK:SING

# **SCPI** Command

DISPlay:WINDow<Ch>:ANNotation:MARKer:SINGle[:STATe] {OFF|ON|0|1}

DISPlay:WINDow<Ch>:ANNotation:MARKer:SINGle[:STATe]?

## Description

Selects display of either the active trace markers or all trace markers.

command/query

# Target

Channel <Ch>,

<Ch>={[1]|2|3|4}

<Ch>={[1]...|16} (in N-port mode only)

## Parameter

<char> Choose from:

**{ON|1}** Active trace markers

**{OFF|0}** All trace markers

### **Query Response**

{0|1}

## **Preset Value**

1

## **Equivalent Softkeys**

Markers > Properties > Active Only

# Equivalent COM Command

 ${\tt SCPI.DISPlay.WINDow} ({\tt Ch}). {\tt ANNotation.MARKer.SINGle.STATe}$ 

## Syntax

Status = app.SCPI SCPI.DISPlay.WINDow(Ch).ANNotation.MARKer.SINGle.STATe

app.SCPISCPI.DISPlay.WINDow(Ch).ANNotation.MARKer.SINGle.STATe = tru

## Туре

Boolean (read/write)

# DISP:WIND:MAX

## **SCPI** Command

DISPlay:WINDow<Ch>:MAXimize {OFF|ON|0|1}

DISPlay:WINDow<Ch>:MAXimize?

### Description

Turns the active trace maximization inside the specified channel ON/OFF.

command/query

### Parameter

- **{ON|1}** ON
- **{OFF|0}** OFF

### **Query Response**

{0|1}

#### **Preset Value**

0

**Equivalent Softkeys** 

Trace > Trace Allocation > Maximize Trace

### Equivalent COM Command

SCPI.DISPlay.WINDow(Ch).MAXimize

# Syntax

Status = app.SCPI.DISPlay.WINDow(Ch).MAXimize

app.SCPI.DISPlay.WINDow(Ch).MAXimize = true

# Туре

Boolean (read/write)

# DISP:WIND:SPL

### **SCPI** Command

DISPlay:WINDow<Ch>:SPLit <numeric>

DISPlay:WINDow<Ch>:SPLit?

#### Description

Sets or reads out the number of the graph layout in the channel window. The graph layout in the channel window is shown below.

**Note**: This function does not determine the number of traces in the channel window; the <u>CALC:PAR:COUN</u> command sets the number of traces.

command/query

## Graph layout in the channel window

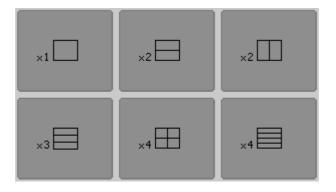

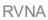

| ×1  | ×2  | ×2  |
|-----|-----|-----|
| ×3  | ×4  | ×4  |
| ×6  | ×8  | ×9  |
| ×10 | ×12 | ×16 |

Options for diagram placement in the channel for RNVNA

# Target

```
Channel <Ch>,
```

```
<Ch>={[1]|2|3|4}
```

<Ch>={[1]...|16} (in N-port mode only)

# Parameter

<numeric> the number of the graph layout from 1 to 16

# Out of Range

Sets the value of the limit, which is closer to the specified value.

## **Query Response**

<numeric>

# **Preset Value**

1

**Equivalent Softkeys** 

Trace > Trace Allocation

# Equivalent COM Command

SCPI.DISPlay.SPLit

# Syntax

Value = app.SCPI.DISPlay.SPLit

app.SCPI.DISPlay.SPLit = 2

# Туре

Long (read/write)

# DISP:WIND:TITL

# **SCPI Command**

DISPlay:WINDow<Ch>:TITLe[:STATe] {OFF|ON|0|1}

DISPlay:WINDow<Ch>:TITLe[:STATe]?

## Description

Turns the channel title display ON/OFF.

command/query

# Target

Channel <Ch>,

<Ch>={[1]|2|3|4}

<Ch>={[1]...|16} (in N-port mode only)

## Parameter

**{OFF|0}** OFF

## **Query Response**

{0|1}

**Preset Value** 

0

**Equivalent Softkeys** 

Display > Caption

# Equivalent COM Command

SCPI.DISPlay.WINDow(Ch).TITLe.STATe

# Syntax

Status = app.SCPI.DISPlay.WINDow(Ch).TITLe.STATe

app.SCPI.DISPlay.WINDow(Ch).TITLe.STATe = true

# Туре

Boolean (read/write)

# DISP:WIND:TITL:DATA

# **SCPI Command**

DISPlay:WINDow<Ch>:TITLe:DATA <string>

DISPlay:WINDow<Ch>:TITLe:DATA?

### Description

Sets or reads out the channel title label.

command/query

## Target

Channel <Ch>,

<Ch>={[1]|2|3|4}

<Ch>={[1]...|16} (in N-port mode only)

### Parameter

<string>, up to 256 characters

### **Query Response**

<string>

### Preset Value

Empty string

### **Equivalent Softkeys**

## Display > Edit

## Equivalent COM Command

SCPI.DISPlay.WINDow(Ch).TITLe.DATA

# Syntax

Text = app.SCPI.DISPlay.WINDow(Ch).TITLe.DATA

app.SCPI.DISPlay.WINDow(Ch).TITLe.DATA = "Network 1"

# Туре

String (read/write)

# DISP:WIND:TRAC:ANN:MARK:POS:X

# **SCPI** Command

DISPlay:WINDow<Ch>:TRACe<Tr>:ANNotation:MARKer:POSition:X <numeric>

DISPlay:WINDow<Ch>:TRACe<Tr>:ANNotation:MARKer:POSition:X?

### Description

Sets or reads out the display position of the marker annotation on the X-axis by a percentage of the display width.

command/query

## Target

Trace <Tr> of channel <Ch>,

```
<Tr>={[1]|2|3|4}
<Ch>={[1]|2|3|4}
<Tr>={[1]...|16} (in N-port mode only)
<Ch>={[1]...|16} (in N-port mode only)
```

## Parameter

<numeric> the display position of the marker value on the X-axis from 0 to 100

### Unit

% (percent)

## Out of Range

Sets the value of the limit, which is closer to the specified value.

### **Query Response**

<numeric>

### **Preset Value**

0

## **Equivalent Softkeys**

None

## Equivalent COM Command

SCPI.DISPlay.WINDow(Ch).TRACe(Tr).ANNotation.MARKer.POSition.X

### Syntax

Value = app.SCPI.DISPlay.WINDow(Ch).TRACe(Tr).ANNotation.MARKer.POSition.X

app.SCPI.DISPlay.WINDow(Ch).TRACe(Tr).ANNotation.MARKer.POSition.X = 50

### Туре

Double (read/write)

# DISP:WIND:TRAC:ANN:MARK:POS:Y

## **SCPI** Command

DISPlay:WINDow<Ch>:TRACe<Tr>:ANNotation:MARKer:POSition:Y <numeric>

DISPlay:WINDow<Ch>:TRACe<Tr>:ANNotation:MARKer:POSition:Y?

### Description

Sets or reads out the display position of the marker annotation on the Y-axis by a percentage of the display height.

command/query

### Target

Trace <Tr> of channel <Ch>,

```
<Tr>={[1]|2|3|4}
<Ch>={[1]|2|3|4}
<Tr>={[1]...|16} (in N-port mode only)
<Ch>={[1]...|16} (in N-port mode only)
```

### Parameter

<numeric> the display position of the marker value on the Y-axis from 0 to 100

### Unit

% (percent)

### Out of Range

Sets the value of the limit, which is closer to the specified value.

### **Query Response**

<numeric>

### **Preset Value**

0

## **Equivalent Softkeys**

None

# Equivalent COM Command

SCPI.DISPlay.WINDow(Ch).TRACe(Tr).ANNotation.MARKer.POSition.Y

### Syntax

Value = app.SCPI.DISPlay.WINDow(Ch).TRACe(Tr).ANNotation.MARKer.POSition.Y

app.SCPI.DISPlay.WINDow(Ch).TRACe(Tr).ANNotation.MARKer.POSition.Y = 50

### Туре

Double (read/write)

# DISP:WIND:TRAC:ANN:MARK:MEM

## **SCPI Command**

DISPlay:WINDow<Ch>:TRACe<Tr>:ANNotation:MARKer:MEMory <bool>

DISPlay:WINDow<Ch>:TRACe<Tr>:ANNotation:MARKer:MEMory?

### Description

Turns ON/OFF the state of the memory value display on the marker.

**Note**: If the memory trace does not exist, an error occurs, and the command is ignored.

command/query

## Target

Trace <Tr> of channel <Ch>,

```
<Tr>={[1]|2|3|4}
<Ch>={[1]|2|3|4}
<Tr>={[1]...|16} (in N-port mode only)
<Ch>={[1]...|16} (in N-port mode only)
```

## Parameter

<bool> Specifies the memory value display:

| {ON 1} | ON |
|--------|----|
|--------|----|

(OFF|0) OFF

### **Query Response**

{0|1}

## **Preset Value**

0

### **Equivalent Softkeys**

### Markers > Properties > Memory Value

## Equivalent COM Command

SCPI.DISPlay.WINDow(Ch).TRACe(Tr).ANNotation.MARKer.MEMory

### Syntax

```
Status = app.SCPI.DISPlay.WINDow(Ch).TRACe(Tr).ANNotation. MARKer. MEMory
```

app.SCPI.DISPlay.WINDow(Ch).TRACe(Tr).ANNotation. MARKer. MEMory = true

### Туре

Boolean (read/write)

# DISP:WIND:TRAC:MEM

# **SCPI** Command

DISPlay:WINDow<Ch>:TRACe<Tr>:MEMory[:STATe] {OFF|ON|0|1}

DISPlay:WINDow<Ch>:TRACe<Tr>:MEMory[:STATe]?

## Description

Turns the memory trace display ON/OFF.

**Note**: If the memory trace does not exist, an error occurs, and the command is ignored.

command/query

# Target

Trace <Tr> of channel <Ch>,

```
<Tr>={[1]|2|3|4}
<Ch>={[1]|2|3|4}
<Tr>={[1]...|16} (in N-port mode only)
<Ch>={[1]...|16} (in N-port mode only)
```

# Parameter

**{ON|1}** ON

(OFF|0) OFF

## **Query Response**

{0|1}

## Preset Value

0

**Equivalent Softkeys** 

Trace > Display > {Memory | Data & Memory} (ON)

Trace > Display > {Data | OFF} (OFF)

# Equivalent COM Command

SCPI.DISPlay.WINDow(Ch).TRACe(Tr).MEMory.STATe

## Syntax

Status = app.SCPI.DISPlay.WINDow(Ch).TRACe(Tr).MEMory.STATe

app.SCPI.DISPlay.WINDow(Ch).TRACe(Tr).MEMory.STATe = true

### Туре

Boolean (read/write)

# DISP:WIND:TRAC:STAT

# **SCPI** Command

DISPlay:WINDow<Ch>:TRACe<Tr>:STATe {OFF|ON|0|1}

DISPlay:WINDow<Ch>:TRACe<Tr>:STATe?Description

Turns the data trace display ON/OFF.

command/query

# Target

Trace <Tr> of channel <Ch>,

<Tr>={[1]|2|3|4} <Ch>={[1]|2|3|4} <Tr>={[1]...|16} (in N-port mode only) <Ch>={[1]...|16} (in N-port mode only)

# Parameter

| {ON 1}  | ON  |
|---------|-----|
| {OFF 0} | OFF |

# **Query Response**

{0|1}

# Preset Value

1

## **Equivalent Softkeys**

Trace > Display > {Data | Data & Memory} (ON)

Trace > Display > {Memory | OFF} (OFF)

## Equivalent COM Command

SCPI.DISPlay.WINDow(Ch).TRACe(Tr).STATe

### Syntax

Status = app.SCPI.DISPlay.WINDow(Ch).TRACe(Tr).STATe

app.SCPI.DISPlay.WINDow(Ch).TRACe(Tr).STATe = false

### Туре

Boolean (read/write)

# DISP:WIND:TRAC:Y:AUTO

## **SCPI** Command

DISPlay:WINDow<Ch>:TRACe<Tr>:Y[:SCALe]:AUTO

#### Description

Executes the auto scale function for the trace. The function automatically sets both the PDIVision and the RLEVel values.

no query

### Target

Trace <Tr> of channel <Ch>,

<Tr>={[1]|2|3|4} <Ch>={[1]|2|3|4} <Tr>={[1]...|16} (in N-port mode only) <Ch>={[1]...|16} (in N-port mode only)

### **Equivalent Softkeys**

```
Scale > Auto Scale
```

### Equivalent COM Command

SCPI.DISPlay.WINDow(Ch).TRACe(Tr).Y.SCALe.AUTO

### Syntax

app.SCPI.DISPlay.WINDow(Ch).TRACe(Tr).Y.SCALe.AUTO

### Туре

Method

# DISP:WIND:TRAC:Y:RLEV:AUTO

## **SCPI** Command

DISPlay:WINDow<Ch>:TRACe<Tr>:Y[:SCALe]:RLEVel:AUTO

### Description

Executes the auto reference function for the trace. The function automatically sets the RLEVel value.

no query

## Target

Trace <Tr> of channel <Ch>,

<Tr>={[1]|2|...16}

<Ch>={[1]|2|...16}

### **Related Commands**

DISP:WIND:TRAC:Y:RLEV

**Equivalent Softkeys** 

Scale > Auto Ref Value

### Equivalent COM Command

None

# DISP:WIND:TRAC:Y:PDIV

## **SCPI** Command

DISPlay:WINDow<Ch>:TRACe<Tr>:Y[:SCALe]:PDIVision <numeric>

DISPlay:WINDow<Ch>:TRACe<Tr>:Y[:SCALe]:PDIVision?

### Description

Sets or reads out the trace scale. Sets the scale per division when the data format is in the rectangular format. Sets the full scale value when the data format is in the Smith chart format or the polar format.

command/query

### Target

Trace <Tr> of channel <Ch>,

<Tr>={[1]|2|3|4} <Ch>={[1]|2|3|4} <Tr>={[1]...|16} (in N-port mode only) <Ch>={[1]...|16} (in N-port mode only)

## Parameter

<response> the scale value

### Out of Range

Sets the value of the limit, which is closer to the specified value.

### Out of Range

Sets the value of the limit, which is closer to the specified value

### **Query Response**

<numeric>

### **Preset Value**

Varies depending on the format.

Logarithmic Magnitude: 10 dB/Div

Phase: 40 °/Div

Expand Phase: 100 °/Div

Group Delay: 10e–9 s/Div

Smith Chart, Polar, SWR: 1 /Div

Linear Magnitude: 0.1 /Div

Real part, Imaginary part: 0.2 /Div

**Equivalent Softkeys** 

Scale > Scale

### Equivalent COM Command

SCPI.DISPlay.WINDow(Ch).TRACe(Tr).Y.SCALe.PDIVision

Syntax

Value = app.SCPI.DISPlay.WINDow(Ch).TRACe(Tr).Y.SCALe.PDIVision

app.SCPI.DISPlay.WINDow(Ch).TRACe(Tr).Y.SCALe.PDIVision = 20

Туре

Double (read/write)

# DISP:WIND:TRAC:Y:RLEV

# **SCPI** Command

DISPlay:WINDow<Ch>:TRACe<Tr>:Y[:SCALe]:RLEVel <numeric>

DISPlay:WINDow<Ch>:TRACe<Tr>:Y[:SCALe]:RLEVel?

## Description

Sets the value of the reference line (response value on the reference line). For the rectangular format only.

command/query

# Target

Trace <Tr> of channel <Ch>,

```
<Tr>={[1]|2|3|4}
<Ch>={[1]|2|3|4}
<Tr>={[1]...|16} (in N-port mode only)
<Ch>={[1]...|16} (in N-port mode only)
```

## Parameter

<response> the scale value

# Out of Range

Sets the value of the limit, which is closer to the specified value.

## Unit

dB |° |s

# **Query Response**

<numeric>

## **Preset Value**

0 (except for SWR: 1)

### **Equivalent Softkeys**

Scale > Ref Value

## Equivalent COM Command

SCPI.DISPlay.WINDow(Ch).TRACe(Tr).Y.SCALe.RLEVel

## Syntax

Value = app.SCPI.DISPlay.WINDow(Ch).TRACe(Tr).Y.SCALe.RLEVel

app.SCPI.DISPlay.WINDow(Ch).TRACe(Tr).Y.SCALe.RLEVel = 10

## Туре

Double (read/write)

# DISP:WIND:TRAC:Y:RPOS

## **SCPI** Command

DISPlay:WINDow<Ch>:TRACe<Tr>:Y[:SCALe]:RPOSition <numeric>

DISPlay:WINDow<Ch>:TRACe<Tr>:Y[:SCALe]:RPOSition?

### Description

Sets the position of the reference line. For the rectangular format only.

command/query

### Target

Trace <Tr> of channel <Ch>,

<Tr>={[1]|2|3|4} <Ch>={[1]|2|3|4} <Tr>={[1]...|16} (in N-port mode only) <Ch>={[1]...|16} (in N-port mode only)

### Parameter

<numeric> the reference line position from 0 to the number of the scale divisions (set by the DISP:WIND:Y:DIV command, 10 by default)

### Out of Range

Sets the value of the limit, which is closer to the specified value.

#### **Query Response**

<numeric>

### **Preset Value**

5 (except for SWR: 0)

#### **Equivalent Softkeys**

Scale > Ref Position

# Equivalent COM Command

SCPI.DISPlay.WINDow(Ch).TRACe(Tr).Y.SCALe.RPOSition

# Syntax

Value = app.SCPI.DISPlay.WINDow(Ch).TRACe(Tr).Y.SCALe.RPOSition

app.SCPI.DISPlay.WINDow(Ch).TRACe(Tr).Y.SCALe.RPOSition = 10

## Туре

Long (read/write)

# DISP:WIND:Y:DIV

## **SCPI** Command

DISPlay:WINDow<Ch>:Y[:SCALe]:DIVisions <numeric>

DISPlay:WINDow<Ch>:Y[:SCALe]:DIVisions?

### Description

Sets the number of the vertical scale divisions. For the rectangular format only.

command/query

## Target

Channel <Ch>,

<Ch>={[1]|2|3|4}

<Ch>={[1]...|16} (in N-port mode only)

### Parameter

<numeric> the number of the vertical scale divisions from 4 to 30

### Out of Range

Sets the value of the limit, which is closer to the specified value.

### **Query Response**

<numeric>

### **Preset Value**

10

### Resolution

2

### **Equivalent Softkeys**

Scale > Divisions

# Equivalent COM Command

SCPI.DISPlay.WINDow(Ch).Y.SCALe.DIVisions

# Syntax

Value = app.SCPI.DISPlay.WINDow(Ch).Y.SCALe.DIVisions

app.SCPI.DISPlay.WINDow(Ch).Y.SCALe.DIVisions = 12

## Туре

Long (read/write)

# FORMat

| Command   | Description   |                                | COM<br>analog |
|-----------|---------------|--------------------------------|---------------|
| FORM:BORD |               | Byte order                     | -             |
| FORM:DATA | Data Transfer | Text or binary transfer format | -             |

# FORM:BORD

## **SCPI** Command

FORMat:BORDer <char>

FORMat:BORDer?

#### Description

Sets or reads out the transfer order of each byte in data when the binary data transfer format is set by the <u>FORM:DATA</u> command.

Note: The <u>x86</u> compatible processors use the little-endian format.

command/query

#### Parameter

<char> Choose from:

**SWAPped** Swapped (little-endian format)

#### **Query Response**

{NORM|SWAP}

**Preset Value** 

NORM

#### **Related Commands**

FORM:DATA

#### **Equivalent Softkeys**

None

# Equivalent COM Command

None

Back to FORMat

# FORM:DATA

## **SCPI** Command

FORMat:DATA <char>

FORMat:DATA?

#### Description

Sets or reads out the data transfer format when responding to the following queries:

CALC:DATA:FDAT? CALC:DATA:FMEM? CALC:DATA:SDAT? CALC:DATA:SMEM? CALC:FUNC:DATA? CALC:LIM:DATA? CALC:LIM:REP? CALC:LIM:REP:ALL? CALC:RLIM:REP? SENS:FREQ:DATA? SENS:SEGM:DATA?

**Note**: The command is applicable with the TCP/IP protocol. The command is NOT applicable with the TCP/IP Socket protocol.

command/query

### Parameter

<char> Choose from:

| ASCii  | Character format                       |
|--------|----------------------------------------|
| REAL   | Binary format (IEEE–64 floating point) |
| REAL32 | Binary format (IEEE–32 floating point) |

# **Query Response**

{ASC|REAL|REAL32}

### Preset Value

ASC

### **Related Commands**

FORM:BORD

**Equivalent Softkeys** 

None

# Equivalent COM Command

None

Back to FORMat

# НСОРу

| Command        | Description |                                | COM<br>analog |
|----------------|-------------|--------------------------------|---------------|
| HCOP           |             | Quick print                    | +             |
| HCOP:DATE:STAM |             | Date and time stamp<br>ON/OFF  | +             |
| HCOP:IMAG      | Printing    | Inverted color of image        | +             |
| HCOP:PAIN      |             | Color chart for image printout | +             |
| HCOP:RECT      |             | Size of the image printout     | -             |

# HCOP

### **SCPI Command**

HCOPy[:IMMediate]

### Description

Prints out the image displayed on the screen without previewing.

no query

# **Equivalent Softkeys**

None

# Equivalent COM Command

SCPI.HCOPy.IMMediate

Syntax

app.SCPI.HCOPy.IMMediate

## Туре

Method

Back to <u>HCOPy</u>

# HCOP:DATE:STAM

# **SCPI Command**

HCOPy:DATE:STAMp {OFF|ON|0|1}

HCOPy:DATE:STAMp?

### Description

Turns the date and time printout in the upper right corner of the image ON/OFF.

no query

## Parameter

- **{ON|1}** ON
- **{OFF|0}** OFF

## **Query Responser**

{0|1}

### **Preset Value**

1

**Equivalent Softkeys** 

Print > Print Date & Time

# Equivalent COM Command

SCPI.HCOPy.DATE.STAMp

### Syntax

Status = app.SCPI.HCOPy.DATE.STAMp

app.SCPI.HCOPy.DATE.STAMp = False

Boolean (read/write)

Back to <u>HCOPy</u>

# HCOP:IMAG

# **SCPI Command**

HCOPy:IMAGe <char>

HCOPy:IMAGe?

### Description

Sets or reads out the inverted color image printout.

command/query

## Parameter

<char> Choose from:

- **NORMal** Normal printout
- **INVert** Inverted color printout

### **Query Response**

{NORM|INV}

### Preset Value

NORM

**Equivalent Softkeys** 

Print > Invert Image

### Equivalent COM Command

SCPI.HCOPy.IMAGe

### Syntax

Param = app.SCPI.HCOPy.IMAGe

app.SCPI.HCOPy.IMAGe = "INV"

String (read/write)

Back to <u>HCOPy</u>

# **HCOP:PAIN**

# **SCPI Command**

HCOPy:PAINt <char>

HCOPy:PAINt?

## Description

Sets or reads out the color chart for the image printout.

command/query

### Parameter

<char> Choose from:

- **COLor** Color printout
- **GRAY** Grayscale printout
- **BW** Black&white printout

### **Query Responser**

{COL|GRAY|BW}

### **Preset Value**

BW

### **Equivalent Softkeys**

Print > Print Color

### Equivalent COM Command

SCPI.HCOPy.PAINt

# Syntax

Param = app.SCPI.HCOPy.PAINt

app.SCPI.HCOPy.PAINt = "COL"

# Туре

String (read/write)

Back to <u>HCOPy</u>

# HCOP:RECT

# **SCPI Command**

HCOPy:RECTangle <width>,<height>

HCOPy:RECTangle?

# Description

Sets or reads out size of the image printout.

command/query

# Parameter

<width> width of the printout

<height> height of the printout

# **Query Responser**

<numeric 1>,<numeric 2>

# **Equivalent Softkeys**

None

# Equivalent COM Command

None

Back to <u>HCOPy</u>

# INITiate

| Command   | Description |                                              | COM<br>analog |
|-----------|-------------|----------------------------------------------|---------------|
| INIT      |             | Initiates channel once                       | +             |
| INIT:CONT | Trigger     | Continuous channel<br>initiation mode ON/OFF | +             |

# INIT

# **SCPI** Command

INITiate<Ch>[:IMMediate]

### Description

Sets trigger initiation mode to single. The Analyzer puts into a single trigger waiting state.

Channels should be in the hold state, otherwise an error occurs (error code 213), and the command is ignored. Channels goes into Hold as a result of the command <u>INIT:CONT</u> OFF.

Upon receipt of a trigger from the selected source, the sweep starts in turn for the all channels. On completion of the sweep, all channels goes to the Hold state.

The command is completed before the end of the sweep.

no query

### Target

Channel <Ch>,

<Ch>={[1]|2|3|4}

<Ch>={[1]...|16} (in N-port mode only)

### **Related Commands**

TRIG:SOUR

**Equivalent Softkeys** 

Trigger > Trigger Mode > Single

### Equivalent COM Command

SCPI.INITiate(Ch).IMMediate

# Syntax

app.SCPI.INITiate(Ch).IMMediate

Туре

Method

Back to INITiate

# INIT:CONT

# **SCPI** Command

INITiate<Ch>:CONTinuous {OFF|ON|0|1}

INITiate<Ch>:CONTinuous?

### Description

Turns the continuous trigger initiation mode ON/OFF.

When the continuous initiation mode is turned ON:

- If the Internal trigger source is selected by the command <u>TRIG:SOUR</u> INT, then all channels are continuously sweeps in turn.
- If the trigger source selected is one other than the internal, then the analyzer trigger system goes to the trigger waiting state. Upon receipt of a trigger from the selected source, the sweep starts for the all channels in turn. On completion of the sweep the analyzer trigger system goes to the trigger waiting state.

When the continuous trigger initiation mode is turned OFF the analyzer trigger system is in the Hold state, to initiate a sweep use the <u>INIT</u> command.

command /query

# Target

Channel <Ch>,

<Ch>={[1]|2|3|4}

<Ch>={[1]...|16} (in N-port mode only)

### Parameter

Specifies the continuous trigger initiation mode:

| $\{ON 1\}$ ON | {ON 1} | ON |
|---------------|--------|----|
|---------------|--------|----|

{OFF|0} OFF

### **Query Responser**

{0|1}

**Preset Value** 

1

**Related Commands** 

TRIG:SOUR

**Equivalent Softkeys** 

Trigger > Trigger Mode > Continuous

Trigger > Trigger Mode > Hold

## Equivalent COM Command

SCPI.INITiate(Ch).CONTinuous

# Syntax

Status = app.SCPI.INITiate(Ch).CONTinuous

app.SCPI.INITiate(Ch).CONTinuous = False

# Туре

Boolean (read/write)

Back to INITiate

# MMEMory

| Command            | Description                                |                                                | COM analog |
|--------------------|--------------------------------------------|------------------------------------------------|------------|
| MMEM:COPY          | Disk Operations                            | Copies the file                                | +          |
| MMEM:DEL           |                                            | Deletes the file                               | +          |
| MMEM:MDIR          |                                            | Creates a directory                            | +          |
| MMEM:TRAN?         |                                            | Transfers the contents of the file             | -          |
| MMEM:LOAD          | Save/Recall Analyzer<br>State, Calibration | Recalls the Analyzer state                     | +          |
| MMEM:LOAD:CHAN     |                                            | Recalls the channel state from memory register | +          |
| MMEM:LOAD:CHAN:CAL |                                            | Recalls the channel calibration                | +          |
| MMEM:STOR          |                                            | Saves the Analyzer state                       | +          |
| MMEM:STOR:CHAN     |                                            | Saves the channel state in memory register     | +          |
| MMEM:STOR:CHAN:CAL |                                            | Saves the channel calibration                  | +          |
| MMEM:STOR:CHAN:CLE |                                            | Clears memory registers                        | +          |
| MMEM:STOR:STYP     |                                            | Saving type                                    | +          |

| Command                | Description                             |                                                                     | COM analog |
|------------------------|-----------------------------------------|---------------------------------------------------------------------|------------|
| MMEM:LOAD:CKIT         | Calibration Kit<br>Management           | Recalls calibration kit definition from the file                    | +          |
| MMEM:STOR:CKIT         |                                         | Save calibration kit definition to the file                         | +          |
| MMEM:LOAD:LIM          | Limit Test                              | Recalls limit table from file                                       | +          |
| MMEM:STOR:LIM          |                                         | Saves limit table into file                                         | +          |
| MMEM:LOAD:RLIM         | Ripple Limit Test                       | Recalls ripple limit table from file                                | +          |
| MMEM:STOR:RLIM         |                                         | Saves ripple limit table into file                                  | +          |
| MMEM:LOAD:SEGM         | Stimulus Settings                       | Recalls the segment table file                                      | +          |
| MMEM:STOR:SEGM         |                                         | Saves the segment table to a file                                   | +          |
| MMEM:LOAD:SNP          | Save S-parameters to<br>Touchstone File | Loads file to S-parameters                                          | +          |
| MMEM:LOAD:SNP:TRAC:MEM |                                         | Loads file to the memory trace                                      | +          |
| MMEM:LOAD:SNP:FREQ     |                                         | Enables the frequency setting from a Touchstone file when it loaded | -          |
| MMEM:STOR:SNP          |                                         | Saves channel data                                                  | +          |

| Command                | Description                    |                                        | COM analog |
|------------------------|--------------------------------|----------------------------------------|------------|
| MMEM:STOR:SNP:FORM     |                                | Data format                            | +          |
| MMEM:STOR:SNP:TYPE:S1P |                                | Sets 1-port file type and port number  | +          |
| MMEM:STOR:SNP:TYPE:S2P |                                | Sets 2-port file type and ports number | +          |
| MMEM:STOR:FDAT         | Save Trace Data to<br>CSV File | Saves CSV file                         | +          |
| MMEM:LOAD:CBL          | Recall Cable List              | Recalls cable list from file           | -          |
| MMEM:STOR:IMAG         | Saving Display Image           | Saves the screen to BMP or PNG file    | +          |

# MMEM:COPY

# **SCPI Command**

MMEMory:COPY <string1>,<string2>

## Description

Copies a file.

no query

### Parameter

<string1> Source file name

<string2> Destination file name

## **Equivalent Softkeys**

None

# Equivalent COM Command

SCPI.MMEMory.COPY(Src, Dst)

Syntax

app.SCPI.MMEMory.COPY(Src, Dst)

Туре

Method

# MMEM:DEL

# **SCPI Command**

MMEMory:DELete <string>

# Description

Deletes a file.

no query

### Parameter

<string> File name

# **Equivalent Softkeys**

None

### Equivalent COM Command

SCPI.MMEMory.DELete(File)

## Syntax

app.SCPI.MMEMory.DELete(File)

# Туре

Method

# MMEM:LOAD

## **SCPI** Command

MMEMory:LOAD[:STATe] <string>

### Description

Recalls the specified Analyzer state file. The file must be saved by the <u>MMEM:STOR</u> command.

**Note**: If the full path of the file is not specified, the \State subdirectory of the application directory will be searched. The Analyzer state file has \*.STA extension by default.

no query

### Parameter

<string> File name

**Equivalent Softkeys** 

Files >State > Recall State

### Equivalent COM Command

SCPI.MMEMory.LOAD.STATe

### Syntax

app.SCPI.MMEMory.LOAD.STATe = File

### Туре

String (write only)

# MMEM:LOAD:CBL

### **SCPI** Command

MMEMory:LOAD:CBList <string>

### Description

Recalls the cable list from the file.

**Note**: If the full path of the file is not specified, the \Cable subdirectory of the application directory will be searched. The Analyzer state file has \*.CBL extension by default.

no query

#### Parameter

<string> File name

### Equivalent Softkeys

Analysis > Time Domain > Cable Loss Correction > Cable Type > Recall Cable List

### Equivalent COM Command

None

# MMEM:LOAD:CHAN

## **SCPI** Command

MMEMory:LOAD:CHANnel[:STATe] <char>

### Description

Recalls the Analyzer state for the active channel from the memory register. The state must be saved in one of the four memory registers using the <u>MMEM:STOR:CHAN</u> command.

no query

### Target

Active channel set by the <u>DISP:WIND:ACT</u> command.

### Parameter

<char> Choose from:

- A Recall from register A
- **B** Recall from register B
- **C** Recall from register C
- D Recall from register D

#### **Equivalent Softkeys**

Channels > Recall Channel > {State A | B | C | D}

### Equivalent COM Command

SCPI.MMEMory.LOAD.CHANnel.STATe

#### Syntax

app.SCPI.MMEMory.LOAD.CHANnel.STATe = "A"

String (write only)

# MMEM:LOAD:CHAN:CAL

# **SCPI** Command

MMEMory:LOAD:CHANnel<ch>:CALibration <string>

### Description

Recalls the calibration for the specified channel from the file. The file must be saved using the <u>MMEM:STOR:CHAN:CAL</u> command.

**Note**: If the full path of the file is not specified, the \State subdirectory of the application directory will be searched. The Analyzer calibration file has \*.CAL extension by default.

no query

# Target

Channel <Ch>,

```
<Ch>={[1]|2|3|4}
```

<Ch>={[1]...|16} (in N-port mode only)

### Parameter

<string> File name

### Equivalent Softkeys

### Files > Recall Calibration

### Equivalent COM Command

SCPI.MMEMory.LOAD.CALibration

### Syntax

app.SCPI.MMEMory.LOAD.CALibration = File

String (write only)

# MMEM:LOAD:CKIT

# **SCPI** Command

MMEMory:LOAD:CKIT<Ck> <string>

### Description

Recalls the definition file for the calibration kit. The file must be saved using the <u>MMEM:STOR:CKIT</u> command.

**Note**: If the full path of the file is not specified, the \CalKit subdirectory of the application directory will be searched. The limit table file has \*.CKD extension by default.

no query

## Target

Calibration kit <Ck>,

```
<Ck>=\{[1]|2|...J\}, where J – the number of the calibration kit (up to 50)
```

### Parameter

<string> File name

### **Equivalent Softkeys**

None

### Equivalent COM Command

SCPI.MMEMory.LOAD.CKIT(Ck)

### Syntax

app.SCPI.MMEMory.LOAD.CKIT(Ck) = File

String (write only)

# MMEM:LOAD:LIM

## **SCPI** Command

MMEMory:LOAD:LIMit <string>

### Description

Recalls the limit table file. The file must be saved using the <u>MMEM:STOR:LIM</u> command.

**Note**: If the full path of the file is not specified, the \Limit subdirectory of the application directory will be searched. The limit table file has \*.LIM extension by default.

no query

### Target

Active trace of the active channel set by the <u>CALC:PAR:SEL</u> command.

### Parameter

<string> File name

**Equivalent Softkeys** 

Analysis > Limit Test > Edit Limit Line > Restore Limit Table

### Equivalent COM Command

SCPI.MMEMory.LOAD.LIMit

### Syntax

app.SCPI.MMEMory.LOAD.LIMit = File

### Туре

String (write only)

# MMEM:LOAD:RLIM

# **SCPI** Command

MMEMory:LOAD:RLIMit <string>

### Description

Recalls the ripple limit table file. The file must be saved using the <u>MMEM:STOR:RLIM</u> command.

**Note**: If the full path of the file is not specified, the \Limit subdirectory of the application directory will be searched. The ripple limit file has \*.RLM extension by default.

no query

### Target

Active trace of the active channel set by the <u>CALC:PAR:SEL</u> command.

### Parameter

<string> File name

Equivalent Softkeys

Analysis > Ripple Test > Edit Ripple Limit > Restore Ripple Table

### Equivalent COM Command

SCPI.MMEMory.LOAD.RLIMit

### Syntax

app.SCPI.MMEMory.LOAD.RLIMit = File

### Туре

String (write only)

# MMEM:LOAD:SEGM

## **SCPI** Command

MMEMory:LOAD:SEGMent <string>

### Description

Recalls the segment table file. The file must be saved using the <u>MMEM:STOR:SEGM</u> command.

**Note**: If the full path of the file is not specified, the \Segment subdirectory of the application directory will be searched. The segment file has \*.SEG extension by default.

no query

## Target

Active channel set by the <u>DISP:WIND:ACT</u> command.

### Parameter

<string> File name

Equivalent Softkeys

Stimulus > Segment Table > Recall

### Equivalent COM Command

SCPI.MMEMory.LOAD.SEGMent

### Syntax

app.SCPI.MMEMory.LOAD.SEGMent = File

### Туре

String (write only)

# MMEM:LOAD:SNP

## **SCPI Command**

MMEMory:LOAD:SNP[:DATA] <string>

### Description

Loads the Touchstone file with the specified name to the measured Sparameters of the active channel. The touchstone file types 1, 2-port (file extensions S1P, S2P) are supported. On completion of the command, the channel goes to the hold state.

**Note**: If the full path of the file is not specified, the \Touchstone subdirectory of the application directory will be searched. The file has \*.SNP extension by default.

no query

### Target

The active channel, set by the <u>DISP:WIND:ACT</u> command.

#### Parameter

<string> File name

#### **Equivalent Softkeys**

#### Files > Recall Touchstone > Recall Touchstone > Recall Touchstone

#### Equivalent COM Command

SCPI.MMEMory.LOAD.SNP.DATA

### Syntax

app.SCPI.MMEMory.LOAD.SNP.DATA = File

#### Туре

String (write only)

# MMEM:LOAD:SNP:FREQ

# **SCPI** Command

MMEMory:LOAD:SNP:FREQuency[:STATe] {OFF|ON|0|1}

MMEMory:LOAD:SNP:FREQuency[:STATe]?

### Description

Determines whether frequency is set from touchstone file or not when the file is loaded by the command <u>MMEM:LOAD:SNP</u>. If this setting is OFF then the touchstone file data is interpolated or extrapolated.

command/query

#### Parameter

**{ON|1}** ON

{OFF|0} OFF

#### **Query Response**

{0|1}

### Preset Value

0

### **Equivalent Softkeys**

None

### Equivalent COM Command

None

# MMEM:LOAD:SNP:TRAC:MEM

# **SCPI** Command

MMEMory:LOAD:SNP:TRACe<Tr>:MEMory <string>

## Description

Loads the Touchstone file with the specified name to the memory trace. The Touchstone file types 1, 2 port (file extensions S1P, S2P) are supported. The current measured S-parameter of the data trace selects the appropriate S-parameter from the Touchstone file. After loading, the display of memory trace is automatically switched on.

no query

# Target

Trace <Tr>,

<Tr>={[1]|2|3|4}

<Tr>={[1]...|16} (in N-port mode only)

Active channel set by the <u>DISP:WIND:ACT</u> command.

### Parameter

<string> File name

### Equivalent Softkeys

Files > Recall Touchstone > Recall Touchstone > Recall To > Active Trace Memory

# Equivalent COM Command

SCPI.MMEMory.LOAD.SNP.TRACe(Tr).MEMory

### Syntax

app.SCPI.MMEMory.LOAD.SNP.TRACe(Tr).MEMory = File

String (write only)

# MMEM:MDIR

# **SCPI** Command

MMEMory:MDIRectory <string>

# Description

Creates a new directory.

no query

### Parameter

<string> Directory full name

## **Equivalent Softkeys**

None

## Equivalent COM Command

SCPI.MMEMory.MDIRectory

# Syntax

app.SCPI.MMEMory.MDIRectory = Path

# Туре

String (write only)

# MMEM:STOR

## **SCPI** Command

MMEMory:STORe[:STATe] <string>

### Description

Saves the Analyzer state into a file.

**Note**: If the full path of the file is not specified, the \State subdirectory of the application directory will be searched. The state file has \*.STA extension by default.

no query

#### Parameter

<string> File name

Equivalent Softkeys

Files > State > Save State

### Equivalent COM Command

SCPI.MMEMory.STORe.STATe

Syntax

app.SCPI.MMEMory.STORe.STATe = File

#### Туре

String (write only)

# MMEM:STOR:CHAN

# **SCPI** Command

MMEMory:STORe:CHANnel[:STATe] <char>

### Description

Saves the Analyzer state of the items set for the active channel into one of the four memory registers.

no query

### Target

Active channel set by the <u>DISP:WIND:ACT</u> command.

### Parameter

<char> Choose from:

- A Save to register A
- **B** Save to register B
- **C** Save to register C
- **D** Save to register D

#### **Equivalent Softkeys**

Channels > Save Channel > {State A | B | C | D}

### Equivalent COM Command

SCPI.MMEMory.STORe.CHANnel.STATe

#### Syntax

app.SCPI.MMEMory.STORe.CHANnel.STATe = "A"

String (write only)

# MMEM:STOR:CHAN:CAL

## **SCPI** Command

MMEMory:STORe:CHANnel<ch>:CALibration <string>

## Description

Stores the calibration of the specified channel to the file. The file must be recaled by the <u>MMEM:LOAD:CHAN:CAL</u> command

**Note**: If the full path of the file is not specified, the \State subdirectory of the application directory will be searched. The Analyzer calibration file has \*.CAL extension by default.

no query

## Target

Channel <Ch>,

```
<Ch>={[1]|2|3|4}
```

<Ch>={[1]...|16} (in N-port mode only)

## Parameter

<string> File name

## **Equivalent Softkeys**

## Files > Save Calibration

## Equivalent COM Command

SCPI.MMEMory.STORe.CALibration

## Syntax

app.SCPI.MMEMory.STORe.CALibration = File

# Туре

String (write only)

# MMEM:STOR:CHAN:CLE

## **SCPI Command**

MMEMory:STORe:CHANnel:CLEar

#### Description

Clears the memory of the channel state saved using the <u>MMEM:STOR:CHAN</u> command.

no query

## **Equivalent Softkeys**

## Channels > Save Channel > Clear States

## Equivalent COM Command

SCPI.MMEMory.STORe.CHANnel.CLEar

## Syntax

app.SCPI.MMEMory.STORe.CHANnel.CLEar

## Туре

Method

## MMEM:STOR:CKIT

## **SCPI** Command

MMEMory:STORe:CKIT<Ck> <string>

#### Description

Saves the definition file for the calibration kit.

**Note**: If the full path of the file is not specified, the \CalKit subdirectory of the application directory will be searched. The calibration kit definition file has \*.CKD extension by default.

no query

## Target

Calibration kit <Ck>,

 $Ck = \{[1]|2|...J\}, where J - the number of the calibration kit (up to 50)$ 

### Parameter

<string> File name

#### **Equivalent Softkeys**

None

## Equivalent COM Command

SCPI.MMEMory.STORe.CKIT(Ck)

## Syntax

app.SCPI.MMEMory.STORe.CKIT(Ck) = File

## Туре

String (write only)

# MMEM:STOR:FDAT

## **SCPI** Command

MMEMory:STORe:FDATa <string>

#### Description

Saves the data of one or several traces to a CSV file.

**Note**: If the full path of the file is not specified, the \CSV subdirectory of the application directory will be searched. The file has \*.CSV extension by default.

no query

Active trace of the active channel set by the CALC:PAR:SEL command

#### Parameter

<string> File name

**Equivalent Softkeys** 

Files > Save Trace Data

## Equivalent COM Command

SCPI.MMEMory.STORe.FDATa

#### Syntax

app.SCPI.MMEMory.STORe.FDATa = File

## Туре

String (write only)

## MMEM:STOR:IMAG

## **SCPI** Command

MMEMory:STORe:IMAGe <string>

#### Description

Saves the display image in BMP or PNG format into a file.

**Note**: If the full path of the file is not specified, the \Image subdirectory of the application directory will be searched. If the file has \*.PNG extension, the file had PNG format, in all the other cases the file has BMP format.

no query

#### Parameter

<string> File name

**Equivalent Softkeys** 

**Print > Print with Shell** 

## Equivalent COM Command

SCPI.MMEMory.STORe.IMAGe

Syntax

app.SCPI.MMEMory.STORe.IMAGe = File

## Туре

String (write only)

## MMEM:STOR:LIM

## **SCPI** Command

MMEMory:STORe:LIMit <string>

#### Description

Saves the limit table into a file.

**Note**: If the full path of the file is not specified, the \Limit subdirectory of the application directory will be searched. The file has \*.LIM extension by default.

no query

## Target

Active trace of the active channel set by the <u>CALC:PAR:SEL</u> command.

#### Parameter

<string> File name

**Equivalent Softkeys** 

## Analysis > Limit Test > Edit Limit Line > Save Limit Table

## Equivalent COM Command

SCPI.MMEMory.STORe.LIMit

## Syntax

app.SCPI.MMEMory.STORe.LIMit = File

## Туре

String (write only)

## MMEM:STOR:RLIM

## **SCPI** Command

MMEMory:STORe:RLIMit <string>

#### Description

Saves the ripple limit table into a file.

**Note**: If the full path of the file is not specified, the \Limit subdirectory of the application directory will be searched. The ripple limit file has \*.RLM extension by default.

no query

## Target

Active trace of the active channel set by the CALC:PAR:SEL command

#### Parameter

<string> File name

## **Equivalent Softkeys**

## Analysis > Ripple Test > Edit Ripple Limit > Save Ripple Table

## Equivalent COM Command

SCPI.MMEMory.STORe.RLIMit

## Syntax

app.SCPI.MMEMory.STORe.RLIMit = File

## Туре

String (write only)

## MMEM:STOR:SEGM

## **SCPI** Command

MMEMory:STORe:SEGMent <string>

#### Description

Saves the segment table into a file.

**Note**: If the full path of the file is not specified, the \Segment subdirectory of the application directory will be searched. The segment file has \*.SEG extension by default.

no query

## Target

Active channel set by the <u>DISP:WIND:ACT</u> command.

#### Parameter

<string> File name

#### **Equivalent Softkeys**

Stimulus > Segment Table > Save

## Equivalent COM Command

SCPI.MMEMory.STORe.SEGMent

## Syntax

app.SCPI.MMEMory.STORe.SEGMent = File

## Туре

String (write only)

## MMEM:STOR:SNP

## **SCPI** Command

MMEMory:STORe:SNP[:DATA] <string>

## Description

Saves the measured S-parameters of the active channel into a Touchstone file. The file type (1-port or 2-port) is set by the <u>MMEM:STOR:SNP:TYPE:S1P</u> and <u>MMEM:STOR:SNP:TYPE:S2P</u> commands. 1-port type file saves one reflection parameter: S11 or S22. 2-port type file saves all the four parameters: S11, S21, S12, S22.

**Note**: If the full path of the file is not specified, the \Touchstone subdirectory of the application directory will be searched. The file has \*.SNP extension by default.

no query

## Target

Active channel set by the <u>DISP:WIND:ACT</u> command.

## Parameter

<string> File name

## Equivalent Softkeys

Files > Save Touchstone > Save Touchstone

## Equivalent COM Command

SCPI.MMEMory.STORe.SNP.DATA

## Syntax

app.SCPI.MMEMory.STORe.SNP.DATA = File

# Туре

String (write only)

## MMEM:STOR:SNP:FORM

## **SCPI** Command

MMEMory:STORe:SNP:FORMat <char>

MMEMory:STORe:SNP:FORMat?

## Description

Sets or reads out the data format for the S-parameter saved using the <u>MMEM:STOR:SNP</u> command.

command/query

## Target

Active channel set by the DISP:WIND:ACT command

#### Parameter

<char> Choose from:

- **DB** Logarithmic Magnitude / Angle format
- MA Linear Magnitude / Angle format
- **RI** Real part /Imaginary part format

#### Query Response

{RIDBMA}

#### **Preset Value**

RI

## Equivalent Softkeys

#### Files > Save Touchstone > Touchstone Format

## Equivalent COM Command

SCPI.MMEMory.STORe.SNP.FORMat

## Syntax

Param = app.SCPI.MMEMory.STORe.SNP.FORMat

app.SCPI.MMEMory.STORe.SNP.FORMat = "DB"

## Туре

String (write only)

# MMEM:STOR:SNP:TYPE:S1P

## **SCPI** Command

MMEMory:STORe:SNP:TYPE:S1P <port>

MMEMory:STORe:SNP:TYPE:S1P?

## Description

Sets or reads out the 1-port Touchstone file type (\*.S1P) and the port number when saving S–parameters using the <u>MMEM:STOR:SNP</u> command.

command/query

#### Parameter

port> port number from 1 to 2

#### **Query Response**

<numeric>

**Preset Value** 

1

**Equivalent Softkeys** 

Files > Save Touchstone > Type > S1P

#### Equivalent COM Command

SCPI.MMEMory.STORe.SNP.TYPE.S1P

#### Syntax

Value = app.SCPI.MMEMory.STORe.SNP.TYPE.S1P

app.SCPI.MMEMory.STORe.SNP.TYPE.S1P = 2

# Туре

Long (read/write)

## MMEM:STOR:SNP:TYPE:S2P

## **SCPI Command**

MMEMory:STORe:SNP:TYPE:S2P <rcvport>, <srcport>

MMEMory:STORe:SNP:TYPE:S2P?

### Description

Sets or reads out the 2-port Touchstone file type (\*.S2P) and the port number when saving S–parameters using the <u>MMEM:STOR:SNP</u> command.

command/query

#### Parameter

<rcvport> the number of the receiver port from 1 to 2

<srcport> the number of the source port 1

#### Query Response

<numeric1>, <numeric2>

#### **Equivalent Softkeys**

Files > Save Touchstone > Type > S2P

#### Equivalent COM Command

SCPI.MMEMory.STORe.SNP.TYPE.S2P

## Syntax

Value = app.SCPI.MMEMory.STORe.SNP.TYPE.S2P

app.SCPI.MMEMory.STORe.SNP.TYPE.S2P = Array(1, 2)

## Туре

Variant (array of long) (read/write)

# MMEM:STOR:STYP

## **SCPI** Command

MMEMory:STORe:STYPe <char>

MMEMory:STORe:STYPe?

## Description

Selects the type of the Analyzer or channel state saving using the <u>MMEM:STOR</u> or <u>MMEM:STOR:CHAN</u> command.

command/query

## Parameter

<char> Choose from:

| STATe   | Measurement conditions                                     |
|---------|------------------------------------------------------------|
| CSTate  | Measurement conditions and calibration tables              |
| DSTate  | Measurement conditions and data traces                     |
| CDSTate | Measurement conditions, calibration tables and data traces |

## **Query Response**

{STAT|CST|DST|CDST}

**Preset Value** 

CST

## **Equivalent Softkeys**

Files > State> Save Type

## Equivalent COM Command

SCPI.MMEMory.STORe.STYPe

## Syntax

Param = app.SCPI.MMEMory.STORe.STYPe

app.SCPI.MMEMory.STORe.STYPe = "STATe"

## Туре

String (write only)

## MMEM:TRAN?

## **SCPI** Command

MMEMory:TRANsfer? <string>

#### Description

Transfers the contents of a specified file from the Analyzer to the external PC.

**Note**: The command is not applicable with the TCP/IP Socket protocol. The file must be 20 Mbytes or less.

command/query

#### Parameter

<string> the file name with the full path

#### **Query Response**

Block data transfer format. For example:

#6001000<binary block 1000 bytes>

- **#6** Symbol # introduces the data block. The next number indicates how many of the following digits describe the length of the data block;
- **001000** Length of the data block;

## **Equivalent Softkeys**

None

## Equivalent COM Command

None

# OUTP

## **SCPI** Command

OUTPut[:STATe] {OFF|ON|0|1}

OUTPut[:STATe]?

## Description

Turns the RF signal output ON/OFF. Measurements cannot be performed when the RF signal output is turned OFF.

command/query

## Parameter

**{ON|1}** ON

{OFF|0} OFF

## **Query Response**

{0|1}

## Preset Value

1

**Equivalent Softkeys** 

Stimulus > Power > RF Out Off

## Equivalent COM Command

SCPI.OUTPut.STATe

## Syntax

Status = app.SCPI.OUTPut.STATe

app.SCPI.OUTPut.STATe = False

# Туре

Boolean (read/write)

# SENSe

| Command            | Description                  |                                                                   | COM analog |
|--------------------|------------------------------|-------------------------------------------------------------------|------------|
| SENS:AVER          |                              | Averaging ON/OFF                                                  | +          |
| SENS:AVER:CLE      | Averaging                    | Restart averaging                                                 | +          |
| SENS:AVER:COUN     |                              | Averaging factor                                                  | +          |
| SENS:BAND          |                              | IF bandwidth                                                      | +          |
| SENS:BWID          | IFBW                         | IF bandwidth                                                      | +          |
| SENS:CORR:CLE      |                              | Clears the table of calibration factors                           | +          |
| SENS:CORR:COLL:CLE | Miss Oslikustisus            | Clears data of calibration standards                              | +          |
| SENS:CORR:STAT     | Misc Calibration<br>Commands | S-parameter error correction state                                | +          |
| SENS:CORR:TYPE?    |                              | Information about trace<br>(calibration type, number of<br>ports) | +          |

| Command                     | Description                            |                                     | COM analog |
|-----------------------------|----------------------------------------|-------------------------------------|------------|
| SENS:CORR:COEF              |                                        | Calibration coefficient data        | +          |
| SENS:CORR:COEF:METH:OPEN    | Read/Write Calibration<br>Coefficients | Selects Response Open method        | +          |
| SENS:CORR:COEF:METH:SHOR    |                                        | Selects Response Short method       | +          |
| SENS:CORR:COEF:METH:SOLT1   |                                        | Selects full one-port method        | +          |
| SENS:CORR:COEF:METH:THRU    |                                        | Selects Response Thru method        | -          |
| SENS:CORR:COEF:SAVE         |                                        | Enables calibration coefficients    | +          |
| SENS:CORR:COLL:CKIT         | Calibration Kit<br>Management          | Calibration kit selection           | +          |
| SENS:CORR:COLL:CKIT:LAB     |                                        | Calibration kit label               | +          |
| SENS:CORR:COLL:CKIT:RES     |                                        | Remove or restore a calibration kit | +          |
| SENS:CORR:COLL:CKIT:STAN:CO | Calibration Standard<br>Definition     | Capacitance C0 (Open)               | +          |
| SENS:CORR:COLL:CKIT:STAN:C1 |                                        | Capacitance C1 (Open)               | +          |

| Command                       | Description                           | COM analog |
|-------------------------------|---------------------------------------|------------|
| SENS:CORR:COLL:CKIT:STAN:C2   | Capacitance C2 (Open)                 | +          |
| SENS:CORR:COLL:CKIT:STAN:C3   | Capacitance C3 (Open)                 | +          |
| SENS:CORR:COLL:CKIT:STAN:DEL  | Offset delay                          | +          |
| SENS:CORR:COLL:CKIT:STAN:FMAX | Max frequency                         | +          |
| SENS:CORR:COLL:CKIT:STAN:FMIN | Min frequency                         | +          |
| SENS:CORR:COLL:CKIT:STAN:HWR  | Waveguide height to width ratio value | -          |
| SENS:CORR:COLL:CKIT:STAN:L0   | Inductance L0 (Short)                 | +          |
| SENS:CORR:COLL:CKIT:STAN:L1   | Inductance L1 (Short)                 | +          |
| SENS:CORR:COLL:CKIT:STAN:L2   | Inductance L2 (Short)                 | +          |
| SENS:CORR:COLL:CKIT:STAN:L3   | Inductance L3 (Short)                 | +          |
| SENS:CORR:COLL:CKIT:STAN:LAB  | Standard label                        | +          |
| SENS:CORR:COLL:CKIT:STAN:LOSS | Offset loss                           | +          |

| Command                        | Description                                     |                                                 | COM analog |
|--------------------------------|-------------------------------------------------|-------------------------------------------------|------------|
| SENS:CORR:COLL:CKIT:STAN:MEDI  |                                                 | Media                                           | -          |
| SENS:CORR:COLL:CKIT:STAN:TYPE  |                                                 | Standard type                                   | +          |
| SENS:CORR:COLL:CKIT:STAN:Z0    |                                                 | Offset Z0                                       | +          |
| SENS:CORR:COLL:DATA:LOAD       |                                                 | Measurement array of Load<br>(1-port VNA only)  | +          |
| SENS:CORR:COLL:DATA:OPEN       | Read/Write Measurement of Calibration Standards | Measurement array of Open<br>(1-port VNA only)  | +          |
| SENS:CORR:COLL:DATA:SHOR       | -                                               | Measurement array of Short<br>(1-port VNA only) | +          |
| SENS:CORR:COLL:ECAL:INF?       | Automatic Calibration<br>Module                 | Information about connected module              | +          |
| SENS:CORR:COLL:ECAL:ORI:EXEC   |                                                 | Auto-Orientation procedure                      | +          |
| SENS:CORR:COLL:ECAL:ORI:STAT   |                                                 | Auto-Orientation ON/OFF                         | +          |
| SENS:CORR:COLL:ECAL:CHECK:EXEC |                                                 | Confidence check                                | +          |
| SENS:CORR:COLL:ECAL:PATH       |                                                 | Manual module orientation                       | +          |

| Command                   | Description                             |                                        | COM analog |
|---------------------------|-----------------------------------------|----------------------------------------|------------|
| SENS:CORR:COLL:ECAL:SOLT1 |                                         | Procedure of one-port calibration      | +          |
| SENS:CORR:COLL:ECAL:SOLT2 |                                         | Procedure of full two-port calibration | +          |
| SENS:CORR:COLL:ECAL:UCH   | _                                       | Characterization number                | +          |
| SENS:CORR:COLL:LOAD       |                                         | Load                                   | +          |
| SENS:CORR:COLL:OPEN       | Measurement of<br>Calibration Standards | Open                                   | +          |
| SENS:CORR:COLL:SHOR       |                                         | Short                                  | +          |
| SENS:CORR:COLL:THRU       |                                         | Thru                                   | +          |
| SENS:CORR:COLL:METH:ERES  |                                         | One path two-port                      | +          |
| SENS:CORR:COLL:METH:OPEN  | Calibration Method                      | Response Open                          | +          |
| SENS:CORR:COLL:METH:SHOR  |                                         | Response Short                         | +          |
| SENS:CORR:COLL:METH:SOLT1 |                                         | Full one-port (SOL)                    | +          |
| SENS:CORR:COLL:METH:SOLT2 |                                         | Full two-port (SOLT)                   | +          |

| Command                   | Description            | Description                                |   |
|---------------------------|------------------------|--------------------------------------------|---|
| SENS:CORR:COLL:METH:THRU  |                        | Response Thru                              | + |
| SENS:CORR:COLL:METH:TYPE? |                        | Calibration method query.                  | + |
| SENS:CORR:COLL:SAVE       | Calibration Completion | Calibration completion                     | + |
| SENS:CORR:EXT             |                        | Port extension ON/OFF                      | + |
| SENS:CORR:EXT:PORT:FREQ   |                        | Values of "Frequency1" and<br>"Frequency2" | + |
| SENS:CORR:EXT:PORT:INCL   | Port Extension         | Loss compensation ON/OFF                   | + |
| SENS:CORR:EXT:PORT:LDC    |                        | Value "Loss at DC"                         | + |
| SENS:CORR:EXT:PORT:LOSS   |                        | Loss compensation ON/OFF                   | + |
| SENS:CORR:EXT:PORT:TIME   |                        | Extension Port n                           | + |
| SENS:CORR:EXT:AUTO:CONF   |                        | Frequency range configuration              | + |
| SENS:CORR:EXT:AUTO:DCOF   | Auto Port Extension    | "Loss at DC" value ON/OFF                  | + |
| SENS:CORR:EXT:AUTO:LOSS   |                        | "Loss1" and "Loss2" values<br>ON/OFF       | + |

| Command                  | Description              |                                             | COM analog |
|--------------------------|--------------------------|---------------------------------------------|------------|
| SENS:CORR:EXT:AUTO:MEAS  |                          | Measurement of Short or<br>Open             | +          |
| SENS:CORR:EXT:AUTO:SAVE  |                          | Set port extension parameters               | +          |
| SENS:CORR:EXT:AUTO:RES   |                          | Restart averaging between<br>Short and Open | +          |
| SENS:CORR:EXT:AUTO:STAR  |                          | Start frequency of user span                | +          |
| SENS:CORR:EXT:AUTO:STOP  |                          | Stop frequency of user span                 | +          |
| SENS:CORR:IMP            | System Impedance Setting | System Z0                                   | +          |
| SENS:CORR:TRAN:TIME:FREQ |                          | Frequency at which cable loss specified     | +          |
| SENS:CORR:TRAN:TIME:LOSS |                          | Cable loss                                  | +          |
| SENS:CORR:TRAN:TIME:RVEL | Cable Correction         | Cable velocity factor                       | +          |
| SENS:CORR:TRAN:TIME:STAT |                          | Cable correction ON/OFF                     | +          |
| SENS:CABL:SEL            |                          | Selection of the cable in the cable list    | -          |

| Command            | Description         |                                    | COM analog |
|--------------------|---------------------|------------------------------------|------------|
| SENS:CABL:COUN     |                     | Number of cables in the cable list | -          |
| SENS:FREQ:DATA?    | Data Transfer       | Stimulus data                      | +          |
| SENS:FREQ:CENT     |                     | Center frequency                   | +          |
| SENS:FREQ:SPAN     |                     | Span frequency                     | +          |
| SENS:FREQ:STAR     |                     | Start power                        | +          |
| SENS:FREQ:STOP     |                     | Stop power                         | +          |
| SENS:SEGM:DATA     | Stimulus Settings   | Segment sweep table                | +          |
| SENS:SWE:POIN      |                     | Number of points                   | +          |
| SENS:SWE:POIN:TIME |                     | Point delay                        | +          |
| SENS:SWE:TYPE      |                     | Sweep type                         | +          |
| SENS:ROSC:SOUR     | Analyzer Parameters | Reference source                   | +          |

# SENS:AVER

## **SCPI Command**

SENSe<Ch>:AVERage[:STATe] {OFF|ON|0|1}

SENSe<Ch>:AVERage[:STATe]?

## Description

Turns the measurement averaging function ON/OFF.

command/query

## Target

## Channel <Ch>,

<Ch>={[1]|2|3|4}

<Ch>={[1]...|16} (in N-port mode only)

Parameter

| {ON | 1}  | ON |
|-----|-----|----|
|     | זין |    |

**{OFF|0}** OFF

## **Query Response**

{0|1}

**Preset Value** 

0

**Related Commands** 

SENS:AVER:COUN

**Equivalent Softkeys** 

Average > Averaging

## Equivalent COM Command

SCPI.SENSe(Ch).AVERage.STATe

## Syntax

Status = app.SCPI.SENSe(Ch).AVERage.STATe

app.SCPI.SENSe(Ch).AVERage.STATe = False

## Туре

Boolean (read/write)

Back to SENSe

# SENS:AVER:CLE

## **SCPI** Command

SENSe<Ch>:AVERage:CLEar

## Description

Restarts the averaging process when the averaging function is turned ON.

no query

## Target

Channel <Ch>,

<Ch>={[1]|2|3|4}

<Ch>={[1]...|16} (in N-port mode only)

## **Related Commands**

SENS:AVER

**Equivalent Softkeys** 

None

## Equivalent COM Command

SCPI.SENSe(Ch).AVERage.CLEar

## Syntax

app.SCPI.SENSe(Ch).AVERage.CLEar

## Туре

Method

Back to SENSe

# SENS:AVER:COUN

## **SCPI Command**

SENSe<Ch>:AVERage:COUNt <numeric>

SENSe<Ch>:AVERage:COUNt?

## Description

Sets or reads out the averaging factor when the averaging function is turned ON.

command/query

## Target

Channel <Ch>,

<Ch>={[1]|2|3|4}

<Ch>={[1]...|16} (in N-port mode only)

## Parameter

<numeric> the averaging factor from 1 to 999

## Out of Range

Sets the value of the limit, which is closer to the specified value.

## **Query Response**

<numeric>

## **Preset Value**

10

**Related Commands** 

## SENS:AVER

**Equivalent Softkeys** 

Average > Averaging Factor

## Equivalent COM Command

SCPI.SENSe(Ch).AVERage.COUNt

## Syntax

Value = app.SCPI.SENSe(Ch).AVERage.COUNt

app.SCPI.SENSe(Ch).AVERage.COUNt = 2

## Туре

Long (read/write)

Back to SENSe

# SENS:BAND

## **SCPI Command**

SENSe<Ch>:BANDwidth[:RESolution] <frequency>

SENSe<Ch>:BANDwidth[:RESolution]?

## Description

Sets or reads out the IF bandwidth.

command/query

## Target

Channel <Ch>,

<Ch>={[1]|2|3|4}

<Ch>={[1]...|16} (in N-port mode only)

## Parameter

<frequency> the IF bandwidth value

## Unit

Hz (Hertz)

## Out of Range

Sets the value of the limit, which is closer to the specified value.

## **Query Response**

<numeric>

## **Preset Value**

10 kHz

## Resolution

In steps of 10, 30, 100, 300, 1000, 3000, 10000, 30000

### **Related Commands**

SENS:BWID — similar command

**Equivalent Softkeys** 

Average > IFBW

### Equivalent COM Command

 ${\tt SCPI.SENSe}({\tt Ch}). {\tt BANDwidth.RESolution}$ 

### Syntax

Value = app.SCPI.SENSe(Ch).BANDwidth.RESolution

app.SCPI.SENSe(Ch).BANDwidth.RESolution = 100

### Туре

Double (read/write)

# SENS:BWID

## **SCPI Command**

SENSe<Ch>:BWIDth[:RESolution] <frequency>

SENSe<Ch>:BWIDth[:RESolution]?

### Description

Sets or reads out the IF bandwidth.

command/query

## Target

Channel <Ch>,

<Ch>={[1]|2|3|4}

<Ch>={[1]...|16} (in N-port mode only)

### Parameter

<frequency> the IF bandwidth value

### Unit

Hz (Hertz)

## Out of Range

Sets the value of the limit, which is closer to the specified value.

### **Query Response**

<numeric>

### **Preset Value**

10 kHz

### Resolution

In steps of 10, 30, 100, 300, 1000, 3000, 10000, 30000

### **Related Commands**

SENS:BAND — similar command

**Equivalent Softkeys** 

Average > IFBW

### Equivalent COM Command

 ${\tt SCPI.SENSe}({\tt Ch}). {\tt BANDwidth.RESolution}$ 

### Syntax

Value = app.SCPI.SENSe(Ch).BANDwidth.RESolution

app.SCPI.SENSe(Ch).BANDwidth.RESolution = 100

### Туре

Double (read/write)

# SENS:CABL:SEL

## **SCPI** Command

SENSe<Ch>:CABLe:SELect <numeric>

### Description

Selection of the cable and setting its parameters in the channel.

no query

## Target

Channel <Ch>,

<Ch>={[1]|2|3|4}

### Parameter

<numeric> the cable number in cable list

#### **Related Commands**

MMEM:LOAD:CBL

SENS:CABL:COUN

**Equivalent Softkeys** 

Analysis > Time Domain > Cable Loss Correction > Cable Type > Select

Equivalent COM Command

None

# SENS:CABL:COUN

## **SCPI Command**

SENSe:CABLe:COUNt?

## Description

Returns the number of cables in the cable list.

query only

# Target

Cable List

## **Related Commands**

MMEM:LOAD:CBL

**Equivalent Softkeys** 

None

# Equivalent COM Command

None

# SENS:CORR:CLE

## **SCPI** Command

SENSe<Ch>:CORRection:CLEar

### Description

Clears the calibration coefficient table.

no query

## Target

Channel <Ch>,

<Ch>={[1]|2|3|4}

<Ch>={[1]...|16} (in N-port mode only)

## **Equivalent Softkeys**

None

## Equivalent COM Command

SCPI.SENSe(Ch).CORRection.CLEar

Syntax

app.SCPI.SENSe(Ch).CORRection.CLEar

Туре

Method

# SENS:CORR:COEF

### **SCPI** Command

SENSe<Ch>:CORRection:COEFficient[:DATA] <char>,<rcvport>,<srcport>,<numeric list>

SENSe<Ch>:CORRection:COEFficient[:DATA]? <char>,<rcvport>,<srcport>

#### Description

Writes or reads out the calibration coefficient data array.

The array size is 2N, where N is the number of measurement points. For the n–th point, where n from 1 to N:

<numeric 2n-1> real part of the calibration coefficients;

<numeric 2n> imaginary part of the calibration coefficients.

**Note**: The written calibration coefficients become effective only after the <u>SENS:CORR:COEF:SAVE</u> command is executed.

command/query

### Target

Channel <Ch>,

<Ch>={[1]|2|3|4}

<Ch>={[1]...|16} (in N-port mode only)

#### Parameter

<char> Specifies the Error term:

| ER Reflection tracking | J |
|------------------------|---|
|------------------------|---|

- ED Directivity
- ES Source match

<rcvport>, the number of the receiver port = 1

<srcport>, the number of the source port = 1

<numeric list> the calibration coefficient array

#### **Query Response**

<numeric 1>, <numeric 2>, ...<numeric 2N>

#### **Related Commands**

### SENS:CORR:COEF:SAVE

#### **Equivalent Softkeys**

None

### Equivalent COM Command

SCPI.SENSe(Ch).CORRection.COEFficient.DATA(Str, Pt\_r, Pt\_s)

### Syntax

Data = app.SCPI.SENSe(Ch).CORRection.COEFficient.DATA(Str,Pt\_r, Pt\_s)

app.SCPI.SENSe(Ch).CORRection.COEFficient.DATA(Str, Pt\_r, Pt\_s) = Data

### Туре

Variant (array of Double) (read/write)

# SENS:CORR:COEF:METH:OPEN

## **SCPI** Command

SENSe<Ch>:CORRection:COEFficient:METHod[:RESPonse]:OPEN <port>

### Description

Selects the port and sets the response calibration (Open) type when the written calibration coefficients are made effective by the <u>SENS:CORR:COEF:SAVE</u> command.

no query

### Target

Channel <Ch>,

<Ch>={[1]|2|3|4}

<Ch>={[1]...|16} (in N-port mode only)

### Parameter

ort> the number of the port = 1

## **Related Commands**

SENS:CORR:COEF:SAVE

### **Equivalent Softkeys**

None

## Equivalent COM Command

SCPI.SENSe(Ch).CORRection.COEFficient.METHod.RESPonse.OPEN

## Syntax

Port = 1

app.SCPI.SENSe(Ch).CORRection.COEFficient.METHod.RESPonse.OPEN = Port

# Туре

Long (write only)

# SENS:CORR:COEF:METH:SHOR

## **SCPI** Command

SENSe<Ch>:CORRection:COEFficient:METHod[:RESPonse]:SHORt <port>

### Description

Selects the port and sets the response calibration (Short) type when the written calibration coefficients are made effective by the <u>SENS:CORR:COEF:SAVE</u> command.

no query

## Target

Channel <Ch>,

<Ch>={[1]|2|3|4}

<Ch>={[1]...|16} (in N-port mode only)

### Parameter

<port> the number of the port = 1

## **Related Commands**

SENS:CORR:COEF:SAVE

### **Equivalent Softkeys**

None

## Equivalent COM Command

 ${\tt SCPI.SENSe}({\tt Ch}). {\tt CORRection.COEF} ficient. {\tt METHod.RESPonse.SHORt}$ 

## Syntax

Port = 1

app.SCPI.SENSe(Ch).CORRection.COEFficient.METHod.RESPonse.SHORt = Port

# Туре

Long (write only)

# SENS:CORR:COEF:METH:SOLT1

## **SCPI** Command

SENSe<Ch>:CORRection:COEFficient:METHod:SOLT1 <port>

#### Description

Selects the port and sets the full one-port calibration type when the written calibration coefficients are made effective by the <u>SENS:CORR:COEF:SAVE</u> command.

no query

### Target

Channel <Ch>,

<Ch>={[1]|2|3|4}

<Ch>={[1]...|16} (in N-port mode only)

#### Parameter

ort> the number of the port = 1

### **Related Commands**

SENS:CORR:COEF:SAVE

#### **Equivalent Softkeys**

None

### Equivalent COM Command

SCPI.SENSe(Ch).CORRection.COEFficient.METHod.SOLT1

### Syntax

Port = 1

app.SCPI.SENSe(Ch).CORRection.COEFficient.METHod.SOLT1=Port

# Туре

Long (write only)

# SENS:CORR:COEF:METH:THRU

## **SCPI** Command

SENSe<Ch>:CORRection:COEFficient:METHod[:RESPonse]:THRU <rcvport>, <srcport>

#### Description

Selects the ports and sets the response calibration (Thru) type when the written calibration coefficients are made effective by the <u>SENS:CORR:COEF:SAVE</u> command.

(in N-port mode only)

no query

### Target

Channel <Ch>,

<Ch>={[1]|2|...16}

#### Parameter

| <rcvport></rcvport> | The number of the receiver port from 1 to 16 |
|---------------------|----------------------------------------------|
| <srcport></srcport> | The number of the source port from 1 to 16   |

### Out of Range

If the same port numbers are specified, an error occurs.

### **Related Commands**

SENS:CORR:COEF:SAVE

# Equivalent Softkeys

None

# Equivalent COM Command

None

# SENS:CORR:COEF:SAVE

## **SCPI** Command

SENSe<Ch>:CORRection:COEFficient:SAVE

### Description

Enables the written calibration coefficients depending on the selected calibration type. On completion of the command, the error correction automatically turns ON.

Executing this command before all necessary calibration coefficients have been written will result in an error and the command will be ignored.

no query

## Target

Channel <Ch>,

<Ch>={[1]|2|3|4} <Ch>={[1]...|16} (in N-port mode only)

## **Related Commands**

Calibration type selection:

SENS:CORR:COEF:METH:OPEN

SENS:CORR:COEF:METH:SHOR

SENS:CORR:COEF:METH:SOLT1

<u>SENS:CORR:COEF:METH:THRU</u> (in N-port mode only)

Calibration coefficient writing:

SENS:CORR:COEF

### **Equivalent Softkeys**

None

# Equivalent COM Command

SCPI.SENSe(Ch).CORRection.COEFficient.SAVE

## Syntax

app.SCPI.SENSe (Ch).CORRection.COEF ficient.SAVE

Туре

Method

# SENS:CORR:COLL:CKIT

## **SCPI Command**

SENSe<Ch>:CORRection:COLLect:CKIT[:SELect] <numeric>

SENSe<Ch>:CORRection:COLLect:CKIT[:SELect]?

### Description

Sets or reads out the number of the selected calibration kit in the table of calibration kits.

command/query

## Target

Channel <Ch>,

```
<Ch>={[1]|2|3|4}
```

<Ch>={[1]...|16} (in N-port mode only)

### Parameter

<numeric> the number of the calibration kit from 1 to 50

## **Query Response**

<numeric>

### **Preset Value**

1

**Equivalent Softkeys** 

Calibration > Calibration Kit > Cal Kit n

## Equivalent COM Command

SCPI.SENSe(Ch).CORRection.COLLect.CKIT.SELect

## Syntax

Dim Value As Long

Value = app.SCPI.SENSe(Ch).CORRection.COLLect.CKIT.SELect

app.SCPI.SENSe(Ch).CORRection.COLLect.CKIT.SELect = 3

## Туре

Long (read/write)

# SENS:CORR:COLL:CKIT:LAB

## **SCPI Command**

SENSe<Ch>:CORRection:COLLect:CKIT:LABel <string>

SENSe<Ch>:CORRection:COLLect:CKIT:LABel?

### Description

Sets or reads out the calibration kit label.

command/query

## Target

Channel <Ch>,

<Ch>={[1]|2|3|4}

<Ch>={[1]...|16} (in N-port mode only)

### Parameter

<string>, up to 254 characters

### **Query Response**

<string>

### **Equivalent Softkeys**

Calibration > Calibration Kit > Edit Cal Kit > Label

## Equivalent COM Command

SCPI.SENSe(Ch).CORRection.COLLect.CKIT.LABel

### Syntax

Dim Lab As String

Lab = app.SCPI.SENSe(Ch).CORRection.COLLect.CKIT.LABel

app.SCPI.SENSe(Ch).CORRection.COLLect.CKIT.LABel = "User1"

# Туре

String (read/write)

# SENS:CORR:COLL:CKIT:RES

## **SCPI Command**

SENSe<Ch>:CORRection:COLLect:CKIT:RESet

### Description

Resets the calibration kit to the factory settings. Restores the predefined calibration kit. Removes the user defined calibration kit.

no query

## Target

Channel <Ch>,

<Ch>={[1]|2|3|4}

<Ch>={[1]...|16} (in N-port mode only)

## **Equivalent Softkeys**

## Calibration > Calibration Kit > Edit Cal Kit > Restore Cal Kit

## Equivalent COM Command

 ${\tt SCPI.SENSe}({\tt Ch}). {\tt CORRection.COLLect.CKIT.RESet}$ 

## Syntax

app.SCPI.SENSe(Ch).CORRection.COLLect.CKIT.RESet

### Туре

Method

# SENS:CORR:COLL:CKIT:STAN:C0

## **SCPI Command**

SENSe<Ch>:CORRection:COLLect:CKIT:STAN<Std>:C0 <numeric>

SENSe<Ch>:CORRection:COLLect:CKIT:STAN<Std>:C0?

### Description

Sets or reads out the C0 value for the open calibration standard.

command/query

## Target

Standard <Std> of the calibration kit specified for channel <Ch>,

<Ch>={[1]|2|3|4}

<Ch>={[1]...|16} (in N-port mode only)

<Std>={[1]|2|...K}, where K – the number of the standards in the calibration kit

### Parameter

<numeric> the CO value from -1E18 to 1E18

### Unit

1E-15 F (Farad)

## Out of Range

Sets the value of the limit, which is closer to the specified value.

### **Query Response**

<numeric>

### Equivalent Softkeys

Calibration > Calibration Kit > Edit Cal Kit > C0 [e-15 F]

## Equivalent COM Command

SCPI.SENSe(Ch).CORRection.COLLect.CKIT.STAN(Std).C0

## Syntax

Value = app.SCPI.SENSe(Ch).CORRection.COLLect.CKIT.STAN(Std).C0

app.SCPI.SENSe(Ch).CORRection.COLLect.CKIT.STAN(Std).C1 = 100

## Туре

Double (read/write)

# SENS:CORR:COLL:CKIT:STAN:C1

## **SCPI Command**

SENSe<Ch>:CORRection:COLLect:CKIT:STAN<Std>:C1 <numeric>

SENSe<Ch>:CORRection:COLLect:CKIT:STAN<Std>:C1?

### Description

Sets or reads out the C1 value for the open calibration standard.

command/query

## Target

Standard <Std> of the calibration kit specified for channel <Ch>,

<Ch>={[1]|2|3|4}

<Ch>={[1]...|16} (in N-port mode only)

<Std>={[1]|2|...K}, where K – the number of the standards in the calibration kit

## Parameter

<numeric> the C1 value from -1E18 to 1E18

## Unit

1E-27 F/Hz (Farad/Hertz)

## Out of Range

Sets the value of the limit, which is closer to the specified value.

### **Query Response**

<numeric>

### Equivalent Softkeys

Calibration > Calibration Kit > Edit Cal Kit > C1 [e-27 F/Hz]

## Equivalent COM Command

SCPI.SENSe(Ch).CORRection.COLLect.CKIT.STAN(Std).C1

## Syntax

Value = app.SCPI.SENSe(Ch).CORRection.COLLect.CKIT.STAN(Std).C1

app.SCPI.SENSe(Ch).CORRection.COLLect.CKIT.STAN(Std).C0 = 100

## Туре

Double (read/write)

# SENS:CORR:COLL:CKIT:STAN:C2

## **SCPI Command**

SENSe<Ch>:CORRection:COLLect:CKIT:STAN<Std>:C2 <numeric>

SENSe<Ch>:CORRection:COLLect:CKIT:STAN<Std>:C2?

## Description

Sets or reads out the C2 value for the open calibration standard.

command/query

## Target

Standard <Std> of the calibration kit specified for channel <Ch>,

<Ch>={[1]|2|3|4}

<Ch>={[1]...|16} (in N-port mode only)

<Std>={[1]|2|...K}, where K – the number of the standards in the calibration kit

## Parameter

<numeric> the C2 value from -1E18 to 1E18

## Unit

1E-36 F/Hz<sup>2</sup> (Farad/Hertz<sup>2</sup>)

## **Out of Range**

Sets the value of the limit, which is closer to the specified value.

## **Query Response**

<numeric>

## **Equivalent Softkeys**

Calibration > Calibration Kit > Edit Cal Kit > C2 [e-36 F/Hz^2]

## Equivalent COM Command

 ${\tt SCPI.SENSe}({\tt Ch}). {\tt CORRection.COLLect.CKIT.STAN}({\tt Std}). {\tt C2}$ 

## Syntax

Value = app.SCPI.SENSe(Ch).CORRection.COLLect.CKIT.STAN(Std).C2

app.SCPI.SENSe(Ch).CORRection.COLLect.CKIT.STAN(Std).C2 = 100

## Туре

Double (read/write)

# SENS:CORR:COLL:CKIT:STAN:C3

## **SCPI Command**

SENSe<Ch>:CORRection:COLLect:CKIT:STAN<Std>:C3 <numeric>

SENSe<Ch>:CORRection:COLLect:CKIT:STAN<Std>:C3?

### Description

Sets or reads out the C3 value for the open calibration standard.

command/query

## Target

Standard <Std> of the calibration kit specified for channel <Ch>,

<Ch>={[1]|2|3|4}

<Ch>={[1]...|16} (in N-port mode only)

<Std>={[1]|2|...K}, where K – the number of the standards in the calibration kit

## Parameter

<numeric> the C3 value from -1E18 to 1E18

## Unit

1E-45 F/Hz<sup>3</sup> (Farad/Hertz<sup>3</sup>)

## **Out of Range**

Sets the value of the limit, which is closer to the specified value.

### **Query Response**

<numeric>

### **Equivalent Softkeys**

Calibration > Calibration Kit > Edit Cal Kit > C3 [e-45 F/Hz^3]

## Equivalent COM Command

SCPI.SENSe(Ch).CORRection.COLLect.CKIT.STAN(Std).C3

## Syntax

Value = app.SCPI.SENSe(Ch).CORRection.COLLect.CKIT.STAN(Std).C3

app.SCPI.SENSe(Ch).CORRection.COLLect.CKIT.STAN(Std).C3 = 100

## Туре

Double (read/write)

# SENS:CORR:COLL:CKIT:STAN:DEL

## **SCPI Command**

SENSe<Ch>:CORRection:COLLect:CKIT:STAN<Std>:DELay <numeric>

SENSe<Ch>:CORRection:COLLect:CKIT:STAN<Std>:Delay?

## Description

Sets or reads out the offset delay value for the calibration standard.

command/query

## Target

Standard <Std> of the calibration kit specified for channel <Ch>,

```
<Ch>={[1]|2|3|4}
```

<Ch>={[1]...|16} (in N-port mode only)

<Std>={[1]|2|...K}, where K — the number of the standards in the calibration kit

## Parameter

<numeric> the offset delay value form -1E18 to 1E18

## Unit

s (second)

## Out of Range

Sets the value of the limit, which is closer to the specified value.

## **Query Response**

<numeric>

## Equivalent Softkeys

Calibration > Calibration Kit > Edit Cal Kit > Offset Delay

## Equivalent COM Command

SCPI.SENSe(Ch).CORRection.COLLect.CKIT.STAN(Std).DELay

## Syntax

Value = app.SCPI.SENSe(Ch).CORRection.COLLect.CKIT.STAN(Std).DELay

app.SCPI.SENSe(Ch).CORRection.COLLect.CKIT.STAN(Std).DELay = 93E-12

## Туре

Double (read/write)

# SENS:CORR:COLL:CKIT:STAN:FMAX

## **SCPI Command**

SENSe<Ch>:CORRection:COLLect:CKIT:STAN<Std>:FMAXimum <numeric>

SENSe<Ch>:CORRection:COLLect:CKIT:STAN<Std>:FMAXimum?

### Description

Sets or reads out the maximum frequency limit of the calibration standard.

command/query

## Target

Standard <Std> of the calibration kit specified for channel <Ch>,

<Ch>={[1]|2|3|4}

<Ch>={[1]...|16} (in N-port mode only)

<Std>={[1]|2|...N}, where N — the number of the standards in the calibration kit

## Parameter

<numeric> the maximum frequency limit form 0 to 1E14

### Unit

Hz (Hertz)

## Out of Range

Sets the value of the limit, which is closer to the specified value.

## **Query Response**

<numeric>

### Equivalent Softkeys

Calibration > Calibration Kit > Edit Cal Kit > F max

## Equivalent COM Command

 ${\tt SCPI.SENSe}(Ch). {\tt CORRection.COLLect.CKIT.STAN} ({\tt Std}). {\tt FMAXimum}$ 

## Syntax

Value = app.SCPI.SENSe(Ch).CORRection.COLLect.CKIT.STAN(Std).FMAXimum

app.SCPI.SENSe(Ch).CORRection.COLLect.CKIT.STAN(Std).FMAXimum = 3E9

## Туре

Double (read/write)

# SENS:CORR:COLL:CKIT:STAN:FMIN

## **SCPI Command**

SENSe<Ch>:CORRection:COLLect:CKIT:STAN<Std>:FMINimum <numeric>

SENSe<Ch>:CORRection:COLLect:CKIT:STAN<Std>:FMINimum?

## Description

Sets or reads out the minimum frequency limit of the calibration standard.

command/query

## Target

Standard <Std> of the calibration kit specified for channel <Ch>,

<Ch>={[1]|2|3|4}

<Ch>={[1]...|16} (in N-port mode only)

<Std>={[1]|2|...N}, where N — the number of the standards in the calibration kit

### Parameter

<numeric> the minimum frequency limit form 0 to 1E14

### Unit

Hz (Hertz)

### Out of Range

Sets the value of the limit, which is closer to the specified value.

### **Query Response**

<numeric>

### Equivalent Softkeys

Calibration > Calibration Kit > Edit Cal Kit > F min

## Equivalent COM Command

 ${\tt SCPI.SENSe}({\tt Ch}). {\tt CORRection.COLLect.CKIT.STAN}({\tt Std}). {\tt FMINimum}$ 

## Syntax

Value = app.SCPI.SENSe(Ch).CORRection.COLLect.CKIT.STAN(Std).FMINimum

app.SCPI.SENSe(Ch).CORRection.COLLect.CKIT.STAN(Std).FMINimum = 3E9

## Туре

Double (read/write)

# SENS:CORR:COLL:CKIT:STAN:HWR

## **SCPI Command**

SENSe<Ch>:CORRection:COLLect:CKIT:STAN<Std>:HWRatio <numeric>

SENSe<Ch>:CORRection:COLLect:CKIT:STAN<Std>:HWRatio?

#### Description

Sets or reads out the waveguide height to width ratio value for the calibration standard.

command/query

### Target

Standard <Std> of the calibration kit specified for channel <Ch>,

```
<Ch>={[1]|2|3|4}
```

<Ch>={[1]...|16} (in N-port mode only)

 $Std = \{[1]|2|...K\}$ , where K — the number of the standards in the calibration kit

#### Parameter

<numeric> the waveguide height to width ratio value

### Out of Range

Sets the value of the limit, which is closer to the specified value.

#### **Query Response**

<numeric>

## Equivalent Softkeys

## Calibration > Calibration Kit > Edit Cal Kit > H/W

# Equivalent COM Command

None

# SENS:CORR:COLL:CKIT:STAN:L0

## **SCPI Command**

SENSe<Ch>:CORRection:COLLect:CKIT:STAN<Std>:L0 <numeric>

SENSe<Ch>:CORRection:COLLect:CKIT:STAN<Std>:L0?

#### Description

Sets or reads out the L0 value for the short calibration standard.

command/query

### Target

Standard <Std> of the calibration kit specified for channel <Ch>,

<Ch>={[1]|2|3|4}

<Ch>={[1]...|16} (in N-port mode only)

<Std>={[1]|2|...K}, where K — the number of the standards in the calibration kit

#### Parameter

<numeric> the L0 value from -1E18 to 1E18

#### Unit

1E-12 H (Henry)

#### **Out of Range**

Sets the value of the limit, which is closer to the specified value.

#### **Query Response**

<numeric>

#### Equivalent Softkeys

Calibration > Calibration Kit > Edit Cal Kit > L0 [e-12 H]

## Equivalent COM Command

SCPI.SENSe(Ch).CORRection.COLLect.CKIT.STAN(Std).L0

## Syntax

Value = app.SCPI.SENSe(Ch).CORRection.COLLect.CKIT.STAN(Std).L0

app.SCPI.SENSe(Ch).CORRection.COLLect.CKIT.STAN(Std).L0 = 100

## Туре

Double (read/write)

# SENS:CORR:COLL:CKIT:STAN:L1

## **SCPI Command**

SENSe<Ch>:CORRection:COLLect:CKIT:STAN<Std>:L1 <numeric>

SENSe<Ch>:CORRection:COLLect:CKIT:STAN<Std>:L1?

#### Description

Sets or reads out the L1 value for the short calibration standard.

command/query

### Target

Standard <Std> of the calibration kit specified for channel <Ch>,

<Ch>={[1]|2|3|4}

<Ch>={[1]...|16} (in N-port mode only)

<Std>={[1]|2|...K}, where K — the number of the standards in the calibration kit

#### Parameter

<numeric> the L0 value from -1E18 to 1E18

#### Unit

1E–24 H/Hz (Henry/Hertz)

#### Out of Range

Sets the value of the limit, which is closer to the specified value.

#### **Query Response**

<numeric>

#### Equivalent Softkeys

Calibration > Calibration Kit > Edit Cal Kit > L1 [e-24 H/Hz]

## Equivalent COM Command

SCPI.SENSe(Ch).CORRection.COLLect.CKIT.STAN(Std).L1

## Syntax

Value = app.SCPI.SENSe(Ch).CORRection.COLLect.CKIT.STAN(Std).L1

app.SCPI.SENSe(Ch).CORRection.COLLect.CKIT.STAN(Std).L1 = 100

## Туре

Double (read/write)

# SENS:CORR:COLL:CKIT:STAN:L2

## **SCPI Command**

SENSe<Ch>:CORRection:COLLect:CKIT:STAN<Std>:L2 <numeric>

SENSe<Ch>:CORRection:COLLect:CKIT:STAN<Std>:L2?

#### Description

Sets or reads out the L2 value for the short calibration standard.

command/query

### Target

Standard <Std> of the calibration kit specified for channel <Ch>,

<Ch>={[1]|2|3|4}

<Ch>={[1]...|16} (in N-port mode only)

<Std>={[1]|2|...K}, where K — the number of the standards in the calibration kit

#### Parameter

<numeric> the L2 value from -1E18 to 1E18

#### Unit

1E-33 H/Hz2 (Henry/Hertz2)

### Out of Range

Sets the value of the limit, which is closer to the specified value.

#### **Query Response**

<numeric>

#### Equivalent Softkeys

Calibration > Calibration Kit > Edit Cal Kit > L2 [e-33 H/Hz^2]

## Equivalent COM Command

SCPI.SENSe(Ch).CORRection.COLLect.CKIT.STAN(Std).L2

## Syntax

Value = app.SCPI.SENSe(Ch).CORRection.COLLect.CKIT.STAN(Std).L2

app.SCPI.SENSe(Ch).CORRection.COLLect.CKIT.STAN(Std).L2 = 100

### Туре

Double (read/write)

# SENS:CORR:COLL:CKIT:STAN:L3

## **SCPI Command**

SENSe<Ch>:CORRection:COLLect:CKIT:STAN<Std>:L3 <numeric>

SENSe<Ch>:CORRection:COLLect:CKIT:STAN<Std>:L3?

#### Description

Sets or reads out the L3 value for the short calibration standard.

command/query

### Target

Standard <Std> of the calibration kit specified for channel <Ch>,

<Ch>={[1]|2|3|4}

<Ch>={[1]...|16} (in N-port mode only)

<Std>={[1]|2|...K}, where K — the number of the standards in the calibration kit

#### Parameter

<numeric> the L3 value from -1E18 to 1E18

#### Unit

1E-42 H/Hz3 (Henry/Hertz3)

#### Out of Range

Sets the value of the limit, which is closer to the specified value.

#### **Query Response**

<numeric>

#### Equivalent Softkeys

Calibration > Calibration Kit > Edit Cal Kit > L3 [e-42 H/Hz3]

## Equivalent COM Command

SCPI.SENSe(Ch).CORRection.COLLect.CKIT.STAN(Std).L3

## Syntax

Value = app.SCPI.SENSe(Ch).CORRection.COLLect.CKIT.STAN(Std).L3

app.SCPI.SENSe(Ch).CORRection.COLLect.CKIT.STAN(Std).L3 = 100

## Туре

Double (read/write)

# SENS:CORR:COLL:CKIT:STAN:LAB

## **SCPI Command**

SENSe<Ch>:CORRection:COLLect:CKIT:STAN<Std>:LABel?

## Description

Sets or reads out the label for the calibration standard.

command/query

## Target

Standard <Std> of the calibration kit specified for channel <Ch>,

<Ch>={[1]|2|3|4} <Ch>={[1]...|16} (in N-port mode only)

<Std>={[1]|2|...K}, where K — the number of the standards in the calibration kit

## Parameter

<string>, up to 254 characters

## **Query Response**

<string>

**Equivalent Softkeys** 

Calibration > Calibration Kit > Edit Cal Kit > Standard Label

## Equivalent COM Command

 ${\tt SCPI.SENSe}({\tt Ch}). {\tt CORRection.COLLect.CKIT.STAN}({\tt Std}). {\tt LABel}$ 

## Syntax

Lab = app.SCPI.SENSe(Ch).CORRection.COLLect.CKIT.STAN(Std).LABel

app.SCPI.SENSe(Ch).CORRection.COLLect.CKIT.STAN(Std).LABel = "Open"

Туре

String (read/write)

# SENS:CORR:COLL:CKIT:STAN:LOSS

## **SCPI Command**

SENSe<Ch>:CORRection:COLLect:CKIT:STAN<Std>:LOSS <loss>

SENSe<Ch>:CORRection:COLLect:CKIT:STAN<Std>:LOSS?

## Description

Sets or reads out the offset loss value for the calibration standard.

command/query

## Target

Standard <Std> of the calibration kit specified for channel <Ch>,

```
<Ch>={[1]|2|3|4}
```

<Ch>={[1]...|16} (in N-port mode only)

<Std>={[1]|2|...K}, where K — the number of the standards in the calibration kit

### Parameter

<loss> the offset loss value from -1E18 to 1E18

### Unit

 $\Omega$ /s (Ohm/second)

### Out of Range

Sets the value of the limit, which is closer to the specified value.

### **Query Response**

<numeric>

## Equivalent Softkeys

## Calibration > Calibration Kit > Edit Cal Kit > Offset Loss

# Equivalent COM Command

SCPI.SENSe(Ch).CORRection.COLLect.CKIT.STAN(Std).LABel

## Syntax

Lab = app.SCPI.SENSe(Ch).CORRection.COLLect.CKIT.STAN(Std).LABel

app.SCPI.SENSe(Ch).CORRection.COLLect.CKIT.STAN(Std).LABel = "Open"

Туре

String (read/write)

# SENS:CORR:COLL:CKIT:STAN:MEDI

## **SCPI** Command

SENSe<Ch>:CORRection:COLLect:CKIT:STAN<Std>:MEDIa {COAX|WAVE}

SENSe<Ch>:CORRection:COLLect:CKIT:STAN<Std>:MEDIa?

#### Description

Sets or reads out the media value for the calibration standard.

command/query

#### Target

Standard <Std> of the calibration kit specified for channel <Ch>,

```
<Ch>={[1]|2|3|4}
```

<Ch>={[1]...|16} (in N-port mode only)

<Std>={[1]|2|...K}, where K — the number of the standards in the calibration kit

#### Parameter

| COAX | Coaxial   |
|------|-----------|
| WAVE | Waveguide |

#### **Out of Range**

Sets the value of the limit, which is closer to the specified value.

#### **Query Response**

{COAX|WAVE}

#### **Preset Value**

COAX

## Equivalent Softkeys

## Calibration > Calibration Kit > Edit Cal Kit > Media

# Equivalent COM Command

None

# SENS:CORR:COLL:CKIT:STAN:TYPE

## **SCPI** Command

SENSe<Ch>:CORRection:COLLect:CKIT:STAN<Std>:TYPE?

## Description

Sets or reads out the type of calibration standard.

command/query

## Target

Standard <Std> of the calibration kit specified for channel <Ch>,

```
<Ch>={[1]|2|3|4}
<Ch>={[1]...|16} (in N-port mode only)
<Std>={[1]|2|...K}, where K — the number of the standards in the calibration kit
```

## Parameter

<char> Specifies the type of calibration standard:

| OPEN  | Open       |
|-------|------------|
| SHORt | Short      |
| LOAD  | Load       |
| THRU  | Thru       |
| DATA  | Data-based |

## **Query Response**

{OPEN|SHOR|LOAD|THRU|DATA}

**Equivalent Softkeys** 

Calibration > Calibration Kit > Edit Cal Kit > Standard Type

#### Equivalent COM Command

SCPI.SENSe(Ch).CORRection.COLLect.CKIT.STAN(Std).TYPE

#### Syntax

Param = app.SCPI.SENSe(Ch).CORRection.COLLect.CKIT.STAN(Std).TYPE

app.SCPI.SENSe(Ch).CORRection.COLLect.CKIT.STAN(Std).TYPE = "OPEN"

### Туре

String (read/write)

# SENS:CORR:COLL:CKIT:STAN:Z0

## **SCPI Command**

SENSe<Ch>:CORRection:COLLect:CKIT:STAN<Std>:Z0 <impedance>

SENSe<Ch>:CORRection:COLLect:CKIT:STAN<Std>:Z0?

#### Description

Sets or reads out the offset Z0 value for the calibration standard.

command/query

### Target

Standard <Std> of the calibration kit specified for channel <Ch>,

```
<Ch>={[1]|2|3|4}
```

<Ch>={[1]...|16} (in N-port mode only)

<Std>={[1]|2|...K}, where K — the number of the standards in the calibration kit

#### Parameter

<impedance> the offset Z0 value from -1E18 to 1E18

#### Unit

 $\Omega$  (Ohm)

### Out of Range

Sets the value of the limit, which is closer to the specified value.

#### **Query Response**

<numeric>

#### **Preset Value**

50 or 75  $\Omega,$  depending on the selected calibration kit

### **Equivalent Softkeys**

#### Calibration > Calibration Kit > Edit Cal Kit > Offset Z0

### Equivalent COM Command

SCPI.SENSe(Ch).CORRection.COLLect.CKIT.STAN(Std).Z0

#### Syntax

Value = app.SCPI.SENSe(Ch).CORRection.COLLect.CKIT.STAN(Std).Z0

app.SCPI.SENSe(Ch).CORRection.COLLect.CKIT.STAN(Std).Z0 = 50

#### Туре

Double (read/write)

# SENS:CORR:COLL:CLE

## **SCPI** Command

SENSe<Ch>:CORRection:COLLect:CLEar

#### Description

Clears the measurement data of the calibration standards.

command only

## Target

Channel <Ch>,

<Ch>={[1]|2|3|4}

<Ch>={[1]...|16} (in N-port mode only)

### Equivalent Softkeys

Calibration > { Open | Short | Load } > Cancel

## Equivalent COM Command

 ${\tt SCPI.SENSe}({\tt Ch}). {\tt CORRection.COLLect.CLEar}$ 

### Syntax

app.SCPI.SENSe(Ch).CORRection.COLLect.CLEar

## Туре

Method

## SENS:CORR:COLL:DATA:LOAD

## **SCPI** Command

SENSe<Ch>:CORRection:COLLect:DATA:LOAD <port>,<numeric list>

SENSe<Ch>:CORRection:COLLect:DATA:LOAD? <port>

#### Description

Writes or reads out the array of the load calibration standard measurement for the port <port>.

The array size is 2N, where N is the number of measurement points.

For the n–th point, where n from 1 to N:

<numeric 2n–1> real part of the measurement

<numeric 2n> imaginary part of the measurement

(1-port VNA only)

command/query

#### Target

Channel <Ch>,

<Ch>={[1]|2|3|4}

#### Parameter

- ort> The port number 1
- <numeric list> The data array of the load standard measurement

#### **Query Response**

<numeric 1>, <numeric 2>, ...<numeric 2N>

#### **Related Commands**

#### SENS:CORR:COLL:LOAD

## **Equivalent Softkeys**

None

## Equivalent COM Command

SCPI.SENSe(Ch).CORRection.COLLect.DATA.LOAD(Pt)

#### Syntax

app.SCPI.SENSe(Ch).CORRection.COLLect.DATA.LOAD (Pt)

app.SCPI.SENSe(Ch).CORRection.COLLect.DATA.LOAD (Pt) = Data

#### Туре

Variant (array of Double) (read/write)

## SENS:CORR:COLL:DATA:OPEN

## **SCPI Command**

SENSe<Ch>:CORRection:COLLect:DATA:OPEN <port>,<numeric list>

SENSe<Ch>:CORRection:COLLect:DATA:OPEN? <port>

#### Description

Writes or reads out the array of the open calibration standard measurement for the port <port>.

The array size is 2N, where N is the number of measurement points.

For the n–th point, where n from 1 to N:

<numeric 2n–1> real part of the measurement

<numeric 2n> imaginary part of the measurement

(1-port VNA only)

command/query

#### Target

Channel <Ch>,

<Ch>={[1]|2|3|4}

#### Parameter

| <port></port> | The port number 1 |
|---------------|-------------------|
|               |                   |

### **Query Response**

<numeric 1>, <numeric 2>, ...<numeric 2N>

#### **Related Commands**

SENS:CORR:COLL:OPEN

**Equivalent Softkeys** 

None

#### Equivalent COM Command

SCPI.SENSe(Ch).CORRection.COLLect.DATA.OPEN(Pt)

Syntax

Data = app.SCPI.SENSe(Ch).CORRection.COLLect.DATA.OPEN(Pt)

app.SCPI.SENSe(Ch).CORRection.COLLect.DATA.OPEN(Pt) = Data

#### Туре

Variant (array of Double) (read/write)

Back to <u>SENSe</u>

## SENS:CORR:COLL:DATA:SHOR

## **SCPI** Command

SENSe<Ch>:CORRection:COLLect:DATA:SHORt <port>,<numeric list>

SENSe<Ch>:CORRection:COLLect:DATA:SHORt? <port>

#### Description

Writes or reads out the array of the short calibration standard measurement for the port <port>.

The array size is 2N, where N is the number of measurement points.

For the n-th point, where n from 1 to N:

<numeric 2n–1> real part of the measurement

<numeric 2n> imaginary part of the measurement

(1-port VNA only)

command/query

#### Target

Channel <Ch>,

<Ch>={[1]|2|3|4}

#### Parameter

- ort> The port number 1
- <numeric list> The data array of the short standard measurement

#### **Query Response**

<numeric 1>, <numeric 2>, ...<numeric 2N>

#### **Related Commands**

#### SENS:CORR:COLL:SHOR

### **Equivalent Softkeys**

None

## Equivalent COM Command

SCPI.SENSe(Ch).CORRection.COLLect.DATA.SHORt(Pt)

#### Syntax

Data = app.SCPI.SENSe(Ch).CORRection.COLLect.DATA.SHORt(Pt)

app.SCPI.SENSe(Ch).CORRection.COLLect.DATA.SHORt(Pt) = Data

#### Туре

Variant (array of Double) (read/write)

## SENS:CORR:COLL:ECAL:INF?

## **SCPI** Command

SENSe:CORRection:COLLect:ECAL:INFormation?

#### Description

Gets information on the Automatic Calibration Module connected to the Analyzer.

query only

#### Target

Automatic Calibration Module

#### **Query Response**

The query returns information in a string with comma separated fields.

Automatic Calibration Module Information:

- Model Name
- Serial Number
- Current Temperature of Automatic Calibration Module

Selected Characterization Information:

- Characterization
- Characterization Date and Time
- Frequency Start
- Frequency Stop
- Number of Points
- Characterization Temperature
- PortA Connector
- PortB Connector
- PortA Adapter
- PortB Adapter
- Analyzer

- Location
- Operator

### **Equivalent Softkeys**

Calibration > AutoCal > Characterization Info

## Equivalent COM Command

SCPI.SENSe(Ch).CORRection.COLLect.ECAL.INFormation

#### Syntax

ID = app.SCPI.SENSe(1).CORRection.COLLect.ECAL.INFormation

## Туре

String (read only)

## SENS:CORR:COLL:ECAL:CHECK:EXEC

## **SCPI Command**

SENSe<Ch>:CORRection:COLLect:ECAL:CHECK:EXECute

#### Description

Executing confidence check.

command only

#### Target

AutoCal module

(Ch – arbitrary number 1 to 4)

### Equivalent Softkeys

Calibration > Autocalibration > Confidence Check

### Equivalent COM Command

SCPI.SENSe(Ch).CORRection.COLLect.ECAL.CHECK.Execute

#### Syntax

app.SCPI.SENSe(Ch).CORRection.COLLect.ECAL.CHECK. Execute

#### Туре

Method

Back to <u>SENSe</u>

## SENS:CORR:COLL:ECAL:ORI:EXEC

### **SCPI** Command

SENSe:CORRection:COLLect:ECAL:ORlentation:EXECute

#### Description

Executes the Auto-Orientation procedure of the AutoCal Module. The AutoCal Module must be connected to the ports of Analyzer.

command only

#### Target

AutoCal Module

#### **Equivalent Softkeys**

Calibration > Autocalibration > Perform Auto-Orientation

#### Equivalent COM Command

SCPI.SENSe.CORRection.COLLect.ECAL.ORlenation.Execute

#### Syntax

app.SCPI.SENSe.CORRection.COLLect.ECAL. ORlentation. Execute

Туре

Method

# SENS:CORR:COLL:ECAL:ORI:STAT

## **SCPI Command**

SENSe:CORRection:COLLect:ECAL:ORIentation:STATe {OFF|ON|0|1}

SENSe:CORRection:COLLect:ECAL:ORlentation:STATe?

#### Description

Turns the Auto-Orientation function ON/OFF when the AutoCal Module calibration is executed.

command/query

#### Target

AutoCal Module

#### Parameter

**{OFF|0}** OFF

### **Query Response**

{0|1}

#### Preset Value

0

### **Equivalent Softkeys**

Calibration > AutoCalibration > Orientation > Auto-Orientation

## Equivalent COM Command

 $SCPI.SENSe (Ch). CORRection. COLLect. ECAL. OR {\it lenation}. STATe$ 

## Syntax

Status = app.SCPI.SENSe(1).CORRection.COLLect.ECAL.ORlentation.STATe

app.SCPI.SENSe(1).CORRection.COLLect.ECAL.ORlentation.STATe = False

Туре

Boolean (read/write)

# SENS:CORR:COLL:ECAL:PATH

### **SCPI Command**

SENSe:CORRection:COLLect:ECAL:PATH <numeric1>,<numeric2>

SENSe:CORRection:COLLect:ECAL:PATH? <numeric1>

#### Description

Sets or reads out the AutoCal module port number which is connected to a specified port of the Network Analyzer.

command/query

#### Target

AutoCal Module

#### Parameter

| <numeric1></numeric1> | Network Analyzer Port Number |  |
|-----------------------|------------------------------|--|
|                       | AutoCal Module Port Number:  |  |
| <numeric2></numeric2> | 1- Port A of AutoCal Module  |  |
|                       | 2- Port B of AutoCal Module  |  |
|                       |                              |  |

#### **Query Response**

<numeric>

#### **Equivalent Softkeys**

Calibration > AutoCal > Orientation > Port n

#### Equivalent COM Command

SCPI.SENSe(Ch).CORRection.COLLect.ECAL.PATH(Pt)

## Syntax

Value = app.SCPI.SENSe(1).CORRection.COLLect.ECAL.PATH(Pt)

app.SCPI.SENSe(1).CORRection.COLLect.ECAL.PATH(Pt) = 2

## Туре

Long (read/write)

# SENS:CORR:COLL:ECAL:SOLT1

### **SCPI Command**

SENSe<Ch>:CORRection:COLLect:ECAL:SOLT1 <numeric>

#### Description

Executes one-port calibration of the specified port of the specified channel <Ch>using the AutoCal module.

command only

#### Target

Channel <Ch>,

<Ch>={[1]|2|...4}

#### Parameter

<numeric> Port Number=1

### **Equivalent Softkeys**

Calibration > Autocalibration > Calibrate

### Equivalent COM Command

SCPI.SENSe(Ch).CORRection.COLLect.ECAL.SOLT1

### Syntax

app.SCPI.SENSe(Ch).CORRection.COLLect.ECAL.SOLT1 = Port

#### Туре

Long (read/write)

# SENS:CORR:COLL:ECAL:SOLT2

## **SCPI** Command

SENSe<Ch>:CORRection:COLLect:ECAL:SOLT2 <numeric1>,<numeric2>

#### Description

Executes the one path 2–port calibration in both directions of the specified ports of selected channel (Ch) using the AutoCal module.

(in N-port mode only)

<Data(0)> the number of the receiver port

<Data(1)> the number of the source port

command only

#### Target

Channel <Ch>,

<Ch>={[1]]2|...16} (in N-port mode only)

#### Parameter

Port number from 1 to 16. The array elements can not contain the same port numbers.

#### **Equivalent Softkeys**

Calibration > AutoCalibration > Calibrate

#### Equivalent COM Command

 ${\tt SCPI.SENSe}({\tt Ch}). {\tt CORRection.COLLect.ECAL.SOLT2}$ 

#### Syntax

app.SCPI.SENSe(Ch).CORRection.COLLect.ECAL.SOLT2 = Array(2, 1)

# Туре

Variant (array of long)(write only)

# SENS:CORR:COLL:ECAL:UCH

### **SCPI Command**

SENSe:CORRection:COLLect:ECAL:UCHar <char>

SENSe:CORRection:COLLect:ECAL:UCHar?

#### Description

Sets or reads out the characterization number used when executing AutoCal (factory or user characterizations).

command/query

#### Target

AutoCal Module

#### Parameter

<char> Specifies the characterization:

- **CHAR0** Factory characterization
- CHAR1 User characterization 1
- CHAR2 User characterization 2
- CHAR3 User characterization 3

#### **Query Response**

{CHAR0|CHAR1|CHAR2|CHAR3}

#### Preset Value

CHAR0

#### **Equivalent Softkeys**

#### Calibration > AutoCalibration > Characterization

# Equivalent COM Command

SCPI.SENSe(Ch).CORRection.COLLect.ECAL.UCHar

## Syntax

Param = app.SCPI.SENSe(1).CORRection.COLLect.ECAL.UCHar

app.SCPI.SENSe(1).CORRection.COLLect.ECAL.UCHar = "CHAR0"

## Туре

String (read/write)

# SENS:CORR:COLL:LOAD

## **SCPI** Command

SENSe<Ch>:CORRection:COLLect[:ACQuire]:LOAD <numeric>

#### Description

Measures the calibration data of the load standard for the specified port.

**Note**: The command starts the measurement for the channel independently of the trigger and trigger source settings. The command waits for the completion of the measurement.

no query

#### Target

Channel <Ch>,

<Ch>={[1]|2|3|4}

<Ch>={[1]...|16} (in N-port mode only).

#### Parameter

Port number is 1,

1-16 (in N-port mode only).

#### **Equivalent Softkeys**

Calibration > Load

#### Equivalent COM Command

SCPI.SENSe(Ch).CORRection.COLLect.ACQuire.LOAD

#### Syntax

app.SCPI.SENSe(Ch).CORRection.COLLect.ACQuire.LOAD = Port

# Туре

Long (write only)

# SENS:CORR:COLL:OPEN

## **SCPI** Command

SENSe<Ch>:CORRection:COLLect[:ACQuire]:OPEN <numeric>

#### Description

Measures the calibration data of the open standard for the specified port.

**Note**: The command starts the measurement for the channel independently of the trigger and trigger source settings. The command waits for the completion of the measurement.

no query

#### Target

Channel <Ch>,

<Ch>={[1]|2|3|4}

<Ch>={[1]...|16} (in N-port mode only)

#### Parameter

Port number is 1,

1-16 (in N-port mode only).

#### **Equivalent Softkeys**

Calibration > Open

### Equivalent COM Command

SCPI.SENSe(Ch).CORRection.COLLect.ACQuire.OPEN

#### Syntax

```
app.SCPI.SENSe(Ch).CORRection.COLLect.ACQuire.OPEN = Port
```

# Туре

Long (write only)

Back to <u>SENSe</u>

## SENS:CORR:COLL:SAVE

## **SCPI Command**

SENSe<Ch>:CORRection:COLLect:SAVE

#### Description

Calculates the calibration coefficients from the calibration standards measurements depending on the selected calibration type. The calibration type is selected by one of commands <u>SENS:CORR:COLL:METH:XXXX</u>.

On completion of the command, all the calibration standards measurements are cleared, and the error correction automatically turns ON.

At the attempt to execute this command before all the needed standards are measured, an error occurs, and the command is ignored.

no query

## Target

Channel <Ch>,

```
<Ch>={[1]|2|3|4}
```

<Ch>={[1]...|16} (in N-port mode only)

#### **Related Commands**

Calibration type selection:

SENS:CORR:COLL:METH:XXXX

Calibration standards measurement:

SENS:CORR:COLL:LOAD SENS:CORR:COLL:OPEN SENS:CORR:COLL:SHOR

#### **Equivalent Softkeys**

Calibration > { Open | Short | Load } > Apply

## Equivalent COM Command

 ${\tt SCPI.SENSe}({\tt Ch}). {\tt CORRection.COLLect.SAVE}$ 

#### Syntax

app.SCPI.SENSe(Ch).CORRection.COLLect.SAVE

#### Туре

Method

# SENS:CORR:COLL:SHOR

## **SCPI** Command

SENSe<Ch>:CORRection:COLLect[:ACQuire]:SHORt <port>

#### Description

Measures the calibration data of the short standard for the specified port.

**Note**: The command starts the measurement for the channel independently of the trigger and trigger source settings. The command waits for the completion of the measurement.

no query

#### Target

Channel <Ch>,

<Ch>={[1]|2|3|4}

<Ch>={[1]...|16} (in N-port mode only)

#### Parameter

Port number is 1,

1-16 (in N-port mode only).

#### **Equivalent Softkeys**

Calibration > Short

### Equivalent COM Command

SCPI.SENSe(Ch).CORRection.COLLect.ACQuire.SHORt

#### Syntax

app.SCPI.SENSe(Ch).CORRection.COLLect.ACQuire.SHORt = Port

# Туре

Long (write only)

# SENS:CORR:COLL:THRU

## **SCPI Command**

SENSe<Ch>:CORRection:COLLect[:ACQuire]:THRU <numeric1>,<numeric2>

### Description

Measures the calibration data of the thru standard between the source port and the receiver port.

(in N-port mode only)

**Note**: The property writing starts the measurement for the channel independently of the trigger initiation and trigger source settings. The function of the property writing waits for the completion of the measurement.

no query

## Target

Channel <Ch>,

```
<Ch>={[1]|2|3|4}
```

<Ch>={[1]...|16} (in N-port mode only)

## Parameter

Port number is 1-16

**Equivalent Softkeys** 

Calibration > Thru

## Equivalent COM Command

SCPI.SENSe(Ch).CORRection.COLLect.ACQuire.THRU

#### Syntax

app.SCPI.SENSe(Ch).CORRection.COLLect.ACQuire.THRU = Array(Rcv, Src)

| NOTE | The array contains 2 elements:                                  |
|------|-----------------------------------------------------------------|
|      | <ul> <li>Data(0) is the number of the receiver port.</li> </ul> |
|      | <ul> <li>Data(1) is the number of the source port.</li> </ul>   |
|      |                                                                 |

Туре

Variant (array of Long) (write only)

## SENS:CORR:COLL:METH:ERES

### **SCPI** Command

SENSe<Ch>:CORRection:COLLect:METHod:ERESponse <numeric1>,<numeric2t>

#### Description

Selects the ports and sets the one path 2-port calibration type for the calculation of the calibration coefficients on completion of the calibration executed by the <u>SENS:CORR:COLL:SAVE</u> command.

(in N-port mode only)

no query

#### Target

Channel <Ch>,

```
<Ch>={[1]...|16}(in N-port mode only).
```

#### Parameter

Port number from 1 to 16. The array elements can not contain the same port numbers.

#### Out of Range

If the same port numbers are specified, an error occurs.

#### **Related Commands**

SENS:CORR:COLL:SAVE

#### **Equivalent Softkeys**

#### Calibration > Calibration type > One Path 2-Port with Scalar Thru

#### Equivalent COM Command

SCPI.SENSe(Ch).CORRection.COLLect.METHod.ERESponse

## Syntax

app.SCPI.SENSe(Ch).CORRection.COLLect.METHod.ERESponse = Array(2, 1)

| NOTE | The array contains 2 elements:                                  |
|------|-----------------------------------------------------------------|
|      | <ul> <li>Data(0) is the number of the receiver port.</li> </ul> |
|      | <ul> <li>Data(1) is the number of the source port.</li> </ul>   |
|      |                                                                 |

## Туре

Variant (array of Long) (write only)

Back to <u>SENSe</u>

# SENS:CORR:COLL:METH:OPEN

## **SCPI Command**

SENSe<Ch>:CORRection:COLLect:METHod[:RESPonse]:OPEN <numeric>

#### Description

Selects the port and sets the response calibration (Open) type for the calculation of the calibration coefficients on completion of the calibration executed by the <u>SENS:CORR:COLL:SAVE</u> command.

no query

### Target

Channel <Ch>,

<Ch>={[1]|2|3|4}

<Ch>={[1]...|16} (in N-port mode only)

#### Parameter

Port number is 1,

1-16 (in N-port mode only)

#### **Related Commands**

SENS:CORR:COLL:SAVE

#### **Equivalent Softkeys**

None (1-port VNA)

Calibration > Calibration type > Response Open (in N-port mode only)

### Equivalent COM Command

 ${\tt SCPI.SENSe}({\tt Ch}). {\tt CORRection.COLLect.METHod.RESPonse.OPEN}$ 

### Syntax

app.SCPI.SENSe(Ch).CORRection.COLLect.METHod.RESPonse.OPEN = 1

# Туре

Long (write only)

# SENS:CORR:COLL:METH:SHOR

### **SCPI** Command

SENSe<Ch>:CORRection:COLLect:METHod[:RESPonse]:SHORt <numeric>

#### Description

Selects the port and sets the response calibration (Short) type for the calculation of the calibration coefficients on completion of the calibration executed by the <u>SENS:CORR:COLL:SAVE</u> command.

no query

### Target

Channel <Ch>,

<Ch>={[1]|2|3|4}

<Ch>={[1]...|16} (in N-port mode only)

#### Parameter

Port number is 1,

1-16 (in N-port mode only)

### **Related Commands**

SENS:CORR:COLL:SAVE

#### **Equivalent Softkeys**

None (1-port VNA)

Calibration > Calibration type > Response Short (in N-port mode only)

### Equivalent COM Command

 ${\tt SCPI.SENSe} ({\tt Ch}). {\tt CORRection.COLLect.METHod.RESPonse.SHORt}$ 

### Syntax

app.SCPI.SENSe(Ch).CORRection.COLLect.METHod.RESPonse.SHORt = 1

# Туре

Long (write only)

# SENS:CORR:COLL:METH:SOLT1

## **SCPI Command**

SENSe<Ch>:CORRection:COLLect:METHod:SOLT1 <port>

#### Description

Selects the port and sets the full one-port (SOL) calibration type for the calculation of the calibration coefficients on completion of the calibration executed by the <u>SENS:CORR:COLL:SAVE</u> command.

no query

### Target

Channel <Ch>,

<Ch>={[1]|2|3|4}

<Ch>={[1]...|16} (in N-port mode only)

#### Parameter

ort> The number of the port = 1

### **Related Commands**

### SENS:CORR:COLL:SAVE

#### **Equivalent Softkeys**

None (1-port VNA)

Calibration > Calibration type > Full 1-Port Cal (in N-port mode only)

### Equivalent COM Command

SCPI.SENSe(Ch).CORRection.COLLect.METHod.SOLT1

#### Syntax

app.SCPI.SENSe(Ch).CORRection.COLLect.METHod.SOLT1 = 1

# Туре

Long (write only)

## SENS:CORR:COLL:METH:SOLT2

### **SCPI Command**

SENSe<Ch>:CORRection:COLLect:METHod:SOLT2 <numeric1>,<numeric2>

#### Description

Selects the port and sets the full two-port (SOLT) calibration type for the calculation of the calibration coefficients on completion of the calibration executed by the <u>SENS:CORR:COLL:SAVE</u> command.

(in N-port mode only)

no query

### Target

Channel <Ch>,

<Ch>={[1]|2|...16} (in N-port mode only)

#### Parameter

Port number is 1,

1-16 (in N-port mode only)

#### Out of Range

If the same port numbers are specified, an error occurs.

#### **Related Commands**

#### SENS:CORR:COLL:SAVE

#### **Equivalent Softkeys**

Calibration > Calibration type > Full 2-Port Cal with Scalar Thru

## Equivalent COM Command

SCPI.SENSe(Ch).CORRection.COLLect.METHod.SOLT2

#### Syntax

app.SCPI.SENSe(Ch).CORRection.COLLect.METHod.SOLT2 = Array(2, 1)

| NOTE | The array contains 2 elements:                                  |
|------|-----------------------------------------------------------------|
|      | <ul> <li>Data(0) is the number of the receiver port.</li> </ul> |
|      | <ul> <li>Data(1) is the number of the source port.</li> </ul>   |
|      |                                                                 |

### Туре

Variant (array of Long) (write only)

## SENS:CORR:COLL:METH:THRU

#### **SCPI** Command

SENSe<Ch>:CORRection:COLLect:METHod[:RESPonse]:THRU <rcvport>,<srcport>

#### Description

Selects the ports and sets the response calibration (Thru) type for the calculation of the calibration coefficients on completion of the calibration executed by the <u>SENS:CORR:COLL:SAVE</u> command.

(in N-port mode only)

no query

#### Target

Channel <Ch>,

```
<Ch>={[1]]2|...16} (in N-port mode only)
```

#### Parameter

| <rcvport></rcvport> | port number from 1 to 16 |
|---------------------|--------------------------|
|---------------------|--------------------------|

<srcport> port number from 1 to 16

#### Out of Range

If the same port numbers are specified, an error occurs.

#### **Related Commands**

#### SENS:CORR:COLL:SAVE

#### **Equivalent Softkeys**

Calibration > Calibration type > Response Scalar Thru

# Equivalent COM Command

SCPI.SENSe(Ch).CORRection.COLLect.METHod.RESPonse.THRU

#### Syntax

app.SCPI.SENSe(Ch).CORRection.COLLect.METHod.RESPonse.THRU Array(2,1)

=

| NOTE | The array contains 2 elements:                                  |
|------|-----------------------------------------------------------------|
|      | <ul> <li>Data(0) is the number of the receiver port.</li> </ul> |
|      | <ul> <li>Data(1) is the number of the source port.</li> </ul>   |
|      |                                                                 |

Туре

Variant (array of Long) (write only)

# SENS:CORR:COLL:METH:TYPE?

## **SCPI Command**

SENSe<Ch>:CORRection:COLLect:METHod:TYPE?

#### Description

Reads out the calibration method selected for the calculation of the calibration coefficients on completion of the calibration executed by the <u>SENS:CORR:COLL:SAVE</u> command.

query only

#### Target

Channel <Ch>,

<Ch>={[1]|2|3|4}

<Ch>={[1]...|16} (in N-port mode only)

#### **Query Response**

| ST    | Scalar Thru (in N-port mode only)                                      |
|-------|------------------------------------------------------------------------|
| RO    | Response (Open)                                                        |
| RS    | Response (Short)                                                       |
| F1    | Full one-port calibration                                              |
| F1ST  | Full 1-port calibration + Scalar Thru (in N-port mode only)            |
| F2ST2 | Full 2-port calibration + Scalar Thru (in N-port mode only)            |
| MATH  | Calculated Full 2-port calibration + Scalar Thru (in N-port mode only) |
| NONE  | Not defined                                                            |

### **Equivalent Softkeys**

None

## Equivalent COM Command

 ${\tt SCPI.SENSe}({\tt Ch}). {\tt CORRection.COLLect.METHod.TYPE}$ 

#### Syntax

Param = app.SCPI.SENSe(Ch).CORRection.COLLect.METHod.TYPE

### Туре

String (read only)

# SENS:CORR:EXT

## **SCPI Command**

SENSe<Ch>:CORRection:EXTension[:STATe] {OFF|ON|0|1}

SENSe<Ch>:CORRection:EXTension[:STATe]?

### Description

Turns the port extension function ON/OFF.

command/query

## Target

#### Channel <Ch>,

<Ch>={[1]|2|3|4}

<Ch>={[1]...|16} (in N-port mode only)

#### Parameter

| {ON         | 1}  | ON |
|-------------|-----|----|
| <b>LOIN</b> | 113 |    |

**{OFF|0}** OFF

### **Query Response**

{0|1}

#### Preset Value

0

### **Equivalent Softkeys**

Calibration > Port Extension > Port Extension

### Equivalent COM Command

 ${\tt SCPI.SENSe}({\tt Ch}). {\tt CORRection.EXTension.STATe}$ 

## Syntax

Status = app.SCPI.SENSe(Ch).CORRection.EXTension.STATe

app.SCPI.SENSe(Ch).CORRection.EXTension.STATe = True

## Туре

Boolean (read/write)

# SENS:CORR:EXT:AUTO:CONF

## **SCPI** Command

SENSe<Ch>:CORRection:EXTension:AUTO:CONFig {CSPN|AMKR|USPN}

SENSe<Ch>:CORRection:EXTension:AUTO:CONFig?

#### Description

Specifies the frequency range used for calculation of the results of the Auto Port Extension function.

command/query

### Target

Channel <Ch>,

```
<Ch>={[1]|2|3|4}
```

<Ch>={[1]|2|...16} (in N-port mode only)

#### Parameter

| CSPN | Uses current frequency span.                                                            |
|------|-----------------------------------------------------------------------------------------|
| AMKR | Uses the frequency of the active marker. This is applied to Loss and Loss 2 is ignored. |

1

**USPN** Uses arbitrary frequency range.

#### **Query Response**

{CSPN|AMKR|USPN}

#### Preset Value

CSPN

#### **Equivalent Softkeys**

#### Calibration > Port Extension > Auto Port Extension > Method {Current Span | Acive Marker | User Span}

## Equivalent COM Command

 ${\tt SCPI.SENSe}({\tt Ch}). {\tt CORRection.EXTension.AUTO.CONFig}$ 

## Syntax

Value = app.SCPI.SENSe(Ch).CORRection.EXTension.AUTO.CONFig = "CSPN"

## Туре

String (read/write)

# SENS:CORR:EXT:AUTO:DCOF

# **SCPI Command**

SENSe<Ch>:CORRection:EXTension:AUTO:DCOFfset {OFF|ON|0|1}

SENSe<Ch>:CORRection:EXTension:AUTO:DCOFfset?

#### Description

Turns the usage of "Loss at DC" value for the results of the auto port extension function ON/OFF.

command/query

# Target

Channel <Ch>,

```
<Ch>={[1]|2|3|4}
```

<Ch>={[1]|2|...16} (in N-port mode only)

#### Parameter

| {ON | 1} | ON |
|-----|----|----|
| •   |    |    |

**{OFF|0}** OFF

#### **Query Response**

{0|1}

# **Preset Value**

0

# **Equivalent Softkeys**

Calibration > Port Extension > Auto Port Extension > Adjust Mismatch {ON/OFF}

# Equivalent COM Command

 ${\tt SCPI.SENSe}({\tt Ch}). {\tt CORRection.EXTension.AUTO.DCOFfset}$ 

# Syntax

Status = app.SCPI.SENSe(Ch).CORRection.EXTension.AUTO.DCOFfset = 1

# Туре

Boolean (read/write)

# SENS:CORR:EXT:AUTO:LOSS

# **SCPI Command**

SENSe<Ch>:CORRection:EXTension:AUTO:LOSS {OFF|ON|0|1}

SENSe<Ch>:CORRection:EXTension:AUTO:LOSS?

#### Description

Turns the usage of "Loss1"and "Loss2" values for the results of the auto port extension function ON/OFF.

command/query

# Target

Channel <Ch>,

```
<Ch>={[1]|2|3|4}
```

<Ch>={[1]|2|...16} (in N-port mode only)

#### Parameter

| <b>{ON 1}</b> O |
|-----------------|
|-----------------|

**{OFF|0}** OFF

# **Query Response**

{0|1}

# Preset Value

0

# **Equivalent Softkeys**

Calibration > Port Extension > Auto Port Extension > Include Loss {ON/OFF}

# Equivalent COM Command

SCPI.SENSe(Ch).CORRection.EXTension.AUTO.LOSS

# Syntax

Status = app.SCPI.SENSe(Ch).CORRection.EXTension.AUTO.LOSS = 1

# Туре

Boolean (read/write)

# SENS:CORR:EXT:AUTO:MEAS

# **SCPI Command**

SENSe<Ch>:CORRection:EXTension:AUTO:MEASure {SHORt|OPEN}

#### Description

Performs measurement of the standard "SHORT" or "OPEN", automatically calculates and sets the parameters of the Port Extension.

When two consecutive measurements of "SHORT" and "OPEN" are performed the results of these measurements are averaged.

command

#### Target

Channel <Ch>,

```
<Ch>={[1]|2|3|4}
```

<Ch>={[1]|2|...16} (in N-port mode only)

#### Parameter

SHORt Measures "SHORT" standard

**OPEN** Measures "OPEN" standard

#### **Equivalent Softkeys**

Calibration > Port Extension > Auto Port Extension > Short | Open

# Equivalent COM Command

SCPI.SENSe(Ch).CORRection.EXTension.AUTO.MEASure.OPEN

SCPI.SENSe(Ch).CORRection.EXTension.AUTO.MEASure. SHORt

# Syntax

app.SCPI.SENSe(Ch).CORRection.EXTension.AUTO.OPEN

 $app. {\tt SCPI}. {\tt SENSe} ({\tt Ch}). {\tt CORRection}. {\tt EXTension}. {\tt AUTO}. {\tt SHORT}$ 

Туре

Method

Back to <u>SENSe</u>

# SENS:CORR:EXT:AUTO:RES

#### **SCPI** Command

SENSe<Ch>:CORRection:EXTension:AUTO:RESet

#### Description

Deletes the finished measurement data of the OPEN and SHORT standards of the auto port extension function. Allows to start averaging again between the SHORT and OPEN standards.

command/query

#### Target

Channel <Ch>,

<Ch>={[1]|2|3|4}

<Ch>={[1]|2|...16} (in N-port mode only)

#### **Equivalent Softkeys**

#### Calibration > Port Extensions > Auto Port Extension > Cancel

#### Equivalent COM Command

SCPI.SENSe(Ch).CORRection.EXTension.AUTO.RESet

#### Syntax

app.SCPI.SENSe(Ch).CORRection.EXTension.AUTO.RESet

#### Туре

Method

# SENS:CORR:EXT:AUTO:SAVE

# **SCPI Command**

SENSe<Ch>:CORRection:EXTension:AUTO:SAVE

#### Description

Performs calculations after SHORT and OPEN measurements and sets port extension parameters.

command

# Target

Channel <Ch>,

<Ch>={[1]|2|3|4}

<Ch>={[1]|2|...16} (in N-port mode only)

# Equivalent Softkeys

# Calibration > Port Extensions > Auto Port Extension > Apply

# Equivalent COM Command

SCPI.SENSe(Ch).CORRection.EXTension.AUTO.SAVE

#### Syntax

app.SCPI.SENSe(Ch).CORRection.EXTension.AUTO.SAVE

#### Туре

Method

# SENS:CORR:EXT:AUTO:STAR

# **SCPI Command**

SENSe<Ch>:CORRection:EXTension:AUTO:STARt <frequency>

SENSe<Ch>:CORRection:EXTension:AUTO:STARt?

#### Description

Sets or reads out the start value of the user span of the auto port extension function.

command/query

# Target

Channel <Ch>,

```
<Ch>={[1]|2|3|4}
```

<Ch>={[1]|2|...16} (in N-port mode only)

#### Parameter

<frequency> the user span start

#### Unit

Hz (Hertz)

#### Out of Range

Sets the value of the limit, which is closer to the specified value.

#### **Query Response**

<numeric>

#### **Preset Value**

The Analyzer's lowest frequency.

#### **Related Commands**

```
SENS:CORR:EXT:AUTO:CONF
```

# Equivalent Softkeys

# Calibration > Port Extensions > Auto Port Extension > Frequency 1

# Equivalent COM Command

SCPI.SENSe(Ch).CORRection.EXTension.AUTO.STARt

#### Syntax

Value = app.SCPI.SENSe(Ch).CORRection.EXTension.AUTO.STARt = 1e8

#### Туре

Double (read/write)

# SENS:CORR:EXT:AUTO:STOP

# **SCPI Command**

SENSe<Ch>:CORRection:EXTension:AUTO:STOP <frequency>

SENSe<Ch>:CORRection:EXTension:AUTO:STOP?

#### Description

Sets or reads out the stop value of the user span of the auto port extension function.

command/query

# Target

Channel <Ch>,

```
<Ch>={[1]|2|3|4}
```

<Ch>={[1]|2|...16} (in N-port mode only)

#### Parameter

<frequency> the user span stop

#### Unit

Hz (Hertz)

#### Out of Range

Sets the value of the limit, which is closer to the specified value.

#### **Query Response**

<numeric>

#### **Preset Value**

The Analyzer's lowest frequency.

#### **Related Commands**

```
SENS:CORR:EXT:AUTO:CONF
```

# Equivalent Softkeys

# Calibration > Port Extensions > Auto Port Extension > Frequency 2

# Equivalent COM Command

SCPI.SENSe(Ch).CORRection.EXTension.AUTO.STOP

#### Syntax

Value = app.SCPI.SENSe(Ch).CORRection.EXTension.AUTO.STOP = 1e9

# Туре

Double (read/write)

# SENS:CORR:EXT:PORT:FREQ

# **SCPI Command**

SENSe<Ch>:CORRection:EXTension:PORT<Pt>:FREQuency{[1]|2} <frequency>

SENSe<Ch>:CORRection:EXTension:PORT<Pt>:FREQuency{[1]|2}?

#### Description

Sets or reads out the values of the frequency 1 and frequency 2 to calculate the loss for the port extension function.

command/query

# Target

Port <Pt> of channel <Ch>,

```
<Ch>={[1]|2|3|4}
<Ch>={[1]...|16} (in N-port mode only)
<Pt>=1
<Pt>={[1]...|16} (in N-port mode only)
```

# Parameter

<frequency> the frequency value within the frequency limits of the analyzer.

# Unit

Hz (Hertz)

# Out of Range

Sets the value of the limit, which is closer to the specified value.

# **Query Response**

<numeric>

**Preset Value** 

1E9

**Equivalent Softkeys** 

Calibration > Port Extension > {Freq1 | Freq2}

# Equivalent COM Command

SCPI.SENSe(Ch).CORRection.EXTension.PORT(Pt).FREQuency(Ls)

Syntax

Value = app.SCPI.SENSe(Ch).CORRection.EXTension.PORT(Pt).FREQuency(Ls)

app.SCPI.SENSe(Ch).CORRection.EXTension.PORT(Pt).FREQuency(Ls) = 100E6

#### Туре

Boolean (read/write)

# SENS:CORR:EXT:PORT:INCL

# **SCPI Command**

SENSe<Ch>:CORRection:EXTension:PORT<Pt>:INCLude{[1]|2}[:STATe] {OFF|ON| 0|1}

SENSe<Ch>:CORRection:EXTension:PORT<Pt>:INCLude{[1]|2}[:STATe]?

# Description

Turns the loss compensation of loss 1 and loss 2 for the port extension function  $\ensuremath{\mathsf{ON/OFF}}$  .

command/query

# Target

Channel <Ch>,

```
<Ch>={[1]|2|3|4}
<Ch>={[1]...|16} (in N-port mode only)
<Pt>=1
<Pt>={[1]...|16} (in N-port mode only)
```

# Parameter

| {ON 1} | ON |
|--------|----|
|        |    |

**{OFF|0}** OFF

# **Query Response**

{0|1}

# **Preset Value**

0

#### **Equivalent Softkeys**

#### Calibration > Port Extension > {Loss1 | Loss2}

#### Equivalent COM Command

SCPI.SENSe(Ch).CORRection.EXTension.PORT(Pt).INCLude(Ls).STATe

#### Syntax

Status= app.SCPI.SENSe(Ch).CORRection.EXTension.PORT(Pt).INCLude(Ls).STATe

app.SCPI.SENSe(Ch).CORRection.EXTension.PORT(Pt).INCLude(Ls).STATe = True

#### Туре

Boolean (read/write)

Back to <u>SENSe</u>

# SENS:CORR:EXT:PORT:LDC

# **SCPI** Command

SENSe<Ch>:CORRection:EXTension:PORT<Pt>:LDC <loss>

SENSe<Ch>:CORRection:EXTension:PORT<Pt>:LDC?

#### Description

Sets or reads out the loss value at DC for the port extension function.

command/query

# Target

Port <Pt> of channel <Ch>,

```
<Ch>={[1]|2|3|4}
<Ch>={[1]...|16} (in N-port mode only)
<Pt>=1
<Pt>={[1]...|16} (in N-port mode only)
```

# Parameter

<loss> the loss value from -200 to 200

# Unit

dB (decibel)

# Out of Range

Sets the value of the limit, which is closer to the specified value.

#### **Query Response**

<numeric>

#### **Preset Value**

0

#### **Equivalent Softkeys**

#### Calibration > Port Extension > Loss at DC

# Equivalent COM Command

SCPI.SENSe(Ch).CORRection.EXTension.PORT(Pt).LDC

#### Syntax

Value = app.SCPI.SENSe(Ch).CORRection.EXTension.PORT(Pt).LDC

app.SCPI.SENSe(Ch).CORRection.EXTension.PORT(Pt).LDC = 10

#### Туре

Double (read/write)

Back to <u>SENSe</u>

# SENS:CORR:EXT:PORT:LOSS

# **SCPI Command**

SENSe<Ch>:CORRection:EXTension:PORT<Pt>:LOSS{[1]|2} <loss>

SENSe<Ch>:CORRection:EXTension:PORT<Pt>:LOSS{[1]|2}?

#### Description

Sets or reads out the values of loss 1 and loss 2 for the port extension function.

command/query

# Target

Port <Pt> of channel <Ch>,

```
<Ch>={[1]|2|3|4}
<Ch>={[1]...|16} (in N-port mode only)
<Pt>=1
<Pt>={[1]...|16} (in N-port mode only)
```

# Parameter

<loss> the loss value from -200 to 200

#### Unit

dB (decibel)

# **Out of Range**

Sets the value of the limit, which is closer to the specified value.

#### **Query Response**

<numeric>

#### **Preset Value**

0

# **Equivalent Softkeys**

Calibration > Port Extension > {Loss 1 Value | Loss 2 Value}

#### Equivalent COM Command

SCPI.SENSe(Ch).CORRection.EXTension.PORT(Pt).LOSS(Ls)

#### Syntax

```
Value = app.SCPI.SENSe(Ch).CORRection.EXTension.PORT(Pt).LOSS(Ls)
```

```
app.SCPI.SENSe(Ch).CORRection.EXTension.PORT(Pt).LOSS(Ls) = 10
```

#### Туре

Double (read/write)

# SENS:CORR:EXT:PORT:TIME

# **SCPI Command**

SENSe<Ch>:CORRection:EXTension:PORT<Pt>:TIME <time>

SENSe<Ch>:CORRection:EXTension:PORT<Pt>:TIME?

#### Description

Sets or reads out the electrical delay value for the port extension function.

command/query

# Target

Port <Pt> of channel <Ch>,

```
<Ch>={[1]|2|3|4}
<Ch>={[1]...|16} (in N-port mode only)
<Pt>=1
<Pt>={[1]...|16} (in N-port mode only)
```

# Parameter

<time> the electrical delay value from -10 to 10

# Unit

sec (second)

# Out of Range

Sets the value of the limit, which is closer to the specified value.

# **Query Response**

<numeric>

# **Preset Value**

0

#### **Equivalent Softkeys**

#### Calibration > Port Extension > Extension Value

# Equivalent COM Command

SCPI.SENSe(Ch).CORRection.EXTension.PORT(Pt).TIME

#### Syntax

Value = app.SCPI.SENSe(Ch).CORRection.EXTension.PORT(Pt).TIME

app.SCPI.SENSe(Ch).CORRection.EXTension.PORT(Pt).TIME = 10E-9

#### Туре

Double (read/write)

# SENS:CORR:IMP

# **SCPI Command**

SENSe:CORRection:IMPedance[:INPut][:MAGNitude] < impedance>

SENSe:CORRection:IMPedance[:INPut][:MAGNitude]?

#### Description

Sets or reads out the system impedance Z0 of analyzer port.

command/query

#### Parameter

<impedance> the Z0 value from 0.001 to 10 000.

#### Unit

Ω (Ohm)

#### Out of Range

Sets the value of the limit, which is closer to the specified value.

#### **Query Response**

<numeric>

#### **Preset Value**

50 Ω

#### **Equivalent Softkeys**

None

# Equivalent COM Command

SCPI.SENSe(Ch).CORRection.IMPedance.INPut.MAGNitude

#### Syntax

Value = app.SCPI.SENSe(1).CORRection.IMPedance.INPut.MAGNitude

app.SCPI.SENSe(1).CORRection.IMPedance.INPut.MAGNitude = 50

#### Туре

Double (read/write)

# WARNING Object SENSe has an index of 1, which can be omitted in Visual Basic, but it cannot be omitted in other programming languages.

# SENS:CORR:STAT

# **SCPI** Command

SENSe<Ch>:CORRection:STATe {OFF|ON|0|1}

SENSe<Ch>:CORRection:STATe?

# Description

Turns the S-parameter error correction ON/OFF.

command/query

# Target

#### Channel <Ch>,

<Ch>={[1]|2|3|4}

<Ch>={[1]...|16} (in N-port mode only)

#### Parameter

| {ON | 1}    | ON |
|-----|-------|----|
|     | l i f |    |

**{OFF|0}** OFF

# **Query Response**

{0|1}

#### **Preset Value**

0

# **Equivalent Softkeys**

Calibration > Correction

# Equivalent COM Command

SCPI.SENSe(Ch).CORRection.STATe

# Syntax

Status = app.SCPI.SENSe(Ch).CORRection.STATe

app.SCPI.SENSe(Ch).CORRection.STATe = True

# Туре

Boolean (read/write)

# SENS:CORR:TRAN:TIME:FREQ

# **SCPI** Command

SENSe<Ch>:CORRection:TRANsform:TIME:FREQuency<frequency>

SENSe<Ch>:CORRection:TRANsform:TIME:FREQuency?

#### Description

Sets or reads out the frequency value at which the cable loss is specified for the cable correction function when the time domain transformation function is turned on.

command/query

# Target

Channel <Ch>,

<Ch>={[1]|2|3|4}

<Ch>={[1]...|16} (in N-port mode only)

#### Parameter

<frequency> the frequency value.

#### Unit

Hz (Hertz)

#### **Query Response**

<numeric>

#### **Preset Value**

1 GHz

#### **Equivalent Softkeys**

#### Analysis > Time Domain > Cable Loss Correction > Frequency

# Equivalent COM Command

SCPI.SENSe(Ch).CORRection.TRANsform.TIME.FREQuency

# Syntax

Value = app.SCPI.SENSe(Ch).CORRection.TRANsform.TIME.FREQuency

app.SCPI.SENSe(Ch).CORRection.TRANsform.TIME.FREQuency = 2000.0

# Туре

Double (read/write)

# SENS:CORR:TRAN:TIME:LOSS

# **SCPI** Command

SENSe<Ch>:CORRection:TRANsform:TIME:LOSS <numeric>

SENSe<Ch>:CORRection:TRANsform:TIME:LOSS?

#### Description

Sets or reads out the cable loss value for the cable correction function when the time domain transformation function is turned ON.

command/query

# Target

Channel <Ch>,

```
<Ch>={[1]|2|3|4}
```

<Ch>={[1]...|16} (in N-port mode only)

#### Parameter

<numeric> the cable loss value

#### Unit

dB/m (decibell / meter)

#### **Query Response**

<numeric>

#### Preset Value

0 dB/m

#### **Equivalent Softkeys**

#### Analysis > Time Domain > Cable Loss Correction > Loss

# Equivalent COM Command

SCPI.SENSe(Ch).CORRection.TRANsform.TIME.LOSS

# Syntax

Value = app.SCPI.SENSe(Ch).CORRection.TRANsform.TIME.LOSS

app.SCPI.SENSe(Ch).CORRection.TRANsform.TIME.LOSS = 0.25

# Туре

Double (read/write)

# SENS:CORR:TRAN:TIME:RVEL

# **SCPI** Command

SENSe<Ch>:CORRection:TRANsform:TIME:RVELocity <numeric>

SENSe<Ch>:CORRection:TRANsform:TIME:RVELocity?

#### Description

Sets or reads out the cable relative wave speed velocity for the cable correction function, when the time domain transformation function is turned ON.

command/query

# Target

Channel <Ch>,

```
<Ch>={[1]|2|3|4}
```

<Ch>={[1]...|16} (in N-port mode only)

#### Parameter

<numeric> the cable velocity factor

#### **Query Response**

<numeric>

#### **Preset Value**

1.0

#### **Equivalent Softkeys**

#### Analysis > Time Domain > Cable Loss Correction > Velocity Factor

# Equivalent COM Command

SCPI.SENSe(Ch).CORRection.TRANsform.TIME.RVELocity

# Syntax

Value = app.SCPI.SENSe(Ch).CORRection.TRANsform.TIME.RVELocity

app.SCPI.SENSe(Ch).CORRection.TRANsform.TIME.RVELocity = 0.66

# Туре

Double (read/write)

# SENS:CORR:TRAN:TIME:STAT

# **SCPI** Command

SENSe<Ch>:CORRection:TRANsform:TIME:STATe <bool>

SENSe<Ch>:CORRection:TRANsform:TIME:STATe?

#### Description

Turns the cable correction ON/OFF when the time domain transformation function is turned ON.

command/query

# Target

Channel <Ch>,

```
<Ch>={[1]|2|3|4}
```

<Ch>={[1]...|16} (in N-port mode only)

#### Parameter

| {ON 1} | ON |
|--------|----|
| • • •  |    |

**{OFF|0}** OFF

# **Query Response**

{0|1}

#### **Preset Value**

0

#### **Equivalent Softkeys**

#### Analysis > Time Domain > Cable Loss Correction > Cable Loss Correction

# Equivalent COM Command

SCPI.SENSe(Ch).CORRection.TRANsform.TIME.STATe

# Syntax

Status = app.SCPI.SENSe(Ch).CORRection.TRANsform.TIME.STATe

app.SCPI.SENSe(Ch).CORRection.TRANsform.TIME.STATe = True

# Туре

Boolean (read/write)

# SENS:CORR:TYPE?

# **SCPI** Command

SENSe<Ch>:CORRection:TYPE<Tr>?

#### Description

Reads the information about the calibration type and the number of ports to which the calibration is applied for the specified trace. The response format is as follows.

query only

#### Target

Trace <Tr> of channel <Ch>,

```
<Tr>={[1]|2|3|4}
```

<Ch>={[1]|2|3|4}

<Tr>={[1]...|16} (in N-port mode only)

<Ch>={[1]...|16} (in N-port mode only)

#### **Query Response**

{ST|RO|RS||F1|F1ST|F2ST|MATH|NONE},<srcport>,<rcvport>

Where:

| ST   | Scalar Thru (in N-port mode only)     |
|------|---------------------------------------|
| RO   | Response (Open)                       |
| RS   | Response (Short)                      |
| F1   | Full 1–port calibration               |
| F1ST | Full 1–port calibration + Scalar Thru |
|      | (in N-port mode only)                 |
| F2ST | Full 2-port calibration + Scalar Thru |

(in N-port mode only)

Calculated Full 2-port calibration + Scalar Thru

(in N-port mode only)

NONE Not defined

# **Equivalent Softkeys**

None

MATH

# Equivalent COM Command

SCPI.SENSe(Ch).CORRection.TYPE(Tr)

#### Syntax

Callnfo = app.SCPI.SENSe(Ch).CORRection.TYPE(Tr)

# Туре

Variant: array of Variants (read only)

Back to <u>SENSe</u>

# SENS:FREQ:DATA?

# **SCPI Command**

SENSe<Ch>:FREQuency:DATA?

## Description

Reads out the frequency array of the measurement points.

The array size is N, where N is the number of measurement points.

For the n–th point, where n from 1 to N:

<numeric n> the frequency value at the n-th measurement point

query only

# Target

Channel <Ch>,

<Ch>={[1]|2|3|4}

<Ch>={[1]...|16} (in N-port mode only)

# **Query Response**

<numeric 1>, <numeric 2>, ...<numeric N>

The data transfer format depends on the **FORM:DATA** command setting.

# Equivalent Softkeys

None

# Equivalent COM Command

SCPI.SENSe(Ch).FREQuency.DATA

# Syntax

Data = app.SCPI.SENSe(Ch).FREQuency.DATA

# Туре

Variant (array of Double) (read only)

# SENS:FREQ:CENT

# **SCPI** Command

SENSe<Ch>:FREQuency:CENTer <frequency>

SENSe<Ch>:FREQuency:CENTer?

#### Description

Sets or reads out the stimulus center value of the sweep range for linear or logarithmic sweep type.

command/query

## Target

Channel <Ch>,

```
<Ch>={[1]|2|3|4}
```

<Ch>={[1]...|16} (in N-port mode only)

#### Parameter

<frequency> the stimulus center value within the frequency limits of the analyzer.

## Unit

Hz (Hertz)

#### **Out of Range**

Sets the value of the limit, which is closer to the specified value.

#### **Query Response**

<numeric>

#### **Preset Value**

The center frequency of the Analyzer.

#### **Equivalent Softkeys**

#### Stimulus > Center

# Equivalent COM Command

SCPI.SENSe(Ch).FREQuency.CENTer

## Syntax

Value = app.SCPI.SENSe(Ch).FREQuency.CENTer

app.SCPI.SENSe(Ch).FREQuency.CENTer = 1E9

## Туре

Double (read/write)

# SENS:FREQ:SPAN

# **SCPI** Command

SENSe<Ch>:FREQuency:SPAN <frequency>

SENSe<Ch>:FREQuency:SPAN?

## Description

Sets or reads out the stimulus span value of the sweep range for linear or logarithmic sweep type.

command/query

## Target

Channel <Ch>,

```
<Ch>={[1]|2|3|4}
```

<Ch>={[1]...|16} (in N-port mode only)

## Parameter

<frequency> the stimulus span value within the frequency limits of the analyzer.

## Unit

Hz (Hertz)

## Out of Range

Sets the value of the limit, which is closer to the specified value.

#### **Query Response**

<numeric>

#### **Preset Value**

The maximum frequency span of the Analyzer

#### **Equivalent Softkeys**

#### Stimulus > Span

# Equivalent COM Command

SCPI.SENSe(Ch).FREQuency.SPAN

## Syntax

Value = app.SCPI.SENSe(Ch).FREQuency.SPAN

app.SCPI.SENSe(Ch).FREQuency.SPAN = 2E9

## Туре

Double (read/write)

# SENS:FREQ:STAR

## **SCPI** Command

SENSe<Ch>:FREQuency:STARt <frequency>

SENSe<Ch>:FREQuency:STARt?

#### Description

Sets or reads out the stimulus start value of the sweep range for linear or logarithmic sweep type.

command/query

## Target

Channel <Ch>,

```
<Ch>={[1]|2|3|4}
```

<Ch>={[1]...|16} (in N-port mode only)

#### Parameter

<frequency> the stimulus start value within the frequency limits of the analyzer.

#### Unit

Hz (Hertz)

#### **Out of Range**

Sets the value of the limit, which is closer to the specified value.

#### **Query Response**

<numeric>

#### **Preset Value**

The minimum frequency span of the Analyzer

#### **Equivalent Softkeys**

#### Stimulus > Start

# Equivalent COM Command

SCPI.SENSe(Ch).FREQuency.STARt

## Syntax

Value = app.SCPI.SENSe(Ch).FREQuency.STARt

app.SCPI.SENSe(Ch).FREQuency.STARt = 1E6

## Туре

Double (read/write)

# SENS:FREQ:STOP

# **SCPI** Command

SENSe<Ch>:FREQuency:STOP <frequency>

SENSe<Ch>:FREQuency:STOP?

## Description

Sets or reads out the stimulus stop value of the sweep range for linear or logarithmic sweep type.

command/query

## Target

Channel <Ch>,

<Ch>={[1]|2|...16}

## Parameter

<frequency> the stimulus stop value within the frequency limits of the analyzer.

## Unit

Hz (Hertz)

## Out of Range

Sets the value of the limit, which is closer to the specified value.

#### **Query Response**

<numeric>

## **Preset Value**

The maximum frequency limit of the Analyzer.

## **Equivalent Softkeys**

Stimulus > Stop

# Equivalent COM Command

SCPI.SENSe(Ch).FREQuency.STOP

## Syntax

Value = app.SCPI.SENSe(Ch).FREQuency.STOP

app.SCPI.SENSe(Ch).FREQuency.STOP = 1E6

## Туре

Double (read/write)

# SENS:ROSC:SOUR

# **SCPI** Command

SENSe:ROSCillator:SOURce <char>

SENSe:ROSCillator:SOURce?

## Description

Sets or reads out an internal or external source of the 10 MHz reference frequency.

command/query

# Target

Channel <Ch>,

```
<Ch>={[1]|2|3|4}
```

<Ch>={[1]...|16} (in N-port mode only)

## Parameter

<char> Choose from:

- **INTernal** Internal source of the reference frequency
- **EXTernal** External source of the reference frequency

## **Query Response**

{INT|EXT}

## **Preset Value**

INT

## **Equivalent Softkeys**

System > Reference Source

# Equivalent COM Command

SCPI.SENSe(Ch).ROSCillator.SOURce

## Syntax

Param = app.SCPI.SENSe(Ch).ROSCillator.SOURce

app.SCPI.SENSe(Ch).ROSCillator.SOURce = "EXT"

## Туре

String (read/write)

# SENS:SEGM:DATA

# **SCPI Command**

SENSe<Ch>:SEGMent:DATA <numeric list>

```
SENSe<Ch>:SEGMent:DATA?
```

## Description

Sets or reads out the array of the segment sweep table.

The array has the following format:

{<Buf>, <Flag1>, <Flag2>, <Flag3>, <Flag4>, <Flag5>, <N>,

<Start 1>, <Stop 1>, <NOP 1> [,<IFBW 1>] [,<Pow 1>] [,<Del 1>] [,<Time 1>],

<Start 2>, <Stop 2>, <NOP 2> [,<IFBW 2>] [,<Pow 2>] [,<Del 2>] [,<Time 2>],

•••

```
<StartN>, <StopN>, <NOP N> [,<IFBW N>] [,<Pow N>] [,<Del N>] [,<TimeN>]}
```

<Buf> : Always 5,

<Flag1> Stimulus start setting (0 – start/stop, 1 – center/span),

<Flag2> Setting of the <IFBW> field (0 – disabled, 1 – enabled),

<Flag3> Setting of the <Pow> field (0 – disabled, 1 – enabled),

<Flag4> Setting of the <Del> field (0 – disabled, 1 – enabled),

<Flag5> Setting of the <Time> field (0 – disabled, 1 – enabled),

<N> Number of segments,

<Start n> Start value of the n-th segment,

<Stop n> Stop value of the n-th segment,

<NOP n> Number of points of the n-th segment,

<IFBW n> IF bandwidth of the n-th segment (if enabled),

<Pow n> Power of the n-th segment (if enabled),

<Del n> Measurement delay of the n-th segment (if enabled),

<Time n> Reserved for future use (if enabled)

command/query

# Target

Channel <Ch>,

```
<Ch>={[1]|2|3|4}
```

<Ch>={[1]...|16} (in N-port mode only)

# **Query Response**

<numeric 1>,<numeric 2>,...<numeric 7+M×N>

Where:

N- the number of the segments,

M – depends on the values of the flags:

M = 3 + <Flag2> + <Flag3> + <Flag4> + <Flag5>

# **Equivalent Softkeys**

None

# Equivalent COM Command

SCPI.SENSe(Ch).SEGMent.DATA

# Syntax

Data = app.SCPI.SENSe(Ch).SEGMent.DATA

app.SCPI.SENSe(Ch).SEGMent.DATA = Data

# Туре

Variant (array of Double) (read/write)

Back to <u>SENSe</u>

# SENS:SWE:POIN

# **SCPI** Command

SENSe<Ch>:SWEep:POINts <numeric>

SENSe<Ch>:SWEep:POINts?

## Description

Sets or reads out the number of measurement points.

command/query

# Target

Channel <Ch>,

<Ch>={[1]|2|3|4}

<Ch>={[1]...|16} (in N-port mode only)

## Parameter

<numeric> the number of measurement points

from 2 to 100001

from 2 to 16001 (in N-port mode only)

# Out of Range

Sets the value of the limit, which is closer to the specified value.

## **Query Response**

<numeric>

## **Preset Value**

201

#### **Equivalent Softkeys**

Stimulus > Points

# Equivalent COM Command

SCPI.SENSe(Ch).SWEep.POINts

# Syntax

Value = app.SCPI.SENSe(Ch).SWEep.POINts

app.SCPI.SENSe(Ch).SWEep.POINts = 1001

# Туре

Long (read/write)

# SENS:SWE:POIN:TIME

# **SCPI Command**

SENSe<Ch>:SWEep:POINt:TIME <time>

SENSe<Ch>:SWEep:POINt:TIME?

#### Description

Sets or reads out the delay before measurement in each measurement point.

command/query

## Target

Channel <Ch>,

<Ch>={[1]|2|3|4}

<Ch>={[1]...|16} (in N-port mode only)

#### Parameter

<time> the measurement delay value from 0 to 0.3 sec.

## Resolution

5E-6

#### Unit

sec (second)

#### Out of Range

Sets the value of the limit, which is closer to the specified value.

#### **Query Response**

<numeric>

#### **Preset Value**

0

## **Equivalent Softkeys**

Stimulus > Measure Delay

# Equivalent COM Command

SCPI.SENSe(Ch).SWEep.POINt.TIME

## Syntax

Value = app.SCPI.SENSe(Ch).SWEep.POINt.TIME

app.SCPI.SENSe(Ch).SWEep.POINt.TIME = 5E-6

#### Туре

Double (read/write)

# SENS:SWE:TYPE

# **SCPI Command**

SENSe<Ch>:SWEep:TYPE <char>

SENSe<Ch>:SWEep:TYPE?

## Description

Sets or reads out the sweep type.

command/query

# Target

Channel <Ch>,

<Ch>={[1]|2|3|4}

<Ch>={[1]...|16} ((in N-port mode only)

## Parameter

<char> Specifies the sweep type:

| LINear | Linear frequency sweep |
|--------|------------------------|
|--------|------------------------|

LOGarithmic Logarithmic frequency sweep

SEGMent Segment frequency sweep

# **Query Response**

{LIN|LOG|SEGM}

## **Preset Value**

LIN

# **Equivalent Softkeys**

Stimulus > Sweep Type

# Equivalent COM Command

SCPI.SENSe(Ch).SWEep.TYPE

# Syntax

Param = app.SCPI.SENSe(Ch).SWEep.TYPE

app.SCPI.SENSe(Ch).SWEep.TYPE = "LOG"

# Туре

String (read/write)

# SERVice

| Command              | Description                |                                         | COM analog |
|----------------------|----------------------------|-----------------------------------------|------------|
| SERV:CHAN:ACT?       | Channel and Trace Settings | Active channel number (read)            | +          |
| SERV:CHAN:TRAC:ACT?  |                            | Active trace number (read)              | +          |
| SERV:CHAN:COUN?      | Analyzer Capabilities      | Maximum number of channels              | +          |
| SERV:CHAN:TRAC:COUN? |                            | Maximum number of traces in the channel | +          |
| SERV:PORT:COUN?      |                            | Ports number                            | +          |
| SERV:SWE:FREQ:MAX?   |                            | Upper limit of frequency                | +          |
| SERV:SWE:FREQ:MIN?   |                            | Lower limit of frequency                | +          |
| SERV:SWE:POIN?       |                            | Maximum number of points                | +          |

# SERV:CHAN:ACT?

# **SCPI** Command

SERVice:CHANnel:ACTive?

#### Description

Reads out the active channel number.

query only

## **Query Response**

<numeric> from 1 to 4

<numeric> from 1 to 16 (in N-port mode only)

## Equivalent Softkeys

None

# Equivalent COM Command

SCPI.SERVice.CHANnel.ACTive

## Syntax

Value = app.SCPI.SERVice.CHANnel.ACTive

# Туре

Long (read only)

# SERV:CHAN:COUN?

## **SCPI** Command

SERVice:CHANnel:COUNt?

#### Description

Reads out the maximum number of the Analyzer channels.

query only

## **Query Response**

<numeric>

## **Equivalent Softkeys**

None

## Equivalent COM Command

SCPI.SERVice.CHANnel.COUNt

## Syntax

Value = app.SCPI.SERVice.CHANnel.COUNt

# Туре

Long (read only)

# SERV:CHAN:TRAC:ACT?

## **SCPI** Command

SERVice:CHANnel<Ch>:TRACe:ACTive?

#### Description

Reads out the active trace number of the channel.

query only

## Target

Channel <Ch>,

<Ch>={[1]|2|3|4} <Ch>={[1]...|16} (in N-port mode only)

## **Query Response**

<numeric> from 1 to 4

<numeric> from 1 to 16 (in N-port mode only)

## **Equivalent Softkeys**

None

## Equivalent COM Command

SCPI.SERVice.CHANnel(Ch).TRACe.ACTive

## Syntax

Value = app.SCPI.SERVice.CHANnel(Ch).TRACe.ACTive

## Туре

Long (read only)

# SERV:CHAN:TRAC:COUN?

## **SCPI** Command

SERVice:CHANnel:TRACe:COUNt?

#### Description

Reads out the maximum number of traces in the channel.

query only

## **Query Response**

<numeric>

## **Equivalent Softkeys**

None

## Equivalent COM Command

SCPI.SERVice.CHANnel.TRACe.COUNt

## Syntax

Value = app.SCPI.SERVice.CHANnel.TRACe.COUNt

# Туре

Long (read only)

# SERV:PORT:COUN?

# **SCPI** Command

SERVice:PORT:COUNt?

#### Description

Reads out the number of Analyzer ports.

query only

## **Query Response**

<numeric>

#### **Equivalent Softkeys**

None

## Equivalent COM Command

SCPI.SERVice.PORT.COUNt

## Syntax

Value = app.SCPI.SERVice.PORT.COUNt

# Туре

Long (read only)

# SERV:SWE:FREQ:MAX?

## **SCPI Command**

SERVice:SWEep:FREQuency:MAXimum?

#### Description

Reads out the upper limit of the Analyzer measurement frequency.

query only

## **Query Response**

<numeric>

Unit

Hz (Hertz)

**Equivalent Softkeys** 

None

## Equivalent COM Command

SCPI.SERVice.SWEep.FREQency.MAXimum

## Syntax

Value = app.SCPI.SERVice.SWEep.FREQency.MAXimum

## Туре

Double (read only)

# SERV:SWE:FREQ:MIN?

## **SCPI Command**

SERVice:SWEep:FREQuency:MINimum?

#### Description

Reads out the lower limit of the Analyzer measurement frequency.

query only

## **Query Response**

<numeric>

Unit

Hz (Hertz)

**Equivalent Softkeys** 

None

## Equivalent COM Command

SCPI.SERVice.SWEep.FREQency.MINimum

## Syntax

Value = app.SCPI.SERVice.SWEep.FREQency.MINimum

## Туре

Double (read only)

# SERV:SWE:POIN?

# **SCPI** Command

SERVice:SWEep:POINts?

#### Description

Reads the maximum number of Analyzer measurement points.

query only

## **Query Response**

<numeric>

## **Equivalent Softkeys**

None

## Equivalent COM Command

SCPI.SERVice.SWEep.POINts

## Syntax

Value = app.SCPI.SERVice.SWEep.POINts

# Туре

Long (read only)

# SOURce

| Command       | Description       |                                                                   | COM analog |
|---------------|-------------------|-------------------------------------------------------------------|------------|
| SOUR:POW      | Stimulus Settings | Power level for a frequency sweep (only for R60, R180).           | +          |
| SOUR:POW:STAT |                   | Power level for a frequency sweep (only for R54, R140 and R140B). | +          |

# SOUR:POW

# **SCPI** Command

SOURce<Ch>:POWer[:LEVel][:IMMediate][:AMPLitude] {MIN|MAX|<power>}

SOURce<Ch>:POWer[:LEVel][:IMMediate][:AMPLitude]?

## Description

Sets or reads out the power level for the frequency sweep type (only for R60, R180).

command/query

# Target

Channel <Ch>,

```
<Ch>={[1]|2|3|4}
```

<Ch>={[1]...|16} (in N-port mode only)

## Parameter

<power> the power level within the power limits of the analyzer.

## Unit

dBm (decibels above 1 milliwatt)

## Resolution

0.05 dBm

## Out of Range

Sets the value of the limit, which is closer to the specified value.

## **Query Response**

<numeric>

## Preset Value

0 dBm

## **Equivalent Softkeys**

## Stimulus > Power > Output Power

## Equivalent COM Command

SCPI.SOURce(Ch).POWer.LEVel.IMMediate.AMPLitude

#### Syntax

Dim Value As Double

Value = app.SCPI.SOURce(Ch).POWer.LEVel.IMMediate.AMPLitude

app.SCPI.SOURce(Ch).POWer.LEVel.IMMediate.AMPLitude = -10

Туре

Double

Back to SOURce

# SOUR:POW:STAT

# **SCPI** Command

SOURce<Ch>:POWer[:LEVel]:STATe <char>

SOURce<Ch>:POWer[:LEVel]:STATe?

## Description

Sets or reads out the power level for the frequency sweep (high or low) and turns the RF signal output OFF ( for R54, R140, R140B only).

command/query

# Target

Channel <Ch>,

```
<Ch>={[1]|2|3|4}
```

<Ch>={[1]...|16} (in N-port mode only)

## Parameter

<char> specifies the power level for the frequency sweep for R54, R140 and R140B:

- HIGH High output power.
- LOW Low output power.
- **ROFF** RF Out is OFF

## Out of Range

Error occurs. The command is ignored.

## **Query Response**

{HIGH|LOW|ROFF}

## **Preset Value**

HIGH

Equivalent Softkeys

Stimulus > Power

## Equivalent COM Command

SCPI.SOURce(Ch).POWer.LEVel.STATe

## Syntax

Dim Value As String

Value = app.SCPI.SOURce(Ch).POWer.LEVel.STATe

app.SCPI.SOURce(Ch).POWer.LEVel.STATe = "LOW"

#### Туре

String

Back to SOURce

# STATus

| Command                  | Description   |                                                               | COM analog |
|--------------------------|---------------|---------------------------------------------------------------|------------|
| STAT:OPER?               |               | Operation Status Event Register query                         | +          |
| STAT:OPER:COND?          |               | Operation Status Condition<br>Register query                  | +          |
| STAT:OPER:ENAB           |               | Operation Status Enable Register                              | +          |
| STAT:OPER:NTR            |               | Negative transition filter of<br>Operation Status Register    | +          |
| STAT:OPER:PTR            | Status System | Positive transition filter of<br>Operation Status Register    | +          |
| STAT:PRES                |               | Resets status registers                                       | +          |
| STAT:QUES:COND?          |               | Questionable Status Condition<br>Register query               | +          |
| STAT:QUES:ENAB           |               | Questionable Status Enable<br>Register                        | +          |
| STAT:QUES:LIM:CHAN:COND? |               | Questionable Limit Channel Status<br>Condition Register query | +          |

| Command                 | Description                      |                                                       | COM analog |
|-------------------------|----------------------------------|-------------------------------------------------------|------------|
| STAT:QUES:LIM:CHAN:ENAB |                                  | nable Limit Channel Status<br>Register                | +          |
| STAT:QUES:LIM:CHAN:NTR  | Negative<br>Question<br>Register | nable Limit Channel Status                            | +          |
| STAT:QUES:LIM:CHAN:PTR  | Positive<br>Question<br>Register | nable Limit Channel Status                            | +          |
| STAT:QUES:LIM:CHAN?     |                                  | nable Limit Channel Status<br>egister query           | +          |
| STAT:QUES:LIM:COND?     | Question<br>Condition            | nable Limit Status<br>on Register query               | +          |
| STAT:QUES:LIM:ENAB      | Question<br>Register             | nable Limit Status Enable<br>r                        | +          |
| STAT:QUES:LIM:NTR       | Negative<br>Question             | e transition filter of<br>nable Limit Status Register | +          |
| STAT:QUES:LIM:PTR       | Positive<br>Question             | transition filter of nable Limit Status Register      | +          |

| Command                   | Description                                                                      | COM analog |
|---------------------------|----------------------------------------------------------------------------------|------------|
| STAT:QUES:LIM?            | Questionable Limit Status Eve<br>Register query                                  | nt +       |
| STAT:QUES:NTR             | Negative transition filter<br>Questionable Status Register                       | of +       |
| STAT:QUES:PTR             | Positive transition filter<br>Questionable Status Register                       | of +       |
| STAT:QUES:RLIM:CHAN:COND? | Questionable Ripple Limit Channe Status Condition Register query                 | el +       |
| STAT:QUES:RLIM:CHAN:ENAB  | Questionable Ripple Limit Chanr<br>Status Enable Register                        | el +       |
| STAT:QUES:RLIM:CHAN:NTR   | Negative transition filter<br>Questionable Ripple Limit Chanr<br>Status Register | of +<br>el |
| STAT:QUES:RLIM:CHAN:PTR   | Positive transition filter<br>Questionable Ripple Limit Chanr<br>Status Register | of +<br>el |
| STAT:QUES:RLIM:CHAN?      | Questionable Ripple Limit Chann<br>Status Event Register query                   | el +       |

| Command              | Description                                                                 | COM analog |
|----------------------|-----------------------------------------------------------------------------|------------|
| STAT:QUES:RLIM:COND? | Questionable Ripple Limit Statu<br>Condition Register query                 | \$ +       |
| STAT:QUES:RLIM:ENAB  | Questionable Ripple Limit Statu<br>Enable Register                          | 3 +        |
| STAT:QUES:RLIM:NTR   | Negative transition filter o<br>Questionable Ripple Limit Statu<br>Register |            |
| STAT:QUES:RLIM?      | Questionable Ripple Limit Statu<br>Event Register query                     | \$ +       |
| STAT:QUES?           | Questionable Status Ever<br>Register query                                  | t +        |

# STAT:OPER?

# **SCPI** Command

STATus:OPERation[:EVENt]?

### Description

Reads out the value of the Operation Status Event Register.

query only

## Target

Status Reporting System

### **Query Response**

<numeric>

**Equivalent Softkeys** 

None

# Equivalent COM Command

SCPI.STATus.OPERation.EVENt

### Syntax

Value = app.SCPI.STATus.OPERation.EVENt

### Туре

Long (read/write)

# STAT:OPER:COND?

# **SCPI** Command

STATus:OPERation:CONDition?

### Description

Reads out the value of the Operation Status Condition Register.

query only

## Target

Status Reporting System

### **Query Response**

<numeric>

**Equivalent Softkeys** 

None

### Equivalent COM Command

SCPI.STATus.OPERation.CONDition

### Syntax

Value = app.SCPI.STATus.OPERation.CONDition

### Туре

Long (read/write)

# STAT:OPER:ENAB

# **SCPI** Command

STATus:OPERation:ENABle <numeric>

STATus:OPERation:ENABle?

### Description

Sets or reads out the value of the Operation Status Enable Register.

command/query

# Target

Status Reporting System

### Parameter

<numeric> from 0 to 65535

#### **Out of Range**

Bit-to-bit AND with numeric 65535

### **Query Response**

<numeric>

#### **Preset Value**

0

## **Equivalent Softkeys**

None

### Equivalent COM Command

SCPI.STATus.OPERation.ENABle

# Syntax

Value = app.SCPI.STATus.OPERation.ENABle

app.SCPI.STATus.OPERation.ENABle = Value

# Туре

Long (read/write)

# STAT:OPER:NTR

# **SCPI** Command

STATus:OPERation:NTRansition <numeric>

STATus:OPERation:NTRansition?

### Description

Sets or reads out the value of the Negative transition filter of the Operation Status Register.

command/query

# Target

Status Reporting System

### Parameter

<numeric> from 0 to 65535

### Out of Range

Bit-to-bit AND with numeric 65535

### **Query Response**

<numeric>

#### **Preset Value**

0

### **Equivalent Softkeys**

None

# Equivalent COM Command

SCPI.STATus.OPERation.NTRansition

# Syntax

Value = app.SCPI.STATus.OPERation.NTRansition

app.SCPI.STATus.OPERation.NTRansition = Value

# Туре

Long (read/write)

# STAT:OPER:PTR

# **SCPI** Command

STATus:OPERation:PTRansition <numeric>

STATus:OPERation:PTRansition?

### Description

Sets or reads out the value of the Positive transition filter of the Operation Status Register.

command/query

# Target

Status Reporting System

### Parameter

<numeric> from 0 to 65535

#### Out of Range

Bit-to-bit AND with numeric 65535

#### **Query Response**

<numeric>

#### Preset Value

65535

### **Equivalent Softkeys**

None

# Equivalent COM Command

SCPI.STATus.OPERation.PTRansition

# Syntax

Value = app.SCPI.STATus.OPERation.PTRansition

app.SCPI.STATus.OPERation.PTRansition = Value

# Туре

Long (read/write)

# STAT:PRES

# **SCPI Command**

STATus:PRESet

## Description

Resets all the status registers to the factory settings.

no query

### Target

Status Reporting System

### **Query Response**

<numeric>

**Equivalent Softkeys** 

None

# Equivalent COM Command

SCPI.STATus.PRESet

### Syntax

app.SCPI.STATus.PRESet

## Туре

Method

# STAT:QUES:COND?

# **SCPI** Command

STATus:QUEStionable:CONDition?

### Description

Reads out the value of the Questionable Status Condition Register.

query only

## Target

Status Reporting System

# **Query Response**

<numeric>

**Equivalent Softkeys** 

None

# Equivalent COM Command

SCPI.STATus.QUEStionable.CONDition

# Syntax

Value = app.SCPI.STATus.QUEStionable.CONDition

# Туре

Long (read only)

# STAT:QUES:ENAB

# **SCPI** Command

STATus:QUEStionable:ENABle <numeric>

STATus:QUEStionable:ENABle?

## Description

Sets or reads out the value of the Questionable Status Enable Register.

command/query

# Target

Status Reporting System

### Parameter

<numeric> from 0 to 65535

### Out of Range

Bit-to-bit AND with numeric 65535

### **Query Response**

<numeric>

### **Preset Value**

0

## **Equivalent Softkeys**

None

# Equivalent COM Command

SCPI.STATus.QUEStionable.ENABle

# Syntax

Value = app.SCPI.STATus.QUEStionable.ENABle

app.SCPI.STATus.QUEStionable.ENABle = Value

# Туре

Long (read only)

# STAT:QUES:LIM:CHAN:COND?

# **SCPI** Command

STATus:QUEStionable:LIMit:CHANnel<Ch>:CONDition?

### Description

Reads out the value of the Questionable Limit Channel Status Condition Register.

query only

## Target

Channel <Ch>,

<Ch>={[1]|2|3|4}

<Ch>={[1]...|16} (in N-port mode only)

## **Query Response**

<numeric>

### **Equivalent Softkeys**

None

# Equivalent COM Command

SCPI.STATus.QUEStionable.LIMit.CHANnel(Ch).CONDition

### Syntax

Value = app.SCPI.STATus.QUEStionable.LIMit.CHANnel(Ch).CONDition

### Туре

Long (read only)

# STAT:QUES:LIM:CHAN:ENAB

# **SCPI** Command

STATus:QUEStionable:LIMit:CHANnel<Ch>:ENABle <numeric>

STATus:QUEStionable:LIMit:CHANnel<Ch>:ENABle?

### Description

Sets or reads out the value of the Questionable Limit Channel Status Enable Register.

command/query

# Target

Channel <Ch>,

<Ch>={[1]|2|3|4}

<Ch>={[1]...|16} (in N-port mode only)

### Parameter

<numeric> from 0 to 65535

### Out of Range

Bit-to-bit AND with numeric 65535

#### **Query Response**

<numeric>

#### **Preset Value**

0

### **Equivalent Softkeys**

None

# Equivalent COM Command

SCPI.STATus.QUEStionable.LIMit.CHANnel(Ch).ENABle

# Syntax

Value = app.SCPI.STATus.QUEStionable.LIMit.CHANnel(Ch).ENABle

app.SCPI.STATus.QUEStionable.LIMit.CHANnel(Ch).ENABle = Value

# Туре

Long (read/write)

# STAT:QUES:LIM:CHAN:NTR

# **SCPI Command**

STATus:QUEStionable:LIMit:CHANnel<Ch>:NTRansition <numeric>

STATus:QUEStionable:LIMit:CHANnel<Ch>:NTRansition?

### Description

Sets or reads out the value of the Negative transition filter of the Questionable Limit Channel Status Register.

command/query

# Target

Channel <Ch>,

<Ch>={[1]|2|3|4}

<Ch>={[1]...|16} (in N-port mode only)

### Parameter

<numeric> from 0 to 65535

### Out of Range

Bit-to-bit AND with numeric 65535

#### **Query Response**

<numeric>

#### **Preset Value**

0

### **Equivalent Softkeys**

None

# Equivalent COM Command

 ${\tt SCPI.STATus.QUEStionable.LIMit.CHANnel (Ch).NTRansition}$ 

# Syntax

Value = app.SCPI.STATus.QUEStionable.LIMit.CHANnel(Ch).NTRansition

app.SCPI.STATus.QUEStionable.LIMit.CHANnel(Ch).NTRansition = Value

# Туре

Long (read/write)

# STAT:QUES:LIM:CHAN:PTR

# **SCPI** Command

STATus:QUEStionable:LIMit:CHANnel<Ch>:PTRansition <numeric>

STATus:QUEStionable:LIMit:CHANnel<Ch>:PTRansition?

### Description

Sets or reads out the value of the Positive transition filter of the Questionable Limit Channel Status Register.

command/query

## Target

Channel <Ch>,

<Ch>={[1]|2|3|4}

<Ch>={[1]...|16} (in N-port mode only)

#### Parameter

<numeric> from 0 to 65535

### Out of Range

Bit-to-bit AND with numeric 65535

#### **Query Response**

<numeric>

#### **Preset Value**

65535

### **Equivalent Softkeys**

None

# Equivalent COM Command

 ${\tt SCPI.STATus.QUEStionable.LIMit.CHANnel (Ch).PTR ansition}$ 

# Syntax

Value = app.SCPI.STATus.QUEStionable.LIMit.CHANnel(Ch).PTRansition

app.SCPI.STATus.QUEStionable.LIMit.CHANnel(Ch).PTRansition = Value

# Туре

Long (read/write)

# STAT:QUES:LIM:CHAN?

# **SCPI** Command

STATus:QUEStionable:LIMit:CHANnel<Ch>[:EVENt]?

#### Description

Reads out the value of the Questionable Limit Channel Status Event Register.

query only

### Target

Channel <Ch>,

<Ch>={[1]|2|3|4}

<Ch>={[1]...|16} (in N-port mode only)

### **Query Response**

<numeric>

#### **Equivalent Softkeys**

None

### Equivalent COM Command

 ${\tt SCPI.STATus.QUEStionable.LIMit.CHANnel(Ch).EVENt}$ 

### Syntax

Value = app.SCPI.STATus.QUEStionable.LIMit.CHANnel(Ch).EVENt

### Туре

Long (read only)

# STAT:QUES:LIM:COND?

## **SCPI** Command

STATus:QUEStionable:LIMit:CONDition?

#### Description

Reads out the value of the Questionable Limit Status Condition Register.

query only

### Target

Status Reporting System

### **Query Response**

<numeric>

**Equivalent Softkeys** 

None

### Equivalent COM Command

SCPI.STATus.QUEStionable.LIMit.CONDition

### Syntax

Value = app.SCPI.STATus.QUEStionable.LIMit.CONDition

### Туре

Long (read only)

# STAT:QUES:LIM:ENAB

# **SCPI** Command

STATus:QUEStionable:LIMit:ENABle <numeric>

STATus:QUEStionable:LIMit:ENABle?

## Description

Sets or reads out the value of the Questionable Limit Status Enable Register.

command/query

# Target

Status Reporting System

### Parameter

<numeric> from 0 to 65535

### Out of Range

Bit-to-bit AND with numeric 65535

### **Query Response**

<numeric>

#### **Preset Value**

0

# **Equivalent Softkeys**

None

# Equivalent COM Command

SCPI.STATus.QUEStionable.LIMit.ENABle

## Syntax

Value = app.SCPI.STATus.QUEStionable.LIMit.ENABle

app.SCPI.STATus.QUEStionable.LlMit.ENABle = Value

### Туре

Long (read/write)

# STAT:QUES:LIM:NTR

# **SCPI** Command

STATus:QUEStionable:LIMit:NTRansition <numeric>

STATus:QUEStionable:LIMit:NTRansition?

### Description

Sets or reads out the value of the Negative transition filter of the Questionable Limit Status Register.

command/query

# Target

Status Reporting System

### Parameter

<numeric> from 0 to 65535

#### Out of Range

Bit-to-bit AND with numeric 65535

### **Query Response**

<numeric>

#### **Preset Value**

0

## **Equivalent Softkeys**

None

# Equivalent COM Command

SCPI.STATus.QUEStionable.LIMit.NTRansition

# Syntax

Value = app.SCPI.STATus.QUEStionable.LIMit.NTRansition

app.SCPI.STATus.QUEStionable.LIMit.NTRansition = Value

### Туре

Long (read/write)

# STAT:QUES:LIM:PTR

## **SCPI** Command

STATus:QUEStionable:LIMit:PTRansition <numeric>

STATus:QUEStionable:LIMit:PTRansition?

#### Description

Sets or reads out the value of the Positive transition filter of the Questionable Limit Status Register.

command/query

# Target

Status Reporting System

#### Parameter

<numeric> from 0 to 65535

#### Out of Range

Bit-to-bit AND with numeric 65535

### **Query Response**

<numeric>

#### **Preset Value**

65535

### **Equivalent Softkeys**

None

# Equivalent COM Command

SCPI.STATus.QUEStionable.LIMit.PTRansition

# Syntax

Value = app.SCPI.STATus.QUEStionable.LIMit.PTRansition

app.SCPI.STATus.QUEStionable.LIMit.PTRansition = Value

### Туре

Long (read/write)

# STAT:QUES:LIM?

## **SCPI** Command

STATus:QUEStionable:LIMit[:EVENt]?

#### Description

Reads out the value of the Questionable Limit Status Event Register.

query only

## Target

Status Reporting System

### **Query Response**

<numeric>

**Equivalent Softkeys** 

None

### Equivalent COM Command

SCPI.STATus.QUEStionable.LIMit.EVENt

### Syntax

Value = app.SCPI.STATus.QUEStionable.LIMit.EVENt

### Туре

Long (read only)

# STAT:QUES:NTR

# **SCPI** Command

STATus:QUEStionable:NTRansition <numeric>

STATus:QUEStionable:NTRansition?

### Description

Sets or reads out the value of the Negative transition filter of the Questionable Status Register.

command/query

# Target

Status Reporting System

### Parameter

<numeric> from 0 to 65535

#### Out of Range

Bit-to-bit AND with numeric 65535

#### **Query Response**

<numeric>

#### **Preset Value**

0

### **Equivalent Softkeys**

None

# Equivalent COM Command

SCPI.STATus.QUEStionable.NTRansition

# Syntax

Value = app.SCPI.STATus.QUEStionable.NTRansition

app.SCPI.STATus.QUEStionable.NTRansition = Value

# Туре

Long (read/write)

# STAT:QUES:PTR

# **SCPI** Command

STATus:QUEStionable:PTRansition <numeric>

STATus:QUEStionable:PTRansition?

### Description

Sets or reads out the value of the Positive transition filter of the Questionable Status Register.

command/query

# Target

Status Reporting System

### Parameter

<numeric> from 0 to 65535

#### Out of Range

Bit-to-bit AND with numeric 65535

#### **Query Response**

<numeric>

#### Preset Value

65535

### **Equivalent Softkeys**

None

# Equivalent COM Command

SCPI.STATus.QUEStionable.PTRansition

# Syntax

Value = app.SCPI.STATus.QUEStionable.PTRansition

app.SCPI.STATus.QUEStionable.PTRansition = Value

# Туре

Long (read/write)

# STAT:QUES:RLIM:CHAN:COND?

# **SCPI** Command

STATus:QUEStionable:RLIMit:CHANnel<Ch>:CONDition?

#### Description

Reads out the value of the Questionable Ripple Limit Channel Status Condition Register.

query only

### Target

Channel <Ch>,

<Ch>={[1]|2|3|4}

<Ch>={[1]...|16} (in N-port mode only)

### **Query Response**

<numeric>

**Equivalent Softkeys** 

None

### Equivalent COM Command

SCPI.STATus.QUEStionable.RLIMit.CHANnel(Ch).CONDition

#### Syntax

Value = app.SCPI.STATus.QUEStionable.RLIMit.CHANnel(Ch).CONDition

### Туре

Long (read only)

# STAT:QUES:RLIM:CHAN:ENAB

# **SCPI Command**

STATus:QUEStionable:RLIMit:CHANnel<Ch>:ENABle <numeric>

STATus:QUEStionable:RLIMit:CHANnel<Ch>:ENABle?

## Description

Sets or reads out the value of the Questionable Ripple Limit Channel Status Enable Register.

command/query

# Target

Channel <Ch>,

<Ch>={[1]|2|3|4}

<Ch>={[1]...|16} (in N-port mode only)

### Parameter

<numeric> from 0 to 65535

# Out of Range

Bit-to-bit AND with numeric 65535

### **Query Response**

<numeric>

### **Preset Value**

0

# **Equivalent Softkeys**

None

# Equivalent COM Command

 ${\tt SCPI.STATus.QUEStionable.RLIMit.CHANnel(Ch).ENABle}$ 

# Syntax

Value = app.SCPI.STATus.QUEStionable.RLIMit.CHANnel(Ch).ENABle

app.SCPI.STATus.QUEStionable.RLIMit.CHANnel(Ch).ENABle = Value

# Туре

Long (read/write)

# STAT:QUES:RLIM:CHAN:NTR

# **SCPI Command**

STATus:QUEStionable:RLIMit:CHANnel<Ch>:NTRansition <numeric>

STATus:QUEStionable:RLIMit:CHANnel<Ch>:NTRansition?

### Description

Sets or reads out the value of the Negative transition filter of the Questionable Ripple Limit Channel Status Register.

command/query

# Target

Channel <Ch>,

<Ch>={[1]|2|3|4}

<Ch>={[1]...|16} (in N-port mode only)

### Parameter

<numeric> from 0 to 65535

### Out of Range

Bit-to-bit AND with numeric 65535

### **Query Response**

<numeric>

### **Preset Value**

0

# **Equivalent Softkeys**

None

# Equivalent COM Command

 ${\tt SCPI.STATus.QUEStionable.RLIMit.CHANnel (Ch).NTRansition}$ 

# Syntax

Dim Value As Long

Value = app.SCPI.STATus.QUEStionable.RLIMit.CHANnel(Ch).NTRansition

app.SCPI.STATus.QUEStionable.RLIMit.CHANnel(Ch).NTRansition = Value

### Туре

Long (read/write)

# STAT:QUES:RLIM:CHAN:PTR

# **SCPI** Command

STATus:QUEStionable:RLIMit:CHANnel<Ch>:PTRansition <numeric>

STATus:QUEStionable:RLIMit:CHANnel<Ch>:PTRansition?

### Description

Sets or reads out the value of the Positive transition filter of the Questionable Ripple Limit Channel Status Register.

command/query

## Target

Channel <Ch>,

<Ch>={[1]|2|3|4}

<Ch>={[1]...|16} (in N-port mode only)

#### Parameter

<numeric> from 0 to 65535

### Out of Range

Bit-to-bit AND with numeric 65535

#### **Query Response**

<numeric>

#### **Preset Value**

65535

### **Equivalent Softkeys**

None

# Equivalent COM Command

 ${\tt SCPI.STATus.QUEStionable.RLIMit.CHANnel (Ch).PTR ansition}$ 

# Syntax

Value = app.SCPI.STATus.QUEStionable.RLIMit.CHANnel(Ch).PTRansition

app.SCPI.STATus.QUEStionable.RLIMit.CHANnel(Ch).PTRansition = Value

# Туре

Long (read/write)

# STAT:QUES:RLIM:CHAN?

# **SCPI** Command

STATus:QUEStionable:RLIMit:CHANnel<Ch>[:EVENt]?

#### Description

Reads out the value of the Questionable Ripple Limit Channel Status Event Register.

query only

#### Target

Channel <Ch>,

<Ch>={[1]|2|3|4}

<Ch>={[1]...|16} (in N-port mode only)

#### **Query Response**

<numeric>

#### **Equivalent Softkeys**

None

### Equivalent COM Command

SCPI.STATus.QUEStionable.RLIMit.CHANnel(Ch).EVENt

#### Syntax

Value = app.SCPI.STATus.QUEStionable.RLIMit.CHANnel(Ch).EVENt

### Туре

Long (read only)

# STAT:QUES:RLIM:COND?

## **SCPI** Command

STATus:QUEStionable:RLIMit:CONDition?

#### Description

Reads out the value of the Questionable Ripple Limit Status Condition Register.

query only

### Target

Status Reporting System

#### **Query Response**

<numeric>

**Equivalent Softkeys** 

None

### Equivalent COM Command

 ${\tt SCPI.STATus.QUEStionable.RLIMit.CONDition}$ 

# Syntax

Value = app.SCPI.STATus.QUEStionable.RLIMit.CONDition

### Туре

Long (read only)

# STAT:QUES:RLIM:ENAB

# **SCPI** Command

STATus:QUEStionable:RLIMit:ENABle <numeric>

STATus:QUEStionable:RLIMit:ENABle?

### Description

Sets or reads out the value of the Questionable Ripple Limit Status Enable Register.

#### command/query

## Target

Status Reporting System

#### Parameter

<numeric> from 0 to 65535

#### Out of Range

Bit-to-bit AND with numeric 65535

#### **Query Response**

<numeric>

#### **Preset Value**

65535

### **Equivalent Softkeys**

None

# Equivalent COM Command

SCPI.STATus.QUEStionable.RLIMit.ENABle

## Syntax

Value = app.SCPI.STATus.QUEStionable.RLIMit.ENABle

app.SCPI.STATus.QUEStionable.RLIMit.ENABle = Value

### Туре

Long (read/write)

# STAT:QUES:RLIM:NTR

# **SCPI** Command

STATus:QUEStionable:RLIMit:NTRansition <numeric>

STATus:QUEStionable:RLIMit:NTRansition?

### Description

Sets or reads out the value of the Negative transition filter of the Questionable Ripple Limit Status Register.

command/query

## Target

Status Reporting System

#### Parameter

<numeric> from 0 to 65535

#### Out of Range

Bit-to-bit AND with numeric 65535

#### **Query Response**

<numeric>

#### **Preset Value**

0

# **Equivalent Softkeys**

None

# Equivalent COM Command

SCPI.STATus.QUEStionable.RLIMit.NTRansition

# Syntax

Value = app.SCPI.STATus.QUEStionable.RLIMit.NTRansition

app.SCPI.STATus.QUEStionable.RLIMit.NTRansition = Value

### Туре

Long (read/write)

# STAT:QUES:RLIM:PTR

# **SCPI** Command

STATus:QUEStionable:RLIMit:PTRansition <numeric>

STATus:QUEStionable:RLIMit:PTRansition?

#### Description

Sets or reads out the value of the Positive transition filter of the Questionable Ripple Limit Status Register.

command/query

## Target

Status Reporting System

#### Parameter

<numeric> from 0 to 65535

#### Out of Range

Bit-to-bit AND with numeric 65535

#### **Query Response**

<numeric>

#### Preset Value

65535

#### **Equivalent Softkeys**

None

## Equivalent COM Command

SCPI.STATus.QUEStionable.RLIMit.PTRansition

# Syntax

Value = app.SCPI.STATus.QUEStionable.RLIMit.PTRansition

app.SCPI.STATus.QUEStionable.RLIMit.PTRansition = Value

# Туре

Long (read/write)

# STAT:QUES:RLIM?

# **SCPI** Command

STATus:QUEStionable:RLIMit[:EVENt]?

#### Description

Reads out the value of the Questionable Ripple Limit Status Event Register.

query only

### Target

Status Reporting System

#### **Query Response**

<numeric>

**Equivalent Softkeys** 

None

### Equivalent COM Command

SCPI.STATus.QUEStionable.RLIMit.EVENt

# Syntax

Value = app.SCPI.STATus.QUEStionable.RLIMit.EVENt

### Туре

Long (read only)

# STAT:QUES?

# **SCPI** Command

STATus:QUEStionable[:EVENt]?

### Description

Reads out the value of the Questionable Status Event Register.

query only

## Target

Status Reporting System

### **Query Response**

<numeric>

**Equivalent Softkeys** 

None

### Equivalent COM Command

SCPI.STATus.QUEStionable.EVENt

### Syntax

Value = app.SCPI.STATus.QUEStionable.EVENt

### Туре

Long (read only)

# SYSTem

| Command                   | Description                     |                                        | COM analog |
|---------------------------|---------------------------------|----------------------------------------|------------|
| SYST:CORR                 | Analyzer Parameters             | System correction ON/OFF               | +          |
| SYST:DATE                 |                                 | Current date                           | +          |
| SYST:READ?                |                                 | Analyzer readiness status              | +          |
| SYST:TEMP:SENS?           |                                 | Reads the Analyzer temperature         | +          |
| <u>SYST:TERM</u>          |                                 | Analyzer software shutdown             | +          |
| <u>SYST:TIME</u>          |                                 | Current time                           | +          |
| <u>SYST:STAN</u>          |                                 | Standby mode                           | +          |
| SYST:CONN:SER             | Analyzer Capabilities           | Analyzer Serial N (1-port VNA only)    | -          |
| SYST:COMM:ECAL:IMP        | Automatic Calibration<br>Module | Impedance state of module port         | +          |
| SYST:COMM:ECAL:TEMP:SENS? |                                 | Module temperature                     | +          |
| SYST:COMM:ECAL:THRU       |                                 | "THRU" module state (N-port mode only) | +          |
| SYST:ERR?                 | Status System                   | Reads the error message queue          | -          |

| Command          | Description        | Description                     |   |
|------------------|--------------------|---------------------------------|---|
| <u>SYST:HIDE</u> |                    | Minimizes the Analyzer window   | + |
| SYST:LOC         |                    | Sets the local mode             | + |
| SYST:REM         | Interface Settings | Sets the remote mode            | + |
| SYST:RWL         |                    | Sets the remote mode with lock  | + |
| SYST:SHOW        |                    | Restores the Analyzer window    | + |
| SYST:PRES        | Presets            | Reset to default settings       | + |
| SYST:PSAV:STAT   |                    | Power saving mode ON/OFF        | - |
| SYST:PSAV:DCYC   | Power Saving Mode  | Sets the duty cycle time        | - |
| SYST:PSAV:TLIM   | (only for R140B)   | Sets the temperature limit      | - |
| SYST:PSAV:HYST   |                    | Sets the temperature hysteresis | - |

# SYST:COMM:ECAL:IMP

# **SCPI** Command

SYSTem:COMMunicate:ECAL:IMPedance <port>,<char>

SYSTem:COMMunicate:ECAL:IMPedance? <port>

### Description

Sets or reads out the impedance state of the specified port of the AutoCal module.

command/query

### Parameter

<port> : Port number of the AutoCal module

<char> Specifies the math operation:

| OPEN  | OPEN impedance state  |
|-------|-----------------------|
| SHORt | SHORT impedance state |
| LOAD  | LOAD impedance state  |
| LOAD2 | LOAD2 impedance state |
| OPEN2 | OPEN2 impedance state |

## **Query Response**

{OPEN|SHOR|LOAD|THRU|LOAD2|OPEN2}

### **Preset Value**

LOAD

# **Equivalent Softkeys**

None

# Equivalent COM Command

SCPI.SYSTem.COMMunicate.ECAL.IMPedance(Pt)

# Syntax

Param = app.SCPI.SYSTem.COMMunicate.ECAL.IMPedance(Pt)

app.SCPI.SYSTem.COMMunicate.ECAL.IMPedance(Pt) = "OPEN"

## Туре

String (read/write)

# SYST:COMM:ECAL:TEMP:SENS?

# **SCPI** Command

SYSTem:COMMunicate:ECAL:TEMPerature:SENSor?

#### Description

Reads out the temperature of the AutoCal module connected to the Analyzer.

query only

### Target

AutoCal module

#### Unit

°C (degrees Celsius)

### **Query Response**

<numeric>

#### **Equivalent Softkeys**

None

# Equivalent COM Command

SCPI.SYSTem.COMMunicate.ECAL.TEMPerature.SENSor

### Syntax

Value = app.SCPI.SYSTem.COMMunicate.ECAL.TEMPerature.SENSor

### Туре

Double (read)

# SYST:COMM:ECAL:THRU

# **SCPI** Command

SYSTem:COMMunicate:ECAL:THRU <port1>,<port2>

#### Description

Sets the THRU state between the specified 2 ports of the AutoCal module.

(N-port mode only)

command only

### Parameter

- <port1> The first port number of the AutoCal module
- <port2> The second port number of the AutoCal module

### **Equivalent Softkeys**

None

### Equivalent COM Command

SCPI.SYSTem.COMMunicate.ECAL.THRU(Pt1, Pt2)

### Syntax

app.SCPI.SYSTem.COMMunicate.ECAL.THRU(1, 2)

### Туре

Method

# SYST:CONN:SER

# **SCPI** Command

SYSTem:CONNect:SERial[:NUMBer] <numeric>

SYSTem:CONNect:SERial[:NUMBer]?

### Description

Sets or reads out serial number of the Analyzer to which the software is connected.

(1-port VNA only)

command/query

#### Parameter

<number> serial number

Where: "0" is autodetect (software connects to any Analyzer).

#### Query Response

<numeric>

**Equivalent Softkeys** 

System > Analyzer Model > Analyzer Serial

### Equivalent COM Command

None

# SYST:CORR

# **SCPI** Command

SYSTem:CORRection[:STATe] {OFF|ON|0|1}

SYSTem:CORRection[:STATe]?

#### Description

Turns the system correction ON/OFF. The system correction is the factory full oneport calibration performed at the port connectors.

command/query

#### Parameter

**{ON|1}** ON

{OFF|0} OFF

### **Query Response**

{0|1}

#### Preset Value

1

**Equivalent Softkeys** 

System > System Correction

### Equivalent COM Command

SCPI.SYSTem.CORRection.STATe

#### Syntax

Status = app.SCPI.SYSTem.CORRection.STATe

app.SCPI.SYSTem.CORRection.STATe = False

# Туре

Boolean (read/write)

Back to <u>SYSTem</u>

# SYST:DATE

# **SCPI** Command

SYSTem:DATE <numeric 1>,<numeric 2>,<numeric 3>

### SYSTem:DATE?

## Description

Sets or reads out the current date.

command/query

### Parameter

| <numeric 1=""></numeric> | Year from 1900 to 2100 |
|--------------------------|------------------------|
| <numeric 2=""></numeric> | Month from 1 to 12     |
| <numeric 3=""></numeric> | Day from 1 to 31       |

# **Query Response**

<numeric 1>, <numeric 2>, <numeric 3>

## **Equivalent Softkeys**

None

# Equivalent COM Command

SCPI.SYSTem.DATE

### Syntax

Data = app.SCPI.SYSTem.DATE

app.SCPI.SYSTem.DATE = Array(2009, 9, 9)

# Туре

Variant (array of long) (read/write)

Back to <u>SYSTem</u>

# SYST:ERR?

# **SCPI Command**

SYSTem:ERRor[:NEXT]?

#### Description

Reads out the error message when executing SCPI commands, from the FIFO (First In First Out) error queue stored in the Analyzer. The read out error is deleted from the error queue. The  $\underline{^{*}CLS}$  command clears the error queue. The maximum size of the queue is 100 messages.

command/query

### Query Response

<numeric>, <string>

Where:

<numeric> — error code,

<string> — error message.

If there is no error in the queue, "0, No error" is read out.

### **Equivalent Softkeys**

None

### Equivalent COM Command

None

# SYST:HIDE

# **SCPI** Command

SYSTem:HIDE

## Description

Minimizes the Analyzer main window, removing it from the desktop.

no query

# **Related Commands**

#### SYST:SHOW

### **Equivalent Softkeys**

None

#### Equivalent COM Command

SCPI.SYSTem.HIDE

### Syntax

app.SCPI.SYSTem.HIDE

## Туре

Method

# SYST:LOC

## **SCPI Command**

SYSTem:LOCal

#### Description

Sets the Analyzer to the local operation mode, when all the keys on the front panel, mouse, and touch screen are active.

no query

#### **Related Commands**

SYST:REM

SYST:RWL

#### **Equivalent Softkeys**

None

### Equivalent COM Command

SCPI.SYSTem.LOCal

Syntax

app.SCPI.SYSTem.LOCal

Туре

Method

# SYST:PRES

# **SCPI** Command

SYSTem:PRESet

### Description

Resets the Analyzer to default settings.

**Note**: The difference from the<u>\*RST</u>: command is that the trigger is set to the Continuous trigger mode.

no query

### **Related Commands**

<u>\*RST</u>

**Equivalent Softkeys** 

System > Preset > OK

### Equivalent COM Command

SCPI.SYSTem.PRESet

Syntax

app.SCPI.SYSTem.PRESet

Туре

Method

# SYST:PSAV:STAT

# **SCPI** Command

SYSTem:PSAVe:STATe {OFF|ON|0|1}

SYSTem:PSAVe:STATe?

### Description

Turns ON/OFF or reads out the state of the power saving mode.

(only for R140B)

command/query

### Target

Analyzer

#### Parameter

Specifies the state of the power saving mode:

| {ON 1} | ON |
|--------|----|
|--------|----|

**{OFF|0}** OFF

### **Query Response**

{0|1}

# **Preset Value**

0

**Related Commands** 

SYST:PSAV:DCYC

SYST:PSAV:TLIM

SYST:PSAV:HYST

# Equivalent Softkeys

# System > Power Saving > Power Saving

# Equivalent COM Command

None

Back to <u>SYSTem</u>

# SYST:PSAV:DCYC

## **SCPI** Command

SYSTem:PSAVe:DCYCle <numeric>

SYSTem:PSAVe:DCYCle?

#### Description

Sets or reads out the duty cycle time (0...100%) for the power saving mode. Duty cycle time is the ratio between measurement time and the time the analyzer is in power saving mode.

(only for R140B)

command/query

# Target

Analyzer

#### Parameter

<numeric> duty cycle time

#### **Query Response**

<numeric>

Unit

% (percent)

#### **Equivalent Softkeys**

### System > Power Saving > Duty Cycle

#### Equivalent COM Command

None

# SYST:PSAV:TLIM

### **SCPI Command**

SYSTem:PSAVe:TLIMit <numeric>

SYSTem:PSAVe:TLIMit?

#### Description

Sets or reads out the temperature limit for the power saving mode. The power saving mode is forced on when the temperature limit is exceeded. The mode is turned off when the temperature decreases below this limit, taking into account the hysteresis value specified by the <u>SYST:PSAV:HYST</u> command.

(only for R140B)

command/query

#### Target

Analyzer

Parameter

<numeric> temperature limit

#### **Query Response**

<numeric>

Unit

°C (degrees Celsius)

**Related Commands** 

SYST:PSAV:HYST

**Equivalent Softkeys** 

#### System > Power Saving > Temperature Limit

Equivalent COM Command

None

# SYST:PSAV:HYST

# **SCPI** Command

SYSTem:PSAVe:HYSTeresis <numeric>

SYSTem:PSAVe:HYSTeresis?

#### Description

Sets or reads out the temperature hysteresis for the power saving mode.

(only for R140B)

command/query

## Target

Analyzer

#### Parameter

<numeric> temperature hysteresis

# **Query Response**

<numeric>

Unit

°C (degrees Celsius)

**Related Commands** 

#### SYST:PSAV:TLIM

#### **Equivalent Softkeys**

System > Power Saving > Hysteresis

# Equivalent COM Command

None

Back to <u>SYSTem</u>

# SYST:READy?

# **SCPI** Command

SYSTem:READy[:STATe]?

#### Description

Reads out the Analyzer readiness status. 1 indicates that the Analyzer is ready. 0 indicates that the Analyzer is not ready. The state is ready after the initialization is completed. Initialization occurs after connecting and turning on the Analyzer hardware or after starting the software. Initialization takes about 10-15 seconds.

query only

## **Query Response**

 $\{0|1\}, 1$  — the Analyzer is ready, 0 — the Analyzer is not ready.

#### **Equivalent Softkeys**

None

## Equivalent COM Command

Ready

#### Syntax

State = app.Ready

## Туре

Boolean (read only)

Back to <u>SYSTem</u>

# SYST:REM

# **SCPI** Command

SYSTem:REMote

#### Description

Sets the Analyzer to the remote operation mode, when all the keys on the front panel, mouse, and the touch screen are not active, except for one key labeled "Return to Local". Pushing this button will reset the Analyzer to the local operation mode.

no query

#### **Related Commands**

SYST:LOC

SYST:RWL

#### **Equivalent Softkeys**

None

## Equivalent COM Command

SCPI.SYSTem.REMote

#### Syntax

app.SCPI.SYSTem.REMote

## Туре

Method

# SYST:RWL

# **SCPI** Command

SYSTem:RWLock

#### Description

Sets the Analyzer to the remote operation mode, when all the keys on the front panel, mouse, and touch screen are not active. Only <u>SYST:LOC</u> or <u>SYST:REM</u> command can release this remote operation mode.

no query

#### **Related Commands**

SYST:LOC

SYST:REM

**Equivalent Softkeys** 

None

## Equivalent COM Command

SCPI.SYSTem.RWLock

Syntax

app.SCPI.SYSTem.RWLock

Туре

Method

# SYST:SHOW

# **SCPI Command**

SYSTem:SHOW

# Description

Restores the Analyzer window hidden by <u>SYST:HIDE</u>.

no query

## **Related Commands**

## SYST:HIDE

# **Equivalent Softkeys**

None

#### Equivalent COM Command

SCPI.SYSTem.SHOW

# Syntax

app.SCPI.SYSTem.SHOW

# Туре

Method

# SYST:STAN

# **SCPI** Command

SYSTem:STANdby[:STATe] {OFF|ON}

SYSTem:STANdby[:STATe]?

## Description

Standby state of the Analyzer.

**NOTE** The exit time from standby mode is 250 msec for R140B, 1 sec for R54, R60, R140, R180.

command/query

## Parameter

<char> Choose from:

| {ON 1} | Analyzer in S | Standby mode |
|--------|---------------|--------------|
|--------|---------------|--------------|

**{OFF|0}** Analyzer in Normal mode

## **Query Response**

{0|1}

**Preset Value** 

0

**Equivalent Softkeys** 

System -> Standby Mode

# Equivalent COM Command

SCPI.SYSTem.STANdby

Syntax

State = app.SCPI.SYSTem.STANdby

app.SCPI.SYSTem.STANdby = False

Туре

Boolean

Back to <u>SYSTem</u>

# SYST:TEMP:SENS?

# **SCPI** Command

SYSTem:TEMPerature:SENSor<ldx>?

#### Description

Reads out the specified sensor temperature inside the Analyzer.

query only

# Target

Analyzer

## Parameter

<numerical> : is ignored (reserved)

<numerical> : the Analyzer number (in N-port mode only)

## Unit

°C (degrees Celsius)

## **Query Response**

<numeric>

# **Equivalent Softkeys**

None

# Equivalent COM Command

SCPI.SYSTem.TEMPerature.SENSor(ldx)

# Syntax

Value = app.SCPI.SYSTem.TEMPerature.SENSor(1)

# Туре

Double (read only)

| WARNING | Object SENSor has an index of 1, which can be omitted in Visual Basic, but it cannot be omitted in other programming |
|---------|----------------------------------------------------------------------------------------------------|
|         | languages.                                                                                                    |

Back to <u>SYSTem</u>

# SYST:TERM

# **SCPI Command**

SYSTem:TERMinate

# Description

Terminates the Analyzer software.

no query

**Equivalent Softkeys** 

System > Programm Exit

# Equivalent COM Command

SCPI.SYSTem.TERMinate

Syntax

app.SCPI.SYSTem.TERMinate

Туре

Method

# SYST:TIME

# **SCPI** Command

SYSTem:TIME <numeric 1>,<numeric 2>,<numeric 3>

SYSTem:TIME?

# Description

Sets or reads out the current time.

command/query

#### Parameter

| <numeric 1=""></numeric> | Hours from 0 to 23   |
|--------------------------|----------------------|
| <numeric 2=""></numeric> | Minutes from 0 to 59 |
| <numeric 3=""></numeric> | Seconds from 0 to 59 |

# **Query Response**

<numeric 1>, <numeric 2>, <numeric 3>

# **Equivalent Softkeys**

None

# Equivalent COM Command

SCPI.SYSTem.TIME

## Syntax

Data = app.SCPI.SYSTem.TIME

app. app.SCPI.SYSTem.TIME = Array(15, 20, 30)

# Туре

Variant (array of long) (read/write)

Back to <u>SYSTem</u>

# TRIGger

| Command        | Description               |                                                                          | COM analog |
|----------------|---------------------------|--------------------------------------------------------------------------|------------|
| TRIG           | Trigger Settings          | Generates the trigger signal                                             | +          |
| TRIG:SING      |                           | Generates the trigger signal. The command is pending until the sweep end | +          |
| TRIG:SOUR      |                           | Trigger source                                                           | +          |
| TRIG:STAT?     |                           | Current state of the trigger system                                      | +          |
| TRIG:WAIT      |                           | Waits for the specified trigger state to be reached                      | +          |
| TRIG:EXT:DEL   | External Trigger Settings | Response delay to the external trigger                                   | +          |
| TRIG:EXT:SLOP  |                           | Trigger polarity                                                         | +          |
| TRIG:EXT:POS   |                           | Trigger position                                                         | +          |
| TRIG:POIN      |                           | Point trigger ON/OFF                                                     | +          |
| TRIG:OUTP:FUNC | Trigger Output Settings   | Trigger output function                                                  | +          |
| TRIG:OUTP:POL  |                           | Trigger polarity                                                         | +          |
| TRIG:OUTP:STAT |                           | Trigger output ON/OFF                                                    | +          |

# TRIG

# **SCPI** Command

TRIGger[:SEQuence][:IMMediate]

#### Description

Generates a trigger signal and initiates a sweep under the following conditions:

1. Trigger source is set to the BUS (set by the command <u>TRIG:SOUR</u> BUS), otherwise an error occurs, and the command is ignored.

2. Analyzer must be in the trigger waiting state, otherwise (the analyzer is in the measurement state or in the hold state) an error occurs, and the command is ignored.

The command is completed immediately after the generation of the trigger signal (does not wait the end of a sweep).

no query

## **Related Commands**

TRIG:SOUR BUS

**INIT:CONT** 

<u>INIT</u>

## **Equivalent Softkeys**

None

## Equivalent COM Command

SCPI.TRIGger.SEQuence.IMMediate

## Syntax

app.SCPI.TRIGger.SEQuence.IMMediate

Туре

Method

# TRIG:EXT:DEL

# **SCPI** Command

TRIGger[:SEQuence]:EXTernal:DELay <time>

TRIGger[:SEQuence]:EXTernal:DELay?

# Description

Sets or reads out the response delay with respect to the external trigger signal.

command/query

## Parameter

<time> the delay value from 0 to 100 sec.

#### Unit

sec (second)

## **Query Response**

<numeric>

## **Preset Value**

0

## Out of Range

Sets the value of the limit, which is closer to the specified value.

## **Related Commands**

## TRIG:SOUR EXT

# **Equivalent Softkeys**

Trigger > Trig Input > Delay

# Equivalent COM Command

SCPI.TRIGger.SEQuence.EXTernal.Delay

# Syntax

Param = app.SCPI.TRIGger.SEQuence.EXTernal.Delay

app.SCPI.TRIGger.SEQuence.EXTernal.Delay = 0

# Туре

Double (read/write)

# TRIG:EXT:SLOP

# **SCPI Command**

TRIGger[:SEQuence]:EXTernal:SLOPe <char>

TRIGger[:SEQuence]:EXTernal:SLOPe?

# Description

Sets or reads out the polarity of the external trigger.

command/query

#### Parameter

<char> Choose from:

**NEGative** Negative edge

## **Query Response**

{POS|NEG}

#### Preset Value

NEG

#### **Related Commands**

#### TRIG:SOUR

## Trigger > Trigger Input >Polarity {Negative edge | Positive edge}

# Equivalent COM Command

SCPI.TRIGger.SEQuence.EXTernal.SLOPe

# Syntax

Param = app.SCPI.TRIGger.SEQuence.EXTernal.SLOPe

app.SCPI.TRIGger.SEQuence.EXTernal.SLOPe = "POS"

# Туре

String (read/write)

# TRIG:EXT:POS

# **SCPI Command**

TRIGger[:SEQuence]:EXTernal:POSition <char>

TRIGger[:SEQuence]:EXTernal:POSition?

# Description

Selects the position of the external trigger. The Analyzer waits for external trigger:

- Before sampling, when the frequency of the stimulus port has been set.
- Before the frequency setup and subsequent measurement. The frequency change of the stimulus port begins when the external trigger arrives.

Depending on the command TRIG:POIN the external trigger wait occurs before each point or before the first point of the full sweep cycle.

command/query

#### Parameter

<char> Choose from:

- **BSAM** Before sampling
- **BSET** Before frequency setup

#### **Query Response**

{BSAM|BSET}

## Preset Value

BSAM

## **Related Commands**

## TRIG:SOUR

# **Equivalent Softkeys**

# Trigger > Trig Input > Position {Before sampling | Before setup}

# Equivalent COM Command

SCPI.TRIGger.SEQuence.EXTernal.POSition

#### Syntax

Param = app.SCPI.TRIGger.SEQuence.EXTernal.POSition

app.SCPI.TRIGger.SEQuence.EXTernal.POSition = "BSAM"

#### Туре

String (read/write)

# TRIG:OUTP:FUNC

# **SCPI** Command

TRIGger:OUTPut:FUNCtion <char>

TRIGger:OUTPut:FUNCtion?

#### Description

Selects the trigger output function. The trigger output outputs various waveforms depending on the setting of the Output Trigger Function (See the <u>Trigger Output</u> <u>Function</u>).

Note. The function **Ready for trigger** is not available for R140B.

command/query

#### Parameter

<char> Choose from:

| BSET | Before frequency setup pulse            |
|------|-----------------------------------------|
| BSAM | Before sampling pulse                   |
| ASAM | After sampling pulse                    |
| RTRG | Ready for trigger signal (except R140B) |
| ESWP | End of sweep pulse                      |
| MEAS | Measurement sweep signal                |

#### **Query Response**

{BSET|BSAM|ASAM|RTGR|ESWP|MEAS}

#### Preset Value

RTRG

#### **Related Commands**

#### TRIG:OUTP:STAT

#### **Equivalent Softkeys**

# Trigger > Trigger Output > Position > {Before setup | Before sampling | After sampling | Ready for trigger | Sweep End | Measurement}

# Equivalent COM Command

SCPI.TRIGger.OUTPut.FUNCtion

#### Syntax

Param = app.SCPI.TRIGger.OUTPut.FUNCtion

app.SCPI.TRIGger.OUTPut.FUNCtion = "ESWP"

#### Туре

String (read/write)

# TRIG:OUTP:POL

# **SCPI Command**

TRIGger:OUTPut:POLarity <char>

TRIGger:OUTPut:POLarity?

# Description

Sets or reads out the polarity of the trigger output.

command/query

# Parameter

<char> Choose from:

- **POSitive** Positive edge
- **NEGative** Negative edge

# **Query Response**

{POS|NEG}

#### Preset Value

NEG

**Related Commands** 

#### TRIG:OUTP:FUNC

#### **Equivalent Softkeys**

Trigger > Trigger Output > Polarity {Negative edge | Positive edge}

# Equivalent COM Command

SCPI.TRIGger.OUTPut.POLarity

# Syntax

Param = app.SCPI.TRIGger.OUTPut.POLarity

app.SCPI.TRIGger.OUTPut.POLarity = "NEG"

## Туре

String (read/write)

# TRIG:OUTP:STAT

# **SCPI Command**

TRIGger:OUTPut:STATe {OFF|ON|0|1}

TRIGger:OUTPut:STATe?

# Description

Turns the trigger output ON/OFF.

command/query

## Parameter

Specifies the trigger output function state:

- **{ON|1}** ON
- **{OFF|0}** OFF

# Query Response

{0|1}

## Preset Value

0

**Related Commands** 

#### TRIG:OUTP:FUNC

#### **Equivalent Softkeys**

Trigger > Trigger Output > Enable Out {ON/OFF}

# Equivalent COM Command

SCPI.TRIGger.OUTPut.STATe

# Syntax

Param = app.SCPI.TRIGger.OUTPut.STATe

app.SCPI.TRIGger.OUTPut.STATe = True

# Туре

Boolean (read/write)

# TRIG:POIN

# **SCPI Command**

TRIGger[:SEQuence]:POINt {OFF|ON|0|1}

TRIGger[:SEQuence]:POINt?

# Description

Turns the point trigger feature ON/OFF.

When the point trigger is turned ON, the external trigger response is the single point. When the point trigger feature is turned OFF, the external trigger response is the entire sweep.

command/query

# Parameter

Specifies the point trigger function state:

- **{ON|1}** ON
- {OFF|0} OFF

# Query Response

{0|1}

**Preset Value** 

0

**Related Commands** 

TRIG:SOUR EXT

**Equivalent Softkeys** 

Trigger > Triggger Input > Event {On Sweep | On Point}

# Equivalent COM Command

SCPI.TRIGger.SEQuence.POINt

# Syntax

Status = app.SCPI.TRIGger.SEQuence.POINt

app.SCPI.TRIGger.SEQuence.POINt = True

## Туре

Boolean (read/write)

# TRIG:SING

# **SCPI Command**

TRIGger[:SEQuence]:SINGle

#### Description

Generates a trigger signal and initiates a sweep under the following conditions.

- Trigger source is set to the BUS (set by the command <u>TRIG:SOUR</u> BUS), otherwise an error occurs and the command is ignored.
- Analyzer must be in the trigger waiting state, otherwise (the Analyzer is in the measurement state or in the hold state) an error occurs, and the command is ignored.

As opposed to the <u>TRIG</u> command this command is pending till the end of the sweep. The end of the sweep initiated by the <u>TRIG:SING</u> command can be waited using the <u>\*OPC?</u> query.

no query

#### **Related Commands**

TRIG:SOUR

INIT:CONT

<u>INIT</u>

#### **Equivalent Softkeys**

None

## Equivalent COM Command

SCPI.TRIGger.SEQuence.SINGle

## Syntax

app.SCPI.TRIGger.SEQuence.SINGle

Туре

Method

# TRIG:SOUR

# **SCPI Command**

TRIGger[:SEQuence]:SOURce <char>

TRIGger[:SEQuence]:SOURce?

# Description

Sets or reads out the sweep trigger source.

command/query

## Parameter

<char> Choose from:

- INTernal Internal
- EXTernal External
- BUS Bus

## **Query Response**

{INT|EXT|BUS}

# **Preset Value**

INT

## **Related Commands**

<u>TRIG</u>

TRIG:SING

<u>\*TRG</u>

## **Equivalent Softkeys**

# Trigger > Trigger Source > {Internal | External | Bus}

# Equivalent COM Command

SCPI.TRIGger.SEQuence.SOURce

# Syntax

app.SCPI.TRIGger.SEQuence.SOURce

app.SCPI.TRIGger.SEQuence.SOURce = "BUS"

## Туре

String (read/write)

# TRIG:STAT?

# **SCPI** Command

TRIGger[:SEQuence]:STATus?

# Description

Reads out the current state of the Analyzer trigger system.

query only

## Parameter

| HOLD     | Stop                |
|----------|---------------------|
| MEAS     | Measurement Cycle   |
| WAIT     | Waiting for trigger |
| NOTREADY | Not Ready           |

## **Equivalent Softkeys**

None

# Equivalent COM Command

SCPI.TRIGger.SEQunce.STATe

# Syntax

Param = app.SCPI.TRIGger.SEQuence.STATe

# Туре

String (read/write)

# TRIG:WAIT

## **SCPI Command**

TRIGger[:SEQuence]:WAIT <char>

#### Description

Delays the execution of the next command until the specified state of the analyzer trigger system is reached (see options below).

When the **Continuous** initiation mode is turned OFF (<u>INIT:CONT</u> OFF), the trigger system transits between all of its three states: "Stop", "Waiting for a trigger" and "Measurement cycle". In this case, the **HOLD** parameter should be selected for the TRIG:WAIT command.

When the **Continuous** initiation mode is turned ON (<u>INIT:CONT</u> ON), the trigger system transits between the "Waiting for Trigger" and "Measurement Cycle" states. In this case, the **WTRG** parameter should be selected.

This command is useful for waiting for a sweep end initiated by the <u>TRIG</u> and <u>\*TRG</u> commands or initiated by the external trigger signal, because the \*OPC? command cannot be used. (The <u>\*OPC?</u> command can wait the sweep end initiated by the <u>TRIG:SING</u> command only).

**Note**: The TRIG:WAIT command does not block the execution of the user program. To block the execution of a user program, use <u>\*OPC?</u> after the TRIG:WAIT command.

no query

#### Parameter

<char> Choose from:

- HOLD Waits for the "Hold" state
- MEASure Waits for the "Measure" state
- WTRG Waits for the "Trigger Waiting" state

#### **Related Commands**

<u>TRIG</u>

<u>\*TRG</u>

TRIG:SOUR EXT

### **Equivalent Softkeys**

None

# Equivalent COM Command

SCPI.TRIGger.SEQuence.WAIT(STATus)

### Syntax

app.SCPI.TRIGger.SEQuence.WAIT("HOLD")

#### Туре

Method

Back to TRIGger

# Programming Tips

This section gives recommendations for programming in certain specific situations.

### **Program Sweep Initiation and Waiting**

The simplest method of program sweep initiation and waiting for sweep completion can be implemented by using the commands <u>TRIG:SING</u> and <u>\*OPC?</u>.

The command <u>TRIG:SING</u> generates a trigger signal and starts sweeping under the following conditions:

- The program trigger source is selected by command <u>TRIG:SOUR</u> BUS.
- The Analyzer should be in the trigger waiting state, otherwise (Analyzer is sweeping, or Analyzer is in the hold state) an error occurs, and the command is ignored.

The transition of the Analyzer to the trigger waiting state depends on the state of the continuous initiation mode, which is set by command <u>INIT:CONT</u>. Provided that the continuous initiation mode is ON, the Analyzer automatically transits to the trigger waiting state when the program trigger source has been selected, and then each time at the end of a sweep. Provided that the continuous initiation mode is OFF, the Analyzer transits to the trigger waiting state for single time upon receiving the command <u>INIT</u>.

The command <u>TRIG:SING</u> remains pending until the end of sweep. This allows use the <u>\*OPC?</u> query for the waiting the end of sweep.

**Example 1**. Program starts sweeping in all channels and waits for completion. The channels are swept one by one in turn. The continuous initiation mode must be enabled (after PRESET, for example).

| TRIG:SOUR BUS                | Selects the program trigger source and transits the analyzer to the trigger waiting state. |
|------------------------------|--------------------------------------------------------------------------------------------|
| <loop>:<br/>TRIG:SING</loop> | Starts sweep.                                                                              |
| *OPC?                        | Waits for the end of the sweep.                                                            |
|                              |                                                                                            |

After sweep completion the Analyzer returns to the trigger waiting state, and then the next trig:sing command can be sent.

**Example 2**. The program starts the sweep in one channel and waits for completion, then starts a sweep in another channel and waits for completion. The number of channels must be set to 2.

| TRIG:SOUR BUS  | Selects the program trigger source.          |
|----------------|----------------------------------------------|
| INIT1:CONT OFF | Puts channel 1 to the hold state.            |
| INIT2:CONT OFF | Puts channel 2 to the hold state.            |
| <loop>:</loop> | Puts channel 1 to the trigger waiting state. |
| INIT1          | Starts sweep in channel 1.                   |
| TRIG:SING      | Waits for the end of the sweep.              |
| *OPC?          | Puts channel 2 to the trigger waiting state. |
|                | Starts sweep in channel 2.                   |
| INIT2          | Waits for the end of the sweep.              |
| TRIG:SING      |                                              |
| *OPC?          |                                              |
|                |                                              |

After sweep completion on one channel the Analyzer returns to the hold state and sweep initiation for another channel is then available.

## Using External Trigger

If the trigger source is set to External by the command <u>TRIG:SOUR</u> EXT, the sweep starts at the arrival of the signal on the external trigger input.

The Analyzer must be in the trigger waiting state when the trigger signal arrives, otherwise the signal is ignored but no error is detected.

When using the external trigger input, the hardware trigger output can also be used to determine the end of the sweep. The <u>TRIG:WAIT</u> command can be used if there is a need to determine the end of the sweep using the program.

**Example 3**. The program puts the Analyzer into external trigger waiting. Then program waits for the sweep completion. The continuous initiation mode must be enabled (after PRESET, for example).

| TRIG:SOUR EXT                     | Selects the external trigger source and transits the Analyzer to the trigger waiting state. |
|-----------------------------------|---------------------------------------------------------------------------------------------|
| <loop>:<br/>TRIG:WAIT ENDM</loop> | Waits for the end of the sweep.                                                             |
| *OPC?                             | Any query is required to block program.                                                     |
|                                   |                                                                                             |

After sweep completion the Analyzer returns to the trigger waiting state, and then the next external trigger signal starts a new sweep.

## Waiting for Calibration Commands

Depending on the sweep settings the calibration commands may have a long execution time, as they start the sweep and wait for it to complete. These commands are:

SENS:CORR:COLL:XXXX

SENS:CORR:COLL:ECAL:XXXX

SENS:CORR:COLL:ECAL:ORI:EXEC

The user program can stop execution until the end of these commands using any query, the  $\underline{^{OPC?}}$  for example.

## VISA Timeout Considerations

Using the <u>\*OPC?</u> or any other query when waiting for an operation to complete can lead to VISA timeout. The program must set the timeout to a value no less than the expected sweep time. For example:

```
viSetAttribute(instr, VI_ATTR_TMO_VALUE, 5000);
```

If a timeout has occurred, the Analyzer remains in the waiting state and does not respond to the next commands. The program must check the timeout condition and recover the Analyzer in case of the timeout. The recover code must include the Device Clear operation (viClear). The viClear function clears the device input and output buffers. Optionally, the recover code can include other operations, for example abort the current sweep or clear reporting status system.

```
status = viQueryf(instr, "TRIG:SING;*OPC?\n", "%*t");
if (status == VI_ERROR_TMO)
{
    viClear(instr);
    viPrintf(instr, "ABORt\n");
    viPrintf(instr, "*CLS\n");
}
```

## **Receiving Data Arrays in Text Format**

By default, the data from the Analyzer is transmitted in text form. The VISA library has built-in facilities for receiving an array of data from the Analyzer. The example assumes that the size of the array is sufficient to receive a number of elements equal to twice the number of points.

Example of receiving a data array in text format:

double data[NOP \* 2];

ViUInt32 retCount;

...

retCount = sizeof(data) / sizeof(double);

viQueryf(instr, "CALC:DATA:SDAT?\n", "%,#If", &retCount, data);

// retCount now contains the actual number of elements

# IEEE488.2 Status Reporting System

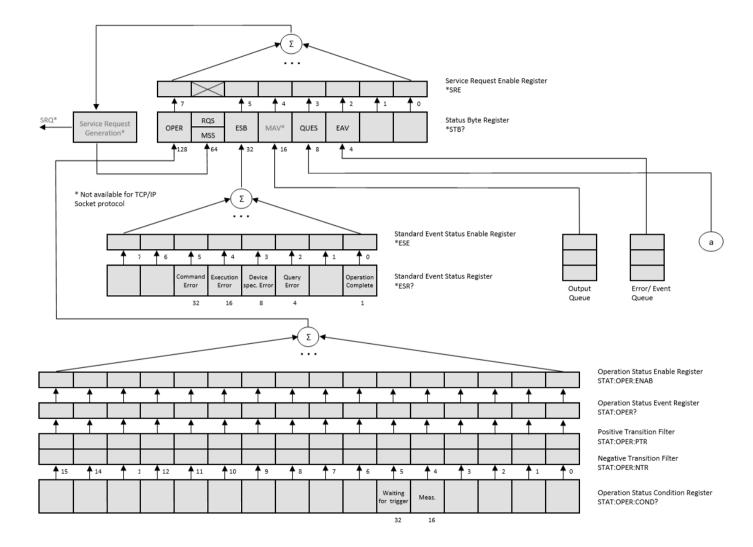

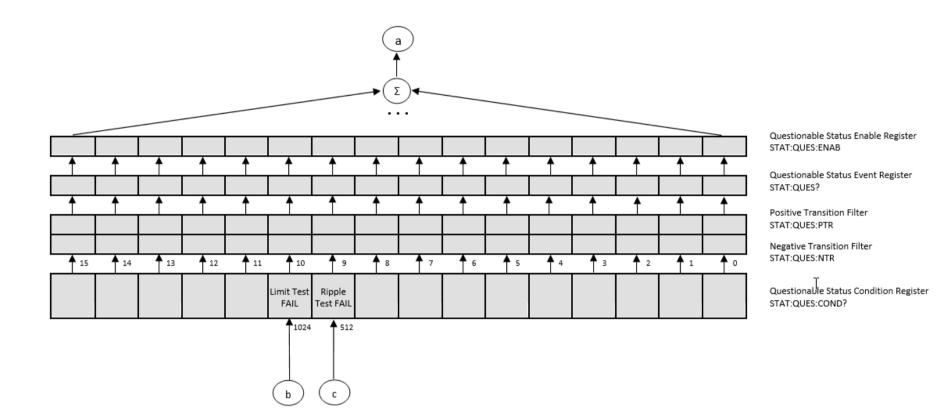

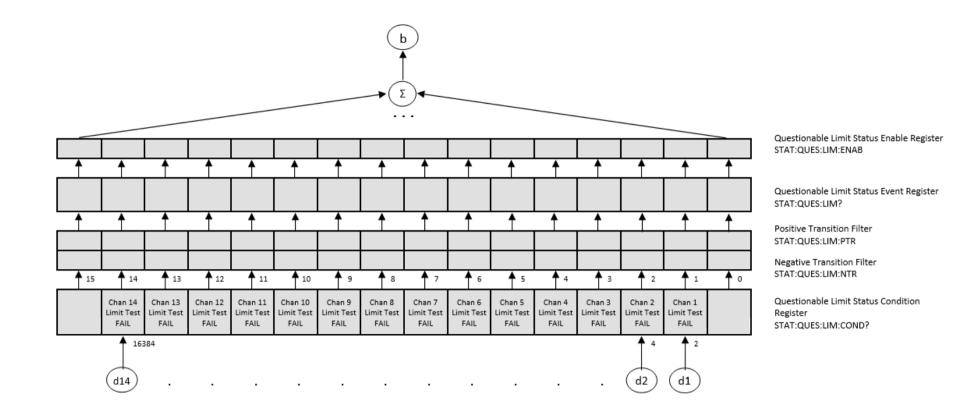

|   |          |                                         |            |          | <u>+</u><br>+      |            |            |                                      |                                      |                                     |                                     |                                     |                               |                               |                                    |            | Questionable Limit Channel 1 Status<br>Enable Register                                 |
|---|----------|-----------------------------------------|------------|----------|--------------------|------------|------------|--------------------------------------|--------------------------------------|-------------------------------------|-------------------------------------|-------------------------------------|-------------------------------|-------------------------------|------------------------------------|------------|----------------------------------------------------------------------------------------|
|   |          |                                         |            |          |                    |            |            |                                      |                                      |                                     |                                     |                                     |                               |                               |                                    |            | STAT:QUES:LIM:CHAN1:ENAB                                                               |
| 1 | <u> </u> | <u> </u>                                | <u> </u>   | <u> </u> | <u> </u>           | <u> </u>   | <u> </u>   | <u> </u>                             | <u> </u>                             | <u> </u>                            | <u> </u>                            | <u> </u>                            | <u> </u>                      | <u> </u>                      | <u> </u>                           | <u> </u>   | Questionable Limit Channel 1 Status                                                    |
|   |          |                                         |            |          |                    |            |            |                                      |                                      |                                     |                                     |                                     |                               |                               |                                    |            | Event Register<br>STAT:QUES:CHAN1:LIM?                                                 |
|   | ·        | 1                                       | 1          | 1        | <b>↑</b>           | 1          | 1          | 1                                    | 1                                    | 1                                   | <b>†</b>                            | 1                                   | <br>                          | 1                             | 1                                  | <b>^</b>   | Positive Transition Filter<br>STAT:QUES:LIM:CHAN1:PTR                                  |
|   |          |                                         |            |          |                    |            |            |                                      |                                      |                                     |                                     |                                     |                               |                               |                                    |            | Negative Transition Filter                                                             |
| 1 | 15       | <b>1</b> 4                              | <b>1</b> 3 | 12       | 11                 | <b>1</b> 0 | <b>1</b> 9 | <b>A</b> 8                           | <b>1</b> 7                           | <b>6</b>                            | <b>\$</b> 5                         | 4                                   | <b>1</b> 3                    | <b>1</b> 2                    | <b>1</b>                           | <b>↑</b> ∘ | STAT:QUES:LIM:CHAN1:NTR                                                                |
|   |          | Trace 14<br>Limit Test<br>FAIL<br>16384 | FAIL       | FAIL     | Limit Test<br>FAIL | FAIL       | FAIL       | Trace 8<br>Limit Test<br>FAIL<br>256 | Trace 7<br>Limit Test<br>FAIL<br>128 | Trace 6<br>Limit Test<br>FAIL<br>64 | Trace 5<br>Limit Test<br>FAIL<br>32 | Trace 4<br>Limit Test<br>FAIL<br>16 | Trace 3<br>Limit Test<br>FAIL | Trace 2<br>Limit Test<br>FAIL | Trace 1<br>Limit Test<br>FAIL<br>2 |            | Questionable Limit Channel 1 Status<br>Condition Register<br>STAT:QUES:LIM:CHAN1:COND? |

|            |                              |                              |                              |                              |                |                            |                            |                            |                            |                            |                            |                              |                            |                            |            | Questionable Limit Channel 14 Status<br>Enable Register                                                       |
|------------|------------------------------|------------------------------|------------------------------|------------------------------|----------------|----------------------------|----------------------------|----------------------------|----------------------------|----------------------------|----------------------------|------------------------------|----------------------------|----------------------------|------------|----------------------------------------------------------------------------------------------------|
| 1          | 1                            | 1                            | 1                            | <b>^</b>                     | 1              | <b>^</b>                   | <b>†</b>                   | <b>^</b>                   | <b>^</b>                   | 1                          | 1                          | <b>^</b>                     | <br>↑                      | <br>↑                      | 1          | STAT:QUES:LIM:CHAN14:ENAB<br>Questionable Limit Channel 14 Status<br>Event Register<br>STAT:QUES:CHAN14:LIM:? |
| <b>^</b>   | <b>^</b>                     | 1                            | 1                            | <b>^</b>                     | <b>^</b>       | <b>^</b>                   | <b>†</b>                   | <b>^</b>                   | <b>^</b>                   | 1                          | <b>^</b>                   | <b>^</b>                     | <b>^</b>                   | <b>^</b>                   | <b>^</b>   | Positive Transition Filter<br>STAT:QUES:LIM:CHAN14:PTR                                                        |
| <b>1</b> 5 | 14<br>Trace 14<br>Limit Test | 13<br>Trace 13<br>Limit Test | 12<br>Trace 12<br>Limit Tert | 11<br>Trace 11<br>Limit Test | 10<br>Trace 10 | 9<br>Trace 9<br>Limit Tert | 8<br>Trace 8<br>Limit Test | 7<br>Trace 7<br>Limit Tert | 6<br>Trace 6<br>Limit Tert | 5<br>Trace 5<br>Limit Test | 4<br>Trace 4<br>Limit Test | ▲ 3<br>Trace 3<br>Limit Test | 2<br>Trace 2<br>Limit Test | 1<br>Trace 1<br>Limit Test | <b>^</b> • | Negative Transition Filter<br>STAT:QUES:LIM:CHAN14:NTR<br>Questionable Limit Channel 14 Status                |
|            | FAIL<br>16384                | FAIL                         | FAIL                         | FAIL                         | FAIL<br>1024   | FAIL                       | FAIL<br>256                | FAIL<br>128                | FAIL<br>64                 | FAIL<br>32                 | FAIL<br>16                 | FAIL<br>8                    | FAIL<br>4                  | FAIL<br>2                  |            | Condition Register<br>STAT:QUES:LIM:CHAN14:COND?                                                              |

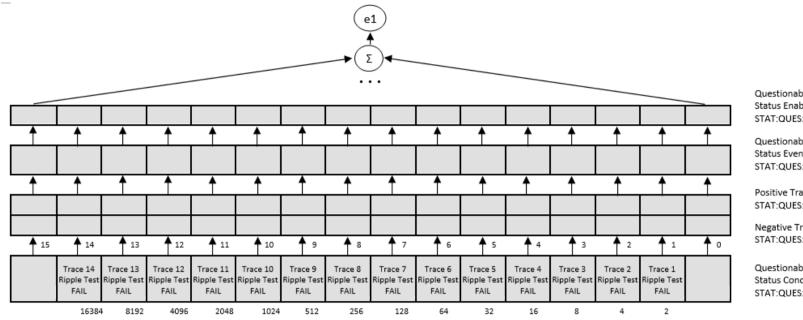

Questionable Ripple Limit Channel 1 Status Enable Register STAT:QUES:RLIM:CHAN1:ENAB

Questionable Ripple Limit Channel 1 Status Event Register STAT:QUES:CHAN1:RLIM?

Positive Transition Filter STAT:QUES:RLIM:CHAN1:PTR

Negative Transition Filter STAT:QUES:RLIM:CHAN1:NTR

Questionable Ripple Limit Channel 1 Status Condition Register STAT:QUES:RLIM:CHAN1:COND?

| 1  | 1                               | <u> </u>                        | <u> </u>                        | <u> </u>   | <u> </u>    | <u> </u>                       | <u> </u>                       | <u> </u>                       | <u> </u>                       | <u> </u>                       | <u> </u>                       | <u> </u>                       | <u> </u>                       | <u> </u>                       | <u> </u>  |
|----|---------------------------------|---------------------------------|---------------------------------|------------|-------------|--------------------------------|--------------------------------|--------------------------------|--------------------------------|--------------------------------|--------------------------------|--------------------------------|--------------------------------|--------------------------------|-----------|
|    |                                 |                                 |                                 |            |             |                                |                                |                                |                                |                                |                                |                                |                                |                                |           |
| 1  | 1                               | 1                               | <u></u>                         | <u> </u>   | <u> </u>    | 1                              | 1                              | 1                              | 1                              | <u> </u>                       | <u></u>                        | <u> </u>                       | <u> </u>                       |                                | 1         |
|    |                                 |                                 |                                 |            |             |                                |                                |                                |                                |                                |                                |                                |                                |                                |           |
|    |                                 |                                 |                                 |            |             |                                |                                |                                |                                |                                |                                |                                |                                |                                |           |
| 15 | <b>1</b> 4                      | 13                              | <b>1</b> 2                      | <b>1</b> 1 | <u>↑ 10</u> | <b>^</b> 9                     | <b>A</b> 8                     | <u>†</u> 7                     | <b>6</b>                       | 5                              | <b>4</b>                       | <b>1</b> 3                     | 1 <sup>2</sup>                 | <b>1</b>                       | <u> •</u> |
|    | Trace 14<br>Ripple Test<br>FAIL | Trace 13<br>Ripple Test<br>FAIL | Trace 12<br>Ripple Test<br>FAIL |            |             | Trace 9<br>Ripple Test<br>FAIL | Trace 8<br>Ripple Test<br>FAIL | Trace 7<br>Ripple Test<br>FAIL | Trace 6<br>Ripple Test<br>FAIL | Trace 5<br>Ripple Test<br>FAIL | Trace 4<br>Ripple Test<br>FAIL | Trace 3<br>Ripple Test<br>FAIL | Trace 2<br>Ripple Test<br>FAIL | Trace 1<br>Ripple Test<br>FAIL |           |
|    | 16384                           | 4 8192                          | 4096                            | 2048       | 1024        | 512                            | 256                            | 128                            | 64                             | 32                             | 16                             | 8                              | 4                              | 2                              |           |

Questionable Ripple Limit Channel 14 Status Enable Register STAT:QUES:RLIM:CHAN14:ENAB

Questionable Ripple Limit Channel 14 Status Event Register STAT:QUES:CHAN14:RLIM:?

Positive Transition Filter STAT:QUES:RLIM:CHAN14:PTR

Negative Transition Filter STAT:QUES:RLIM:CHAN14:NTR

Questionable Ripple Limit Channel 14 Status Condition Register STAT:QUES:RLIM:CHAN14:COND?

# **Error Codes**

| Name | Description                            |
|------|----------------------------------------|
| 100  | Command error                          |
| 101  | Unmatched quote                        |
| 102  | Unmatched bracket                      |
| 103  | Invalid value in numeric list          |
| 104  | Data type error                        |
| 106  | Numeric parameter overflow             |
| 107  | Wrong units in numeric data            |
| 108  | Parameter not allowed                  |
| 109  | Missing parameter                      |
| 110  | Command header error                   |
| 114  | Header suffix out of range             |
| 200  | Execution error                        |
| 201  | Invalid channel index                  |
| 202  | Invalid trace index                    |
| 203  | Invalid marker index                   |
| 204  | Marker is not enabled                  |
| 205  | Invalid save type specifier            |
| 206  | Invalid sweep type specifier           |
| 207  | Invalid trigger source specifier       |
| 208  | Invalid measurement parameter specifer |

| Name | Description                      |
|------|----------------------------------|
| 209  | Invalid format specifier         |
| 210  | Invalid data math specifier      |
| 211  | Trigger ignored                  |
| 212  | Invalid trigger source           |
| 213  | Init ignored                     |
| 214  | Invalid limit data               |
| 215  | Invalid segment dat              |
| 216  | Invalid standard type specifier  |
| 217  | Invalid conversion specifier     |
| 218  | Invalid gating shape specifier   |
| 219  | Invalid gating type specifier    |
| 220  | Parameter Error                  |
| 221  | Invalid port index               |
| 222  | Data out of range                |
| 223  | No Calibration Measurement Data  |
| 224  | Illegal parameter value          |
| 225  | Calibration Kit Definition Error |
| 230  | ACM Auto-Orientation Error       |
| 231  | ACM Orientation Settings Error   |
| 232  | AutoCal Execution Error          |
| 233  | ACM Frequency Settings Error     |

| Name | Description                                                  |
|------|--------------------------------------------------------------|
| 234  | ACM Characterization Error                                   |
| 235  | Frequency Range Exceeds ACM Characterization Frequency Range |
| 236  | AutoCal Module Reading Error                                 |
| 237  | Incorrect set of measured parameters                         |
| 238  | Calibration Execution Error                                  |
| 239  | TRIG:SING interrupted                                        |
| 240  | Analyzer not ready                                           |
| 241  | AutoCal Module not ready                                     |
| 251  | Invalid trigger scope specifier                              |
| 252  | Invalid trigger polarity specifier                           |
| 253  | Invalid trigger position specifier                           |
| 256  | File not found                                               |
| 300  | Device-specific error                                        |
| 302  | Status reporting system error                                |
| 400  | Query error                                                  |
| 403  | Query error: no data                                         |
| 404  | Query truncated                                              |
| 410  | Query Interrupted                                            |

## **SCPI Programming Examples**

#### Example. Program Written in C

The following program shows the control over the Analyzer using the C language with the VISA library.

The Analyzer address is passed as a parameter in the command line at the start of the program. For more detail on VISA Resource Name, see the VISA library documentation.

Program description:

- 1. Sets up communication with the Analyzer.
- 2. Reads out and displays the Analyzer information string.
- 3. Sets some parameters for the Analyzer.
- 4. Triggers the measurement and waits for sweep completion.

5. Reads out the measurement data and the frequency values at the measurement points.

#### 6. Displays the measurement data

```
// Example.cpp
//
// VISA Header: visa.h (must be included)
// VISA Library: visa32.lib (must be linked with)
#include "stdafx.h"
#include "visa.h"
int main(int argc, char* argv[])
{
    ViStatus status; // Error checking
    ViSession defaultRM, instr; // Communication channels
```

```
ViUInt32 retCount; // Return count from string I/O
ViByte buffer[255]; // Buffer for string I/O
ViUInt32 temp;
int NOP = 21; // Number of measurement points
const int maxCnt = 100; // Maximum reading count
double Data[maxCnt*2]; // Measurement data array
double Freq[maxCnt]; // Frequency array
if (argc < 2)
{
       printf("\nUsage: Example <VISA address>\n\n");
       printf("VISA address examples:\n");
       printf(" TCPIP::nnn.nnn.nnn::5025::SOCKET\n");
       printf(" TCPIP::hostname::5025::SOCKET\n");
       return -1;
}
status = viOpenDefaultRM(&defaultRM);
if (status < VI SUCCESS)
{
       printf("Can't initialize VISA\n");
       return –1;
}
       status = viOpen(defaultRM, argv[1], VI_NULL, VI_NULL, &instr);
if (status < VI_SUCCESS)
```

```
{
                 printf("Can't open VISA address: %s\n", argv[1]);
                 return -1;
         }
         //
         // Set the answer timeout
         //
         viSetAttribute(instr, VI_ATTR_TMO_VALUE, 5000);
         //
         // Enable the terminal character
         //
         viSetAttribute(instr, VI_ATTR_TERMCHAR_EN, VI_TRUE);
viSetAttribute(instr, VI ATTR TERMCHAR, '\n');
         //
         // Read ID string from Analyzer
         //
          viPrintf(instr, "*IDN?\n");
          viRead(instr, buffer, sizeof(buffer), &retCount);
         printf("*IDN? Returned %d bytes: %.*s\n\n", retCount, retCount, buffer);
         //
         // Set up the Analyzer
         //
          viPrintf(instr, "SYST:PRES\n");
```

```
viPrintf(instr, "SENS:SWE:POIN %d\n", NOP);
viPrintf(instr, "CALC:PAR1:DEF S21\n");
viPrintf(instr, "CALC:PAR1:SEL\n");
viPrintf(instr, "CALC:FORM MLOG\n");
viPrintf(instr, "SENS:BAND 10\n");
//
// Trigger measurement and wait for completion
//
viPrintf(instr, ":TRIG:SOUR BUS\n");
viPrintf(instr, ":TRIG:SING\n");
viQueryf(instr, "*OPC?\n", "%d", &temp);
//
// Read out measurement data
//
retCount = maxCnt * 2;
viQueryf(instr, "CALC:DATA:FDAT?\n", "%,#If", &retCount, Data);
retCount = maxCnt;
viQueryf(instr, "SENS:FREQ:DATA?\n", "%,#If", &retCount, Freq);
//
// Display measurement data
//
printf("%20s %20s %20s\n", "Frequency", "Data1", "Data2");
for (int i = 0; i < NOP; i++)
```

```
{
    printf("%20f %20f %20f\n", Freq[i], Data[i*2], Data[i*2+1]);
}
status = viClose(instr);
status = viClose(defaultRM);
return 0;
}
```

Example. Program Written in LabView

The following program shows the control over the Analyzer using LabView language with the VISA library.

Seen below is the block diagram of the program and front panel of the program with the program execution result.

The front panel contains the entry field for the Analyzer name "VISA Resource Name". For more detail on VISA Resource Name see the VISA library documentation.

The user must enter the Analyzer address, select the trace format in the "Format" field, and click the "Run" button. As the result of the program, the Analyzer information string will be displayed, and the measurement trace will be plotted.

Program description:

- 1. Sets up communication with the Analyzer.
- 2. Reads out and displays the Analyzer information string.
- 3. Sets some parameters of the Analyzer.
- 4. Generates the trigger and waits for the sweep completion.
- 5. Sets the trace format to the format entered by the user in the "Format" field.
- 6. Reads out the measurement data.
- 7. Displays the measurement data.

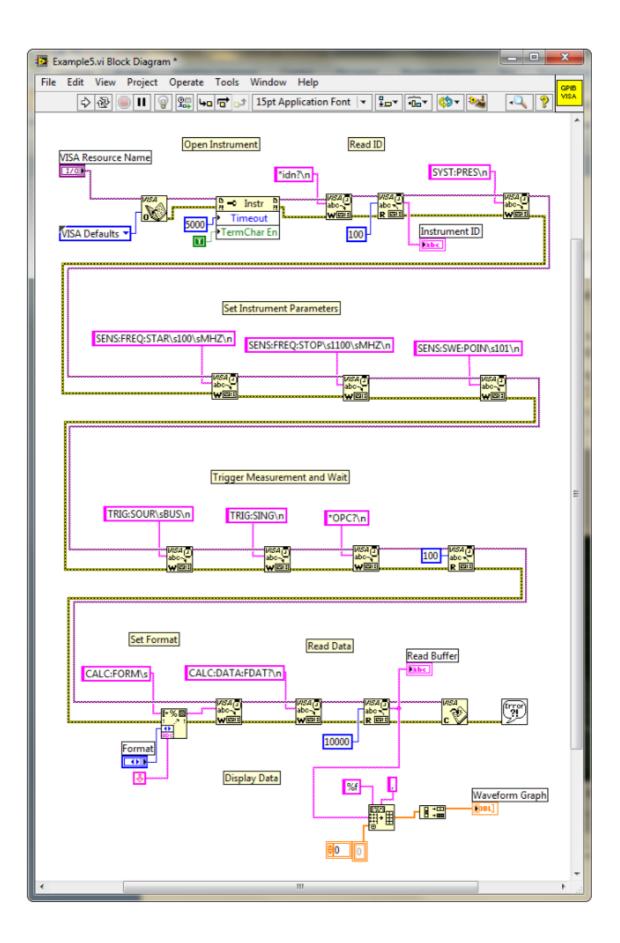

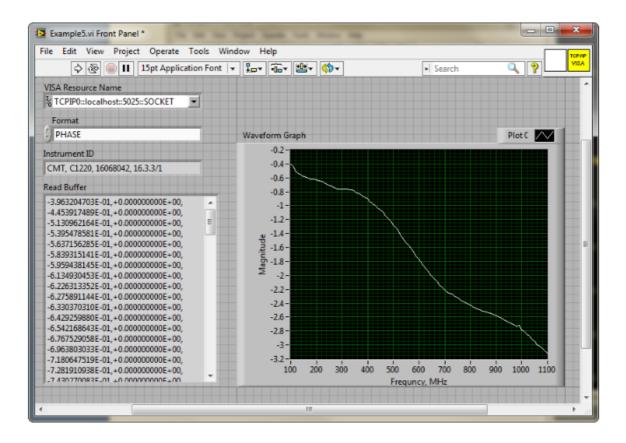

### **COM Programming Examples**

**Example**. Instrument Information String Readout

The following program reads out and displays on the screen the instrument information string – the Name property of the COM object. The string contains the following fields:

<manufacturer>, <model>, <serial number>, <software version>/<hardware version>.

For example:

COPPER MOUNTAIN TECHNOLOGIES, R140, 00000001, 21.4.1/1.1

Dim app As Object

Sub Example1()

Set app = CreateObject("RVNA.Application")

ID = app.Name

MsgBox ("Information string read out: " + ID)

End Sub

**Example**. Checking the Instrument Ready State

Normally, the user control program starts when the Analyzer executable module is running, the instrument booting is completed, and the instrument is ready for use. In some cases, it is recommended to check if the instrument is ready for use. The instrument may be not ready for use if it is not connected to PC via USB cable. Moreover, if the analyzer executable module has not been started in advance, the CreateObject function will automatically start the application and then within about 10 seconds the instrument booting will be in progress. The instrument will not be ready for use until the booting is completed. The Ready property is used to check if the instrument is ready for use.

The following program checks the Ready property right after a COM object has been created. If the RVNA.exe or RNVNA.exe application has been started in advance and the booting is completed, "Analyzer is ready" will be displayed. If the Ready property value is False, 10 second delay is activated for the case the RVNA.exe RNVNA.exe application has been started by the COM object creation. In 10 seconds the program rechecks the Ready property. If the value is True, "Analyzer is ready" will be

displayed, if otherwise, "Analyzer is not ready" will be displayed, what means the instrument is not connected to LAN or it is not connected to PC via USB cable.

Dim app As Object Sub Example2() Set app = CreateObject("RVNA.Application") If app.Ready = False Then Application.Wait (Now + TimeValue("0:00:10")) If app.Ready = False Then MsgBox ("Analyzer is not ready") Exit Sub End If MsgBox ("Analyzer is ready") End Sub

#### Example. Setting the Measurement Parameters

The following program shows the setting of some measurement parameters. First, the instrument is reset to the factory settings. Then the following parameters are set:

- Two channel windows are opened and allocated one above the other.
- The number of traces is set to 2 in the first channel window.
- For the first channel the stimulus parameters are set as follows: the frequency range from 100 MHz to 1.2 GHz, the number of measurement points 401.
- For the second channel the stimulus parameters are set as follows: the frequency range from 800 MHz to 900 MHz, the number of points 51, IF bandwidth 100 Hz, output power low.
- In the first channel window SWR format is set for the trace 1, logarithmic magnitude format is set for the trace 2.
- In the second channel window: logarithmic magnitude format is set for the single trace. Then the auto scale function is called for this trace.

Dim app As Object

Public Sub Example3()

Set app = CreateObject("RVNA.Application")

app.SCPI.SYSTem.PRESet

app.SCPI.DISPlay.Split = 2

app.SCPI.Calculate(1).Parameter.Count = 2

app.SCPI.SENSe(1).Frequency.Start = 100000000

app.SCPI.SENSe(1).Frequency.STOP = 1200000000

app.SCPI.SENSe(1).SWEep.Points = 401

app.SCPI.SENSe(2).Frequency.Start = 800000000

app.SCPI.SENSe(2).Frequency.STOP = 900000000

app.SCPI.SENSe(2).SWEep.Points = 51

app.SCPI.SENSe(2).BANDwidth.RESolution = 100

app.SCPI.Source(2).Power.LEVel.STATe = "LOW"

app.SCPI.Calculate(1).Parameter(1).Select

app.SCPI.Calculate(1).Selected.Format = "SWR"

```
app.SCPI.Calculate(1).Parameter(2).Select
```

app.SCPI.Calculate(1).Selected.Format = "MLOG"

app.SCPI.Calculate(2).Parameter(1).Select

app.SCPI.Calculate(2).Selected.Format = "MLOG"

```
app.SCPI.DISPlay.Window(2).TRACe(1).Y.SCALe.AUTO
```

End Sub

#### **Example**. Measurement Data Acquisition

The following program shows data array acquisition with further writing into a file. The program also shows the method of a sweep triggering and waiting for the sweep completion.

Three variables F, M, P are declared in the second string of the code. They are used for arrays of frequency values (Hz), magnitude values (dB), and phase values (degree) respectively.

After the instrument has been reset to the factory settings, two operators are used for the sweep triggering and waiting for the sweep completion:

app.SCPI.TRIGger.SEQuence.Source = "BUS"

app.SCPI.TRIGger.SEQuence.Single

The first operator sets the LAN bus command or the COM/DCOM interface command as a trigger source. It aborts the sweep and switches the instrument to waiting for a trigger. The second operator is used for a new sweep triggering and waiting for the sweep completion.

NOTE Unlike the SCPI.TRIGger.SEQuence.IMMediate and SCPI.IEEE4882.TRG commands, which are completed immediately after trigger generation, the а SCPI.TRIGger.SEQuence.Single command is not completed until the end of the sweep. Using the SCPI.TRIGger.SEQuence.Single command is the simplest way to set the waiting for the sweep completion.

On completion of the sweep, three arrays are read out: frequency values, magnitude values and phase values. Before the magnitude and phase arrays are read out, the corresponding trace format is set.

The array size of frequency F is equal to the number of measurement points, and the array size of magnitude M and phase P is equal to the double number of measurement points (See <u>Measurement Data Arrays</u>). In rectangular formats (for magnitude and phase) the measurement data are real numbers located in even cells of the array. Odd cells of the array contain 0.

On completion of the program, the frequency, magnitude and phase values for each measurement point are written string by string into the file named TESTFILE.

Dim app As Object

Dim F, M, P

Public Sub Example4()

Set app = CreateObject("RVNA.Application")

app.SCPI.SYSTem.PRESet

app.SCPI.TRIGger.SEQuence.Source = "BUS"

app.SCPI.TRIGger.SEQuence.Single

F = app.SCPI.SENSe.Frequency.Data

app.SCPI.Calculate.Selected.Format = "MLOG"

M = app.SCPI.Calculate.Selected.Data.FDATa

app.SCPI.Calculate.Selected.Format = "PHASe"

P = app.SCPI.Calculate.Selected.Data.FDATa

Open "TESTFILE" For Output As #1

For i = LBound(F) To UBound(F) Print #1, F(i), M(i \* 2), P(i \* 2) Next i

Close #1

End Sub

#### **Example**. Measurement Data Acquisition

The following C++ program represents an example of the measurement parameter setting, as well as acquisition and display of the measurement data array. The program also shows a method of the sweep triggering and waiting for the sweep completion.

//-----// Simple example of using COM object of RVNA.exe application. // This example is console application. GUI is not used in this example to // simplify the program. Error processing is very restricted too. #include "stdafx.h" //-----// Generate description of COM object of RVNA.exe application. #import "RVNA.exe" no namespace //----int tmain(int argc, TCHAR\* argv[]) { IRVNAPtr pNWA; // Pointer to COM object of RVNA.exe CComVariant Data; // Variable for measurement data // Init COM subsystem HRESULT hr = Colnitialize(NULL);if(hr != S\_OK) return -1; // Create COM object hr = pNWA.CreateInstance(\_\_uuidof(RVNA)); if(hr != S\_OK) return -1; // Preset network analyzer pNWA->SCPI->SYSTem->PRESet();

// Set frequency start to 1 GHz

pNWA->SCPI->SENSe[1]->FREQuency->STARt = 1e9;

// Set frequency stop to 1.2 GHz

pNWA->SCPI->SENSe[1]->FREQuency->STOP = 1.2e9;

// Set number of measurement points to 51

pNWA->SCPI->SENSe[1]->SWEep->POINts = 51;

// Set trigger source to GPIB/LAN bus or COM interface

pNWA->SCPI->TRIGger->SEQuence->SOURce = "bus";

// Trigger measurement and wait

pNWA->SCPI->TRIGger->SEQuence->SINGle();

// Get measurement data (array of complex numbers)

Data = pNWA->SCPI->CALCulate[1]->SELected->DATA->FDATa;

// Display measurement data.

// Data is array of NOP \* 2 (number of measurement points).

// Where n is an integer between 0 and NOP - 1.

// Data(n\*2) : Primary value at the n-th measurement point.

```
// Data(n*2+1) : Secondary value at the n-th measurement point. Always 0
```

// when the data format is not the Smith chart or the polar.

```
CComSafeArray<double>mSafeArray;
```

```
if (mSafeArray.Attach(Data.parray) == S_OK)
```

```
{
```

```
for (unsigned int n = 0; n < mSafeArray.GetCount() / 2; ++n)</pre>
```

```
printf("%+.9E\t%+.9E\n",
mSafeArray.GetAt(n*2),
```

```
mSafeArray.GetAt(n*2+1));
```

```
}
```

{

mSafeArray.Detach();

```
}
```

```
printf("Press ENTER to exit.\n");
```

```
getc(stdin);
```

```
// Release COM object
pNWA.Release();
CoUninitialize();
return 0;
```

}

# Maintenance and Storage

The following section describes the proper maintenance and storage procedures for the Analyzer.

### Maintenance Procedures

This section describes the guidelines and procedures of maintenance, which will ensure fault-free operation of the Analyzer.

The maintenance of the Analyzer consists of cleaning the instrument, factory calibrations, and regular performance tests.

#### Instrument Cleaning

This section provides the cleaning instructions required for maintaining proper operation of the Analyzer.

To remove contamination from parts other than test ports or any connectors of the Analyzer, wipe them gently with a soft cloth that is dry or wetted with a small amount of water and wrung tightly.

It is essential to always keep the test ports clean, as any dust or stains on them can significantly affect the measurement capabilities of the instrument. To clean the test ports (as well as other connectors of the Analyzer), use the following procedure:

- Using compressed air, remove or loosen the contamination particles.
- Clean the connectors using a lint-free cleaning cloth wetted with a small amount of ethanol and isopropyl alcohol (when cleaning a female connector, avoid snagging the cloth on the center conductor contact fingers by using short strokes).
- Dry the connector with low-pressure compressed air.

Always completely dry a connector before using it.

Never use water or abrasives for cleaning any connectors on the Analyzer. Do not allow alcohol contact on the surface of the connector.

When connecting male-female coaxial connectors, always use a calibrated torque wrench.

**WARNING** Never perform cleaning of the instrument if the power cable is connected to the power outlet.

Never clean the internal components of the instrument.

## **Factory Calibration**

Factory calibration is a regular calibration performed by the manufacturer or an authorized service center. It is recommended sending the Analyzer for factory calibration every three years.

Factory calibration is a full one-port Analyzer calibration. It can be performed in two following modes: with high output power and with low output power. The calibration coefficients employed during the Analyzer operation correspond to the selected mode of the output power.

The factory calibration of the Analyzer allows performing measurement without additional calibration and reduces the measurement error for reflection normalization.

### **Storage Instructions**

Before first use, store the Analyzer in the factory package at a temperature from -50  $^{\circ}$ C to+70  $^{\circ}$ C (-58  $^{\circ}$ F to 158  $^{\circ}$ F) and relative humidity up to 90% at 25  $^{\circ}$ C (77  $^{\circ}$ F).

After the analyzer has been removed from the factory packaging and while being used, it should be stored at a temperature from+5 °C to+40 °C and relative humidity up to 90% at 25 °C (1 °F to 104 °F).

Be sure to keep the storage facilities free from dust, acidic or alkaline fumes, volatile gases, and other chemicals, which can cause corrosion.

# Annexes Default Settings Table

Default values defined in the process of the initial factory setup.

| Parameter Description                           | Default Setting         | Parameter Setting<br>Object |
|-------------------------------------------------|-------------------------|-----------------------------|
| Touchstone Data Format                          | RI - Real-<br>Imaginary | Analyzer                    |
| Allocation of Channels                          | 1                       | Analyzer                    |
| Active Channel Number                           | 1                       | Analyzer                    |
| Marker Value Identification Capacity (Stimulus) | 8 digits                | Analyzer                    |
| Marker Value Identification Capacity (Response) | 5 digits                | Analyzer                    |
| Vertical Divisions                              | 10                      | Channel                     |
| Channel Title Bar                               | OFF                     | Channel                     |
| Channel Title                                   | Empty                   | Channel                     |
| Traces per Channel                              | 1                       | Channel                     |
| Active Trace Number                             | 1                       | Channel                     |
| Sweep Туре                                      | Linear                  | Channel                     |
| Number of Sweep Points                          | 201                     | Channel                     |
| Stimulus Start Frequency                        | Instrument min.         | Channel                     |
| Stimulus Stop Frequency                         | Instrument max.         | Channel                     |
| Stimulus Power Level                            | High                    | Analyzer                    |

| Parameter Description                  | Default Setting | Parameter Setting<br>Object |
|----------------------------------------|-----------------|-----------------------------|
| Stimulus IF Bandwidth                  | 10 kHz          | Channel                     |
| Sweep Measurement Delay                | 0 sec.          | Channel                     |
| Sweep Range Setting                    | Start / Stop    | Channel                     |
| Number of Segments                     | 1               | Channel                     |
| Points per Segment                     | 2               | Channel                     |
| Segment Start Frequency                | Instrument min. | Channel                     |
| Segment Stop Frequency                 | Instrument min. | Channel                     |
| Segment Sweep IF Bandwidth             | 10 kHz          | Channel                     |
| Segment Sweep Delay (Table<br>Display) | OFF             | Channel                     |
| Segment Sweep IFBW (Table<br>Display)  | OFF             | Channel                     |
| Trigger Mode                           | Continuous      | Analyzer                    |
| Table of Calibration Coefficients      | Empty           | Channel                     |
| Error Correction                       | ON              | Analyzer                    |
| Trace Scale                            | 10 dB/division  | Trace                       |
| Reference Level Value                  | 0 dB            | Trace                       |
| Reference Level Position               | 5 Div.          | Trace                       |
| Phase Offset                           | 0°              | Trace                       |
| Electrical Delay                       | 0 sec.          | Trace                       |

| Parameter Description     | Default Setting  | Parameter Setting<br>Object |
|---------------------------|------------------|-----------------------------|
| Trace Display Format      | Return Loss (dB) | Trace                       |
| Start Distance            | -1.49 m          | Trace                       |
| Stop Distance             | 1.49 m           | Trace                       |
| Time Domain Kaiser Window | Normal           | Channel                     |
| Number of Markers         | 0                | Trace                       |

# ACM Operating manual General Overview

The Module is designed for calibration (error correction) of Vector Network Analyzers in automatic mode.

Calibration is performed by automatically connecting the reflection and transmission impedance states to the VNA test ports.

Calibration determines systematic errors in accordance with the VNA model. The process of mathematical compensation (numerical reduction) for measurement systematic errors is called error correction.

Using the Module instead of a mechanical calibration kit has several advantages, which ensure high measurement accuracy and a longer service life of the VNA test ports. The measurement accuracy is achieved using precision Module standards (states) descriptions, by the stability of the selected configuration, and by the application of temperature drift functions and self-diagnosis in the form of confidence check. Single module connection during calibration allows to:

- Extend the VNA ports service life.
- Reduce technical staff workload and risk of human error.
- Make the measurement process most efficient.

The Module control protocol is based on the USBTMC-USB488 standard.

## Modification

The Module differ in operating frequency range and in the number of ports. Their functional features are briefly described in the table below and in Appendix A.

During calibration, the Modules are controlled by the VNA software installed on the connected PC. The USB 2.0 interface is used for control.

The Modules feature several hardware configurations depending on the connector types of PORT A, PORT B and, if available, PORT C and PORT D. To view the possible connector type front and side views for each Module, click on the name of the desired Module in the table below.

The Module delivery package is specified in Delivery Kit.

#### **Functional Features**

| Module                   | Frequency range         |  |  |
|--------------------------|-------------------------|--|--|
| 50 Ohm tw                | 50 Ohm two-port Modules |  |  |
| <u>ACM2506</u>           | 20 kHz to 6.5 GHz       |  |  |
| <u>ACM2509</u>           | 20 kHz to 9 GHz         |  |  |
| <u>ACM2520</u>           | 100 kHz to 20 GHz       |  |  |
| <u>ACM2543</u>           | 10 MHz to 44 GHz        |  |  |
| <u>ACM6000T</u>          | 20 kHz to 6 GHz         |  |  |
| <u>ACM8000T</u>          | 100 kHz to 8 GHz        |  |  |
| 75 Ohm tw                | o-port Modules          |  |  |
| <u>ACM2708</u>           | 20 kHz to 8 GHz         |  |  |
| <u>ACM4000T</u>          | 20 kHz to 4 GHz         |  |  |
| 50 Ohm four-port Modules |                         |  |  |
| <u>ACM4509</u>           | 100 kHz to 9 GHz        |  |  |

| Module          | Frequency range   |
|-----------------|-------------------|
| <u>ACM4520</u>  | 100 kHz to 20 GHz |
| <u>ACM8400T</u> | 100 kHz to 8 GHz  |
|                 |                   |

1 The upper frequency point of ACM2520 and ACM4520 with type N connectors is 18 GHz.

2 The upper frequency point of ACM2543 with 2.92 mm connectors is 40 GHz.

The front panels of the different models of ACM2506 are shown in the figure below.

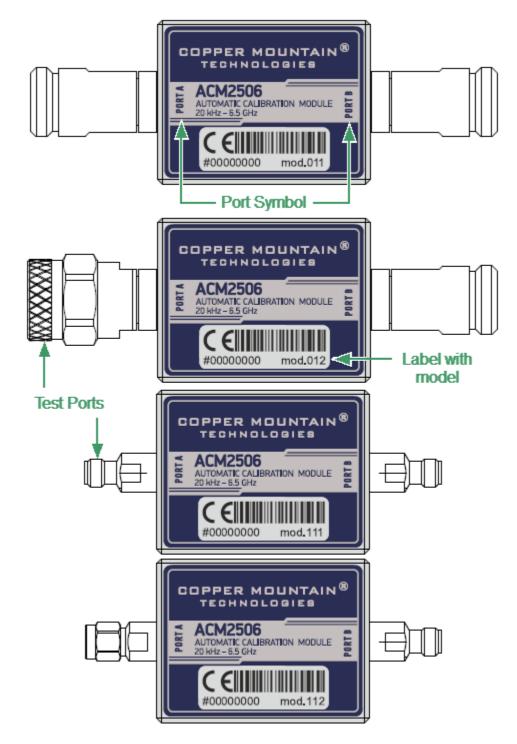

Front panel ACM2506

#### Parts of the ACM2509

#### Test port

The test ports are designed for connection to VNA being calibrated. The VNA connectors, the cross sections of which were calibrated, are referred to as its test ports.

The Modules connectors are shown in figures below.

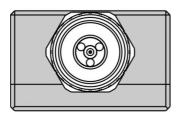

Type N, male

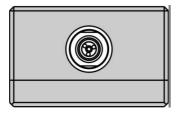

3.5 mm, male

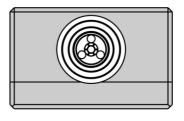

Type N, female

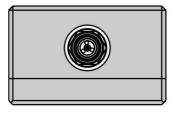

3.5 mm, female

#### Mini USB Connector (on side panel)

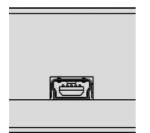

The mini USB connector is located at the side panel of the Module and is intended for the Module connection to the controlling PC. The Module is powered using the USB cable.

| Model       | Connector type |                |
|-------------|----------------|----------------|
|             | Port A         | Port B         |
| ACM2506-011 | type N, female | type N, female |
| ACM2506-012 | type N, male   | type N, female |
| ACM2506-111 | 3.5 mm, female | 3.5 mm, female |
| ACM2506-112 | 3.5 mm, male   | 3.5 mm, female |

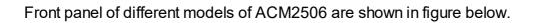

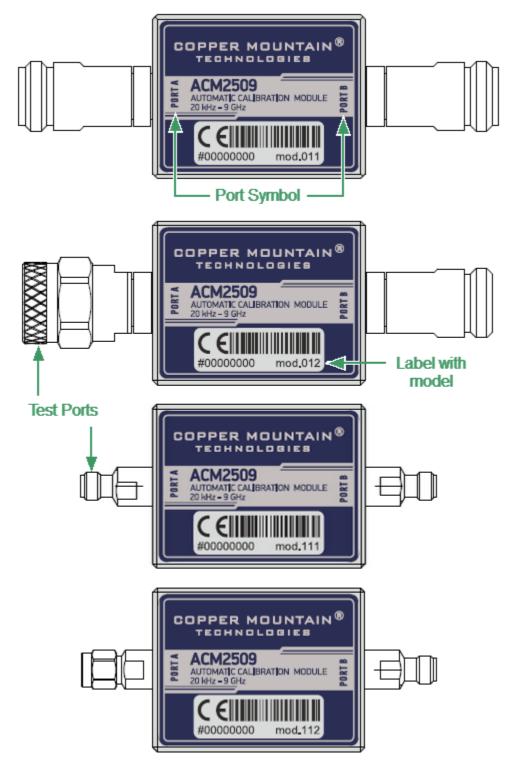

Front panel ACM2509

#### Test port

The test ports are designed for connection to VNA being calibrated. The VNA connectors, the cross sections of which were calibrated, are referred to as its test ports.

The Modules connectors are shown in figures below.

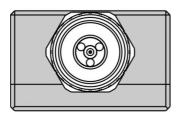

Type N, male

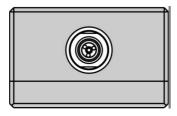

3.5 mm, female

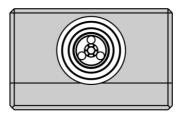

Type N, female

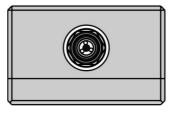

3.5 mm, male

#### Mini USB Connector (on side panel)

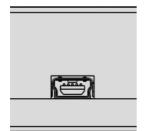

The mini USB connector is located on the side panel of the Module and is intended for the Module connection to the controlling PC. The Module is powered using the USB cable.

| Model       | Connector type |                |
|-------------|----------------|----------------|
|             | Port A         | Port B         |
| ACM2509-011 | type N, female | type N, female |
| ACM2509-012 | type N, male   | type N, female |
| ACM2509-111 | 3.5 mm, female | 3.5 mm, female |
| ACM2509-112 | 3.5 mm, male   | 3.5 mm, female |

The front panels of the different models of ACM2520 are shown in the figure below.

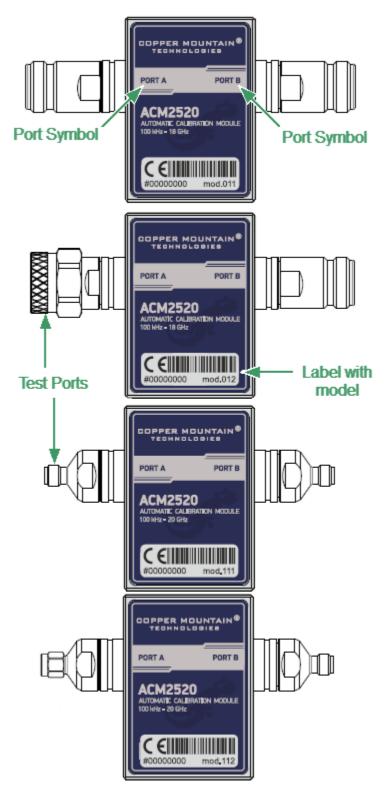

Front panel ACM2520

#### Test port

The test ports are designed for connection to VNA being calibrated. The VNA connectors, the cross sections of which were calibrated, are referred to as its test ports.

The Modules connectors are shown in figures below.

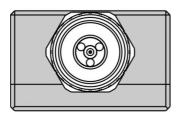

Type N, male

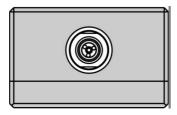

3.5 mm, female

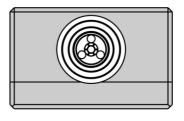

Type N, female

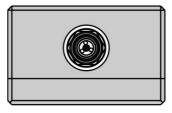

3.5 mm, male

#### Connector (on side panel)

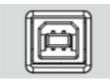

The connector is located on the top of the Module and is intended for the Module connection to the controlling PC. The Module is powered using the USB cable.

#### LED Status Indicator (on rear panel)

**NOTE** LED Status Indicator is located under the label and is visible only during operation.

The LED indicates the following statuses:

• Blinking green and red LED mean testing LED and indicating external power supply voltage presence.

• Red LED indicator means warm-up mode of the Module. The time required for operating mode setting is automatically counted from the moment of the Module connection using USB. If the Module is disconnected during setting and reconnected again, then the countdown counter starts from the beginning.

Additional red LED may indicate the Module connection loss with the PC. In this case, check the Module connection with software (the **Autocalibration** softkey should be active), if there is no connection, disconnect the USB cable from the Module and repeat the connection.

• Green LED indicator means the Module is ready for operation.

| Model       | Connector type |                |
|-------------|----------------|----------------|
|             | Port A         | Port B         |
| ACM2520-011 | type N, female | type N, female |
| ACM2520-012 | type N, male   | type N, female |
| ACM2520-111 | 3.5 mm, female | 3.5 mm, female |
| ACM2520-112 | 3.5 mm, male   | 3.5 mm, female |

The rear panels of the different models of ACM2543 are shown in the figure below.

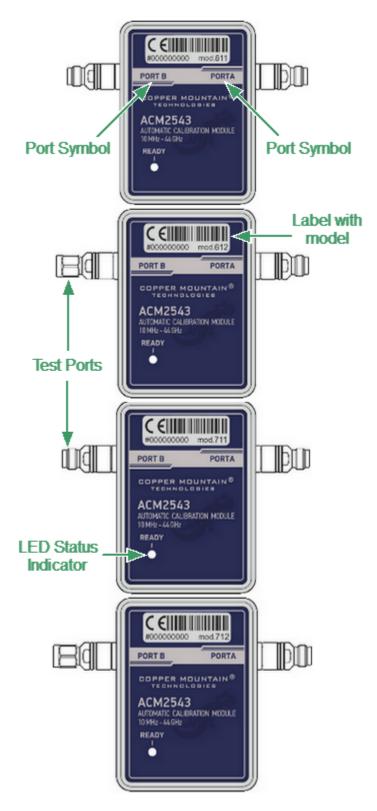

Rear panel ACM2543

#### Test port

The test ports are designed for connection to VNA being calibrated. The VNA connectors, the cross sections of which were calibrated, are referred to as its test ports. The Modules connectors are shown in figures below.

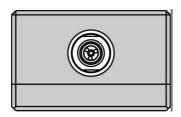

2.4 mm (2.92 mm), female

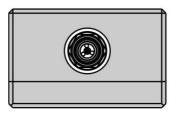

2.4 mm (2.92 mm), male

#### **LED Status Indicator**

The LED indicates the following statuses:

- Blinking green and red LED mean testing LED and indicating external power supply voltage presence.
- Red LED indicator means warm-up mode of the Module. The time required for operating mode setting is automatically counted from the moment of the Module connection using USB. If the Module is disconnected during setting and reconnected again, then the countdown counter starts from the beginning.

Additional red LED may indicate the Module connection loss with the PC. In this case, check the Module connection with software (the **Autocalibration** softkey should be active), if there is no connection, disconnect the USB cable from the Module and repeat the connection.

• Green LED indicator means the Module is ready for operation.

#### Mini USB Connector (on side panel)

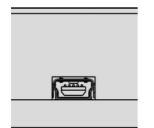

The connector is located on the top of the Module and is intended for the Module connection to the controlling PC. The Module is powered using the USB cable.

| Model       | Connector type  |                 |
|-------------|-----------------|-----------------|
|             | Port A          | Port B          |
| ACM2543-611 | 2.92 mm, female | 2.92 mm, female |
| ACM2543-612 | 2.92 mm, male   | 2.92 mm, female |
| ACM2543-711 | 2.4 mm, female  | 2.4 mm, female  |
| ACM2543-712 | 2.4 mm, male    | 2.4 mm, female  |

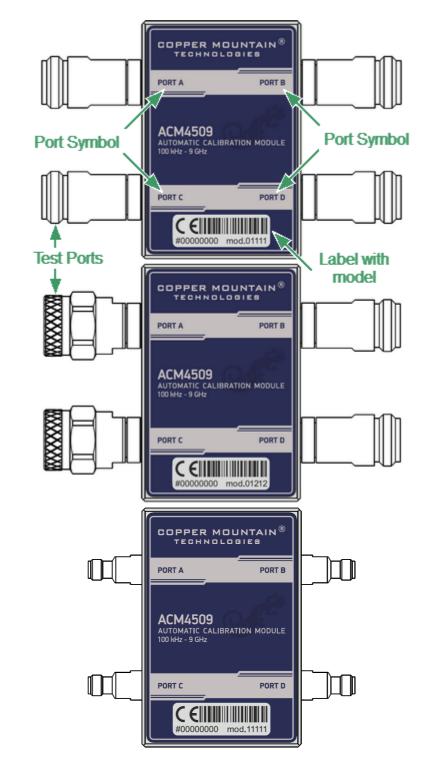

The front panels of the different models of ACM4509 are shown in the figure below.

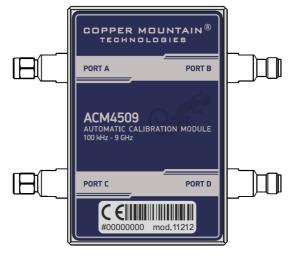

Front panel ACM4509

#### Test port

The test ports are designed for connection to VNA being calibrated. The VNA connectors, the cross sections of which were calibrated, are referred to as its test ports.

The Modules connectors are shown in figures below.

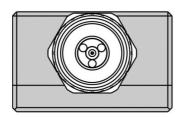

Type N, male

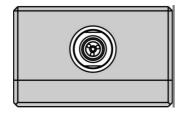

3.5 mm, female

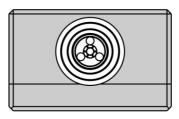

Type N, female

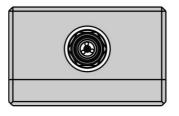

3.5 mm, male

#### Mini USB Connector (on side panel)

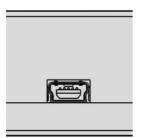

The mini USB connector is located on the bottom of the Module and is intended for the Module connection to the controlling PC. The Module is powered using the USB cable.

#### LED Status Indicator (on rear panel)

**NOTE** LED Status Indicator is located under the label and is visible only during operation.

The LED indicates the following statuses:

- Blinking green and red LED mean testing LED and indicating external power supply voltage presence.
- Red LED indicator means warm-up mode of the Module. The time required for operating mode setting is automatically counted from the moment of the Module connection using USB. If the Module is disconnected during setting and reconnected again, then the countdown counter starts from the beginning.

Additional red LED may indicate the Module connection loss with the PC. In this case, check the Module connection with software (the **Autocalibration** softkey should be active), if there is no connection, disconnect the USB cable from the Module and repeat the connection.

• Green LED indicator means the Module is ready for operation.

| Model         | Connector type |                |
|---------------|----------------|----------------|
|               | Port A/C       | Port B/D       |
| ACM4509-01111 | type N, female | type N, female |
| ACM4509-01212 | type N, male   | type N, female |
| ACM509-11111  | 3.5 mm, female | 3.5 mm, female |
| ACM4509-11212 | 3.5 mm, male   | 3.5 mm, female |

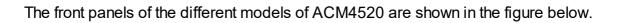

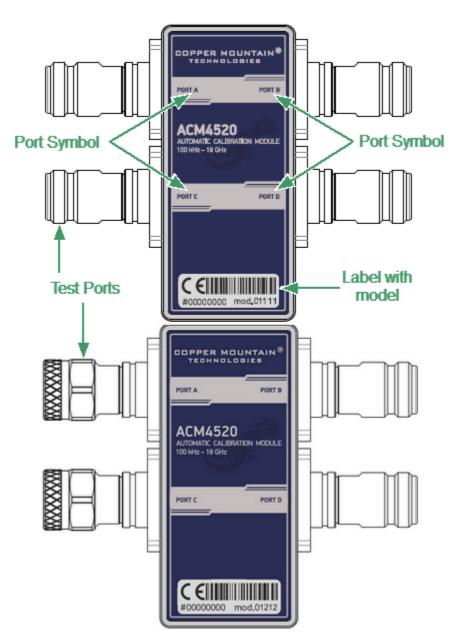

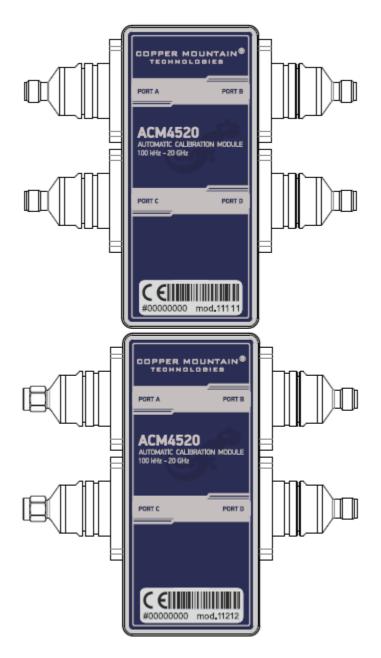

Front panel ACM4520

#### Test port

The test ports are designed for connection to VNA being calibrated. The VNA connectors, the cross sections of which were calibrated, are referred to as its test ports.

The Modules connectors are shown in figures below.

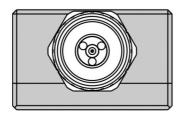

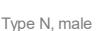

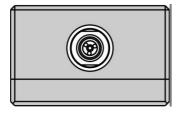

3.5 mm, female

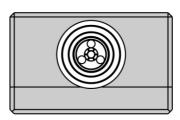

Type N, female

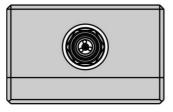

3.5 mm, male

#### Connector (on side panel)

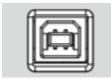

The connector is located on the bottom of the Module and is intended for the Module connection to the controlling PC. The Module is powered using the USB cable.

#### LED Status Indicator (on rear panel)

**NOTE** LED Status Indicator is located under the label and is visible only during operation.

The LED indicates the following statuses:

- Blinking green and red LED mean testing LED and indicating external power supply voltage presence.
- Red LED indicator means warm-up mode of the Module. The time required for operating mode setting is automatically counted from the moment of the Module connection using USB. If the Module is disconnected during setting and reconnected again, then the countdown counter starts from the beginning.

Additional red LED may indicate the Module connection loss with the PC. In this case, check the Module connection with software (the **Autocalibration** softkey should be active), if there is no connection, disconnect the USB cable from the Module and repeat the connection.

• Green LED indicator means the Module is ready for operation.

| Model         | Connector type |                |
|---------------|----------------|----------------|
|               | Port A/C       | Port B/D       |
| ACM4520-01111 | type N, female | type N, female |
| ACM4520-01212 | type N, male   | type N, female |
| ACM4520-11111 | 3.5 mm, female | 3.5 mm, female |
| ACM4520-11212 | 3.5 mm, male   | 3.5 mm, female |

The front panels of the different models of ACM2708 are shown in the figure below.

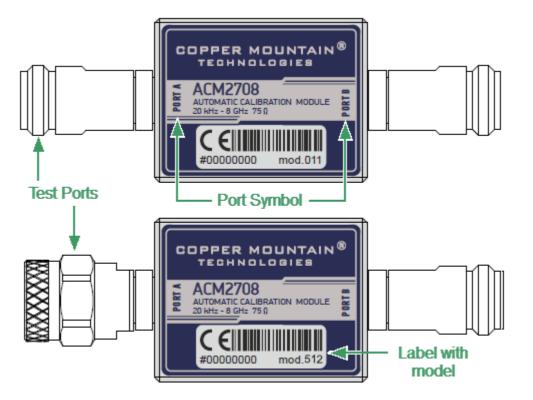

Front panel ACM2708

#### Parts of Module

#### Test port

The test ports are designed for connection to VNA being calibrated. The VNA connectors, the cross sections of which were calibrated, are referred to as its test ports.

The Modules connectors are shown in figures below.

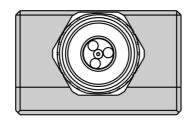

Type N 75, male

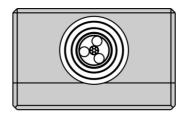

Type N 75, female

### Connector (on side panel)

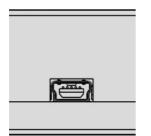

The connector is located on the bottom of the Module and is intended for the Module connection to the controlling PC. The Module is powered using the USB cable.

| Model       | Connector type    |                   |
|-------------|-------------------|-------------------|
|             | Port A            | Port B            |
| ACM2708-511 | type N 75, female | type N 75, female |
| ACM2708-512 | type N 75, male   | type N 75, female |

## ACM4000T

The front panels of the different models of ACM4000T are shown in the figure below.

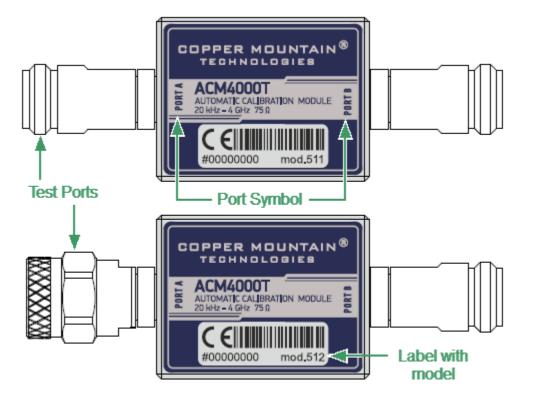

Front panel ACM4000T

#### Parts of Module

#### Test port

The test ports are designed for connection to VNA being calibrated. The VNA connectors, the cross sections of which were calibrated, are referred to as its test ports.

The Modules connectors are shown in figures below.

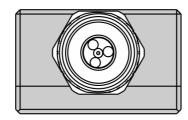

Type N 75, male

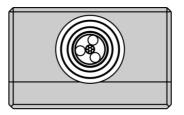

Type N 75, female

### Connector (on side panel)

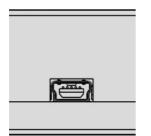

The connector is located on the bottom of the Module and is intended for the Module connection to the controlling PC. The Module is powered using the USB cable.

| Model        | Connector type    |                   |
|--------------|-------------------|-------------------|
|              | Port A            | Port B            |
| ACM4000T-511 | type N 75, female | type N 75, female |
| ACM4000T-512 | type N 75, male   | type N 75, female |

# ACM6000T

The front panels of the different models of ACM6000T are shown in the figure below.

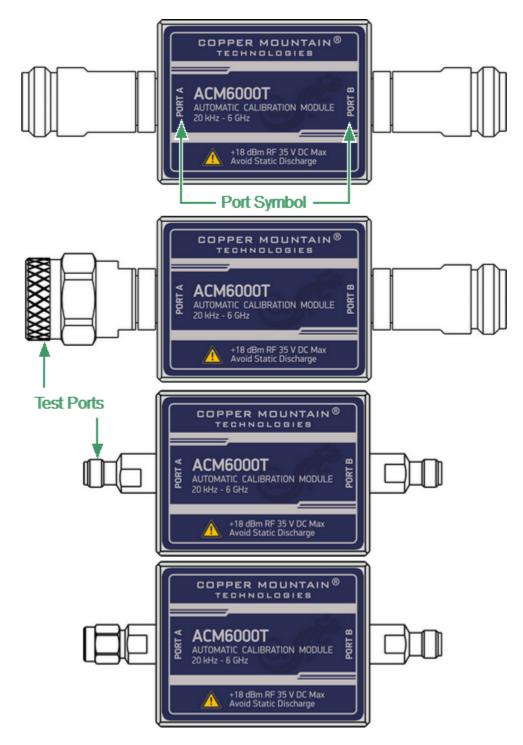

Front panel ACM6000T

#### Test port

The test ports are designed for connection to VNA being calibrated. The VNA connectors, the cross sections of which were calibrated, are referred to as its test ports.

The Modules connectors are shown in figures below.

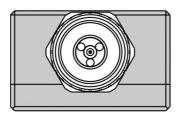

Type N, male

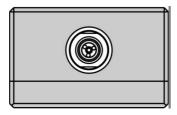

3.5 mm, female

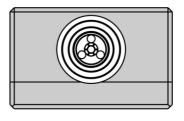

Type N, female

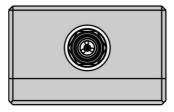

3.5 mm, male

#### Connector (on side panel)

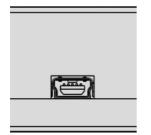

The connector is located on the bottom of the Module and is intended for the Module connection to the controlling PC. The Module is powered using the USB cable.

| Model        | Connector type |                |
|--------------|----------------|----------------|
|              | Port A         | Port B         |
| ACM6000T-011 | type N, female | type N, female |
| ACM6000T-012 | type N, male   | type N, female |
| ACM6000T-111 | 3.5 mm, female | 3.5 mm, female |
| ACM6000T-112 | 3.5 mm, male   | 3.5 mm, female |

# ACM8000T

The front panels of the different models of ACM8000T are shown in the figure below.

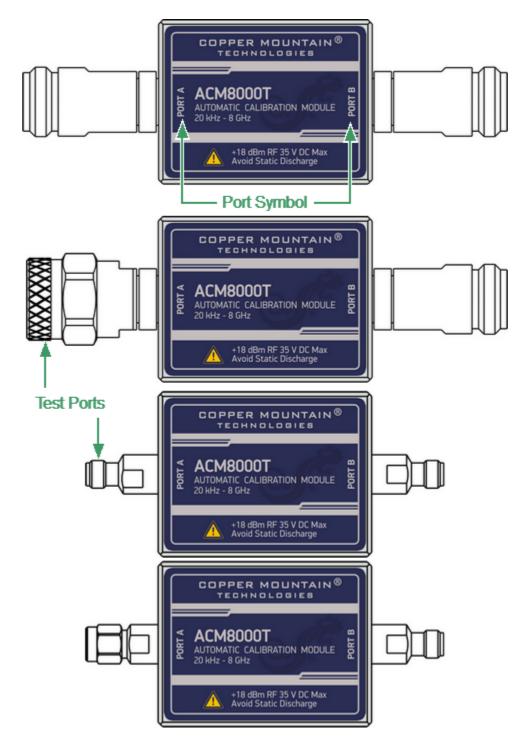

Front panel ACM8000T

#### Test port

The test ports are designed for connection to VNA being calibrated. The VNA connectors, the cross sections of which were calibrated, are referred to as its test ports.

The Modules connectors are shown in figures below.

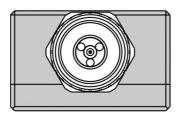

Type N, male

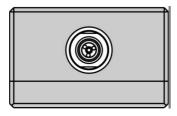

3.5 mm, female

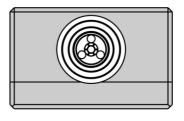

Type N, female

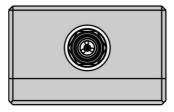

3.5 mm, male

#### Connector (on side panel)

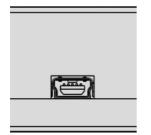

The connector is located on the bottom of the Module and is intended for the Module connection to the controlling PC. The Module is powered using the USB cable.

# Hardware configurations

| Model        | Connector type |                |
|--------------|----------------|----------------|
|              | Port A         | Port B         |
| ACM8000T-011 | type N, female | type N, female |
| ACM8000T-012 | type N, male   | type N, female |
| ACM8000T-111 | 3.5 mm, female | 3.5 mm, female |
| ACM8000T-112 | 3.5 mm, male   | 3.5 mm, female |

# ACM8400T

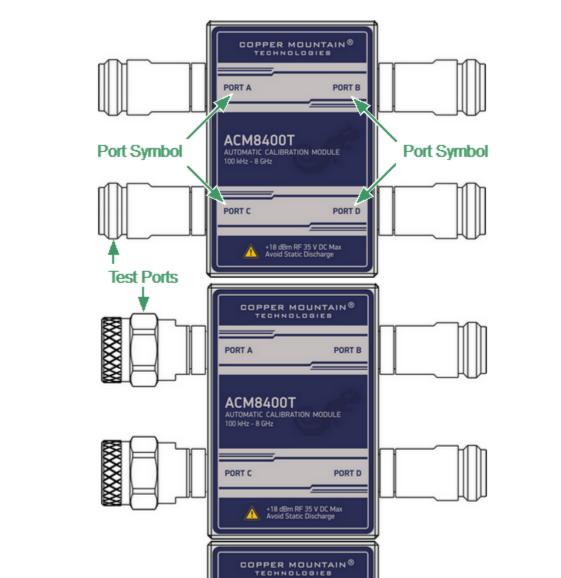

Q

PORT A

PORT C

ACM8400T

AUTOMATIC CALIBRATION MODULE 100 kHz - 8 GHz

The front panels of the different models of ACM8400T are shown in the figure below.

+18 dBm RF 35 V DC Max Avoid Static Discharge PORT B

PORT D

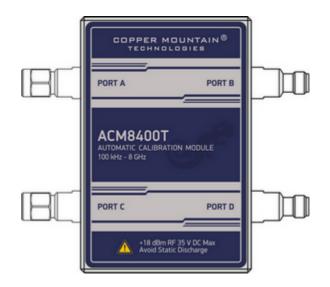

Front panel ACM8400T

#### Parts of Module

#### Test port

The test ports are designed for connection to VNA being calibrated. The VNA connectors, the cross sections of which were calibrated, are referred to as its test ports.

The Modules connectors are shown in figures below.

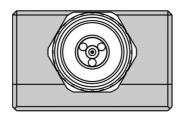

Type N, male

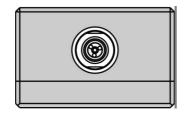

3.5 mm, female

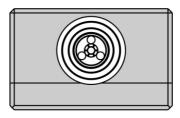

Type N, female

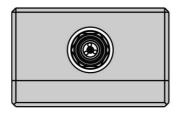

3.5 mm, male

#### Connector (on side panel)

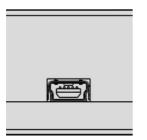

The connector is located on the bottom of the Module and is intended for the Module connection to the controlling PC. The Module is powered using the USB cable.

#### LED Status Indicator (on rear panel)

**NOTE** LED Status Indicator is located under the label and is visible only during operation.

The LED indicates the following statuses:

- Blinking green and red LED mean testing LED and indicating external power supply voltage presence.
- Red LED indicator means warm-up mode of the Module. The time required for operating mode setting is automatically counted from the moment of the Module connection using USB. If the Module is disconnected during setting and reconnected again, then the countdown counter starts from the beginning.

Additional red LED may indicate the Module connection loss with the PC. In this case, check the Module connection with software (the **Autocalibration** softkey should be active), if there is no connection, disconnect the USB cable from the Module and repeat the connection.

• Green LED indicator means the Module is ready for operation.

#### Hardware configurations

| Model          | Connector type |                |
|----------------|----------------|----------------|
|                | Port A/C       | Port B/D       |
| ACM8400T-01111 | type N, female | type N, female |
| ACM8400T-01212 | type N, male   | type N, female |
| ACM8400T-11111 | 3.5 mm, female | 3.5 mm, female |
| ACM8400T-11212 | 3.5 mm, male   | 3.5 mm, female |

### **Protective Housing**

The protective housing is designed to protect the test ports and the USB connector of the automatic calibration module (ACM) from mechanical influences.

The protective housing is removable. The collapsible design allows for quick installation.

The protective housing is non-repairable.

**NOTE** The protective housing is not intended for use in extreme environments. Do not bend or stretch the protective housing during use.

The appearance of the protective cover is determined by the modification of the module (See table below).

#### ACM protective housing

| Housing Model | Compatible ACM models       |
|---------------|-----------------------------|
| ACM2509       | ACM2506-111, ACM2506-112,   |
|               | ACM2509-111, ACM2509-112,   |
|               | ACM6000T-111,ACM6000T-112,  |
|               | ACM8000T-111, ACM8000T-112  |
|               |                             |
| ACM2509       | ACM2506-011, ACM2506-012,   |
|               | ACM2509-011, ACM2509-012,   |
|               | ACM2708-011, ACM2708-111,   |
| 0 0           | ACM6000T-011,ACM6000T-012,  |
|               | ACM8000T-011, ACM8000T-012, |
|               | ACM4000T-511, ACM4000T-512  |

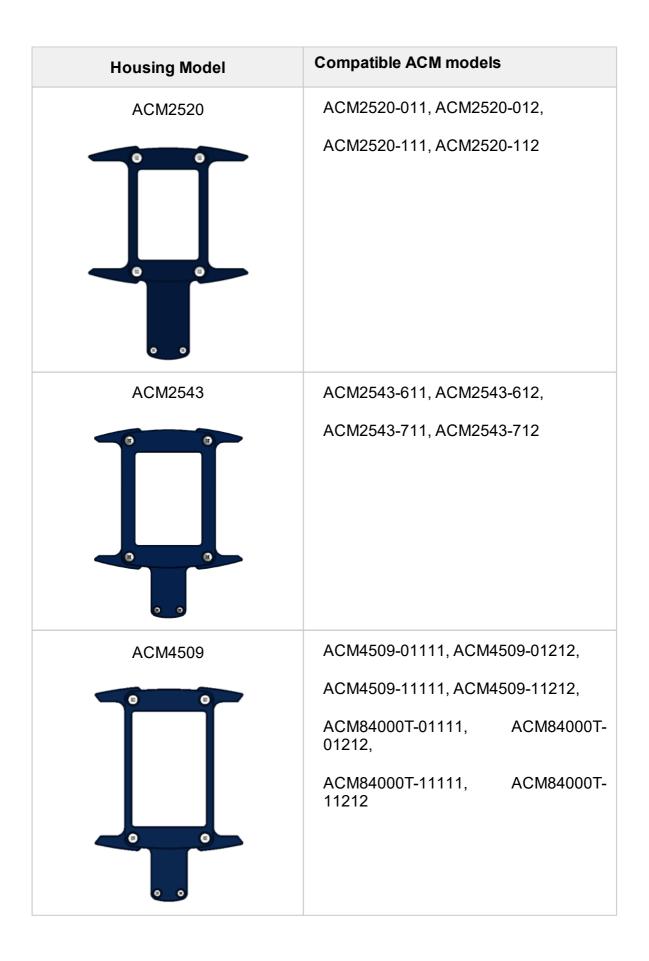

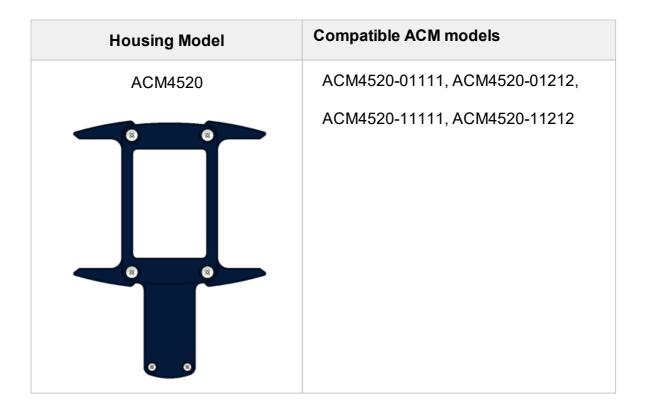

# **Delivery Kit**

The delivery kit for the Module is represented in table below.

| Name                                                                               | Quantity, pcs |
|------------------------------------------------------------------------------------|---------------|
| Automatic calibration module                                                       | 1             |
| USB cable                                                                          | 1             |
| Envelope with ACM certificate of calibration and statement of calibration due date | 1             |
| Protective housing                                                                 | 1             |
| 1. A specific model of Module is selected in the order.                            |               |

2. The operating manual is not included in the delivery kit , and can be accessed at <u>www.coppermountaintech.com</u>.

3. The protective housing can be ordered separately.

**NOTE** Use the protective housing to protect the test port and USB connector of the Module from mechanical influences (see <u>Protective Housing</u>).

# Specifications

The specifications of each Module can be found in its datasheet.

# **Measurement Capabilities**

The VNA software controlling the Module features a wide range of functions. They are briefly described below. See the VNA operating manual for more detailed information.

#### **Automatic Calibration**

| Calibration                   | Calibration of a test setup (which includes<br>the VNA, cables, and adapters)<br>significantly increases the accuracy of<br>measurements. Calibration allows for<br>correction of errors caused by<br>imperfections in the measurement system:<br>system directivity, source and load match,<br>tracking, and isolation. |
|-------------------------------|----------------------------------------------------------------------------------------------------|
| Automatic calibration of VNA  | The Module enables calibration in one click. The calibration is performed fully automatically, including switching between different module states, their measurements, and calibration coefficients calculation, as the software uses the data stored in the Module memory.                                             |
| Calibration methods           | <ul> <li>All Modules support the following calibration methods:</li> <li>Full one-port calibration.</li> <li>One-path two-port calibration.</li> <li>Full two-port calibration.</li> </ul>                                                                                                    |
| Full one-port calibration     | The method of calibration performed for one-port reflection measurements. It ensures high accuracy.                                                                                                    |
| One-path two-port calibration | The method of calibration performed for<br>reflection and one-way transmission<br>measurements. For example, for<br>measuring S11 and S21 only. It ensures<br>high accuracy for reflection<br>measurements, and reasonable accuracy<br>for transmission measurements.                                                    |

#### Characterization

| Characterization         | Characterization is a table of S-<br>parameters of all the states of the Module<br>switches, stored in its memory.<br>The Module has two memory sections.<br>The first one is write-protected and<br>contains factory characterization. The<br>second memory section allows to store up<br>to three user characterizations. Before<br>calibration, it is possible to select factory<br>characterization or one of the user<br>characterizations. |
|--------------------------|----------------------------------------------------------------------------------------------------|
| Factory characterization | Factory characterization is performed<br>during the Module manufacturing. The<br>factory characterization data is stored in<br>the write-protected section of the Module<br>memory.                                                                                                    |
| User characterization    | The user characterization option is<br>provided for saving new S-parameters of<br>the Module after connecting adapters to<br>its ports. Up to three different<br>characterizations can be created. The<br>user characterization can be performed<br>using the VNA software. The<br>characterization data is stored in the<br>Module memory section, which can be<br>overwritten.                                                                 |

#### **Automatic Orientation**

| Orientation           | Orientation refers to the Module ports in relation to the test ports of the VNA. While the VNA ports are indicated by numbers, the Module ports are indicated by the letters A, B, C and D. |
|-----------------------|----------------------------------------------------------------------------------------------------|
| Orientation method    | Manual or automatic orientation method can be selected.                                                                                                    |
| Automatic orientation | For automatic orientation, the VNA software determines the Module orientation each time prior to its calibration or characterization.                                                       |

# Thermal Compensation

| Thermal compensation                          | Thermal compensation is a software<br>function of S-parameters correction based<br>on known temperature dependence data<br>and the temperature sensor data inside<br>the Module. Temperature dependence of<br>each Module with factory characterization<br>is determined during its manufacture and<br>stored in its memory. It is possible to<br>enable or disable thermal compensation<br>function. |
|-----------------------------------------------|----------------------------------------------------------------------------------------------------|
| Thermal compensation of user characterization | Thermal compensation of user<br>characterization is based on coefficients<br>obtained during the Module manufacture. If<br>the operating frequency range and/or the<br>number of frequency points of the user and<br>factory characterization are not the same,<br>linear interpolation of thermal<br>compensation coefficients is used for user<br>characterization data.                            |

#### **Confidence Check**

| Confidence check | The confidence check is a test of the current calibration, performed either by the Module, or by any other method.         |
|------------------|----------------------------------------------------------------------------------------------------|
|                  | The confidence check features simultaneous indication of attenuator S-parameters measured and stored in the Module memory. |
|                  | Math (division) function for data and memory is used for a detailed comparison.                                            |

#### Automation

| Operating modes | The Module is controlled using the USB interface. CMT's VNA software or VISA library must be installed at the controlling PC. The VISA comprehensive library allows controlling measurement equipment in almost all programming languages, i.e. C/C++, Visual Basic, MATLAB, LabVIEW, etc. The Module features the USBTMC USB488 standard control protocol. The Programming Manual includes descriptions of commands used for controlling. |
|-----------------|----------------------------------------------------------------------------------------------------|
|-----------------|----------------------------------------------------------------------------------------------------|

### Principle of Operation

The Module contains several different transmission and reflection impedance states, as well as electronic changeover switches, two or four RF connectors, and a USB connector. RF connectors are intended for connecting to VNA test ports, and a USB connector is intended for controlling.

| Module                                                    | States                                                                 |
|-----------------------------------------------------------|------------------------------------------------------------------------|
| ACM2506,<br>ACM2509,<br>ACM2708,<br>ACM4000T,<br>ACM6000T | 6 reflection states (three for each port), a THRU, and an attenuator.  |
| ACM2520                                                   | 8 reflection states (four for each port), a THRU, and an attenuator.   |
| ACM2543,<br>ACM8000T                                      | 10 reflection states (five for each port), a THRU, and an attenuator.  |
| ACM4509,<br>ACM8400T                                      | 16 reflection states (four for each port), a THRU, and an attenuator.  |
| ACM4520                                                   | 12 reflection states (three for each port), a THRU, and an attenuator. |

Calibration is performed by automatically connecting internal transmission and reflection impedance states to the VNA test ports.

Calibration allows determining systematic errors according to the VNA model. The data obtained after calibration is used to correct S-parameter measurement results to increase measurement accuracy.

Block diagrams of Modules are represented in Module Block Diagrams.

# Types of Calibration Standards

Calibration standards are physical devices with known parameters used for VNA calibration, with the purpose of calculating systematic errors and further correcting the measurement results.

OPEN, SHORT, and LOAD are the reflection standards, and THRU is the transmission standard (transmission connection).

The Module includes four types of calibration standards:

- OPEN
- SHORT
- LOAD
- THRU

#### Attenuator

The Module features additional attenuator state, which is not used during calibration. The attenuator is used for checking calibration quality using a special confidence check function, which allows for comparing of the measured S-parameters of attenuator with the parameters stored in the Module memory.

# Module Block Diagrams

Module block diagrams are shown in figures below.

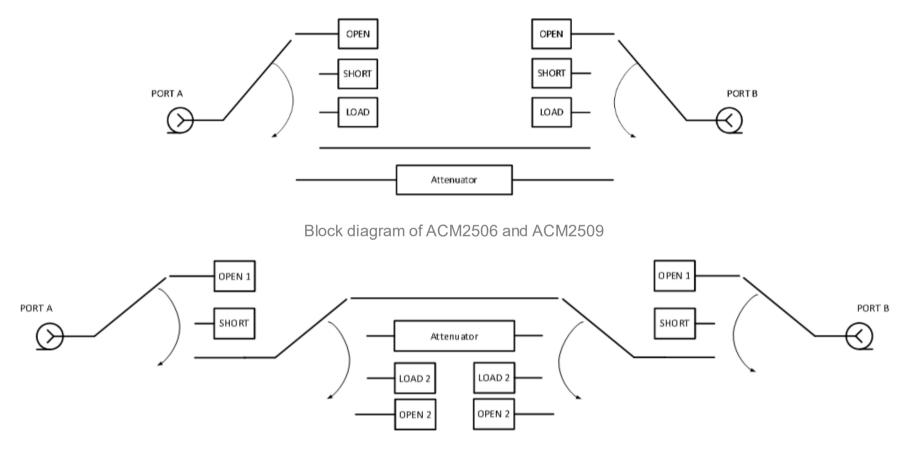

Block diagram of ACM2520

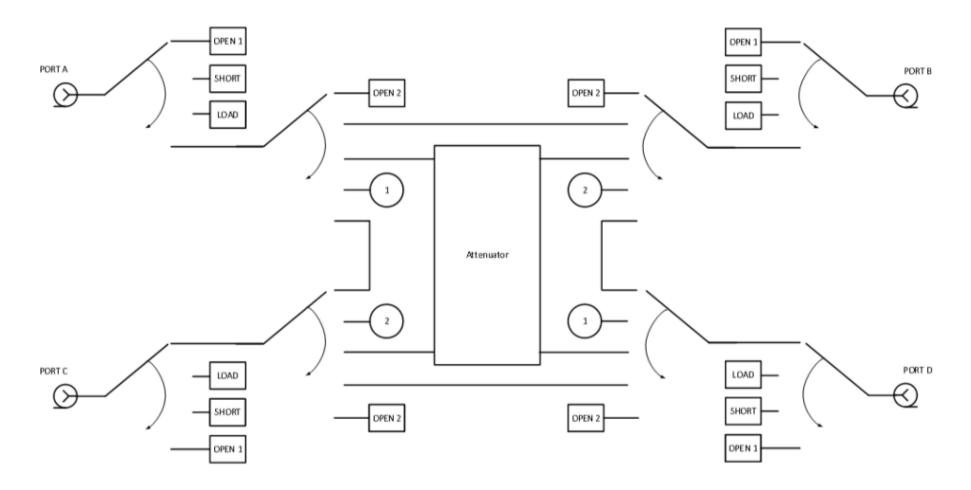

Block diagram of ACM4509 and ACM8400T

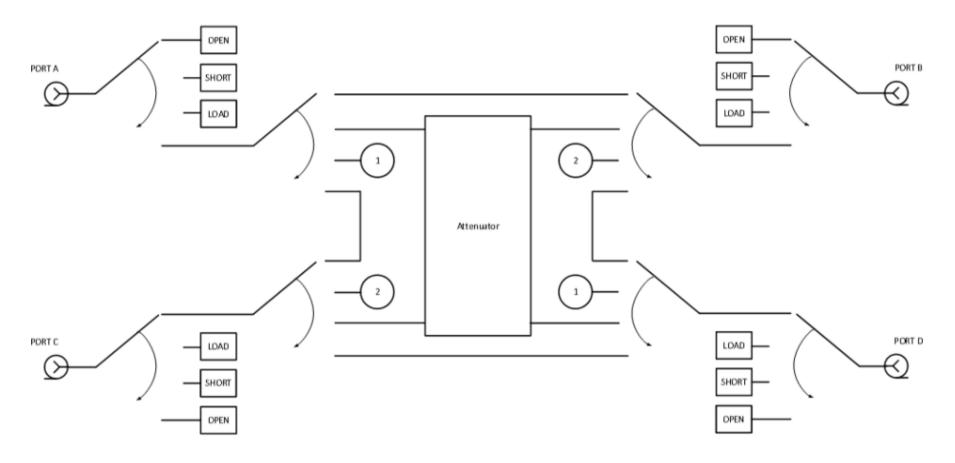

Block diagram of ACM4520

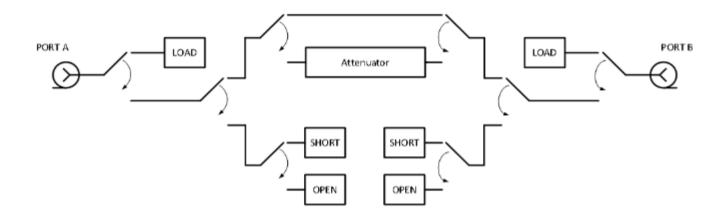

Block diagram of ACM2708, ACM4000T and ACM6000T

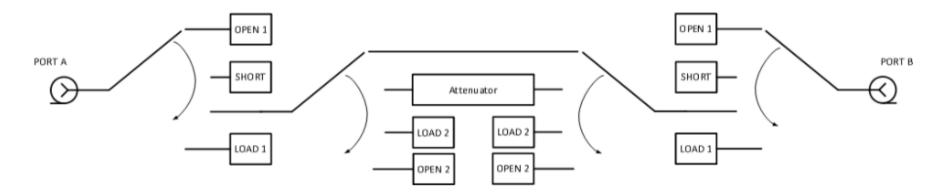

Block diagram of ACM8000T and ACM2543

### **Preparation for Use**

Unpack the Module and other accessories.

CAUTION Please keep packaging to safely ship the instrument for annual calibration!

The following section describes the process of preparing the ACM for use:

- Operating Restrictions.
- Installation.
- <u>Software</u>.

### **Operating Restrictions**

The accuracy of calibration using the Module largely depends on proper handling of the Module while preparing it for use. Keep all connectors clean and undamaged to increase the Module's service life. Dirty or damaged connector can deteriorate accuracy characteristics and materially affect the VNA calibration results.

Before starting operation, perform the following activities to prevent the Module damage:

- Visually inspect the connectors, the Module housing, and the USB cable from the delivery kit for damages and contamination. If foreign particles are detected on the connectors, perform cleaning according to the procedure in <u>Cleaning</u> <u>Connectors</u>. Do not operate the Module if mechanical connector damage is detected. Damaged Modules should be discarded to prevent further damage of other good connectors.
- Visually inspect the connectors, which will be connected to the Module, for damages and contamination. If foreign particles are detected on the connectors, perform cleaning according to the procedure in <u>Cleaning Connectors</u>.
- If necessary, gauge the connectors using the procedure described in <u>Gauging</u> <u>Connectors</u>, which describes connection of the Module and devices connected to it.

Pay special attention to the connection sequence. Proper connection sequence prevents central and external conductors damage, ensures maximum measurement results repeatability, and excludes the most common VNA measurement error, i.e. bad connection. The recommended connection sequence is shown in <u>Connecting</u> and <u>Disconnecting Devices</u>.

The main cause of measurement accuracy deterioration is the change of ambient conditions between the calibration and DUT measurement. The ambient conditions are described in <u>Ambient Conditions Control</u>.

### Installation

Unpack the Module and place the Module in the work area.

Take necessary precautions to protect against electrostatic discharge in the work area.

Keep the Module in operating conditions for no less than two hours if it was stored in any other ambient conditions.

Connect the Module using the USB cable. Warm the Module up for no less than 15 minutes. The warm-up connection procedure is shown in the figure below.

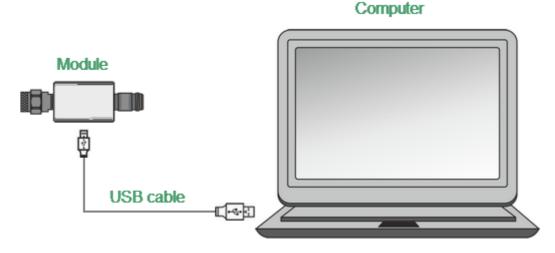

Module connection to PC

Typical Module connection diagrams for VNA calibration are shown in <u>Connection</u> <u>Diagrams</u>.

### Software

The Module is controlled by the Copper Mountain Technologies VNA software. Minimum technical requirements to the PC and the description of software installation are described in the VNA Operating Manual.

The VNA software automatically detects the connected Module and makes the Autocalibration menu available. Special Module selection is not generally required.

If the menu is not active:

1. Shut down all the open VNA software windows.

2. Disconnect the Module from the USB cable for one minute, then reinsert the cable.

3. Restart the VNA software, making sure that the VNA software functions properly according to the VNA Operating Manual.

4. Connect the Module again, making sure that the model and serial number match the Module connected.

#### **Driver installation**

The USB driver is automatically installed when the Module is first connected to the USB port.

# **Operation Procedure**

This section describes how to work with the Module:

- <u>Connection diagrams to perform calibration</u>.
- Module work session.
- Parameters setting.

# **Connection Diagrams**

The following are connection diagrams for calibrations:

- Full One-Port Calibration
- One-Path Two-Port and Full Two-Port Calibration

# Full One-Port Calibration

In order to perform calibration, it is recommended to connect a LOAD to a free port of the Module. The LOAD is not included in the delivery kit.

Typical connection diagram for full one-port calibration is shown in figure below.

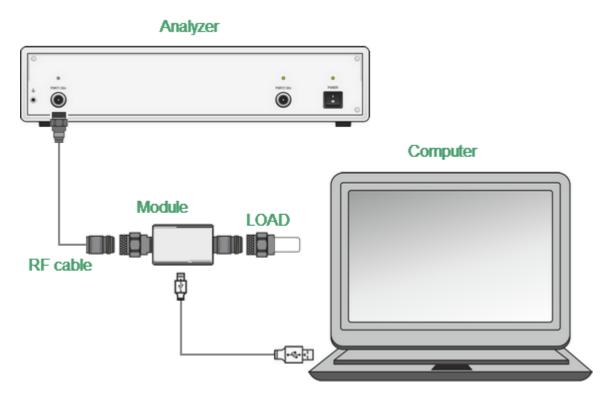

Module connection diagram for performing full one-port calibration

To prevent the cable from damage and improve the stability, it is recommended to use additional protection metrology-grade adapters (these adapters are not shown in figure).

**WARNING** Use a torque wrench to tighten the male connector nut. Use a spanner to prevent the connected devices from rotation.

### One-Path Two-Port and Full Two-Port Calibration

Typical connection diagram for one-path two-port and full two-port calibration is shown in figure below.

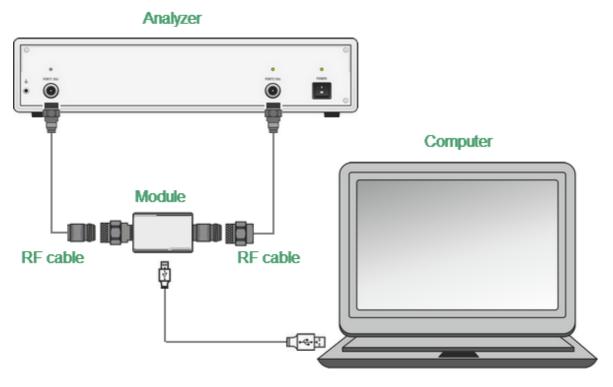

Module connection diagram for performing one-path two-port and full two-port calibration

### Module Work Session

This section includes the example of the Module work session. Perform the following activities to calibrate all types of VNAs:

- Locate the Module at the work site and warm it up for at least 15 minutes.
- Set up the VNA parameters, at which calibration and DUT parameters measurement will be performed.
- Assemble a test setup.
- Connect the Module (typical connection diagrams are shown in <u>Connection</u> <u>Diagrams</u>).
- Perform the required calibration.
- Disconnect the Module and connect the DUT in its place.

#### Module Preparation for Calibration

Locate the Module on the work bench, switch it on, and warm it up for at least the period of time indicated in the datasheet. If the model used is equipped with an LED status indicator, wait until the LED is green.

| WARNING    | The technical specifications will correspond to the stated specifications only after the operating mode setup time is over. |
|------------|----------------------------------------------------------------------------------------------------|
| Module     | The VNA software can automatically detect the connected                                                                     |
| readiness  | Module. After the Module connection, the VNA software                                                                       |
| indication | makes the Autocalibration menu available.                                                                                   |

# **Parameters Setting**

Before starting measurements and calibration, set up the following VNA parameters:

- Set up default parameters.
- Select the traces and assign measured S-parameters to them.
- Set up the frequency range and the number of frequency points.
- Set up the output power level at no more than -5 dBm.
- Set up the IF bandwidth.

These parameters are set up in the VNA software. The setting procedure is described in detail in the VNA Operating Manual.

# Calibration

The following section describes the process of calibrating ACMs.

#### Module Advantages

Calibration involving the Module has several advantages compared to conventional calibration with a kit of mechanical calibration standards:

- Only one connection required.
- Reduced calibration time.
- Less probability of operator's mistakes.
- Less wear of VNA test ports connectors.

### Measurement Errors

Different measurement errors affect the results of VNA S-parameter measurements. The measurement errors can be divided into two categories:

- Systematic errors.
- Random errors.

Random errors are:

- Noise fluctuations and thermal drift in electronic components.
- Changes in the mechanical dimensions of cables and connectors subject to temperature drift.
- Repeatability of connections and cable bends.

Random errors are unpredictable and hence cannot be estimated and eliminated in calibration. Certain measures can be taken to reduce the random error:

- Proper source power selection.
- Narrower IF bandwidth.
- Constant ambient temperature.
- Proper warm-up time.
- Careful handling of connectors.
- Fewer cable bends after calibration.
- Sage of torque wrench to tighten the male connector nut and spanner to prevent the connected devices from rotation.

Systematic errors occur when the test setup components are not in ideal conditions. They are repeatable, and their characteristics do not change in time. Systematic errors can be calculated, and their value can be reduced mathematically by measurement results correction.

# **Calibration Types**

The Modules enable three types of calibration:

- Full one-port calibration
- One-path two-port calibration
- Full two-port calibration

The calibration procedure is described in <u>Calibration Procedure</u>.

### **Full One-Port Calibration**

The three calibration standards are measured in the process of this calibration:

- SHORT
- OPEN
- LOAD

Full one-port calibration features high accuracy.

# One-Path Two-Port Calibration

One-path two-port calibration combines full one-port calibration and extended transmission normalization. This calibration type features higher accuracy of measuring frequency response flatness compared to transmission normalization.

One-path two-port calibration requires connection of three calibration standards to the source port, just as in one-port calibration, as well as a connection of the THRU calibration standard between the calibrated source port and the receiver port.

### Full Two-Port Calibration

Full two-port calibration requires connection of seven calibration standards:

- Two OPEN calibration standards.
- Two SHORT calibration standards.
- Two LOAD calibration standards.
- One two-port THRU calibration standard.

This calibration type combines two one-port calibrations for each test port with the measurement of transmission and reflection of a THRU standard in both directions.

Full two-port calibration features high accuracy.

### **Thermal Compensation**

Thermal compensation is a software function of the Module parameters correction using the data of internal temperature sensor and data on temperature dependence.

The Module temperature dependence data are the thermal compensation coefficients of magnitude and phase of reflection or transmission coefficients for different Module states stored in its memory.

The compensated magnitude value  $M_c$ , dB, is calculated using the following formula:

$$M_c = M \cdot k_m \cdot (T_{char} - T)$$

where M — magnitude before compensation, dB,

 $k_m$  — thermal compensation coefficient magnitude, dB/°C,

 $T_{char}$  — temperature at Module characterization, °C,

T — current temperature inside the Module housing, °C.

Compensated phase value,  $P_c^{o}$ , is calculated using the following formula:

$$P_c = P \cdot k_p \cdot (T_{char} - T),$$

where P — phase value before compensation, °

 $k_p$  — thermal compensation coefficient phase, %C,

 $T_{char}$  — temperature at Module characterization, °C,

T — current temperature inside the Module housing, °C,

Temperature dependence of S-parameters of each Module is measured at the factory and stored in its memory.

Thermal compensation can be applied to the factory or user characterization data.

The thermal compensation function can be enabled or disabled.

# **Calibration Procedure**

Calibration is performed in fully automatic mode. The calibration procedure is the following:

1. Press the calibration softkey in the software main menu.

2. Select automatic calibration in the resulting menu. The autocalibration softkey becomes active after the Module connection (typical connection diagrams are shown in <u>Connection Diagrams</u>).

3. Press the characterization softkey.

4. Select factory characterization or one of three user characterizations (user characterization procedure is described in <u>User Characterization Procedure</u>) in the characterization menu.

5. Select the Module orientation method by pressing the orientation softkey.

6. Select the unknown thru algorithm state. The unknown thru algorithm can be either enabled or disabled.

7. Select the thermal compensation function state. The thermal compensation function can be either enabled or disabled.

8. If necessary, display the detailed information on characterization. The information can be displayed by pressing the respective softkey in the autocalibration menu.

9. Select the calibration type: one-port, two-port.

10. Specify the port for full one-port calibration, two ports for full two-port calibration.

11. Wait until calibration is completed.

The automatic calibration algorithm is shown in the figure below.

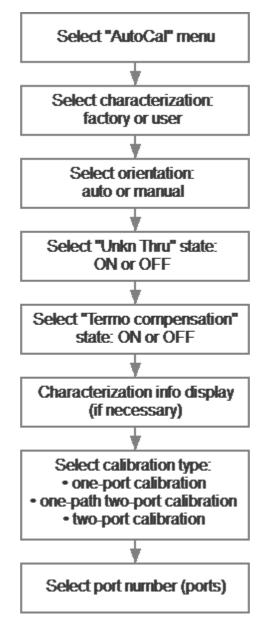

Autocalibration algorithm

The calibration will be performed automatically: the standards from the Module set will be connected to VNA in sequence under the VNA software control. Then the calibration coefficients table will be calculated and stored in the VNA memory.

When calibration is completed, certain icons will be indicated in the status bars of reflection and transmission coefficients traces:

- [F1] full one-port calibration.
- [OP] one-path two-port calibration.
- [F2] full two-port calibration.

Detailed information on calibration using the Module and the names of all softkeys for all VNAs can be found in the VNA Operating and Programming Manual.

### **User Characterization Procedure**

Characterization is the process of calculation of S-parameters table for all Module states.

User characterization of the Module is required if the Module connectors were modified using the adapters. The new device, including the Module and adapters, is characterized.

Before performing the user characterization of the two-port Module, ensure that the two-port VNA calibration has been performed with the port setup matching the Module.

The Module is characterized together with its adapters. To save the characterization, do not disconnect and reconnect the adapters which were characterized with the Module. If the adapters are disconnected, the user characterization should be performed again.

User characterization procedure in the VNA software:

- 1. Press the calibration softkey in the software main menu.
- 2. Select automatic calibration in the resulting menu.
- 3. Press the characterization selection softkey in the autocalibration menu.
- 4. Select one of three user characterizations in the characterization menu.

5. Select the Module orientation method by pressing the orientation softkey in the autocalibration menu. It is recommended to use automatic orientation.

6. Start the Module characterization by pressing the respective softkey in the autocalibration menu.

7. Specify the following information in the pop-up dialog box:

- Operator's name.
- VNA model.
- Characterization location.
- Connector types.
- Adapters connector types.
- 8. Press the save softkey to complete the Module user characterization.

The user characterization procedure is shown in the figure below.

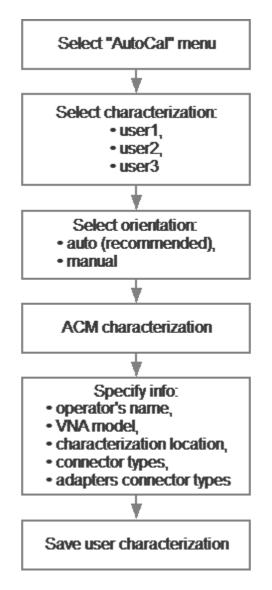

User characterization algorithm

Detailed information on the Module user characterization and the names of all softkeys for all VNAs can be found in the VNA Operating and Programming Manual.

## Confidence Check

Confidence check is a test of current calibration performed either using the Module or any other method.

The Module features an additional attenuator state that is not used during calibration. The attenuator is intended for checking calibration by means of a special software function, which enables comparison of measured attenuator S-parameters and the values stored in the Module memory.

#### **Confidence check procedure**

- 1. Press the calibration softkey in the software main menu.
- 2. Select automatic calibration in the resulting menu.
- 3. Press the characterization selection softkey in the autocalibration menu.

4. Select factory characterization or one of three user characterizations in the characterization menu.

5. Select the Module orientation method by pressing the orientation softkey in the autocalibration menu. It is recommended to use automatic orientation.

- 6. Press the «Confidence Check» softkey in the autocalibration menu.
- 7. Wait until the confidence check is completed.

The confidence check will be performed automatically. Two traces for each Sparameter will be displayed after measurement. The measured parameters will be indicated on the data trace, and the parameters from the Module memory will be indicated on the memory trace.

Compare the data and memory traces to evaluate whether the calibration was successful. Also, the function of math operations with memory traces for a finer trace comparison can be used.

Confidence check algorithm is shown in the figure below.

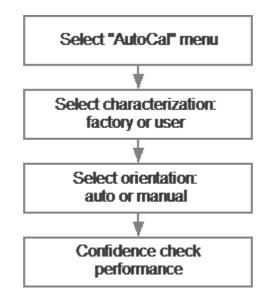

Algorithm of confidence check using the Module

Detailed information on the Module confidence check and the names of all softkeys for all VNAs can be found in the VNA Operating and Programming Manual.

### Automation

The Module supports remote control using third party software. The control function is implemented by means of USB protocol. The VISA library must be installed on the PC for interaction.

The library allows for controlling of measuring equipment in almost any programming language, i.e. C/C++, Visual Basic, MATLAB, LabVIEW, etc. The VISA laboratory supports multiple interfaces and protocols, including USBTMC-USB488 based protocol implemented in the Module.

For detailed information on control functions, see the VNA Operating and Programming Manual.

### Maintenance

This section establishes the procedure and rules of maintenance, enabling constant Module operational readiness.

The purpose of Module maintenance is to control its performance parameters and secure its service life.

#### **Maintenance Procedure**

The Maintenance Procedure is as follows:

- <u>Maintenance Activities</u>
- <u>Cleaning Connectors</u>
- Gauging Connectors
- <u>Connecting and Disconnecting Devices</u>
- <u>Cleaning and Care of the Protective Housing</u>
- <u>Ambient Conditions Control</u>
- Verification

### **Maintenance Activities**

The Module maintenance includes the following activities:

- Inspection.
- Functional test.

The inspection should be done every time before and after the Module is used.

The inspection comprises:

- Checking components against the delivery kit list.
- Cleaning dust and dirt from external surfaces of the Module. To clean the Module's external surfaces, use dry or slightly wet cloth. Do not clean the Module inside.
- Cleaning connectors as described in <u>Cleaning Connectors</u>.

Functional test should be carries out once per 100 connections.

The functional test includes:

- Inspection.
- Module connectors gauging as described in <u>Gauging Connectors</u>.
- Confidence check.

## **Cleaning Connectors**

Clean the connectors before and after connecting the Module.

The procedure of cleaning connectors:

1. Wipe the connector surfaces as shown by the arrows in the figures below with a swab dipped in alcohol.

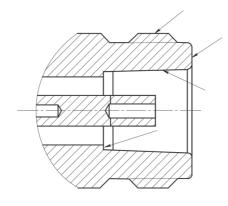

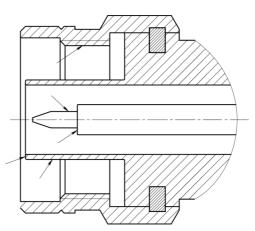

Type N connectors

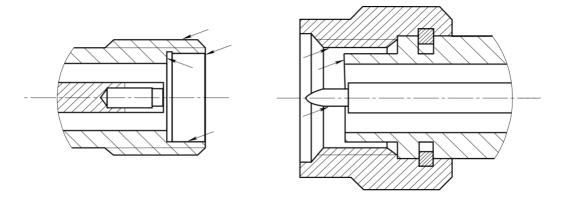

2.4 mm, 2.92 mm, 3.5 mm connectors

- 2. Use compressed air to clean other internal connector surface.
- 3. Let the alcohol dry on the connector surfaces.
- 4. Visually inspect the connectors to make sure that no particles or residue remain.
- 5. Repeat the cleaning procedure if necessary.

NEVER use metal items for cleaning connectors.

WARNING NEVER wipe the center conductors of female connectors. They should be blown with compressed air.

### **Gauging Connectors**

Gauge the connectors before using the Module for the first time, and regularly during operation.

The first gauging of connectors obtains pin depth, which can be used during the Module operation to evaluate its changing.

Gauge the connectors again if:

- A visual inspection or Module calibration results suggest that the connector may have defects or damages.
- The device connectors used with the Module are damaged or their pin depth values are out of range for this type of connectors.
- After every 100 connections.

Use gauges for coaxial connectors in compliance with their operating instructions or use multi-purpose tools for linear measurements (for example, micrometer, dial indicator, etc.) to gauge the connectors.

The pin depth of the connectors "PORT A", "PORT B" and, if available, "PORT C" and "PORT D" are subject to verification. Only measure the A pin depth of type N connectors and 3.5 mm connectors (See figures below).

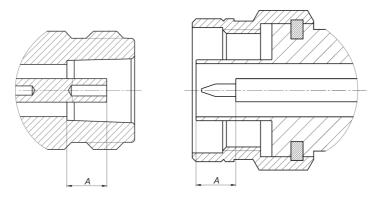

Type N connectors (female and male)

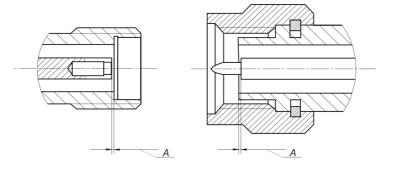

2.4 mm, 2.92 mm, 3.5 mm connectors (female and male)

The A pin depth value of Module ports connectors must be within the following ranges:

| Connectors type                 | Pin depth range   |
|---------------------------------|-------------------|
| Type N, female                  | 5.18 to 5.26 mm   |
| Type N, male                    | 5.28 to 5.36 mm   |
| 2.4 mm, 2.92 mm, 3.5 mm, male   | - 0.08 to 0.00 mm |
| 2.4 mm, 2.92 mm, 3.5 mm, female | - 0.08 to 0.00 mm |

The A pin depth value ranges for connectors of other devices are be indicated in their operating manuals.

WARNING If the pin depth values of the gauged connectors are out of the specified range, such connectors are subject to repair (See <u>Routine Repairs</u>). A device with such connectors is discarded.

### **Connecting and Disconnecting Devices**

The Module connectors should be connected in the following order:

1. Fix the housing of one of the devices being connected. This is necessary to avoid its displacement during connection. Fix the device by any of the following ways:

- By clamps or wrenches.
- By weight or configuration of the device itself.
- By holding the device by hand
- 2. Carefully align the connectors of the connected devices.

3. While holding the device being connected, tighten the male connector nut finger tight. Mating plane surfaces of center conductors and outer conductors have to make uniform light contact as shown in the figures below.

4. Tighten the male connector nut using the appropriate torque wrench (the torque value depends on the connector type), while holding the device being connected manually or by using an open-end wrench to keep it from turning. Finally, tighten the male connector nut by holding the wrench at the end of the handle. Tighten the connection just to the torque wrench break point.

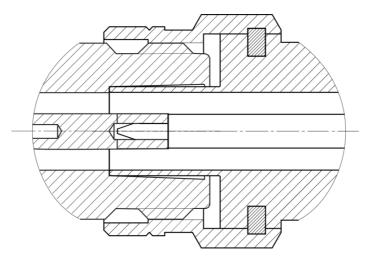

Type N connectors (female on the left, male on the right)

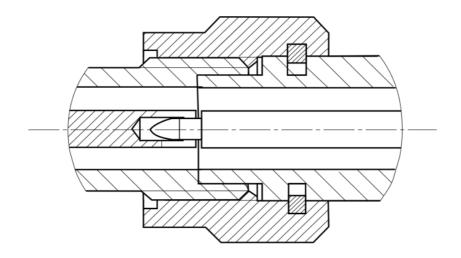

2.4 mm, 2.92 mm, 3.5 mm connectors (female on the left, male on the right)

Disconnect the connectors in the following order:

1. Using the torque wrench, which was used for tightening, loosen the male connector nut, while holding the device by hand or an open-end wrench to prevent it from turning.

2. While holding the device so that the connector's center conductor was at the same straight line as it was connected, turn the male connector nut. Pull the connectors straight apart.

**WARNING** Do not use alcohol, alkali, or acid for cleaning.

## **Cleaning and Care of the Protective Housing**

The protective housing is not intended for use in extreme environments. Do not bend or stretch the protective housing during use.

Clean the protective housing with a lint-free cloth, slightly dampened with water. Clean the protective housing when it is disassembled.

**WARNING** Do not use alcohol, alkali, or acid for cleaning.

### Ambient Conditions Control

The measurement accuracy can be severely affected by the change of environmental conditions (especially ambient temperature) between the VNA calibration and the DUT measurements.

The measurements should be performed at an ambient temperature within  $\pm 1$  °C of the temperature at the time VNA calibration.

### Verification

Copper Mountain Technologies recommends following the industry's best practices and user quality policies to determine the ACM verification period. Consider frequency of use, environmental conditions, and storage procedures. The suggested verification interval is 1-3 years.

# **Routine Repairs**

Only authorized routine repair or repair by the licensed company is permitted. The repair method is non-differential.

| Routine repairs         | Repairs performed to enable or restore the device performance, which includes replacement and/or recovery of separate parts. |  |
|-------------------------|----------------------------------------------------------------------------------------------------|--|
| Non-differential method | The method of repairs at which the restored constituent parts do not belong to the specific device instance.                 |  |

### **Storage Instructions**

Module can be stored in the factory packaging at 0 to +40  $^{\circ}$ C and a relative humidity of up to 80% (at 25  $^{\circ}$ C). After the factory packaging is removed, the Module should be stored at +10 to +35  $^{\circ}$ C and relative humidity up to 80% (at 25  $^{\circ}$ C).

Keep the storage facilities free from dust, fumes of acids and alkalis, aggressive gases, and other chemicals, which can cause corrosion.

### Transportation

Load and unload the Module packages carefully, avoiding shock and packaging damage. Use the markings on the package to place the Modules correctly during transportation.

The Modules must be shipped in any closed vehicle at temperature from -50 to +70 °C, a relative humidity of 95% (at 30 °C), and an atmospheric pressure of 70 to 106.7 kPa (537 to 800 mm Hg).

The Modules can be shipped in packages in conditions excluding any exposure to mechanical or package damage during transportation.

Cargo holds, railway cars, containers, and truck beds, utilized for shipment of the Module should be free from any traces of cement, coal, chemicals, etc. When shipped by air, the products should be kept in aircraft sealed compartments.

#### Instruction for Use of the Protective Housing

Procedure for installing (removing) the protective housing:

- 1. Unscrew using a PH1(PZ1) screwdriver:
  - 4 pcs. M3×22 screws on the ACM cover. Remove the ACM cover (See figure below).
  - 2 pcs. M2×18 screws and 2pcs. M2×10 screws on the USB connector cover. Remove the cover.

2. Install (remove) the ACM with the USB cable plugged in. The USB cable must be disconnected from the computer. The orientation of the instrument and the legs of the housing must comply with the figure below.

| NOTE                                                                                                    | For the ACM2509, turn the legs over for convenient wrench access to the Type-N connectors. |
|----------------------------------------------------------------------------------------------------|--------------------------------------------------------------------------------------------|
| 3. Install the USB                                                                                                    | connector cover, then the ACM cover, using the same screws.                                |
| <b>NOTE</b> The head of the screw should be slightly recessed. Tigh without using force, making sure not to allow the materia bulge on opposite side. |                                                                                            |

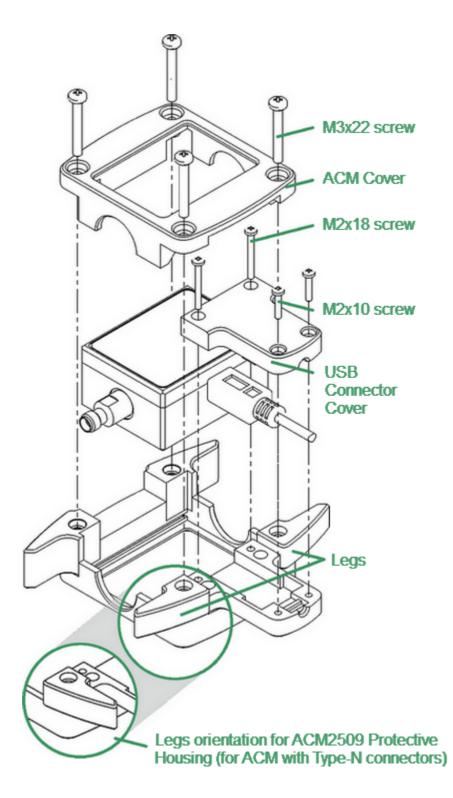

Example of housing installation (for ACM2509-011)

### **Connector Care**

When working at frequencies above a few tens of megahertz, the quality and reliability of connections should be monitored more carefully than at lower frequencies. At radio frequencies (RF) and above, the integrity of the transmission line must be maintained throughout the connection, which highlights the importance of the mechanical and electrical compatibility of the connectors.

RF connectors are designed to join devices together as seamlessly as possible. To mate properly, the outer conductor mating surfaces must be clean and flat, and the inner conductor surfaces should come very close together. Even perfectly clean, unused connectors can cause trouble if they are mechanically outside the scope of the specifications. Using a connector gauge is essential, since the critical tolerance in precision microwave connectors is very small.

| CAUTION | Damaged or dirty connectors can significantly degrade measurements.                                                                                                    |
|---------|----------------------------------------------------------------------------------------------------|
|         | To continue to get the best performance from equipment<br>and extend the life of the connectors, perform regular<br>inspections, gauge mechanical tolerances, and clean the<br>RF connectors. |
|         |                                                                                                    |
| CAUTION | A damaged or out-of-spec connector can destroy the other good connector in just one connection.                                                                                               |
|         | No device should be used if the connectors are found to be out of the specification.                                                                                                    |
|         |                                                                                                    |

This document contains operating and maintenance instructions for RF connectors:

- Handling and storage
- <u>Cleaning</u>
- Gauging
- Connecting and disconnecting

**NOTE** Explore this document and the documentation for gauging before beginning operation with RF connectors.

### Handling and storage

Connectors need to be handled carefully. They should be stored in a safe environment. Always install protective plastic end caps on the connectors of the device when they are not in use.

Keep connectors clean (see <u>Cleaning</u>). Avoid touching the connector mating surfaces with your fingers. Use gloves when working with the connectors to avoid contamination from dirt or grease and to improve accuracy of measurement.

| CAUTION | Do | not            | touch | mating    | plane    | surfaces.     | Grease     | and  |
|---------|----|----------------|-------|-----------|----------|---------------|------------|------|
|         | -  | rosco<br>aces. | •     | particles | are diff | icult to remo | ove from t | hese |

Inspect connectors before mating using a magnifying glass. Check for scratches on the plating, worn mating surfaces, metal particles in the threads or on the mating surfaces, and bent or misaligned conductor centers.

| CAUTION | No device should be used if the center connector conductor is bent or broken. |
|---------|-------------------------------------------------------------------------------|
|         | No device should be used if the connector has deformed threads.               |

Holding the connector in your hand or cleaning the connector with compressed air can significantly change its temperature. Wait for the connector temperature to stabilize before using it for calibration or measurement.

Wear a grounding wrist strap and cover the working table with a grounded, conductive mat. This helps to protect devices from electrostatic discharge (ESD).

Connector lifetime:

- All connectors have a limited lifetime. This means that connectors can become defective due to wear during normal use. For best results, all connectors should be inspected and maintained to maximize their lifetime.
- A visual inspection should be performed each time the connectors are mated. Metal particles from connector threads often find their way onto the mating surface during connection or disconnection.

## Gauging

Gauging connectors not only provides assurance of proper mechanical tolerances, and thus connector performance, but also indicates when there is potential for causing damage to another connector.

Connector gauging should be performed before the instrument is first used, and during regular operation.

The first gauging of connectors obtains the pin depth, which can be used during operation with the module to evaluate its changes.

Gauge the connectors if:

- the device (instrument, calibration standard, cable, adapter, attenuator, or other RF item with coaxial connectors) is being used for the first time.
- visual inspection of the Analyzer calibration suggests that the connector may have defects or damage.
- the connectors of the device used with the Analyzer are damaged, or their pin depth values are out of the range for this type of connector.
- the device is shared with someone else.
- after every 100 connections or as often as experience suggests.

The procedure for connector gauging is as follows (See figure):

1. Select the proper gauge for your connector.

2. Inspect and clean the gauge, the gauge master, and the connectors to be gauged.

3. Zero the connector gauge before use (according to the gauge documentation).

4. Gauge the connector: while holding the gauge by the barrel, carefully connect the connector under test to the gauge. Read the gauge indicator dial value to determine recession or protrusion and compare the readings with the device specifications (See the <u>figure</u> and <u>table</u> below).

| NOTE | Use multiple measurements and keep records of readings. |
|------|---------------------------------------------------------|
|------|---------------------------------------------------------|

**NOTE** Never use an out of specification connector.

Do not hold connector gauge by the dial.

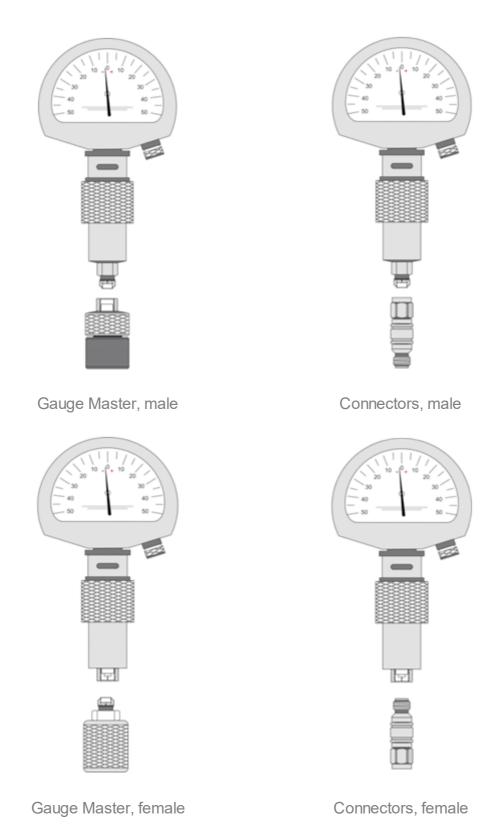

Example of Gauging Connectors

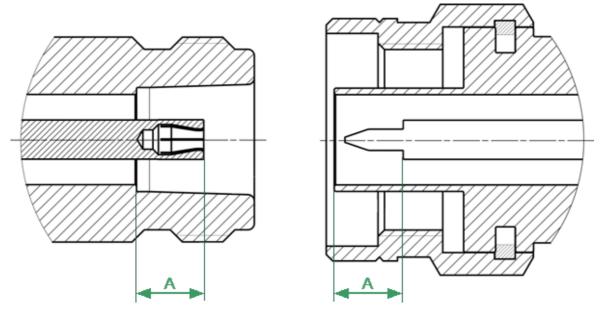

Type-N Connectors (female and male)

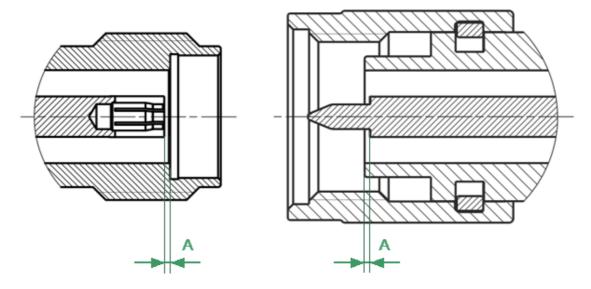

3.5 mm NMD Connectors (female and male)

Mechanical Requirements for Measured Connectors

#### The A pin depth value of connector

| Connector type     | A pin acceptable depth range |
|--------------------|------------------------------|
| Type-N, female     | 5.18 to 5.26 mm              |
| Type-N, male       | 5.28 to 5.36 mm              |
| 2.4 mm NMD, female | -0.08 to 0.00 mm             |
| 3.5 mm NMD, female |                              |
| 2.4 mm NMD, male   | -0.08 to 0.00 mm             |
| 3.5 mm NMD, male   |                              |

If the pin depth values of the gauged connectors are out of the acceptable range, the connectors may be eligible to be sent in for repair.

## Cleaning

Cleaning off any contamination on the connector mating plane surfaces and threads can extend the lifetime of the connector and improve the quality of calibration and measurement.

Remove loose particles from threads and mating surfaces of the connectors with lowpressure air or nitrogen. Using a compressor is not recommended (air filtration is required), it is safer to use a can. Compressed air is the safest method for cleaning connectors with air dielectrics. Wear safety glasses when cleaning.

If further cleaning is required, a lint-free cleaning swab can be moistened with isopropyl alcohol and applied lightly. If desired, you may clean the connector with a dry cleaning swab without alcohol first. If contamination is still present, use alcohol. Use minimum amount of alcohol.

Only clean connectors with alcohol when there is no power cord connected, ensuring that the instrument is in a well-ventilated area. Allow all residual alcohol moisture to evaporate, and the fumes to dissipate prior to powering up the instrument.

If the connector is still contaminated, use a very small toothpick with a small amount of alcohol applied. Use a magnifying glass when using a toothpick to clean, and apply extreme care to avoid damaging the connector.

| CAUTION | Never use any metal objects or any abrasives to clean the connectors.                                                                                         |
|---------|----------------------------------------------------------------------------------------------------|
|         | Never use high pressure air (>60 psi).                                                                                                    |
|         | Never allow alcohol into connector support beads. If alcohol unintentionally enters connector support beads, allow the connector to dry for at least 8 hours. |
| •       | ich pressure on the center conductor, as swab fibers can become                                                                                               |

Avoid using too much pressure on the center conductor, as swab fibers can become tangled in the center of the female conductor. When the alcohol evaporates, use compressed air to ensure that the surface is clean.

CAUTION Never apply lateral force to the center conductor.

Never wipe the center conductors of the female connectors. They should be cleaned with compressed air.

Connector cleaning should be performed as follows:

1. Wipe the connector surfaces with the swab moistened with alcohol as shown by arrows (See figures below).

- 2. Use compressed air to clean the other internal connector surfaces.
- 3. Let the alcohol evaporate.
- 4. Visually inspect the connectors to make sure that no particles or residue remain.
- 5. Repeat the cleaning procedure if necessary.

6. If cleaning does not correct any issues, the connector should not be used for measurements.

When cleaning connectors:

- Always use protective eyewear when using compressed air or nitrogen.
- Keep isopropyl alcohol away from heat, sparks, and flame. Use with adequate ventilation. Avoid contact with eyes, skin, and clothing.
- Avoid electrostatic discharge (ESD). Wear a grounding wrist strap (with a 1 MOhm series resistor) when cleaning connectors.

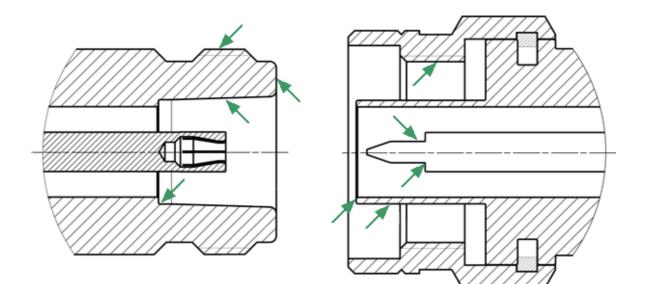

Type-N Connectors (female and male)

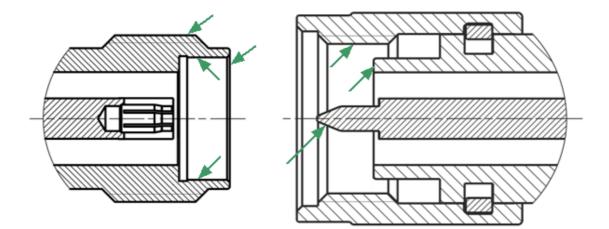

3.5 mm NMD Connectors (female and male)

Procedure for Cleaning Connectors

### **Connecting and Disconnecting**

When operating the Analyzer, it is often necessary to connect various devices to each other: cables to analyzer measurement ports, junctions to cables, calibration tools to junctions or analyzer ports, devices under test to ports, etc.

#### Connecting

Connect devices with coaxial connectors in the following sequence to ensure maximum repeatability of measurement results, as well as to prevent breakage:

1. Carefully align the connectors of the devices being connected.

2. While holding the device that is being connected, tighten the male connector nut manually. The mating plane surfaces of the center conductors and the outer conductors must make uniform light contact, as shown in figure below.

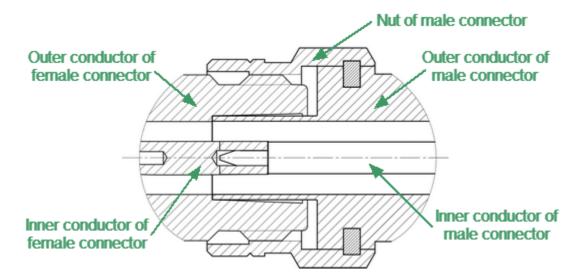

Type-N connectors (female on the left, and male on the right)

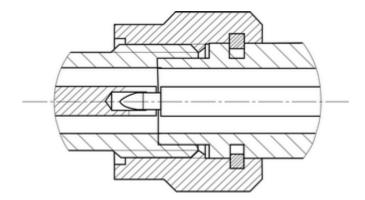

3.5 mm NMD connectors (female on the left, and male on the right)

Connecting example

3. Tighten the male connector nut using the appropriate torque wrench while holding the device being connected, or hold the device by using an open-end spanner to keep it from rotating. Position the wrench and spanner within 90 degrees of each other before applying force. Finally, tighten the male connector nut by holding the wrench at the end of the handle. Tighten the connection just to the torque wrench "break" point (See figures below).

Hold the torque wrench by the end of the handle when tightening. The torque value depends on the connector type (See table below).

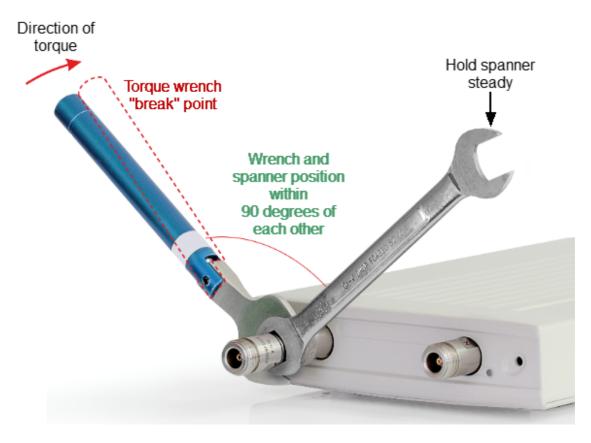

Correct torque wrench and spanner positions

#### CAUTION

The wrench and spanner should not be positioned more than 90 degrees apart. A larger degree of separation can cause excessive misalignment of the connectors.

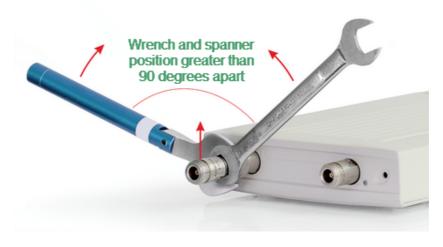

Incorrect usage of torque wrench and spanner (too much lift on connection).

#### **Recommended Torque Values**

| Connector type                         | Recommended torque values                |
|----------------------------------------|------------------------------------------|
| Туре-N                                 | 1.1 to 1.7 N <sup>·</sup> m (12 in. lbs) |
| 2.4 mm NMD, 3.5 mm NMD,<br>1.85 mm NMD | 0.8 to 1.0 N m (8 in. lbs)               |
| SMA                                    | 0.56 N <sup>.</sup> m (5 in. lbs)        |

**CAUTION** The jumper cables will be damaged if more than 0.9 N<sup>·</sup>m of torque is applied to their SMA connectors.

Do not exceed the permissible torque value.

| CAUTION | When making and breaking connections, connector mating surfaces should not rotate. |
|---------|------------------------------------------------------------------------------------|
|         | Rotate the nut of the male connector only. Avoid rotating the devices.             |
|         | Use a suitable torque wrench.                                                      |
| CAUTION | Never cross-thread the connection.                                                 |
|         | Never twist the connector body to make the connection.                             |
|         | Never mate the connectors of incompatible types.                                   |

#### Disconnecting

Disconnect the connectors in the following order:

1. Using the torque wrench used for tightening, loosen the male connector nut while holding the device, or hold the device with an open-end wrench to prevent it from turning.

2. Turn the male connector nut while holding the device so that the connector center conductor remains in the same straight line position as it was connected. Pull the connectors straight apart.

# Glossary

#### Prefixes

| μ | micro (10 <sup>-6</sup> ) |
|---|---------------------------|
| m | milli (10 <sup>-3</sup> ) |
| k | kilo (10 <sup>3</sup> )   |
| М | Mega (10 <sup>6</sup> )   |
| G | Giga (10 <sup>9</sup> )   |

## Number / Symbols

| Ω   | ohm                        |
|-----|----------------------------|
| dB  | decibel                    |
| dBm | decibels above 1 milliwatt |
| W   | Watt                       |
| F   | Farad                      |
| Н   | Henry                      |
| Hz  | Hertz                      |
| m   | meter                      |
| sec | second                     |
| V   | Volt                       |

| ACM         | Automatic Calibration Module                       |
|-------------|----------------------------------------------------|
| CMT         | Copper Mountain Technologies                       |
| CW          | Continuous Wave                                    |
| DC          | Direct Current                                     |
| DSP         | Digital Signal Processor                           |
| DUT         | Device Under Test                                  |
| IF          | Intermediate Frequency                             |
| LED         | Light-emitting diode                               |
| PC          | Personal Computer                                  |
| RF          | Radio Frequency                                    |
| SCPI        | Standard Commands for Programmable Instruments     |
| S-parametrs | Scattering parameters of linear electrical network |
| SOLT        | Short-Open-Load-Through Calibration                |
| SWR         | Standing Wave Ratio                                |
| USB         | Universal Serial Bus                               |
| VNA         | Vector Network Analyzer                            |